# **XGS4700-48F**

*Layer 3 Managed Stackable Gigabit Ethernet Switch*

# **User's Guide**

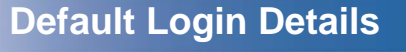

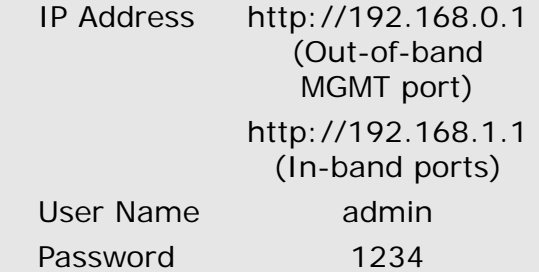

**Firmware Version 4.00** Edition 1, 04/2011

*www.zyxel.com*

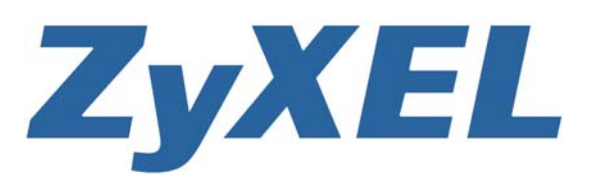

**Copyright © 2011 ZyXEL Communications Corporation**

# **About This User's Guide**

#### <span id="page-2-0"></span>**Intended Audience**

This manual is intended for people who want to configure the Switch using the web configurator.

#### **Related Documentation**

• Web Configurator Online Help

The embedded Web Help contains descriptions of individual screens and supplementary information.

• Command Reference Guide

The Command Reference Guide explains how to use the Command-Line Interface (CLI) and CLI commands to configure the Switch.

Note: It is recommended you use the web configurator to configure the Switch.

• Support Disc

Refer to the included CD for support documents.

#### **Documentation Feedback**

Send your comments, questions or suggestions to: techwriters@zyxel.com.tw

Thank you!

The Technical Writing Team, ZyXEL Communications Corp., 6 Innovation Road II, Science-Based Industrial Park, Hsinchu, 30099, Taiwan.

#### **Need More Help?**

More help is available at www.zyxel.com.

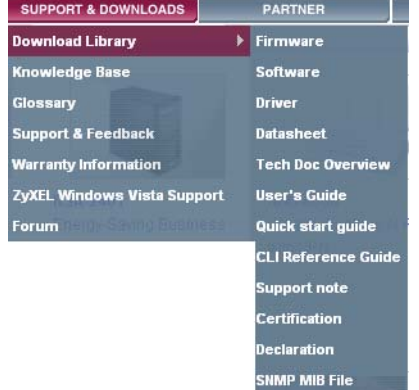

• Download Library

Search for the latest product updates and documentation from this link. Read the Tech Doc Overview to find out how to efficiently use the User Guide, Quick Start Guide and Command Line Interface Reference Guide in order to better understand how to use your product.

• Knowledge Base

If you have a specific question about your product, the answer may be here. This is a collection of answers to previously asked questions about ZyXEL products.

• Forum

This contains discussions on ZyXEL products. Learn from others who use ZyXEL products and share your experiences as well.

#### **Customer Support**

Should problems arise that cannot be solved by the methods listed above, you should contact your vendor. If you cannot contact your vendor, then contact a ZyXEL office for the region in which you bought the device.

See http://www.zyxel.com/web/contact\_us.php for contact information. Please have the following information ready when you contact an office.

- Product model and serial number.
- Warranty Information.
- Date that you received your device.
- Brief description of the problem and the steps you took to solve it.

# **Document Conventions**

#### <span id="page-4-0"></span>**Warnings and Notes**

These are how warnings and notes are shown in this User's Guide.

#### **Warnings tell you about things that could harm you or your device.**

Note: Notes tell you other important information (for example, other things you may need to configure or helpful tips) or recommendations.

#### **Syntax Conventions**

- The XGS4700-48F may be referred to as the "Switch", the "device", the "system" or the "product" in this User's Guide.
- Product labels, screen names, field labels and field choices are all in **bold** font.
- A key stroke is denoted by square brackets and uppercase text, for example, [ENTER] means the "enter" or "return" key on your keyboard.
- "Enter" means for you to type one or more characters and then press the [ENTER] key. "Select" or "choose" means for you to use one of the predefined choices.
- A right angle bracket ( > ) within a screen name denotes a mouse click. For example, **Maintenance > Log > Log Setting** means you first click **Maintenance** in the navigation panel, then the **Log** sub menu and finally the **Log Setting** tab to get to that screen.
- Units of measurement may denote the "metric" value or the "scientific" value. For example, "k" for kilo may denote "1000" or "1024", "M" for mega may denote "1000000" or "1048576" and so on.

#### **Icons Used in Figures**

Figures in this User's Guide may use the following generic icons. The Switch icon is not an exact representation of your device.

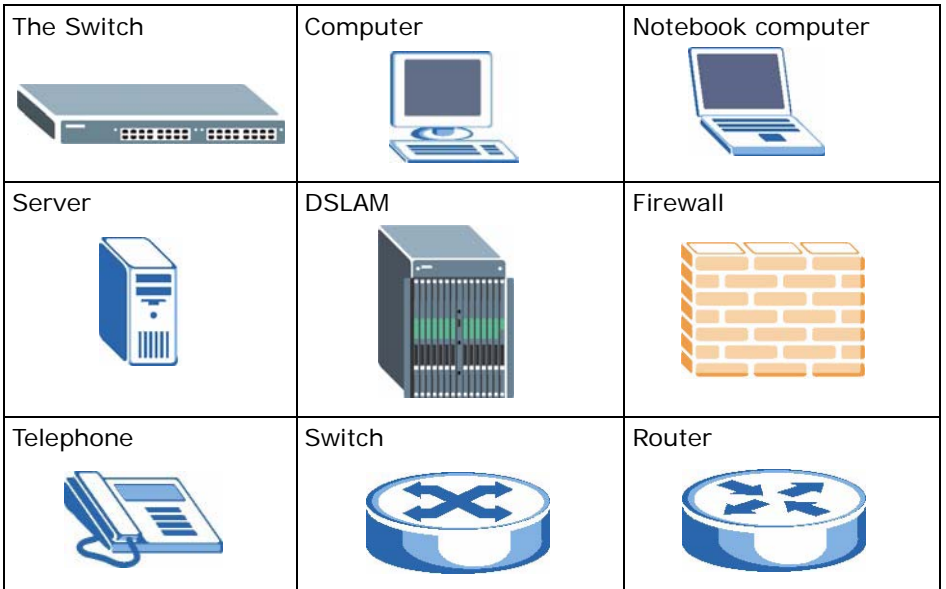

# **Safety Warnings**

- <span id="page-6-0"></span>• Do NOT use this product near water, for example, in a wet basement or near a swimming pool.
- Do NOT expose your device to dampness, dust or corrosive liquids.
- Do NOT store things on the device.
- Do NOT install, use, or service this device during a thunderstorm. There is a remote risk of electric shock from lightning.
- Connect ONLY suitable accessories to the device.
- Do NOT open the device or unit. Opening or removing covers can expose you to dangerous high voltage points or other risks. ONLY qualified service personnel should service or disassemble this device. Please contact your vendor for further information.
- For continued protection against risk of fire replace only with same type and rating of fuse.
- Make sure to connect the cables to the correct ports.
- Place connecting cables carefully so that no one will step on them or stumble over them.
- Always disconnect all cables from this device before servicing or disassembling.
- Use ONLY an appropriate power adaptor or cord for your device. Connect it to the right supply voltage (for example, 110V AC in North America or 230V AC in Europe).
- Do NOT allow anything to rest on the power adaptor or cord and do NOT place the product where anyone can walk on the power adaptor or cord.
- Do NOT use the device if the power adaptor or cord is damaged as it might cause electrocution.
- If the power adaptor or cord is damaged, remove it from the device and the power source.
- Do NOT attempt to repair the power adaptor or cord. Contact your local vendor to order a new one.
- Do not use the device outside, and make sure all the connections are indoors. There is a remote risk of electric shock from lightning.
- Do NOT obstruct the device ventilation slots, as insufficient airflow may harm your device.

Your product is marked with this symbol, which is known as the WEEE mark. WEEE stands for Waste Electronics and Electrical Equipment. It means that used electrical and electronic products should not be mixed with general waste. Used electrical and electronic equipment should be treated separately.

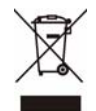

# **Contents Overview**

<span id="page-8-0"></span>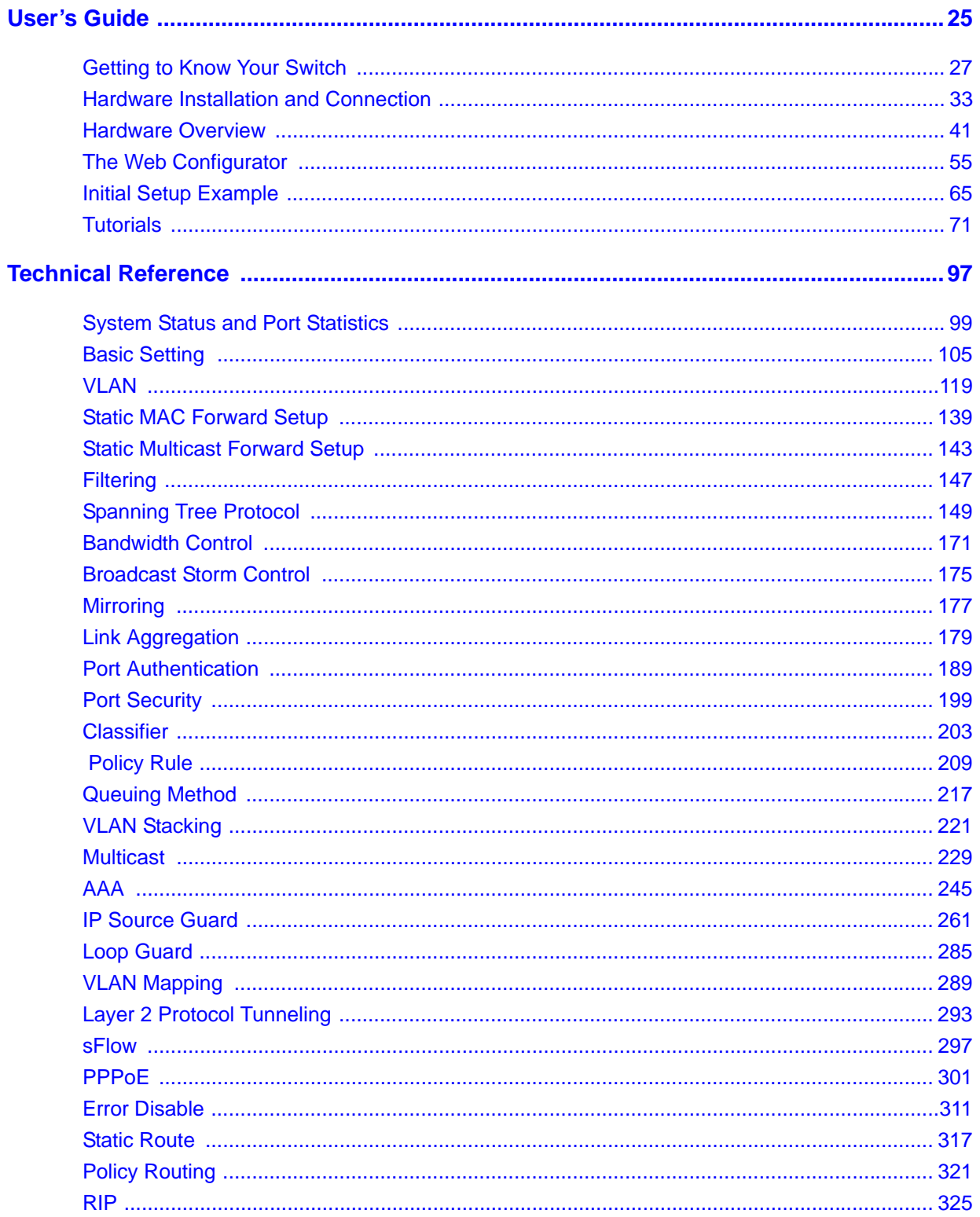

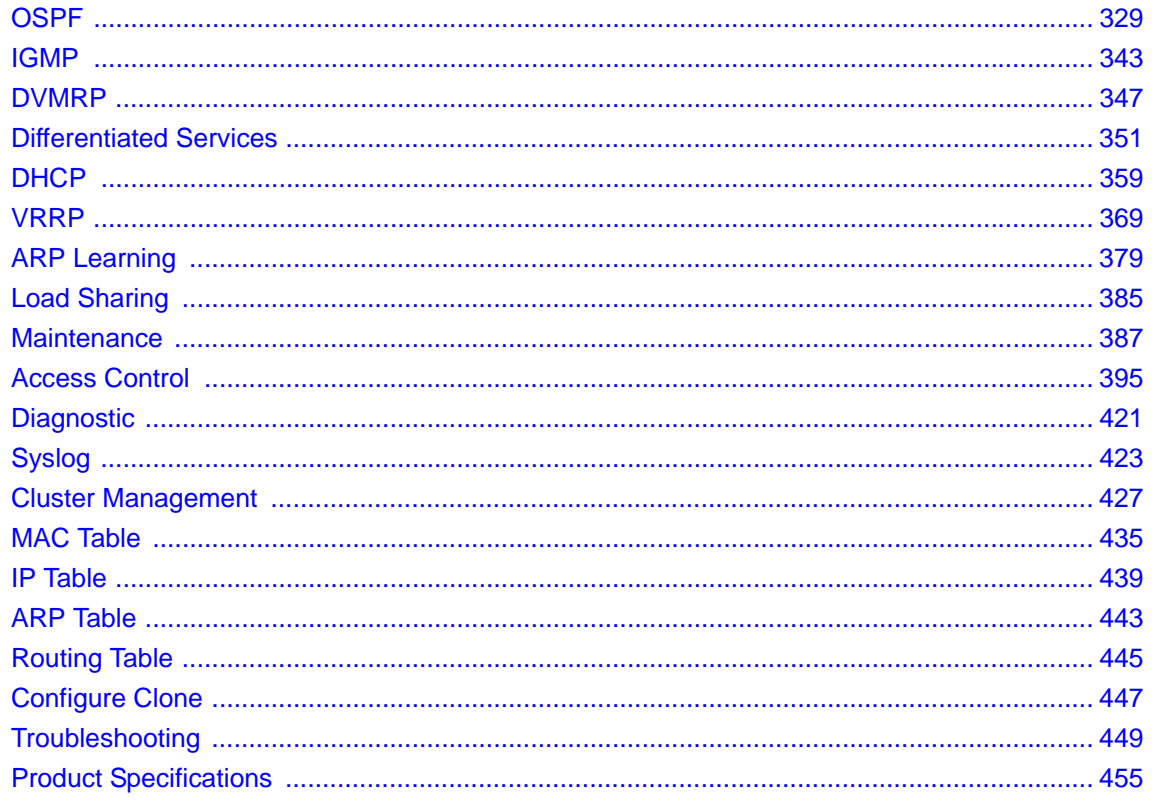

# **Table of Contents**

<span id="page-10-0"></span>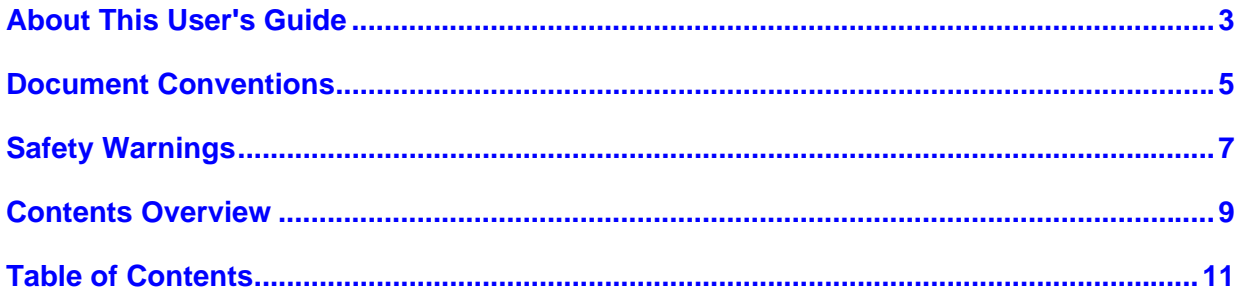

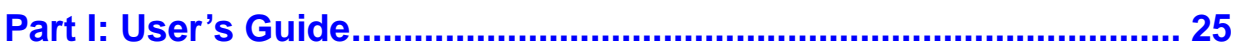

#### Chapter 1

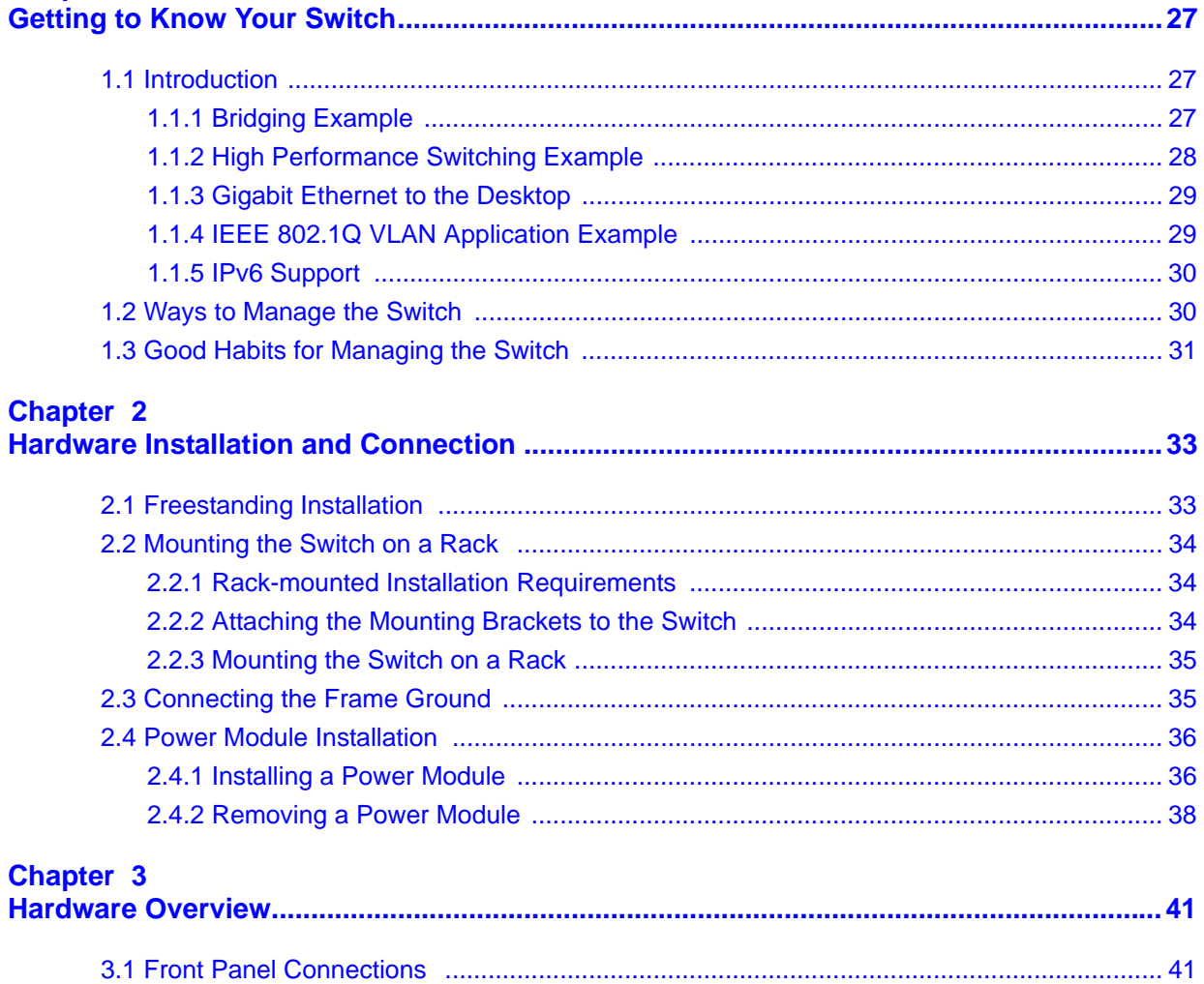

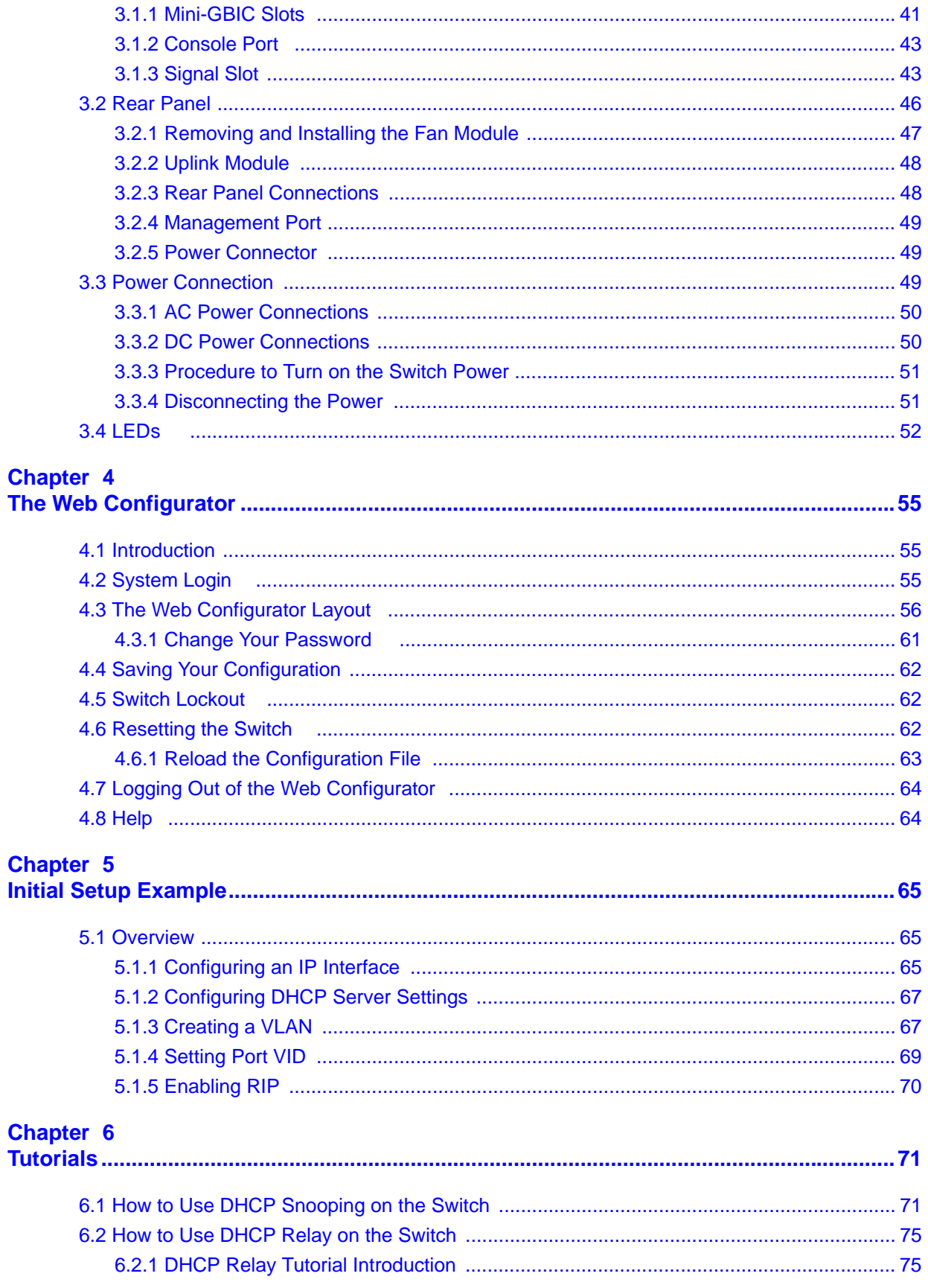

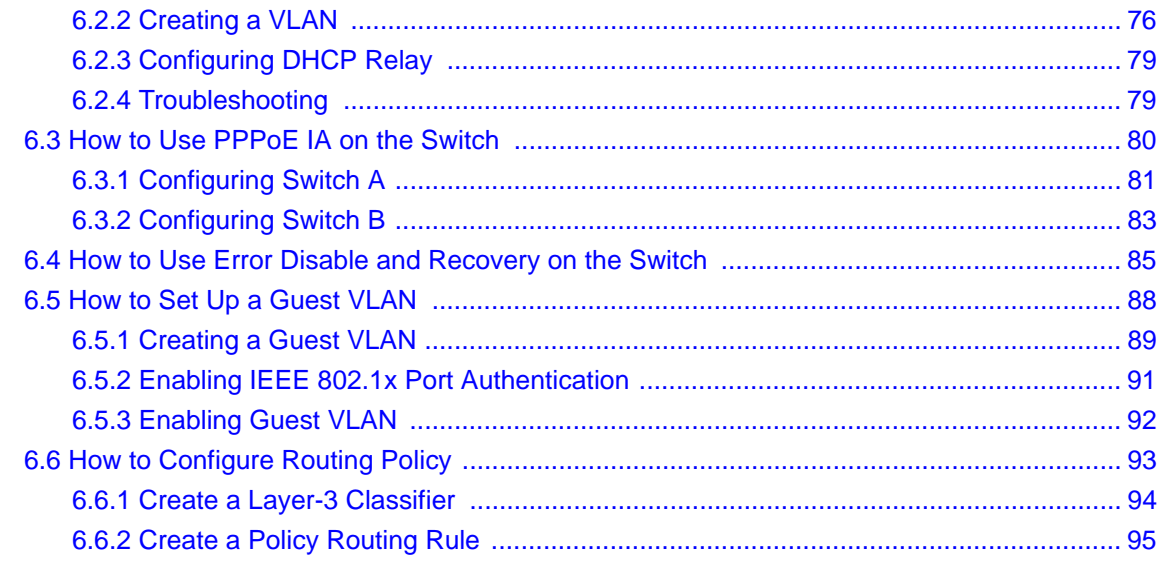

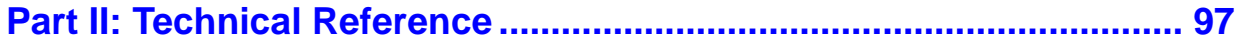

#### Chapter 7

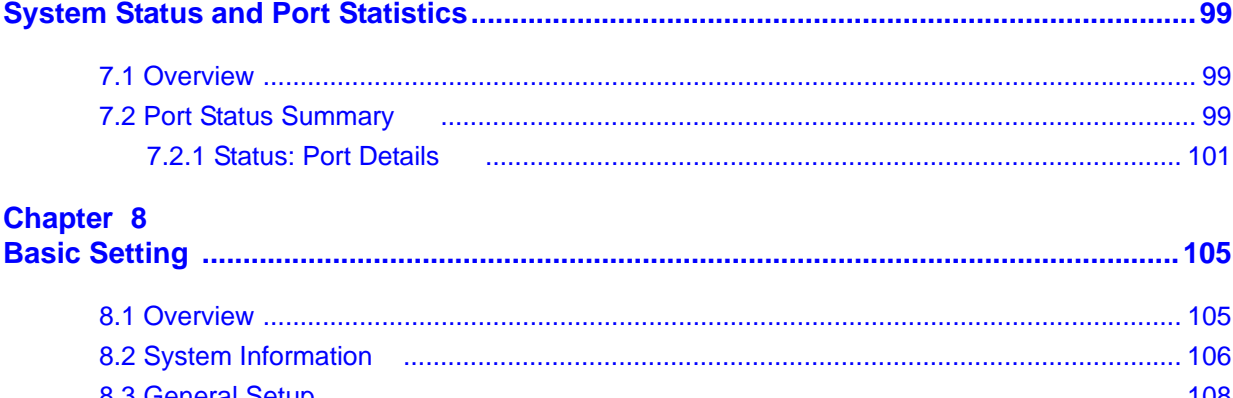

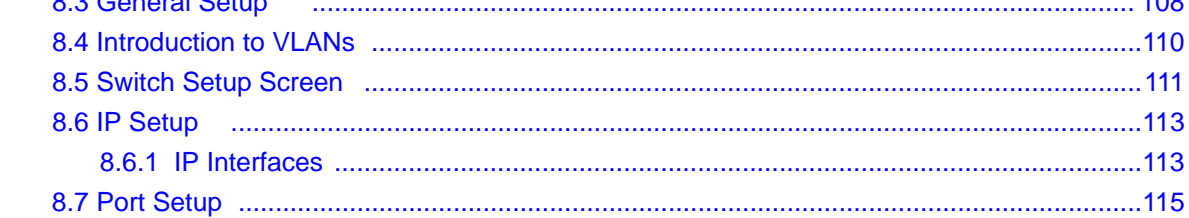

### Chapter 9

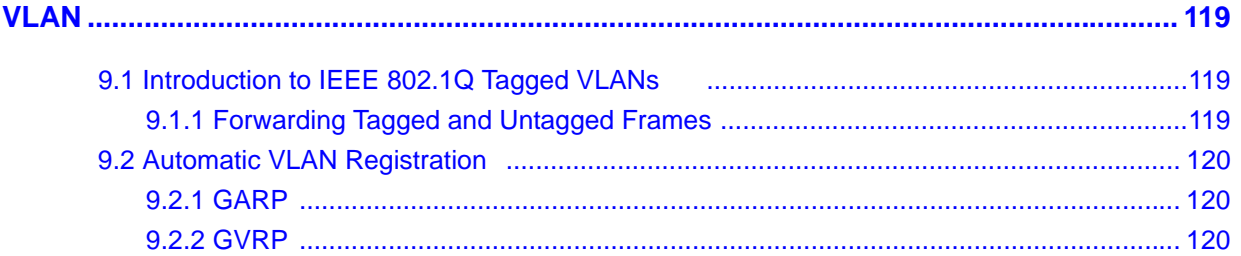

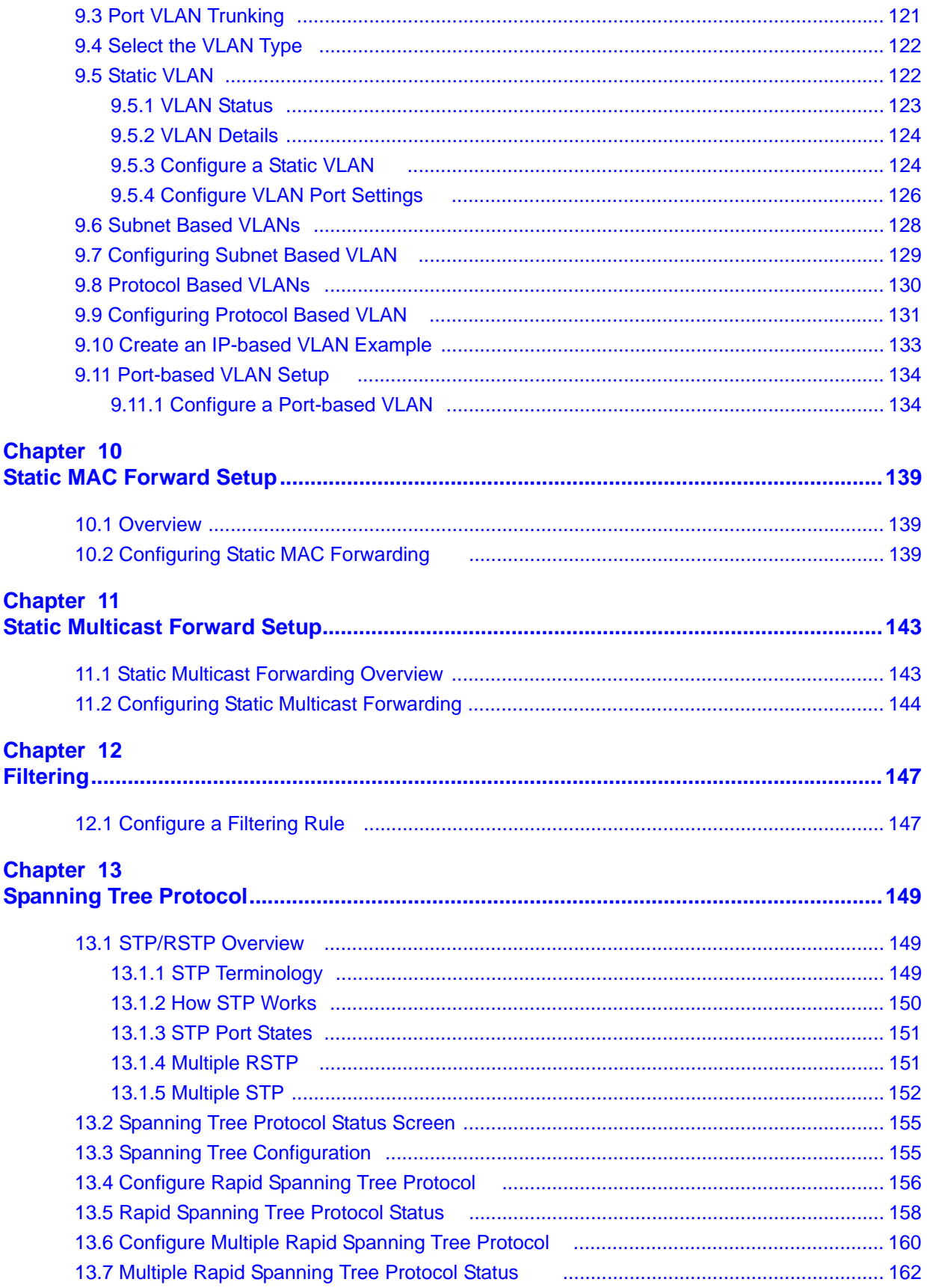

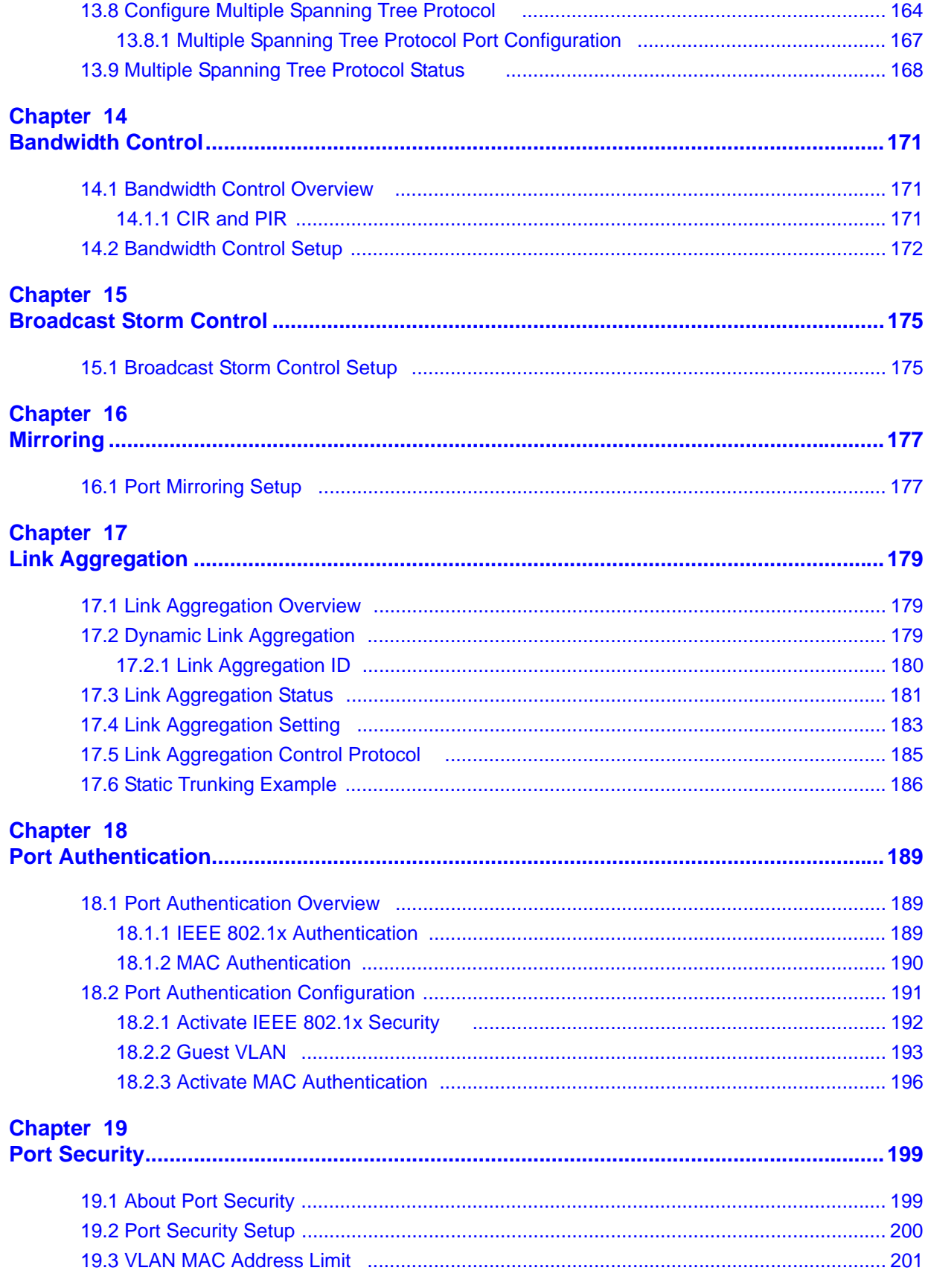

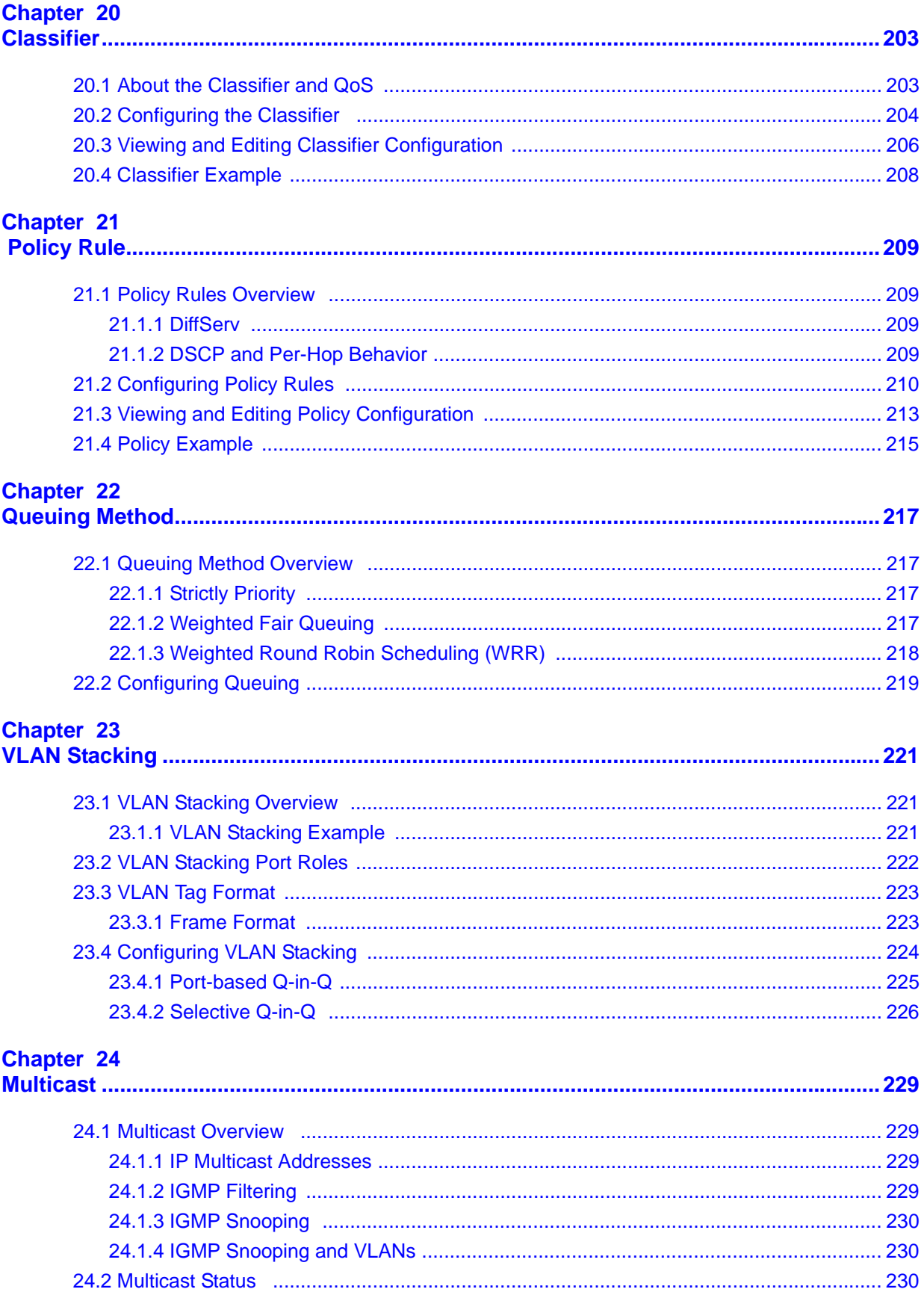

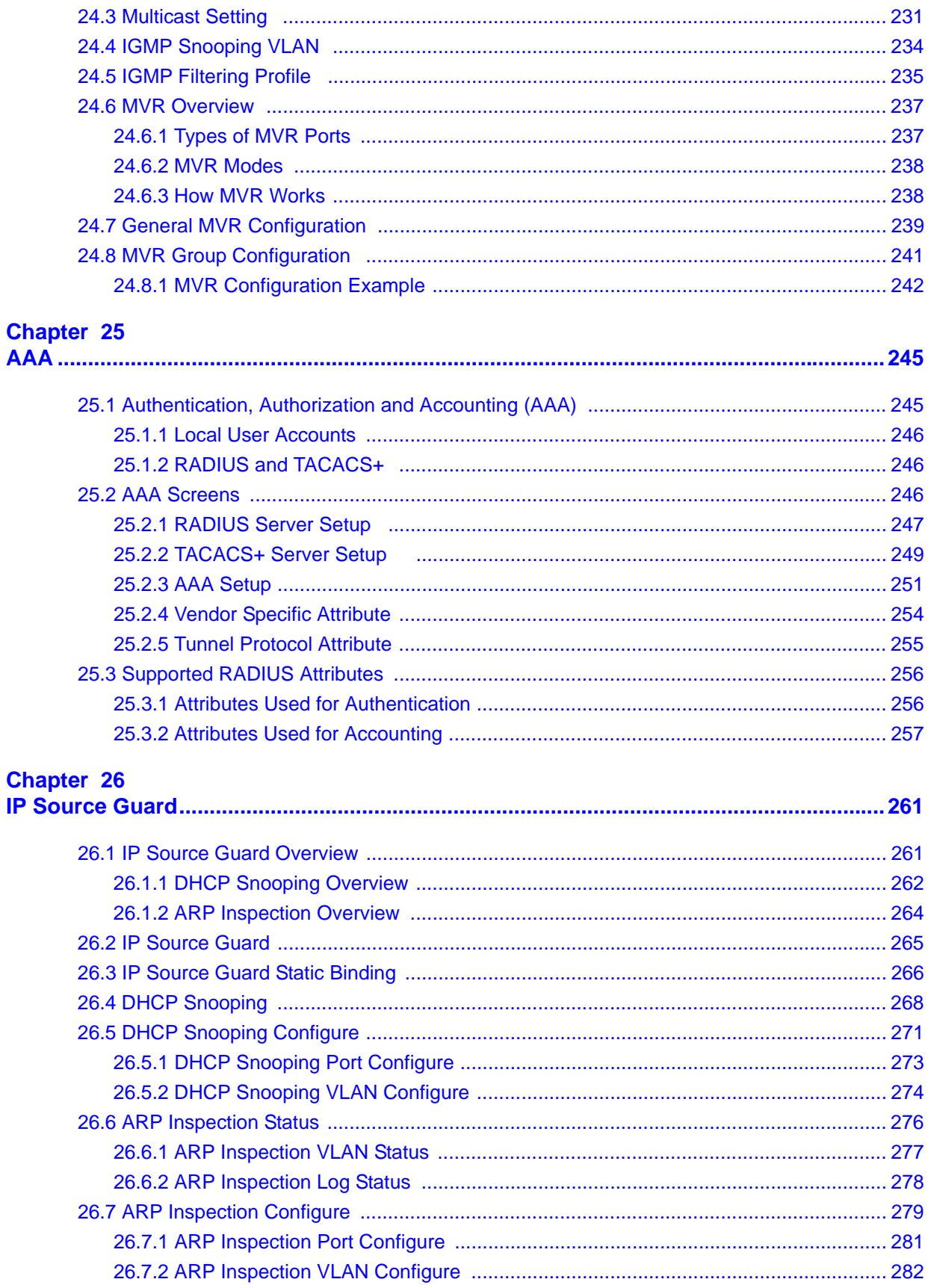

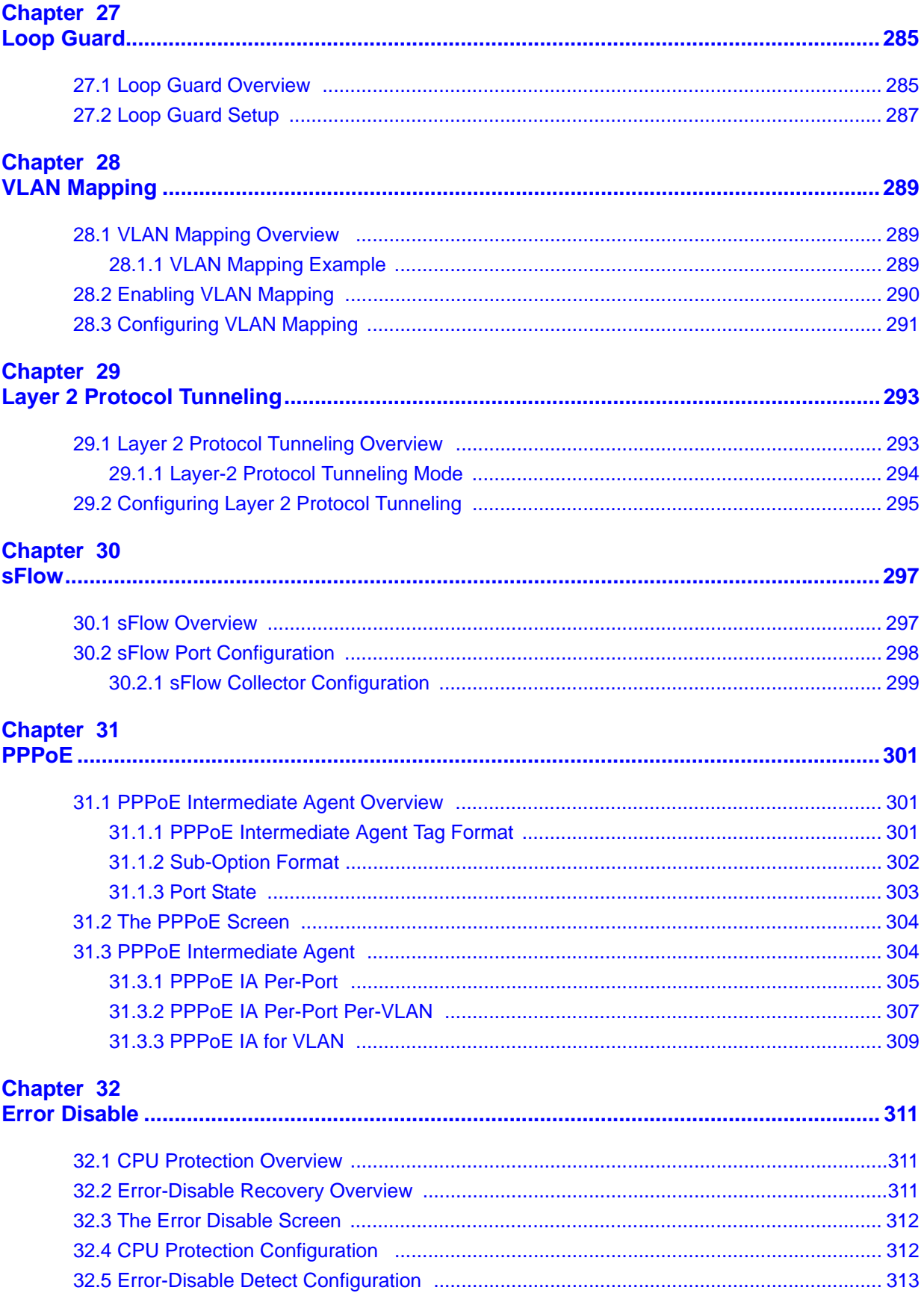

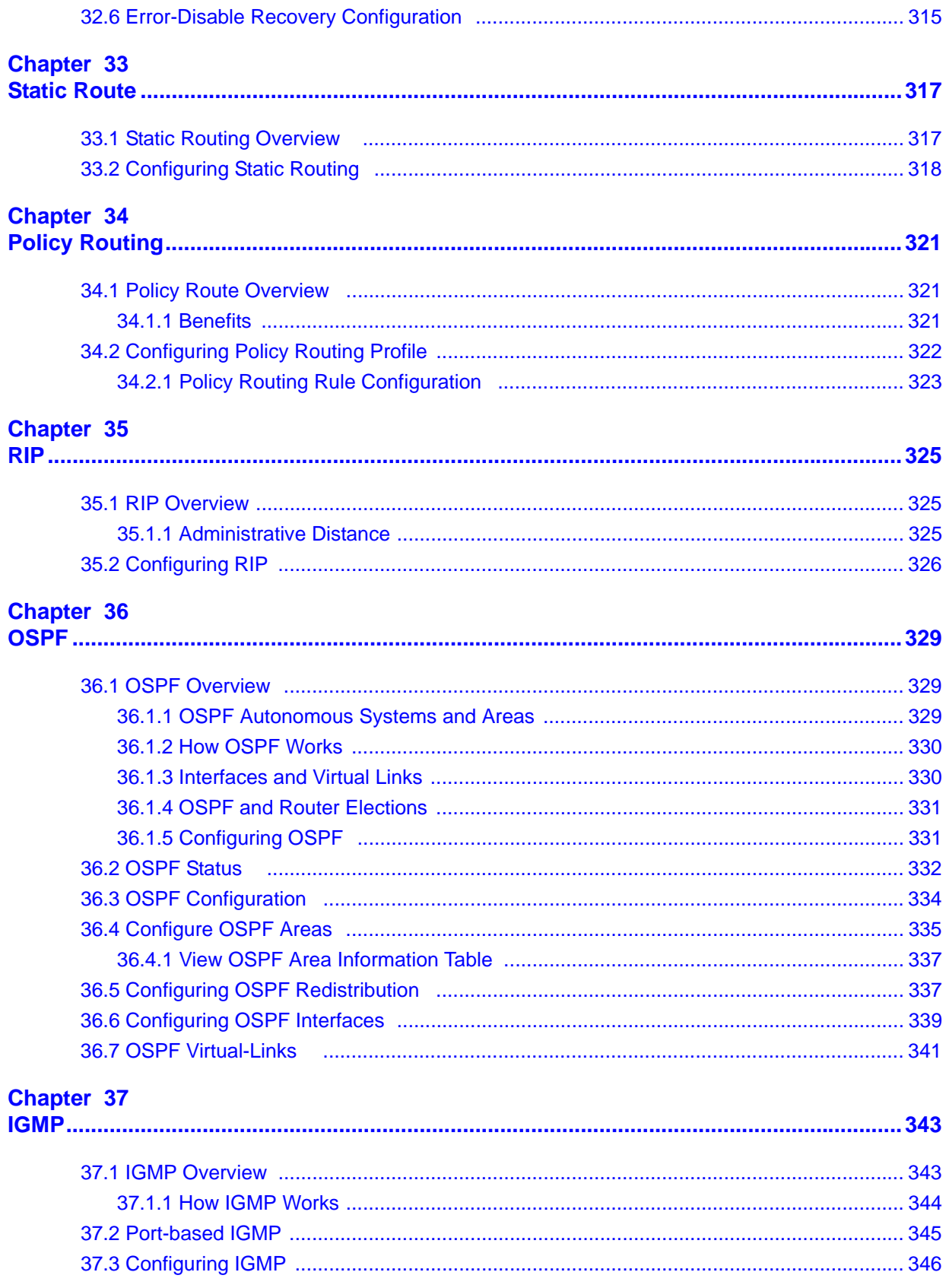

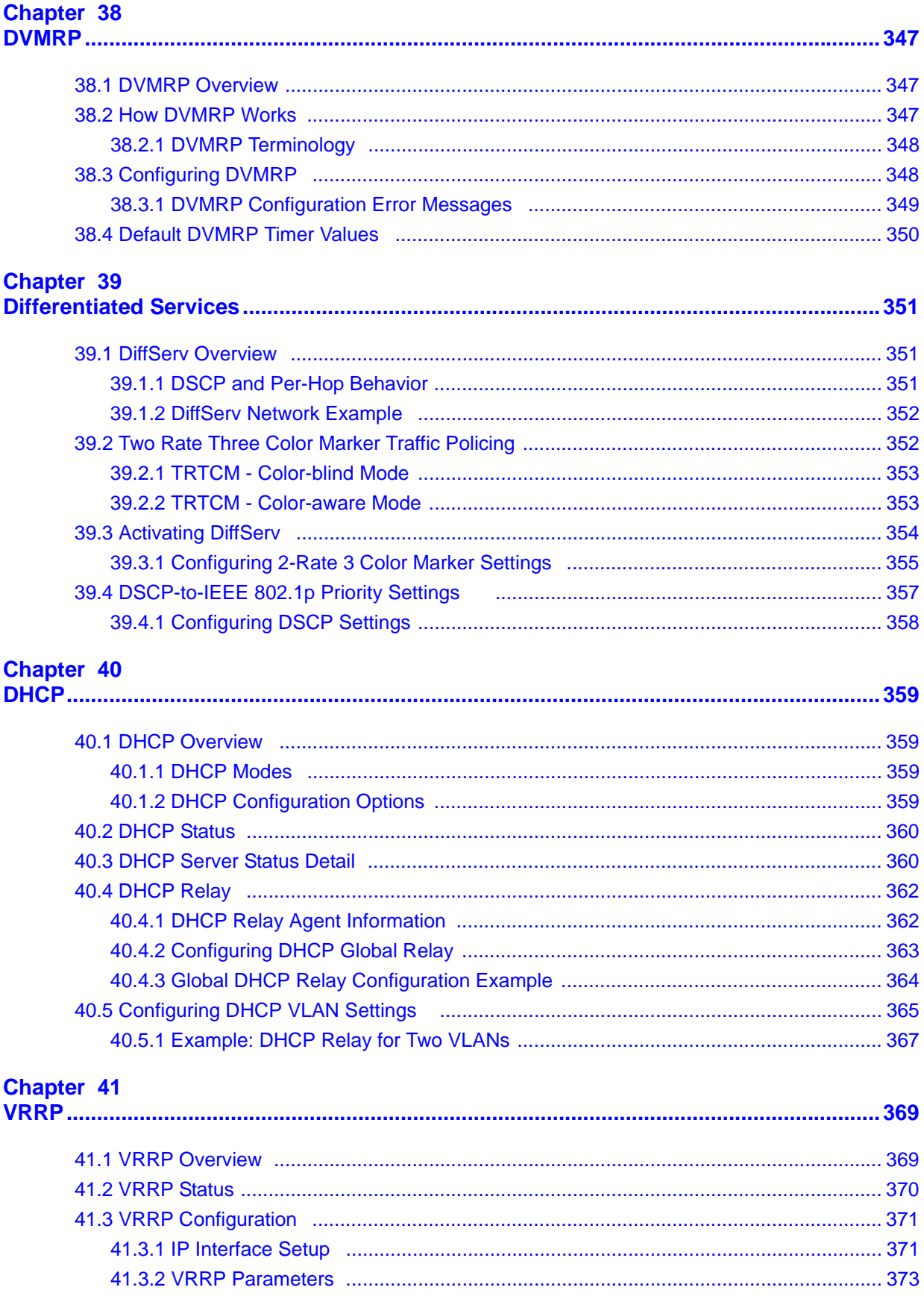

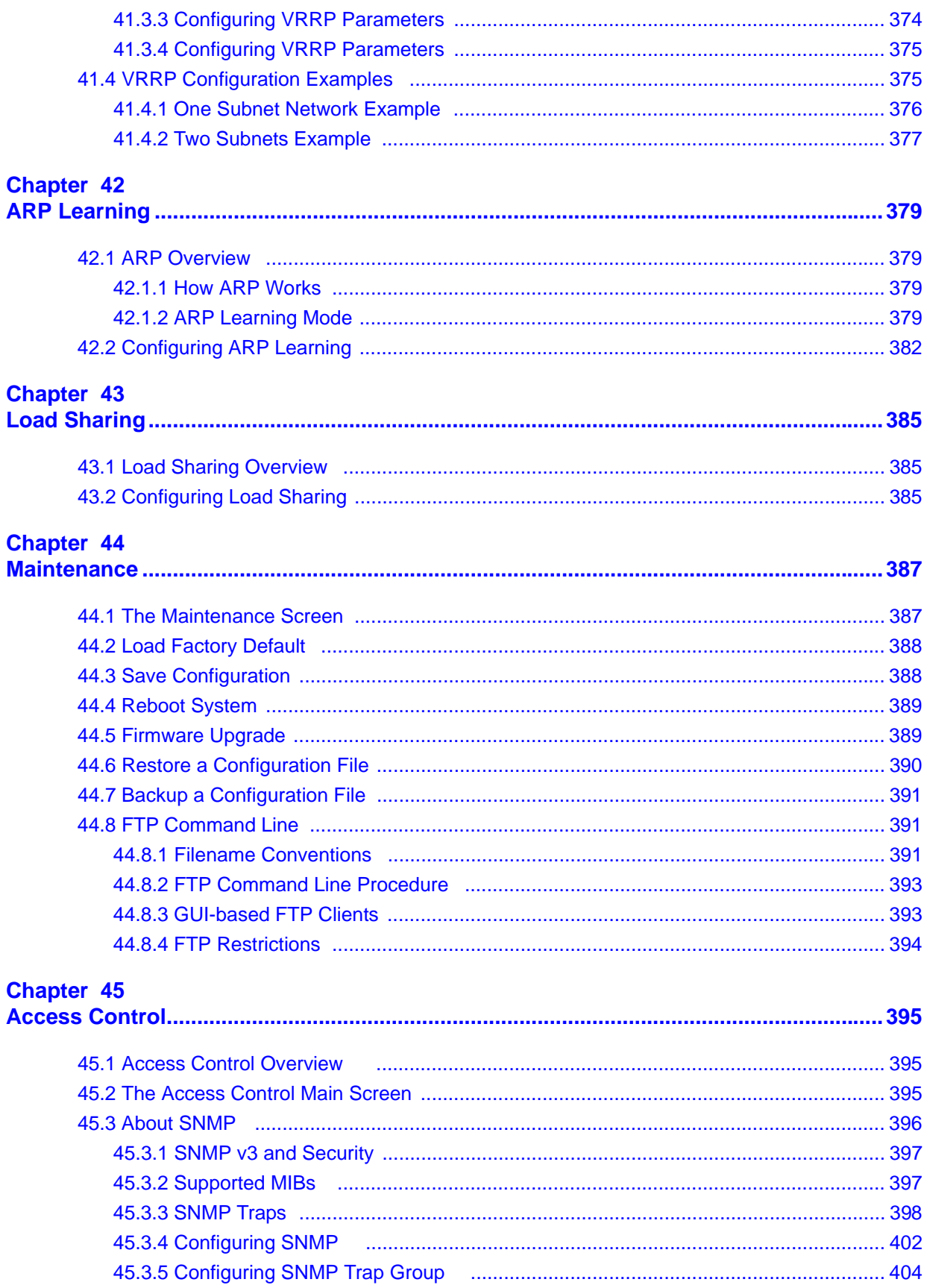

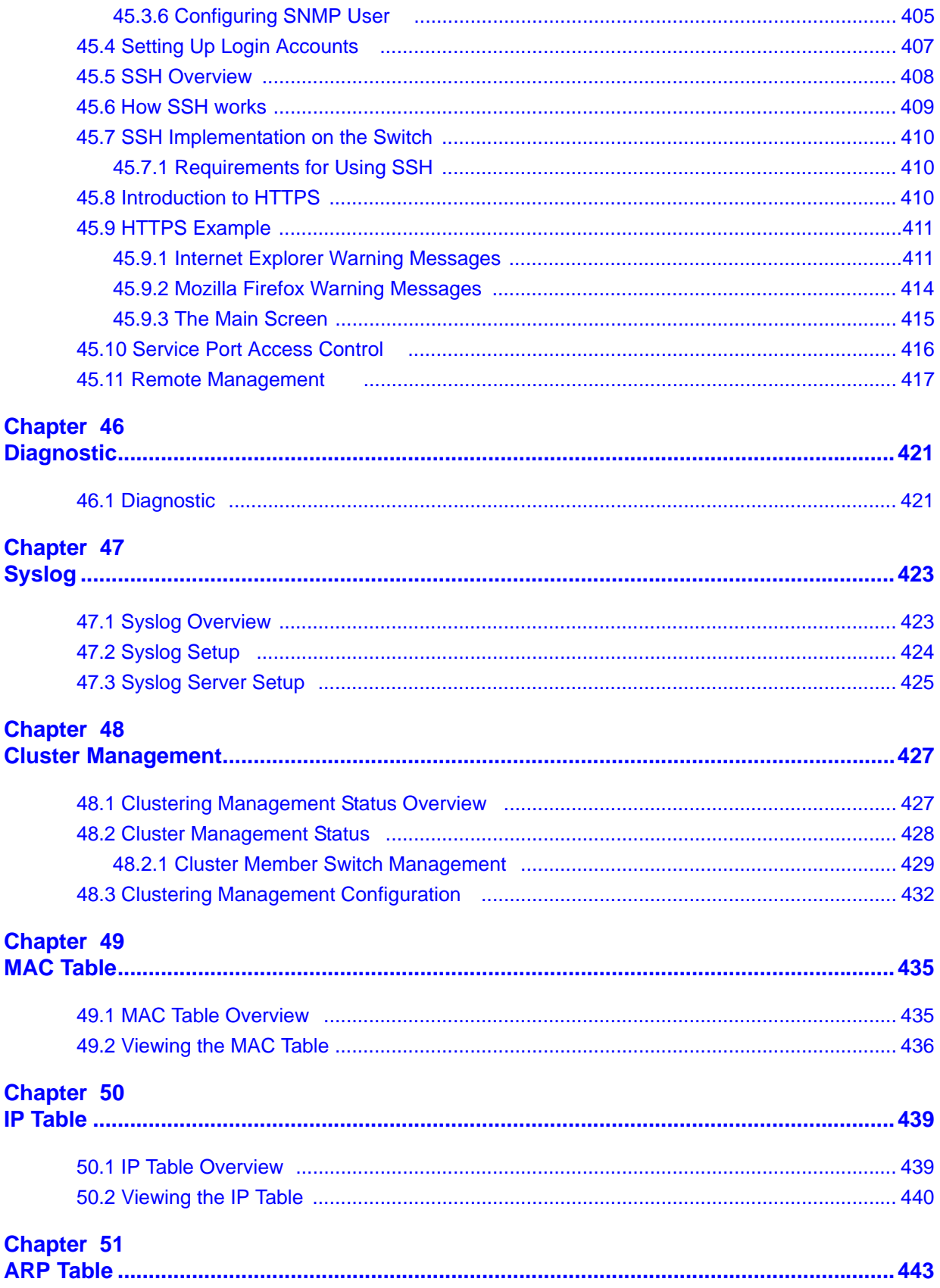

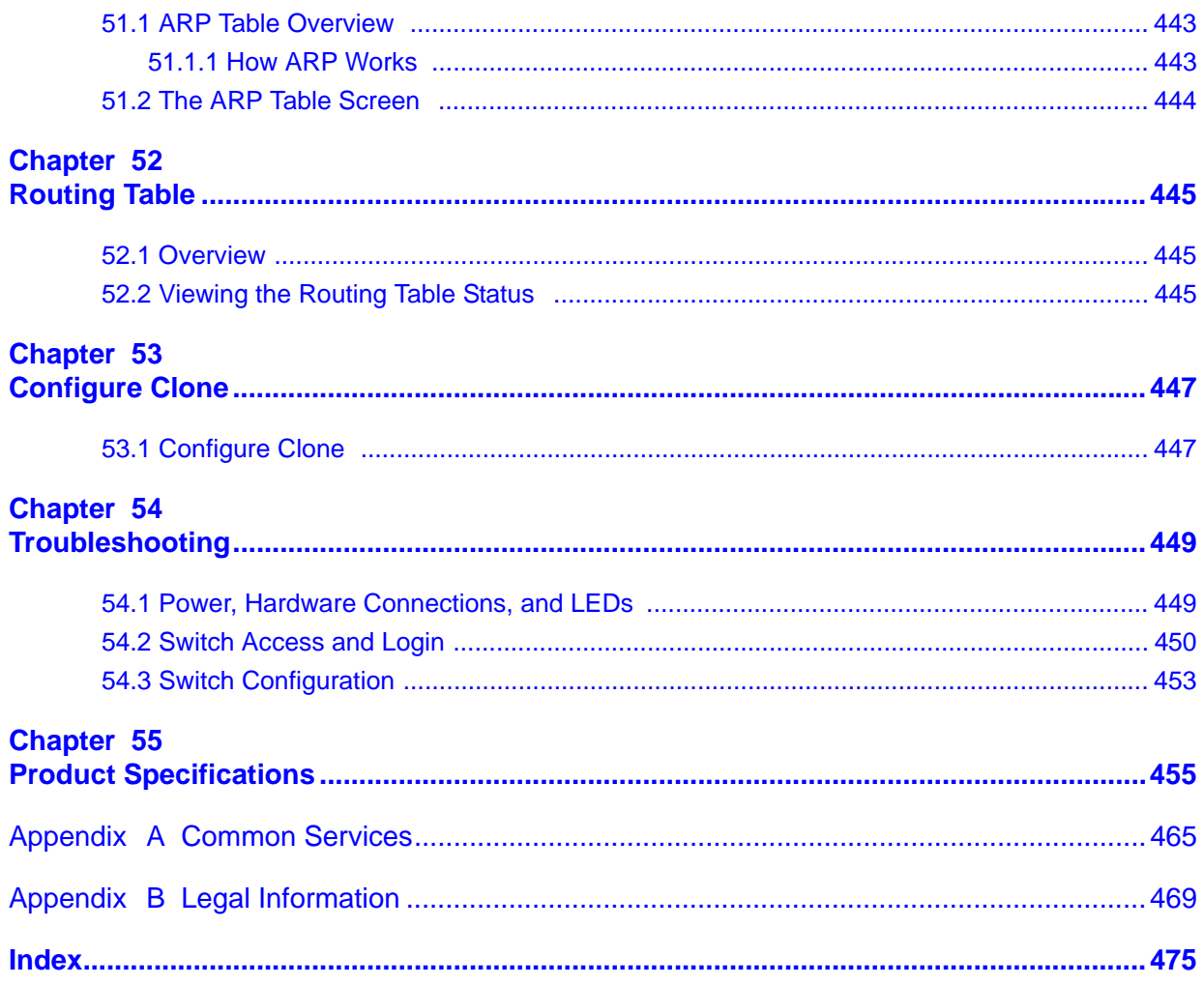

# <span id="page-24-0"></span>**PART I User's Guide**

# 

<span id="page-26-1"></span>**CHAPTER 1** 

# <span id="page-26-0"></span>**Getting to Know Your Switch**

This chapter introduces the main features and applications of the Switch.

# <span id="page-26-2"></span>**1.1 Introduction**

Your Switch is a stackabke, layer-3, Gigabit Ethernet (GbE) switch with two slots for two optional 2-port 10 Gigabit uplink module. It can also operate together with other stackable switches and allows you to remotely manage them from one switch using one single IP address. By integrating router functions, the Switch performs wire-speed layer-3 routing in addition to layer-2 switching.

The Switch comes with 48 mini-GBIC slots for SFP transceivers, two power slots for hot-swappable DCP4700-48F or ACP4700-48F power modules and one slot for the FAN4700-48F fan module. The DCP4700-48F power module requires DC power supply input of -36 VDC to -72 VDC, 3 A Max no tolerance. The ACP4700- 48F power module requires 100 VAC to 240 VAC, 1.4 A power.

With its built-in web configurator, managing and configuring the Switch is easy. In addition, the Switch can also be managed via Telnet, any terminal emulator program on the console port, or third-party SNMP management.

See [Chapter 55 on page 455](#page-454-2) for a full list of software features available on the Switch.

## <span id="page-26-3"></span>**1.1.1 Bridging Example**

In this example the Switch connects different company departments (**RD** and **Sales**) to the corporate backbone. It can alleviate bandwidth contention and eliminate server and network bottlenecks. All users that need high bandwidth can connect to high-speed department servers via the Switch. You can provide a

super-fast uplink connection by using the optional 10 Gigabit uplink module on the Switch.

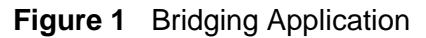

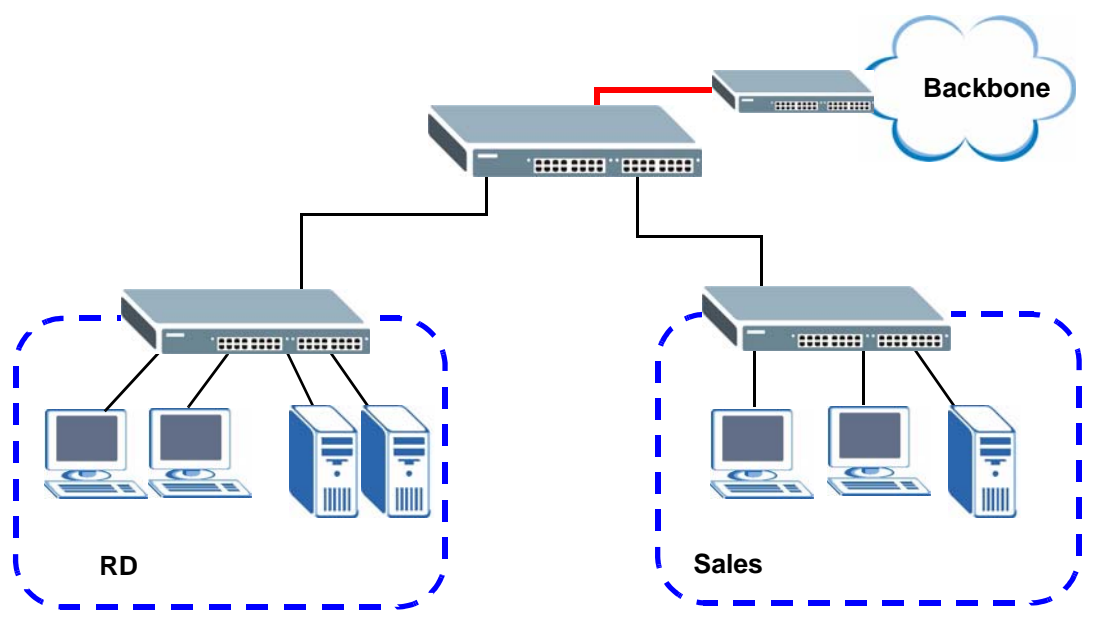

## <span id="page-27-0"></span>**1.1.2 High Performance Switching Example**

The Switch is ideal for connecting two geographically dispersed networks that need high bandwidth. In the following example, a company uses the optional 10 Gigabit uplink modules to connect the headquarters to a branch office network. Within the headquarters network, a company can use trunking to group several physical ports into one logical higher-capacity link. Trunking can be used if for example, it is cheaper to use multiple lower-speed links than to under-utilize a high-speed, but more costly, single-port link.

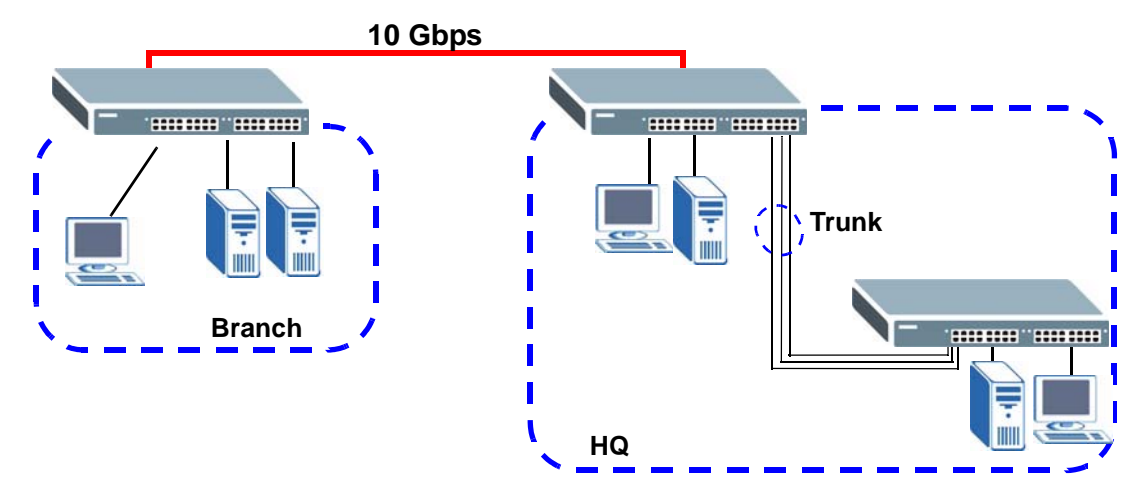

#### **Figure 2** High Performance Switching

## <span id="page-28-0"></span>**1.1.3 Gigabit Ethernet to the Desktop**

The Switch is an ideal solution for small networks which demand high bandwidth for a group of heavy traffic users. You can connect computers and servers directly to the Switch's port or connect other switches to the Switch. Use the optional 10 Gigabit uplink module to provide high speed access to a data server and the Internet. The uplink module supports a fiber-optic connection which alleviates the distance limitations of copper cabling.

In this example, all computers can share high-speed applications on the server and access the Internet. To expand the network, simply add more networking devices such as switches, routers, computers, print servers and so on.

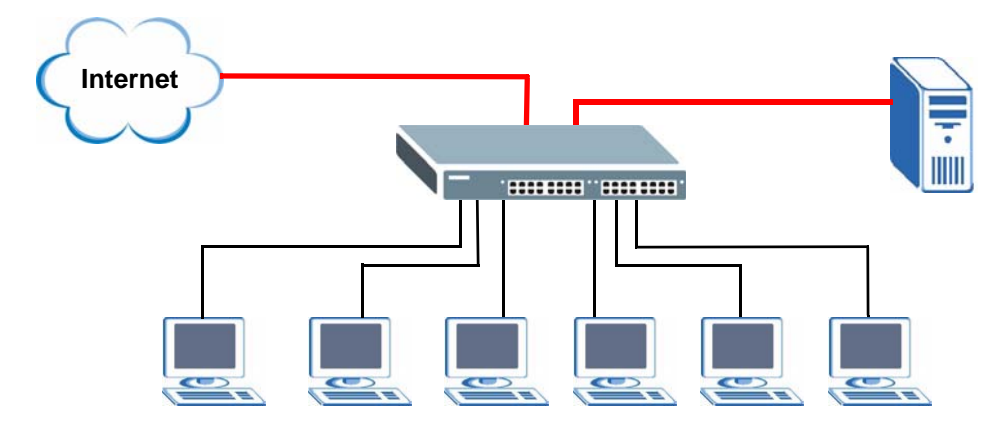

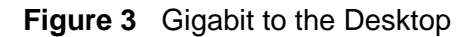

## <span id="page-28-1"></span>**1.1.4 IEEE 802.1Q VLAN Application Example**

A VLAN (Virtual Local Area Network) allows a physical network to be partitioned into multiple logical networks. Stations on a logical network belong to one or more groups. With VLAN, a station cannot directly talk to or hear from stations that are not in the same group(s) unless such traffic first goes through a router.

For more information on VLANs, refer to [Chapter 9 on page 119](#page-118-4).

#### **1.1.4.1 Tag-based VLAN Example**

Ports in the same VLAN group share the same frame broadcast domain, thus increasing network performance by reducing broadcast traffic. VLAN groups can be modified at any time by adding, moving or changing ports without any recabling.

Shared resources such as a server can be used by all ports in the same VLAN as the server. In the following figure only ports that need access to the server need to be part of VLAN 1. Ports can belong to other VLAN groups too.

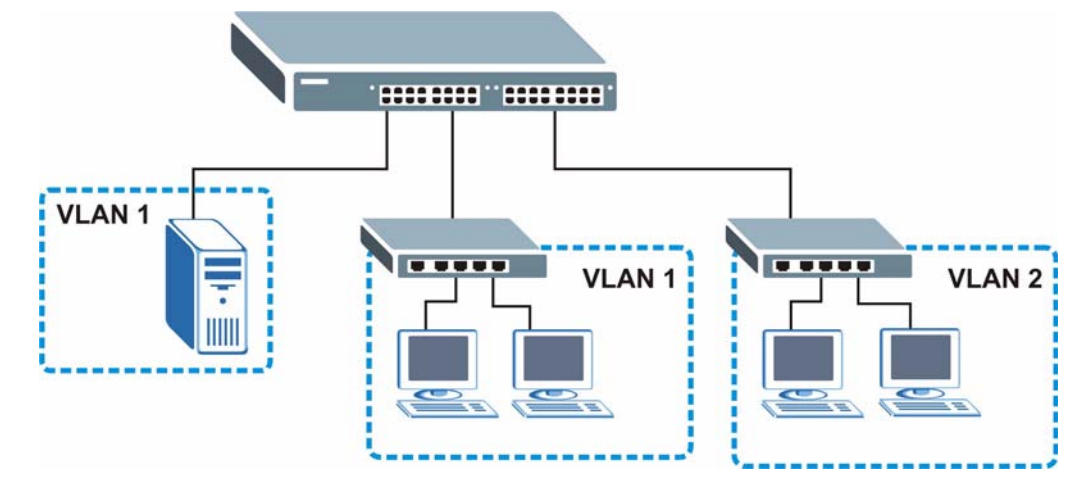

**Figure 4** Shared Server Using VLAN Example

## <span id="page-29-0"></span>**1.1.5 IPv6 Support**

IPv6 (Internet Protocol version 6), is designed to enhance IP address size and features. The increase in IPv6 address size to 128 bits (from the 32-bit IPv4 address) allows up to 3.4 x  $10^{38}$  IP addresses. At the time of writing, the Switch supports the following features.

- Static address assignment and stateless auto-configuration
- Neighbor Discovery Protocol (a protocol used to discover other IPv6 devices in a network)
- Remote Management using ping SNMP, telnet, HTTP and FTP services
- ICMPv6 to report errors encountered in packet processing and perform diagnostic functions, such as "ping"
- IPv4/IPv6 dual stack; the Switch can run IPv4 and IPv6 at the same time
- DHCPv6 client and relay
- Multicast Listener Discovery (MLD) snooping and proxy

For more information on IPv6, refer to the CLI Reference Guide.

# <span id="page-29-1"></span>**1.2 Ways to Manage the Switch**

Use any of the following methods to manage the Switch.

- Web Configurator. This is recommended for everyday management of the Switch using a (supported) web browser. See [Chapter 4 on page 55](#page-54-4).
- Command Line Interface. Line commands offer an alternative to the Web Configurator and may be necessary to configure advanced features. See the CLI Reference Guide.
- FTP. Use File Transfer Protocol for firmware upgrades and configuration backup/ restore. See [Section 44.8 on page 391.](#page-390-3)
- SNMP. The device can be monitored and/or managed by an SNMP manager. See [Section 45.3 on page 396.](#page-395-1)

# <span id="page-30-0"></span>**1.3 Good Habits for Managing the Switch**

Do the following things regularly to make the Switch more secure and to manage the Switch more effectively.

- Change the password. Use a password that's not easy to guess and that consists of different types of characters, such as numbers and letters.
- Write down the password and put it in a safe place.
- Back up the configuration (and make sure you know how to restore it). Restoring an earlier working configuration may be useful if the device becomes unstable or even crashes. If you forget your password, you will have to reset the Switch to its factory default settings. If you backed up an earlier configuration file, you would not have to totally re-configure the Switch. You could simply restore your last configuration.

<span id="page-32-1"></span><span id="page-32-0"></span>**CHAPTER 2** 

# **Hardware Installation and Connection**

This chapter shows you how to install and connect the Switch.

# <span id="page-32-2"></span>**2.1 Freestanding Installation**

- **1** Make sure the Switch is clean and dry.
- **2** Set the Switch on a smooth, level surface strong enough to support the weight of the Switch and the connected cables. Make sure there is a power outlet nearby.
- **3** Make sure there is enough clearance around the Switch to allow air circulation and the attachment of cables and the power cord.
- **4** Remove the adhesive backing from the rubber feet.
- **5** Attach the rubber feet to each corner on the bottom of the Switch. These rubber feet help protect the Switch from shock or vibration and ensure space between devices when stacking.

**Figure 5** Attaching Rubber Feet

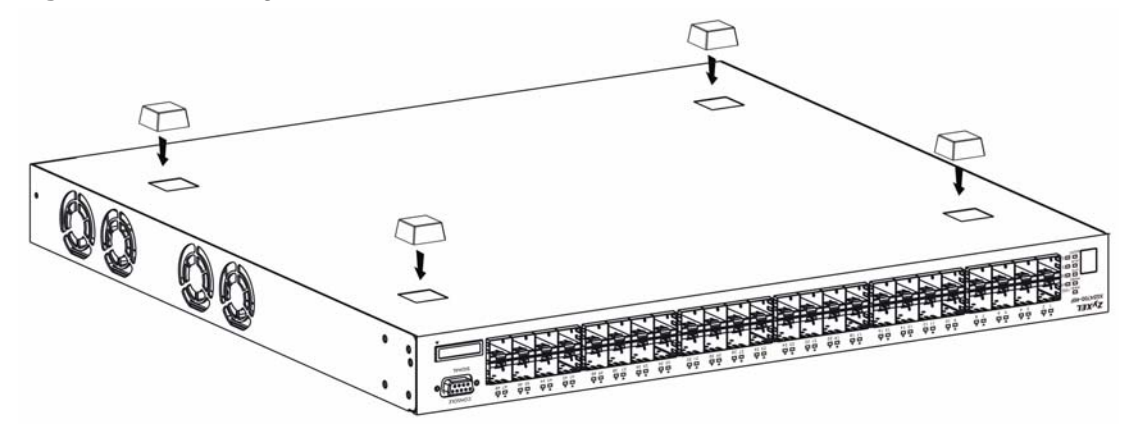

- Note: Do NOT block the ventilation holes. Leave space between devices when stacking.
- Note: For proper ventilation, allow at least 4 inches (10 cm) of clearance at the front and 3.4 inches (8 cm) at the back of the Switch. This is especially important for enclosed rack installations.

# <span id="page-33-0"></span>**2.2 Mounting the Switch on a Rack**

This section lists the rack mounting requirements and precautions and describes the installation steps.

## <span id="page-33-1"></span>**2.2.1 Rack-mounted Installation Requirements**

- Two mounting brackets.
- Eight M3 flat head screws and a #2 Philips screwdriver.
- Four M5 flat head screws and a #2 Philips screwdriver.

#### **Failure to use the proper screws may damage the unit.**

#### **2.2.1.1 Precautions**

- Make sure the rack will safely support the combined weight of all the equipment it contains. The maximum weight a bracket can hold is 21.5 Kg.
- Make sure the position of the Switch does not make the rack unstable or topheavy. Take all necessary precautions to anchor the rack securely before installing the unit.

## <span id="page-33-2"></span>**2.2.2 Attaching the Mounting Brackets to the Switch**

<span id="page-33-3"></span>**1** Position a mounting bracket on one side of the Switch, lining up the four screw holes on the bracket with the screw holes on the side of the Switch.

#### **Figure 6** Attaching the Mounting Brackets

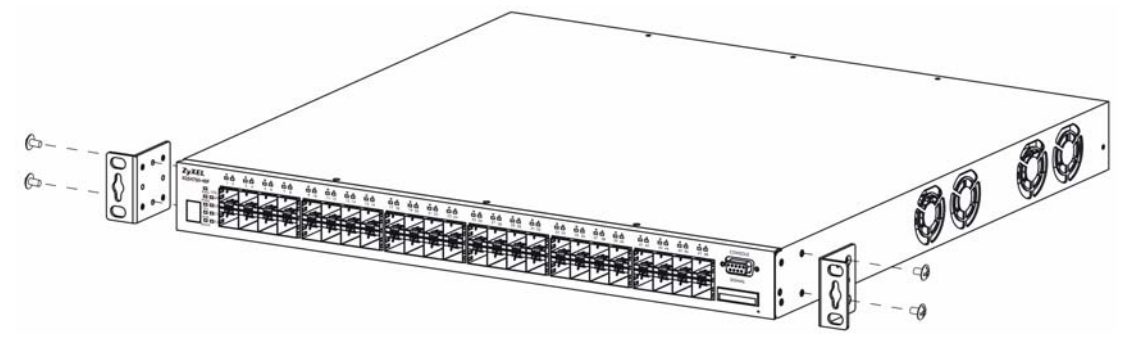

- <span id="page-34-4"></span>**2** Using a #2 Philips screwdriver, install the M3 flat head screws through the mounting bracket holes into the Switch.
- **3** Repeat steps [1](#page-33-3) and [2](#page-34-4) to install the second mounting bracket on the other side of the Switch.
- **4** You may now mount the Switch on a rack. Proceed to the next section.

## <span id="page-34-0"></span>**2.2.3 Mounting the Switch on a Rack**

<span id="page-34-2"></span>**1** Position a mounting bracket (that is already attached to the Switch) on one side of the rack, lining up the two screw holes on the bracket with the screw holes on the side of the rack.

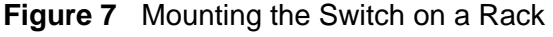

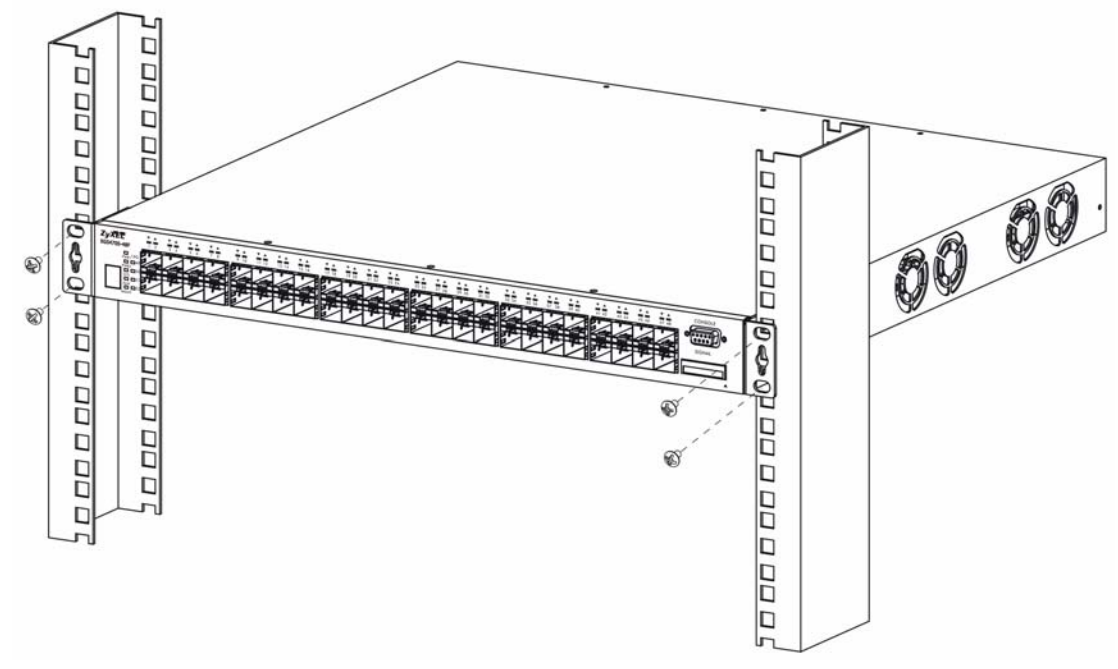

- <span id="page-34-3"></span>**2** Using a #2 Philips screwdriver, install the M5 flat head screws through the mounting bracket holes into the rack.
- **3** Repeat steps [1](#page-34-2) and [2](#page-34-3) to attach the second mounting bracket on the other side of the rack.

# <span id="page-34-1"></span>**2.3 Connecting the Frame Ground**

Note: See [Chapter 55 on page 455](#page-454-2) for the ground wire gauge.

- The Switch frame ground is on the upper-middle of the rear panel.
- Connect the frame grounds to a building's protective earthing terminals using a green-and-yellow frame ground wire.

**Warning! Connect the frame ground before you connect any other cables or wiring.** 

#### **Figure 8** Switch Frame Ground

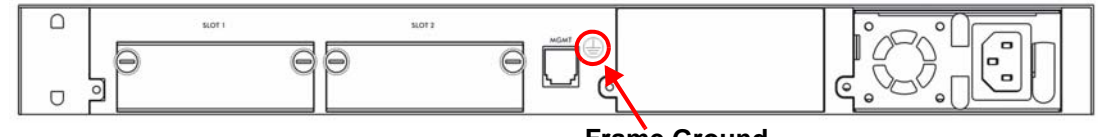

**Frame Ground**

# <span id="page-35-0"></span>**2.4 Power Module Installation**

There is one power module installed in the first power slot of the Switch by default. This section shows you how to install a second power module or remove the power module.

## <span id="page-35-1"></span>**2.4.1 Installing a Power Module**

Use the following procedure to install a power module on the Switch.

#### **2.4.1.1 AC Power Module (ACP4700-48F)**

- **1** Use a screwdriver to loosen the screw on the power slot cover and remove it.
- **2** Grab the handle of the front panel of the power module with one hand and place the other hand under the power module to support it.
Insert the power module halfway into the slot and push the lever leftward.

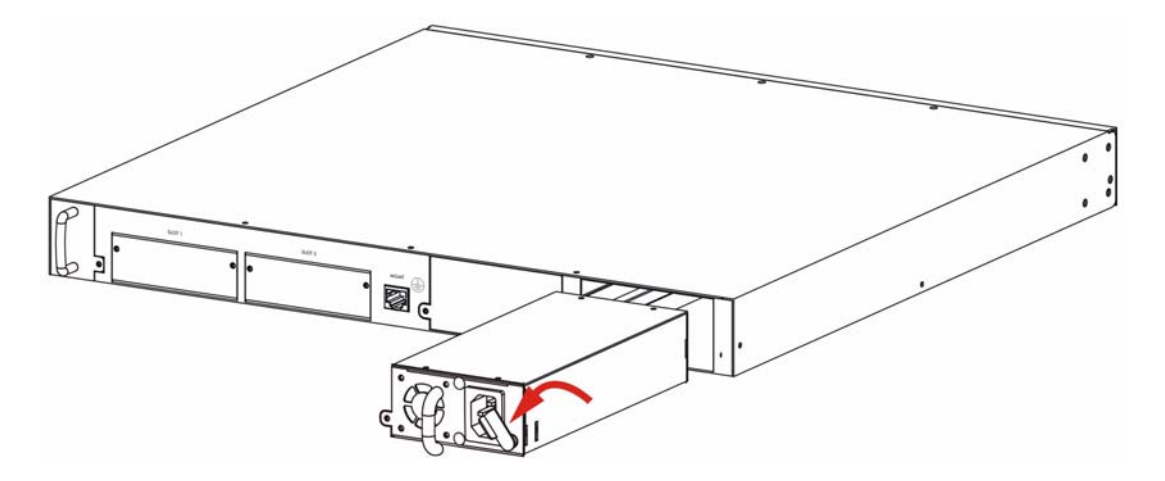

Slide the power module into the slot until it makes contact with the backplane.

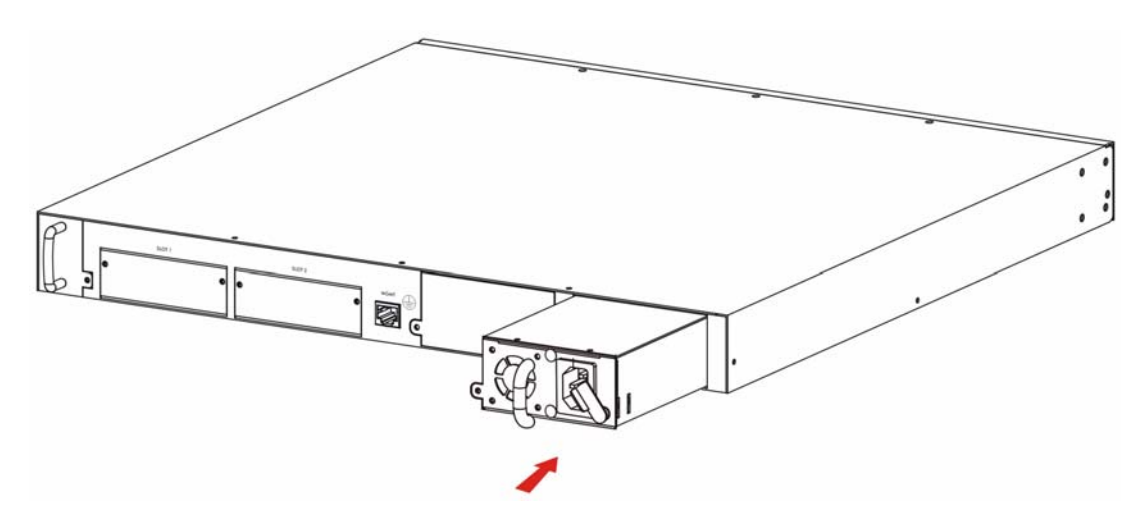

- Push the lever rightward until it is perpendicular to the ground.
- Tighten the screw.

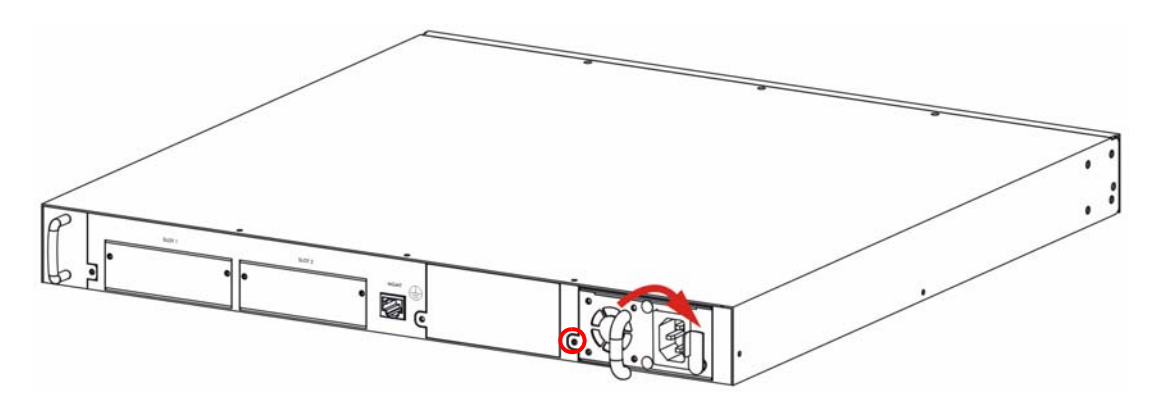

#### **2.4.1.2 DC Power Module (DCP4700-48F)**

- **1** Use a screwdriver to loosen the screw on the power slot cover and remove it.
- **2** Grab the handle of the front panel of the power module with one hand and place the other hand under the power module to support it.
- **3** Slide the power module into the slot until it makes contact with the backplane.

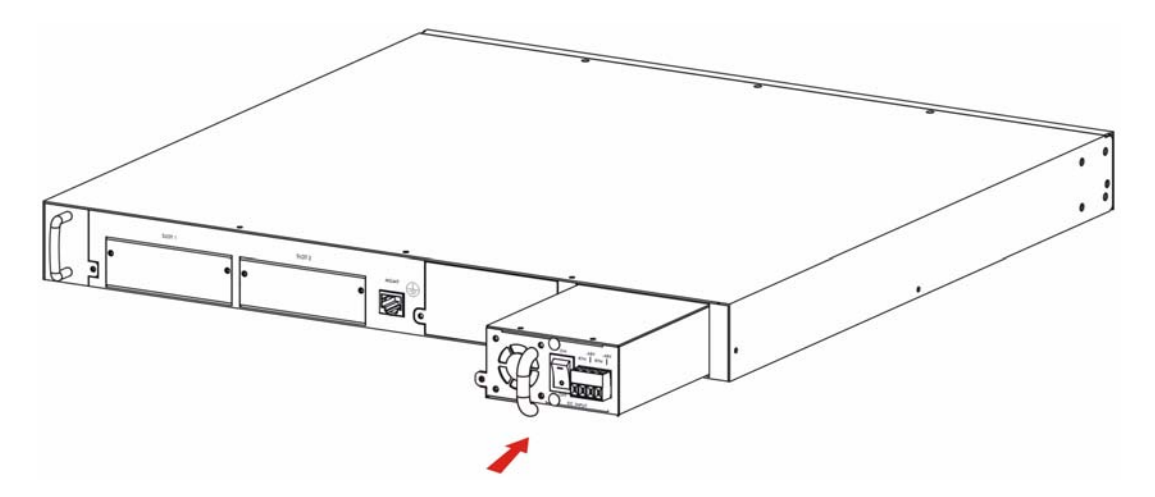

**4** Tighten the screw.

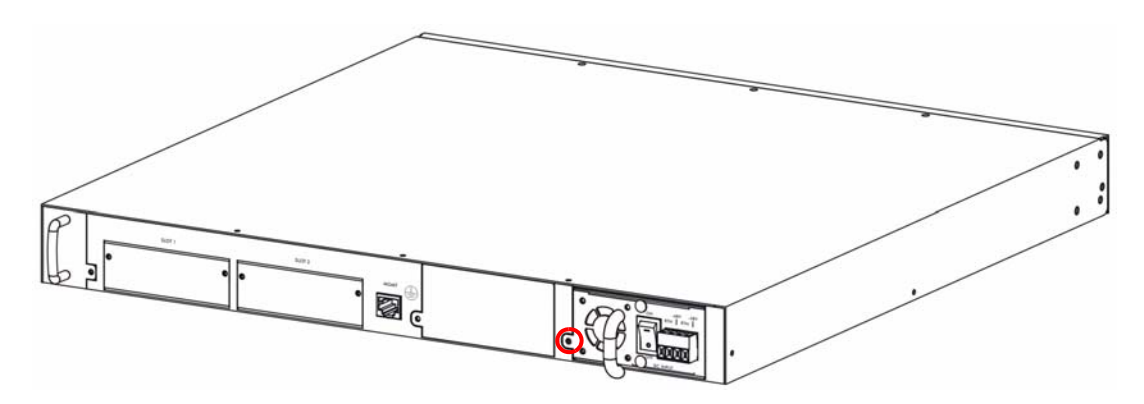

#### **2.4.2 Removing a Power Module**

Use the following procedure to remove a power module from the Switch.

#### **2.4.2.1 AC Power Module**

- **1** Refer to [Section 3.3.4 on page 51](#page-50-0) to disconnect the power before you begin.
- **2** Use a screwdriver to loosen the screw on the front panel of the power module.

**3** Push the lever leftward.

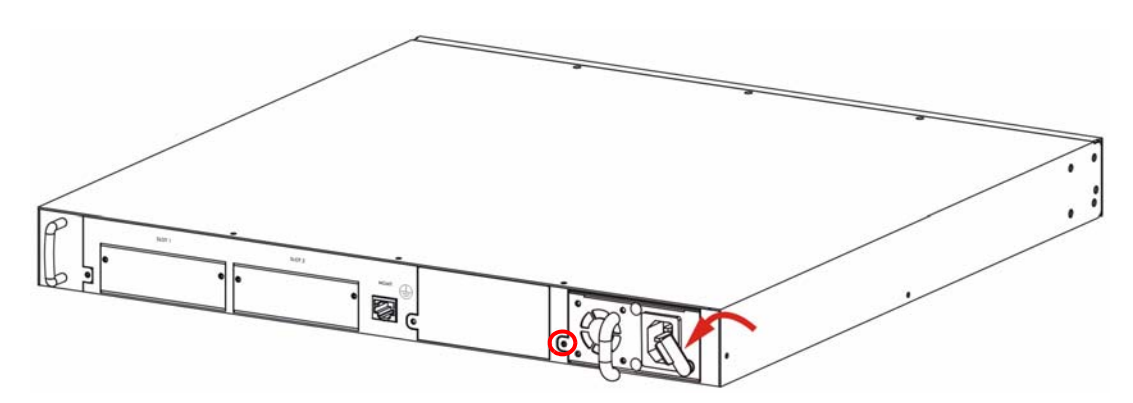

**4** Grab the handle and slide the power module out.

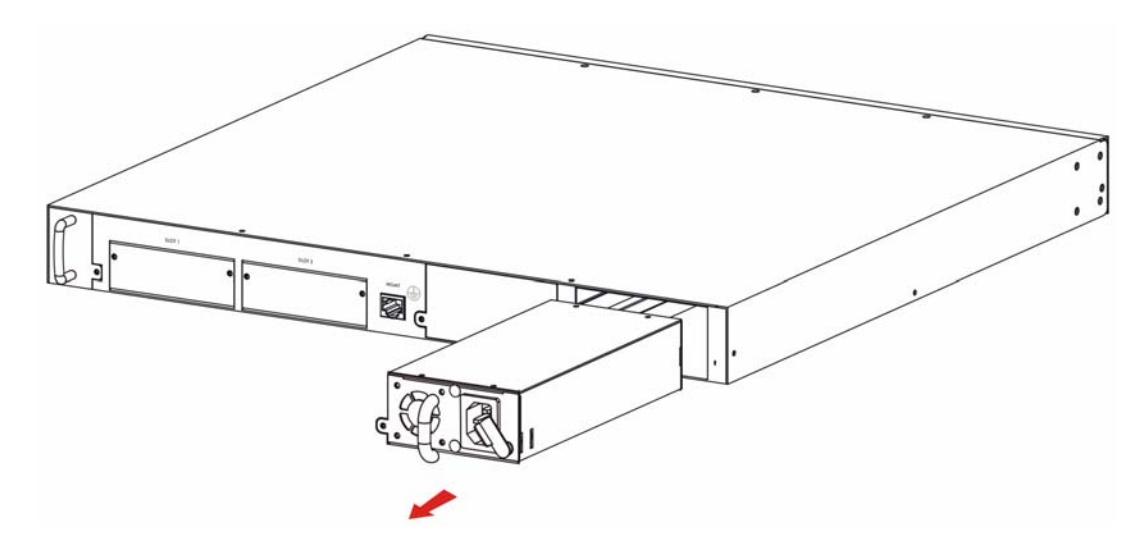

#### **2.4.2.2 DC Power Module**

- **1** Refer to [Section 3.3.4 on page 51](#page-50-0) to disconnect the power before you begin.
- **2** Use a screwdriver to loosen the screw on the front panel of the power module.

Grab the handle and slide the power module out.

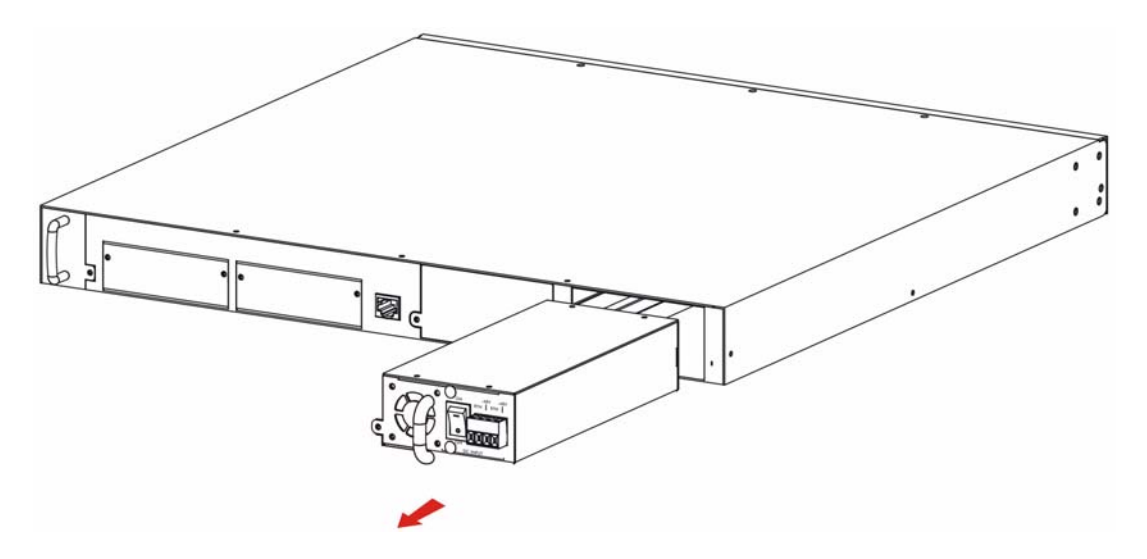

**CHAPTER 3** 

## **Hardware Overview**

This chapter describes the front panel and rear panel of the Switch and shows you how to make the hardware connections.

## **3.1 Front Panel Connections**

The figure below shows the front panel of the Switch.

#### **Figure 9** Front Panel

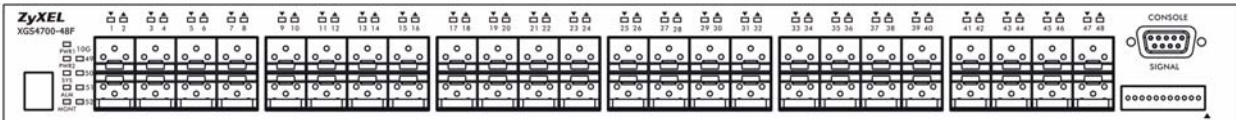

The following table describes the ports.

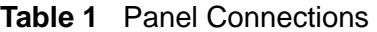

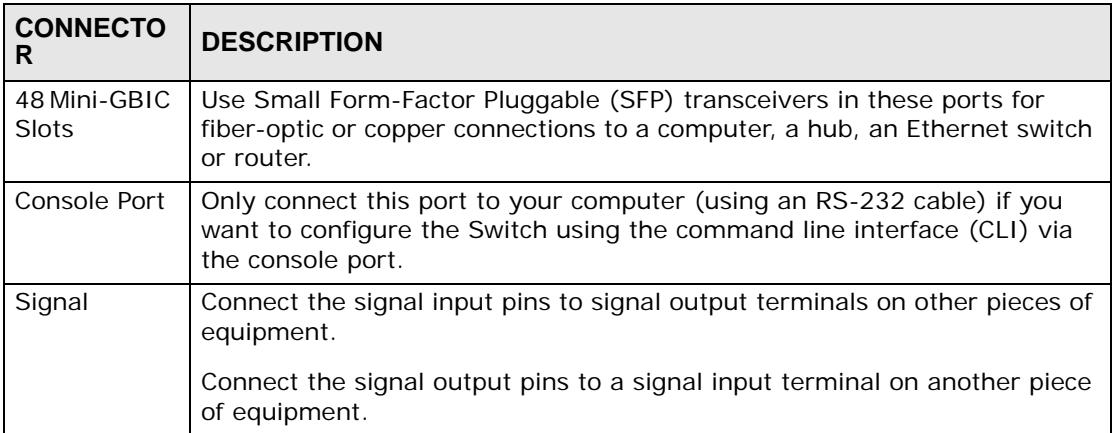

#### **3.1.1 Mini-GBIC Slots**

These are 48 slots for Small Form-Factor Pluggable (SFP) transceivers. A transceiver is a single unit that houses a transmitter and a receiver. Use a transceiver to connect a fiber-optic cable to the Switch. The Switch does not come with transceivers. You must use transceivers that comply with the Small Form-

Factor Pluggable (SFP) Transceiver MultiSource Agreement (MSA). See the SFF committee's INF-8074i specification Rev 1.0 for details.

You can change transceivers while the Switch is operating. You can use different transceivers to connect to Ethernet switches with different types of fiber-optic connectors.

- Type: SFP connection interface
- Connection speed: 1 Gigabit per second (Gbps)

#### **To avoid possible eye injury, do not look into an operating fiberoptic module's connectors.**

#### <span id="page-41-0"></span>**3.1.1.1 Transceiver Installation**

Use the following steps to install a mini GBIC transceiver (SFP or XFP module).

**1** Insert the transceiver into the slot with the exposed section of PCB board facing down.

**Figure 10** Transceiver Installation Example

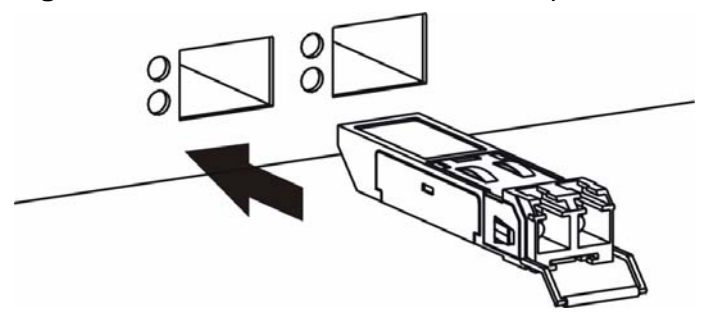

- **2** Press the transceiver firmly until it clicks into place.
- **3** The Switch automatically detects the installed transceiver. Check the LEDs to verify that it is functioning properly.

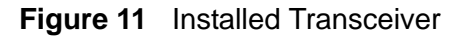

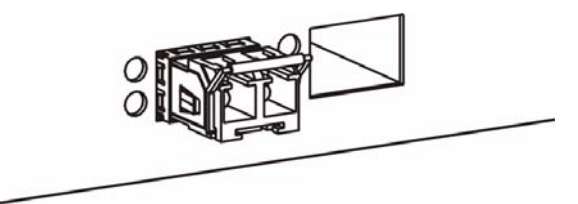

#### <span id="page-41-1"></span>**3.1.1.2 Transceiver Removal**

Use the following steps to remove a mini GBIC transceiver (SFP module).

**1** Open the transceiver's latch (latch styles vary).

**Figure 12** Opening the Transceiver's Latch Example

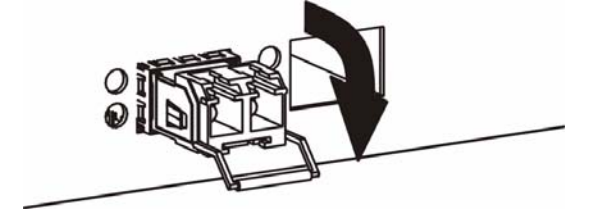

**2** Pull the transceiver out of the slot.

**Figure 13** Transceiver Removal Example

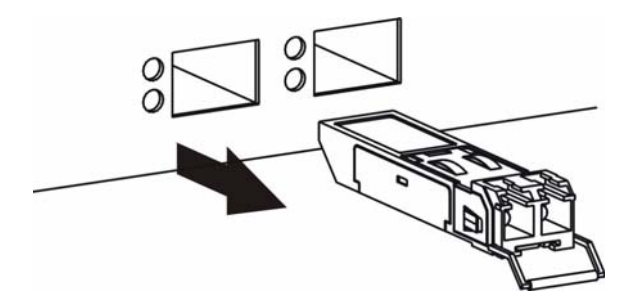

#### **3.1.2 Console Port**

For local management, you can use a computer with terminal emulation software configured to the following parameters:

- VT100 terminal emulation
- 9600 bps
- No parity, 8 data bits, 1 stop bit
- No flow control

Connect the male 9-pin end of the RS-232 console cable to the console port of the Switch. Connect the female end to a serial port (COM1, COM2 or other COM port) of your computer.

#### **3.1.3 Signal Slot**

The **Signal** slot (fitted with the signal connector) allows you to connect devices to the Switch, such as sensors or other ZyXEL switches which support the external alarm feature. This feature is in addition to the system alarm, which detects abnormal temperatures, voltage levels and fan speeds on the Switch.

Your Switch can respond to an external signal in four ways.

- The **ALM** LED shows an alert.
- The **Signal** slot can send an external alarm on to another device. By daisychaining the signal sensor cables from one Switch to another ZyXEL switch which supports this feature, the external alarm alert (but not the system alarm) is received on each Switch.
- The Switch can be configured to send an SNMP trap to the SNMP server. See [Section 45.3 on page 396](#page-395-0) for more information on using SNMP.
- The Switch can be configured to create an error log of the alarm. See [Section](#page-422-0)  [47.1 on page 423](#page-422-0) for more information on using the system log.

#### **3.1.3.1 Connecting a Sensor to the Signal Slot**

This section shows you how to connect an external sensor device to the Switch.

- **1** Use a connector to connect wires of the correct gauge to the sensor's signal output pins. See [Chapter 55 on page 455](#page-454-0) for the wire specifications. Check the sensor's documentation to identify its two signal output pins.
- **2** Connect these two wires to any one of the following pairs of signal input pins on the Switch's **Signal** connector--(4,5) (6,7) (8,9) (10,11). The pin numbers run from the right side of the connector to the left.
	- **2a** Connect each of the sensor's two signal output wires to the **Signal** connector by depressing the spring clip corresponding to the pin you are connecting to.
	- **2b** Insert the wire and release the spring clip.
	- **2c** Repeat the process for the sensor's other signal output wire. A total of four sensors may be connected to the **Signal** connector in this way using the remaining signal input pins.

**3** Insert the alarm connector into the **Signal** slot.

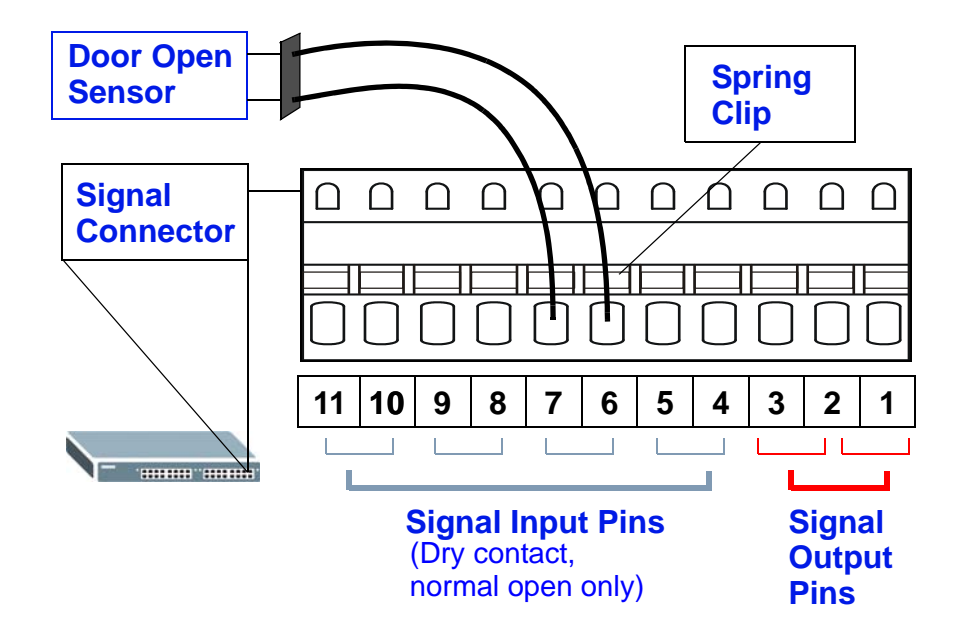

**Figure 14** Connecting a Sensor to the **Signal** Slot

**4** To connect an output devicel, repeat the previous steps but this time connect to either pins (1,2) or (2,3) on the **Signal** connector.

You can also daisy-chain the external alarm to another ZyXEL Switch which supports the external alarm feature. If daisy-chaining to a ZyXEL switch that is a different model, check your switch's documentation for the correct pin assignments.

**1** Use wires of the correct gauge to connect either of the signal output pin pairs (1 *normal close*, 2-*common*) or (2-*common*, 3-*normal open*) on the **Signal** connector to the input signal pin pairs of an **Signal** connector on another ZyXEL Switch.

- **2** When daisy-chaining further Switches ensure that the signal output pins you use are the same as those you used when connecting to the first switch, as shown in the diagram below.
	- **Figure 15** Daisy-chaining an External Alarm Sensor to Other Switches of the Same Model

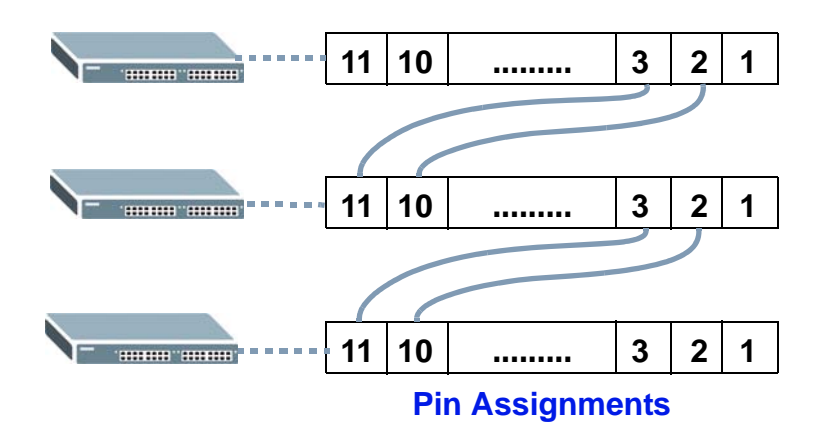

## <span id="page-45-0"></span>**3.2 Rear Panel**

The following figures show the rear panels of the AC and DC power input model switches. The rear panels contain:

- A slot for a fan module (**A**)
- Two optional slot (**B** and **C**) for installing EM-422 or EM-412 uplink modules
- An RJ-45 out-of-band management port (**D**)
- Two slots for AC or DC power modules (**E** and **F**)
- A connector for the power receptacle (**G**)
- A power switch (**H**) (DC power module only)

**Figure 16** Rear Panel with an AC Power Module Installed

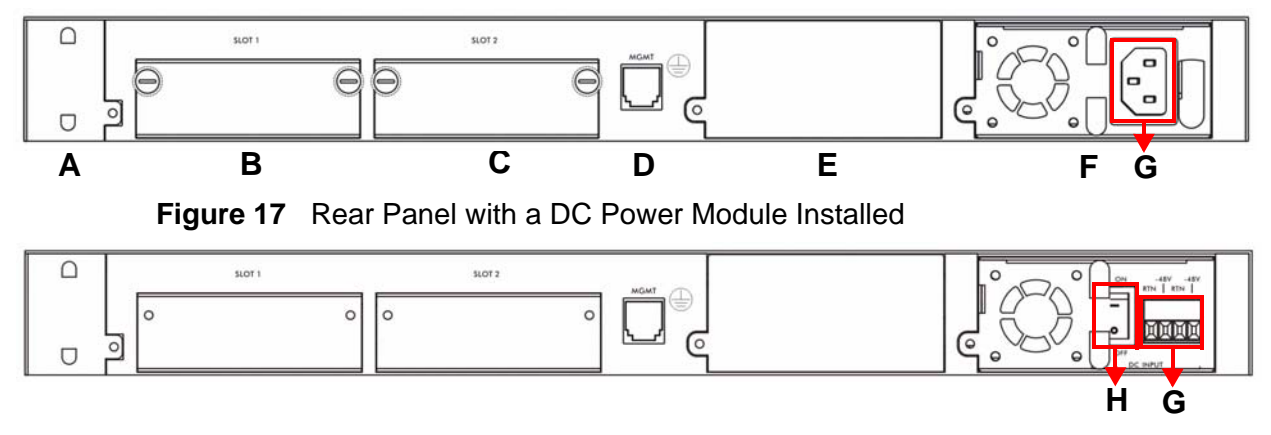

#### **3.2.1 Removing and Installing the Fan Module**

The Switch fan module (FAN4700-48F) is at the left on the rear panel. Perform the following procedure to remove the fan module in order to replace the entire fan module. Return any malfunctioning fan modules to the manufacture.

**1** Loosen the thumbscrew on the front of the fan module.

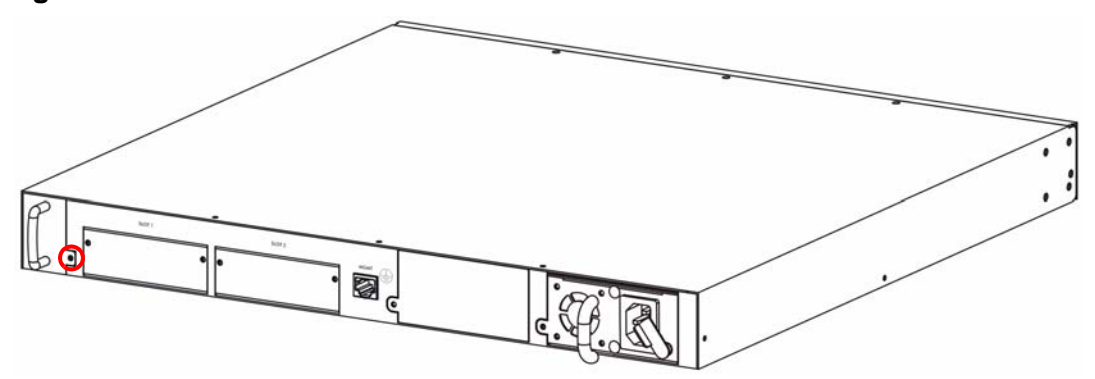

**Figure 18** Fan Module Thumbscrews

**2** Slide out the fan module.

#### **Figure 19** Removing the Fan Module

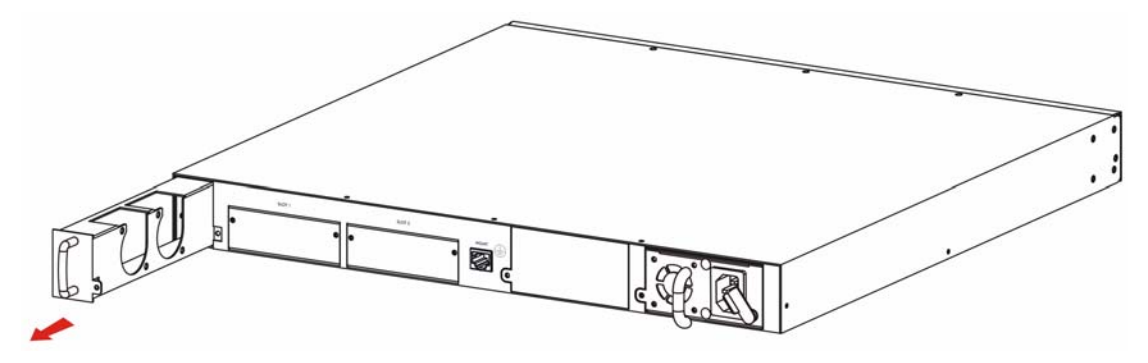

**Figure 20** Fan Module Removed

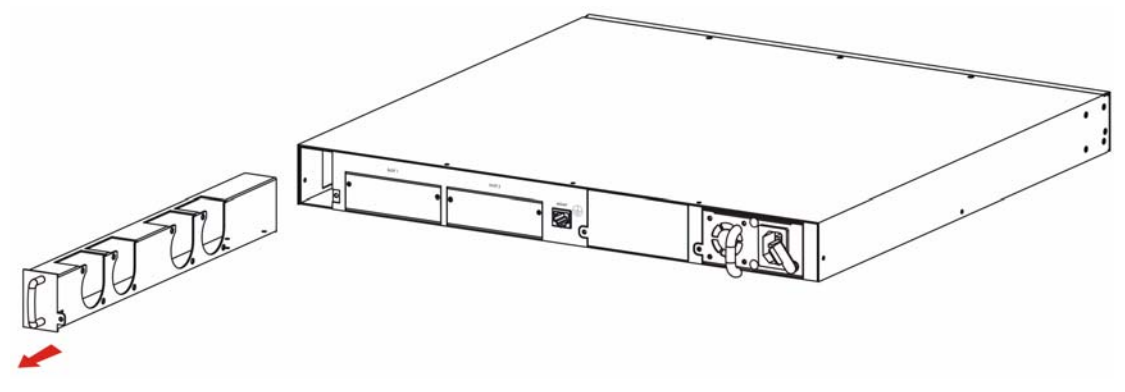

**3** Use a different fan module from the manufacturer.

**4** Slide the fan module into the fan module slot.

**Figure 21** Installing the Fan Module

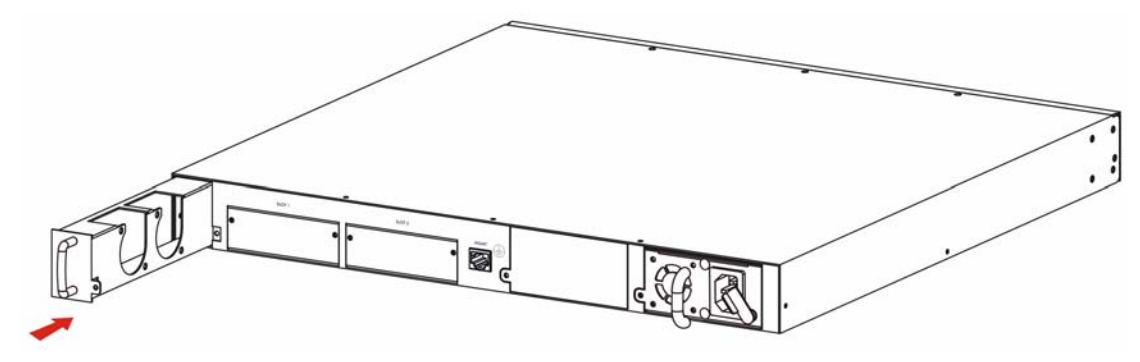

**5** Tighten the thumbscrew.

#### **3.2.2 Uplink Module**

The following figure shows the front panel of the EM-422 and EM-412 modules.

**Figure 22** The Front Panel of the EM-422 and EM-412 Modules

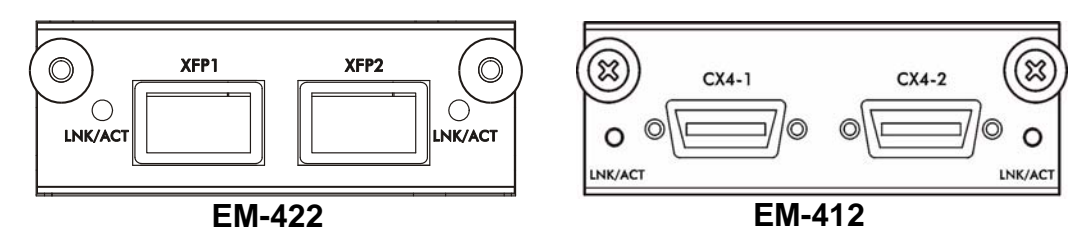

#### **3.2.3 Rear Panel Connections**

The following table describes the ports on the rear panel.

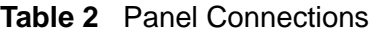

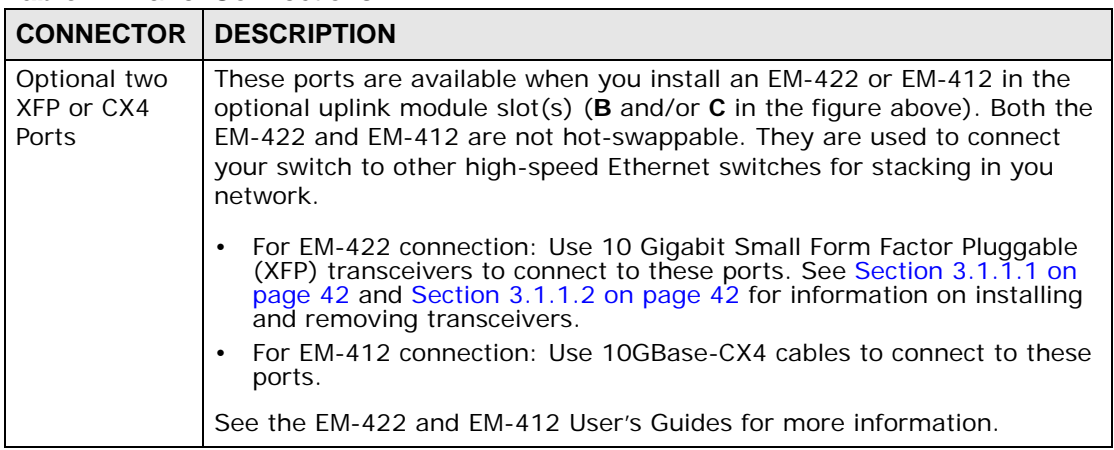

| CONNECTOR   DESCRIPTION |                                                                                                    |
|-------------------------|----------------------------------------------------------------------------------------------------|
| Management<br>Port      | Connect to a computer using an RJ-45 Ethernet cable for local<br>configuration of the Switch.          |
| DC/AC Input             | After you install a power module, connect an appropriate power supply to<br>the power input connector. |

**Table 2** Panel Connections (continued)

#### **3.2.4 Management Port**

The 100Base-T Ethernet **MGMT** (management) port is used for local management. Connect directly to this port using an Ethernet cable. You can configure the Switch via Telnet or the web configurator.

The default IP address of the management port is 192.168.0.1 with a subnet mask of 255.255.255.0.

#### **3.2.5 Power Connector**

Make sure you are using the correct power source and that no objects obstruct the airflow of the fans.

## **3.3 Power Connection**

The Switch uses two power supply modules, one of which is redundant, so if one power module fails the system can operate on the remaining module.

The Switch supports two types of power modules: AC power module (ACP4700- 48F) and DC power module (DCP4700-48F). You can install one type depending on your power source or install both types simutaneously.

The power connections are on the front of each power module. The power modules are on the right of the rear panel of the Switch.

Use the following procedures to connect the Switch to a power source after you have installed it in a rack.

Note: Check the power supply requirements in [Chapter 55 on page 455,](#page-454-0) and make sure you are using an appropriate power source.

Observe the following before you start:

• See [Chapter 55 on page 455](#page-454-0) for the gauge of wire to use for the Switch power connections.

• Keep the power supply switch in the **OFF** position until you come to the procedure for turning on the power.

Note: Use the included power cord for the AC power connection.

Note: Use only power wires of the required diameter for connecting the Switch DC power input to a power supply (see [Chapter 55 on page 455](#page-454-0) for the required wire diameter).

#### **3.3.1 AC Power Connections**

- **1** Connect the female end of the power cord to the AC power socket.
- **2** Connect the other end of the cord to a power outlet.

#### **3.3.2 DC Power Connections**

The Switch uses a single ETB series terminal block plug with four pins which allows you to connect up to two separate power supplies. If one power supply fails the system can operate on the remaining power supply. Use two wires to connect to a single terminal pair, one wire for the positive terminal and one wire for the negative terminal.

- Note: The current rating of the power wires must be greater than 20 Amps. The power supply to which the Switch connects must have a built-in circuit breaker or switch to toggle the power.
- Note: When installing the Switch power wire, push the wire firmly into the terminal as deep as possible and make sure that no exposed (bare) wire can be seen or touched.

#### **Exposed power wire is dangerous. Use extreme care when connecting a DC power source to the device.**

To connect a power supply:

- **1** Use a screwdriver to loosen the terminal block captive screws.
- **2** Connect one end of a power wire to the Switch's **RTN** (return) pin and tighten the captive screw.
- **3** Connect the other end of the power wire to the positive terminal on the power supply.
- **4** Connect one end of a power wire to the Switch's **-48V** (input) pin and tighten the captive screw.
- **5** Connect the other end of the power wire to the negative terminal on the power supply.
- **6** Insert the terminal block plug in the Switch's terminal block header.

**Figure 23** Connecting the power wires to the DC power terminals

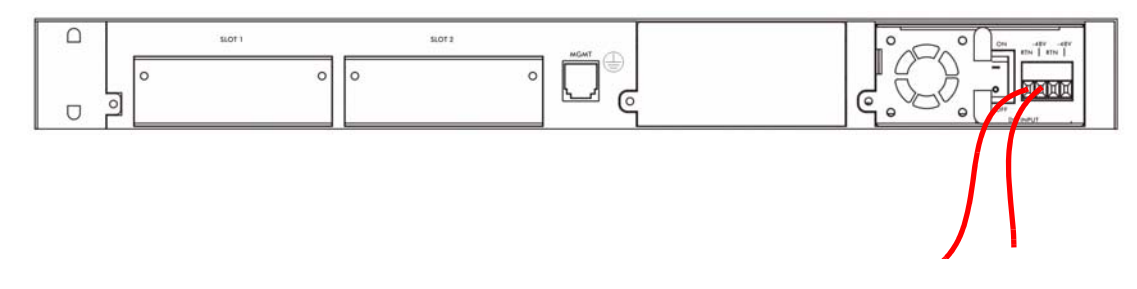

#### **3.3.3 Procedure to Turn on the Switch Power**

- **1** Put the power switch of the DC power module in the **ON** position.
- **2** Turn on the power source (if it is not already turned on) or turn on the power supply which is connected to the DC power input.

#### <span id="page-50-0"></span>**3.3.4 Disconnecting the Power**

The power inputs are redundant, so if one power input fails the system can operate on the remaining power input. The power input connectors can be disconnected from the power source individually.

#### **3.3.4.1 AC Power Disconnection**

- **1** Disconnect the power cord from the power outlet.
- **2** Disconnect the power cord from the AC power socket.

#### **3.3.4.2 DC Power Disconnection**

- **1** Put the power switch of the DC power module in the **OFF** position.
- **2** Turn off the power supply to which the DC power input is connected.
- **3** Use a screwdriver to loosen the screws on the top of the terminal block.
- **4** Remove the power wires which are connected to the **RTN** and **-48V** terminals.

## **3.4 LEDs**

The following table describes the LEDs.

LED **COLO <sup>R</sup> STATUS DESCRIPTION** Displays Stack ID number The LED is showing the Stack ID number of the Switch. PWR1 (Power 1) Green  $\vert$  On  $\vert$  The system is receiving power from the power module in the first power slot. Off The system is not receiving power from the power module in the first power slot. Amber  $\vert$  On  $\vert$  The power module in the first power slot fails to supply power or its fan is not functioning at a proper speed. PWR2 (Power 2) Green  $\vert$  On  $\vert$  The system is receiving power from the power module in the second power slot. Off The system is not receiving power from the power module in the second power slot. Amber  $\vert$  On  $\vert$  The power module in the second power slot fails to supply power or its fan is not functioning at a proper speed. SYS (System) Green | Blinking | The system is rebooting and performing self-diagnostic tests. On **The system is on and functioning properly.** Off The power is off or the system is not ready or malfunctioning. ALM (Alarm) Red  $\Box$  On  $\Box$  There is a hardware failure, such as high device temperature, wrong voltage and abnormal fan speed. Off The system is functioning normally. MGMT (Manage ment) Green  $\Box$  Blinking  $\Box$  The system is transmitting or receiving to/from an Ethernet device at 10 Mbps through the **MGMT** port. On **The MGMT** port is connected at 10 Mbps. Off The **MGMT** port is not connected at 10 Mbps or to an Ethernet device. Amber | Blinking | The system is transmitting or receiving to/from an Ethernet device at 100 Mbps through the **MGMT** port. On The **MGMT** port is connected at 100 Mbps. Off **The MGMT** port is not connected at 100 Mbps or to an Ethernet device. Mini-GBIC (SFP) Slots

**Table 3** LEDs

| <b>LED</b>    | <b>COLO</b><br>R         | <b>STATUS</b>   | <b>DESCRIPTION</b>                                                                           |  |  |  |
|---------------|--------------------------|-----------------|----------------------------------------------------------------------------------------------|--|--|--|
| $1 - 48$      | <b>Blinking</b><br>Green |                 | The port is receiving or transmitting data at 1000 Mbps.                                     |  |  |  |
|               |                          | On.             | The port has a successful 1000 Mbps connection.                                              |  |  |  |
|               | Amber                    | <b>Blinking</b> | The port is receiving or transmitting data 100 Mbps.                                         |  |  |  |
|               |                          | On.             | The port has a successful 100 Mbps connection.                                               |  |  |  |
|               |                          | Off             | This link is disconnected.                                                                   |  |  |  |
| 10G           |                          |                 |                                                                                              |  |  |  |
| 49-50<br>Blue |                          | On              | The Switch is connected to other switches through an<br>uplink module in <b>SLOT 1</b> .     |  |  |  |
|               |                          | Off             | The Switch is not connected to other switches through an<br>uplink module in <b>SLOT 1</b> . |  |  |  |
| $51 - 52$     | Blue                     | On.             | The Switch is connected to other switches through an<br>uplink module in SLOT 2.             |  |  |  |
|               |                          | Off             | The Switch is not connected to other switches through an<br>uplink module in <b>SLOT 2</b> . |  |  |  |

**Table 3** LEDs (continued)

**CHAPTER 4** 

# **The Web Configurator**

This section introduces the configuration and functions of the web configurator.

## **4.1 Introduction**

The web configurator is an HTML-based management interface that allows easy Switch setup and management via Internet browser. Use Internet Explorer 6.0 and later or Firefox 2.0 and later versions. The recommended screen resolution is 1024 by 768 pixels.

In order to use the web configurator you need to allow:

- Web browser pop-up windows from your device. Web pop-up blocking is enabled by default in Windows XP SP (Service Pack) 2.
- JavaScript (enabled by default).
- <span id="page-54-0"></span>• Java permissions (enabled by default).

## **4.2 System Login**

- **1** Start your web browser.
- **2** Type "http://" and the IP address of the Switch (for example, the default management IP address is 192.168.1.1 through an in-band (non-**MGMT**) port and 192.168.0.1 through the **MGMT** port) in the Location or Address field. Press [ENTER].

**3** The login screen appears. The default username is **admin** and associated default password is **1234**. The date and time display as shown if you have not configured a time server nor manually entered a time and date in the **General Setup** screen.

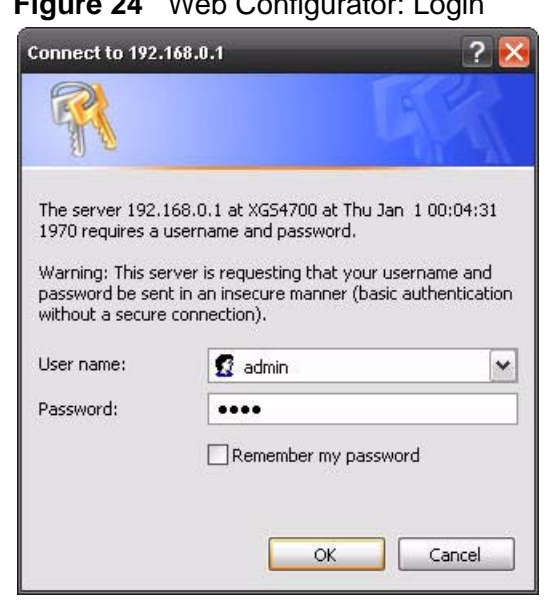

**Figure 24** Web Configurator: Login

**4** Click **OK** to view the first web configurator screen.

## **4.3 The Web Configurator Layout**

The **Status** screen is the first screen that displays when you access the web configurator.

The following figure shows the navigating components of a web configurator screen.

| <b>ZyXEL</b>                |                                   |             |             |                 |                |                |                               |                                      |     | <b>E</b> Save <b>B</b> Status <b>B</b> Logout <b>B</b> Help |  |
|-----------------------------|-----------------------------------|-------------|-------------|-----------------|----------------|----------------|-------------------------------|--------------------------------------|-----|-------------------------------------------------------------|--|
|                             |                                   |             |             |                 |                |                |                               |                                      |     |                                                             |  |
| <b>Basic Setting</b>        | <b>Port Status</b>                |             |             |                 |                |                |                               |                                      |     |                                                             |  |
| <b>Advanced Application</b> | Name<br>Port                      | Link        | State       | LACP            | <b>TxPkts</b>  | <b>RxPkts</b>  | <b>Errors</b>                 | <b>ETV</b><br><b>B</b> <sub>/S</sub> |     | im                                                          |  |
| <b>IP Application</b>       | $\overline{1}$                    | Down        | <b>STOP</b> | <b>Disabled</b> | $\Omega$       | $\Omega$       | $\mathbf{0}$                  | 0.0                                  | 0.0 | 0:00:00                                                     |  |
|                             | $\overline{2}$                    | Down        | <b>STOP</b> | <b>Disabled</b> | $\mathbf{0}$   | $\Omega$       | $\overline{0}$                | 0.0                                  | 0.0 | 0:00:00                                                     |  |
| <b>Management</b>           | 3<br><b>CARDON</b>                | Down        | <b>STOP</b> | <b>Disabled</b> | $\theta$       | $\mathbf{0}$   | $\mathbf{0}$<br>11.00         | 0.0                                  | 0.0 | 0:00:00                                                     |  |
|                             | $\overline{4}$<br>in in i         | Down        | <b>STOP</b> | <b>Disabled</b> | $\mathbf{0}$   | $\mathbf{0}$   | $\mathbf{0}$                  | 0.0                                  | 0.0 | 0:00:00                                                     |  |
|                             | $\frac{5}{2}$                     | Down        | <b>STOP</b> | <b>Disabled</b> | $\overline{0}$ | $\overline{0}$ | $\mathbf{0}$                  | 0.0                                  | 0.0 | 0:00:00                                                     |  |
|                             | 6<br>1.11                         | Down        | <b>STOP</b> | <b>Disabled</b> | $\theta$       | $\mathbf{0}$   | $\mathbf{0}$                  | 0.0                                  | 0.0 | 0:00:00                                                     |  |
|                             |                                   | Down        | <b>STOP</b> | <b>Disabled</b> | $\mathbf{0}$   | $\mathbf{0}$   | $\circ$                       | 0.0                                  | 0.0 | 0:00:00                                                     |  |
|                             | $\overline{\mathbf{g}}$           | Down        | <b>STOP</b> | <b>Disabled</b> | $\Omega$       | $\Omega$       | $\circ$<br>1.11               | 0.0                                  | 0.0 | 0:00:00                                                     |  |
|                             | 9                                 | Down        | <b>STOP</b> | <b>Disabled</b> | $\Omega$       | $\Omega$       | $\mathbf{0}$<br>1.111         | 0.0                                  | 0.0 | 0:00:00                                                     |  |
|                             | 10                                | Down        | <b>STOP</b> | <b>Disabled</b> | $\mathbf{0}$   | O              | $\mathbf{0}$                  | 0.0                                  | 0.0 | 0:00:00                                                     |  |
|                             | 11                                | Down        | <b>STOP</b> | <b>Disabled</b> | $\theta$       | n              | $\mathbf 0$<br>500            | 0.0                                  | 0.0 | 0:00:00                                                     |  |
|                             | 12                                | Down        | <b>STOP</b> | Disabled        | $\Omega$       |                | $\mathbf{0}$<br><b>SYSTEM</b> | 0.0                                  | 0.0 | 0:00:00                                                     |  |
|                             | 13                                | Down        | <b>STOP</b> | <b>Disabled</b> | $\Omega$       |                | $\mathbf{0}$                  | 0.0                                  | 0.0 | 0:00:00                                                     |  |
|                             | 14                                | Down        | <b>STOP</b> | <b>Disabled</b> | $\Omega$       | r              | $\mathbf{0}$<br>.             | 0.0                                  | 0.0 | 0:00:00                                                     |  |
|                             | 15                                | <b>Down</b> | <b>STOP</b> | <b>Disabled</b> | $\Omega$       | n              | $\overline{0}$<br>Web         | 0.0                                  | 0.0 | 0:00:00                                                     |  |
|                             | 16                                | Down        | <b>STOP</b> | <b>Disabled</b> | $\Omega$       | $\Omega$       | $\overline{0}$                | 0.0                                  | 0.0 | 0:00:00                                                     |  |
|                             | 17                                | Down        | <b>STOP</b> | Disabled        | $\mathbf{0}$   | $\mathbf{0}$   | $\mathbf{0}$<br>1.11          | 0.0                                  | 0.0 | 0:00:00                                                     |  |
|                             | <u>18</u>                         | Down        | <b>STOP</b> | <b>Disabled</b> | $\mathbf{0}$   | $\theta$       | $\overline{0}$                | 0.0                                  | 0.0 | 0:00:00                                                     |  |
|                             | 19                                | Down        | <b>STOP</b> | <b>Disabled</b> | $\theta$       | $\mathbf{0}$   | $\mathbf{0}$                  | 0.0                                  | 0.0 | 0:00:00                                                     |  |
|                             | $\odot$<br>Any<br>$\circ$<br>Port |             |             | Clear Counter   |                |                |                               |                                      |     |                                                             |  |

**Figure 25** The Web Configurator Layout

**A** - Click the menu items to open submenu links, and then click on a submenu link to open the screen in the main window.

**B**, **C**, **D**, **E** - These are quick links which allow you to perform certain tasks no matter which screen you are currently working in.

**B** - Click this link to save your configuration into the Switch's nonvolatile memory. Nonvolatile memory is saved in the configuration file from which the Switch booted from and it stays the same even if the Switch's power is turned off. See [Section 44.3 on page 388](#page-387-0) for information on saving your settings to a specific configuration file.

**C** - Click this link to go to the status page of the Switch.

**D** - Click this link to log out of the web configurator.

**E** - Click this link to display web help pages. The help pages provide descriptions for all of the configuration screens.

In the navigation panel, click a main link to reveal a list of submenu links.

| <b>BASIC SETTING</b>                                                                                                    | <b>ADVANCED</b><br><b>APPLICATION</b>                                                                                                    | <b>IP APPLICATION</b>                                                                                                    | <b>MANAGEMENT</b>                                                                                                    |
|----------------------------------------------------------------------------------------------------|----------------------------------------------------------------------------------------------------|----------------------------------------------------------------------------------------------------|----------------------------------------------------------------------------------------------------|
| <b>MENU</b><br><b>Basic Setting</b><br><b>Advanced Application</b><br><b>IP Application</b><br>Management<br>System Info<br>General Setup<br><b>Switch Setup</b><br>IP Setup<br>Port Setup | <b>AFNU</b><br><b>Basic Setting</b><br><b>Advanced Application</b><br><b>IP Application</b><br><b>Management</b><br><b>VLAN</b><br><b>Static MAC Forwarding</b><br><b>Static Multicast Forwarding</b><br>Filtering<br><b>Spanning Tree Protocol</b><br><b>Bandwidth Control</b><br><b>Broadcast Storm Control</b><br><b>Mirroring</b><br><b>Link Aggregation</b><br>Port Authentication<br>Port Security<br>Classifier<br>Policy Rule<br>Queuing Method<br><b>VLAN Stacking</b><br>Multicast<br>AAA<br><b>IP Source Guard</b><br>Loop Guard<br><b>VLAN Mapping</b><br>Layer 2 Protocol Tunneling<br>sFlow<br>PPPoE<br>Errdisable | <b>MENU</b><br><b>Basic Setting</b><br><b>Advanced Application</b><br><b>IP Application</b><br><b>Management</b><br><b>Static Routing</b><br><b>Policy Routing</b><br><b>RIP</b><br><b>OSPF</b><br><b>IGMP</b><br><b>DVMRP</b><br><b>DiffServ</b><br><b>DHCP</b><br><b>VRRP</b><br><b>ARP Learning</b><br>Load Sharing | <b>MENU</b><br><b>Basic Setting</b><br><b>Advanced Application</b><br><b>IP Application</b><br><b>Management</b><br>Maintenance<br><b>Access Control</b><br>Diagnostic<br>Syslog<br><b>Cluster Management</b><br><b>MAC Table</b><br><b>IP Table</b><br><b>ARP Table</b><br><b>Routing Table</b><br>Configure Clone |

**Table 4** Navigation Panel Sub-links Overview

The following table describes the links in the navigation panel.

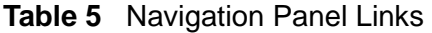

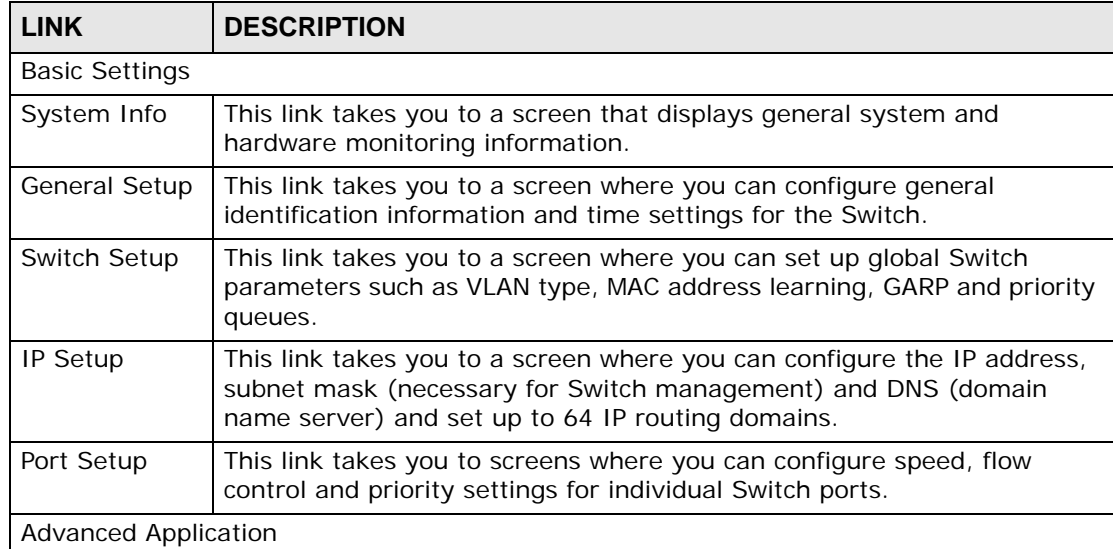

| <b>LINK</b>                              | <b>DESCRIPTION</b>                                                                                                    |
|------------------------------------------|----------------------------------------------------------------------------------------------------|
| <b>VLAN</b>                              | This link takes you to screens where you can configure port-based or<br>802.10 VLAN (depending on what you configured in the Switch Setup<br>menu). You can also configure a protocol based VLAN or a subnet based<br>VLAN in these screens.                                                               |
| <b>Static MAC</b><br>Forwarding          | This link takes you to screens where you can configure static MAC<br>addresses for a port. These static MAC addresses do not age out.                                                                                                    |
| <b>Static</b><br>Multicast<br>Forwarding | This link takes you to a screen where you can configure static multicast<br>MAC addresses for port(s). These static multicast MAC addresses do not<br>age out.                                                                                                    |
| Filtering                                | This link takes you to a screen to set up filtering rules.                                                                                                    |
| Spanning Tree<br>Protocol                | This link takes you to screens where you can configure the RSTP/MRSTP/<br>MSTP to prevent network loops.                                                                                                    |
| <b>Bandwidth</b><br>Control              | This link takes you to screens where you can cap the maximum<br>bandwidth allowed on a port.                                                                                                    |
| <b>Broadcast</b><br>Storm Control        | This link takes you to a screen to set up broadcast filters.                                                                                                    |
| Mirroring                                | This link takes you to screens where you can copy traffic from one port<br>or ports to another port in order that you can examine the traffic from<br>the first port without interference.                                                                                                    |
| Link<br>Aggregation                      | This link takes you to screen where you can logically aggregate physical<br>links to form one logical, higher-bandwidth link.                                                                                                    |
| Port<br>Authentication                   | This link takes you to a screen where you can configure IEEE 802.1x port<br>authentication as well as MAC authentication for clients communicating<br>via the Switch.                                                                                                    |
| Port Security                            | This link takes you to a screen where you can activate MAC address<br>learning and set the maximum number of MAC addresses to learn on a<br>port.                                                                                                    |
| Classifier                               | This link takes you to a screen where you can configure the Switch to<br>group packets based on the specified criteria.                                                                                                    |
| Policy Rule                              | This link takes you to a screen where you can configure the Switch to<br>perform special treatment on the grouped packets.                                                                                                    |
| Queuing<br>Method                        | This link takes you to a screen where you can configure queuing with<br>associated queue weights for each port.                                                                                                    |
| <b>VLAN Stacking</b>                     | This link takes you to screens where you can activate and configure<br>VLAN stacking.                                                                                                    |
| Multicast                                | This link takes you to screen where you can configure various multicast<br>features, IGMP snooping and create multicast VLANs.                                                                                                    |
| AAA                                      | This link takes you to a screen where you can configure authentication,<br>authorization and accounting services via external servers. The external<br>servers can be either RADIUS (Remote Authentication Dial-In User<br>Service) or TACACS+ (Terminal Access Controller Access-Control System<br>Plus). |
| <b>IP Source</b><br>Guard                | This link takes you to screens where you can configure filtering of<br>unauthorized DHCP and ARP packets in your network.                                                                                                    |
| Loop Guard                               | This link takes you to a screen where you can configure protection<br>against network loops that occur on the edge of your network.                                                                                                    |

**Table 5** Navigation Panel Links (continued)

| <b>LINK</b>                      | <b>DESCRIPTION</b>                                                                                                    |  |  |  |  |  |
|----------------------------------|----------------------------------------------------------------------------------------------------|--|--|--|--|--|
| <b>VLAN Mapping</b>              | This link takes you to screens where you can configure VLAN mapping<br>settings on the Switch.                                                                                                    |  |  |  |  |  |
| Layer 2<br>Protocol<br>Tunneling | This link takes you to a screen where you can configure L2PT (Layer 2<br>Protocol Tunneling) settings on the Switch.                                                                                                |  |  |  |  |  |
| sFlow                            | This link takes you to screens where you can configure sFlow settings on<br>the Switch.                                                                                                    |  |  |  |  |  |
| PPPOE                            | This link takes you to screens where you can configure how the Switch<br>gives a PPPoE termination server additional subscriber information that<br>the server can use to identify and authenticate a PPPoE client. |  |  |  |  |  |
| Errdisable                       | This link takes you to a screen where you can configure CPU protection<br>and error disable recovery.                                                                                                    |  |  |  |  |  |
| IP Application                   |                                                                                                    |  |  |  |  |  |
| <b>Static Route</b>              | This link takes you to a screen where you can configure static routes. A<br>static route defines how the Switch should forward traffic by configuring<br>the TCP/IP parameters manually.                            |  |  |  |  |  |
| Policy Routing                   | This link takes you to screens where you can configure policy routing<br>rules.                                                                                                    |  |  |  |  |  |
| <b>RIP</b>                       | This link takes you to a screen where you can configure the RIP (Routing<br>Information Protocol) direction and versions.                                                                                           |  |  |  |  |  |
| <b>OSPF</b>                      | This link takes you to screens where you can view the OSPF status and<br>configure OSPF settings.                                                                                                    |  |  |  |  |  |
| <b>IGMP</b>                      | This link takes you to a screen where you can configure the IGMP<br>settings.                                                                                                    |  |  |  |  |  |
| <b>DVMRP</b>                     | This link takes you to a screen where you can configure the DVMRP<br>(Distance Vector Multicast Routing Protocol) settings.                                                                                         |  |  |  |  |  |
| DiffServ                         | This link takes you to screens where you can enable DiffServ, configure<br>marking rules and set DSCP-to-IEEE802.1p mappings.                                                                                       |  |  |  |  |  |
| <b>DHCP</b>                      | This link takes you to screens where you can configure the DHCP<br>settings.                                                                                                    |  |  |  |  |  |
| <b>VRRP</b>                      | This link takes you to screens where you can configure redundant virtual<br>router for your network.                                                                                                    |  |  |  |  |  |
| <b>ARP Learning</b>              | This link takes you to a screen where you can configure ARP learning<br>mode on a per-port basis.                                                                                                    |  |  |  |  |  |
| Load Sharing                     | This link takes you to a screen where you can enable Equal-Cost<br>MultiPath (ECMP) routing and set the criteria the Switch uses to<br>determine the routing path for a packet.                                     |  |  |  |  |  |
| Management                       |                                                                                                    |  |  |  |  |  |
| Maintenance                      | This link takes you to screens where you can perform firmware and<br>configuration file maintenance as well as reboot the system.                                                                                   |  |  |  |  |  |
| <b>Access Control</b>            | This link takes you to screens where you can change the system login<br>password and configure SNMP and remote management.                                                                                          |  |  |  |  |  |
| Diagnostic                       | This link takes you to screens where you can view system logs and can<br>test port $(s)$ .                                                                                                    |  |  |  |  |  |
| Syslog                           | This link takes you to screens where you can setup system logs and a<br>system log server.                                                                                                    |  |  |  |  |  |

**Table 5** Navigation Panel Links (continued)

| <b>LINK</b>           | <b>DESCRIPTION</b>                                                                                                    |
|-----------------------|----------------------------------------------------------------------------------------------------|
| Cluster<br>Management | This link takes you to a screen where you can configure clustering<br>management and view its status.                                                                |
| MAC Table             | This link takes you to a screen where you can view the MAC address and<br>VLAN ID of a device attach to a port. You can also view what kind of MAC<br>address it is. |
| <b>IP Table</b>       | This link takes you to a screen where you can view the IP addresses and<br>VLAN ID of a device attached to a port. You can also view what kind of<br>device it is.   |
| <b>ARP Table</b>      | This link takes you to a screen where you can view the MAC address – IP<br>address resolution table.                                                                 |
| Routing Table         | This link takes you to a screen where you can view the routing table.                                                                                                |
| Configure<br>Clone    | This link takes you to a screen where you can copy attributes of one port<br>to $(an)$ other port $(s)$ .                                                            |

**Table 5** Navigation Panel Links (continued)

#### **4.3.1 Change Your Password**

After you log in for the first time, it is recommended you change the default administrator password. Click **Management** > **Access Control > Logins** to display the next screen.

|                             | Old Password                         |                                                                                      |                   |
|-----------------------------|--------------------------------------|--------------------------------------------------------------------------------------|-------------------|
|                             | New Password                         |                                                                                      |                   |
|                             | Retype to confirm                    |                                                                                      |                   |
|                             | if you have forgotten your password. | Please record your new password whenever you change it. The system will lock you out |                   |
|                             |                                      |                                                                                      |                   |
| <b>Edit Logins</b><br>Login | <b>User Name</b>                     | Password                                                                             | Retype to confirm |
|                             |                                      |                                                                                      |                   |
| 3                           |                                      |                                                                                      |                   |

**Figure 26** Change Administrator Login Password

## **4.4 Saving Your Configuration**

When you are done modifying the settings in a screen, click **Apply** to save your changes back to the run-time memory. Settings in the run-time memory are lost when the Switch's power is turned off.

Click the **Save** link in the upper right hand corner of the web configurator to save your configuration to nonvolatile memory. Nonvolatile memory refers to the Switch's storage that remains even if the Switch's power is turned off.

Note: Use the **Save** link when you are done with a configuration session.

## **4.5 Switch Lockout**

You could block yourself (and all others) from using in-band-management (managing through the data ports) if you do one of the following:

- **1** Delete the management VLAN (default is VLAN 1).
- **2** Delete all port-based VLANs with the CPU port as a member. The "CPU port" is the management port of the Switch.
- **3** Filter all traffic to the CPU port.
- **4** Disable all ports.
- **5** Misconfigure the text configuration file.
- **6** Forget the password and/or IP address.
- **7** Prevent all services from accessing the Switch.
- **8** Change a service port number but forget it.

Note: Be careful not to lock yourself and others out of the Switch. If you do lock yourself out, try using out-of-band management (via the management port) to configure the Switch.

## **4.6 Resetting the Switch**

If you lock yourself (and others) from the Switch or forget the administrator password, you will need to reload the factory-default configuration file or reset the Switch back to the factory defaults.

#### **4.6.1 Reload the Configuration File**

Uploading the factory-default configuration file replaces the current configuration file with the factory-default configuration file. This means that you will lose all previous configurations and the speed of the console port will be reset to the default of 9600bps with 8 data bit, no parity, one stop bit and flow control set to none. The password will also be reset to "1234" and the IP address to 192.168.1.1.

To upload the configuration file, do the following:

- **1** Connect to the console port using a computer with terminal emulation software. See [Section 3.2 on page 46](#page-45-0) for details.
- **2** Disconnect and reconnect the Switch's power to begin a session. When you reconnect the Switch's power, you will see the initial screen.
- **3** When you see the message "Press any key to enter Debug Mode within 3 seconds ..." press any key to enter debug mode.
- **4** Type atlc after the "Enter Debug Mode" message.
- **5** Wait for the "Starting XMODEM upload" message before activating XMODEM upload on your terminal.
- **6** After a configuration file upload, type atgo to restart the Switch.

**Figure 27** Resetting the Switch: Via the Console Port

```
Bootbase Version: V1.00 | 01/13/2011 19:34:13
RAM: Size = 524288 Kbytes
ZyNOS Version: V4.00(BVG.0)b6 | 01/28/2011 14:44:24
Press any key to enter debug mode within 3 seconds.
.....................................
Enter Debug Mode
ras> atlc
Starting XMODEM upload (CRC mode)....
CCCCCCCCCCCCCCCC
Total 393216 bytes received.
Erasing..
................................................................
OK
ras> atgo
```
The Switch is now reinitialized with a default configuration file including the default password of "1234".

## **4.7 Logging Out of the Web Configurator**

Click **Logout** in a screen to exit the web configurator. You have to log in with your password again after you log out. This is recommended after you finish a management session for security reasons.

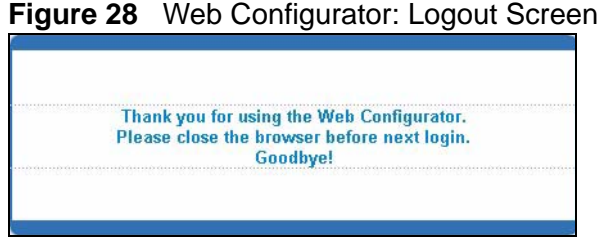

## **4.8 Help**

The web configurator's online help has descriptions of individual screens and some supplementary information.

Click the **Help** link from a web configurator screen to view an online help description of that screen.

**CHAPTER 5** 

# **Initial Setup Example**

This chapter shows how to set up the Switch for an example network.

## **5.1 Overview**

The following lists the configuration steps for the example network:

- Configure an IP interface
- Configure DHCP server settings
- Create a VLAN
- Set port VLAN ID
- Enable RIP

#### **5.1.1 Configuring an IP Interface**

On a layer-3 switch, an IP interface (also known as an IP routing domain) is not bound to a physical port. The default IP address of the Switch is 192.168.1.1 with a subnet mask of 255.255.255.0.

In the example network, since the **RD** network is already in the same IP interface as the Switch, you don't need to create an IP interface for it. However, if you want to have the **Sales** network on a different routing domain, you need to create a

new IP interface. This allows the Switch to route traffic between the **RD** and **Sales** networks.

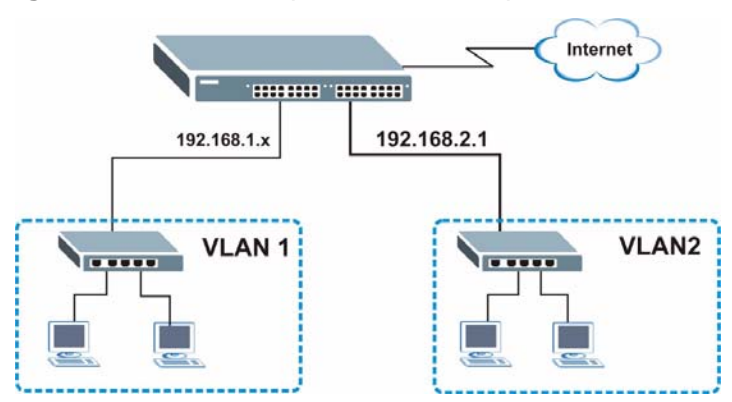

#### **Figure 29** Initial Setup Network Example: IP Interface

- **1** Connect your computer to the **MGMT** port that is used only for management. Make sure your computer is in the same subnet as the **MGMT** port.
- **2** Open your web browser and enter 192.168.0.1 (the default **MGMT** port IP address) in the address bar to access the web configurator. See [Section 4.2 on](#page-54-0)  [page 55](#page-54-0) for more information.
- **3** Click **Basic Setting** and **IP Setup** in the navigation panel.
- **4** Configure the related fields in the **IP Setup** screen.

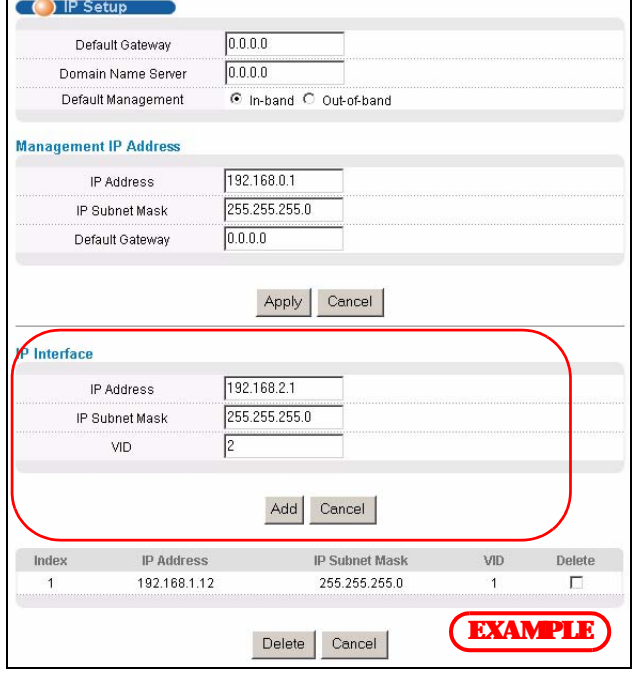

For the **Sales** network, enter 192.168.2.1 as the IP address and 255.255.255.0 as the subnet mask.

- **5** In the **VID** field, enter the ID of the VLAN group to which you want this IP interface to belong. This is the same as the VLAN ID you configure in the **Static VLAN** screen.
- **6** Click **Add** to save the settings to the run-time memory. Settings in the run-time memory are lost when the Switch's power is turned off.

#### **5.1.2 Configuring DHCP Server Settings**

You can set the Switch to assign network information (such as the IP address, DNS server, etc.) to DHCP clients on the network.

For the example network, configure two DHCP client pools on the Switch for the DHCP clients in the **RD** and **Sales** networks.

- **1** In the web configurator, click **IP Application** and **DHCP** in the navigation panel and click the **VLAN** link.
- **2** In the **VLAN Setting** screen, specify the ID of the VLAN to which the DHCP clients belong, the starting IP address pool, subnet mask, default gateway address and the DNS server address(es).

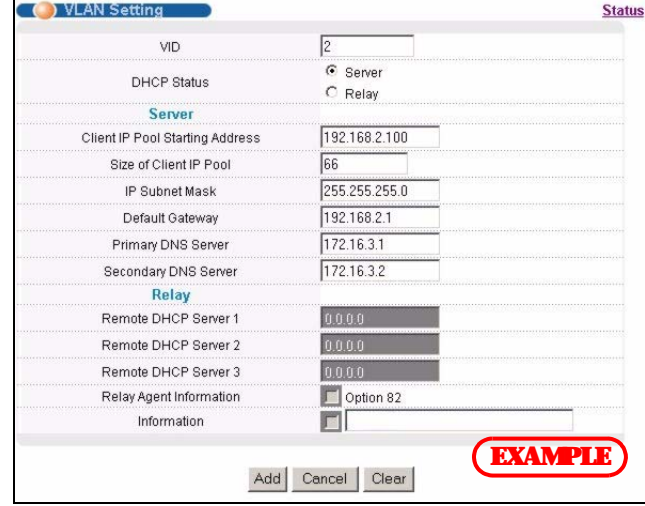

**3** Click **Add** to save the settings to the run-time memory. Settings in

the run-time memory are lost when the Switch's power is turned off.

#### **5.1.3 Creating a VLAN**

VLANs confine broadcast frames to the VLAN group in which the port(s) belongs. You can do this with port-based VLAN or tagged static VLAN with fixed port members.

In this example, you want to configure port 1 as a member of VLAN 2.

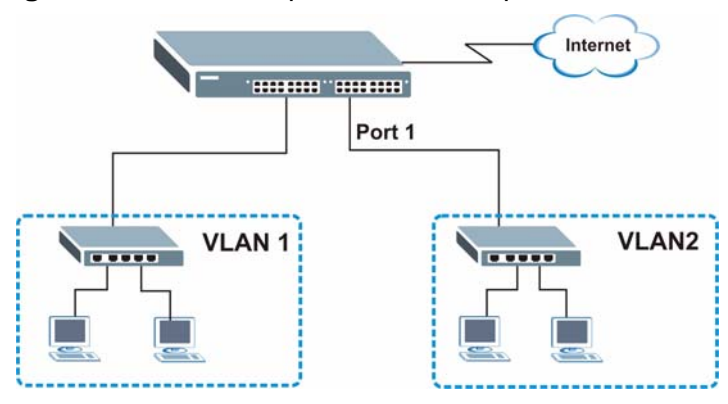

**Figure 30** Initial Setup Network Example: VLAN

**1** Click **Advanced Application** > **VLAN** in the navigation panel and click the **Static VLAN** link.

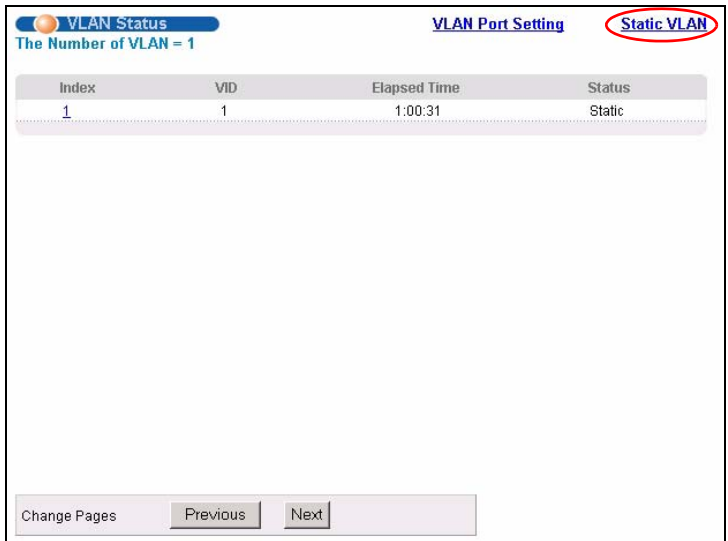

**2** In the **Static VLAN** screen, select **ACTIVE**, enter a descriptive name in the **Name** field and enter 2 in the **VLAN Group ID** field for the **VLAN2** network.

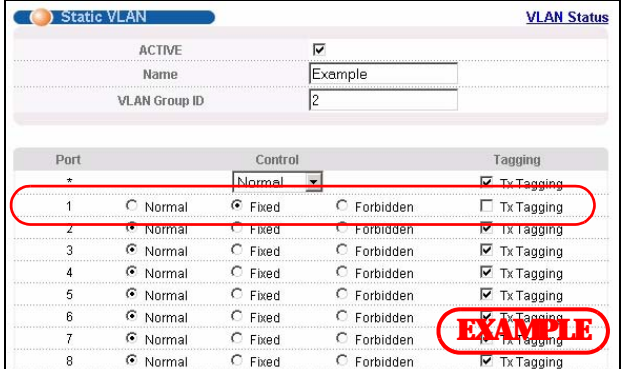

Note: The **VLAN Group ID** field in this screen and the **VID** field in the **IP Setup** screen refer to the same VLAN ID.

- **3** Since the **VLAN2** network is connected to port 1 on the Switch, select **Fixed** to configure port 1 to be a permanent member of the VLAN only.
- **4** To ensure that VLAN-unaware devices (such as computers and hubs) can receive frames properly, clear the **TX Tagging** check box to set the Switch to remove VLAN tags before sending.
- **5** Click **Add** to save the settings to the run-time memory. Settings in the run-time memory are lost when the Switch's power is turned off.

#### **5.1.4 Setting Port VID**

Use PVID to add a tag to incoming untagged frames received on that port so that the frames are forwarded to the VLAN group that the tag defines.

In the example network, configure 2 as the port VID on port 1 so that any untagged frames received on that port get sent to VLAN 2.

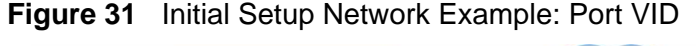

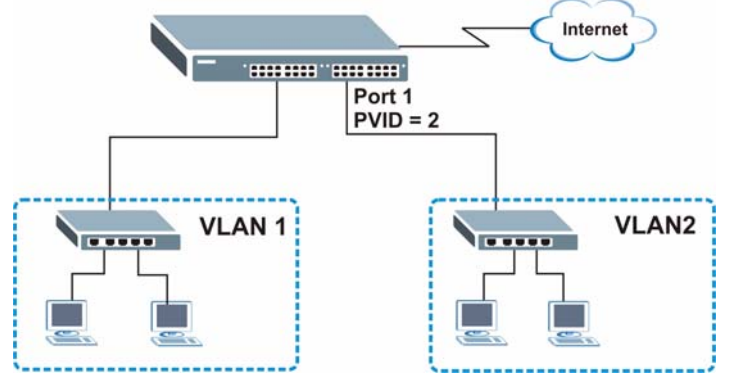

- **1** Click **Advanced Applications**  and **VLAN** in the navigation panel. Then click the **VLAN Port Setting** link.
- **2** Enter 2 in the **PVID** field for port 1 and click **Apply** to save your changes back to the run-time memory. Settings in the run-time memory are lost when the Switch's power is turned off.

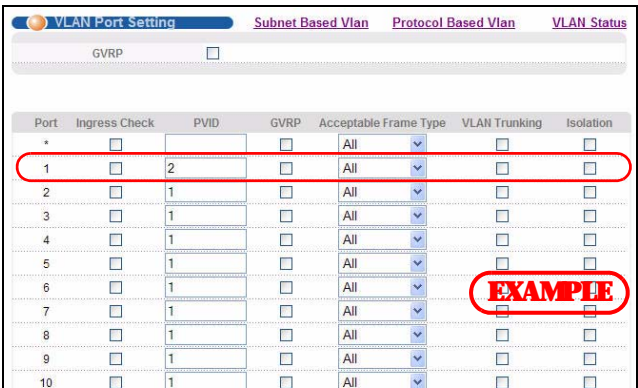

#### **5.1.5 Enabling RIP**

To exchange routing information with other routing devices across different routing domains, enable RIP (Routing Information Protocol) in the **RIP** screen.

- **1** Click **IP Application** and **RIP** in the navigation panel.
- **2** Select **Both** in the **Direction** field to set the Switch to broadcast and receive routi information.
- **3** In the **Version** field, select **RIP-1** for the RIP packet format that is universally supported.

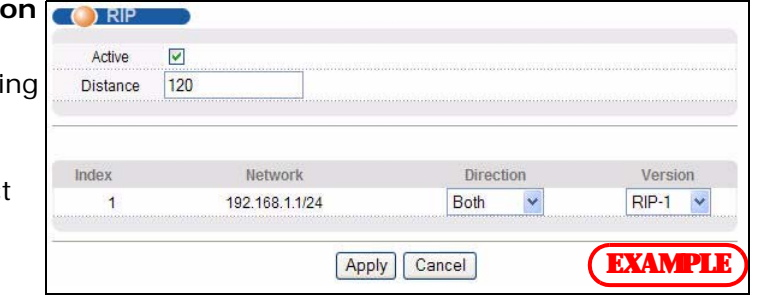

**4** Click **Apply** to save your changes back to the run-time memory. Settings in the run-time memory are lost when the Switch's power is turned off.

# **CHAPTER 6**

# **Tutorials**

This chapter provides some examples of using the web configurator to set up and use the Switch. The tutorials include:

- [How to Use DHCP Snooping on the Switch](#page-70-0)
- [How to Use DHCP Relay on the Switch](#page-74-0)
- [How to Use PPPoE IA on the Switch](#page-79-0)
- [How to Use Error Disable and Recovery on the Switch](#page-84-0)
- [How to Set Up a Guest VLAN](#page-87-0)
- [How to Configure Routing Policy](#page-92-0)

## <span id="page-70-0"></span>**6.1 How to Use DHCP Snooping on the Switch**

You only want DHCP server **A** connected to port 5 to assign IP addresses to all devices in VLAN 100. Create a VLAN containing ports 5, 6 and 7. Connect a computer **M** to the Switch's **MGMT** port.

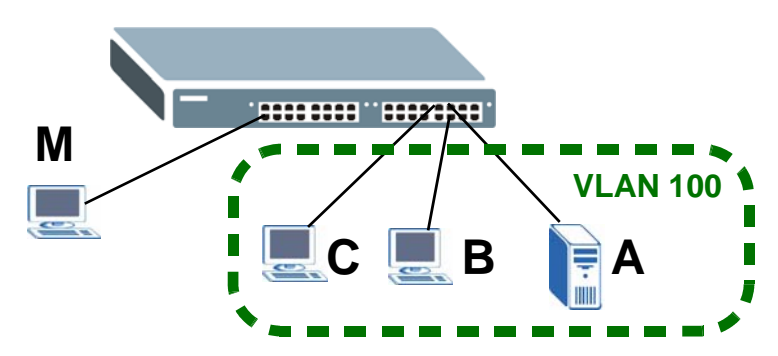

**Figure 32** Tutorial: DHCP Snooping Tutorial Overview

Note: For related information about DHCP snooping, see [Section 26.1 on page 261](#page-260-0).

The settings in this tutorial are as the following.

| <b>HOST</b>     | <b>PORT</b><br><b>CONNECTED</b> | <b>VLAN</b> | <b>PVID</b> | <b>DHCP SNOOPING</b><br><b>PORT TRUSTED</b> |
|-----------------|---------------------------------|-------------|-------------|---------------------------------------------|
| DHCP Server (A) | 5                               | 1 and 100   | 100         | Yes                                         |
| DHCP Client (B) | 6                               | 1 and 100   | 100         | No                                          |
| DHCP Client (C) |                                 | 1 and 100   | 100         | No                                          |

**Table 6** Settings in this Tutorial

- **1** Access the Switch from the **MGMT** port through **http://192.168.0.1** by default. Log into the Switch by entering the username (default: **admin**) and password (default: **1234**).
- **2** Go to **Advanced Application** > **VLAN** > **Static VLAN**, and create a VLAN with ID of 100. Add ports 5, 6 and 7 in the VLAN by selecting **Fixed** in the **Control** field as shown.

Deselect **Tx Tagging** because you don't want outgoing traffic to contain this VLAN tag.

Click **Add**.

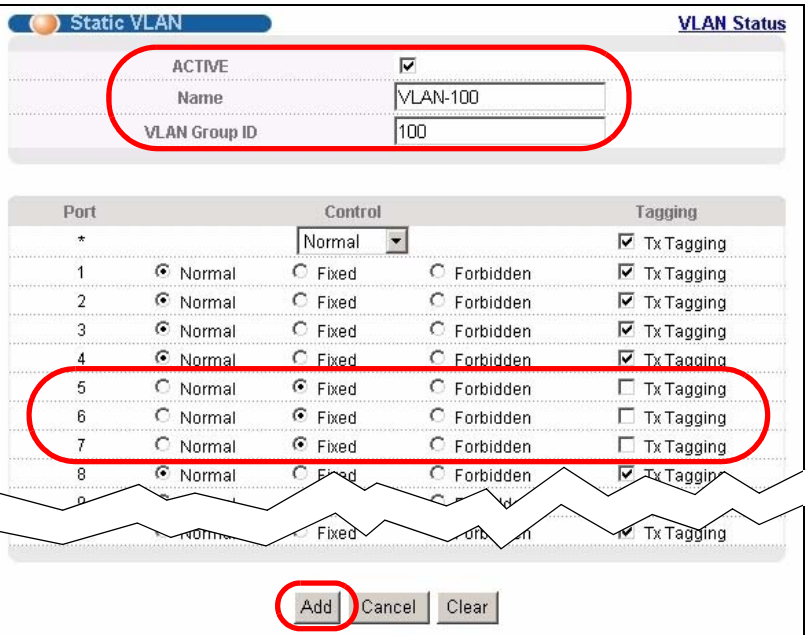
**3** Go to **Advanced Application** > **VLAN** > **VLAN Port Setting**, and set the PVID of the ports 5, 6 and 7 to 100. This tags untagged incoming frames on ports 5, 6 and 7 with the tag 100.

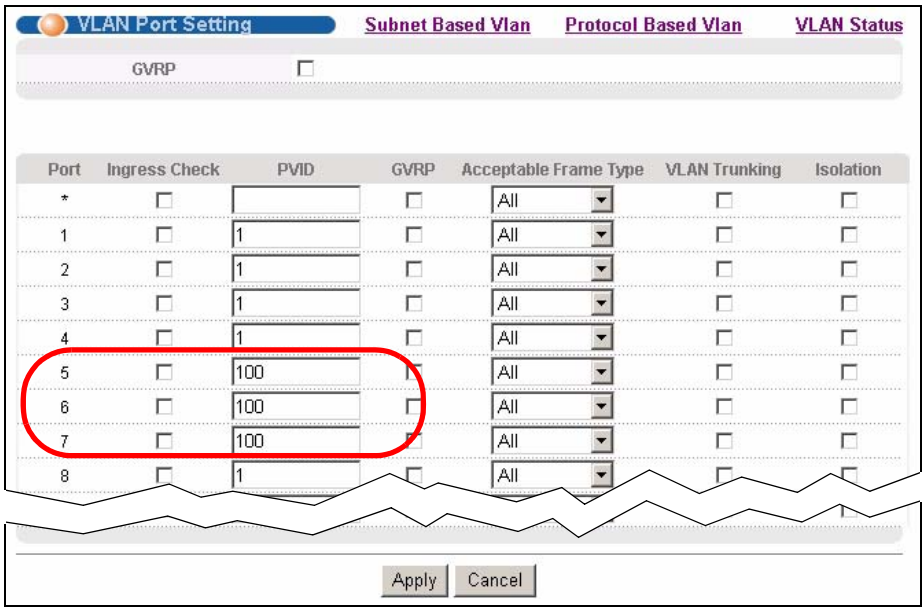

**4** Go to **Advanced Application** > **IP Source Guard** > **DHCP snooping** > **Configure**, activate and specify VLAN 100 as the DHCP VLAN as shown. Click **Apply**.

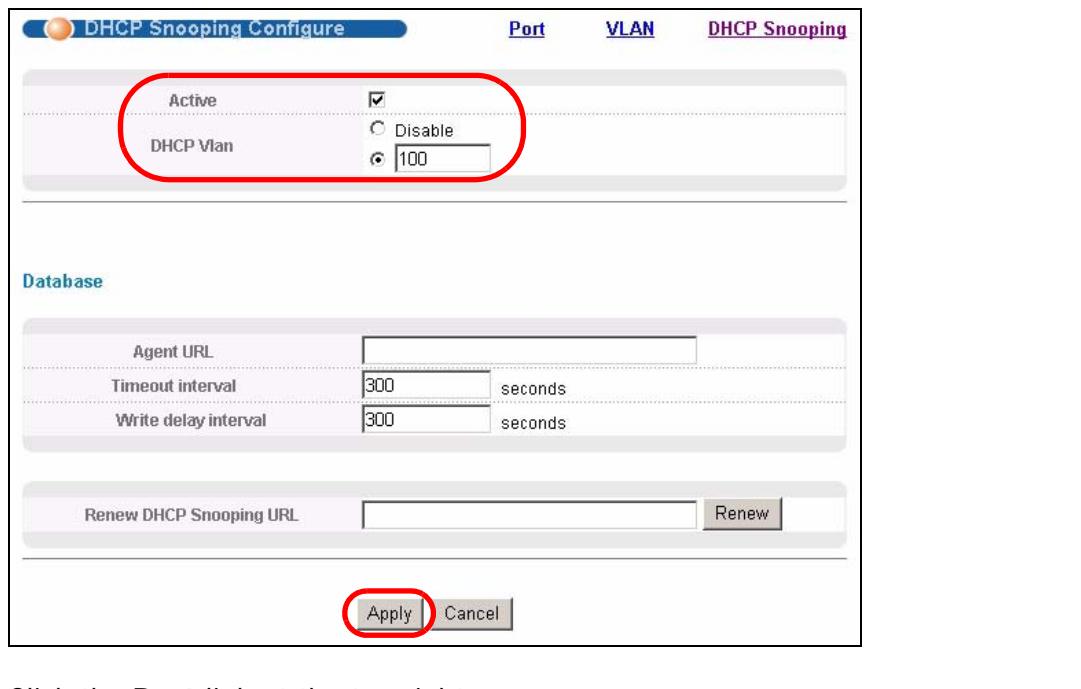

**5** Click the **Port** link at the top right corner.

**6** The **DHCP Snooping Port Configure** screen appears. Select **Trusted** in the **Server Trusted state** field for port 5 because the DHCP server is connected to port 5. Keep ports 6 and 7 **Untrusted** because they are connected to DHCP clients. Click **Apply**.

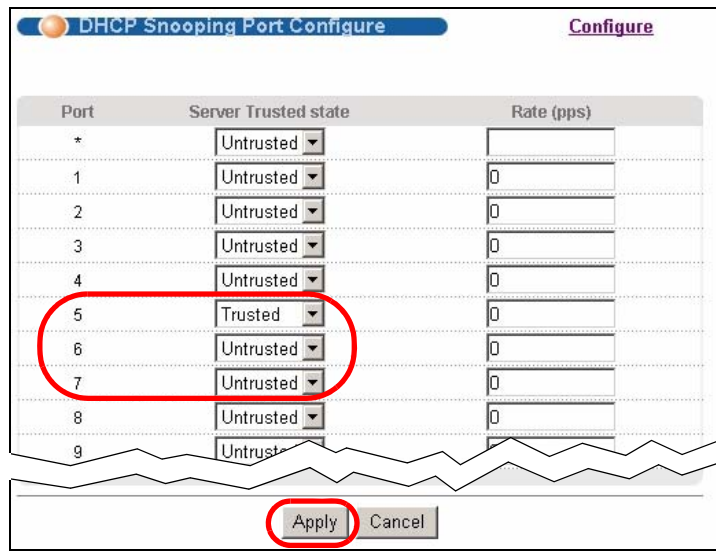

**7** Go to **Advanced Application** > **IP Source Guard** > **DHCP snooping** > **Configure** > **VLAN**, show VLAN 100 by entering 100 in the **Start VID** and **End VID** fields and click **Apply**. Then select **Yes** in the **Enabled** field of the VLAN 100 entry shown at the bottom section of the screen.

If you want to add more information in the DHCP request packets such as source VLAN ID or system name, you can also select the **Option82** and **Information** fields in the entry. See [Section 26.1.1.3 on page 263.](#page-262-0)

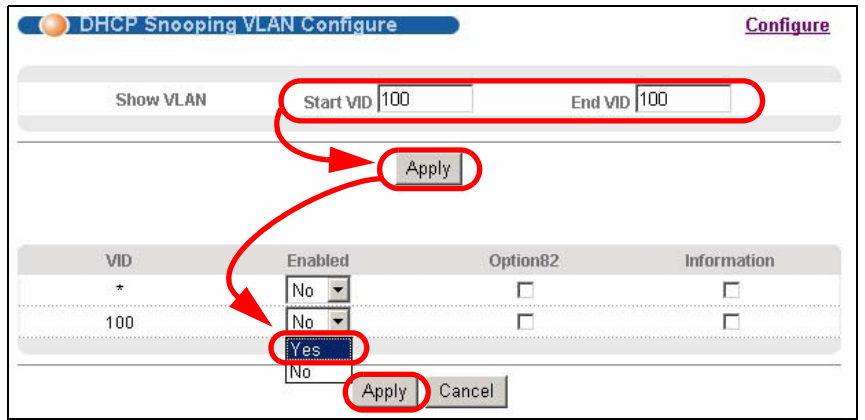

**8** Click **Save** at the top right corner of the web configurator to save the configuration permanently.

Save 3 Status D Logout & Help

- **9** Connect your DHCP server to port 5 and a computer (as DHCP client) to either port 6 or 7. The computer should be able to get an IP address from the DHCP server. If you put the DHCP server on port 6 or 7, the computer will not able to get an IP address.
- **10** To check if DHCP snooping works, go to **Advanced Application** > **IP Source Guard**, you should see an IP assignment with the type **dhcp-snooping** as shown.

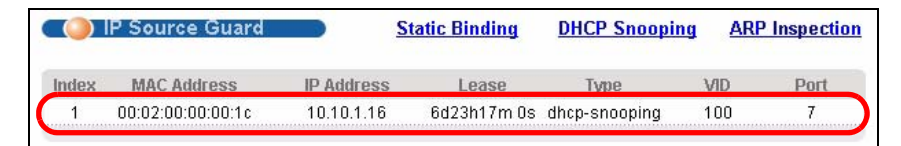

You can also telnet or log into the Switch's console. Use the command "show dhcp snooping binding" to see the DHCP snooping binding table as shown next.

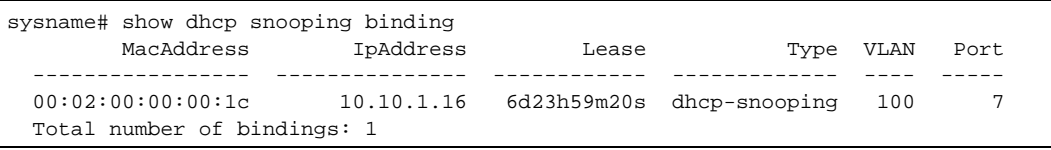

#### **6.2 How to Use DHCP Relay on the Switch**

This tutorial describes how to configure your Switch to forward DHCP client requests to a specific DHCP server. The DHCP server can then assign a specific IP address based on the information in the DHCP requests.

#### **6.2.1 DHCP Relay Tutorial Introduction**

In this example, you have configured your DHCP server (192.168.2.3) and want to have it assign a specific IP address (say 172.16.1.18) and gateway information to

DHCP client **A** based on the system name, VLAN ID and port number in the DHCP request. Client **A** connects to the Switch's port 2 in VLAN 102.

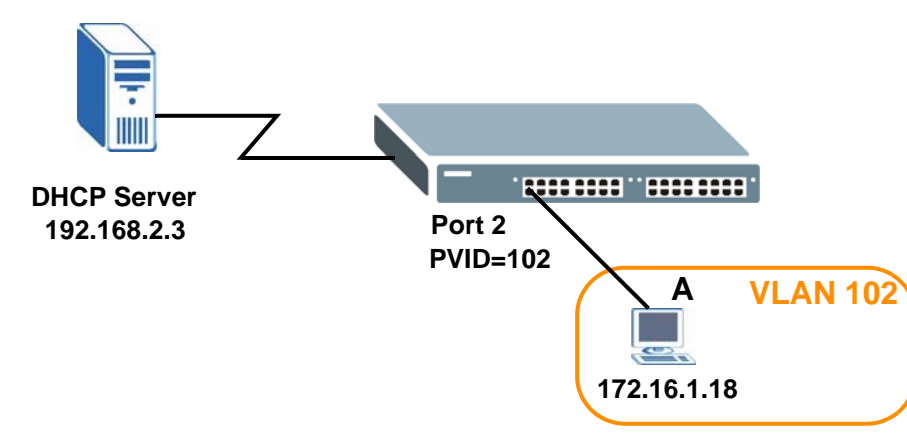

**Figure 33** Tutorial: DHCP Relay Scenario

#### **6.2.2 Creating a VLAN**

Follow the steps below to configure port 2 as a member of VLAN 102.

- **1** Access the web configurator through the Switch's management port.
- **2** Go to **Basic Setting** > **Switch Setup** and set the VLAN type to **802.1Q**. Click Apply to save the settings to the run-time memory.

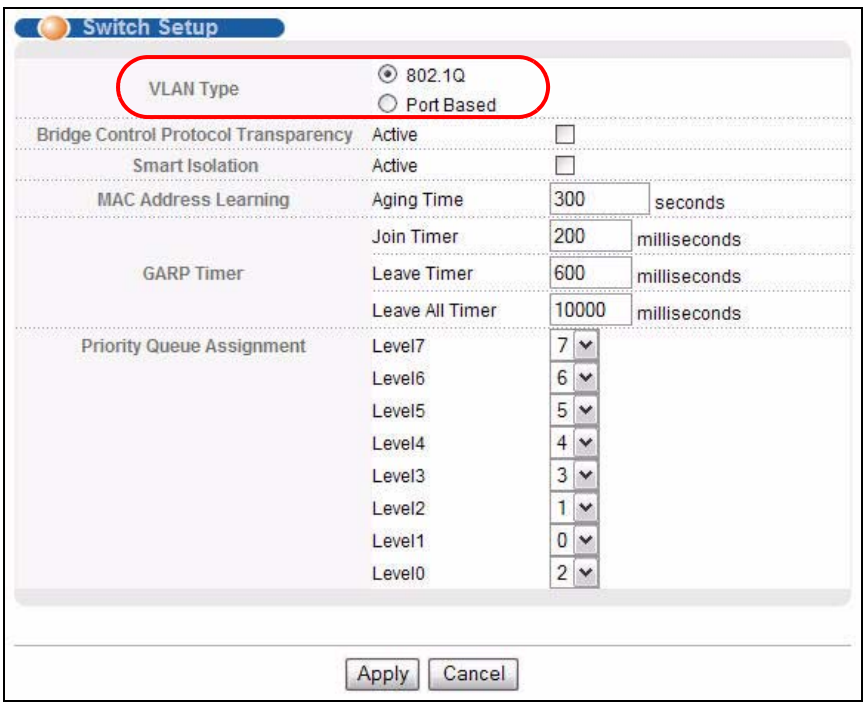

- **3** Click **Advanced Application** > **VLAN > Static VLAN**.
- **4** In the **Static VLAN** screen, select **ACTIVE**, enter a descriptive name (VALN 102 for example) in the **Name** field and enter 102 in the **VLAN Group ID** field.
- **5** Select **Fixed** to configure port 2 to be a permanent member of this VLAN.
- **6** Clear the **TX Tagging** check box to set the Switch to remove VLAN tags before sending.
- **7** Click **Add** to save the settings to the run-time memory. Settings in the run-time memory are lost when the Switch's power is turned off.

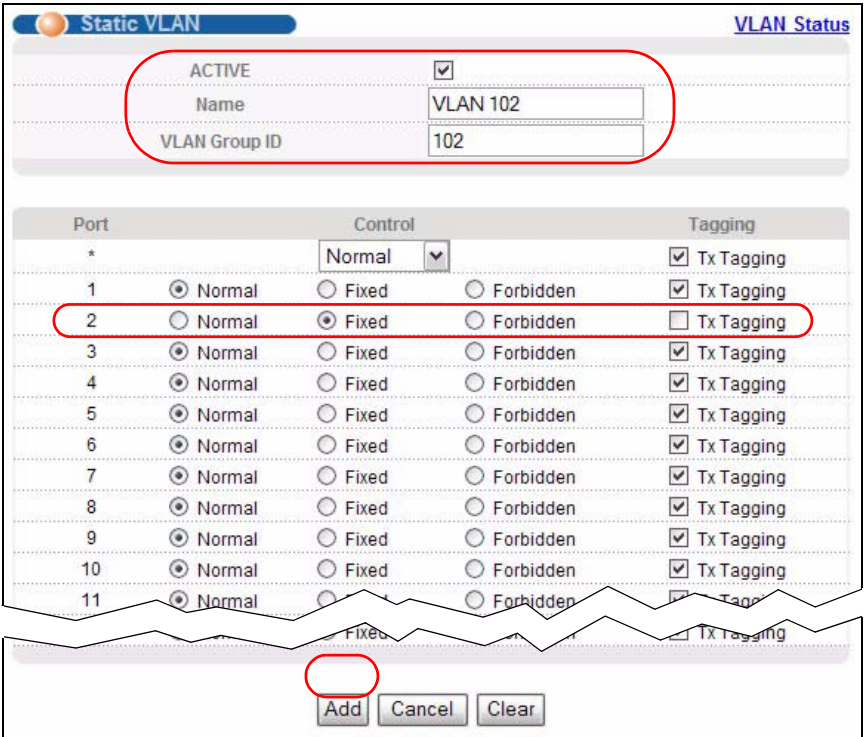

**8** Click the **VLAN Status** link in the **Static VLAN** screen and then the **VLAN Port Setting** link in the **VLAN Status** screen.

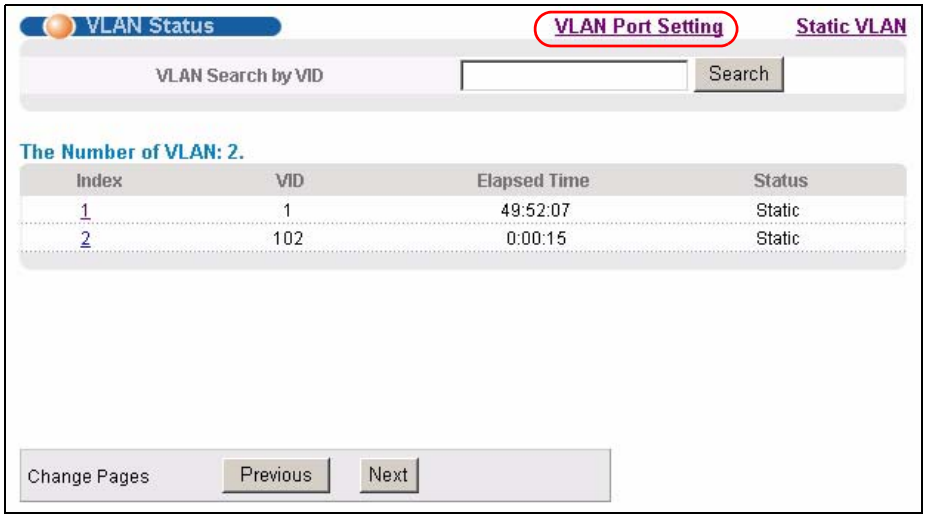

- **9** Enter 102 in the **PVID** field for port 2 to add a tag to incoming untagged frames received on that port so that the frames are forwarded to the VLAN group that the tag defines.
- **10** Click **Apply** to save your changes back to the run-time memory.

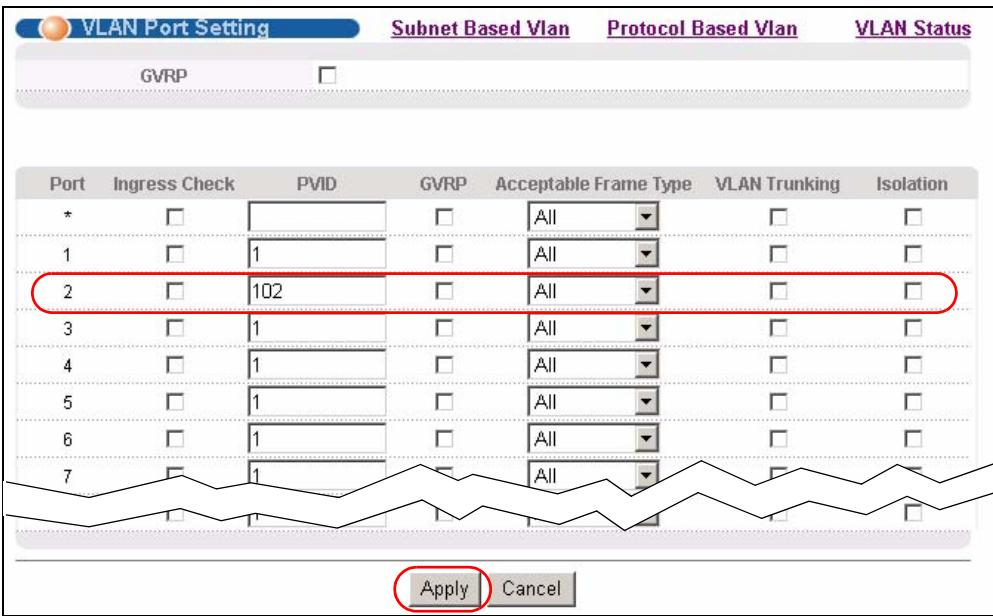

**11** Click the **Save** link in the upper right corner of the web configurator to save your configuration permanently.

#### **6.2.3 Configuring DHCP Relay**

Follow the steps below to enable DHCP relay on the Switch and allow the Switch to add relay agent information (such as the VLAN ID) to DHCP requests.

- **1** Click **IP Application > DHCP** and then the **Global** link to open the **DHCP Relay** screen.
- **2** Select the **Active** check box.
- **3** Enter the DHCP server's IP address (192.168.2.3 in this example) in the **Remote DHCP Server 1** field.
- **4** Select the **Option 82** and the **Information** check boxes.
- **5** Click **Apply** to save your changes back to the run-time memory.

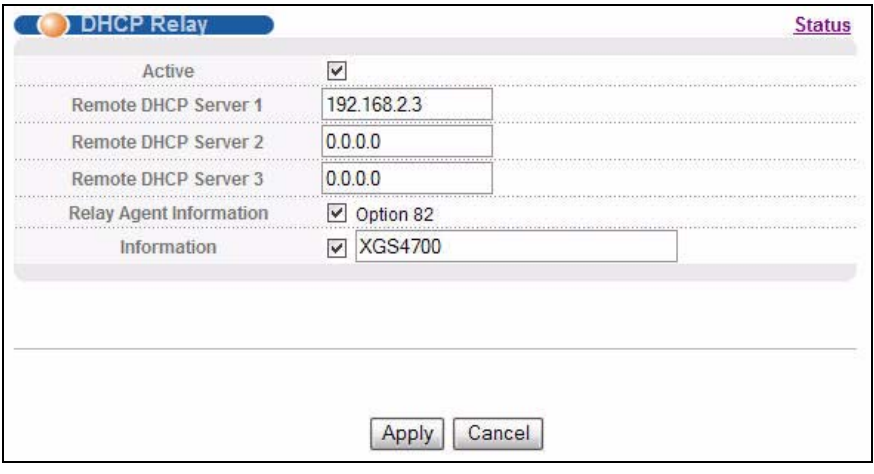

- **6** Click the **Save** link in the upper right corner of the web configurator to save your configuration permanently.
- **7** The DHCP server can then assign a specific IP address based on the DHCP request.

#### **6.2.4 Troubleshooting**

Check the client **A**'s IP address. If it did not receive the IP address 172.16.1.18, make sure:

- **1** Client **A** is connected to the Switch's port 2 in VLAN 102.
- **2** You configured the correct VLAN ID, port number and system name for DHCP relay on both the DHCP server and the Switch.

**3** You clicked the **Save** link on the Switch to have your settings take effect.

#### **6.3 How to Use PPPoE IA on the Switch**

You want to configure PPPoE Intermediate Agent on the Switch (**A**) to pass a subscriber's information to a PPPoE server (**S**). There is another switch (**B**) between switch **A** and server **S**. Switch **B** is connected to switch **A**. In this way, PPPoE server **S** can identify subscriber **C** and may apply different settings to it.

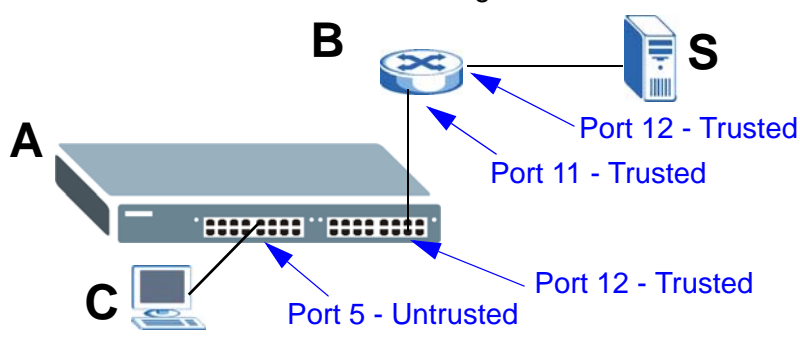

**Figure 34** Tutorial: PPPoE Intermediate Agentt Tutorial Overview

Note: For related information about PPPoE IA, see [Section 31.3 on page 304](#page-303-0).

The settings in this tutorial are as follows:

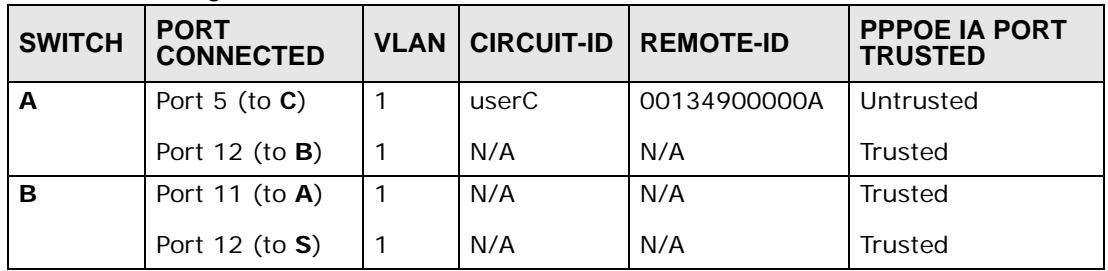

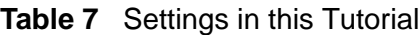

#### **6.3.1 Configuring Switch A**

**1** Click **Advanced Application > PPPoE > Intermediate Agent**. Select **Active** then click **Apply**.

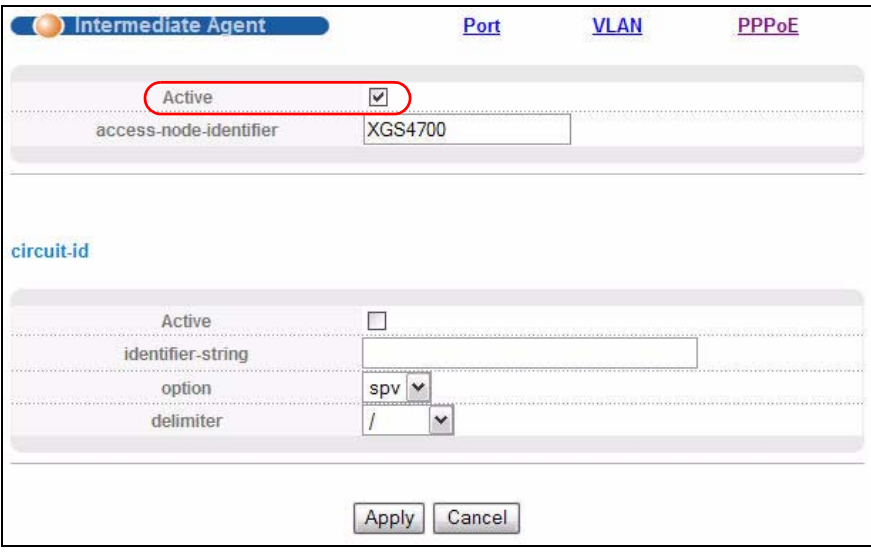

Click **Port** on the top of the screen.

**2** Select **Untrusted** for port 5 and enter **userC** as **Circuit-id** and **00134900000A** as **Remote-id**.

Select **Trusted** for port 12 and then leave the other fields empty. Click **Apply**.

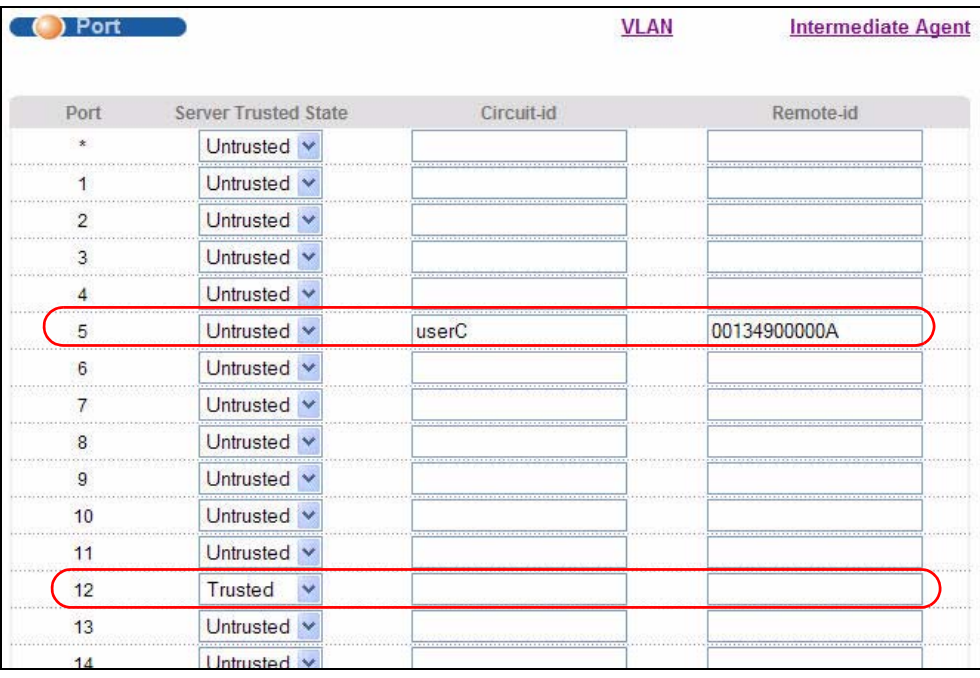

Then Click **Intermediate Agent** on the top of the screen.

**3** The **Intermediate Agent** screen appears. Click **VLAN** on the top of the screen.

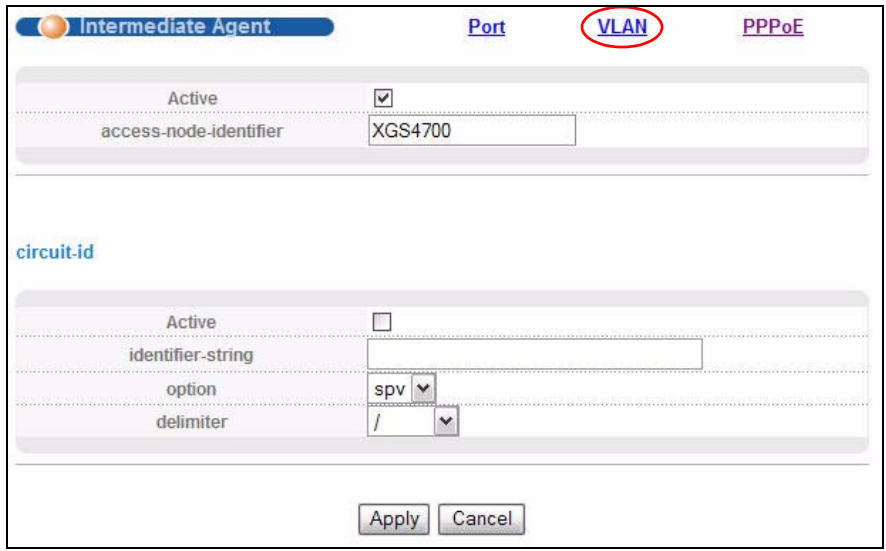

**4** Enter 1 for both **Start VID** and **End VID** since both the Switch and PPPoE server are in VLAN 1 in this example. Click **Apply**.

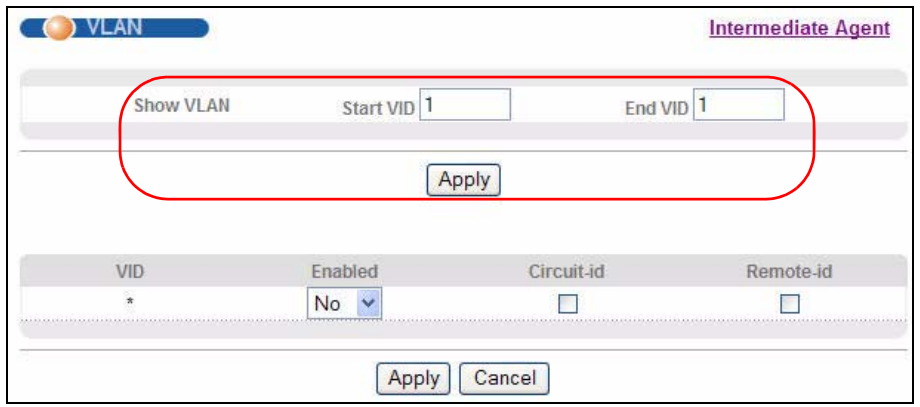

**5** Then select **Yes** to enable PPPoE IA in VLAN 1 and also select **Circuit-id** and **Remote-id** to allow the Switch to add these two strings to frames tagged with VLAN 1 and pass to the PPPoE server. Click **Apply**.

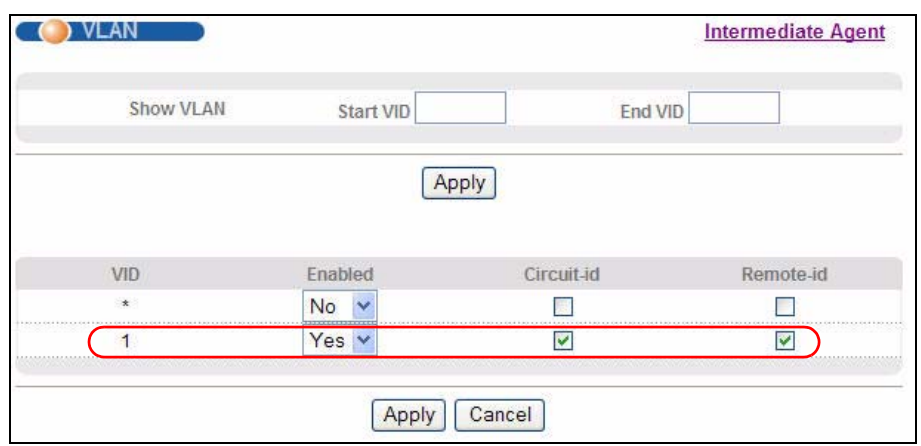

#### **6.3.2 Configuring Switch B**

The example uses another XGS4700-48F as switch **B**.

**1** Click **Advanced Application > PPPoE > Intermediate Agent**. Select **Active** then click **Apply**.

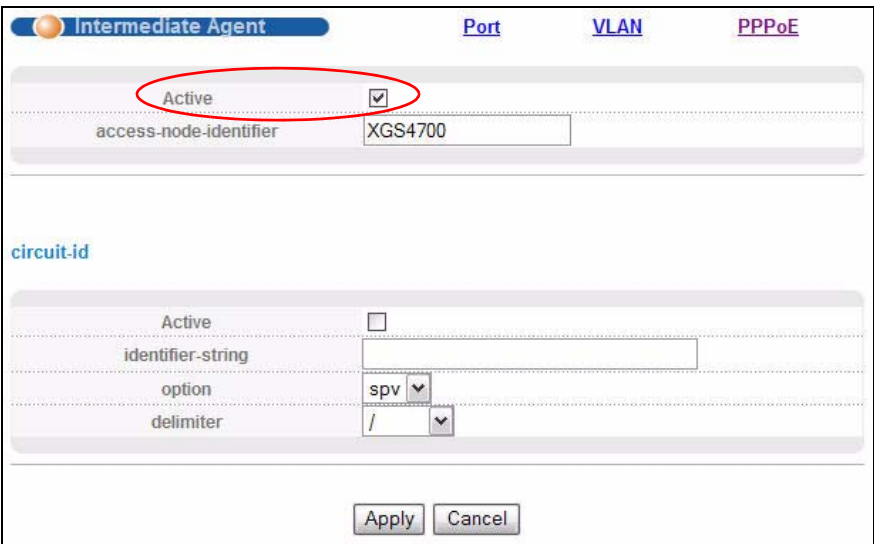

Click **Port** on the top of the screen.

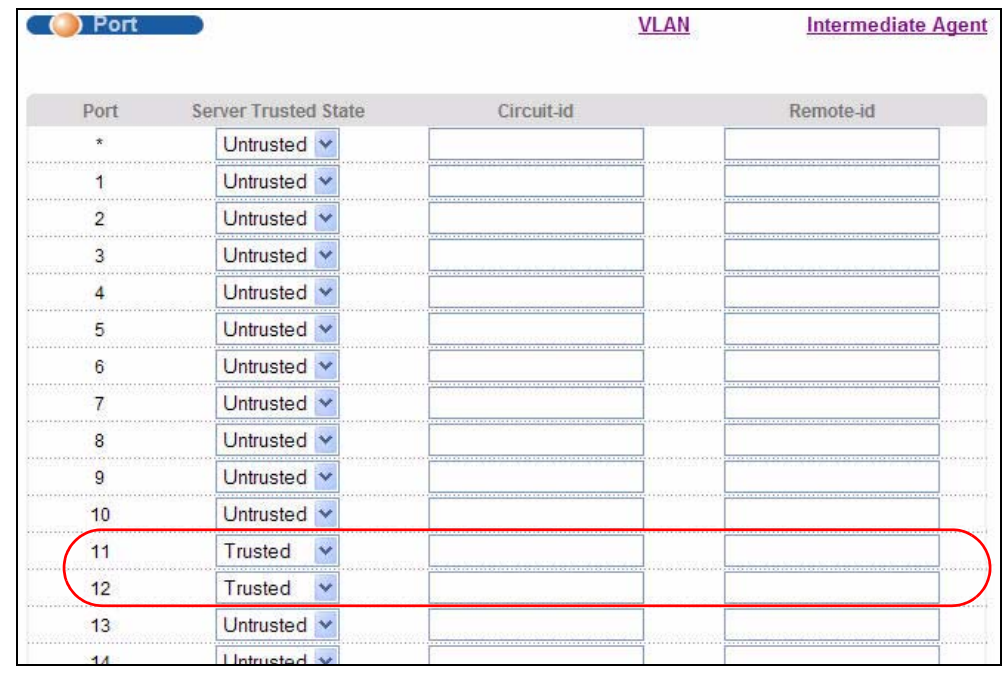

**2** Select **Trusted** for ports 11 and 12 and then click **Apply**.

Then Click **Intermediate Agent** on the top of the screen.

**3** The **Intermediate Agent** screen appears. Click **VLAN** on the top of the screen.

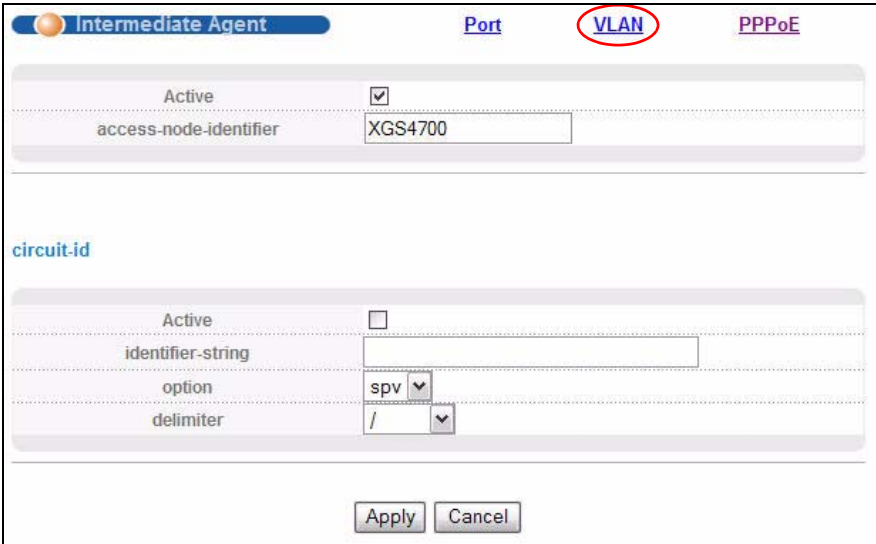

**4** Enter 1 for both **Start VID** and **End VID**. Click **Apply**.

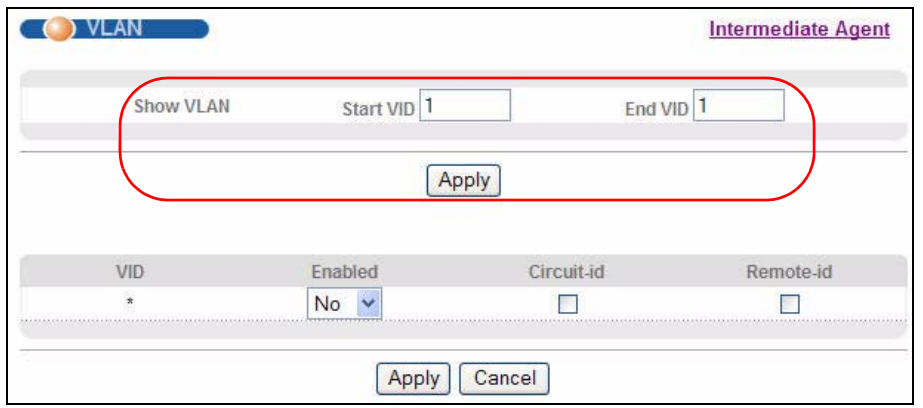

**5** Then select **Yes** to enable PPPoE IA in VLAN 1 and also select **Circuit-id** and **Remote-id** to allow the Switch to add these two strings to frames tagged with VLAN 1 and pass to the PPPoE server. Click **Apply**.

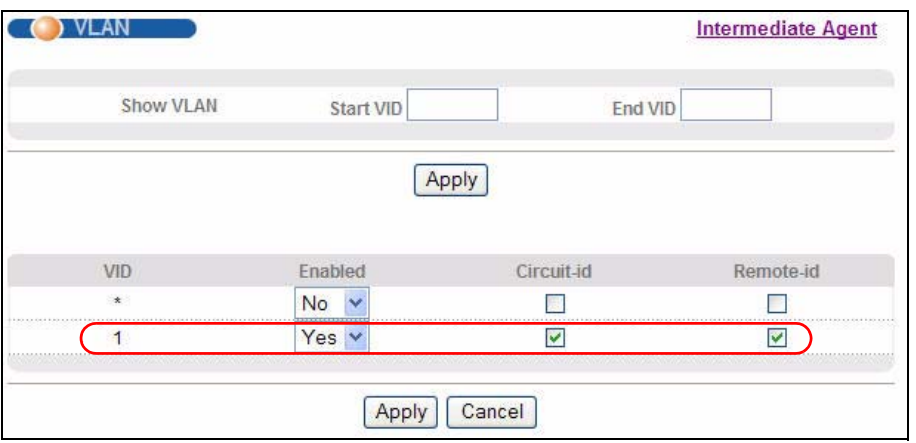

The settings are completed now. If you miss some settings above, subscriber **C** could not successfully receive an IP address assigned by the PPPoE Server. If this happens, make sure you follow the steps exactly in this tutorial.

### **6.4 How to Use Error Disable and Recovery on the Switch**

This tutorial shows you how to shut down a port when:

• there is a loop occurred

or

• too many ARP requests (over 100 packets per second) received on a port

You also want the Switch to wait for a period of time (10 minutes) before resuming the port automatically, after the problem(s) are gone. Loop guard and Errdiable features are helpful for this demand.

Note: Refer to [Section 27.2 on page 287](#page-286-0) and [Section 32.3 on page 312](#page-311-0) for more information about Loop Guard and Errdiable.

To configure the settings:

**1** First, click **Advanced Application > Loop Guard**. Select the **Active** option in the first section to enable loop guard on the Switch. Then select the **Active** option of the first entry (port \*) to enable loop guard for all ports. Click **Apply**.

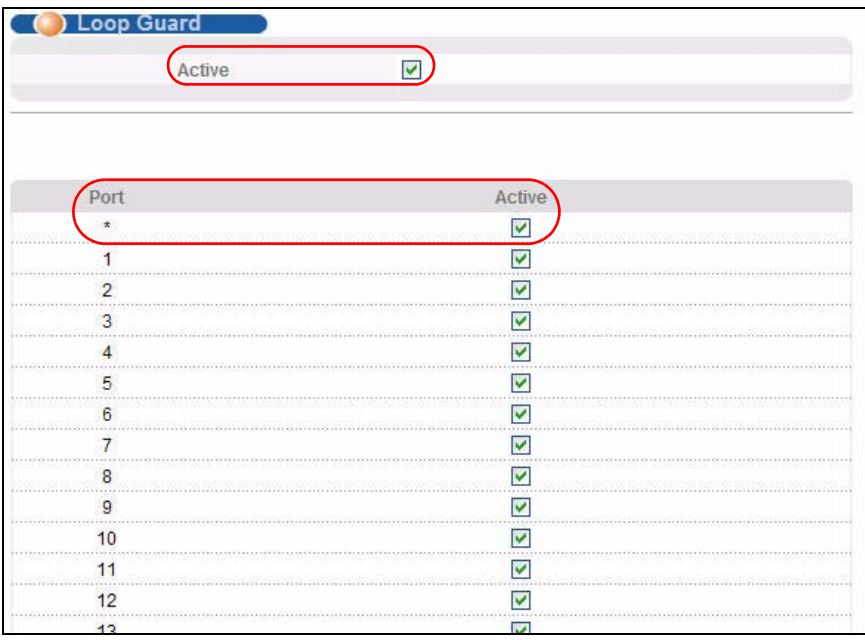

**2** Click **Advanced Application > Errdisable > CPU Protection**, select **ARP** as the reason, enter 100 as the rate limit (packets per second) for the first entry (port \*) to apply the setting to all ports. Then click **Apply**.

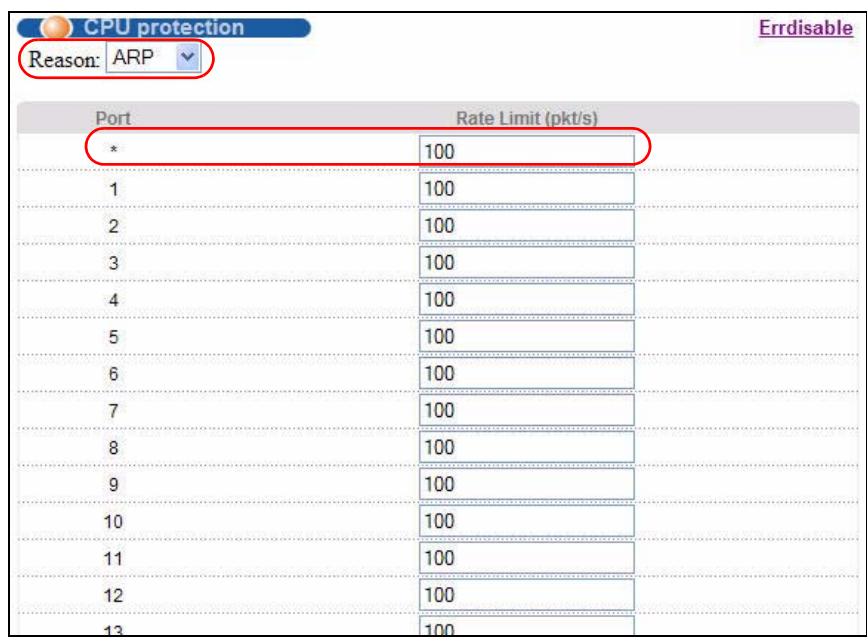

**3** Click **Advanced Application > Errdisable > Errdisable Detect**, select **Active** for cause **ARP** and **inactive-port** as the mode. Then click **Apply**.

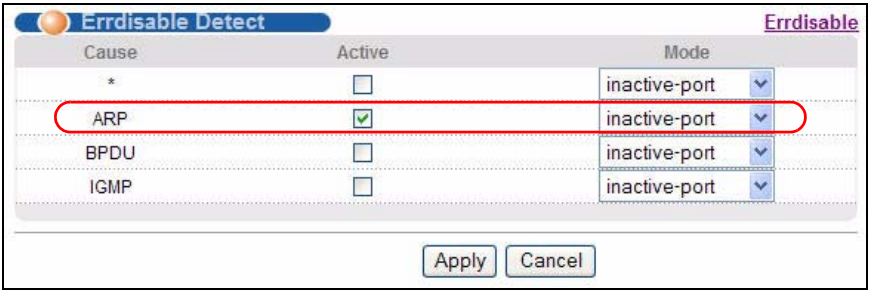

**4** Click **Advanced Application > Errdisable > Errdisable Recovery**, select **Active** and **Timer Status** for **loopguard** and **ARP** entries. Also enter 180 (180 seconds = 3 minutes) in the **Interval** field for both entries. Then click **Apply**.

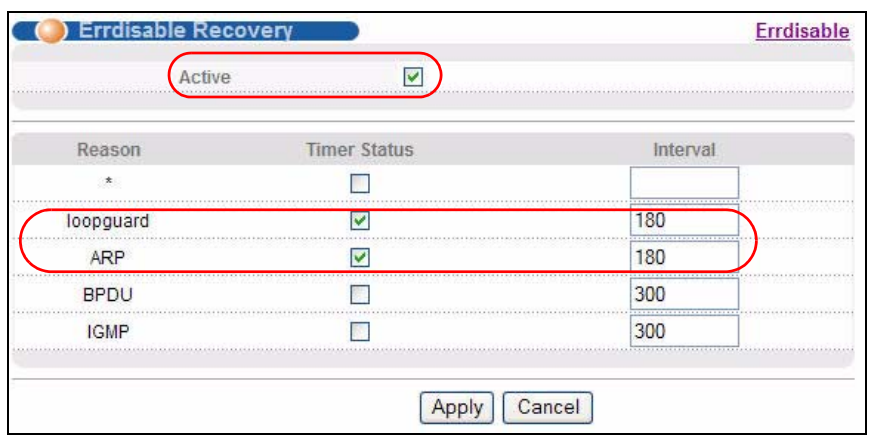

#### **6.5 How to Set Up a Guest VLAN**

All ports on the Switch are in VLAN 1 by default. Say you enable IEEE 802.1x authentication on ports 1 to 8. Clients that connect to these ports should provide the correct user name and password in order to access the ports. You want to assign clients that connect to ports 1, 2 or 3 to a guest VLAN (200 for example) before they can authenticate with the authentication server. In this guest VLAN, clients can surf the Internet through the default gateway attached to port 10, but are not allowed to access other network resources, such as the mail server or local data base.

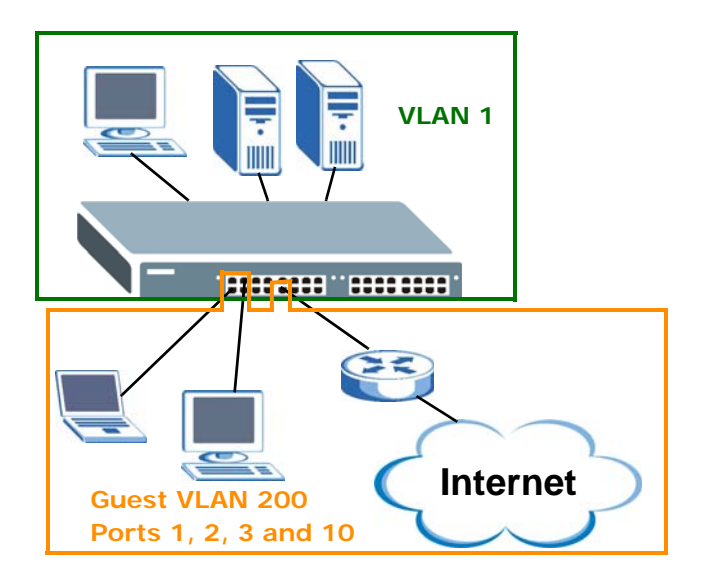

#### **6.5.1 Creating a Guest VLAN**

Follow the steps below to configure port 1, 2, 3 and 10 as a member of VLAN 200.

- **1** Access the web configurator through the Switch's management port.
- **2** Go to **Basic Setting > Switch Setup** and set the VLAN type to **802.1Q**. Click Apply to save the settings to the run-time memory.

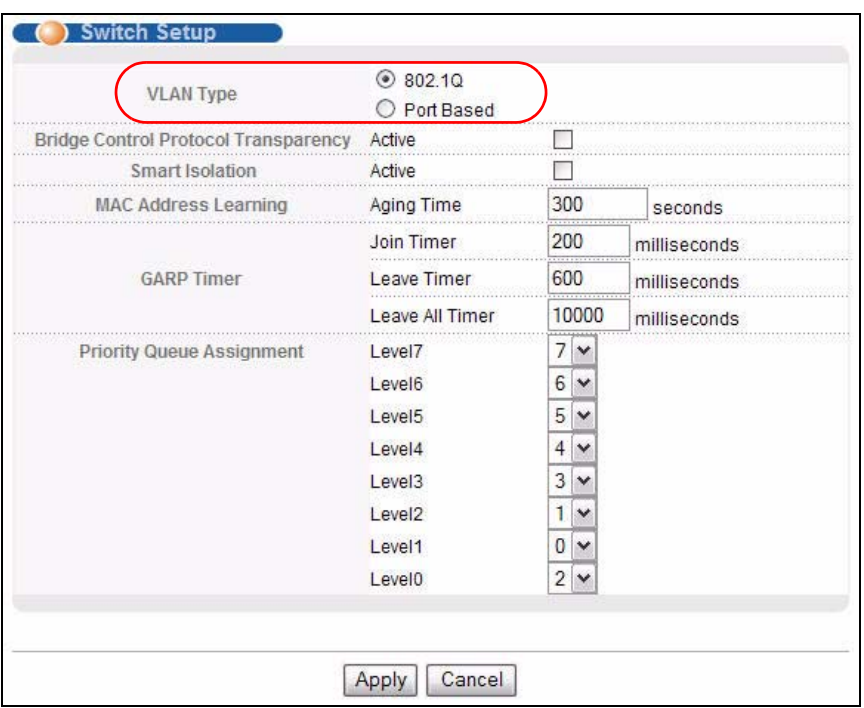

- **3** Click **Advanced Application > VLAN > Static VLAN**.
- **4** In the **Static VLAN** screen, select **ACTIVE**, enter a descriptive name (VLAN 200 for example) in the **Name** field and enter 200 in the **VLAN Group ID** field.
- **5** Select **Fixed** to configure ports 1, 2, 3 and 10 to be permanent members of this VLAN.
- **6** Clear the **TX Tagging** check box to set the Switch to remove VLAN tags before sending frames out of these ports.

**7** Click **Add** to save the settings to the run-time memory. Settings in the run-time memory are lost when the Switch's power is turned off.

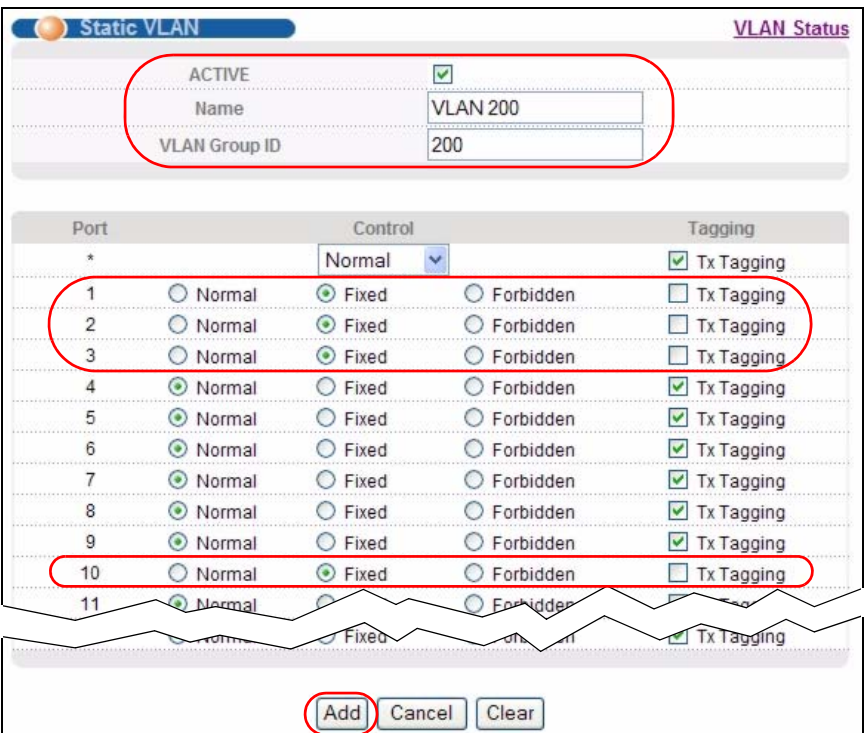

**8** Click the **VLAN Status** link in the **Static VLAN** screen and then the **VLAN Port Setting** link in the **VLAN Status** screen.

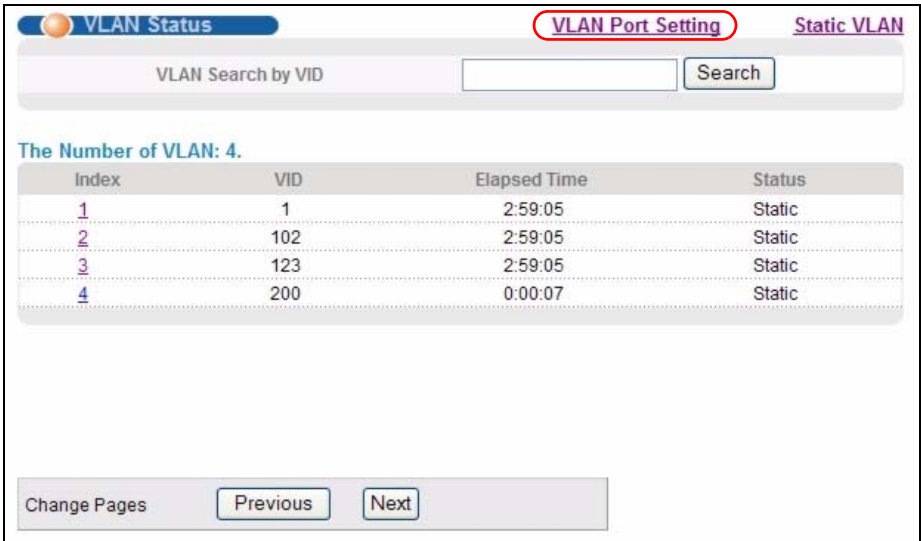

**9** Enter 200 in the **PVID** field for ports 1, 2, 3 and 10 to add a tag to incoming untagged frames received on these ports so that the frames are forwarded to the VLAN group that the tag defines.

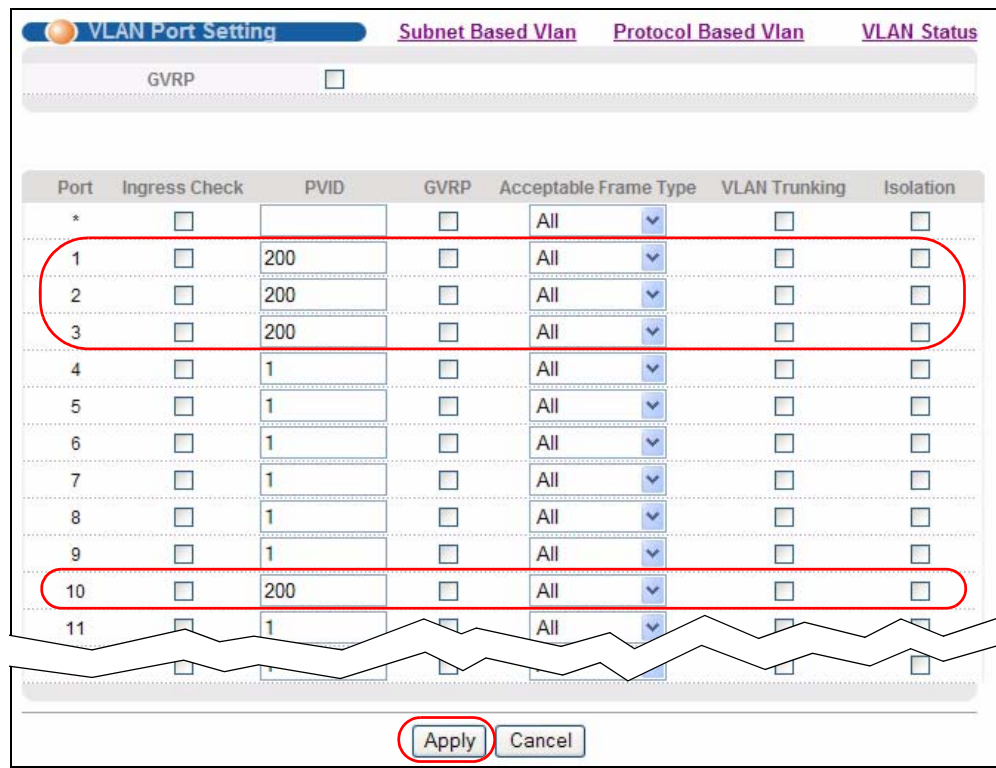

**10** Click **Apply** to save your changes back to the run-time memory.

**11** Click the **Save** link in the upper right corner of the web configurator to save your configuration permanently.

#### **6.5.2 Enabling IEEE 802.1x Port Authentication**

Follow the steps below to enable port authentication to validate access to ports 1~8 to clients based on a RADIUS server.

**1** Click **Advanced Application** > **Port Authentication** and then the **Click Here** link for **802.1x**.

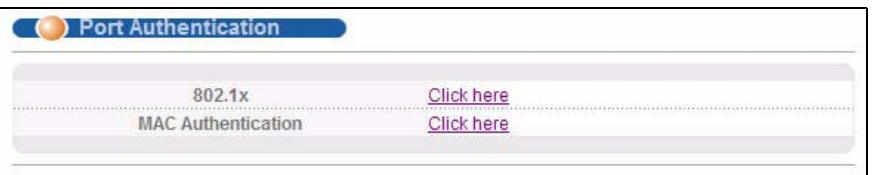

**2** Select the first **Active** checkbox to enable 802.1x authentication on the Switch.

Select the **Active** checkboxes for ports 1 to 8 to turn on 802.1x authentication on the selected ports.

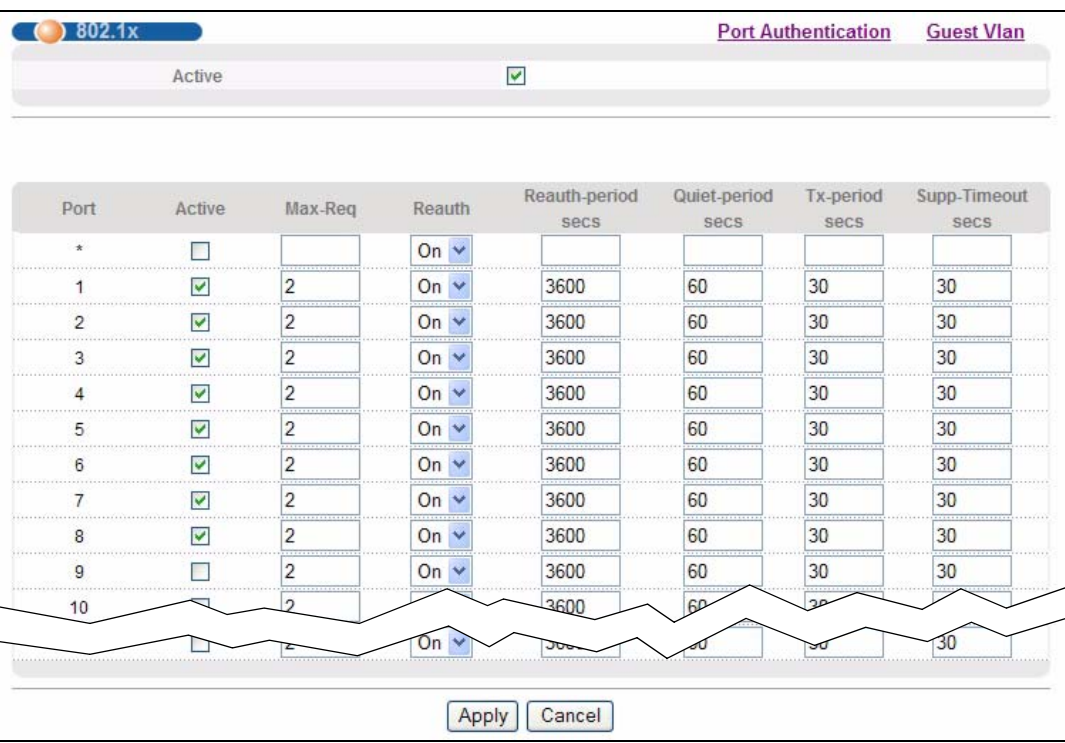

#### Click **Apply**.

#### **6.5.3 Enabling Guest VLAN**

**1** Click the **Guest Vlan** link in the **802.1x** screen.

**2** Select **Active** and enter the guest VLAN ID (200 in this example) on ports 1, 2 and 3. The Switch puts unauthenticated clients in the specified guest VLAN.

Set **Host-mode** to **Multi-Secure** to have the Switch authenticate each client that connects to one of these ports, and specify the maximum number of clients that the Switch will authenticate on each of these port (5 in this example).

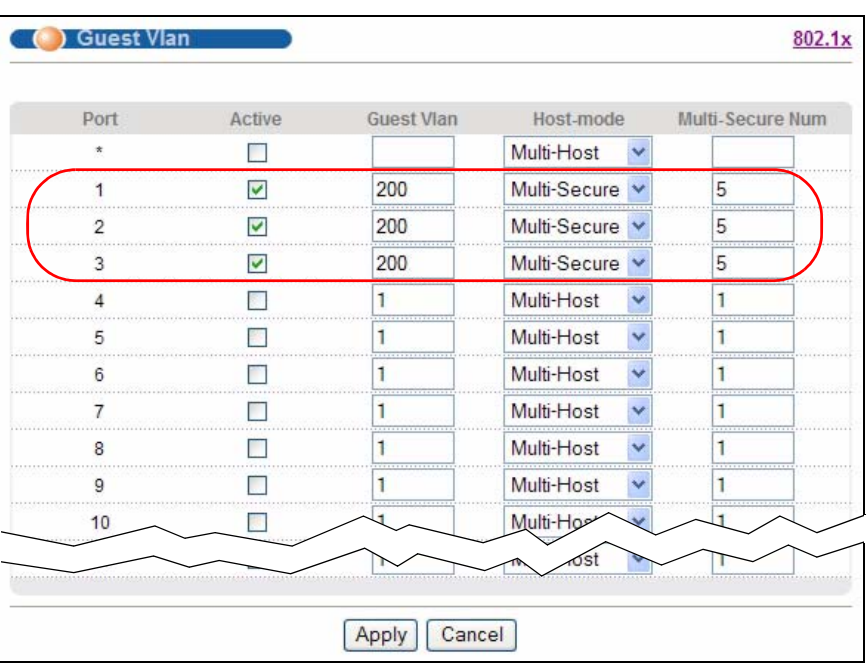

Click **Apply**.

**3** Click the **Save** link in the upper right corner of the web configurator to save your configuration permanently.

Clients that attach to port 1, 2 or 3 and fail to authenticate with the RADIUS server now should be in VLAN 200 and can access the Internet, but cannot communicate with devices in VLAN 1.

### **6.6 How to Configure Routing Policy**

The Switch checks the routing table and then forwards traffic through the default gateway (**R1**) based on the destination address. This example shows you how to configure policy route to send traffic that matches a layer-3 classifier to a different gateway (**R2**) for special treatment. The layer-3 classifier groups packets marked with DSCP value 58 into a flow. Packets marked with different DSCP values, such as 13 are forwarded to the default gateway. The Switch applies policy-based routing rules to incoming packets prior to the normal routing.

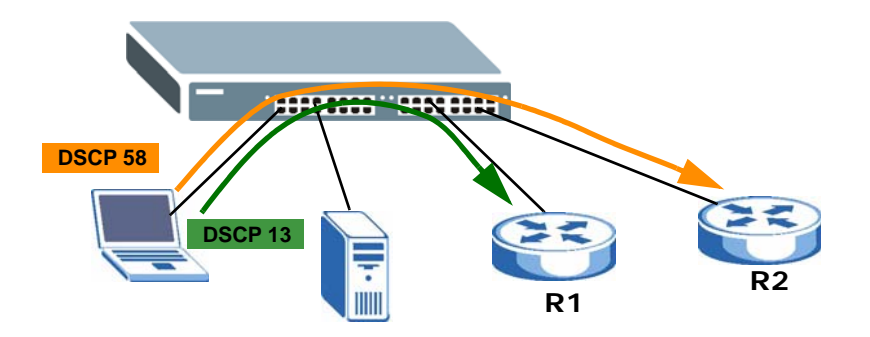

#### **6.6.1 Create a Layer-3 Classifier**

Follow the steps below to configure a classifier that sorts traffic with DSCP value 58 into a data flow.

- **1** Access the web configurator through the Switch's management port.
- **2** Go to **Advanced Application > Classifier** and select **Active**. Enter a descriptive name ("DSCP58" in this example). Select the second option of **DSCP** and enter 58 in the field provided.

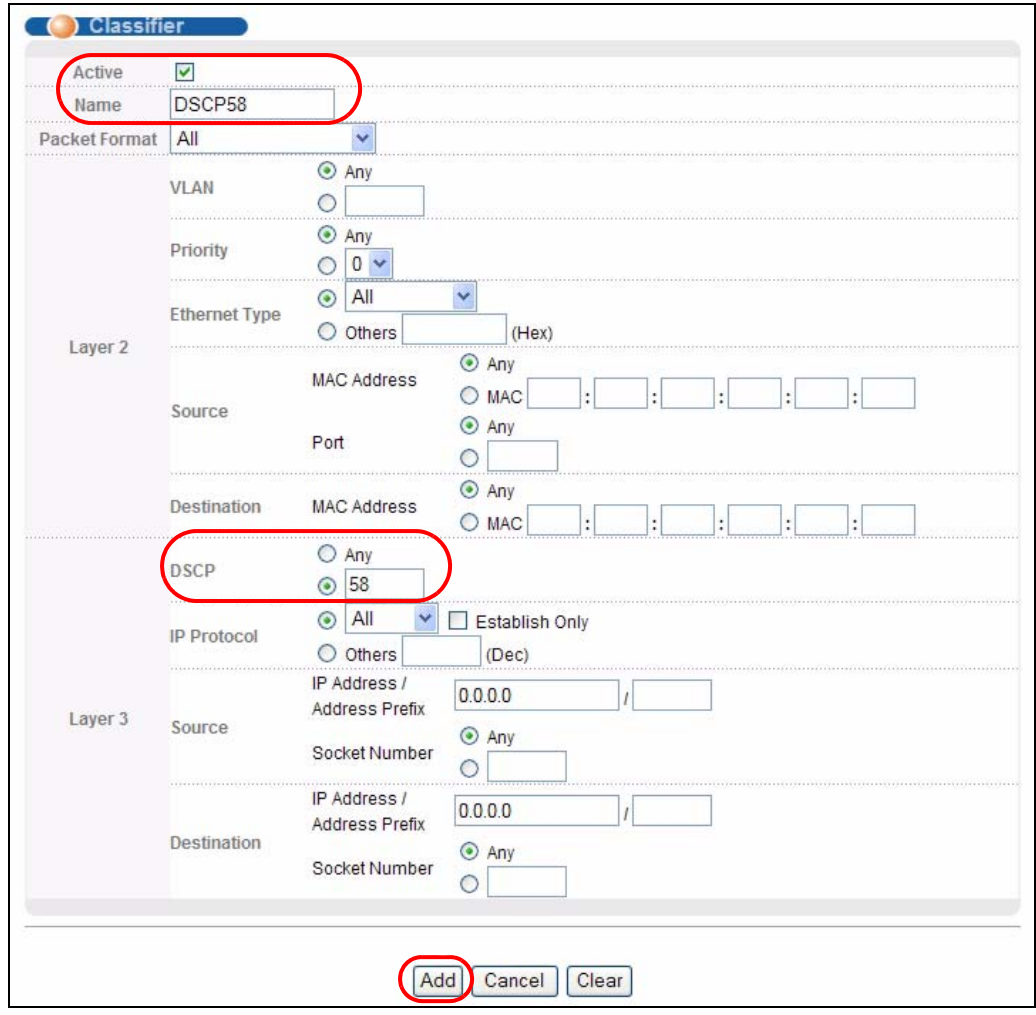

**3** Click **Add** to save the settings to the run-time memory.

#### **6.6.2 Create a Policy Routing Rule**

Follow the steps below to set up a policy routing profile first and then a rule to forward traffic of classifier **DSCP58** to gateway **R2**.

- **1** Click **IP Application > Policy Routing**.
- **2** Select **Active** and enter a descriptive name for this profile ("To\_R2" for example). Click **Add** to save the settings to the run-time memory.

**3** Click the **Rule Configuration** link in the **Policy Route** screen to create a rule in this profile.

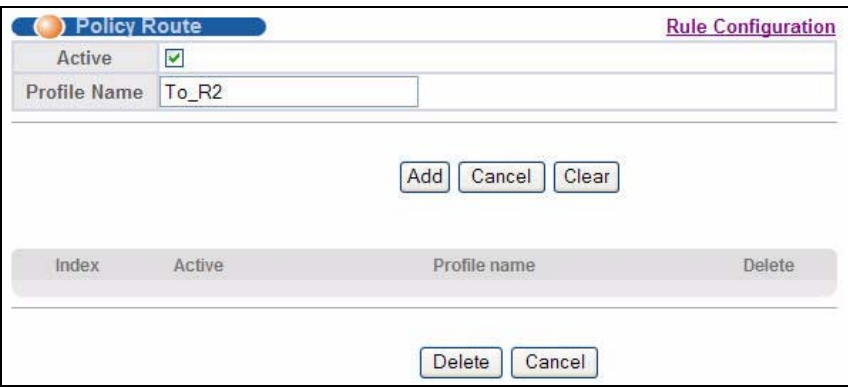

**4** Select the name of the profile with which the rule associates.

Set the rule's index number to 1 in the **Sequence** field.

Select **Permit** to have the Switch send matched traffic to the specified gateway.

Select the name of the layer-3 classifier to which the rule applies.

Enter the IP address of gateway **R2** in the **Next Hop** field ("10.1.2.3" in this example).

Click **Add** to save the settings to the run-time memory.

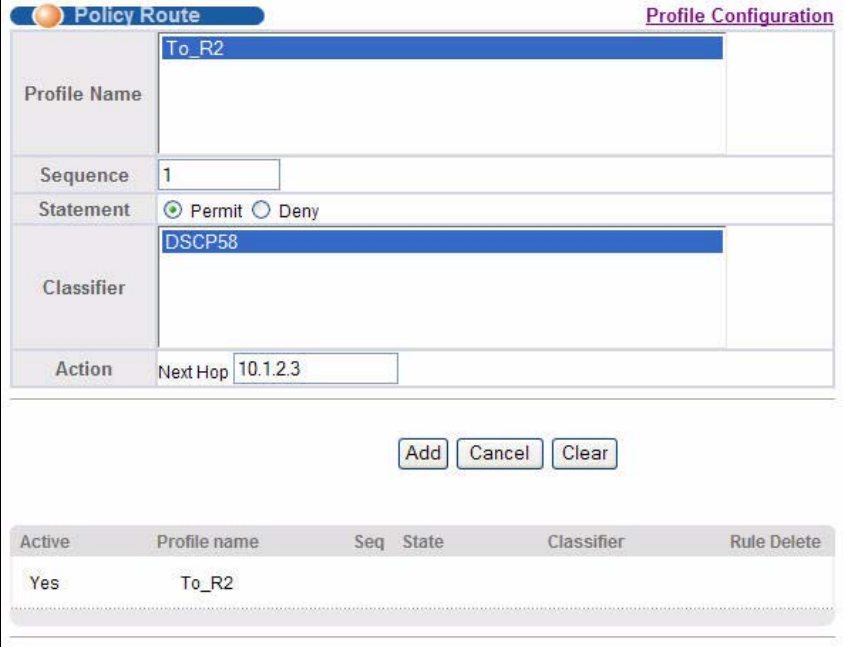

**5** Click the **Save** link in the upper right corner of the web configurator to save your configuration permanently.

# **PART II Technical Reference**

#### 

**CHAPTER 7** 

# **System Status and Port Statistics**

This chapter describes the system status (web configurator home page) and port details screens.

#### **7.1 Overview**

The home screen of the web configurator displays a port statistical summary with links to each port showing statistical details.

#### **7.2 Port Status Summary**

To view the port statistics, click **Status** in all web configurator screens to display the **Status** screen as shown next.

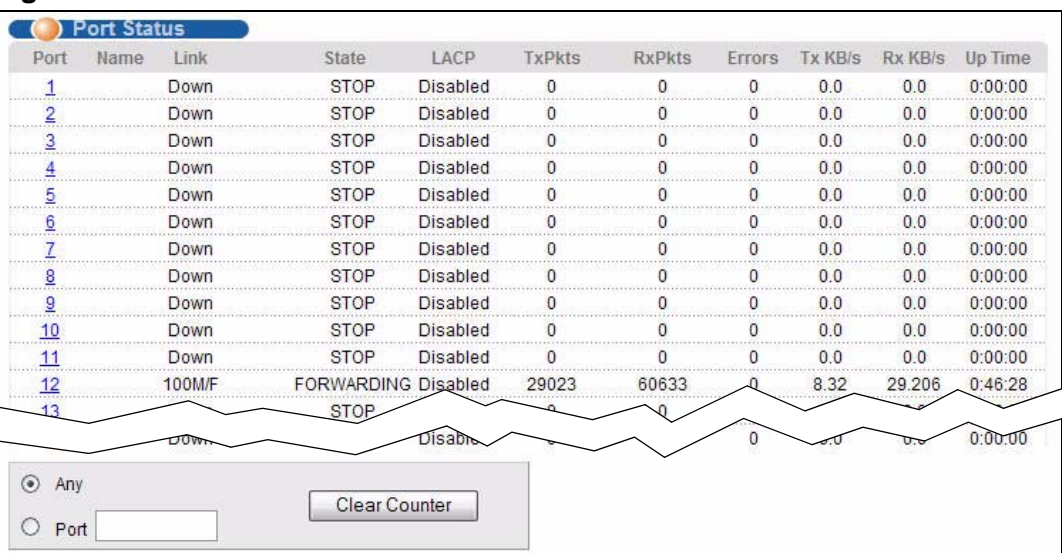

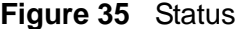

The following table describes the labels in this screen.

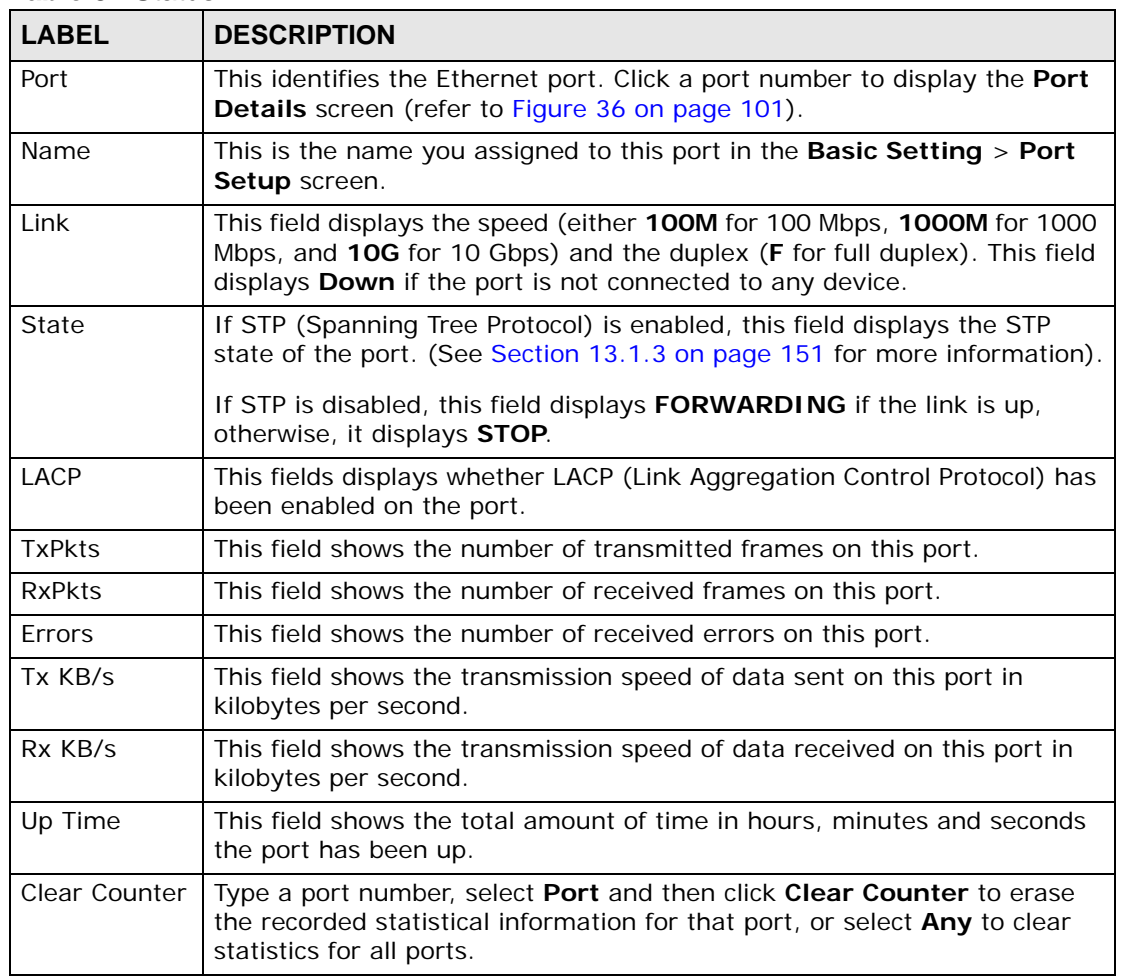

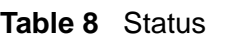

#### **7.2.1 Status: Port Details**

Click a number in the **Port** column in the **Status** screen to display individual port statistics. Use this screen to check status and detailed performance data about an individual port on the Switch.

<span id="page-100-0"></span>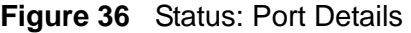

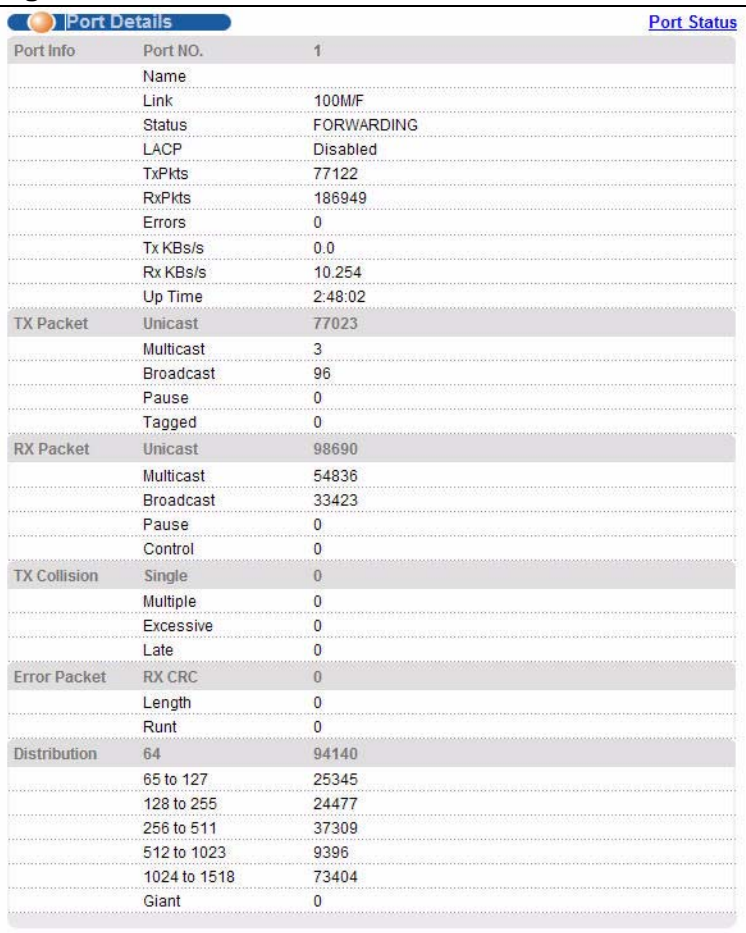

The following table describes the labels in this screen.

#### **Table 9** Status > Port Details

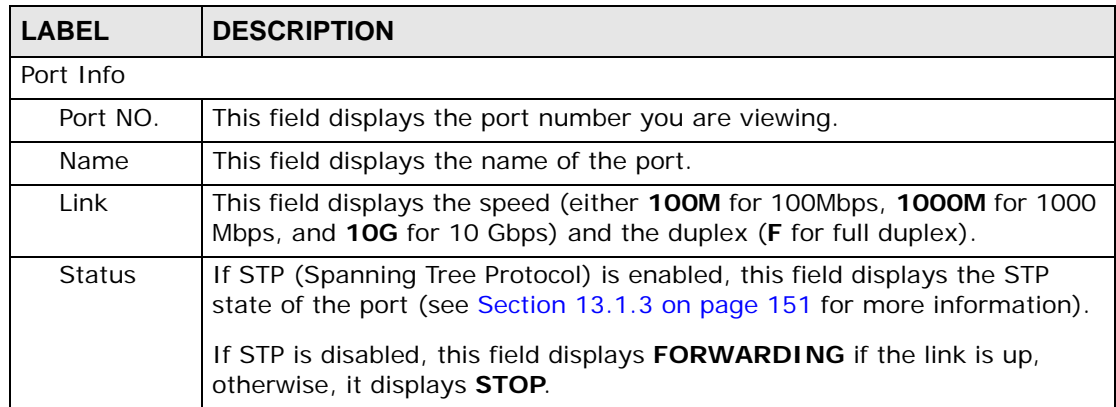

| <b>LABEL</b>                                                               | <b>DESCRIPTION</b>                                                                                                    |  |
|----------------------------------------------------------------------------|----------------------------------------------------------------------------------------------------|--|
| <b>LACP</b>                                                                | This field shows if LACP is enabled on this port or not.                                                                                                    |  |
| <b>TxPkts</b>                                                              | This field shows the number of transmitted frames on this port                                                                                                    |  |
| <b>RxPkts</b>                                                              | This field shows the number of received frames on this port                                                                                                    |  |
| Errors                                                                     | This field shows the number of received errors on this port.                                                                                                    |  |
| Tx KB/s                                                                    | This field shows the transmission speed of data sent on this port in<br>kilobytes per second.                                                                                                    |  |
| Rx KB/s                                                                    | This field shows the transmission speed of data received on this port in<br>kilobytes per second.                                                                                                    |  |
| Up Time                                                                    | This field shows the total amount of time the connection has been up.                                                                                                    |  |
| Tx Packet                                                                  |                                                                                                    |  |
|                                                                            | The following fields display detailed information about packets transmitted.                                                                                                    |  |
| Unicast                                                                    | This field shows the number of good unicast packets transmitted.                                                                                                    |  |
| Multicast                                                                  | This field shows the number of good multicast packets transmitted.                                                                                                    |  |
| <b>Broadcast</b>                                                           | This field shows the number of good broadcast packets transmitted.                                                                                                    |  |
| Pause                                                                      | This field shows the number of 802.3x Pause packets transmitted.                                                                                                    |  |
| Tagged                                                                     | This field shows the number of packets with VLAN tags transmitted.                                                                                                    |  |
| Rx Packet                                                                  |                                                                                                    |  |
|                                                                            | The following fields display detailed information about packets received.                                                                                                    |  |
| Unicast                                                                    | This field shows the number of good unicast packets received.                                                                                                    |  |
| Multicast                                                                  | This field shows the number of good multicast packets received.                                                                                                    |  |
| <b>Broadcast</b>                                                           | This field shows the number of good broadcast packets received.                                                                                                    |  |
| Pause                                                                      | This field shows the number of 802.3x Pause packets received.                                                                                                    |  |
| Control                                                                    | This field shows the number of control packets received (including those<br>with CRC error) but it does not include the 802.3x Pause packets.                                                            |  |
| <b>TX Collision</b>                                                        |                                                                                                    |  |
| The following fields display information on collisions while transmitting. |                                                                                                    |  |
| Single                                                                     | This is a count of successfully transmitted packets for which transmission<br>is inhibited by exactly one collision.                                                                                     |  |
| Multiple                                                                   | This is a count of successfully transmitted packets for which transmission<br>was inhibited by more than one collision.                                                                                  |  |
| Excessive                                                                  | This is a count of packets for which transmission failed due to excessive<br>collisions. Excessive collision is defined as the number of maximum<br>collisions before the retransmission count is reset. |  |
| Late                                                                       | This is the number of times a late collision is detected, that is, after 512<br>bits of the packets have already been transmitted.                                                                       |  |
| Error Packet                                                               | The following fields display detailed information about packets received<br>that were in error.                                                                                                    |  |
| RX CRC                                                                     | This field shows the number of packets received with CRC (Cyclic<br>Redundant Check) error(s).                                                                                                    |  |
| Length                                                                     | This field shows the number of packets received with a length that was<br>out of range.                                                                                                    |  |

**Table 9** Status > Port Details (continued)

| <b>LABEL</b>        | <b>DESCRIPTION</b>                                                                                                    |
|---------------------|----------------------------------------------------------------------------------------------------|
| Runt                | This field shows the number of packets received that were too short<br>(shorter than 64 octets), including the ones with CRC errors. |
| <b>Distribution</b> |                                                                                                    |
| 64                  | This field shows the number of packets (including bad packets) received<br>that were 64 octets in length.                            |
| 65-127              | This field shows the number of packets (including bad packets) received<br>that were between 65 and 127 octets in length.            |
| 128-255             | This field shows the number of packets (including bad packets) received<br>that were between 128 and 255 octets in length.           |
| 256-511             | This field shows the number of packets (including bad packets) received<br>that were between 256 and 511 octets in length.           |
| 512-1023            | This field shows the number of packets (including bad packets) received<br>that were between 512 and 1023 octets in length.          |
| $1024 -$<br>1518    | This field shows the number of packets (including bad packets) received<br>that were between 1024 and 1518 octets in length.         |
| Giant               | This field shows the number of packets (including bad packets) received<br>that were between 1519 octets and the maximum frame size. |
|                     | The maximum frame size varies depending on your switch model. See<br>Chapter 55 on page 455.                                         |

**Table 9** Status > Port Details (continued)

**CHAPTER 8** 

# **Basic Setting**

This chapter describes how to configure the **System Info, General Setup**, **Switch Setup**, **IP Setup** and **Port Setup** screens.

#### **8.1 Overview**

The **System Info** screen displays general Switch information (such as firmware version number) and hardware polling information (such as fan speeds). The **General Setup** screen allows you to configure general Switch identification information. The **General Setup** screen also allows you to set the system time manually or get the current time and date from an external server when you turn on your Switch. The real time is then displayed in the Switch logs. The **Switch Setup** screen allows you to set up and configure global Switch features. The **IP Setup** screen allows you to configure a Switch IP address in each routing domain, subnet mask(s) and DNS (domain name server) for management purposes. The **Port Setup** screen allows you to enable or disable a port on the Switch and configure the port settings, such as the speed and duplex mode.

## **8.2 System Information**

In the navigation panel, click **Basic Setting** > **System Info** to display the screen as shown. You can check the firmware version number and monitor the Switch temperature, fan speeds and voltage in this screen.

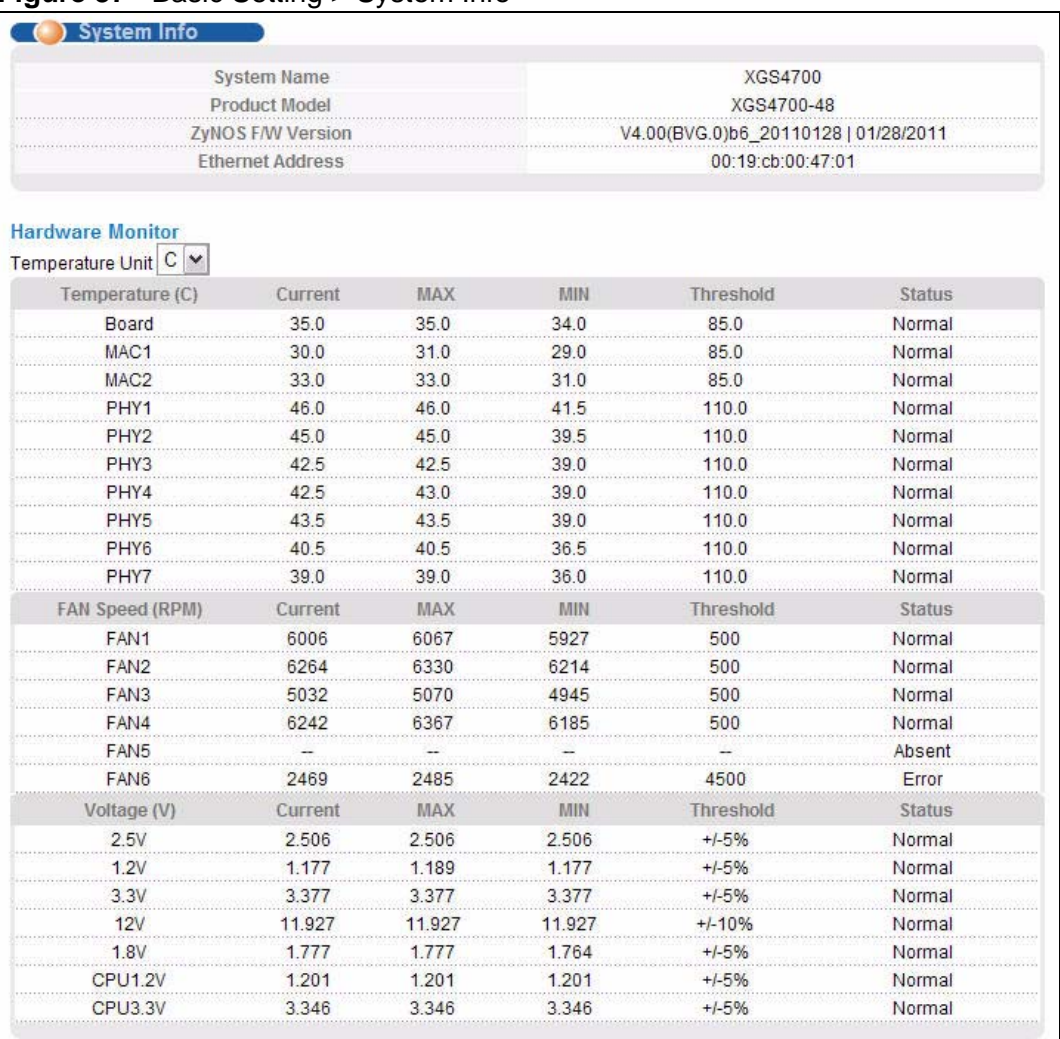

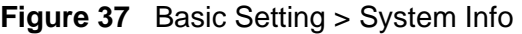

The following table describes the labels in this screen.

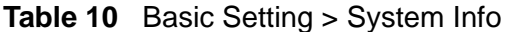

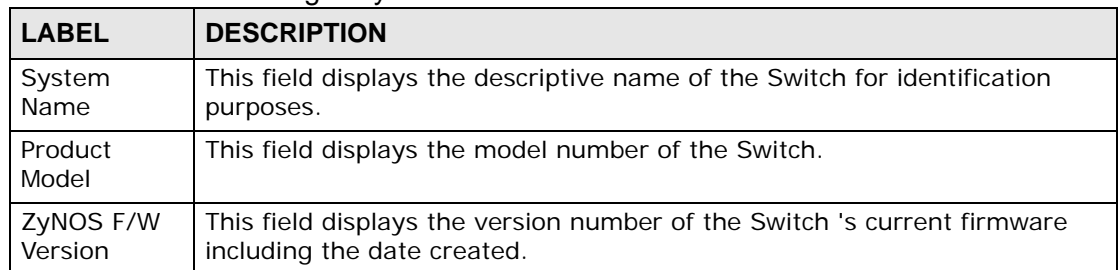

| <b>LABEL</b>               | <b>DESCRIPTION</b>                                                                                                    |  |
|----------------------------|----------------------------------------------------------------------------------------------------|--|
| Ethernet<br><b>Address</b> | This field refers to the Ethernet MAC (Media Access Control) address of the<br>Switch.                                                                                                    |  |
| Hardware Monitor           |                                                                                                    |  |
| Temperature<br>Unit        | The Switch has temperature sensors that are capable of detecting and<br>reporting if the temperature rises above the threshold. You may choose<br>the temperature unit (Centigrade or Fahrenheit) in this field.                                                                                                    |  |
| Temperature                | BOARD, PHY, and MAC refer to the location of the temperature sensors<br>on the Switch printed circuit board.                                                                                                    |  |
| Current                    | This shows the current temperature at this sensor.                                                                                                    |  |
| <b>MAX</b>                 | This field displays the maximum temperature measured at this sensor.                                                                                                    |  |
| <b>MIN</b>                 | This field displays the minimum temperature measured at this sensor.                                                                                                    |  |
| Threshold                  | This field displays the upper temperature limit at this sensor.                                                                                                    |  |
| <b>Status</b>              | This field displays Normal for temperatures below the threshold and Error<br>for those above.                                                                                                    |  |
| Fan Speed<br>(RPM)         | A properly functioning fan is an essential component (along with a<br>sufficiently ventilated, cool operating environment) in order for the device<br>to stay within the temperature threshold. Each fan has a sensor that is<br>capable of detecting and reporting if the fan speed falls below the<br>threshold shown. |  |
| Current                    | This field displays this fan's current speed in Revolutions Per Minute (RPM).                                                                                                    |  |
| <b>MAX</b>                 | This field displays this fan's maximum speed measured in RPM.                                                                                                    |  |
| <b>MIN</b>                 | This field displays this fan's minimum speed measured in RPM. "<41" is<br>displayed for speeds too small to measure (under 2000 RPM).                                                                                                    |  |
| Threshold                  | This field displays the minimum speed at which a normal fan should work.                                                                                                    |  |
| <b>Status</b>              | Normal indicates that this fan is functioning above the minimum speed.<br>Error indicates that this fan is functioning below the minimum speed.                                                                                                    |  |
| Voltage (V)                | The power supply for each voltage has a sensor that is capable of<br>detecting and reporting if the voltage falls out of the tolerance range.                                                                                                    |  |
| Current                    | This is the current voltage reading.                                                                                                    |  |
| <b>MAX</b>                 | This field displays the maximum voltage measured at this point.                                                                                                    |  |
| <b>MIN</b>                 | This field displays the minimum voltage measured at this point.                                                                                                    |  |
| Threshold                  | This field displays the percentage tolerance of the voltage with which the<br>Switch still works.                                                                                                    |  |
| Status                     | Normal indicates that the voltage is within an acceptable operating range<br>at this point; otherwise Error is displayed.                                                                                                    |  |

**Table 10** Basic Setting > System Info (continued)

### **8.3 General Setup**

Use this screen to configure general settings such as the system name and time. Click **Basic Setting** and **General Setup** in the navigation panel to display the screen as shown.

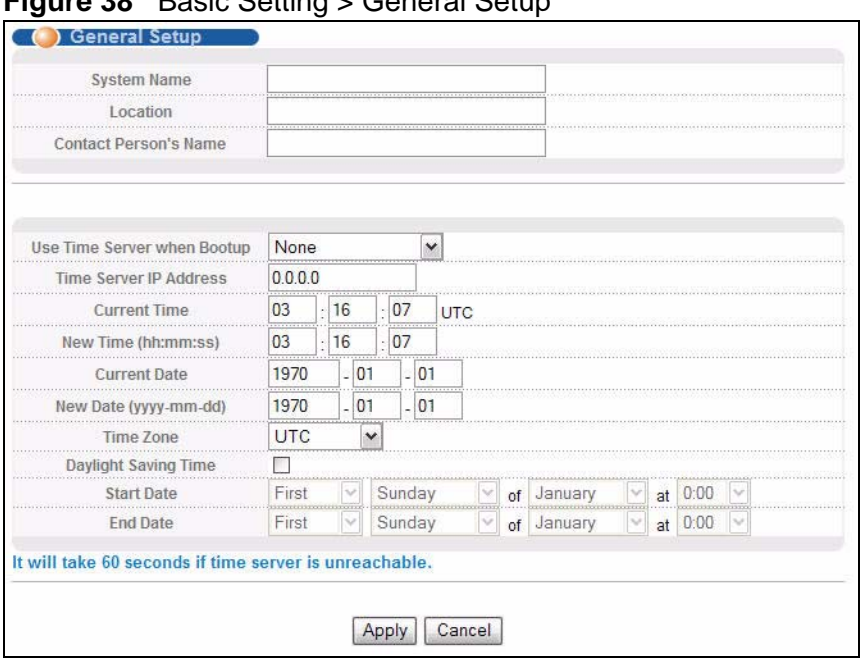

**Figure 38** Basic Setting > General Setup

The following table describes the labels in this screen.

| LABEL                    | <b>DESCRIPTION</b>                                                                                                    |
|--------------------------|----------------------------------------------------------------------------------------------------|
| System Name              | Type a descriptive name for identification purposes. This name consists<br>of up to 64 printable characters; spaces are allowed. |
| Location                 | Type the geographic location of your Switch. You can use up to 32<br>printable ASCII characters; spaces are allowed.             |
| Contact<br>Person's Name | Type the name of the person in charge of this Switch. You can use up to<br>32 printable ASCII characters; spaces are allowed.    |

**Table 11** Basic Setting > General Setup
| <b>LABEL</b>                      | <b>DESCRIPTION</b>                                                                                                    |
|-----------------------------------|----------------------------------------------------------------------------------------------------|
| Use Time<br>Server when<br>Bootup | Type the time service protocol that your timeserver uses. Not all time<br>servers support all protocols, so you may have to use trial and error to<br>find a protocol that works. The main differences between them are the<br>time format.                                                                                                    |
|                                   | When you select the Daytime (RFC 867) format, the Switch displays<br>the day, month, year and time with no time zone adjustment. When you<br>use this format, it is recommended that you use a Daytime timeserver<br>within your geographical time zone.                                                                                                    |
|                                   | Time (RFC-868) format displays a 4-byte integer giving the total<br>number of seconds since 1970/1/1 at 0:0:0.                                                                                                    |
|                                   | NTP (RFC-1305) is similar to Time (RFC-868).                                                                                                    |
|                                   | None is the default value. Enter the time manually. Each time you turn<br>on the Switch, the time and date will be reset to 1970-1-1 0:0.                                                                                                    |
| Time Server IP<br>Address         | Type the IP address of your timeserver. The Switch searches for the<br>timeserver for up to 60 seconds. If you select a timeserver that is<br>unreachable, then this screen will appear locked for 60 seconds. Please<br>wait.                                                                                                    |
| <b>Current Time</b>               | This field displays the time you open this menu (or refresh the menu).                                                                                                    |
| New Time<br>(hh: min: ss)         | Enter the new time in hour, minute and second format. The new time<br>then appears in the Current Time field after you click Apply.                                                                                                    |
| <b>Current Date</b>               | This field displays the date you open this menu.                                                                                                    |
| New Date<br>(yyyy-mm-dd)          | Enter the new date in year, month and day format. The new date then<br>appears in the Current Date field after you click Apply.                                                                                                    |
| Time Zone                         | Select the time difference between UTC (Universal Time Coordinated,<br>formerly known as GMT, Greenwich Mean Time) and your time zone from<br>the drop-down list box.                                                                                                    |
| Daylight<br>Saving Time           | Daylight saving is a period from late spring to early fall when many<br>countries set their clocks ahead of normal local time by one hour to give<br>more daytime light in the evening.                                                                                                    |
|                                   | Select this option if you use Daylight Saving Time.                                                                                                    |
| <b>Start Date</b>                 | Configure the day and time when Daylight Saving Time starts if you<br>selected Daylight Saving Time. The time is displayed in the 24 hour<br>format. Here are a couple of examples:                                                                                                    |
|                                   | Daylight Saving Time starts in most parts of the United States on the<br>second Sunday of March. Each time zone in the United States starts<br>using Daylight Saving Time at 2 A.M. local time. So in the United States<br>you would select Second, Sunday, March and 2:00.                                                                                                    |
|                                   | Daylight Saving Time starts in the European Union on the last Sunday of<br>March. All of the time zones in the European Union start using Daylight<br>Saving Time at the same moment (1 A.M. GMT or UTC). So in the<br>European Union you would select Last, Sunday, March and the last<br>field depends on your time zone. In Germany for instance, you would<br>select 2:00 because Germany's time zone is one hour ahead of GMT or<br>$UTC (GMT+1).$ |

**Table 11** Basic Setting > General Setup (continued)

| <b>LABEL</b> | <b>DESCRIPTION</b>                                                                                                    |
|--------------|----------------------------------------------------------------------------------------------------|
| End Date     | Configure the day and time when Daylight Saving Time ends if you<br>selected Daylight Saving Time. The time field uses the 24 hour<br>format. Here are a couple of examples:                                                                                                    |
|              | Daylight Saving Time ends in the United States on the last Sunday of<br>October. Each time zone in the United States stops using Daylight Saving<br>Time at 2 A.M. local time. So in the United States you would select First,<br>Sunday, November and 2:00.                                                                                                    |
|              | Daylight Saving Time ends in the European Union on the last Sunday of<br>October. All of the time zones in the European Union stop using Daylight<br>Saving Time at the same moment (1 A.M. GMT or UTC). So in the<br>European Union you would select Last, Sunday, October and the last<br>field depends on your time zone. In Germany for instance, you would<br>select 2:00 because Germany's time zone is one hour ahead of GMT or<br>$UTC (GMT+1).$ |
| Apply        | Click Apply to save your changes to the Switch's run-time memory. The<br>Switch loses these changes if it is turned off or loses power, so use the<br>Save link on the top navigation panel to save your changes to the non-<br>volatile memory when you are done configuring.                                                                                                    |
| Cancel       | Click <b>Cancel</b> to begin configuring this screen afresh.                                                                                                    |

**Table 11** Basic Setting > General Setup (continued)

# **8.4 Introduction to VLANs**

A VLAN (Virtual Local Area Network) allows a physical network to be partitioned into multiple logical networks. Devices on a logical network belong to one group. A device can belong to more than one group. With VLAN, a device cannot directly talk to or hear from devices that are not in the same group(s); the traffic must first go through a router.

In MTU (Multi-Tenant Unit) applications, VLAN is vital in providing isolation and security among the subscribers. When properly configured, VLAN prevents one subscriber from accessing the network resources of another on the same LAN, thus a user will not see the printers and hard disks of another user on the same network.

VLAN also increases network performance by limiting broadcasts to a smaller and more manageable logical broadcast domain. In traditional switched environments, all broadcast packets go to each and every individual port. With VLAN, all broadcasts are confined to a specific broadcast domain.

Note: VLAN is unidirectional; it only governs outgoing traffic.

See [Chapter 9 on page 119](#page-118-0) for information on port-based and 802.1Q tagged VLANs.

# **8.5 Switch Setup Screen**

Click **Basic Setting** and then **Switch Setup** in the navigation panel to display the screen as shown. The VLAN setup screens change depending on whether you choose **802.1Q** or **Port Based** in the **VLAN Type** field in this screen. Refer to the chapter on VLAN.

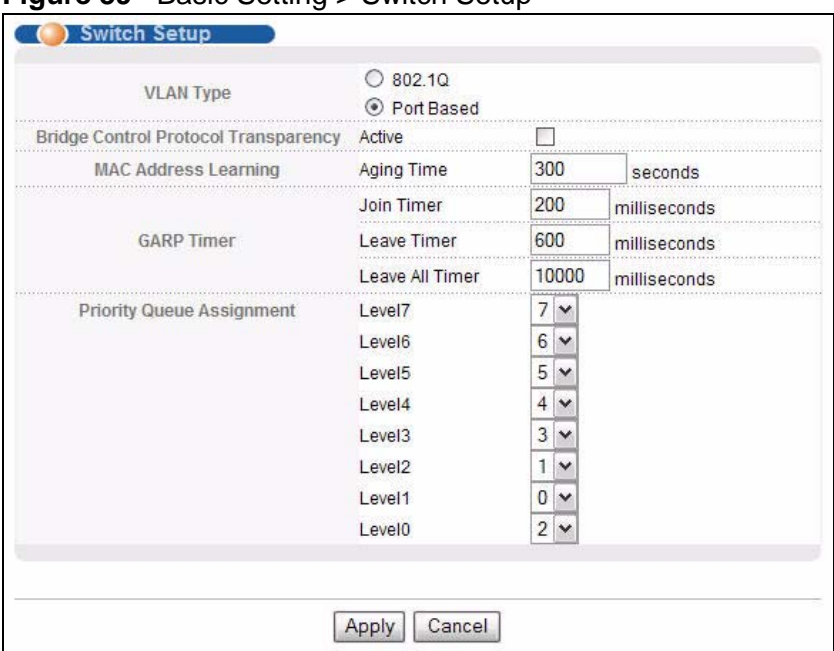

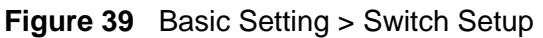

<span id="page-110-0"></span>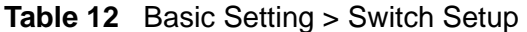

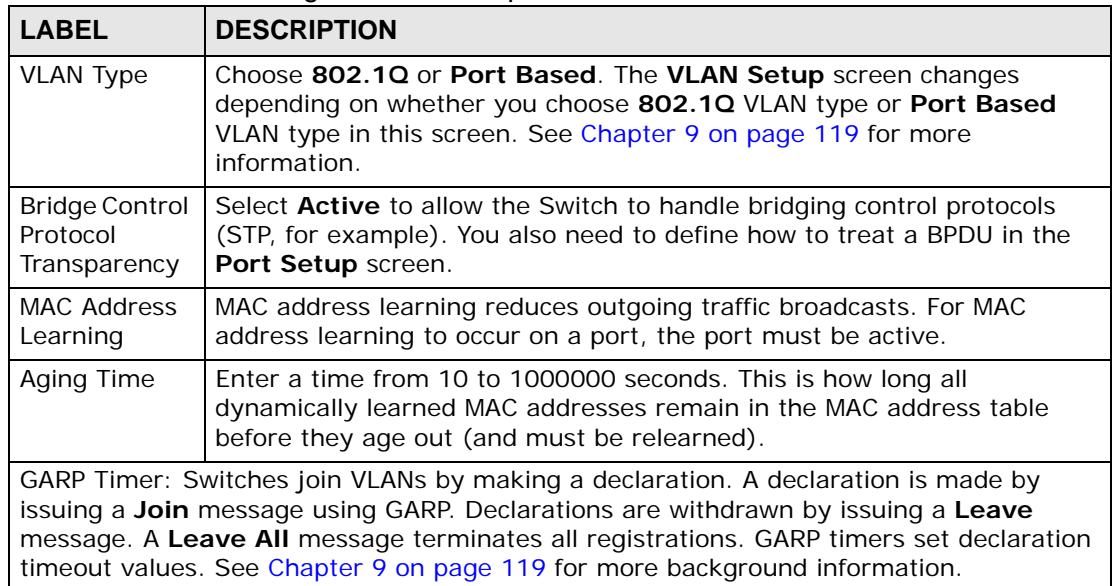

| <b>LABEL</b>              | <b>DESCRIPTION</b>                                                                                                    |  |  |  |  |  |  |  |  |  |
|---------------------------|----------------------------------------------------------------------------------------------------|--|--|--|--|--|--|--|--|--|
| Join Timer                | Join Timer sets the duration of the Join Period timer for GVRP in<br>milliseconds. Each port has a Join Period timer. The allowed Join Time<br>range is between 100 and 65535 milliseconds; the default is 200<br>milliseconds. See Chapter 9 on page 119 for more background<br>information.                                            |  |  |  |  |  |  |  |  |  |
| Leave Timer               | Leave Time sets the duration of the Leave Period timer for GVRP in<br>milliseconds. Each port has a single Leave Period timer. Leave Time<br>must be two times larger than Join Timer; the default is 600<br>milliseconds.                                                                                                    |  |  |  |  |  |  |  |  |  |
| Leave All<br>Timer        | Leave All Timer sets the duration of the Leave All Period timer for GVRP in<br>milliseconds. Each port has a single Leave All Period timer. Leave All<br>Timer must be larger than Leave Timer.                                                                                                    |  |  |  |  |  |  |  |  |  |
| Priority Queue Assignment |                                                                                                    |  |  |  |  |  |  |  |  |  |
|                           | IEEE 802.1p defines up to eight separate traffic types by inserting a tag into a MAC-layer<br>frame that contains bits to define class of service. Frames without an explicit priority tag<br>are given the default priority of the ingress port. Use the following fields to configure the<br>priority level-to-physical queue mapping. |  |  |  |  |  |  |  |  |  |
|                           | The Switch has eight physical queues that you can map to the 8 priority levels. On the<br>Switch, traffic assigned to higher index queues gets through faster while traffic in lower<br>index queues is dropped if the network is congested.                                                                                             |  |  |  |  |  |  |  |  |  |
|                           | Priority Level (The following descriptions are based on the traffic types defined in the IEEE<br>802.1d standard (which incorporates the 802.1p).                                                                                                    |  |  |  |  |  |  |  |  |  |
| Level 7                   | Typically used for network control traffic such as router configuration<br>messages.                                                                                                    |  |  |  |  |  |  |  |  |  |
| Level 6                   | Typically used for voice traffic that is especially sensitive to jitter (jitter is<br>the variations in delay).                                                                                                    |  |  |  |  |  |  |  |  |  |
| Level 5                   | Typically used for video that consumes high bandwidth and is sensitive to<br>jitter.                                                                                                    |  |  |  |  |  |  |  |  |  |
| Level 4                   | Typically used for controlled load, latency-sensitive traffic such as SNA<br>(Systems Network Architecture) transactions.                                                                                                    |  |  |  |  |  |  |  |  |  |
| Level 3                   | Typically used for "excellent effort" or better than best effort and would<br>include important business traffic that can tolerate some delay.                                                                                                    |  |  |  |  |  |  |  |  |  |
| Level 2                   | This is for "spare bandwidth".                                                                                                    |  |  |  |  |  |  |  |  |  |
| Level 1                   | This is typically used for non-critical "background" traffic such as bulk<br>transfers that are allowed but that should not affect other applications<br>and users.                                                                                                    |  |  |  |  |  |  |  |  |  |
| Level 0                   | Typically used for best-effort traffic.                                                                                                    |  |  |  |  |  |  |  |  |  |
| Apply                     | Click Apply to save your changes to the Switch's run-time memory. The<br>Switch loses these changes if it is turned off or loses power, so use the<br>Save link on the top navigation panel to save your changes to the non-<br>volatile memory when you are done configuring.                                                           |  |  |  |  |  |  |  |  |  |
| Cancel                    | Click Cancel to begin configuring this screen afresh.                                                                                                    |  |  |  |  |  |  |  |  |  |

**Table 12** Basic Setting > Switch Setup (continued)

# **8.6 IP Setup**

Use the **IP Setup** screen to configure the default gateway device, the default domain name server and add IP domains.

#### **8.6.1 IP Interfaces**

The Switch needs an IP address for it to be managed over the network. The factory default IP address is 192.168.1.1. The subnet mask specifies the network number portion of an IP address. The factory default subnet mask is 255.255.255.0.

On the Switch, as a layer-3 device, an IP address is not bound to any physical ports. Since each IP address on the Switch must be in a separate subnet, the configured IP address is also known as IP interface (or routing domain). In addition, this allows routing between subnets based on the IP address without additional routers.

You can configure multiple routing domains on the same VLAN as long as the IP address ranges for the domains do not overlap. To change the IP address of the Switch in a routing domain, simply add a new routing domain entry with a different IP address in the same subnet.

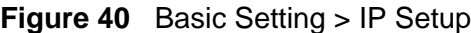

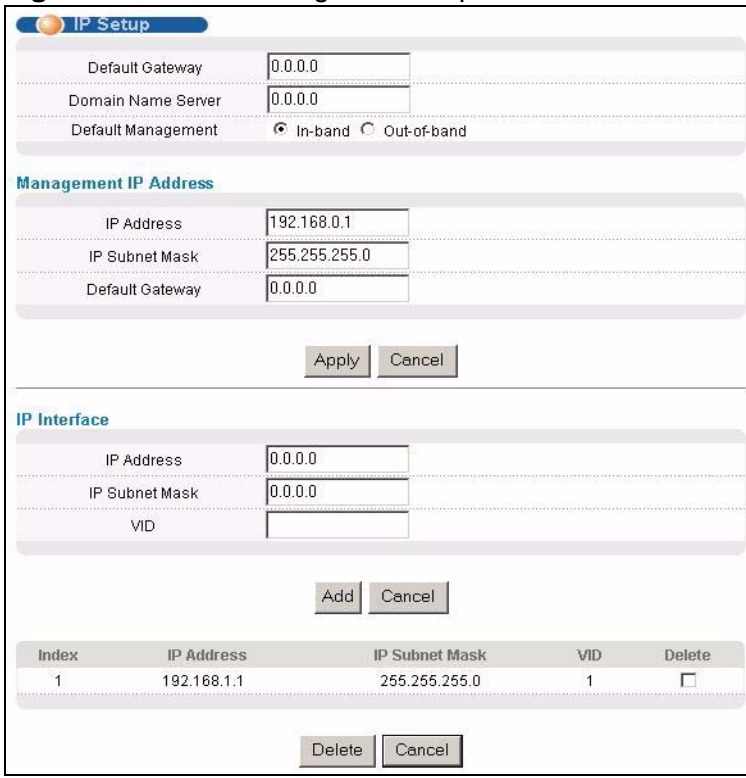

| <b>LABEL</b>             | <b>DESCRIPTION</b>                                                                                                    |  |  |  |  |  |
|--------------------------|----------------------------------------------------------------------------------------------------|--|--|--|--|--|
| Default<br>Gateway       | Type the IP address of the default outgoing gateway in dotted decimal<br>notation, for example 192.168.1.254.                                                                                                    |  |  |  |  |  |
| Domain<br>Name Server    | DNS (Domain Name System) is for mapping a domain name to its<br>corresponding IP address and vice versa. Enter a domain name server IP<br>address in order to be able to use a domain name instead of an IP address.                                                           |  |  |  |  |  |
| Default<br>Management    | Specify which traffic flow (In-Band or Out-of-band) the Switch is to send<br>packets originating from itself (such as SNMP traps) or packets with<br>unknown source.                                                                                                    |  |  |  |  |  |
|                          | Select Out-of-band to have the Switch send the packets to the<br>management port labelled MGMT. This means that device(s) connected to<br>the other port(s) do not receive these packets.                                                                                      |  |  |  |  |  |
|                          | Select In-Band to have the Switch send the packets to all ports except the<br>management port (labelled MGMT) to which connected device(s) do not<br>receive these packets.                                                                                                    |  |  |  |  |  |
| Management IP Address    |                                                                                                    |  |  |  |  |  |
|                          | Use these fields to set the settings for the out-of-band management port.                                                                                                    |  |  |  |  |  |
| IP<br>Address            | Enter the out-of-band management IP address of your Switch in dotted<br>decimal notation. For example, 192.168.0.1.                                                                                                    |  |  |  |  |  |
| IP Subnet<br>Mask        | Enter the IP subnet mask of your Switch in dotted decimal notation, for<br>example, 255.255.255.0.                                                                                                    |  |  |  |  |  |
| Default<br>Gateway       | Enter the IP address of the default outgoing gateway in dotted decimal<br>notation, for example, 192.168.0.254                                                                                                    |  |  |  |  |  |
| Apply                    | Click Apply to save your changes to the Switch's run-time memory. The<br>Switch loses these changes if it is turned off or loses power, so use the<br>Save link on the top navigation panel to save your changes to the non-<br>volatile memory when you are done configuring. |  |  |  |  |  |
| Cancel                   | Click Cancel to reset the fields to your previous configuration.                                                                                                    |  |  |  |  |  |
| IP Interface             | Use these fields to create or edit IP routing domains on the Switch.                                                                                                    |  |  |  |  |  |
| IP<br>Address            | Enter the IP address of your Switch in dotted decimal notation, for<br>example, 192.168.1.1. This is the IP address of the Switch in an IP routing<br>domain.                                                                                                    |  |  |  |  |  |
| <b>IP Subnet</b><br>Mask | Enter the IP subnet mask of an IP routing domain in dotted decimal<br>notation, for example, 255.255.255.0.                                                                                                    |  |  |  |  |  |
| VID                      | Enter the VLAN identification number to which an IP routing domain<br>belongs.                                                                                                    |  |  |  |  |  |
| Add                      | Click Add to save your changes to the Switch's run-time memory. The<br>Switch loses these changes if it is turned off or loses power, so use the<br>Save link on the top navigation panel to save your changes to the non-<br>volatile memory when you are done configuring.   |  |  |  |  |  |
| Cancel                   | Click Cancel to reset the fields to your previous configuration.                                                                                                    |  |  |  |  |  |
| Index                    | This field displays the index number of an entry.                                                                                                    |  |  |  |  |  |
| <b>IP Address</b>        | This field displays IP address of the Switch in the IP domain.                                                                                                    |  |  |  |  |  |

**Table 13** Basic Setting > IP Setup

| <b>LABEL</b>             | <b>DESCRIPTION</b>                                                                                                    |
|--------------------------|----------------------------------------------------------------------------------------------------|
| <b>IP Subnet</b><br>Mask | This field displays the subnet mask of the Switch in the IP domain.                                                                    |
| <b>VID</b>               | This field displays the VLAN identification number of the IP domain on the<br>Switch.                                                  |
| <b>Delete</b>            | Click <b>Delete</b> to remove the selected entry from the summary table.<br>Note: Deleting all IP subnets locks you out of the Switch. |
| Cancel                   | Click Cancel to clear the Delete check boxes.                                                                                          |

**Table 13** Basic Setting > IP Setup (continued)

# **8.7 Port Setup**

Use this screen to configure Switch port settings. Click **Basic Setting** > **Port**  Setup in the navigation panel to display the configuration screen.

|                | Active                  | Name | Type       | Speed / Duplex           |              | Flow Control 802.1p Priority BPDU Control |                  |                               |
|----------------|-------------------------|------|------------|--------------------------|--------------|-------------------------------------------|------------------|-------------------------------|
|                |                         |      |            | Auto                     | $\checkmark$ | 0 <sub>Y</sub>                            | Peer             | ×                             |
|                | M                       |      | 100M/1000M | Auto                     | $\checkmark$ | 0 <sub>2</sub>                            | Peer             | v                             |
| $\overline{2}$ | $\blacktriangledown$    |      | 100M/1000M | Auto                     | $\checkmark$ | 0 <sub>x</sub>                            | Peer             | $\checkmark$                  |
| 3              | ☑                       |      | 100M/1000M | Auto                     | v            | 0 <sub>1</sub>                            | Peer             | ×                             |
| 4              | $\blacktriangledown$    |      | 100M/1000M | Auto                     | $\checkmark$ | 0 <sub>x</sub>                            | Peer             | ٧                             |
| 5              | ☑                       |      | 100M/1000M | Auto                     | $\checkmark$ | $0 - $                                    | Peer             | $\checkmark$                  |
| 6              | $\overline{\mathsf{v}}$ |      | 100M/1000M | Auto                     | $\checkmark$ | 0 <sub>x</sub>                            | Peer             | $\checkmark$                  |
| 7              | $\overline{\mathsf{v}}$ |      | 100M/1000M | Auto                     | $\checkmark$ | $0 \vee$                                  | Peer             | $\checkmark$                  |
| 8              | M                       |      | 100M/1000M | Auto                     | $\checkmark$ | $0 - $                                    | Peer             | $\checkmark$                  |
| 48             | $\overline{\mathbf{v}}$ |      | 100M/1000M | Lute                     |              | $\Omega$                                  | $\triangleright$ |                               |
|                |                         |      |            |                          |              |                                           | еé               |                               |
| 50             | $\overline{\mathbf{v}}$ |      | 10G        | 10G / Full Duplex $\vee$ |              | 0 <sub>1</sub>                            | Peer             |                               |
| 51             | $\overline{\mathbf{v}}$ |      | 10G        | 10G / Full Duplex V      |              | 0 <sub>x</sub>                            | Peer             | ٧<br>$\overline{\phantom{a}}$ |
| 52             | M                       |      | 10G        | 10G / Full Duplex V      |              | 0 <sub>v</sub>                            | Peer             | $\ddotmark$                   |

**Figure 41** Basic Setting > Port Setup

| <b>LABEL</b>     | <b>DESCRIPTION</b>                                                                                                    |
|------------------|----------------------------------------------------------------------------------------------------|
| Port             | This is the port index number.                                                                                                    |
| $\star$          | Settings in this row apply to all ports.                                                                                                    |
|                  | Use this row only if you want to make some settings the same for all ports.<br>Use this row first to set the common settings and then make adjustments<br>on a port-by-port basis.                                                                                                    |
|                  | Note: Changes in this row are copied to all the ports as soon as you<br>make them.                                                                                                    |
| Active           | Select this check box to enable a port. The factory default for all ports is<br>enabled. A port must be enabled for data transmission to occur.                                                                                                    |
| Name             | Type a descriptive name that identifies this port. You can enter up to 64<br>alpha-numerical characters.                                                                                                    |
|                  | Note: Due to space limitations, the port name may be truncated in<br>some web configurator screens.                                                                                                    |
| Type             | This field displays 100/1000M for a 1000Base-T connection, and 10G for<br>a 10 Gigabit Ethernet connection.                                                                                                    |
| Speed/<br>Duplex | Select the speed and the duplex mode of the Ethernet connection on this<br>port. The choices are Auto, and 100M/Full Duplex for a 100Base-T<br>connection. 1000M/Full Duplex is supported by both 1000Base-T and<br>1000Base-X connections. 10G/Full Duplex is supported by the 10 Gigabit<br>Ethernet connections.                                                                                                    |
|                  | Selecting Auto (auto-negotiation) allows one port to negotiate with a peer<br>port automatically to obtain the connection speed and duplex mode that<br>both ends support. When auto-negotiation is turned on, a port on the<br>Switch negotiates with the peer automatically to determine the connection<br>speed and duplex mode. If the peer port does not support auto-negotiation<br>or turns off this feature, the Switch determines the connection speed by<br>detecting the signal on the cable and using half duplex mode. When the<br>Switch's auto-negotiation is turned off, a port uses the pre-configured<br>speed and duplex mode when making a connection, thus requiring you to<br>make sure that the settings of the peer port are the same in order to<br>connect. |
| Flow Control     | A concentration of traffic on a port decreases port bandwidth and overflows<br>buffer memory causing packet discards and frame losses. Flow Control is<br>used to regulate transmission of signals to match the bandwidth of the<br>receiving port.                                                                                                    |
|                  | The Switch uses IEEE 802.3x flow control in full duplex mode and<br>backpressure flow control in half duplex mode.                                                                                                    |
|                  | IEEE 802.3x flow control is used in full duplex mode to send a pause signal<br>to the sending port, causing it to temporarily stop sending signals when<br>the receiving port memory buffers fill.                                                                                                    |
|                  | Back Pressure flow control is typically used in half duplex mode to send a<br>"collision" signal to the sending port (mimicking a state of packet collision)<br>causing the sending port to temporarily stop sending signals and resend<br>later. Select Flow Control to enable it.                                                                                                    |

**Table 14** Basic Setting > Port Setup

| <b>LABEL</b>           | <b>DESCRIPTION</b>                                                                                                    |
|------------------------|----------------------------------------------------------------------------------------------------|
| 802.1p<br>Priority     | This priority value is added to incoming frames without a (802.1p) priority<br>queue tag. See Priority Queue Assignment in Table 12 on page 111 for<br>more information.                                                                                                    |
| <b>BPDU</b><br>Control | Configure the way to treat BPDUs received on this port. You must activate<br>bridging control protocol transparency in the <b>Switch Setup</b> screen first.                                                                                                    |
|                        | Select Peer to process any BPDU (Bridge Protocol Data Units) received on<br>this port.                                                                                                    |
|                        | Select Tunnel to forward BPDUs received on this port.                                                                                                    |
|                        | Select Discard to drop any BPDU received on this port.                                                                                                    |
|                        | Select Network to process a BPDU with no VLAN tag and forward a tagged<br>BPDU.                                                                                                    |
| Apply                  | Click Apply to save your changes to the Switch's run-time memory. The<br>Switch loses these changes if it is turned off or loses power, so use the<br><b>Save</b> link on the top navigation panel to save your changes to the non-<br>volatile memory when you are done configuring. |
| Cancel                 | Click <b>Cancel</b> to begin configuring this screen afresh.                                                                                                    |

**Table 14** Basic Setting > Port Setup (continued)

# <span id="page-118-2"></span>**CHAPTER 9 VLAN**

<span id="page-118-0"></span>The type of screen you see here depends on the **VLAN Type** you selected in the **Switch Setup** screen. This chapter shows you how to configure 802.1Q tagged and port-based VLANs.

# <span id="page-118-1"></span>**9.1 Introduction to IEEE 802.1Q Tagged VLANs**

A tagged VLAN uses an explicit tag (VLAN ID) in the MAC header to identify the VLAN membership of a frame across bridges - they are not confined to the switch on which they were created. The VLANs can be created statically by hand or dynamically through GVRP. The VLAN ID associates a frame with a specific VLAN and provides the information that switches need to process the frame across the network. A tagged frame is four bytes longer than an untagged frame and contains two bytes for the TPID (Tag Protocol Identifier, residing within the type/ length field of the Ethernet frame) and two bytes for the TCI (Tag Control Information, starting after the source address field of the Ethernet frame).

The CFI (Canonical Format Indicator) is a single-bit flag, always set to zero for Ethernet switches. If a frame received at an Ethernet port has a CFI set to 1, then that frame should not be forwarded as it is to an untagged port. The remaining twelve bits define the VLAN ID, giving a possible maximum number of 4,096 VLANs. Note that user priority and VLAN ID are independent of each other. A frame with VID (VLAN Identifier) of null (0) is called a priority frame, meaning that only the priority level is significant and the default VID of the ingress port is given as the VID of the frame. Of the 4096 possible VIDs, a VID of 0 is used to identify priority frames and the value 4095 (FFF) is reserved, so the maximum possible number of VLAN configurations is 4,094.

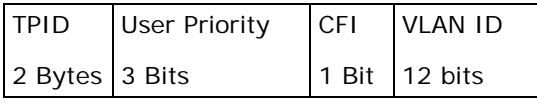

#### **9.1.1 Forwarding Tagged and Untagged Frames**

Each port on the Switch is capable of passing tagged or untagged frames. To forward a frame from an 802.1Q VLAN-aware switch to an 802.1Q VLAN-unaware

switch, the Switch first decides where to forward the frame and then strips off the VLAN tag. To forward a frame from an 802.1Q VLAN-unaware switch to an 802.1Q VLAN-aware switch, the Switch first decides where to forward the frame, and then inserts a VLAN tag reflecting the ingress port's default VID. The default PVID is VLAN 1 for all ports, but this can be changed.

A broadcast frame (or a multicast frame for a multicast group that is known by the system) is duplicated only on ports that are members of the VID (except the ingress port itself), thus confining the broadcast to a specific domain.

# **9.2 Automatic VLAN Registration**

GARP and GVRP are the protocols used to automatically register VLAN membership across switches.

#### **9.2.1 GARP**

GARP (Generic Attribute Registration Protocol) allows network switches to register and de-register attribute values with other GARP participants within a bridged LAN. GARP is a protocol that provides a generic mechanism for protocols that serve a more specific application, for example, GVRP.

#### **9.2.1.1 GARP Timers**

Switches join VLANs by making a declaration. A declaration is made by issuing a Join message using GARP. Declarations are withdrawn by issuing a Leave message. A Leave All message terminates all registrations. GARP timers set declaration timeout values.

#### **9.2.2 GVRP**

GVRP (GARP VLAN Registration Protocol) is a registration protocol that defines a way for switches to register necessary VLAN members on ports across the network. Enable this function to permit VLAN groups beyond the local Switch.

Please refer to the following table for common IEEE 802.1Q VLAN terminology.

| <b>VLAN</b><br><b>PARAMETER</b> | <b>TERM</b>    | <b>DESCRIPTION</b>                                                           |
|---------------------------------|----------------|------------------------------------------------------------------------------|
| <b>VLAN Type</b>                | Permanent VLAN | This is a static VLAN created manually.                                      |
|                                 | Dynamic VLAN   | This is a VLAN configured by a GVRP registration/<br>deregistration process. |

**Table 15** IEEE 802.1Q VLAN Terminology

| <b>VLAN</b><br><b>PARAMETER</b>    | <b>TERM</b>               | <b>DESCRIPTION</b>                                                                                                    |
|------------------------------------|---------------------------|----------------------------------------------------------------------------------------------------|
| VI AN<br>Administrative<br>Control | <b>Registration Fixed</b> | Fixed registration ports are permanent VLAN<br>members.                                                                                             |
|                                    | Registration<br>Forbidden | Ports with registration forbidden are forbidden to<br>join the specified VLAN.                                                                      |
|                                    | Normal<br>Registration    | Ports dynamically join a VLAN using GVRP.                                                                                                    |
| <b>VLAN Tag Control</b>            | Tagged                    | Ports belonging to the specified VLAN tag all<br>outgoing frames transmitted.                                                                       |
|                                    | Untagged                  | Ports belonging to the specified VLAN don't tag all<br>outgoing frames transmitted.                                                                 |
| <b>VLAN Port</b>                   | Port VID                  | This is the VLAN ID assigned to untagged frames<br>that this port received.                                                                         |
|                                    | Acceptable Frame<br>Type  | You may choose to accept both tagged and<br>untagged incoming frames, just tagged incoming<br>frames or just untagged incoming frames on a<br>port. |
|                                    | Ingress filtering         | If set, the Switch discards incoming frames for<br>VLANs that do not have this port as a member.                                                    |

**Table 15** IEEE 802.1Q VLAN Terminology (continued)

# **9.3 Port VLAN Trunking**

Enable **VLAN Trunking** on a port to allow frames belonging to unknown VLAN groups to pass through that port. This is useful if you want to set up VLAN groups on end devices without having to configure the same VLAN groups on intermediary devices.

The following figure describes **VLAN Trunking**. Suppose you want to create VLAN groups 1 and 2 (V1 and V2) on devices A and B. Without **VLAN Trunking,** you must configure VLAN groups 1 and 2 on all intermediary switches C, D and E; otherwise they will drop frames with unknown VLAN group tags. However, with **VLAN Trunking** enabled on a port(s) in each intermediary switch you only need to create VLAN groups in the end devices (A and B). C, D and E automatically

allow frames with VLAN group tags 1 and 2 (VLAN groups that are unknown to those switches) to pass through their VLAN trunking port(s).

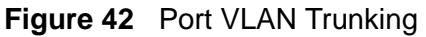

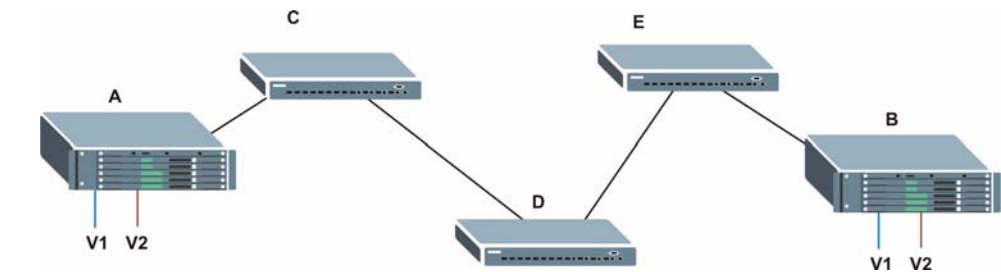

# **9.4 Select the VLAN Type**

Select a VLAN type in the **Basic Setting > Switch Setup** screen.

#### **Figure 43** Switch Setup: Select VLAN Type  $C$  802.1Q **VLAN Type** C Port Based

# **9.5 Static VLAN**

Use a static VLAN to decide whether an incoming frame on a port should be

- sent to a VLAN group as normal depending on its VLAN tag.
- sent to a group whether it has a VLAN tag or not.
- blocked from a VLAN group regardless of its VLAN tag.

You can also tag all outgoing frames (that were previously untagged) from a port with the specified VID.

#### **9.5.1 VLAN Status**

See [Section 9.1 on page 119](#page-118-1) for more information on Static VLAN. Click **Advanced Application** > **VLAN** from the navigation panel to display the **VLAN Status** screen as shown next.

| VLAN Status            |                    | <b>VLAN Port Setting</b> | <b>Static VLAN</b> |
|------------------------|--------------------|--------------------------|--------------------|
|                        | VLAN Search by VID |                          | Search             |
| The Number of VLAN: 1. |                    |                          |                    |
| Index                  | VID                | <b>Elapsed Time</b>      | <b>Status</b>      |
| 4                      |                    | 0:52:21                  | Static             |
|                        |                    |                          |                    |
| Change Pages           | Previous<br>Next   |                          |                    |

**Figure 44** Advanced Application > VLAN: VLAN Status

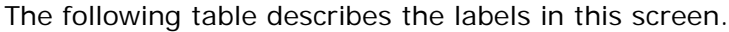

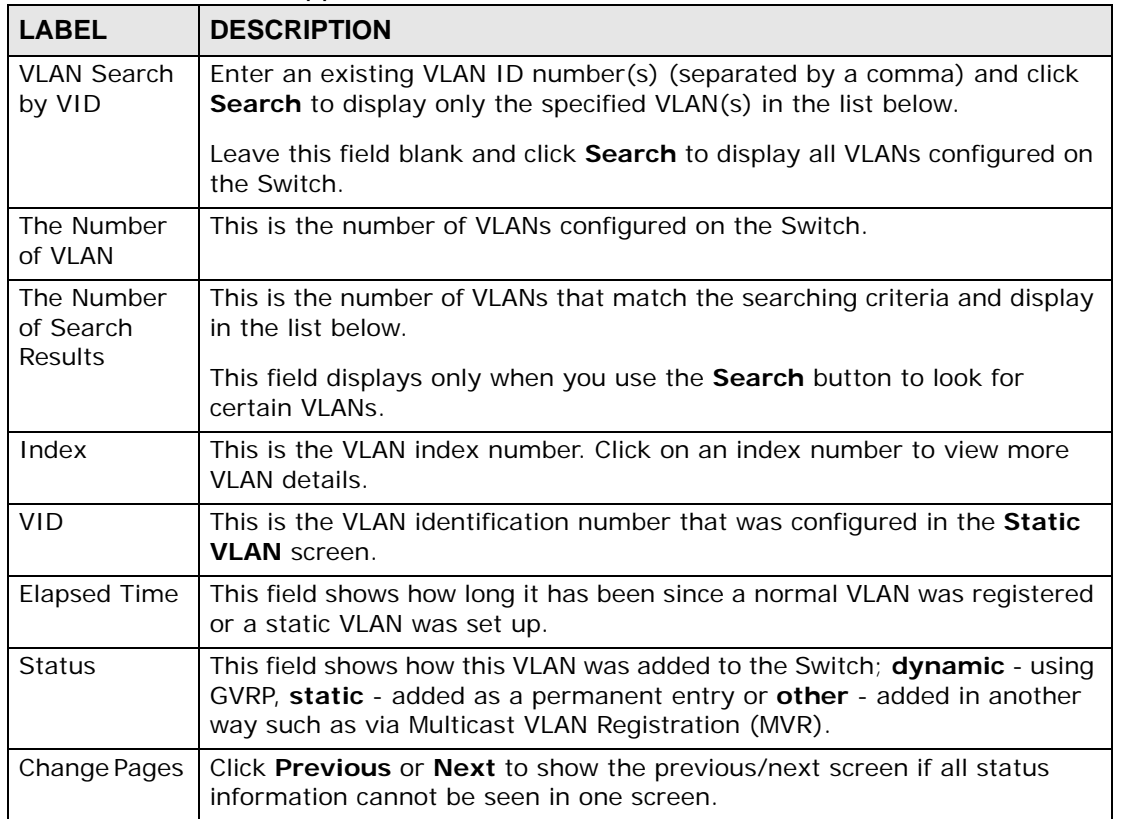

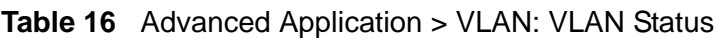

#### **9.5.2 VLAN Details**

Use this screen to view detailed port settings and status of the VLAN group. See [Section 9.1 on page 119](#page-118-1) for more information on static VLAN. Click on an index number in the **VLAN Status** screen to display VLAN details.

**Figure 45** Advanced Application > VLAN > VLAN Detail

|            |  |      |  |  |                                                                                                    |         |        |             |   |  |  |  |  | <b>VLAN Status</b> |         |               |
|------------|--|------|--|--|----------------------------------------------------------------------------------------------------|---------|--------|-------------|---|--|--|--|--|--------------------|---------|---------------|
|            |  |      |  |  |                                                                                                    |         |        | Port Number |   |  |  |  |  |                    |         |               |
| <b>VID</b> |  | 2468 |  |  | 10 12 14 16 18 20 22 24 26 28 30 32 34 36<br>46 48 50 52<br>38 40 42<br>44<br>Time<br>1 3 5 7 9 11 13 15 17 19 21 23 25 27 29 31 33 35 37 39 41 43<br>45 47 49 51 | Elapsed | Status |             |   |  |  |  |  |                    |         |               |
|            |  |      |  |  |                                                                                                    |         |        |             |   |  |  |  |  |                    |         |               |
|            |  |      |  |  |                                                                                                    |         | U      |             | U |  |  |  |  | UU                 |         |               |
|            |  |      |  |  |                                                                                                    |         |        |             |   |  |  |  |  | U                  | 1:26:31 | <b>Static</b> |

The following table describes the labels in this screen.

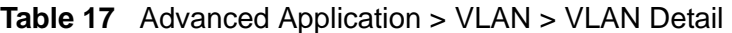

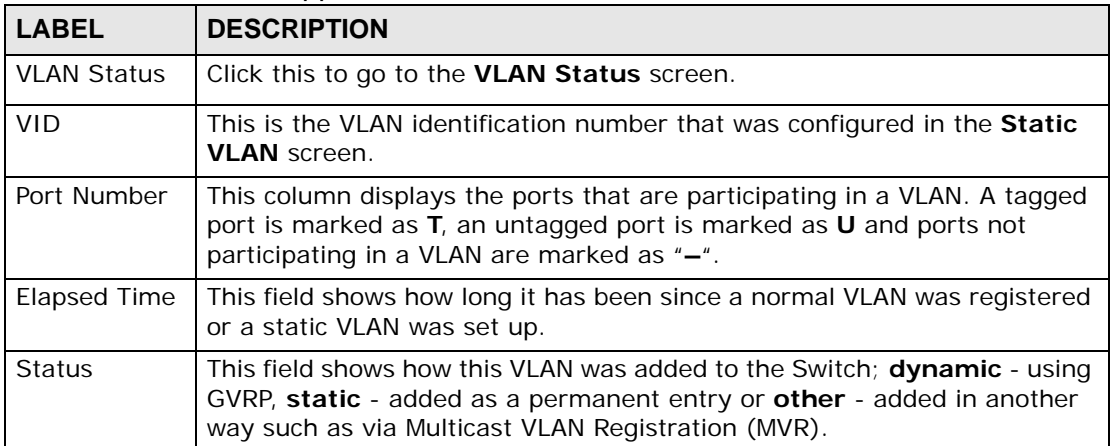

#### **9.5.3 Configure a Static VLAN**

Use this screen to configure and view 802.1Q VLAN parameters for the Switch. See [Section 9.1 on page 119](#page-118-1) for more information on static VLAN. To configure a static VLAN, click **Static VLAN** in the **VLAN Status** screen to display the screen as shown next.

| Static         |                      |               |             | <b>VLAN Status</b>  |
|----------------|----------------------|---------------|-------------|---------------------|
|                | <b>ACTIVE</b>        |               | п           |                     |
|                | Name                 |               |             |                     |
|                | <b>VLAN Group ID</b> |               |             |                     |
| Port           |                      | Control       |             | Tagging             |
| $\star$        |                      | Normal        |             | $\nabla$ Tx Tagging |
| 1              | G<br>Normal          | C Fixed       | C Forbidden | $\nabla$ Tx Tagging |
| $\overline{2}$ | C Normal             | C Fixed       | C Forbidden | $\nabla$ Tx Tagging |
| 3              | C Normal             | C Fixed       | C Forbidden | $\nabla$ Tx Tagging |
| 4              | C Normal             | C Fixed       | C Forbidden | $\nabla$ Tx Tagging |
| 5              | C Normal             | C Fixed       | C Forbidden | $\nabla$ Tx Tagging |
| 6              | ⊙ Normal             | C Fixed       | C Forbidden | $\nabla$ Tx Tagging |
| 7              | C Normal             | C Fixed       | C Forbidden | $\nabla$ Tx Tagging |
| 8              | Newcall              |               | Earwidder   | ⊠ক<br>⊿nq           |
|                |                      | Cancel<br>Add | Clear       |                     |
| VID            | Active               |               | Name        | Delete              |
|                | Yes                  |               |             |                     |
|                |                      | <b>Delete</b> | Cancel      |                     |

**Figure 46** Advanced Application > VLAN > Static VLAN

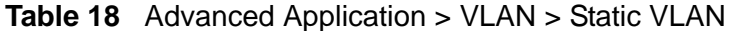

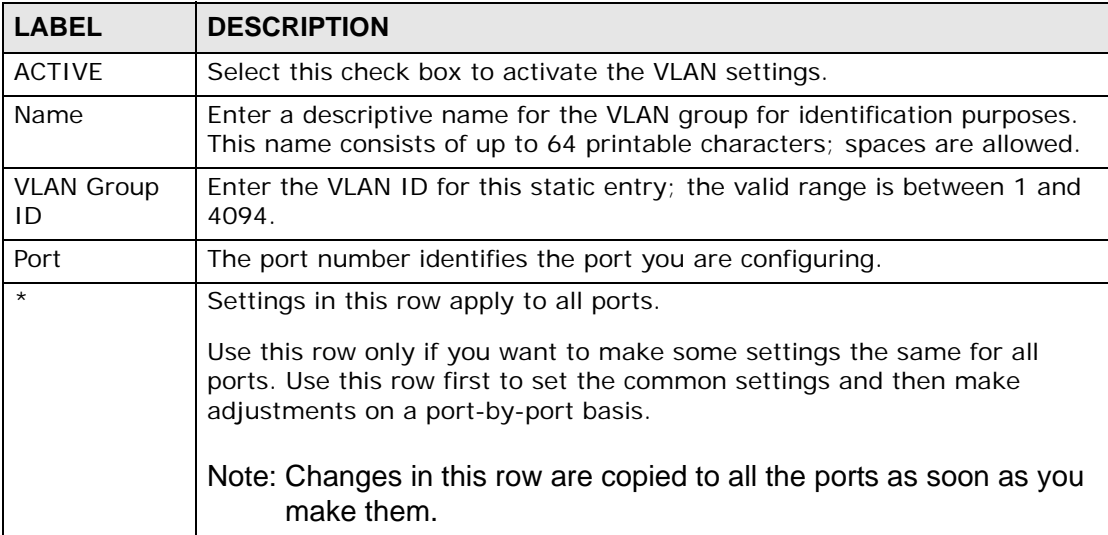

| <b>LABEL</b> | <b>DESCRIPTION</b>                                                                                                    |
|--------------|----------------------------------------------------------------------------------------------------|
| Control      | Select <b>Normal</b> for the port to dynamically join this VLAN group using<br>GVRP. This is the default selection.                                                                                                    |
|              | Select Fixed for the port to be a permanent member of this VLAN group.                                                                                                    |
|              | Select Forbidden if you want to prohibit the port from joining this VLAN<br>group.                                                                                                    |
| Tagging      | Select TX Tagging if you want the port to tag all outgoing frames<br>transmitted with this VLAN Group ID.                                                                                                    |
| Add          | Click Add to save your changes to the Switch's run-time memory. The<br>Switch loses these changes if it is turned off or loses power, so use the<br>Save link on the top navigation panel to save your changes to the non-<br>volatile memory when you are done configuring. |
| Cancel       | Click Cancel to begin configuring this screen afresh.                                                                                                    |
| Clear        | Click Clear to reset the fields to the factory defaults.                                                                                                    |
| <b>VID</b>   | This field displays the ID number of the VLAN group. Click the number to<br>edit the VLAN settings.                                                                                                    |
| Active       | This field indicates whether the VLAN settings are enabled (Yes) or<br>disabled (No).                                                                                                    |
| Name         | This field displays the descriptive name for this VLAN group.                                                                                                    |
| Delete       | Click Delete to remove the selected entry from the summary table.                                                                                                    |
| Cancel       | Click Cancel to clear the Delete check boxes.                                                                                                    |

**Table 18** Advanced Application > VLAN > Static VLAN (continued)

#### **9.5.4 Configure VLAN Port Settings**

Use the VLAN Port Setting screen to configure the static VLAN (IEEE 802.1Q) settings on a port. See [Section 9.1 on page 119](#page-118-1) for more information on static VLAN. Click the **VLAN Port Setting** link in the **VLAN Status** screen.

**Figure 47** Advanced Application > VLAN > VLAN Port Setting

|      | <b>VLAN Port Setting</b> |             |       | <b>Subnet Based Vlan</b><br><b>Protocol Based Vlan</b> |  |                                     |                                    |  |  |  |
|------|--------------------------|-------------|-------|--------------------------------------------------------|--|-------------------------------------|------------------------------------|--|--|--|
|      | GVRP                     |             |       |                                                        |  |                                     |                                    |  |  |  |
| Port | <b>Ingress Check</b>     | <b>PVID</b> | GVRP  |                                                        |  | Acceptable Frame Type VLAN Trunking | Isolation                          |  |  |  |
|      |                          |             |       | ΑIΙ                                                    |  |                                     |                                    |  |  |  |
|      |                          |             |       | All                                                    |  |                                     |                                    |  |  |  |
|      |                          |             |       | ΑIΙ                                                    |  |                                     | ************************           |  |  |  |
|      |                          |             |       | All                                                    |  |                                     |                                    |  |  |  |
|      |                          |             |       | Αll                                                    |  |                                     |                                    |  |  |  |
|      |                          |             |       | All                                                    |  |                                     |                                    |  |  |  |
|      |                          |             |       |                                                        |  |                                     |                                    |  |  |  |
|      |                          |             |       |                                                        |  |                                     | <b>ARRESTS ASSESSED AND ALLER.</b> |  |  |  |
|      |                          |             | Apply | Cancel                                                 |  |                                     |                                    |  |  |  |

| <b>LABEL</b>             | <b>DESCRIPTION</b>                                                                                                    |
|--------------------------|----------------------------------------------------------------------------------------------------|
| <b>GVRP</b>              | GVRP (GARP VLAN Registration Protocol) is a registration protocol that<br>defines a way for switches to register necessary VLAN members on<br>ports across the network.                                                                                                    |
|                          | Select this check box to permit VLAN groups beyond the local Switch.                                                                                                    |
| Port                     | This field displays the port number.                                                                                                    |
| $\star$                  | Settings in this row apply to all ports.                                                                                                    |
|                          | Use this row only if you want to make some settings the same for all<br>ports. Use this row first to set the common settings and then make<br>adjustments on a port-by-port basis.                                                                                             |
|                          | Note: Changes in this row are copied to all the ports as soon as you<br>make them.                                                                                                    |
| Ingress Check            | If this check box is selected for a port, the Switch discards incoming<br>frames for VLANs that do not include this port in its member set.                                                                                                    |
|                          | Clear this check box to disable ingress filtering.                                                                                                    |
| <b>PVID</b>              | A PVID (Port VLAN ID) is a tag that adds to incoming untagged frames<br>received on a port so that the frames are forwarded to the VLAN group<br>that the tag defines.                                                                                                    |
|                          | Enter a number between 1 and 4094 as the port VLAN ID.                                                                                                    |
| GVRP                     | Select this check box to allow GVRP on this port.                                                                                                    |
| Acceptable<br>Frame Type | Specify the type of frames allowed on a port. Choices are All, Tag Only<br>and Untag Only.                                                                                                    |
|                          | Select All from the drop-down list box to accept all untagged or tagged<br>frames on this port. This is the default setting.                                                                                                    |
|                          | Select Tag Only to accept only tagged frames on this port. All untagged<br>frames will be dropped.                                                                                                    |
|                          | Select Untag Only to accept only untagged frames on this port. All<br>tagged frames will be dropped.                                                                                                    |
| <b>VLAN Trunking</b>     | Enable VLAN Trunking on ports connected to other switches or routers<br>(but not ports directly connected to end users) to allow frames<br>belonging to unknown VLAN groups to pass through the Switch.                                                                        |
| Isolation                | Select this to allows this port to communicate only with the CPU<br>management port and the ports on which the isolation feature is not<br>enabled.                                                                                                    |
| Apply                    | Click Apply to save your changes to the Switch's run-time memory. The<br>Switch loses these changes if it is turned off or loses power, so use the<br>Save link on the top navigation panel to save your changes to the non-<br>volatile memory when you are done configuring. |
| Cancel                   | Click Cancel to begin configuring this screen afresh.                                                                                                    |

**Table 19** Advanced Application > VLAN > VLAN Port Setting

# **9.6 Subnet Based VLANs**

Subnet based VLANs allow you to group traffic into logical VLANs based on the source IP subnet you specify. When a frame is received on a port, the Switch checks if a tag is added already and the IP subnet it came from. The untagged packets from the same IP subnet are then placed in the same subnet based VLAN. One advantage of using subnet based VLANs is that priority can be assigned to traffic from the same IP subnet.

Note: Subnet based VLAN applies to un-tagged packets and is applicable only when you use IEEE 802.1Q tagged VLAN.

For example, an ISP (Internet Service Provider) may divide different types of services it provides to customers into different IP subnets. Traffic for voice services is designated for IP subnet 172.16.1.0/24, video for 192.168.1.0/24 and data for 10.1.1.0/24. The Switch can then be configured to group incoming traffic based on the source IP subnet of incoming frames.

You can then configure a subnet based VLAN with priority 6 and VID of 100 for traffic received from IP subnet 172.16.1.0/24 (voice services). You can also have a subnet based VLAN with priority 5 and VID of 200 for traffic received from IP subnet 192.168.1.0/24 (video services). Lastly, you can configure VLAN with priority 3 and VID of 300 for traffic received from IP subnet 10.1.1.0/24 (data services). All untagged incoming frames will be classified based on their source IP subnet and prioritized accordingly. That is, video services receive the highest priority and data the lowest.

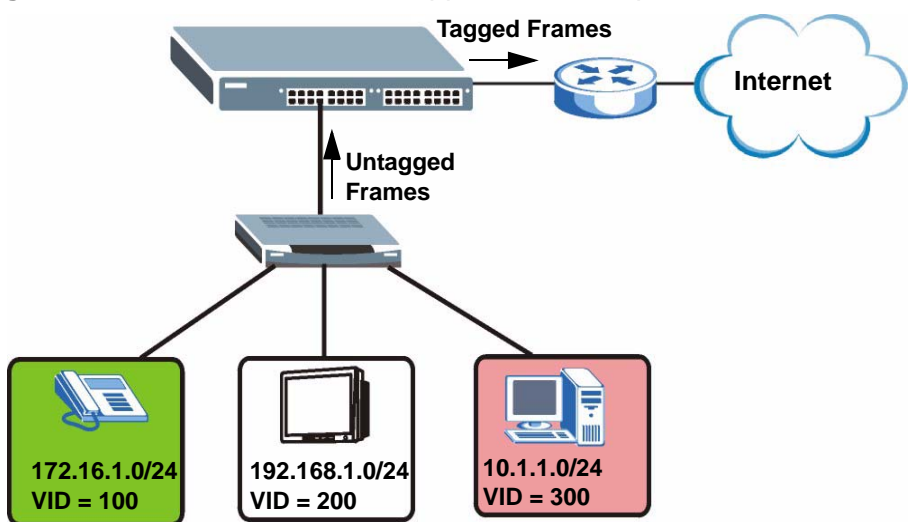

#### **Figure 48** Subnet Based VLAN Application Example

# **9.7 Configuring Subnet Based VLAN**

Click **Subnet Based VLAN** in the **VLAN Port Setting** screen to display the configuration screen as shown.

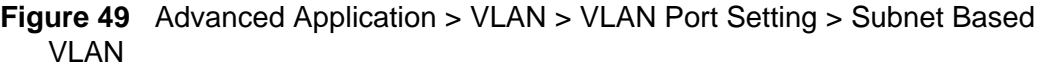

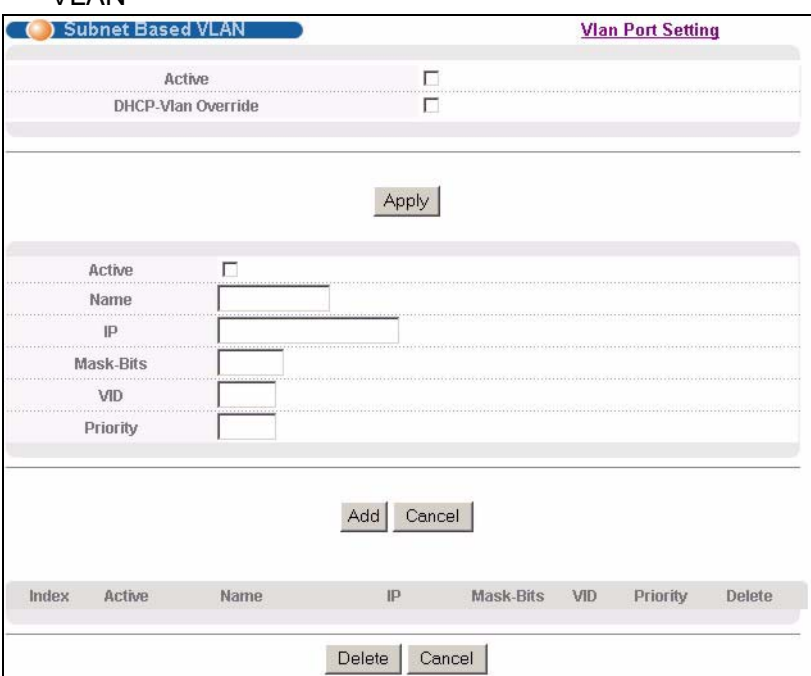

**Table 20** Advanced Application > VLAN > VLAN Port Setting > Subnet Based VLAN **Setup** 

| <b>LABEL</b>          | <b>DESCRIPTION</b>                                                                                                    |
|-----------------------|----------------------------------------------------------------------------------------------------|
| Active                | Select this check box to activate this subnet based VLANs on the Switch.                                                                                                    |
| DHCP-Vlan<br>Override | When DHCP snooping is enabled DHCP clients can renew their IP address<br>through the DHCP VLAN or via another DHCP server on the subnet based<br>VLAN.                                                                                                    |
|                       | Select this checkbox to force the DHCP clients in this IP subnet to obtain<br>their IP addresses through the DHCP VLAN.                                                                                                    |
| Apply                 | Click Apply to save your changes to the Switch's run-time memory. The<br>Switch loses these changes if it is turned off or loses power, so use the<br>Save link on the top navigation panel to save your changes to the non-<br>volatile memory when you are done configuring. |
| Active                | Select this check box to activate the IP subnet VLAN you are creating or<br>editing.                                                                                                    |
| Name                  | Enter up to 32 alphanumeric characters to identify this subnet based VLAN.                                                                                                    |
| IP.                   | Enter the IP address of the subnet for which you want to configure this<br>subnet based VLAN.                                                                                                    |

| <b>LABEL</b> | <b>DESCRIPTION</b>                                                                                                    |
|--------------|----------------------------------------------------------------------------------------------------|
| Mask-Bits    | Enter the bit number of the subnet mask. To find the bit number, convert<br>the subnet mask to binary format and add all the 1's together. Take<br>"255.255.255.0" for example. 255 converts to eight 1s in binary. There are<br>three 255s, so add three eights together and you get the bit number (24). |
| <b>VID</b>   | Enter the ID of a VLAN with which the untagged frames from the IP subnet<br>specified in this subnet based VLAN are tagged. This must be an existing<br>VLAN which you defined in the Advanced Applications > VLAN screens.                                                                                |
| Priority     | Select the priority level that the Switch assigns to frames belonging to this<br>VLAN.                                                                                                    |
| Add          | Click Add to save your changes to the Switch's run-time memory. The<br>Switch loses these changes if it is turned off or loses power, so use the<br>Save link on the top navigation panel to save your changes to the non-<br>volatile memory when you are done configuring.                               |
| Cancel       | Click Cancel to begin configuring this screen afresh.                                                                                                    |
| Index        | This is the index number identifying this subnet based VLAN. Click on any<br>of these numbers to edit an existing subnet based VLAN.                                                                                                    |
| Active       | This field shows whether the subnet based VLAN is active or not.                                                                                                    |
| Name         | This field shows the name the subnet based VLAN.                                                                                                    |
| IP           | This field shows the IP address of the subnet for this subnet based VLAN.                                                                                                    |
| Mask-Bits    | This field shows the subnet mask in bit number format for this subnet<br>based VLAN.                                                                                                    |
| <b>VID</b>   | This field shows the VLAN ID of the frames which belong to this subnet<br>based VLAN.                                                                                                    |
| Priority     | This field shows the priority which is assigned to frames belonging to this<br>subnet based VLAN.                                                                                                    |
| Delete       | Click this to delete the subnet based VLANs which you marked for deletion.                                                                                                    |
| Cancel       | Click Cancel to begin configuring this screen afresh.                                                                                                    |

**Table 20** Advanced Application > VLAN > VLAN Port Setting > Subnet Based VLAN Setup (continued)

# **9.8 Protocol Based VLANs**

Protocol based VLANs allow you to group traffic into logical VLANs based on the protocol you specify. When an upstream frame is received on a port (configured for a protocol based VLAN), the Switch checks if a tag is added already and its protocol. The untagged packets of the same protocol are then placed in the same protocol based VLAN. One advantage of using protocol based VLANs is that priority can be assigned to traffic of the same protocol.

Note: Protocol based VLAN applies to un-tagged packets and is applicable only when you use IEEE 802.1Q tagged VLAN.

For example, ports 1, 2, 3 and 4 belong to static VLAN 100, and ports 4, 5, 6, 7 belong to static VLAN 120. You can configure a protocol based VLAN A with priority

2 for ARP traffic received on port 1, 2 and 3. You can also have a protocol based VLAN B with priority 3 for Apple Talk traffic received on port 6 and 7. All upstream ARP traffic from port 1, 2 and 3 will be grouped together, and all upstream Apple Talk traffic from port 6 and 7 will be in another group and have higher priority than ARP traffic when they go through the uplink port to a backbone switch C.

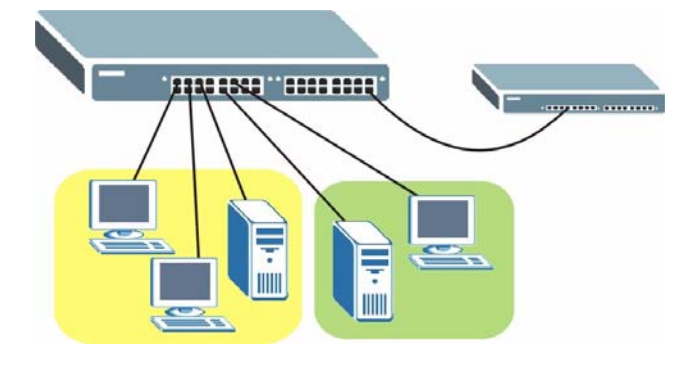

**Figure 50** Protocol Based VLAN Application Example

# **9.9 Configuring Protocol Based VLAN**

Click **Protocol Based VLAN** in the **VLAN Port Setting** screen to display the configuration screen as shown.

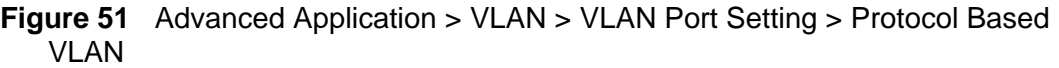

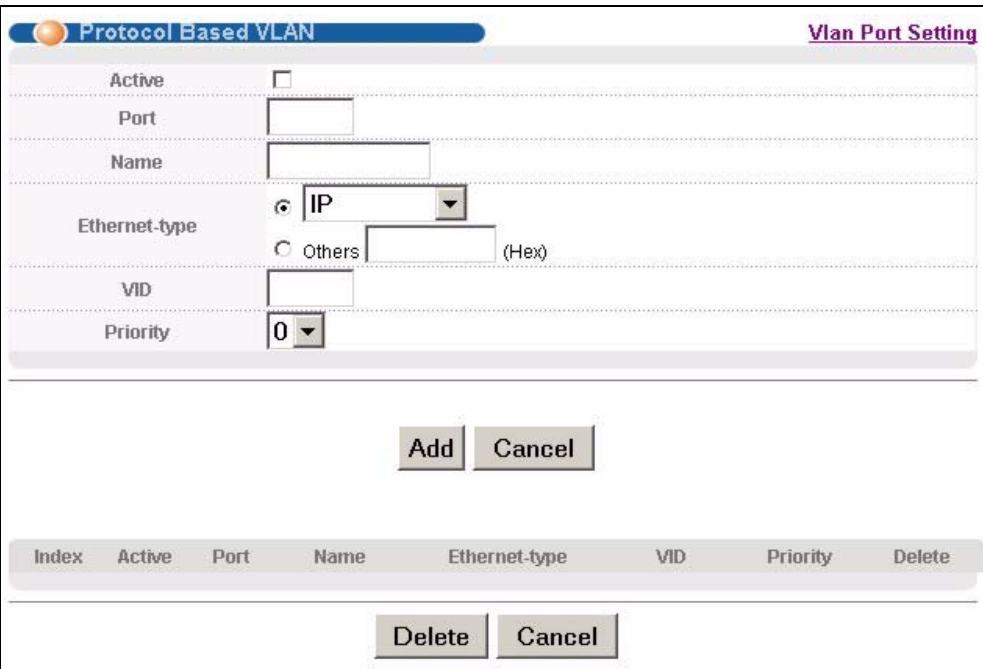

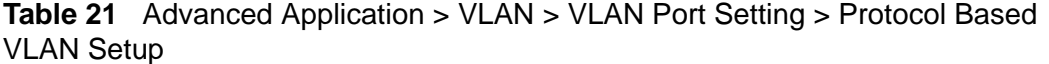

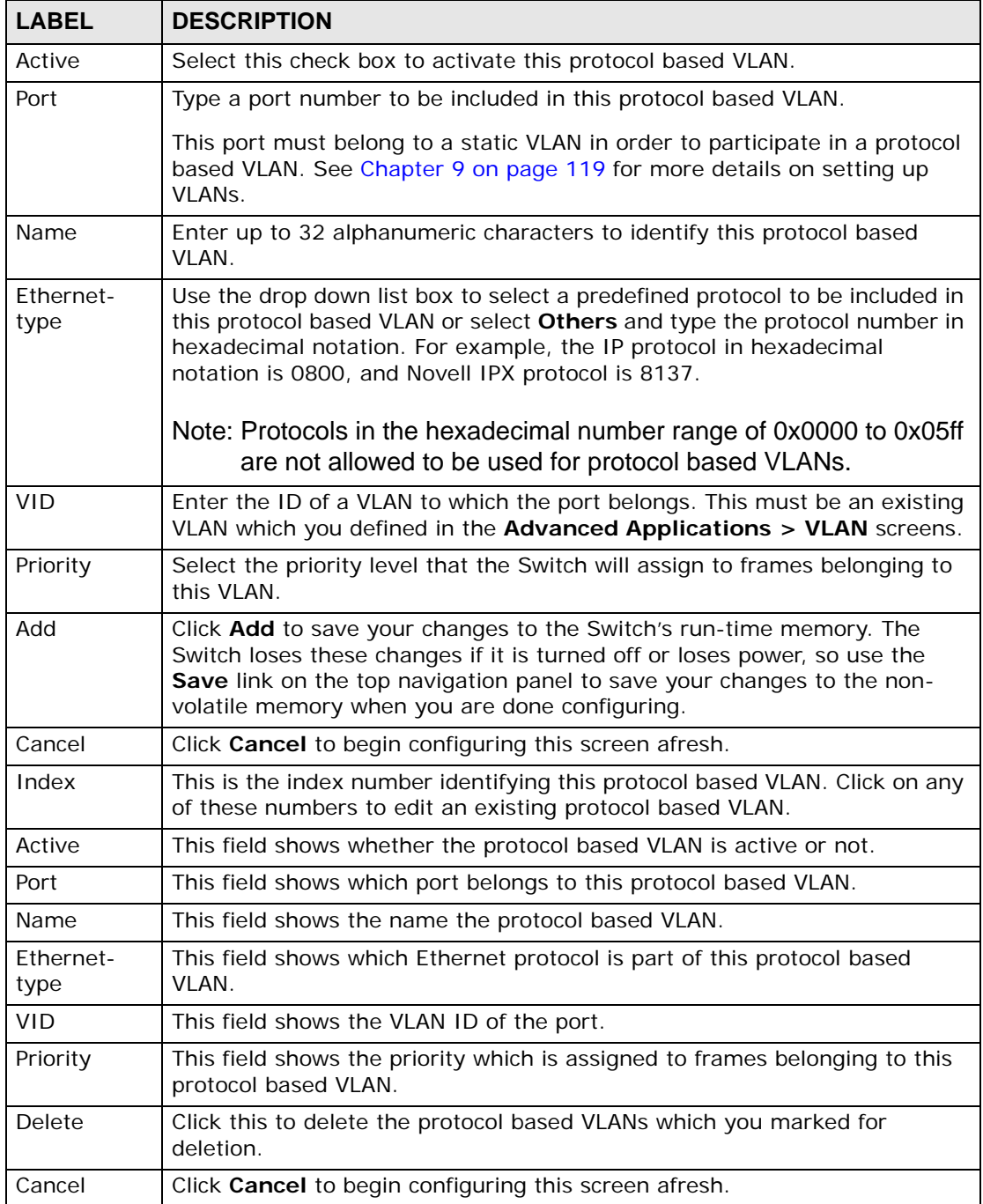

### **9.10 Create an IP-based VLAN Example**

This example shows you how to create an IP VLAN which includes ports 1, 4 and 8. Follow these steps using the screen below:

- **1** Activate this protocol based VLAN.
- **2** Type the port number you want to include in this protocol based VLAN. Type **1**.
- **3** Give this protocol-based VLAN a descriptive name. Type **IP-VLAN**.
- **4** Select the protocol. Leave the default value **IP**.
- **5** Type the VLAN ID of an existing VLAN. In our example we already created a static VLAN with an ID of 5. Type **5**.
- **6** Leave the priority set to **0** and click **Add**.

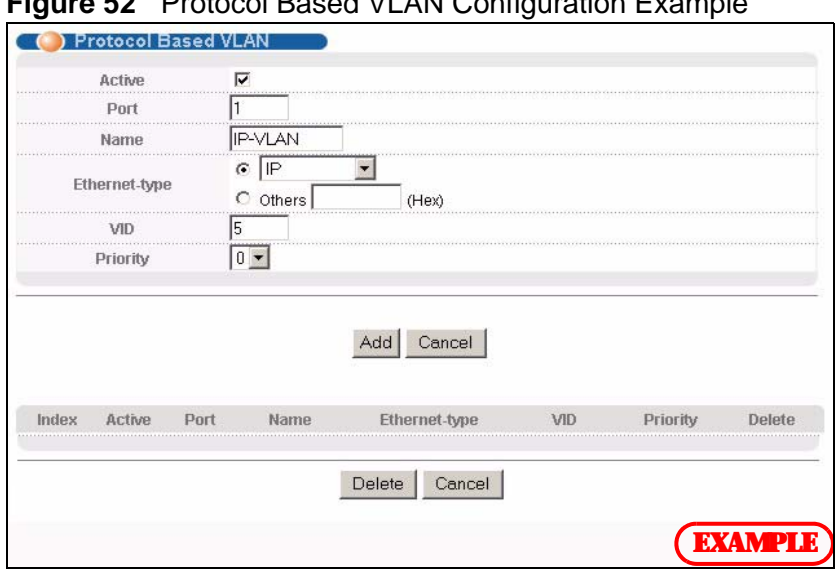

**Figure 52** Protocol Based VLAN Configuration Example

To add more ports to this protocol based VLAN.

- **1** Click the index number of the protocol based VLAN entry. Click **1**
- **2** Change the value in the **Port** field to the next port you want to add.
- **3** Click **Add**.

# **9.11 Port-based VLAN Setup**

Port-based VLANs are VLANs where the packet forwarding decision is based on the destination MAC address and its associated port.

Port-based VLANs require allowed outgoing ports to be defined for each port. Therefore, if you wish to allow two subscriber ports to talk to each other, for example, between conference rooms in a hotel, you must define the egress (an egress port is an outgoing port, that is, a port through which a data packet leaves) for both ports.

Port-based VLANs are specific only to the Switch on which they were created.

- Note: When you activate port-based VLAN, the Switch uses a default VLAN ID of 1. You cannot change it.
- Note: In screens (such as **IP Setup** and **Filtering**) that require a VID, you must enter 1 as the VID.

The port-based VLAN setup screen is shown next. The **CPU** management port forms a VLAN with all Ethernet ports.

#### **9.11.1 Configure a Port-based VLAN**

Select **Port Based** as the **VLAN Type** in the **Switch Setup** screen and then click **VLAN** from the navigation panel to display the following screen. Select either **All Connected** or **Port Isolated** from the drop-down list depending on your VLAN and VLAN security requirements. If VLAN members need to communicate directly with each other, then select **All Connected**. Select **Port Isolated** if you want to restrict users from communicating directly. Click **Apply** to save your settings.

The following screen shows users on a port-based, all-connected VLAN configuration.

**Figure 53** Advanced Application > VLAN > Port Based VLAN Setup (All Connected)

| Apply<br>Setting Wizard<br>Port isolation v                                                                                                    |                                   |  |  |  |  |  |  |  |  |  |  |  |
|----------------------------------------------------------------------------------------------------|-----------------------------------|--|--|--|--|--|--|--|--|--|--|--|
| Incoming                                                                                                    |                                   |  |  |  |  |  |  |  |  |  |  |  |
|                                                                                                    |                                   |  |  |  |  |  |  |  |  |  |  |  |
| 1 2 3 4 5 6 7 8 9 10 11 12 13 14 15 16 17 18 19 20 21 22 23 24 25 26 27 28 29 30 31 32 33 34 35 36 37 38 39 40 41 42 43 44 45 46 47 48 49 50 51 52<br>$\overline{\mathsf{v}}$<br>$\boxed{\nabla} \boxed{\nabla} \boxed{\nabla}$<br>0000000000<br><b>MMMMMMM</b><br>$\checkmark$<br>$\overline{\mathsf{v}}$<br>$\vee$<br>$\overline{\mathbf{v}}$<br>$\overline{\mathsf{v}}$<br>$\sqrt{2}$<br>☑<br>$\overline{\mathsf{v}}$<br>$\overline{\mathsf{v}}$<br>$\checkmark$<br>$\overline{\mathsf{v}}$<br>☑<br><b>DODD</b><br>$\overline{\mathcal{S}}$<br>$\triangleright$<br>☑<br>$\overline{\mathsf{v}}$<br>$\sqrt{2}$<br>$\triangledown$<br>$1\,$<br>$\overline{\mathbf{v}}$                                                                                                    | $\boxed{\vee}$                    |  |  |  |  |  |  |  |  |  |  |  |
| ☑☑<br>$\boxed{\vee} \ \boxed{\vee} \ \boxed{\vee}$<br>$\boxed{\vee}$<br>$\overline{\mathsf{v}}$<br>$\sqrt{2}$<br>$\overline{\triangleright}$<br>$\boxed{\vee}$<br>$\overline{\mathbf{v}}$<br>$\overline{\vee}$ $\overline{\vee}$<br>$\overline{\mathsf{v}}$<br>$\checkmark$<br>$\overline{v}$<br>$\boxed{\vee}$<br>$\boxed{\vee}$<br>$\boxed{\vee}$<br>$\boxed{\vee}$<br>$\vee$<br>$\blacktriangledown$<br>$\vee$<br>☑<br>$\boxed{\vee}$<br>⊻∣⊽<br>$\overline{\mathsf{v}}$<br>$\overline{\mathsf{v}}$<br>$\boxed{\triangledown}$<br>☑<br>$\overline{\triangleright}$<br>$ \nabla $<br>$\boxed{\vee}$<br>$\overline{\mathbf{v}}$<br>$\overline{2}$<br>$\vee$ $\vee$                                                                                                    | $\sqrt{2}$                        |  |  |  |  |  |  |  |  |  |  |  |
| $\boxed{\triangleright}$<br>$\overline{\mathsf{v}}$<br>$\boxed{\vee}$<br>$\overline{\mathsf{v}}$<br>$\overline{\mathsf{v}}$<br>$\boxed{\vee}$<br>$\triangledown$<br>☑<br>$\triangledown$<br>$\overline{\mathsf{v}}$<br>$\overline{\mathsf{v}}$<br>$\overline{\mathsf{v}}$<br>$\overline{\mathsf{v}}$<br>$\breve{~}$<br>$\boxed{\vee}$<br>☑<br>☑<br>$\overline{\vee}$<br>$\overline{\mathbf{v}}$<br>$\checkmark$<br>$\overline{\mathsf{v}}$<br>☑<br>☑<br>$\overline{\mathsf{v}}$<br>$\overline{\mathsf{v}}$<br>$\overline{\mathsf{v}}$<br>$\checkmark$<br>$\checkmark$<br>☑<br>☑<br>☑<br>$\triangledown$<br>$\overline{\mathsf{v}}$<br>$\overline{\mathsf{v}}$<br>$\boxed{\mathsf{v}}$<br>$\overline{\mathsf{v}}$<br>$\boxed{\vee}$<br>$\triangledown$<br>$\vee$<br>$\overline{\mathbf{v}}$<br>$\overline{\mathsf{v}}$<br>$\checkmark$<br>⊡<br>罓<br>☑<br>$\overline{\mathsf{v}}$                                                                                                    | $\sqrt{3}$                        |  |  |  |  |  |  |  |  |  |  |  |
| $\overline{\mathbf{v}}$<br>$\boxed{\triangledown}$<br>Z<br>$\overline{\mathsf{v}}$<br><b>MMMMMMM</b><br>$\vert \triangledown \vert$<br>$\boxed{\times}$<br>$\boxed{\triangleright}$<br>$\overline{4}$<br>$\overline{\mathsf{v}}$<br>$\overline{\mathbf{v}}$<br>$\boxed{2}$<br>☑<br>$\boxed{\triangledown}$<br>$\overline{\mathsf{v}}$<br>$\triangledown$<br>$\checkmark$<br>$\breve{~}$<br>$\boxed{\vee}$<br>$\boxed{\vee}$<br>$\vee$<br>$\overline{\mathsf{v}}$<br>$\overline{\mathsf{v}}$<br>$\overline{\mathsf{v}}$<br>$\boxed{\vee}$<br>$\boxed{\vee}$<br>$\overline{\mathsf{v}}$<br>☑<br>$\overline{\mathsf{v}}$<br>$\overline{\mathsf{v}}$<br>$\boxed{\triangleright}$<br>$\triangledown$<br>☑<br>$\boxed{\vee}$<br>$\overline{\phantom{a}}$<br>$\overline{\phantom{a}}$<br>$\breve{ }$<br>☑<br>$\blacktriangledown$<br>$\overline{\phantom{a}}$<br>☑                                                                                                    |                                   |  |  |  |  |  |  |  |  |  |  |  |
| <b>MMMMMM</b><br>$\boxed{\mathbf v}$<br><b>V V V V V</b><br><b>MMMMMMMM</b><br><b>MMMMMMM</b><br>$\boxed{\nabla}\ \boxed{\nabla}$<br>☑▽<br>$\overline{\mathbf{v}}$<br>$\boxed{\mathbf{v}}$<br>☑<br>$\overline{\mathsf{v}}$<br>☑ ☑<br>$\boxed{\mathsf{v}}$<br>$\boxed{\mathsf{v}}$<br>$\triangleright$<br>$\overline{\mathbf{v}}$<br>☑<br>5                                                                                                    | $V$ 5                             |  |  |  |  |  |  |  |  |  |  |  |
| <b>V V V V</b><br><b>DODDD</b><br><b>MMMMMMMM</b><br>$\overline{\mathbf{v}}$<br>$\vert \mathbf{v} \vert$<br><b>M</b><br>☑<br>$\boxed{\circ}$<br>$\vee$ $\vee$<br>$\overline{\mathbf{v}}$<br> V <br>$\vee$<br>$\boxed{\mathsf{v}}$<br>$\overline{\mathbf{v}}$<br>$\begin{array}{c c c c c c} \hline \multicolumn{3}{c }{\mathbf{v}} & \multicolumn{3}{c }{\mathbf{v}} & \multicolumn{3}{c }{\mathbf{v}} \end{array}$<br>$\vert \mathbf{v} \vert$<br>$\boxed{\vee}$<br>$\triangleright$<br>☑<br>$\overline{\mathbf{v}}$                                                                                                    |                                   |  |  |  |  |  |  |  |  |  |  |  |
| <b>NNNNN</b><br>$\boxed{\times}$<br>$\boxed{\vee}$<br>VV<br>$\begin{array}{c c c c c c} \hline \textbf{w} & \textbf{w} & \textbf{w} \end{array}$<br>$\boxed{\vee}$<br>$\begin{array}{c c c c c} \hline \textbf{w} & \textbf{w} & \textbf{w} \end{array}$<br><b>VVVVVV</b><br>$\boxed{\triangleright}$<br>$\overline{\phantom{0}}$<br>$\overline{\mathbf{v}}$<br>$\vert \vee \vert$<br>☑<br>$\vee$<br>$\overline{\mathsf{v}}$<br>$\vee$<br>$\overline{\mathsf{v}}$<br>☑<br>$\begin{array}{c c c c c} \hline \textbf{v} & \textbf{v} & \textbf{v} \end{array}$<br>☑<br>$\vert \vee$                                                                                                    | $\overline{\vee}$                 |  |  |  |  |  |  |  |  |  |  |  |
| $\boxtimes$<br><b>MMMMMMMMM</b><br>$\boxed{\triangleright}$<br><b>MAMMAMMAM</b><br><b>2 2 2 2 2 2</b><br>$\vee$<br><b>ZVVDDD</b><br>VVVV<br>$\begin{array}{c c c c c c c c c} \hline \multicolumn{3}{c }{\mathbf{C}} & \multicolumn{3}{c }{\mathbf{C}} & \multicolumn{3}{c }{\mathbf{C}} \end{array}$<br>☑⊻<br>$\blacktriangledown$<br>$\blacktriangledown$<br>$\boxed{\triangledown}$<br>g<br>$\vee$ $\vee$                                                                                                    | $\sqrt{8}$                        |  |  |  |  |  |  |  |  |  |  |  |
| $\checkmark$<br>$\boxed{\mathbf{v}}$ $\boxed{\mathbf{v}}$<br>$\boxed{\vee}$<br>$\overline{\mathsf{v}}$<br>$\boxed{\vee}$<br>$\boxed{2}$<br>$\boxed{\vee}$<br>$\overline{\phantom{a}}$<br>$\vee$<br>$\boxed{\mathbf{v}}$<br>☑<br>$\boxed{2}$<br>$\boxed{\vee}$ $\boxed{\vee}$<br>$\overline{\mathsf{v}}$<br>$\triangledown$<br>$\triangledown$ $\triangledown$<br>⊡<br> ⊽<br>$\triangledown$<br>$\overline{\mathsf{v}}$<br>$\vee$<br>$\overline{\mathbf{v}}$<br>⊡<br>☑<br>⊡<br>▽▽<br>☑<br>$\overline{\mathbf{v}}$<br>⊡<br>⊡<br>☑<br>$\overline{\vee}$<br>$\checkmark$<br>$\checkmark$<br>$\vee$ $\vee$<br>$\overline{\mathsf{v}}$<br>⊡                                                                                                    | $\sqrt{9}$                        |  |  |  |  |  |  |  |  |  |  |  |
| <b>V V V V V V V V</b><br>$\overline{\vee}$<br>$\boxed{\vee}$<br>0000000<br>$\triangledown$ $\triangledown$<br><b>DUDDDDD</b><br><b>MMMMMMMMMM</b><br>$\boxed{\vee}$<br>$\boxed{v}$ $\boxed{v}$ $\boxed{v}$ $\boxed{v}$<br>⊡⊡<br>$\overline{\vee}$<br>$\triangledown$<br>$\overline{\mathbf{v}}$                                                                                                    | $\sqrt{10}$                       |  |  |  |  |  |  |  |  |  |  |  |
| $11 \quad \boxed{\vee} \quad \boxed{\vee} \quad \boxed{\vee} \quad \boxed{\vee} \quad \boxed{\vee}$<br><b>M M M M M M M M M</b><br>$\boxed{\nabla}\ \boxed{\nabla}$<br><b>V V V V V V V V</b><br><b>MMMMMMMMMM</b><br><b>NNN</b><br>VVVVV<br>$\boxed{\vee}$<br> v                                                                                                    | $\boxed{\vee}$ $\boxed{\vee}$ 11  |  |  |  |  |  |  |  |  |  |  |  |
| <b>E E E E</b><br>$\vee$ $\vee$<br>⊡<br>☑<br>$\mathbf{v}$<br>$\vee$<br>$\overline{\mathbf{v}}$<br><b>E E E E</b><br>$\sqrt{2}$<br>$\triangleright$<br><b>MMMMM</b><br>$\boxed{\mathbf{v}}$<br>12<br>⊻ ⊻<br>$\overline{\phantom{0}}$<br>☑▽<br>☑<br>$\overline{\phantom{a}}$<br>$\triangledown$<br>$\vert \triangledown$<br>$\triangledown$<br>☑<br>☑ ⊽<br>☑<br>$\overline{\mathbf{v}}$<br>⊡<br>⊡<br>☑<br>☑                                                                                                    | $\sqrt{12}$                       |  |  |  |  |  |  |  |  |  |  |  |
| VVVVV<br><b>MMMMMMMMMM</b><br><b>XXXXXXX</b><br>$\vee$ $\vee$<br>$\overline{\phantom{0}}$<br>$\vee$<br><b>MMMMMM</b><br>$\vee$<br>$\overline{\phantom{a}}$<br>$\overline{\phantom{a}}$<br>$\overline{\mathbf{v}}$<br>$\overline{\mathbf{v}}$<br> V <br> v <br>$\sqrt{2}$<br>13                                                                                                    | $\sqrt{13}$                       |  |  |  |  |  |  |  |  |  |  |  |
| $\overline{\mathbf{v}}$<br>$\overline{\mathsf{v}}$<br><b>D D D D</b><br>$\sqrt{2}$<br>$\boxed{\vee}$<br>$\overline{\vee}$<br>$\triangledown$ $\triangledown$<br>$\overline{\mathsf{v}}$<br>$\overline{\mathsf{v}}$<br>$\triangledown$<br>$\overline{\mathsf{v}}$<br>$\overline{\mathsf{v}}$<br>$\overline{\vee}$<br>$\boxed{\vee}$<br>$\overline{\mathbf{v}}$<br>$\begin{array}{c c c c c} \hline \textbf{v} & \textbf{v} & \textbf{v} \end{array}$<br>$\sqrt{2}$<br>$\boxed{\mathsf{v}}$<br>VV<br>$\vee$<br>$\overline{\mathbf{v}}$<br>$\overline{\mathbf{v}}$<br>$\overline{\triangledown}$<br>$\overline{\mathbf{v}}$<br>$\overline{\vee}$<br>$\blacktriangledown$<br>∨∣∨<br>$\overline{\mathsf{v}}$<br>$\overline{\mathsf{v}}$<br>$\boxed{\triangledown}$<br>$\boxed{\triangledown}$<br>$\overline{\mathbf{v}}$<br>$\overline{\mathsf{v}}$<br>$\vee$ $\vee$<br>$\overline{\phantom{0}}$<br>$\overline{v}$<br>罓<br><b>VVVVVVVV</b><br>$\boxed{\triangleright}$<br>☑☑<br>VVVVV<br>000000000<br><b>ZZZZZZZZ</b><br>$15\,$<br>$\overline{\mathbf{v}}$<br>$\vee$<br>$\overline{\mathsf{v}}$<br>$\overline{\checkmark}$<br>$\boxed{\vee}$<br>⊡⊡<br>$\overline{\mathsf{v}}$<br>$\boxed{\vee}$<br>$\triangledown$<br>$\boxed{\vee}$ | $\sqrt{14}$<br>$\sqrt{15}$        |  |  |  |  |  |  |  |  |  |  |  |
| $\vee$ $\vee$<br>☑<br>$\triangledown$<br>$\overline{\mathsf{v}}$<br><b>************</b><br>000000000<br><b>EFFERE</b><br>⊡<br><b>VVVVVVVVV</b><br>$\overline{\mathsf{v}}$<br>00000000<br>$\overline{\mathsf{v}}$<br>☑                                                                                                    | $\sqrt{4}$ 16                     |  |  |  |  |  |  |  |  |  |  |  |
| $\boxed{\triangledown}$<br>$  \nabla   \nabla  $<br>$\boxed{\text{M}}$<br>00000<br>⊡<br>$\boxed{2}$<br><b>VDDV</b><br>$\boxed{\mathbf{v}}$<br>$\boxed{\circ}$<br>$\boxed{\vee}$<br>$\begin{array}{c} \nabla \end{array}$<br>$\vee$<br>☑<br>$\boxed{\circ}$<br>$\overline{\mathsf{v}}$<br>$\overline{\mathbf{v}}$<br>⊡<br>$\triangledown$<br>$\sim$ $\sim$<br>$\vee$<br>$\overline{\mathsf{v}}$<br>$\overline{\mathbf{v}}$                                                                                                    | $\sqrt{2}$ 17                     |  |  |  |  |  |  |  |  |  |  |  |
| $\boxed{\nabla \mid \nabla}$<br><b>NNN</b><br><b>MAMMMMMMM</b><br><b>18 V V V V V V</b><br>$\boxed{\vee}$<br>$\overline{\mathbf{v}}$<br>$\boxed{\vee}$<br><b>NNNNNN</b><br>$\boxed{\vee}$<br>$\boxed{\mathbf{v}}$<br>☑☑<br>$\overline{\mathbf{v}}$<br><b>NNNN</b><br>VVVVV<br>☑<br>$\overline{\mathbf{v}}$                                                                                                    | $ v $ 18                          |  |  |  |  |  |  |  |  |  |  |  |
| <b>NNNNNNN</b><br><b>Z Z Z Z Z Z</b><br>$\boxed{\vee}$<br>$\triangleright$<br>$\vert \triangledown$<br><b>MAMMMMMM</b><br>$\boxed{\vee}$<br>$\boxed{\mathbf{v}} \boxed{\mathbf{v}} \boxed{\mathbf{v}}$<br><b>NNNNN</b><br>$\overline{\mathbf{v}}$<br>$\overline{\mathsf{v}}$<br>$\vee$ $\vee$<br>$\vert$ $\vert$                                                                                                    | $\sqrt{19}$                       |  |  |  |  |  |  |  |  |  |  |  |
| $\vee$<br><b>MMMMMM</b><br>$\overline{\mathbb{R}}$<br>$\blacktriangledown$<br>$\overline{\phantom{a}}$<br><b>MMMMMMMMM</b><br>$\overline{\mathsf{v}}$<br>20 <b>2 2 2 2 2 2 2 2</b><br>⊡<br><b>EEE</b><br>☑<br>$\vee$ $\vee$<br>$\vee$<br>$\overline{\mathsf{v}}$<br>$\overline{\mathbf{v}}$                                                                                                    | $\sqrt{20}$                       |  |  |  |  |  |  |  |  |  |  |  |
| $\boxed{3}$<br><b>MMMMMMMMMM</b><br><b>MAMMAMAM</b><br>$21 \quad \boxed{\cup} \quad \boxed{\cup} \quad \boxed{\cup} \quad \boxed{\cup} \quad \boxed{\cup}$<br>0000000000<br>$\sqrt{2}$<br>$\sqrt{2}$<br>$\boxed{\mathbf{v}}$ $\boxed{\mathbf{v}}$ $\boxed{\mathbf{v}}$ 21                                                                                                    |                                   |  |  |  |  |  |  |  |  |  |  |  |
| $\sqrt{2}$<br>$\vee$<br>$\overline{\mathsf{v}}$<br>$\breve{~}$<br>$\overline{\mathbb{M}}$<br>$\boxed{\vee}$<br>$\sqrt{2}$<br>$\begin{array}{c c c c c c} \hline \multicolumn{3}{c }{\mathbf{v}} & \multicolumn{3}{c }{\mathbf{v}} & \multicolumn{3}{c }{\mathbf{v}} & \multicolumn{3}{c }{\mathbf{v}} \end{array}$<br><b>V V V V V</b><br><b>VVVVVV</b><br>$\boxed{\triangledown}$ $\boxed{\triangledown}$<br>$\overline{\mathbb{M}}$<br>$\begin{array}{c c c c} \hline \textbf{v} & \textbf{v} & \textbf{v} \end{array}$<br>$\sqrt{}$<br>$\triangledown$ $\triangledown$<br>22<br>$\vee$ $\vee$ $\vee$<br>☑<br>☑<br>☑<br>☑<br>☑<br>☑<br>$\overline{\mathsf{v}}$                                                                                                    | $\sqrt{22}$                       |  |  |  |  |  |  |  |  |  |  |  |
| <b>22333333</b><br>$\overline{\mathsf{v}}$<br>$\blacktriangledown$<br><b>NNNN</b><br>$\boxed{\vee}$<br>$\boxed{3}$<br><b>E E E E E E E E E E E E E E E E E E E</b><br>$\overline{\mathsf{v}}$<br>23<br>$\vee$ $\vee$<br>$\overline{\phantom{0}}$<br>☑                                                                                                    | $\sqrt{23}$                       |  |  |  |  |  |  |  |  |  |  |  |
| <b>MMMMMMMMMM</b><br>$\vee$ $\vee$<br><b>NNNNN</b><br>$\boxed{\vee}$<br>$\checkmark$<br>$\overline{\mathbf{v}}$<br><b>E E E</b><br><b>VVVVV</b><br>$\overline{\mathsf{v}}$<br>888888<br>$\overline{\vee}$<br>$\overline{\mathbf{v}}$<br>24<br>$\vee$ $\vee$<br>$\checkmark$<br>☑<br>$\triangledown$                                                                                                    | $\sqrt{24}$                       |  |  |  |  |  |  |  |  |  |  |  |
| <b>2222222</b><br>☑<br>$\sqrt{2}$<br>$\overline{\phantom{a}}$<br>$\overline{\mathbf{v}}$<br>$\boxed{\vee}$<br>$\boxed{\vee}$<br><b>MMMMMMM</b><br>$\overline{\mathbf{v}}$<br><b>PPPPPPPP</b><br>$\overline{\mathbf{v}}$<br>$\overline{\mathbf{v}}$<br>⊡<br>$\vee$ $\vee$<br>▽<br> ⊽<br>⊓⊽<br>⊡<br>$\vert \vee \vert$<br>☑                                                                                                    | $\sqrt{25}$                       |  |  |  |  |  |  |  |  |  |  |  |
| <b>NNNNNNNNN</b><br>26 V V V V V V V V V V<br>$\boxed{\vee}$<br><b>MMMMMMMM</b><br><b>MMMMMMMMM</b><br><b>VVVVV</b><br>VVVVVV<br> ∨ <br><b>D D D D D D D D</b><br>$\triangledown$<br><b>MNN</b><br>$\boxed{\vee}$<br>$\boxed{\vee}$<br><b>MAMMMMMM</b><br>$\boxed{\nabla \times \nabla}$<br><b>VVVVVV</b><br>$\overline{\mathbf{v}}$<br>$\begin{array}{c c c c c} \hline \multicolumn{3}{c }{\triangleright} & \multicolumn{3}{c }{\multicolumn{3}{c }{\triangleright}} \end{array}$<br>$\boxed{\vee}$<br>$\sqrt{2}$<br>ng 27 <b>V</b><br>$\overline{\phantom{a}}$<br>$\vee$<br>$\overline{\mathsf{v}}$<br>$\overline{\mathbf{v}}$                                                                                                    | $\sqrt{26}$<br>$\sqrt{27}$        |  |  |  |  |  |  |  |  |  |  |  |
| $\begin{array}{c c c c c} \hline \textbf{v} & \textbf{v} & \textbf{v} \end{array}$<br>$\boxed{2}$<br>$\boxed{\mathbf{v}}$<br>$\overline{\phantom{0}}$<br>$\boxed{\text{M}}$<br><b>DD</b><br>$28$ $\triangledown$ $\triangledown$<br><b>DDDDDD</b><br>$\vee$<br>⊡<br>$\sqrt{2}$<br>$\boxed{\mathcal{S}}$<br>$\vee$ $\vee$<br>$\checkmark$<br>$\vee$<br>$\blacktriangledown$<br>$\boxed{\vee}$<br>$\blacktriangledown$<br>$\blacktriangledown$<br>$\blacktriangledown$<br>$\vee$ $\vee$<br>$\blacktriangledown$<br>$\overline{v}$                                                                                                    | $\sqrt{2}$ 28                     |  |  |  |  |  |  |  |  |  |  |  |
| $\boxed{\vee}$<br>$\boxed{\text{M}}$<br>00000000000<br>$29$ $\triangledown$ $\triangledown$<br>$\boxed{\nabla}\ \boxed{\nabla}\ \boxed{\nabla}$<br>☑▽<br>$\overline{\mathsf{v}}$<br>$\blacktriangledown$<br>$\boxed{\triangleright}$<br>$\boxed{v}$ $\boxed{v}$<br>☑<br>$\boxed{\vee}$<br>$\boxed{\vee}$<br>$\overline{\mathsf{v}}$<br>$\overline{\phantom{0}}$<br>$\overline{\mathsf{v}}$<br>⊡<br>$\boxed{\triangledown}$<br>$\boxed{\vee}$<br>☑▽<br>$\overline{\mathsf{v}}$<br>  ⊽                                                                                                    | $\sqrt{29}$                       |  |  |  |  |  |  |  |  |  |  |  |
| $\boxed{\text{N} \quad \text{N} \quad \$<br>$\overline{\mathbf{v}}$<br>$\overline{\mathbf{v}}$<br>$\boxed{\triangleright}$<br><b>VVVDVV</b><br>☑☑<br><b>MMMMMMMM</b><br><b>PPPPPPP</b><br>☑☑<br>$\overline{\mathbf{v}}$<br><b>EEEE</b><br>☑▽<br>$\overline{\mathsf{v}}$<br>☑<br>$\boxed{\vee}$<br>$\overline{\phantom{a}}$<br>$\overline{\mathbf{v}}$<br>☑<br>$\overline{\vee}$                                                                                                    | $\sqrt{30}$                       |  |  |  |  |  |  |  |  |  |  |  |
| <b>EFFERENCE</b><br><b>MMMMMMMMMM</b><br>31<br>$\overline{\mathsf{v}}$<br><b>MMMMMMM</b><br>$\overline{\phantom{a}}$<br>☑<br>$\overline{\mathsf{v}}$<br><b>MMMMM</b><br>$\blacksquare$<br>$\boxed{\mathsf{v}}$<br>$\boxed{\mathsf{v}}$<br>$\triangledown$<br>$\overline{\mathbf{v}}$                                                                                                    | $\sqrt{31}$                       |  |  |  |  |  |  |  |  |  |  |  |
| <b>MMMMMMMMM</b><br>$\boxed{\triangledown}$<br>$\overline{\mathbf{v}}$<br>$  \nabla   \nabla  $<br>VVVVV<br><b>MMMMMMMMMM</b><br>$\vert \nabla \vert$<br>$\overline{\mathbf{v}}$<br><b>VVVVVV</b><br> V <br>$32$ $\vee$ $\vee$<br>$\boxed{\vee}$<br>$\overline{\mathbf{v}}$<br>$\boxed{\vee}$<br>☑<br>$\overline{\mathbf{v}}$<br>$\overline{\mathbf{v}}$                                                                                                    | $\sqrt{32}$                       |  |  |  |  |  |  |  |  |  |  |  |
| $\boxed{\mathbf{v}}$<br>$\begin{array}{c c c c c c} \hline \hline \multicolumn{3}{c }{\mathbf{w}} & \multicolumn{3}{c }{\mathbf{w}} & \multicolumn{3}{c }{\mathbf{w}} \end{array}$<br>☑▽<br><b>MMMMM</b><br>☑☑<br>$\overline{\mathsf{v}}$<br>$\overline{\mathbf{v}}$<br>$\boxed{2}$<br>$  \nabla   \nabla  $<br>$\boxed{\vee}$<br><b>V V V V V V</b><br>00000<br>$\boxed{\vee}$<br>$\boxed{\vee}$<br>$\boxed{\mathbf v}$<br>$\overline{\mathbf{v}}$<br>$\boxed{2}$<br>33<br>$\vee$ $\vee$<br>☑<br>☑<br>⊡<br>$\overline{\mathbf{v}}$<br>$\boxed{\vee}$<br>$\boxed{\checkmark}$                                                                                                    | $\sqrt{33}$                       |  |  |  |  |  |  |  |  |  |  |  |
| $\overline{\mathsf{v}}$<br>$\boxed{\vee}$<br>$\overline{\vee}$ $\overline{\vee}$<br>$\overline{\phantom{0}}$<br>$\boxed{\vee}$<br>$\boxed{\vee}$<br>$\boxed{\vee}$<br><b>MMMMMMMMMM</b><br>000000000<br>34<br>$\vee$<br>☑<br>$\triangleright$ $\triangleright$<br>$\sqrt{2}$<br>☑<br>$\overline{\mathsf{v}}$                                                                                                    | $\sqrt{34}$                       |  |  |  |  |  |  |  |  |  |  |  |
| $\overline{\phantom{a}}$<br><b>MANNANN</b><br>$\overline{\vee}$ $\overline{\vee}$<br>$\overline{\mathsf{v}}$<br>$\begin{array}{c c c c c c c c c} \hline \hline \multicolumn{3}{c }{\mathbf{C}} & \multicolumn{3}{c }{\mathbf{C}} & \multicolumn{3}{c }{\mathbf{C}} & \multicolumn{3}{c }{\mathbf{C}} \end{array}$<br>VVVVV<br><b>E E E E E E E E E E E E E E E E E</b><br>$\overline{\mathsf{v}}$<br>$\overline{\mathsf{v}}$<br>$\triangledown$ $\triangledown$<br>$\boxed{2}$<br>35<br>$\vee$ $\vee$<br>☑<br>$\overline{\mathsf{v}}$                                                                                                    | $\sqrt{35}$                       |  |  |  |  |  |  |  |  |  |  |  |
| $\boxed{\text{a}}$<br>$\begin{array}{c c c c} \hline \textbf{v} & \textbf{v} & \textbf{v} \end{array}$<br>$\blacktriangledown$<br>⊡<br>$\boxed{\nabla}\ \boxed{\nabla}$<br>$\boxed{\vee}$<br>☑▽<br>$\blacktriangledown$<br>$\Box$<br>$\nabla \nabla$<br>$\boxed{3}$<br>$\vee$<br>$\nabla \nabla$<br>$\boxed{\vee}$<br>$\boxed{\vee}$<br>$\sqrt{2}$<br>$\overline{\mathsf{v}}$<br>$\blacktriangledown$<br>⊡⊡<br>☑▽<br>$\triangledown$ $\triangledown$<br>☑<br>⊡<br>☑<br>$\breve{ }$<br>$\vee$ $\vee$<br>$\overline{\mathsf{v}}$<br>☑                                                                                                    |                                   |  |  |  |  |  |  |  |  |  |  |  |
| $\begin{array}{c c c c c c} \hline \hline \textbf{w} & \textbf{w} & \textbf{w} \end{array}$<br>$\boxed{\triangledown}$<br><b>EFFEREE</b><br>$\boxed{\triangleright}$<br>VVVVV<br>37<br><b>MMMMMM</b><br>$\boxed{\circ}$<br>$\triangledown$<br> ⊡<br>000000<br>00000<br>$\overline{\mathbf{v}}$<br>$\overline{\mathsf{v}}$<br>$\overline{\mathbf{v}}$<br><b>MMMMMMMMM</b><br><b>NNNNNNN</b><br><b>MAMMMMMMM</b><br><b>NNN</b><br>38 V V V V V V V V V V<br>$\boxed{\vee}$<br>☑☑<br>$\triangledown$<br>$\boxed{\vee}$<br>$\triangledown$<br>$\overline{\mathbf{v}}$<br>$\overline{\mathbf{v}}$                                                                                                    | $\sqrt{37}$<br>$\sqrt{38}$        |  |  |  |  |  |  |  |  |  |  |  |
| <b>ZZZZZ</b><br>39<br>$\begin{array}{c c c c c} \hline \multicolumn{1}{c }{\mathbf{v}} & \multicolumn{1}{c }{\mathbf{v}} & \multicolumn{1}{c }{\mathbf{v}} \end{array}$<br>$\boxed{\vee}$<br>$\boxed{\vee}$<br>$\overline{\mathbf{v}}$<br>☑<br><b>M</b><br>Ø<br>$\boxed{\vee}$<br>☑ ☑<br>$\overline{\mathbf{v}}$<br>$\boxed{\vee}$<br>$\begin{array}{c c c c c} \hline \hline \textbf{v} & \textbf{v} & \textbf{v} \end{array}$<br>$\sqrt{2}$<br>$\overline{\mathbb{M}}$<br>$\sqrt{2}$<br>$\boxed{\mathsf{v}}$<br>$\overline{\mathsf{v}}$<br>$\begin{array}{c c c c c} \hline \textbf{v} & \textbf{v} & \textbf{v} \end{array}$<br>$\boxed{\times}$<br>$\blacktriangledown$<br>$\overline{\mathbf{v}}$<br>$\vee$ $\vee$<br>☑<br>$\triangledown$<br>☑<br>☑<br>$\overline{\mathbf{v}}$<br>$\overline{\mathbf{v}}$                                                                                                    | $\sqrt{39}$                       |  |  |  |  |  |  |  |  |  |  |  |
| $\triangleright$<br>40 2 2<br><b>V</b> Y<br>$\sqrt{2}$<br>V<br>$\boxed{\vee}$<br>$\vee$ $\vee$ $\vee$<br>$\vee$ $\vee$ $\vee$<br>$\boxed{\vee}$<br>$\vee$<br>⊡<br>$\vee$ $\vee$ $\vee$<br>$\overline{\mathsf{v}}$<br>$\triangledown$<br>$\blacktriangledown$<br>$\overline{v}$<br>$\vert \vee \vert$<br>$\overline{\mathbf{v}}$<br>$\overline{\mathbf{v}}$<br> v <br>$\vee$<br>∣⊽                                                                                                    | $\overline{\vee}$                 |  |  |  |  |  |  |  |  |  |  |  |
| <b>EFFERENCE</b><br>000000000000000000000<br>$\boxed{\vee}$<br>41 $\vee$ $\vee$<br>$\overline{\phantom{a}}$<br>$\vee$<br>000000000<br>$\begin{array}{ c c c c c }\hline \multicolumn{1}{ c }{\blacktriangleright} & \multicolumn{1}{ c }{\blacktriangleright} & \multicolumn{1}{ c }{\textbf{41}}\\ \hline \multicolumn{1}{ c }{\blacktriangleright} & \multicolumn{1}{ c }{\blacktriangleright} & \multicolumn{1}{ c }{\textbf{51}}\\ \hline \multicolumn{1}{ c }{\blacktriangleright} & \multicolumn{1}{ c }{\textbf{52}} & \multicolumn{1}{ c }{\textbf{63}}\\ \hline \multicolumn{1}{ c }{\textbf{64}} & \multicolumn{1}{$<br>$\vee$                                                                                                    |                                   |  |  |  |  |  |  |  |  |  |  |  |
| $\boxed{\vee}$<br>$\boxed{\vee}$<br>$\overline{\triangleright}$<br>$\boxed{\circ}$<br>$\overline{\mathsf{v}}$<br>$\overline{\mathsf{v}}$<br>$\breve{~}$<br>$\boxed{\triangledown}$ $\boxed{\triangledown}$<br>$\overline{v}$<br>$\overline{\phantom{a}}$<br>$\vee$<br>☑<br>⊡<br>☑<br>$\vee$ $\vee$<br>$\overline{\mathsf{v}}$<br>$\checkmark$<br>☑<br>$\overline{v}$<br>$\vee$ $\vee$<br>$\vee$ $\vee$<br>VV<br>$\overline{\mathsf{v}}$<br>☑<br>☑<br>$\overline{\mathsf{v}}$<br>$\vee$ $\vee$<br>$\overline{\mathsf{v}}$<br>$\blacktriangledown$<br>⊡⊡<br>☑<br>☑<br>42 $\vee$ $\vee$<br>☑<br>⊻                                                                                                    | $\sqrt{42}$                       |  |  |  |  |  |  |  |  |  |  |  |
| $\overline{\mathbf{v}}$<br>$\boxed{\vee}$<br>$\boxed{\triangledown}$<br><b>DDDDD</b><br>$\boxed{\triangledown}$<br>$\triangledown$<br>$\triangledown$ $\triangledown$<br>VVVVV<br>000000000<br>$\boxed{\triangledown}$<br>$\vert \triangledown \vert$<br>$\overline{\mathbf{v}}$<br><b>V V V V V</b><br>$\boxed{\triangledown}$<br>43 $\vee$ $\vee$<br>$\overline{\mathsf{v}}$<br>$\sqrt{}$<br>$\overline{\mathsf{v}}$<br>$\breve{~}$<br>☑<br>$\overline{\mathbf{v}}$<br>$\overline{v}$<br>$\triangledown$<br>$\overline{v}$<br>$\triangledown$<br>$\overline{\vee}$                                                                                                    | $\sqrt{43}$                       |  |  |  |  |  |  |  |  |  |  |  |
| $\triangledown$<br>$\overline{\mathbf{v}}$<br>$\boxed{\triangleright}$<br>$  \nabla   \nabla  $<br>$\sim$ $\sim$<br>$\boxed{\vee}$<br>$\overline{\mathbf{v}}$<br><b>V V V V V V</b><br>00000<br>$\boxed{\triangledown}$<br>$\boxed{\mathsf{v}}$<br>$\boxed{\triangleright}$<br>44<br>$\vee$ $\vee$<br>$\overline{\mathsf{v}}$<br>$\overline{\mathsf{v}}$<br>$\overline{\mathbf{v}}$<br>☑<br>$\overline{\mathsf{v}}$<br>$\boxed{\vee}$<br>$\boxed{\vee}$<br>$\overline{\mathsf{v}}$<br>$\overline{\phantom{a}}$<br>$\boxed{\vee}$<br>$\overline{\mathbf{v}}$<br>$\boxed{\triangledown}$<br>$\overline{v}$<br>$\triangledown$<br>$\boxed{\vee}$<br>$\boxed{\checkmark}$                                                                                                    | $\sqrt{44}$                       |  |  |  |  |  |  |  |  |  |  |  |
| ☑☑<br>$\overline{\mathsf{v}}$<br>0000000<br>$\boxed{\text{M}}$<br><b>MMMMMMMM</b><br>$\boxed{\nabla}\boxed{\nabla}$<br><b>V V V V V V V V</b><br>45<br>$\vee$<br>☑<br><b>NNNNNN</b><br>☑<br>$\boxed{\mathbf{v}}$<br>⊡<br>$\boxed{\triangleright}$<br>$\boxed{\mathbf{v}}$<br>⊡<br> ⊽ <br>☑                                                                                                    | $\boxed{v}$ 45                    |  |  |  |  |  |  |  |  |  |  |  |
| 46 V V V V V V V V V V V<br>VVVVV<br>☑<br> ⊽                                                                                                    | $\sqrt{46}$                       |  |  |  |  |  |  |  |  |  |  |  |
| $\triangleright$<br>$\sqrt{2}$<br>$\boxed{\vee}$<br>$\boxed{\vee}$<br>$\overline{\mathbf{v}}$<br>$\overline{\mathsf{v}}$<br>$\overline{\phantom{a}}$<br>$\overline{\mathsf{v}}$<br>$\overline{\checkmark}$<br>$\overline{\mathbf{v}}$<br>$\sqrt{2}$<br>$\boxed{\triangledown}$<br>$\boxed{\triangleright}$<br>$\overline{\phantom{a}}$<br>$\boxed{\vee}$<br>$\overline{\mathsf{v}}$<br>$\boxed{\vee}$<br>$\boxed{\vee}$<br>$\overline{\mathbb{M}}$<br>$\overline{\phantom{0}}$<br>$\sqrt{2}$<br>$\boxed{\vee}$<br>V<br>$\overline{\mathsf{v}}$<br>$\overline{\mathbf{v}}$<br>$\overline{\mathsf{v}}$<br>$\overline{\mathsf{v}}$<br>$\overline{\mathsf{v}}$<br>$\triangleright$<br>$\triangledown$<br>$\triangleright$<br>$\overline{\mathbf{v}}$<br>$\overline{\mathbf{v}}$<br>$\blacktriangledown$<br>$\overline{\mathsf{v}}$<br>$\sqrt{2}$<br>$\overline{\mathsf{v}}$<br>$\vee$<br>$\blacktriangledown$<br>$\triangledown$                                                                                                    | $\sqrt{47}$                       |  |  |  |  |  |  |  |  |  |  |  |
| $\boxed{\text{M}}$<br>$\boxtimes$<br>$\boxed{\text{M}}$<br>図図<br>$\boxed{\vee}$<br>$48$ $\triangleright$ $\triangleright$ $\triangleright$ $\triangleright$ $\triangleright$<br>VVVV<br>$\checkmark$<br>$\boxed{\triangleright}$<br>☑☑<br>$\triangleright$<br>VVVV<br>VVVVV<br>VVVVV<br>☑<br>$\boxed{2}$<br>$\overline{\mathsf{v}}$<br>☑<br>$\boxed{3}$<br>$\boxed{\vee}$<br>$\sqrt{2}$<br>$\boxed{0}$<br>$\boxed{\vee}$<br>$\boxed{\triangledown}$<br>0000000<br><b>Z Z Z Z Z Z</b><br>$\boxed{\nabla}\boxed{\nabla}\boxed{\nabla}$<br>$\boxed{\nabla \mid \nabla \mid \nabla \mid \nabla \mid}$<br>⊡<br>$\boxed{\triangledown}$<br>$\sqrt{2}$<br>$\overline{\mathsf{v}}$<br>☑▽<br>$\overline{\mathsf{v}}$<br>$\boxed{\triangledown}$<br>40                                                                                                    | $\sqrt{48}$<br>$\sqrt{49}$        |  |  |  |  |  |  |  |  |  |  |  |
| <b>VVVVVV</b><br>$\boxed{\vee}$<br>$\overline{\mathsf{v}}$<br><b>S N N N N N N N N N N</b><br><b>VVVDVV</b><br><b>20000000</b><br>$\begin{array}{c c c c} \hline \textbf{v} & \textbf{v} & \textbf{v} \end{array}$<br><b>PPPPPPP</b><br><b>200000000</b><br>$\overline{\mathsf{v}}$<br>$\overline{\mathsf{v}}$<br>$\overline{\phantom{a}}$<br>☑<br>⊻<br> ⊽                                                                                                    | $\sqrt{50}$                       |  |  |  |  |  |  |  |  |  |  |  |
| <b>MMMMMMMMMMMM</b><br>$\boxed{\triangleright}$<br>$\boxed{\vee}$<br>$\boxed{\nabla}\boxed{\nabla}$<br><b>V V V V V</b><br><b>MMMMMMMMMM</b><br><b>MMMMMMMM</b><br>$\boxed{\vee}$<br>$51$ $\vee$ $\vee$<br>☑<br>$ \nabla $<br>$\sqrt{2}$                                                                                                    | $\sqrt{51}$                       |  |  |  |  |  |  |  |  |  |  |  |
| V <br>$\overline{\mathbf{v}}$<br><b>V V V V V V</b><br><b>MMMMM</b><br>$\overline{\mathbf{v}}$<br>$\overline{\mathbf{v}}$<br>$\sqrt{2}$<br>$\boxed{\vee}$<br>$\sim$ $\sim$<br>$\vee$ $\vee$<br>$\overline{\mathbf{v}}$<br>$\overline{\mathbf{v}}$<br>$\overline{\mathbf{v}}$<br>$\sim$ $\sim$<br>$\mathbf{N}$ $\mathbf{N}$<br>$\boxed{\vee}$<br>$\overline{\phantom{0}}$<br>$\overline{\mathbf{v}}$<br>☑<br>☑<br>$\overline{\mathbf{v}}$<br>$\overline{\mathbf{v}}$<br>☑<br>☑▽<br>☑<br>$\overline{\mathbf{v}}$<br>$\triangledown$<br>⊡<br>☑<br>$\overline{\mathbf{v}}$<br>☑                                                                                                    | $\sqrt{52}$                       |  |  |  |  |  |  |  |  |  |  |  |
| 0000000<br>$\vee$<br><b>D D D D D</b><br>000000000000000000000000<br>$CPU$ $V$ $V$<br>☑<br>$\overline{\phantom{0}}$<br>$\vee$<br>$\vee$ $\vee$<br>$\overline{\phantom{0}}$<br>☑<br>$\overline{\phantom{0}}$                                                                                                    | $\boxed{\vee}$ $\boxed{\vee}$ CPU |  |  |  |  |  |  |  |  |  |  |  |
| 9 10 11 12 13 14 15 16 17 18 19 20 21 22 23 24 25 26 27 28 29 30 31 32 33 34 35 36 37 38 39 40<br>3.4.5<br>$\overline{\mathcal{L}}$<br>R<br>$41$ $42$ $43$<br>44 45 46<br>47<br>48                                                                                                    |                                   |  |  |  |  |  |  |  |  |  |  |  |
|                                                                                                    |                                   |  |  |  |  |  |  |  |  |  |  |  |
|                                                                                                    |                                   |  |  |  |  |  |  |  |  |  |  |  |
| Cancel<br>Apply                                                                                                    |                                   |  |  |  |  |  |  |  |  |  |  |  |

The following screen shows users on a port-based, port-isolated VLAN configuration.

|                         |                     |              | Setting Wizard          |        |                         | Port isolation v    |           |            |              |                      |                |                      | Apply                   |                 |               |                                                       |             |                                 |               |                  |         |    |      |                                |   |          |                                                                                                    |        |        |           |        |           |                                                                                 |        |               |        |      |                   |        |         |           |                   |             |             |                      |            |                     |             |                                            |                        |
|-------------------------|---------------------|--------------|-------------------------|--------|-------------------------|---------------------|-----------|------------|--------------|----------------------|----------------|----------------------|-------------------------|-----------------|---------------|-------------------------------------------------------|-------------|---------------------------------|---------------|------------------|---------|----|------|--------------------------------|---|----------|----------------------------------------------------------------------------------------------------|--------|--------|-----------|--------|-----------|---------------------------------------------------------------------------------|--------|---------------|--------|------|-------------------|--------|---------|-----------|-------------------|-------------|-------------|----------------------|------------|---------------------|-------------|--------------------------------------------|------------------------|
|                         |                     |              |                         |        |                         |                     |           |            |              |                      |                |                      |                         |                 |               |                                                       |             |                                 |               |                  |         |    |      |                                |   | Incoming |                                                                                                    |        |        |           |        |           |                                                                                 |        |               |        |      |                   |        |         |           |                   |             |             |                      |            |                     |             |                                            |                        |
|                         |                     |              |                         |        |                         |                     |           |            |              |                      |                |                      |                         |                 |               |                                                       |             |                                 |               |                  |         |    |      |                                |   |          | 1 2 3 4 5 6 7 8 9 10 11 12 13 14 15 16 17 18 19 20 21 22 23 24 25 26 27 28 29 30 31 32 33 34 35 36 37 38 39 40 41 42 43 44 45 46 47 48 49 50 51 52 |        |        |           |        |           |                                                                                 |        |               |        |      |                   |        |         |           |                   |             |             |                      |            |                     |             |                                            |                        |
| $\mathbb{E}$            | $\blacksquare$      |              |                         | $\Box$ | $\Box$                  | □<br>O              |           | 00         |              | ◻                    | $\Box$         |                      |                         | 000             | D             | □                                                     |             | ooo                             |               |                  |         |    |      | 000000                         |   |          | 0000000000                                                                                                    |        |        |           |        |           |                                                                                 |        | 00            |        |      |                   |        |         |           | 0000000           | □           | O           | п                    | ıп         | ◻                   | п           | $\Box$                                     |                        |
| $\overline{\mathbf{2}}$ | OVD                 |              |                         | П      | $\Box$                  | п                   | п         | п          | п            |                      |                |                      |                         |                 |               | 0000000                                               |             |                                 | 000000000     |                  |         |    |      |                                |   |          | 00000000000                                                                                                    |        |        |           |        |           |                                                                                 |        | o             |        |      |                   |        |         |           | 00000000          |             | о           |                      |            | noo                 | п           | $\Box$ $\Box$ <sub>2</sub>                 |                        |
| $\frac{1}{2}$           | OB.                 |              | ☑                       | □      | O                       | п                   | O         |            | 000          |                      |                | OOO                  |                         |                 |               | OOO                                                   |             | 000                             |               | о                |         |    |      | OBBOD                          |   |          | 00000                                                                                                    |        |        |           |        |           | OOOOO                                                                           |        | 00            |        | 000  |                   |        | OBR     |           | $\Box$            | O           | o           |                      |            | 000                 | O           | $\Box$ $\Box$ 3                            |                        |
|                         |                     |              | OOOVO                   |        |                         | ◻                   |           |            |              |                      |                |                      |                         |                 |               | 000000000                                             |             |                                 | 8000          |                  |         |    |      |                                |   |          | 8886 <b>88888</b>                                                                                                    |        |        |           |        |           | BOODE                                                                           |        | 00000         |        |      |                   |        |         |           | 88888             |             |             |                      |            | 00000               |             | 图目4                                        |                        |
| 5                       | □<br>◻              | $\Box$<br>п  | O O<br>п                |        | $\overline{\mathbf{v}}$ | 000000              |           |            |              |                      |                | 0                    | $\Box$                  | $\Box$<br>00000 |               | oо                                                    |             | 000                             |               |                  |         |    | 0000 |                                |   |          | 00000000000<br>000000                                                                                                    |        |        | ◻         |        |           | 00000                                                                           |        | 00000000      |        |      |                   |        | oo      | п         | $\Box$<br>╓       | $\Box$<br>П |             |                      |            | 00000               |             | $\Box$ $\Box$ 5<br>$\Box$ $\Box$           |                        |
|                         | п                   |              | nnn                     |        |                         | OO Ø O O O<br>EVOOD |           |            |              | □                    | п              |                      |                         | 0000            |               |                                                       |             | <b>DODD</b>                     | <b>DEBRE</b>  | $\Box$           |         |    |      |                                |   |          | OBBOO BROOD                                                                                                    |        |        | D         |        |           | 000000000<br><b>OODBOODBO</b>                                                   |        |               |        |      |                   |        |         |           | 00000             |             | □<br>图      |                      |            | 000<br><b>RODOR</b> | □           | пп                                         |                        |
| s                       |                     |              | n                       | n      | п                       | □                   | $\Box$    |            | o            | $\Box$               |                | nп                   | ◻                       |                 | OD            | □                                                     | $\Box$      | 图图                              |               | $\Box$           |         |    |      | 00000                          |   |          | 00000                                                                                                    |        |        | ⊡         |        |           | 0000                                                                            |        | OOO           |        |      | <b>BIL</b>        |        | ooø     |           |                   | OО          | ×           | ш                    |            | OD                  | $\Box$      |                                            |                        |
| 9                       | ◻<br>П              |              | ◻                       | □<br>◻ |                         | OOOVO               |           |            |              |                      | о              | 00                   |                         | о               | ◻             |                                                       |             |                                 | 00000         |                  | 000     |    |      |                                |   |          | 00000000                                                                                                    |        |        |           |        |           | 0000                                                                            |        | <b>DDDDD</b>  |        |      |                   |        |         |           | 0000              | ◻           |             |                      |            | 00000               |             |                                            |                        |
|                         | $10$ $\Box$         |              | п                       | о      | п                       | $\Box$              | O         | O          | $\Box$       | $\boxed{\mathsf{v}}$ |                |                      |                         | 00000           |               | □                                                     | □           | $\Box$                          |               |                  |         |    |      |                                |   |          | 000000000000000000                                                                                                    |        |        |           |        |           |                                                                                 |        |               |        |      |                   |        |         |           | 0000000           |             | $\Box$      | $\Box$               |            | 000                 |             | $\Box$ $\Box$ 10                           |                        |
| $\overline{\mathbf{H}}$ | □                   | 18 D         |                         | □      | $\Box$                  | F                   | п         | nп         |              | П                    | $\blacksquare$ |                      |                         |                 | B B           | o                                                     | п           | n                               | O             |                  |         |    |      | O 8 8 8 8 8                    |   |          | 00000                                                                                                    |        |        |           |        |           | OOOOO                                                                           | п      | п             |        | 00   |                   |        |         |           | 00000             | $\Box$      | O           |                      | <b>FUT</b> | ◻                   | П           | $\Box$ $\Box$ 11                           |                        |
| 12                      |                     | E            | <b>ELE</b>              |        | $\Box$                  | П                   | nп        |            | ⊓            |                      | ODVD           |                      |                         |                 | <b>BR</b>     | n                                                     | п           | п                               | o             | п                |         |    |      | OBDOO                          |   |          | 00000                                                                                                    |        |        |           |        |           | 00000                                                                           | o      | ⊓             |        | 00   |                   |        |         |           | <b>DOBBDB</b>     |             | n           |                      |            | ETH                 | П           | $\Box$ $\Box$ 12                           |                        |
| 13                      |                     |              |                         |        | $\Box$                  |                     |           | 00         |              |                      | □              | 0                    | $\overline{\mathbf{v}}$ | $\Box$          | $\Box$        | ◻                                                     |             | 000                             |               | ◻                | 000     |    |      | $\Box$                         |   |          | 00000                                                                                                    |        |        | $\Box$    | $\Box$ | $\Box$    |                                                                                 | $\Box$ | OО            |        | 000  |                   | $\Box$ |         | $\Box$    | $\Box$            | □           |             |                      |            | 000                 |             | □                                          | $\Box$ 13              |
| $14-$                   | OB                  |              | I DI ETE                |        |                         | О                   | OП        |            | ◻            |                      |                |                      |                         | OOOOY           |               | ۰o                                                    | □           | OO                              |               | □                |         |    |      | $\Box\ \Box\ \Box\ \Box\ \Box$ |   |          | 0000000000                                                                                                    |        |        |           |        |           |                                                                                 |        | 00            | п      |      |                   |        |         |           | 0000000           |             | o           |                      |            | aoo                 | п           | $\Box$ 14                                  |                        |
| 15                      |                     | $\mathbb{R}$ | $\Box$                  | п      | O                       | 000000              |           |            |              |                      |                |                      |                         |                 |               | $\Box \Box \Box \Box \Box$                            |             | ora                             |               |                  |         |    |      |                                |   |          | 00000000000                                                                                                    |        |        |           |        |           | 00000000000000                                                                  |        |               |        |      |                   |        |         |           |                   |             |             |                      |            | 100006              |             | $\Box$ 15                                  |                        |
| п                       |                     |              | п                       | ⊓      |                         | 00000               |           |            |              | o                    | п              | п                    | ◻                       |                 | OO            | $\blacksquare \blacksquare \blacksquare \blacksquare$ |             |                                 |               | $\Box$           | ◻       | □  | OO.  |                                |   |          | 000000                                                                                                    |        |        | ⊡         |        | 00 O      |                                                                                 |        | 000000        |        |      |                   |        | oo      | п         | ⊓                 | п           | $\Box$      |                      |            | 0000                |             | $\Box$ 16                                  |                        |
| $17\,$                  | ◻                   |              | ◻                       | ◻      | □                       | $\Box$              |           | <b>DDD</b> |              | $\Box$               | п              | □                    | ◻                       |                 | oо            | $\Box$                                                |             | ☑□□                             |               | $\Box$           | ◻       | ◻  | 00   |                                |   |          | 000000                                                                                                    |        |        | ◻         |        |           | 0000                                                                            |        | 00000         |        |      |                   |        | oo      | ◻         | ◻                 | o           | □           |                      |            | 0000                |             | п                                          | $\Box$ 17              |
| 18                      |                     |              |                         |        | п                       | П                   |           | $\Box$     | П            | $\Box$               |                | nnn                  |                         |                 | OO            | $\Box$                                                | $\Box$      | $\overline{\blacktriangledown}$ | П             | $\Box$           |         |    |      | 00000                          |   | $\Box$   | $\Box$                                                                                                    | $\Box$ | $\Box$ | o         |        |           | 0000                                                                            |        | ΠO            | $\Box$ |      | $\square \square$ |        |         |           | 00000             |             | П           | $\Box$               |            | OO                  |             | nп                                         |                        |
| 19                      | ◻                   | n            | ◻                       | ◻      | □                       | □                   | □□        |            | O            | ▣                    | n              |                      | oо                      | O               | ◻             | $\Box$                                                |             |                                 | □□□           |                  | ◻       | OO |      | OOO                            |   |          | <b>BDBB</b>                                                                                                    |        |        | ⊡         |        |           | 0000                                                                            |        | <b>DBB</b>    |        |      | O O               |        |         |           | 0000              | O           |             |                      |            | BODDB               |             |                                            | $\Box$ 19              |
| 21                      | $20$ $\Box$ $\Box$  | mп.          | п                       | n<br>п | □                       | $\mathbb{Z}^n$<br>п |           | п          | BODE<br>п    | п                    |                |                      |                         | 00000           |               | $\Box$                                                | $\Box$<br>п | п                               | п             |                  |         |    |      |                                |   |          | 0000000000000                                                                                                    |        |        |           |        |           | 8888888888888                                                                   | п      |               | п      | п    |                   |        |         |           |                   |             | ▣<br>п      |                      | ПП         | 日日日日                |             | п                                          | $\Box$ 20              |
| 22                      |                     | П            | <b>FIF</b>              |        | $\Box$<br>$\Box$        | ГI<br>п             | п         | 00         |              |                      |                |                      |                         | 00000<br>000000 |               | ◻<br>◫                                                | П           | OO                              |               | □                |         |    |      | 000000<br>OVDOO                |   | oо       | ◻<br>00000                                                                                                    |        | 00     |           |        |           | $\begin{array}{c c} \square & \square & \square & \square \end{array}$<br>00000 | □      | o             | О      | о    | о                 |        |         |           | 000000<br>onooo   |             |             |                      |            | 000                 | П           | $\Box$<br>$\Box$<br>21<br>$\Box$ $\Box$ 22 |                        |
| $23\,$                  |                     |              |                         |        | $\Box$                  | ◻                   | O         | oо         |              | o                    | $\Box$         | $\Box$               | $\Box$                  | $\Box$          | $\Box$        | o                                                     |             | 000                             |               | о                |         |    |      | ODØDO                          |   |          | 00000                                                                                                    |        |        | $\Box$    |        | OOD       |                                                                                 | $\Box$ | oо            |        | 000  |                   | $\Box$ |         | <b>DD</b> | OO                |             | О           |                      |            | 000                 | П           | $\Box$ $\Box$ 23                           |                        |
| $\dot{24}$              | OB                  |              | ▣                       | □      | $\Box$                  | o                   | о         | □          | ◻            | ◻                    | $\Box$         | $\Box$               | $\Box$                  | $\Box$          | $\Box$        | ◻                                                     | □           | 00                              |               | ◻                |         |    |      | OOODOO                         |   |          | 00000                                                                                                    |        |        | <b>DD</b> |        |           | OOR                                                                             |        | 00            |        | 0000 |                   |        |         |           | ODO               | $\Box$      | ◻           |                      |            | 000                 | c           | $\Box$ $24$                                |                        |
| $25\,$                  | П                   | п            | п                       | п      | п                       | ادام ووصووه         |           |            |              |                      |                |                      |                         |                 |               | <b>DOO</b>                                            |             |                                 | nnnn          |                  |         |    |      | ODDDE                          |   |          | 00000                                                                                                    |        |        |           |        |           | 00000000000000                                                                  |        |               |        |      |                   |        |         |           |                   |             |             |                      |            | nnnn                | п           | $\Box$ $\Box$ 25                           |                        |
|                         |                     |              |                         |        |                         | 00000               |           |            |              | □                    | п              | □                    |                         |                 | п             | $\Box$                                                |             | <b>OD</b>                       |               | $\Box$           | □       |    | □    | n                              |   |          | 000000                                                                                                    |        |        | ⊡         |        | 00        | п                                                                               |        | 000000        |        |      |                   | □      | n       |           | п                 | ◻           | □           |                      |            | 000                 | □           |                                            |                        |
| O<br>ng 27              |                     | n            | ◻                       | o      | □                       | BBBBB               |           |            |              |                      | n              | O                    | ◻                       | П               | n             |                                                       |             |                                 | 00000         |                  | ◻       | ⊡  | O    | 囗                              |   |          | 000000                                                                                                    |        |        | O         |        | 000       |                                                                                 | ◻      | BBBBB         |        |      |                   |        | 00      | n         | O                 | O           |             |                      |            | BBBBB               |             |                                            | $\Box$ 27              |
| 28                      |                     | OD           |                         | ◻      | ◻                       | $\Box$              |           |            | EEE          | $\Box$               |                | nп                   | ◻                       |                 | OO            | $\Box$                                                | $\Box$      | <b>DE</b>                       |               | $\Box$           |         |    |      |                                |   |          | 0000000000                                                                                                    |        |        | n         |        |           | 88888888888                                                                     |        |               |        |      |                   |        |         |           |                   | 00          | $\Box$      |                      |            | $\Box\ \Box\ \Box$  | $\Box$      |                                            |                        |
| 29                      | п                   | п            | α                       | ◻      | ◻                       | □                   |           |            | 000          | $\Box$               | 000            |                      |                         | O               | o             |                                                       |             |                                 | 00000         |                  |         |    |      |                                |   |          | 0000000000                                                                                                    |        |        | ◻         |        |           | 0000                                                                            |        | 00000000      |        |      |                   |        |         |           | ◻                 | ◫           |             | O C                  |            | 000                 |             |                                            | $\Box$ 29              |
|                         | $30$ $\Box$ $\Box$  |              | m                       | п      | п                       | 00000               |           |            |              |                      |                |                      |                         | 00000           |               |                                                       |             |                                 |               |                  |         |    |      |                                |   |          | 0000000000000000                                                                                                    |        |        |           |        |           | 00000000000000                                                                  |        |               |        |      |                   |        |         |           |                   |             |             |                      |            | 00000               |             |                                            | $\Box$ 30              |
| 31                      |                     | E            | $\overline{\mathbb{Z}}$ | □      | $\Box$                  |                     |           |            |              |                      | ▣              | $\Box$               |                         |                 | <b>DB</b>     |                                                       |             | O                               |               |                  |         |    |      | 000000                         |   |          | OOO                                                                                                    |        | 00     |           |        |           | VOODD                                                                           | o      |               |        |      |                   |        |         |           | <b>DBBDD</b>      |             |             | □                    |            |                     |             | $\Box$ $\Box$ 31                           |                        |
|                         | $32 \Box \Box \Box$ |              |                         | □      | $\Box$                  | n                   | п         | ◧          | □            | п                    | ROD            |                      |                         |                 | 8 B           |                                                       | ⊓           | п                               | П             | ⊓                |         |    |      | 88888                          |   |          | 00000                                                                                                    |        |        |           |        |           | OVOOD                                                                           | n      | □             |        | on   | ⊓                 |        |         |           | <b>TE E BIETE</b> |             |             |                      |            | <b>BELL</b>         | n           | $\Box$ 32                                  |                        |
| 33                      | n                   | п            | ПП                      |        | $\Box$                  | п                   | ⊓         | oo         |              | ◻                    | o              |                      | $\Box$                  |                 | <b>DB</b>     | ◻                                                     |             | oп                              | п             | о                | a na n  |    |      | OD                             |   |          | 00000                                                                                                    |        |        |           |        |           | OOØOO                                                                           | ◻      | ◻             |        | 00   |                   | 00     |         |           | OOO               | □           | ◻           |                      |            | 0000                |             | $\Box$ 33                                  |                        |
| 34                      | □                   | D            | m                       | □      | $\Box$                  | О                   | ◻         | ◻          | ◻            | ◻                    |                | 00                   | $\Box$                  |                 |               | <b>DDD</b>                                            | □           | OO                              |               | □                |         |    |      | 00000                          |   |          | 00000                                                                                                    |        |        |           |        |           | $\Box \Box \Box \Box \Box$                                                      |        | 00            |        | 000  |                   |        |         |           | 00000             |             | ◫           |                      |            | 000                 | D           | $\Box$ $\Box$ 34                           |                        |
| 35                      |                     |              | <b>DBBDD</b>            |        |                         | 0000                |           |            |              |                      |                |                      |                         |                 |               | 0000000                                               |             | ooo                             |               | o                |         |    |      |                                |   |          | 0000000000                                                                                                    |        |        |           |        |           | 0000000                                                                         |        |               |        | 00   |                   |        |         |           | 000000            |             |             |                      |            | 0000                | n           | $\Box$ 35                                  |                        |
| 36                      | ◻<br>IT.            |              |                         |        | □                       | <b>E BEIBIA</b>     |           |            |              |                      | ⊓              | OO                   |                         | п               | пп            | 日日園園                                                  |             |                                 |               | $\Box$           | o       | m  | 00   |                                | п |          | 00000                                                                                                    |        |        | n<br>п    |        | 000<br>00 |                                                                                 | □      | 000000        |        |      |                   |        | 00      |           |                   | łП          | o           |                      |            | <b>RODE</b>         |             | $\Box$ 36                                  |                        |
| $37\,$<br>38<br>o       |                     | т            | □<br>00                 | ◻      | □                       | 00<br>□             | <b>DD</b> | O O        | $\Box$       | □<br>$\Box$          |                | □<br>nп              | ◻<br>◻                  |                 | □<br>nп       | $\Box$<br>$\Box$                                      | $\Box$      | OOO<br><b>OD</b>                |               | $\Box$<br>$\Box$ | ◻<br>00 | ◻  | ◻    | ◻<br>0000                      | ◻ |          | 00000<br>0000                                                                                                    |        |        | o         | ◻      |           | 000000000                                                                       |        | DEDOO         |        |      |                   | ◻      | o<br>oo | ◻         | ◻<br>000          | ◻           | □<br>$\Box$ | $\Box$               |            | 000<br>OO           | o<br>$\Box$ |                                            | $\Box$ 37<br>$\Box$ 38 |
| 30                      | O                   | n            | OO                      |        | O                       | n                   | ⊡         |            | OO           | □                    | n              | π                    | п                       | п               | n             | $\Box$                                                |             | 日日日                             |               | $\Box$           | oo      |    |      | 000                            |   |          | BOODB                                                                                                    |        |        | ⊡         |        |           | 0000                                                                            |        | OOOVO         |        |      |                   |        |         |           | 0000              | 肛门          |             |                      |            | BOODB               |             |                                            | $\Box$ 39              |
| 40<br>O                 |                     |              |                         |        | п                       | $\Box$              |           |            | <b>BETHE</b> |                      | п              |                      | nп                      | п               | п             | ▫                                                     |             |                                 | <b>FIX XT</b> |                  | OO      |    | n    | n                              |   |          | <b>TEETHA</b>                                                                                                    |        |        |           |        | nnn       |                                                                                 | n      | <b>BBBBVE</b> |        |      |                   |        |         | <b>OB</b> | n                 | n           | 图           |                      |            | <b>REFER</b>        |             |                                            |                        |
|                         | $41$ $\Box$         |              | п.                      |        | $\Box$                  |                     |           |            | ◻            | ◻                    | $\Box$         |                      | $\Box$                  |                 | O D           |                                                       |             | oп                              |               | ◻                | 88 S    |    |      | OO                             |   |          | 000                                                                                                    |        |        |           |        |           | 0000000                                                                         |        | OO            |        |      |                   |        |         |           | 00000000          |             | o           |                      |            | 000                 |             | $\Box$ 41                                  |                        |
| 42                      |                     | <b>DD</b>    |                         | о      | $\Box$                  | О                   | □         | ◻          | □            | ◻                    |                | $\Box \ \Box \ \Box$ |                         |                 | OO            | o                                                     | □           | ◻                               | ◻             | □                |         |    |      | 00000                          |   | О        | ◻<br>O                                                                                                    | □      | □      |           |        |           | 00000                                                                           | □      | □             | ◻      | о    | ◻                 |        |         |           | OVOOO             |             | п           | ◻                    | О          | ◻                   | D           | $\Box$ $\Box$ 42                           |                        |
| 43                      |                     | n            | <b>FILT</b>             |        | $\Box$                  | п                   | п         | п          | п            | o                    | $\Box$         | $\Box$ F             |                         |                 | <b>ISSING</b> | п                                                     |             | 00.                             | о             |                  |         |    |      | n nis sinin                    |   |          | 00000                                                                                                    |        |        |           |        |           | BOODB                                                                           | o      | п             |        |      |                   |        |         |           | 00000000          |             | п           |                      |            | nnn                 | п           | $\Box$ $\Box$ 43                           |                        |
|                         |                     |              | <b>DBBD</b>             |        | $\Box$                  | о                   | п         | ⊓          | □            | ◻                    |                | 800                  |                         |                 |               | ODO                                                   | ⊓           | OO                              |               | □                |         |    |      | 8000                           |   |          | 00000                                                                                                    |        |        |           |        |           | 00000                                                                           |        | 00            |        | 000  |                   |        |         |           | OOOOO             |             | o           |                      |            | 000                 | П           | $\Box$ $\Box$ 44                           |                        |
| 45                      | $\Box$              | $\Box$       | OO.                     |        | $\Box$                  | ◻                   | п         |            | ◻            |                      | 00             |                      |                         |                 |               | 00000                                                 |             | 00                              |               | □                |         |    |      |                                |   |          | 88888 <b>8888</b>                                                                                                    |        | ◻      |           |        |           | 00000                                                                           |        | 00            | п      | ◻    |                   |        |         |           | OOOOM             |             | ◫           | п                    |            | 00                  |             | $\Box$ $\Box$ 45                           |                        |
| 46 门                    |                     |              |                         |        |                         | ورواواوا واوا       |           |            |              |                      |                | nnn                  |                         |                 |               | nnnn                                                  |             |                                 | <b>DDD</b>    |                  | oo      |    |      |                                |   |          | 00000000                                                                                                    |        |        | п         |        | ooo       |                                                                                 |        | 000000        |        |      |                   |        | ooo     |           |                   |             |             |                      |            | 00 Y 000            |             | $\Box$ $\Box$ 46                           |                        |
| 47                      | O                   | n            | n                       | O      | ◻                       | □                   | ▫         | □          | E            | €                    | О              | □                    | O                       | n               | п             | □                                                     | □           | T                               | ▫             | $\Box$           | O       | n  | n    | O                              | O | C        | 888                                                                                                    |        | ۱O     | o         | □      | O         | □                                                                               | n      | <b>BIETE</b>  |        |      | E E               | О      | n       | n         | O                 | O           | €           | $\blacktriangledown$ |            | OOC                 |             |                                            | $\Box$ 47              |
| 49<br>O                 |                     | п            | п                       | О      | □                       | EDED                |           |            |              | 圖                    | п              | п                    | ◻                       | п               | п             | □                                                     | $\Box$      | <b>DE</b>                       |               | $\Box$           | ◻       | О  | OO   |                                |   |          | TEETE                                                                                                    |        |        | ⊡         |        | 000       |                                                                                 |        | <b>FEEREE</b> |        |      |                   |        | nп      | п         |                   | nп          | $\Box$      |                      |            | OVOO                |             | 71                                         | $\Box$ 48              |
|                         | ◻                   | o            | ◻                       | o      | ◻                       | $\Box$              |           |            | ODDO         |                      | о              | ◻                    | ◻                       |                 | 00            |                                                       |             |                                 | 00000         |                  | ◻       | ◻  |      | 000                            |   |          | 00000                                                                                                    |        |        | ⊡         |        | 000       |                                                                                 | о      | <b>DDDDD</b>  |        |      |                   |        | 000     |           |                   | 00          |             |                      |            | OOOVO               |             |                                            |                        |
| 50<br>П                 |                     |              |                         | О      | П                       | 00000               |           |            |              |                      | 000            |                      |                         |                 |               | 000                                                   |             |                                 | 000           |                  |         |    |      |                                |   |          | 00000000000                                                                                                    |        |        |           |        |           | 0000000000000000000                                                             |        |               |        |      |                   |        |         |           |                   |             |             |                      |            |                     |             |                                            |                        |
| 52                      |                     | <b>DD</b>    | \$1 0 0 0 0 0 0         | $\Box$ |                         | 00<br>□             | u         | Π          | 886 S<br>п   | U                    | $\Box$         | $\Box$               | $\Box$                  | $\Box$          | □             | 88888<br>łТ                                           | п           | 866<br>п                        | п             | ⊓                |         |    | OBDO | 888888                         | □ |          | 800080008<br>000                                                                                                    | п      | O      |           |        |           | 00000                                                                           | O      | 担回<br>п       | п      | F.   | п                 | □      |         | 图图        | 88000000<br>□     | □           |             | п                    |            | 00000               | г           | $\nu$ $\Box$ 51<br>$\Box$ $\Box$ 52        |                        |
|                         |                     |              |                         |        |                         |                     |           |            |              |                      |                |                      |                         |                 |               |                                                       |             |                                 |               |                  |         |    |      |                                |   |          |                                                                                                    |        |        |           |        |           |                                                                                 |        |               |        |      |                   |        |         |           |                   |             |             |                      |            |                     |             |                                            |                        |
|                         |                     |              |                         |        |                         |                     |           |            |              | 10 <sup>10</sup>     | 11             | $12^{1}$             |                         | 13 14           |               | 15 16                                                 | 17          | 18                              | 19.           | 20               |         |    |      |                                |   |          | 21 22 23 24 25 26 27 28 29 30 31 32 33 34 35 36 37 38                                                                                              |        |        |           |        |           |                                                                                 |        |               |        | 30   |                   | 41     | 42      | 43        | 44                |             |             |                      |            |                     |             |                                            |                        |
|                         |                     |              |                         |        |                         |                     |           |            |              |                      |                |                      |                         |                 |               |                                                       |             |                                 |               |                  |         |    |      |                                |   |          |                                                                                                    |        |        |           |        |           |                                                                                 |        |               |        |      |                   |        |         |           |                   |             |             |                      |            |                     |             |                                            |                        |

**Figure 54** Advanced Application > VLAN: Port Based VLAN Setup (Port Isolation)

| <b>LABEL</b> | <b>DESCRIPTION</b>                                                                                                    |  |  |  |  |  |  |  |  |  |  |  |  |
|--------------|----------------------------------------------------------------------------------------------------|--|--|--|--|--|--|--|--|--|--|--|--|
| Setting      | Choose All connected or Port isolation.                                                                                                    |  |  |  |  |  |  |  |  |  |  |  |  |
| Wizard       | All connected means all ports can communicate with each other, that is,<br>there are no virtual LANs. All incoming and outgoing ports are selected.<br>This option is the most flexible but also the least secure.                                                                                                    |  |  |  |  |  |  |  |  |  |  |  |  |
|              | Port isolation means that each port can only communicate with the CPU<br>management port and cannot communicate with each other. All incoming<br>ports are selected while only the CPU outgoing port is selected. This option<br>is the most limiting but also the most secure.                                                                                                    |  |  |  |  |  |  |  |  |  |  |  |  |
|              | After you make your selection, click <b>Apply</b> (top right of screen) to display<br>the screens as mentioned above. You can still customize these settings by<br>adding/deleting incoming or outgoing ports, but you must also click Apply<br>at the bottom of the screen.                                                                                                    |  |  |  |  |  |  |  |  |  |  |  |  |
| Incoming     | These are the ingress ports; an ingress port is an incoming port, that is, a<br>port through which a data packet enters. If you wish to allow two<br>subscriber ports to talk to each other, you must define the ingress port for<br>both ports. The numbers in the top row denote the incoming port for the<br>corresponding port listed on the left (its outgoing port). CPU refers to the<br>Switch management port. By default it forms a VLAN with all Ethernet<br>ports. If it does not form a VLAN with a particular port then the Switch<br>cannot be managed from that port. |  |  |  |  |  |  |  |  |  |  |  |  |
| Outgoing     | These are the egress ports. An egress port is an outgoing port, that is, a<br>port through which a data packet leaves. If you wish to allow two<br>subscriber ports to talk to each other, you must define the egress port for<br>both ports. CPU refers to the Switch management port. By default it forms<br>a VLAN with all Ethernet ports. If it does not form a VLAN with a particular<br>port then the Switch cannot be managed from that port.                                                                                                    |  |  |  |  |  |  |  |  |  |  |  |  |
| Apply        | Click Apply to save your changes to the Switch's run-time memory. The<br>Switch loses these changes if it is turned off or loses power, so use the<br>Save link on the top navigation panel to save your changes to the non-<br>volatile memory when you are done configuring.                                                                                                    |  |  |  |  |  |  |  |  |  |  |  |  |
| Cancel       | Click Cancel to begin configuring this screen afresh.                                                                                                    |  |  |  |  |  |  |  |  |  |  |  |  |

**Table 22** Advanced Application > VLAN: Port Based VLAN Setup

**CHAPTER 10** 

# **Static MAC Forward Setup**

Use these screens to configure static MAC address forwarding.

## **10.1 Overview**

This chapter discusses how to configure forwarding rules based on MAC addresses of devices on your network.

# **10.2 Configuring Static MAC Forwarding**

A static MAC address is an address that has been manually entered in the MAC address table. Static MAC addresses do not age out. When you set up static MAC address rules, you are setting static MAC addresses for a port. This may reduce the need for broadcasting.

Static MAC address forwarding together with port security allows only computers in the MAC address table on a port to access the Switch. See [Chapter 19 on page](#page-198-0)  [199](#page-198-0) for more information on port security.

Click **Advanced Applications > Static MAC Forwarding** in the navigation panel to display the configuration screen as shown.

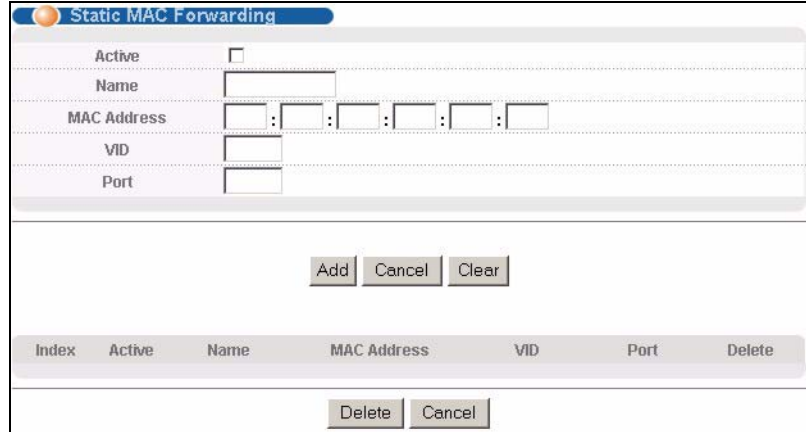

**Figure 55** Advanced Application > Static MAC Forwarding

| <b>LABEL</b>       | <b>DESCRIPTION</b>                                                                                                    |  |  |  |  |  |  |  |  |  |  |
|--------------------|----------------------------------------------------------------------------------------------------|--|--|--|--|--|--|--|--|--|--|
| Active             | Select this check box to activate your rule. You may temporarily deactivate<br>a rule without deleting it by clearing this check box.                                                                                                    |  |  |  |  |  |  |  |  |  |  |
| Name               | Enter a descriptive name for identification purposes for this static MAC<br>address forwarding rule.                                                                                                    |  |  |  |  |  |  |  |  |  |  |
| MAC Address        | Enter the MAC address in valid MAC address format, that is, six<br>hexadecimal character pairs.                                                                                                    |  |  |  |  |  |  |  |  |  |  |
|                    | Note: Static MAC addresses do not age out.                                                                                                    |  |  |  |  |  |  |  |  |  |  |
| <b>VID</b>         | Enter the VLAN identification number.                                                                                                    |  |  |  |  |  |  |  |  |  |  |
| Port               | Enter the port where the MAC address entered in the previous field will be<br>automatically forwarded.                                                                                                    |  |  |  |  |  |  |  |  |  |  |
| Add                | Click Add to save your rule to the Switch's run-time memory. The Switch<br>loses this rule if it is turned off or loses power, so use the Save link on the<br>top navigation panel to save your changes to the non-volatile memory<br>when you are done configuring. |  |  |  |  |  |  |  |  |  |  |
| Cancel             | Click <b>Cancel</b> to begin configuring this screen afresh.                                                                                                    |  |  |  |  |  |  |  |  |  |  |
| Clear              | Click Clear to reset the fields to the factory defaults.                                                                                                    |  |  |  |  |  |  |  |  |  |  |
| Index              | Click an index number to modify a static MAC address rule for a port.                                                                                                    |  |  |  |  |  |  |  |  |  |  |
| Active             | This field displays whether this static MAC address forwarding rule is active<br>(Yes) or not (No). You may temporarily deactivate a rule without deleting<br>it.                                                                                                    |  |  |  |  |  |  |  |  |  |  |
| Name               | This field displays the descriptive name for identification purposes for this<br>static MAC address-forwarding rule.                                                                                                    |  |  |  |  |  |  |  |  |  |  |
| <b>MAC Address</b> | This field displays the MAC address that will be forwarded and the VLAN<br>identification number to which the MAC address belongs.                                                                                                    |  |  |  |  |  |  |  |  |  |  |
| VID                | This field displays the ID number of the VLAN group.                                                                                                    |  |  |  |  |  |  |  |  |  |  |

**Table 23** Advanced Application > Static MAC Forwarding

| <b>LABEL</b> | <b>DESCRIPTION</b>                                                                               |
|--------------|--------------------------------------------------------------------------------------------------|
| Port         | This field displays the port where the MAC address shown in the next field<br>will be forwarded. |
| Delete       | Click Delete to remove the selected entry from the summary table.                                |
| Cancel       | Click Cancel to clear the Delete check boxes.                                                    |

**Table 23** Advanced Application > Static MAC Forwarding (continued)

**CHAPTER 11** 

# **Static Multicast Forward Setup**

Use these screens to configure static multicast address forwarding.

# **11.1 Static Multicast Forwarding Overview**

A multicast MAC address is the MAC address of a member of a multicast group. A static multicast address is a multicast MAC address that has been manually entered in the multicast table. Static multicast addresses do not age out. Static multicast forwarding allows you (the administrator) to forward multicast frames to a member without the member having to join the group first.

If a multicast group has no members, then the switch will either flood the multicast frames to all ports or drop them. You can configure this in the **Advanced Application** > **Multicast** > **Multicast Setting** screen (see [Section](#page-230-0)  [24.3 on page 231](#page-230-0)). [Figure 56](#page-143-0) shows such unknown multicast frames flooded to all ports. With static multicast forwarding, you can forward these multicasts to port(s) within a VLAN group. [Figure 57](#page-143-1) shows frames being forwarded to devices

connected to port 3. [Figure 58](#page-143-2) shows frames being forwarded to ports 2 and 3 within VLAN group 4.

<span id="page-143-0"></span>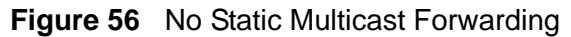

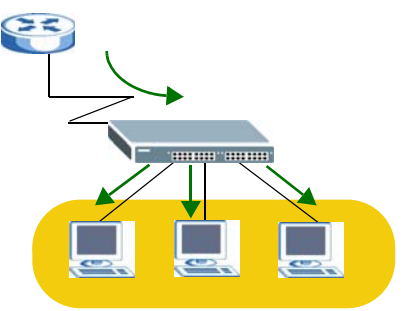

<span id="page-143-1"></span>**Figure 57** Static Multicast Forwarding to A Single Port

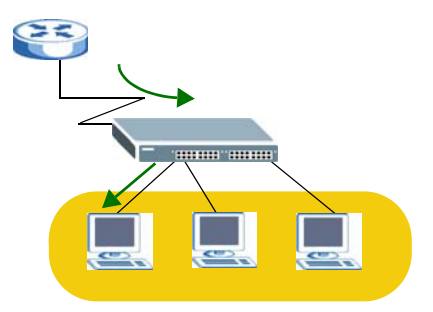

<span id="page-143-2"></span>**Figure 58** Static Multicast Forwarding to Multiple Ports

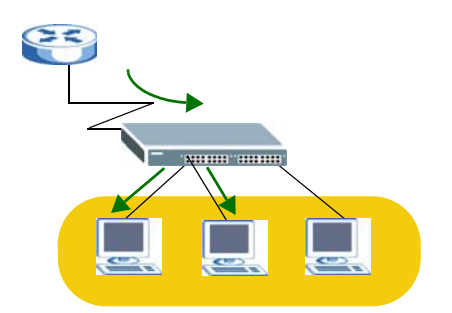

# **11.2 Configuring Static Multicast Forwarding**

Use this screen to configure rules to forward specific multicast frames, such as streaming or control frames, to specific port(s).
Click **Advanced Application** > **Static Multicast Forwarding** to display the configuration screen as shown.

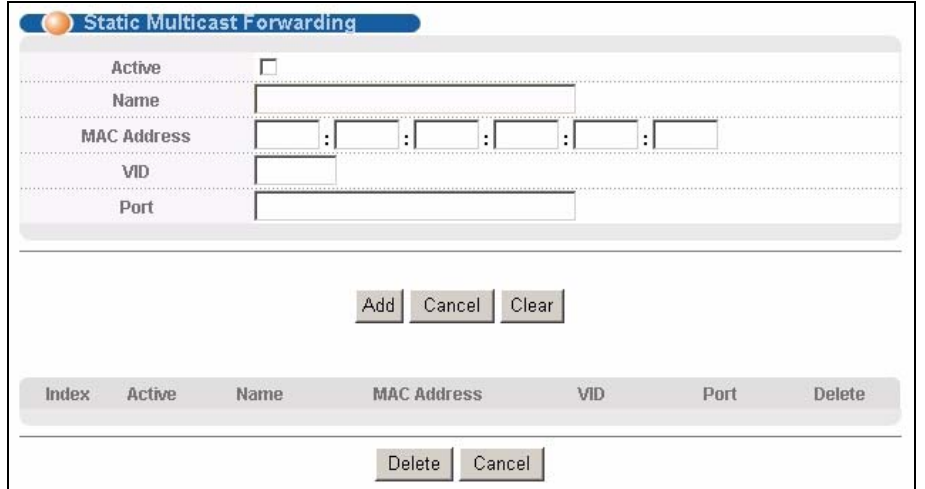

**Figure 59** Advanced Application > Static Multicast Forwarding

| <b>LABEL</b> | <b>DESCRIPTION</b>                                                                                                    |
|--------------|----------------------------------------------------------------------------------------------------|
| Active       | Select this check box to activate your rule. You may temporarily deactivate<br>a rule without deleting it by clearing this check box.                                                                                                    |
| <b>Name</b>  | Type a descriptive name (up to 32 printable ASCII characters) for this<br>static multicast MAC address forwarding rule. This is for identification only.                                                                                                    |
| MAC Address  | Enter a multicast MAC address which identifies the multicast group. The<br>last binary bit of the first octet pair in a multicast MAC address must be 1.<br>For example, the first octet pair 00000001 is 01 and 00000011 is 03 in<br>hexadecimal, so 01:00:5e:00:00:0A and 03:00:5e:00:00:27 are valid<br>multicast MAC addresses. |
| <b>VID</b>   | You can forward frames with matching destination MAC address to port(s)<br>within a VLAN group. Enter the ID that identifies the VLAN group here. If<br>you don't have a specific target VLAN, enter 1.                                                                                                    |
| Port         | Enter the port(s) where frames with destination MAC address that matched<br>the entry above are forwarded. You can enter multiple ports separated by<br>(no space) comma (,) or hyphen (-). For example, enter "3-5" for ports 3,<br>4, and 5. Enter "3,5,7" for ports 3, 5, and 7.                                                 |
| Add          | Click <b>Add</b> to save your rule to the Switch's run-time memory. The Switch<br>loses this rule if it is turned off or loses power, so use the Save link on the<br>top navigation panel to save your changes to the non-volatile memory<br>when you are done configuring.                                                         |
| Cancel       | Click <b>Cancel</b> to reset the fields to their last saved values.                                                                                                    |
| Clear        | Click Clear to reset the fields to the factory defaults.                                                                                                    |
| Index        | Click an index number to modify a static multicast MAC address rule for<br>port(s).                                                                                                    |

**Table 24** Advanced Application > Static Multicast Forwarding

| <b>LABEL</b>       | <b>DESCRIPTION</b>                                                                                                    |
|--------------------|----------------------------------------------------------------------------------------------------|
| Active             | This field displays whether a static multicast MAC address forwarding rule<br>is active (Yes) or not (No). You may temporarily deactivate a rule without<br>deleting it. |
| Name               | This field displays the descriptive name for identification purposes for a<br>static multicast MAC address-forwarding rule.                                              |
| <b>MAC Address</b> | This field displays the multicast MAC address that identifies a multicast<br>group.                                                                                      |
| <b>VID</b>         | This field displays the ID number of a VLAN group to which frames<br>containing the specified multicast MAC address will be forwarded.                                   |
| Port               | This field displays the port(s) within a identified VLAN group to which<br>frames containing the specified multicast MAC address will be forwarded.                      |
| Delete             | Click <b>Delete</b> to remove the selected entry from the summary table.                                                                                                 |
| Cancel             | Click Cancel to clear the Delete check boxes.                                                                                                    |

**Table 24** Advanced Application > Static Multicast Forwarding (continued)

# **12 Filtering**

This chapter discusses MAC address port filtering.

## **12.1 Configure a Filtering Rule**

Configure the Switch to filter traffic based on the traffic's source, destination MAC addresses and/or VLAN group (ID).

Click **Advanced Application** > **Filtering** in the navigation panel to display the screen as shown next.

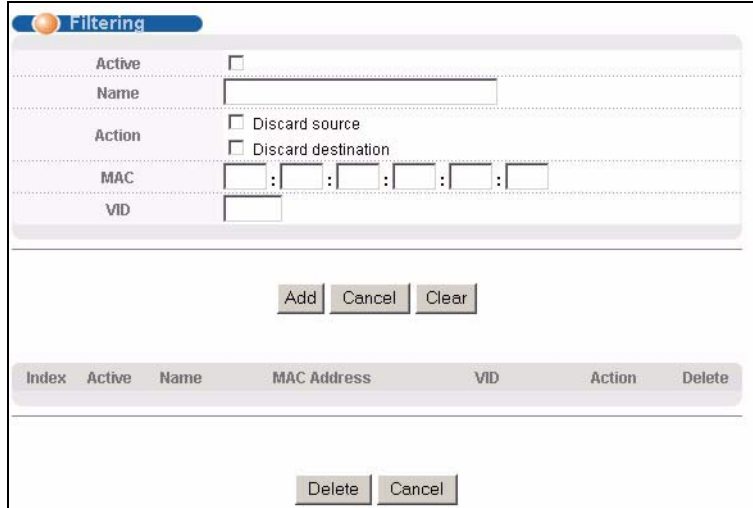

#### **Figure 60** Advanced Application > Filtering

The following table describes the related labels in this screen.

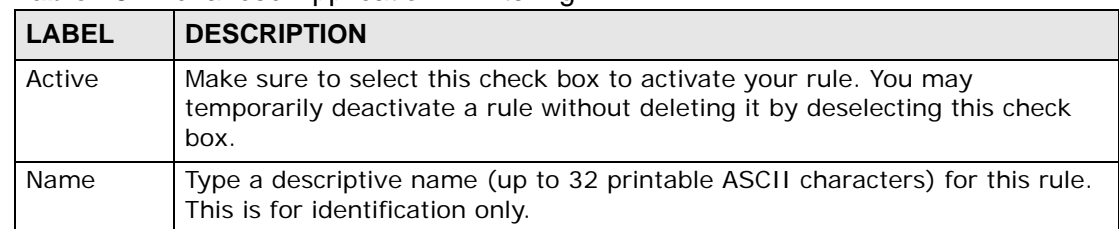

#### **Table 25** Advanced Application > FIltering

| <b>LABEL</b>          | <b>DESCRIPTION</b>                                                                                                    |
|-----------------------|----------------------------------------------------------------------------------------------------|
| Action                | Select Discard source to drop frames from the source MAC address<br>(specified in the MAC field). The Switch can still send frames to the MAC<br>address.                                                                                                    |
|                       | Select Discard destination to drop frames to the destination MAC address<br>(specified in the MAC address). The Switch can still receive frames<br>originating from the MAC address.                                                                                        |
|                       | Select Discard source and Discard destination to block traffic to/from<br>the MAC address specified in the MAC field.                                                                                                    |
| <b>MAC</b>            | Type a MAC address in a valid MAC address format, that is, six hexadecimal<br>character pairs.                                                                                                    |
| <b>VID</b>            | Type the VLAN group identification number.                                                                                                    |
| Add                   | Click Add to save your changes to the Switch's run-time memory. The<br>Switch loses these changes if it is turned off or loses power, so use the Save<br>link on the top navigation panel to save your changes to the non-volatile<br>memory when you are done configuring. |
| Cancel                | Click Cancel to begin configuring this screen afresh.                                                                                                    |
| Clear                 | Click Clear to reset the fields to the factory defaults.                                                                                                    |
| Index                 | This field displays the index number of the rule. Click an index number to<br>change the settings.                                                                                                    |
| Active                | This field displays Yes when the rule is activated and No when is it<br>deactivated.                                                                                                    |
| Name                  | This field displays the descriptive name for this rule. This is for identification<br>purposes only.                                                                                                    |
| <b>MAC</b><br>Address | This field displays the source/destination MAC address with the VLAN<br>identification number to which the MAC address belongs.                                                                                                    |
| <b>VID</b>            | This field displays the VLAN group identification number.                                                                                                    |
| Delete                | Check the rule(s) that you want to remove in the Delete column and then<br>click the Delete button.                                                                                                    |
| Cancel                | Click Cancel to clear the selected checkbox(es) in the Delete column.                                                                                                    |

**Table 25** Advanced Application > FIltering (continued)

**CHAPTER 13** 

# **Spanning Tree Protocol**

The Switch supports Spanning Tree Protocol (STP), Rapid Spanning Tree Protocol (RSTP) and Multiple Spanning Tree Protocol (MSTP) as defined in the following standards.

- IEEE 802.1D Spanning Tree Protocol
- IEEE 802.1w Rapid Spanning Tree Protocol
- IEEE 802.1s Multiple Spanning Tree Protocol

The Switch also allows you to set up multiple STP configurations (or trees). Ports can then be assigned to the trees.

#### <span id="page-148-0"></span>**13.1 STP/RSTP Overview**

(R)STP detects and breaks network loops and provides backup links between switches, bridges or routers. It allows a Switch to interact with other (R)STPcompliant switches in your network to ensure that only one path exists between any two stations on the network.

The Switch uses IEEE 802.1w RSTP (Rapid Spanning Tree Protocol) that allows faster convergence of the spanning tree than STP (while also being backwards compatible with STP-only aware bridges). In RSTP, topology change information is directly propagated throughout the network from the device that generates the topology change. In STP, a longer delay is required as the device that causes a topology change first notifies the root bridge and then the root bridge notifies the network. Both RSTP and STP flush unwanted learned addresses from the filtering database. In RSTP, the port states are Discarding, Learning, and Forwarding.

Note: In this user's guide, "STP" refers to both STP and RSTP.

#### **13.1.1 STP Terminology**

The root bridge is the base of the spanning tree.

Path cost is the cost of transmitting a frame onto a LAN through that port. The recommended cost is assigned according to the speed of the link to which a port is attached. The slower the media, the higher the cost.

|           | <b>LINK SPEED</b> | <b>RECOMMENDED</b><br><b>VALUE</b> | <b>RECOMMENDED</b><br><b>RANGE</b> | <b>ALLOWED</b><br><b>RANGE</b> |
|-----------|-------------------|------------------------------------|------------------------------------|--------------------------------|
| Path Cost | 4Mbps             | 250                                | 100 to 1000                        | 1 to 65535                     |
| Path Cost | 10Mbps            | 100                                | 50 to 600                          | 1 to 65535                     |
| Path Cost | 16Mbps            | 62                                 | 40 to 400                          | 1 to 65535                     |
| Path Cost | 100Mbps           | 19                                 | 10 to 60                           | 1 to 65535                     |
| Path Cost | 1Gbps             | 4                                  | 3 to 10                            | 1 to 65535                     |
| Path Cost | 10Gbps            | 2                                  | 1 to 5                             | 1 to 65535                     |

<span id="page-149-0"></span>**Table 26** STP Path Costs

On each bridge, the bridge communicates with the root through the root port. The root port is the port on this Switch with the lowest path cost to the root (the root path cost). If there is no root port, then this Switch has been accepted as the root bridge of the spanning tree network.

For each LAN segment, a designated bridge is selected. This bridge has the lowest cost to the root among the bridges connected to the LAN.

#### **13.1.2 How STP Works**

After a bridge determines the lowest cost-spanning tree with STP, it enables the root port and the ports that are the designated ports for connected LANs, and disables all other ports that participate in STP. Network packets are therefore only forwarded between enabled ports, eliminating any possible network loops.

STP-aware switches exchange Bridge Protocol Data Units (BPDUs) periodically. When the bridged LAN topology changes, a new spanning tree is constructed.

Once a stable network topology has been established, all bridges listen for Hello BPDUs (Bridge Protocol Data Units) transmitted from the root bridge. If a bridge does not get a Hello BPDU after a predefined interval (Max Age), the bridge assumes that the link to the root bridge is down. This bridge then initiates negotiations with other bridges to reconfigure the network to re-establish a valid network topology.

#### <span id="page-150-0"></span>**13.1.3 STP Port States**

STP assigns five port states to eliminate packet looping. A bridge port is not allowed to go directly from blocking state to forwarding state so as to eliminate transient loops.

| <b>PORT</b><br><b>STATE</b> | <b>DESCRIPTION</b>                                                                                                   |
|-----------------------------|----------------------------------------------------------------------------------------------------|
| Disabled                    | STP is disabled (default).                                                                                           |
| Blocking                    | Only configuration and management BPDUs are received and processed.                                                  |
| Listening                   | All BPDUs are received and processed.<br>Note: The listening state does not exist in RSTP.                           |
| Learning                    | All BPDUs are received and processed. Information frames are submitted<br>to the learning process but not forwarded. |
| Forwarding                  | All BPDUs are received and processed. All information frames are received<br>and forwarded.                          |

**Table 27** STP Port States

#### **13.1.4 Multiple RSTP**

MRSTP (Multiple RSTP) is ZyXEL's proprietary feature that is compatible with RSTP and STP. With MRSTP, you can have more than one spanning tree on your Switch and assign port(s) to each tree. Each spanning tree operates independently with its own bridge information.

In the following example, there are two RSTP instances (**MRSTP 1** and **MRSTP2**) on switch **A**.

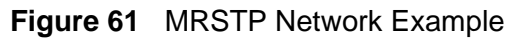

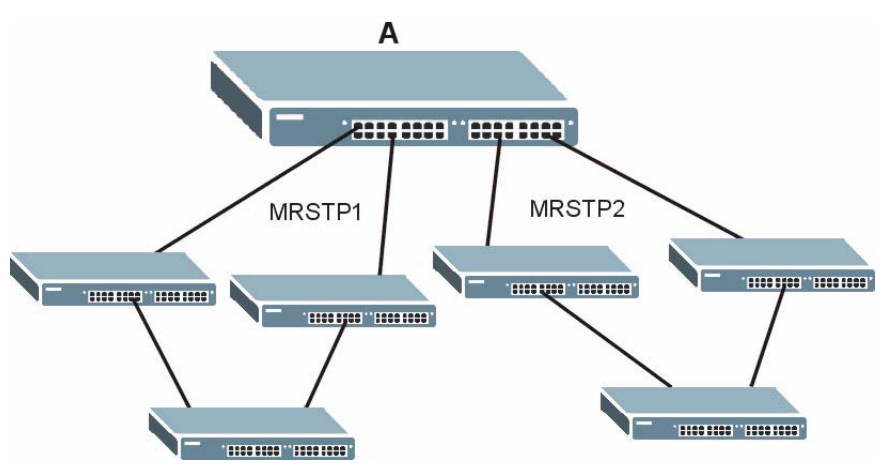

To set up MRSTP, activate MRSTP on the Switch and specify which port(s) belong to which spanning tree.

Note: Each port can belong to one STP tree only.

#### <span id="page-151-0"></span>**13.1.5 Multiple STP**

Multiple Spanning Tree Protocol (IEEE 802.1s) is backwards compatible with STP/ RSTP and addresses the limitations of existing spanning tree protocols (STP and RSTP) in networks to include the following features:

- One Common and Internal Spanning Tree (CIST) that represents the entire network's connectivity.
- Grouping of multiple bridges (or switching devices) into regions that appear as one single bridge on the network.
- A VLAN can be mapped to a specific Multiple Spanning Tree Instance (MSTI). MSTI allows multiple VLANs to use the same spanning tree.
- Load-balancing is possible as traffic from different VLANs can use distinct paths in a region.

#### **13.1.5.1 MSTP Network Example**

The following figure shows a network example where two VLANs are configured on the two switches. If the switches are using STP or RSTP, the link for VLAN 2 will be blocked as STP and RSTP allow only one link in the network and block the redundant link.

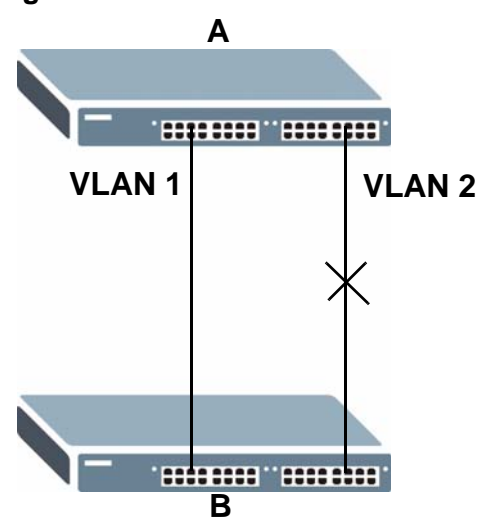

#### **Figure 62** STP/RSTP Network Example

With MSTP, VLANs 1 and 2 are mapped to different spanning trees in the network. Thus traffic from the two VLANs travel on different paths. The following figure shows the network example using MSTP.

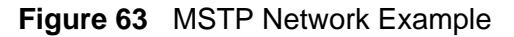

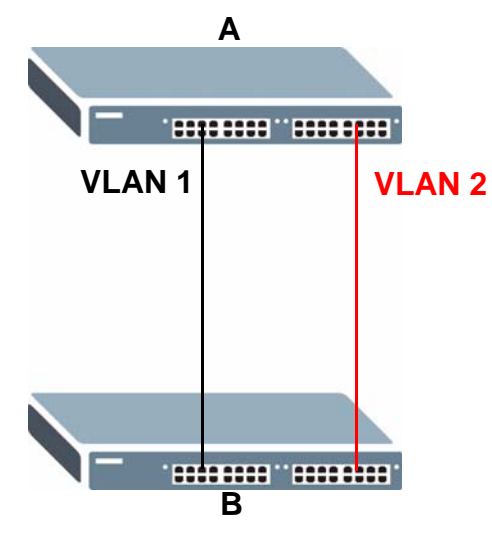

#### **13.1.5.2 MST Region**

An MST region is a logical grouping of multiple network devices that appears as a single device to the rest of the network. Each MSTP-enabled device can only belong to one MST region. When BPDUs enter an MST region, external path cost (of paths outside this region) is increased by one. Internal path cost (of paths within this region) is increased by one when BPDUs traverse the region.

Devices that belong to the same MST region are configured to have the same MSTP configuration identification settings. These include the following parameters:

- Name of the MST region
- Revision level as the unique number for the MST region
- VLAN-to-MST Instance mapping

#### **13.1.5.3 MST Instance**

An MST Instance (MSTI) is a spanning tree instance. VLANs can be configured to run on a specific MSTI. Each created MSTI is identified by a unique number (known as an MST ID) known internally to a region. Thus an MSTI does not span across MST regions.

The following figure shows an example where there are two MST regions. Regions 1 and 2 have 2 spanning tree instances.

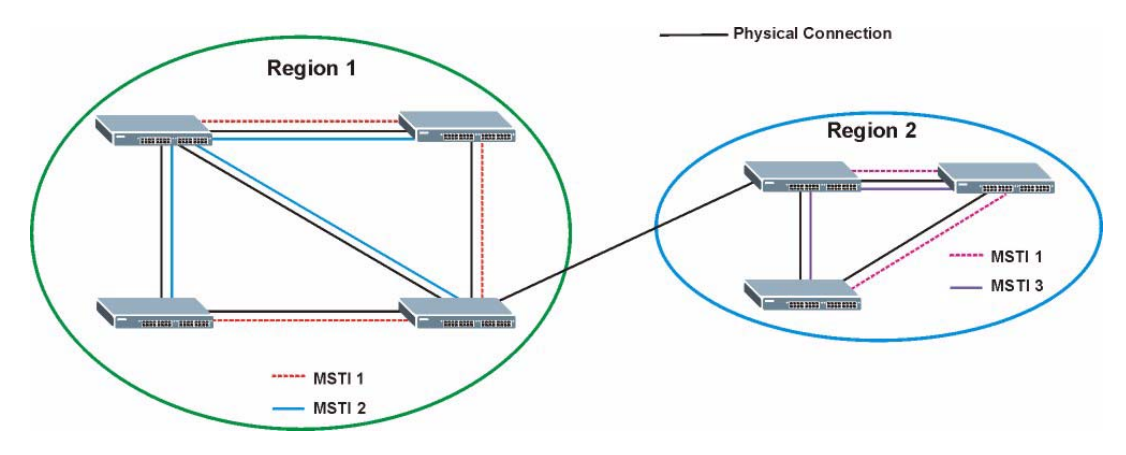

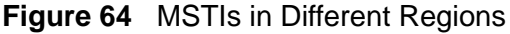

#### **13.1.5.4 Common and Internal Spanning Tree (CIST)**

A CIST represents the connectivity of the entire network and it is equivalent to a spanning tree in an STP/RSTP. The CIST is the default MST instance (MSTID 0). Any VLANs that are not members of an MST instance are members of the CIST. In an MSTP-enabled network, there is only one CIST that runs between MST regions and single spanning tree devices. A network may contain multiple MST regions and other network segments running RSTP.

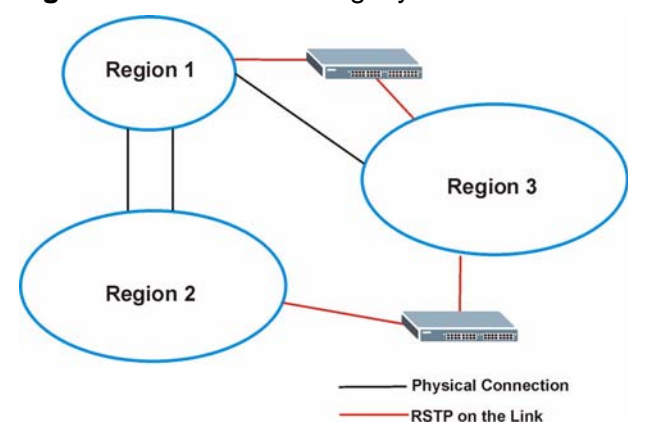

**Figure 65** MSTP and Legacy RSTP Network Example

## **13.2 Spanning Tree Protocol Status Screen**

The Spanning Tree Protocol status screen changes depending on what standard you choose to implement on your network. Click **Advanced Application** > **Spanning Tree Protocol** to see the screen as shown.

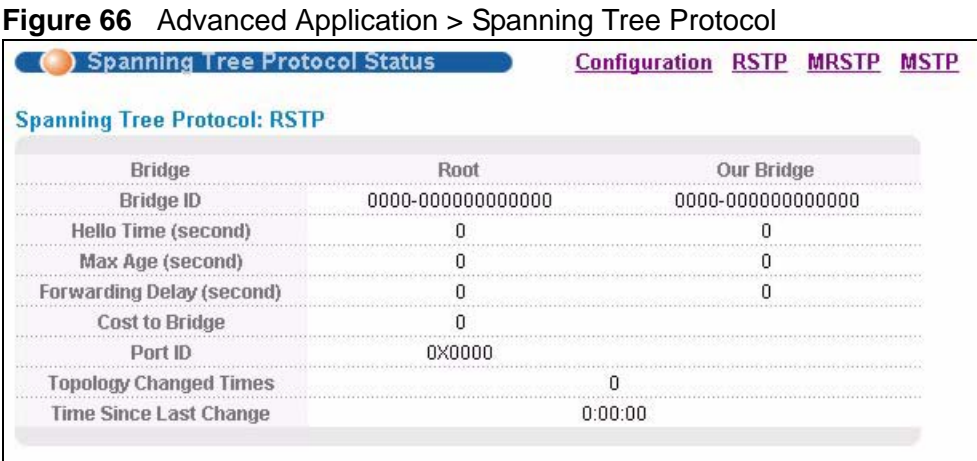

This screen differs depending on which STP mode (RSTP, MRSTP or MSTP) you configure on the Switch. This screen is described in detail in the section that follows the configuration section for each STP mode. Click **Configuration** to activate one of the STP standards on the Switch.

## **13.3 Spanning Tree Configuration**

Use the **Spanning Tree Configuration** screen to activate one of the STP modes on the Switch. Click **Configuration** in the **Advanced Application** > **Spanning Tree Protocol**.

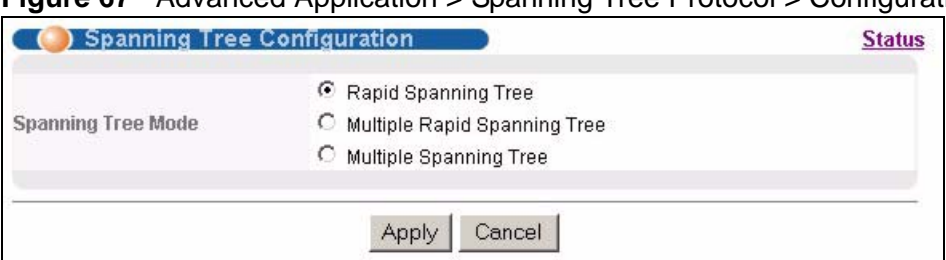

**Figure 67** Advanced Application > Spanning Tree Protocol > Configuration

| <b>LABEL</b>          | <b>DESCRIPTION</b>                                                                                                    |
|-----------------------|----------------------------------------------------------------------------------------------------|
| Spanning Tree<br>Mode | You can activate one of the STP modes on the Switch.<br>Select Rapid Spanning Tree, Multiple Rapid Spanning Tree or<br>Multiple Spanning Tree. See Section 13.1 on page 149 for<br>background information on STP.                                                              |
| Apply                 | Click Apply to save your changes to the Switch's run-time memory. The<br>Switch loses these changes if it is turned off or loses power, so use the<br>Save link on the top navigation panel to save your changes to the non-<br>volatile memory when you are done configuring. |
| Cancel                | Click Cancel to begin configuring this screen afresh.                                                                                                    |

**Table 28** Advanced Application > Spanning Tree Protocol > Configuration

## **13.4 Configure Rapid Spanning Tree Protocol**

Use this screen to configure RSTP settings, see [Section 13.1 on page 149](#page-148-0) for more information on RSTP. Click **RSTP** in the **Advanced Application** > **Spanning Tree Protocol** screen.

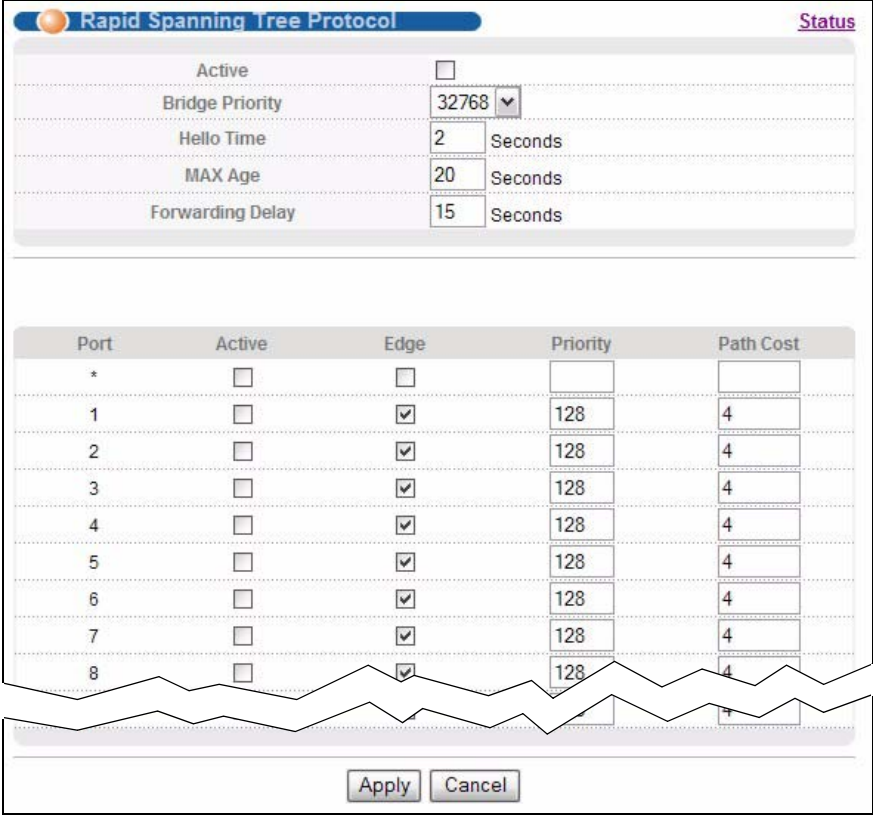

**Figure 68** Advanced Application > Spanning Tree Protocol > RSTP

| <b>LABEL</b>           | <b>DESCRIPTION</b>                                                                                                    |
|------------------------|----------------------------------------------------------------------------------------------------|
| <b>Status</b>          | Click Status to display the RSTP Status screen (see Figure 69 on page<br>$159$ ).                                                                                                    |
| Active                 | Select this check box to activate RSTP. Clear this checkbox to disable<br>RSTP.                                                                                                    |
|                        | Note: You must also activate Rapid Spanning Tree in the<br><b>Advanced Application &gt; Spanning Tree Protocol &gt;</b><br><b>Configuration</b> screen to enable RSTP on the Switch.                                                                                                    |
| <b>Bridge Priority</b> | Bridge priority is used in determining the root switch, root port and<br>designated port. The switch with the highest priority (lowest numeric<br>value) becomes the STP root switch. If all switches have the same<br>priority, the switch with the lowest MAC address will then become the<br>root switch. Select a value from the drop-down list box.                                                                                                    |
|                        | The lower the numeric value you assign, the higher the priority for this<br>bridge.                                                                                                    |
|                        | Bridge Priority determines the root bridge, which in turn determines<br>Hello Time, Max Age and Forwarding Delay.                                                                                                    |
| Hello Time             | This is the time interval in seconds between BPDU (Bridge Protocol Data<br>Units) configuration message generations by the root switch. The<br>allowed range is 1 to 10 seconds.                                                                                                    |
| Max Age                | This is the maximum time (in seconds) a switch can wait without<br>receiving a BPDU before attempting to reconfigure. All switch ports<br>(except for designated ports) should receive BPDUs at regular intervals.<br>Any port that ages out STP information (provided in the last BPDU)<br>becomes the designated port for the attached LAN. If it is a root port, a<br>new root port is selected from among the switch ports attached to the<br>network. The allowed range is 6 to 40 seconds. |
| Forwarding<br>Delay    | This is the maximum time (in seconds) a switch will wait before<br>changing states. This delay is required because every switch must<br>receive information about topology changes before it starts to forward<br>frames. In addition, each port needs time to listen for conflicting<br>information that would make it return to a blocking state; otherwise,<br>temporary data loops might result. The allowed range is 4 to 30<br>seconds.                                                    |
|                        | As a general rule:<br>Note: 2 $*$ (Forward Delay - 1) > = Max Age > = 2 $*$ (Hello Time + 1)                                                                                                    |
| Port                   | This field displays the port number.                                                                                                    |
| $^\star$               | Settings in this row apply to all ports.                                                                                                    |
|                        | Use this row only if you want to make some settings the same for all<br>ports. Use this row first to set the common settings and then make<br>adjustments on a port-by-port basis.                                                                                                    |
|                        | Note: Changes in this row are copied to all the ports as soon as you<br>make them.                                                                                                    |

**Table 29** Advanced Application > Spanning Tree Protocol > RSTP

| <b>LABEL</b> | <b>DESCRIPTION</b>                                                                                                    |
|--------------|----------------------------------------------------------------------------------------------------|
| Active       | Select this check box to activate RSTP on this port.                                                                                                    |
| Edge         | Select this check box to configure a port as an edge port when it is<br>directly attached to a computer. An edge port changes its initial STP<br>port state from blocking state to forwarding state immediately without<br>going through listening and learning states right after the port is<br>configured as an edge port or when its link status changes. |
|              | Note: An edge port becomes a non-edge port as soon as it receives<br>a Bridge Protocol Data Unit (BPDU).                                                                                                    |
| Priority     | Configure the priority for each port here.                                                                                                    |
|              | Priority decides which port should be disabled when more than one port<br>forms a loop in a switch. Ports with a higher priority numeric value are<br>disabled first. The allowed range is between 0 and 255 and the default<br>value is 128.                                                                                                    |
| Path Cost    | Path cost is the cost of transmitting a frame on to a LAN through that<br>port. It is recommended to assign this value according to the speed of<br>the bridge. The slower the media, the higher the cost - see Table 26 on<br>page 150 for more information.                                                                                                 |
| Apply        | Click Apply to save your changes to the Switch's run-time memory. The<br>Switch loses these changes if it is turned off or loses power, so use the<br>Save link on the top navigation panel to save your changes to the non-<br>volatile memory when you are done configuring.                                                                                |
| Cancel       | Click Cancel to begin configuring this screen afresh.                                                                                                    |

**Table 29** Advanced Application > Spanning Tree Protocol > RSTP (continued)

## **13.5 Rapid Spanning Tree Protocol Status**

Click **Advanced Application** > **Spanning Tree Protocol** in the navigation panel to display the status screen as shown next. See [Section 13.1 on page 149](#page-148-0) for more information on RSTP.

Note: This screen is only available after you activate RSTP on the Switch.

| <b>Spanning Tree Protocol: RSTP</b> |                   |                   |
|-------------------------------------|-------------------|-------------------|
| <b>Bridge</b>                       | Root              | Our Bridge        |
| <b>Bridge ID</b>                    | 0000-000000000000 | 0000-000000000000 |
| Hello Time (second)                 |                   |                   |
| Max Age (second)                    |                   |                   |
| Forwarding Delay (second)           |                   |                   |
| <b>Cost to Bridge</b>               |                   |                   |
| Port ID                             | 0X0000            |                   |
| <b>Topology Changed Times</b>       |                   |                   |
| <b>Time Since Last Change</b>       |                   | 0:00:00           |

<span id="page-158-0"></span>**Figure 69** Advanced Application > Spanning Tree Protocol > Status: RSTP

| <b>LABEL</b>                     | <b>DESCRIPTION</b>                                                                                                    |
|----------------------------------|----------------------------------------------------------------------------------------------------|
| Configuration                    | Click Configuration to specify which STP mode you want to activate.<br>Click RSTP to edit RSTP settings on the Switch.                                                                              |
| <b>Bridge</b>                    | Root refers to the base of the spanning tree (the root bridge). Our<br>Bridge is this Switch. This Switch may also be the root bridge.                                                              |
| Bridge ID                        | This is the unique identifier for this bridge, consisting of the bridge<br>priority plus the MAC address. This ID is the same for Root and Our<br><b>Bridge</b> if the Switch is the root switch.   |
| Hello Time<br>(second)           | This is the time interval (in seconds) at which the root switch transmits<br>a configuration message. The root bridge determines Hello Time, Max<br>Age and Forwarding Delay.                       |
| Max Age<br>(second)              | This is the maximum time (in seconds) a switch can wait without<br>receiving a configuration message before attempting to reconfigure.                                                              |
| Forwarding<br>Delay (second)     | This is the time (in seconds) the root switch will wait before changing<br>states (that is, listening to learning to forwarding). See Section 13.1.3<br>on page 151 for information on port states. |
|                                  | Note: The listening state does not exist in RSTP.                                                                                                    |
| Cost to Bridge                   | This is the path cost from the root port on this Switch to the root<br>switch.                                                                                                    |
| Port ID                          | This is the priority and number of the port on the Switch through which<br>this Switch must communicate with the root of the Spanning Tree.                                                         |
| Topology<br><b>Changed Times</b> | This is the number of times the spanning tree has been reconfigured.                                                                                                    |
| Time Since Last<br>Change        | This is the time since the spanning tree was last reconfigured.                                                                                                    |

**Table 30** Advanced Application > Spanning Tree Protocol > Status: RSTP

## **13.6 Configure Multiple Rapid Spanning Tree Protocol**

To configure MRSTP, click **MRSTP** in the **Advanced Application** > **Spanning Tree Protocol** screen. See [Section 13.1 on page 149](#page-148-0) for more information on MRSTP.

|      | Active        | <b>Bridge Priority</b>  |                | <b>Hello Time</b> |    | MAX Age   | <b>Forwarding Delay</b>      |
|------|---------------|-------------------------|----------------|-------------------|----|-----------|------------------------------|
| 1    |               | 32768 V                 | $\overline{2}$ | seconds           | 20 | seconds   | 15                           |
| 2    |               | 32768 V                 | $\overline{2}$ | seconds           | 20 | seconds   | 15                           |
| 3    |               | $32768$ $\vee$          | $\overline{c}$ | seconds           | 20 | seconds   | 15                           |
|      |               | $32768$ $\vee$          | $\overline{2}$ | seconds           | 20 | seconds   | 15                           |
|      |               |                         |                |                   |    |           | 1 <sup>w</sup>               |
| Port | <b>Active</b> | Edge                    |                | Priority          |    | Path Cost | <b>Tree</b>                  |
|      |               |                         |                |                   |    |           |                              |
|      |               | V                       |                | 128               |    | 4         | 1 <sup>w</sup>               |
|      |               | v                       |                | 128               |    | 4         | 1 <sub>v</sub>               |
| 3    |               | V                       |                | 128               |    |           | $\mathbf{1}$<br>$\checkmark$ |
|      |               | $\checkmark$            |                | 128               |    | 4         | $\mathbf{1}$<br>$\checkmark$ |
|      |               | ٧                       |                | 128               |    |           | $\checkmark$<br>$\mathbf{1}$ |
|      |               |                         |                | 128               |    |           | $\mathbf{1}$<br>$\checkmark$ |
|      |               | $\overline{\mathsf{v}}$ |                | 128               |    | 4         | $1 \times$                   |
|      |               |                         |                |                   |    |           |                              |

**Figure 70** Advanced Application > Spanning Tree Protocol > MRSTP

| l LABEL       | <b>DESCRIPTION</b>                                                                                                    |
|---------------|----------------------------------------------------------------------------------------------------|
| <b>Status</b> | Click Status to display the MRSTP Status screen (see Figure 69 on<br>page 159).                                                                                                    |
| <b>Tree</b>   | This is a read only index number of the STP trees.                                                                                                    |
| Active        | Select this check box to activate an STP tree. Clear this checkbox to<br>disable an STP tree.                                                                                                  |
|               | Note: You must also activate <b>Multiple Rapid Spanning Tree</b> in the<br><b>Advanced Application &gt; Spanning Tree Protocol &gt;</b><br>Configuration screen to enable MRSTP on the Switch. |

**Table 31** Advanced Application > Spanning Tree Protocol > MRSTP

| <b>LABEL</b>           | <b>DESCRIPTION</b>                                                                                                    |
|------------------------|----------------------------------------------------------------------------------------------------|
| <b>Bridge Priority</b> | Bridge priority is used in determining the root switch, root port and<br>designated port. The switch with the highest priority (lowest numeric<br>value) becomes the STP root switch. If all switches have the same<br>priority, the switch with the lowest MAC address will then become the<br>root switch. Select a value from the drop-down list box.                                                                                                    |
|                        | The lower the numeric value you assign, the higher the priority for this<br>bridge.                                                                                                    |
|                        | Bridge Priority determines the root bridge, which in turn determines<br>Hello Time, Max Age and Forwarding Delay.                                                                                                    |
| Hello Time             | This is the time interval in seconds between BPDU (Bridge Protocol Data<br>Units) configuration message generations by the root switch. The<br>allowed range is 1 to 10 seconds.                                                                                                    |
| Max Age                | This is the maximum time (in seconds) a switch can wait without<br>receiving a BPDU before attempting to reconfigure. All switch ports<br>(except for designated ports) should receive BPDUs at regular intervals.<br>Any port that ages out STP information (provided in the last BPDU)<br>becomes the designated port for the attached LAN. If it is a root port, a<br>new root port is selected from among the Switch ports attached to the<br>network. The allowed range is 6 to 40 seconds. |
| Forwarding<br>Delay    | This is the maximum time (in seconds) a switch will wait before<br>changing states. This delay is required because every switch must<br>receive information about topology changes before it starts to forward<br>frames. In addition, each port needs time to listen for conflicting<br>information that would make it return to a blocking state; otherwise,<br>temporary data loops might result. The allowed range is 4 to 30<br>seconds.                                                    |
|                        | As a general rule:                                                                                                    |
|                        | Note: 2 * (Forward Delay - 1) > = Max Age > = $2$ * (Hello Time + 1)                                                                                                    |
| Port                   | This field displays the port number.                                                                                                    |
| $\star$                | Settings in this row apply to all ports.                                                                                                    |
|                        | Use this row only if you want to make some settings the same for all<br>ports. Use this row first to set the common settings and then make<br>adjustments on a port-by-port basis.                                                                                                    |
|                        | Note: Changes in this row are copied to all the ports as soon as you<br>make them.                                                                                                    |
| Active                 | Select this check box to activate STP on this port.                                                                                                    |
| Edge                   | Select this check box to configure a port as an edge port when it is<br>directly attached to a computer. An edge port changes its initial STP<br>port state from blocking state to forwarding state immediately without<br>going through listening and learning states right after the port is<br>configured as an edge port or when its link status changes.                                                                                                    |
|                        | Note: An edge port becomes a non-edge port as soon as it receives<br>a Bridge Protocol Data Unit (BPDU).                                                                                                    |

**Table 31** Advanced Application > Spanning Tree Protocol > MRSTP (continued)

| <b>LABEL</b> | <b>DESCRIPTION</b>                                                                                                    |
|--------------|----------------------------------------------------------------------------------------------------|
| Priority     | Configure the priority for each port here.                                                                                                    |
|              | Priority decides which port should be disabled when more than one port<br>forms a loop in the Switch. Ports with a higher priority numeric value<br>are disabled first. The allowed range is between 0 and 255 and the<br>default value is 128.                                |
| Path Cost    | Path cost is the cost of transmitting a frame on to a LAN through that<br>port. It is recommended that you assign this value according to the<br>speed of the bridge. The slower the media, the higher the cost - see<br>Table 26 on page 150 for more information.            |
| <b>Tree</b>  | Select which STP tree configuration this port should participate in.                                                                                                    |
| Apply        | Click Apply to save your changes to the Switch's run-time memory. The<br>Switch loses these changes if it is turned off or loses power, so use the<br>Save link on the top navigation panel to save your changes to the non-<br>volatile memory when you are done configuring. |
| Cancel       | Click <b>Cancel</b> to begin configuring this screen afresh.                                                                                                    |

**Table 31** Advanced Application > Spanning Tree Protocol > MRSTP (continued)

## **13.7 Multiple Rapid Spanning Tree Protocol Status**

Click **Advanced Application** > **Spanning Tree Protocol** in the navigation panel to display the status screen as shown next. See [Section 13.1 on page 149](#page-148-0) for more information on MRSTP.

Note: This screen is only available after you activate MRSTP on the Switch.

| <b>Spanning Tree Protocol Status</b>                      | <b>Configuration RSTP</b><br><b>MRSTP</b> |         |                   |  |  |
|-----------------------------------------------------------|-------------------------------------------|---------|-------------------|--|--|
| <b>Spanning Tree Protocol: MRSTP</b><br>Tree <sup>1</sup> |                                           |         |                   |  |  |
| <b>Bridge</b>                                             | Root                                      |         | <b>Our Bridge</b> |  |  |
| <b>Bridge ID</b>                                          | 8000-001349000002                         |         | 8000-001349000002 |  |  |
| Hello Time (second)                                       |                                           |         |                   |  |  |
| Max Age (second)                                          | 20                                        |         | 20                |  |  |
| Forwarding Delay (second)                                 | 15                                        |         | 15                |  |  |
| <b>Cost to Bridge</b>                                     |                                           |         |                   |  |  |
| Port ID                                                   | nxnnnn                                    |         |                   |  |  |
| <b>Topology Changed Times</b>                             |                                           |         |                   |  |  |
| <b>Time Since Last Change</b>                             |                                           | 0:00:00 |                   |  |  |

**Figure 71** Advanced Application > Spanning Tree Protocol > Status: MRSTP

| <b>LABEL</b>                     | <b>DESCRIPTION</b>                                                                                                    |
|----------------------------------|----------------------------------------------------------------------------------------------------|
| Configuration                    | Click Configuration to specify which STP mode you want to activate.<br>Click MRSTP to edit MRSTP settings on the Switch.                                                           |
| <b>Tree</b>                      | Select which STP tree configuration you want to view.                                                                                                    |
| <b>Bridge</b>                    | Root refers to the base of the spanning tree (the root bridge). Our<br>Bridge is this Switch. This Switch may also be the root bridge.                                             |
| Bridge ID                        | This is the unique identifier for this bridge, consisting of bridge priority<br>plus MAC address. This ID is the same for Root and Our Bridge if the<br>Switch is the root switch. |
| Hello Time<br>(second)           | This is the time interval (in seconds) at which the root switch transmits<br>a configuration message. The root bridge determines Hello Time, Max<br>Age and Forwarding Delay.      |
| Max Age<br>(second)              | This is the maximum time (in seconds) a switch can wait without<br>receiving a configuration message before attempting to reconfigure.                                             |
| Forwarding<br>Delay (second)     | This is the time (in seconds) the root switch will wait before changing<br>states (that is, listening to learning to forwarding).                                                  |
|                                  | Note: The listening state does not exist in RSTP.                                                                                                    |
| Cost to Bridge                   | This is the path cost from the root port on this Switch to the root<br>switch.                                                                                                    |
| Port ID                          | This is the priority and number of the port on the Switch through which<br>this Switch must communicate with the root of the Spanning Tree.                                        |
| Topology<br><b>Changed Times</b> | This is the number of times the spanning tree has been reconfigured.                                                                                                    |
| Time Since Last<br>Change        | This is the time since the spanning tree was last reconfigured.                                                                                                    |

**Table 32** Advanced Application > Spanning Tree Protocol > Status: MRSTP

## **13.8 Configure Multiple Spanning Tree Protocol**

To configure MSTP, click **MSTP** in the **Advanced Application** > **Spanning Tree Protocol** screen. See [Section 13.1.5 on page 152](#page-151-0) for more information on MSTP.

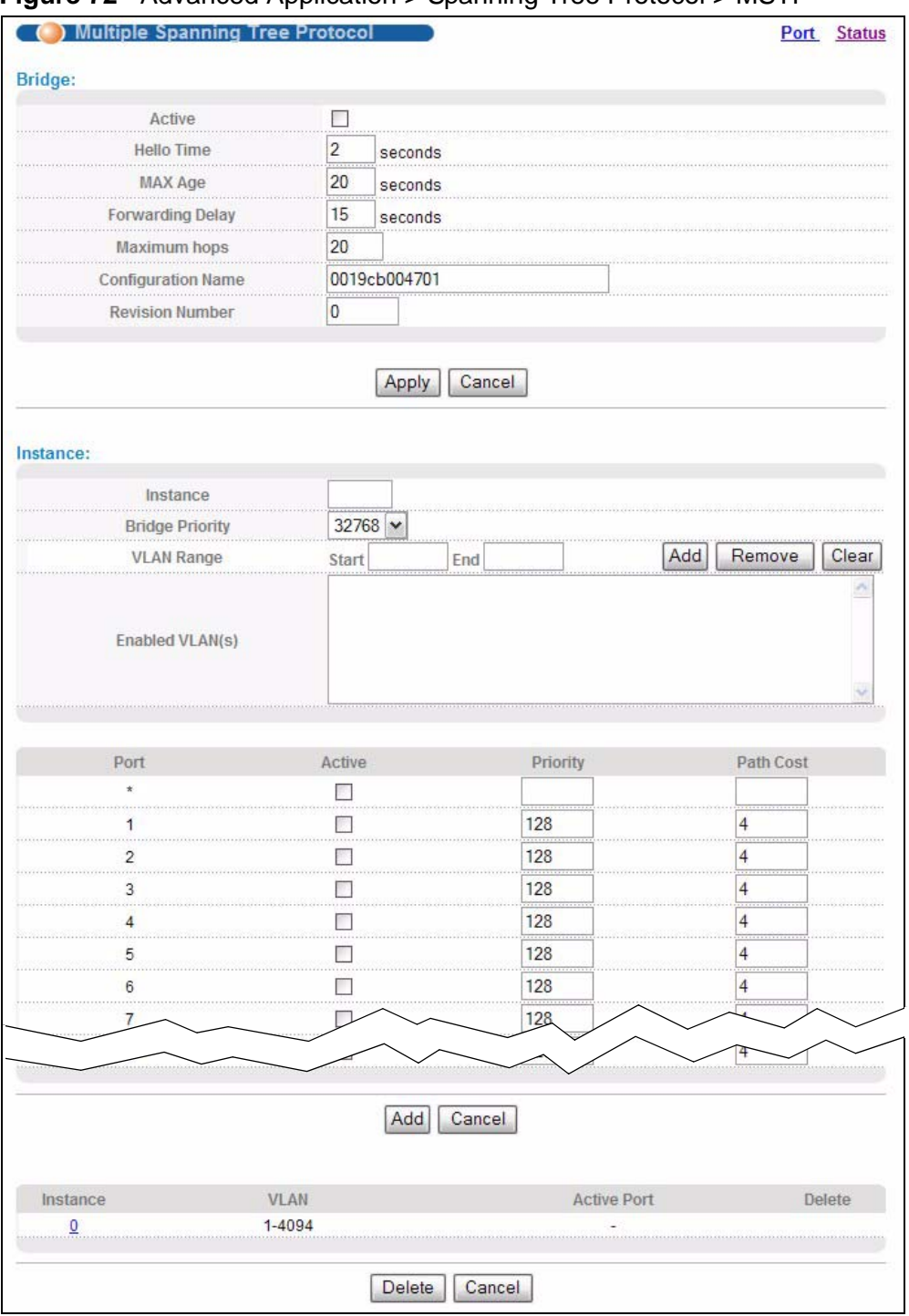

**Figure 72** Advanced Application > Spanning Tree Protocol > MSTP

| <b>LABEL</b>                     | <b>DESCRIPTION</b>                                                                                                    |
|----------------------------------|----------------------------------------------------------------------------------------------------|
| <b>Status</b>                    | Click Status to display the MSTP Status screen (see Figure 74 on page<br>$168$ ).                                                                                                    |
| Active                           | Select this check box to activate MSTP on the Switch. Clear this<br>checkbox to disable MSTP on the Switch.                                                                                                    |
|                                  | Note: You must also activate <b>Multiple Spanning Tree</b> in the<br><b>Advanced Application &gt; Spanning Tree Protocol &gt;</b><br><b>Configuration</b> screen to enable MSTP on the Switch.                                                                                                    |
| Hello Time                       | This is the time interval in seconds between BPDU (Bridge Protocol Data<br>Units) configuration message generations by the root switch. The<br>allowed range is 1 to 10 seconds.                                                                                                    |
| MaxAge                           | This is the maximum time (in seconds) a switch can wait without<br>receiving a BPDU before attempting to reconfigure. All switch ports<br>(except for designated ports) should receive BPDUs at regular intervals.<br>Any port that ages out STP information (provided in the last BPDU)<br>becomes the designated port for the attached LAN. If it is a root port, a<br>new root port is selected from among the Switch ports attached to the<br>network. The allowed range is 6 to 40 seconds. |
| Forwarding<br>Delay              | This is the maximum time (in seconds) a switch will wait before<br>changing states. This delay is required because every switch must<br>receive information about topology changes before it starts to forward<br>frames. In addition, each port needs time to listen for conflicting<br>information that would make it return to a blocking state; otherwise,<br>temporary data loops might result. The allowed range is 4 to 30<br>seconds. As a general rule:                                 |
|                                  | Note: 2 $*$ (Forward Delay - 1) >= Max Age >= 2 $*$ (Hello Time + 1)                                                                                                    |
| Maximum hops                     | Enter the number of hops (between 1 and 255) in an MSTP region<br>before the BPDU is discarded and the port information is aged.                                                                                                    |
| Configuration<br>Name            | Enter a descriptive name (up to 32 characters) of an MST region.                                                                                                    |
| <b>Revision</b><br><b>Number</b> | Enter a number to identify a region's configuration. Devices must have<br>the same revision number to belong to the same region.                                                                                                    |
| Apply                            | Click Apply to save your changes to the Switch's run-time memory. The<br>Switch loses these changes if it is turned off or loses power, so use the<br>Save link on the top navigation panel to save your changes to the non-<br>volatile memory when you are done configuring.                                                                                                    |
| Cancel                           | Click Cancel to begin configuring this screen afresh.                                                                                                    |
| Instance                         | Use this section to configure MSTI (Multiple Spanning Tree Instance)<br>settings.                                                                                                    |
| Instance                         | Enter the number you want to use to identify this MST instance on the<br>Switch. The Switch supports instance numbers 0-16.                                                                                                    |

**Table 33** Advanced Application > Spanning Tree Protocol > MSTP

| <b>LABEL</b>           | <b>DESCRIPTION</b>                                                                                                    |
|------------------------|----------------------------------------------------------------------------------------------------|
| <b>Bridge Priority</b> | Set the priority of the Switch for the specific spanning tree instance. The<br>lower the number, the more likely the Switch will be chosen as the root<br>bridge within the spanning tree instance.                                                                             |
|                        | Enter priority values between 0 and 61440 in increments of 4096 (thus<br>valid values are 4096, 8192, 12288, 16384, 20480, 24576, 28672,<br>32768, 36864, 40960, 45056, 49152, 53248, 57344 and 61440).                                                                         |
| <b>VLAN Range</b>      | Enter the start of the VLAN ID range that you want to add or remove<br>from the VLAN range edit area in the Start field. Enter the end of the<br>VLAN ID range that you want to add or remove from the VLAN range<br>edit area in the End field.                                |
|                        | Next click:                                                                                                    |
|                        | • Add - to add this range of VLAN(s) to be mapped to the MST<br>instance.                                                                                                    |
|                        | <b>Remove</b> - to remove this range of VLAN(s) from being mapped to<br>the MST instance.                                                                                                    |
|                        | • Clear - to remove all VLAN(s) from being mapped to this MST<br>instance.                                                                                                    |
| Enabled<br>VLAN(s)     | This field displays which VLAN(s) are mapped to this MST instance.                                                                                                    |
| Port                   | This field displays the port number.                                                                                                    |
| $\star$                | Settings in this row apply to all ports.                                                                                                    |
|                        | Use this row only if you want to make some settings the same for all<br>ports. Use this row first to set the common settings and then make<br>adjustments on a port-by-port basis.                                                                                              |
|                        | Note: Changes in this row are copied to all the ports as soon as you<br>make them.                                                                                                    |
| Active                 | Select this check box to add this port to the MST instance.                                                                                                    |
| Priority               | Configure the priority for each port here.                                                                                                    |
|                        | Priority decides which port should be disabled when more than one port<br>forms a loop in the Switch. Ports with a higher priority numeric value<br>are disabled first. The allowed range is between 0 and 255 and the<br>default value is 128.                                 |
| Path Cost              | Path cost is the cost of transmitting a frame on to a LAN through that<br>port. It is recommended to assign this value according to the speed of<br>the bridge. The slower the media, the higher the cost - see Table 26 on<br>page 150 for more information.                   |
| Add                    | Click Add to save this MST instance to the Switch's run-time memory.<br>The Switch loses this change if it is turned off or loses power, so use the<br>Save link on the top navigation panel to save your changes to the non-<br>volatile memory when you are done configuring. |
| Cancel                 | Click <b>Cancel</b> to begin configuring this screen afresh.                                                                                                    |
| Instance               | This field displays the ID of an MST instance.                                                                                                    |
| <b>VLAN</b>            | This field displays the VID (or VID ranges) to which the MST instance is<br>mapped.                                                                                                    |
| <b>Active Port</b>     | This field display the ports configured to participate in the MST instance.                                                                                                    |

**Table 33** Advanced Application > Spanning Tree Protocol > MSTP (continued)

| <b>LABEL</b> | <b>DESCRIPTION</b>                                                                                  |
|--------------|----------------------------------------------------------------------------------------------------|
| Delete       | Check the rule(s) that you want to remove in the Delete column and<br>then click the Delete button. |
| Cancel       | Click Cancel to begin configuring this screen afresh.                                               |

**Table 33** Advanced Application > Spanning Tree Protocol > MSTP (continued)

#### **13.8.1 Multiple Spanning Tree Protocol Port Configuration**

To configure MSTP ports, click **Port** in the **Advanced Application** > **Spanning Tree Protocol > MSTP** screen.

**Figure 73** Advanced Application > Spanning Tree Protocol > MSTP > Port

| Port                                                                                  | Edge                                               |         |
|---------------------------------------------------------------------------------------|----------------------------------------------------|---------|
|                                                                                       |                                                    |         |
|                                                                                       | M                                                  |         |
| $\overline{2}$                                                                        | 전화 정치가 전화 정치가 전화 정치가 전화 정치가<br>V<br><b>CENTRAL</b> |         |
| 3                                                                                     | ⊻                                                  |         |
| うちん オフトアル うちん オフトアル<br>8 9 M W. 23<br>4<br>1200000000000<br>************************* | ⊻                                                  |         |
| 5                                                                                     | ⊻                                                  |         |
| 6                                                                                     | M                                                  |         |
| 7                                                                                     | M                                                  |         |
| 8                                                                                     | V                                                  |         |
| 9<br>                                                                                 | M                                                  |         |
| 1990 - 109 - 100 -<br>10                                                              | M                                                  | <b></b> |
| 11                                                                                    | V                                                  |         |
| 12<br>1020000000                                                                      | M                                                  |         |
| 13<br><b>***************</b><br>.                                                     | M                                                  |         |
|                                                                                       |                                                    |         |
|                                                                                       |                                                    |         |
|                                                                                       | <b>A MAIN CAR A MAIN A</b>                         |         |

| <b>LABEL</b> | <b>DESCRIPTION</b>                                                                                                    |
|--------------|----------------------------------------------------------------------------------------------------|
| Port         | This field displays the port number.                                                                                                    |
| $\star$      | Settings in this row apply to all ports.                                                                                                    |
|              | Use this row only if you want to make some settings the same for all<br>ports. Use this row first to set the common settings and then make<br>adjustments on a port-by-port basis. |
|              | Note: Changes in this row are copied to all the ports as soon as you<br>make them.                                                                                                 |

**Table 34** Advanced Application > Spanning Tree Protocol > MSTP > Port

| LABEL  | <b>DESCRIPTION</b>                                                                                                    |
|--------|----------------------------------------------------------------------------------------------------|
| Edge   | Select this check box to configure a port as an edge port when it is<br>directly attached to a computer. An edge port changes its initial STP<br>port state from blocking state to forwarding state immediately without<br>going through listening and learning states right after the port is<br>configured as an edge port or when its link status changes.<br>Note: An edge port becomes a non-edge port as soon as it receives<br>a Bridge Protocol Data Unit (BPDU). |
| Apply  | Click Apply to save your changes to the Switch's run-time memory. The<br>Switch loses these changes if it is turned off or loses power, so use the<br>Save link on the top navigation panel to save your changes to the non-<br>volatile memory when you are done configuring.                                                                                                    |
| Cancel | Click <b>Cancel</b> to begin configuring this screen afresh.                                                                                                    |

**Table 34** Advanced Application > Spanning Tree Protocol > MSTP > Port

## **13.9 Multiple Spanning Tree Protocol Status**

Click **Advanced Application** > **Spanning Tree Protocol** in the navigation panel to display the status screen as shown next. See [Section 13.1.5 on page 152](#page-151-0) for more information on MSTP.

Note: This screen is only available after you activate MSTP on the Switch.

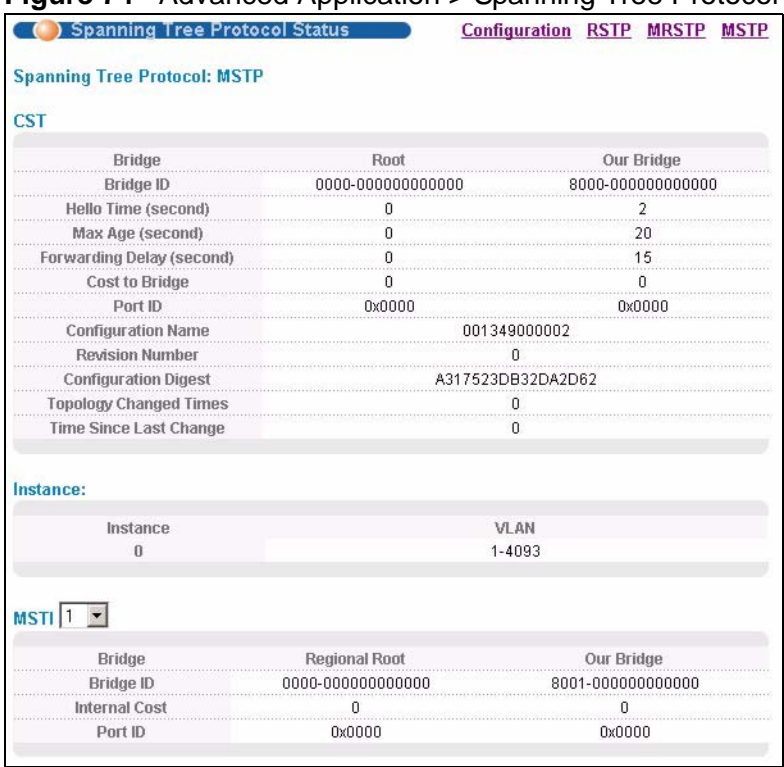

<span id="page-167-0"></span>**Figure 74** Advanced Application > Spanning Tree Protocol > Status: MSTP

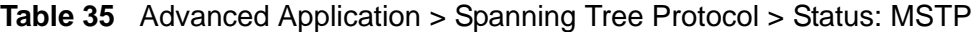

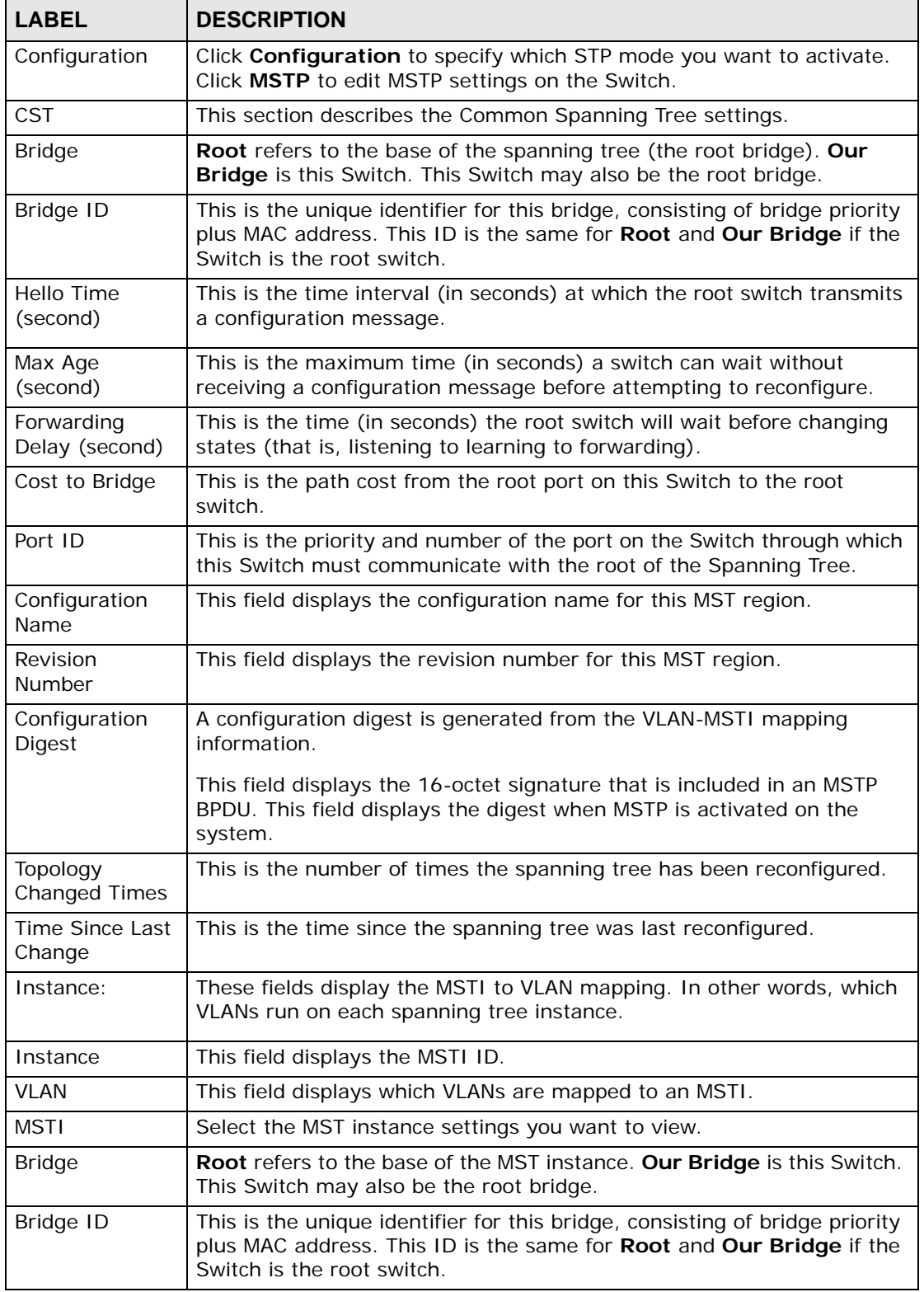

| <b>LABEL</b>  | <b>DESCRIPTION</b>                                                                                                    |
|---------------|----------------------------------------------------------------------------------------------------|
| Internal Cost | This is the path cost from the root port in this MST instance to the<br>regional root switch.                                              |
| Port ID       | This is the priority and number of the port on the Switch through which<br>this Switch must communicate with the root of the MST instance. |

**Table 35** Advanced Application > Spanning Tree Protocol > Status: MSTP

**CHAPTER 14** 

## **Bandwidth Control**

This chapter shows you how you can cap the maximum bandwidth using the **Bandwidth Control** screen.

### **14.1 Bandwidth Control Overview**

Bandwidth control means defining a maximum allowable bandwidth for incoming and/or out-going traffic flows on a port.

#### **14.1.1 CIR and PIR**

The Committed Information Rate (CIR) is the guaranteed bandwidth for the incoming traffic flow on a port. The Peak Information Rate (PIR) is the maximum bandwidth allowed for the incoming traffic flow on a port when there is no network congestion.

The CIR and PIR should be set for all ports that use the same uplink bandwidth. If the CIR is reached, packets are sent at the rate up to the PIR. When network congestion occurs, packets through the ingress port exceeding the CIR will be marked for drop.

Note: The CIR should be less than the PIR.

Note: The sum of CIRs cannot be greater than or equal to the uplink bandwidth.

## **14.2 Bandwidth Control Setup**

Click **Advanced Application > Bandwidth Control** in the navigation panel to bring up the screen as shown next.

|         | Active |                    | г                      |           |        |    |                    |
|---------|--------|--------------------|------------------------|-----------|--------|----|--------------------|
| Port    | Active | <b>Commit Rate</b> | Ingress Rate<br>Active | Peak Rate | Active |    | <b>Egress Rate</b> |
| $\star$ | г      | Kbps               | □                      | Kbps      | г      |    | Kbps               |
|         |        | Kbps               | п                      | Kbps      | г      |    | Kbps               |
| 2       | □      | Kbps               | г                      | Kbps      | г      |    | Kbps               |
| 3       | ┍      | Kbps               | г                      | Kbps      | г      |    | Kbps               |
| 4       | a      | Kbps               | □                      | Kbps      | п      |    | Kbps               |
| 5       |        | Kbps               | г                      | Kbps      | г      |    | Kbps               |
| 6       | ⊓      | Kbps               | п                      | Kbps      | г      | l1 | Kbps               |
| 7       | г      | Kbps               | г                      | Kbps      | г      |    | Kbps               |
| 8       |        | <b>Kbps</b>        |                        | Kbp       |        |    | <b>Aps</b>         |
|         |        |                    |                        |           |        |    | Kibps              |

**Figure 75** Advanced Application > Bandwidth Control

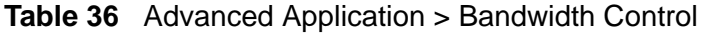

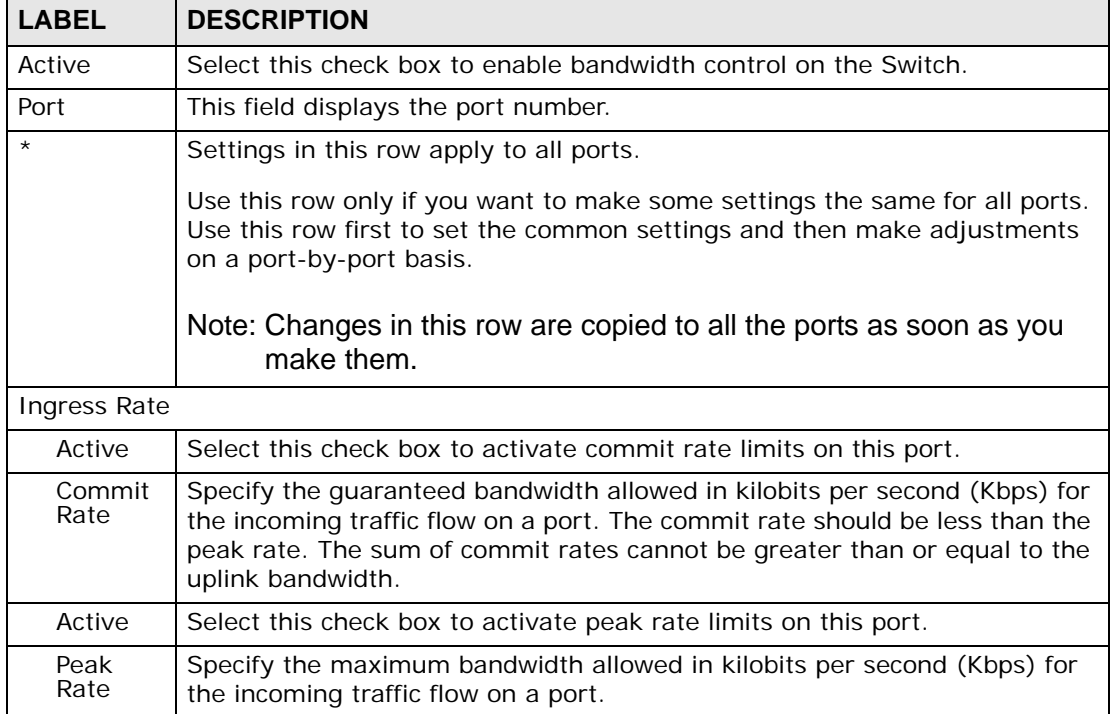

| <b>LABEL</b> | <b>DESCRIPTION</b>                                                                                                    |
|--------------|----------------------------------------------------------------------------------------------------|
| Active       | Select this check box to activate egress rate limits on this port.                                                                                                    |
| Egress Rate  | Specify the maximum bandwidth allowed in kilobits per second (Kbps) for<br>the out-going traffic flow on a port.                                                                                                    |
| Apply        | Click Apply to save your changes to the Switch's run-time memory. The<br>Switch loses these changes if it is turned off or loses power, so use the<br>Save link on the top navigation panel to save your changes to the non-<br>volatile memory when you are done configuring. |
| Cancel       | Click Cancel to begin configuring this screen afresh.                                                                                                    |

**Table 36** Advanced Application > Bandwidth Control (continued)

**CHAPTER 15** 

## **Broadcast Storm Control**

This chapter introduces and shows you how to configure the broadcast storm control feature.

### **15.1 Broadcast Storm Control Setup**

Broadcast storm control limits the number of broadcast, multicast and destination lookup failure (DLF) packets the Switch receives per second on the ports. When the maximum number of allowable broadcast, multicast and/or DLF packets is reached per second, the subsequent packets are discarded. Enable this feature to reduce broadcast, multicast and/or DLF packets in your network. You can specify limits for each packet type on each port.

Click **Advanced Application** > **Broadcast Storm Control** in the navigation panel to display the screen as shown next.

|         |   | Active            |   | п                 |   |             |  |
|---------|---|-------------------|---|-------------------|---|-------------|--|
| Port    |   | Broadcast (pkt/s) |   | Multicast (pkt/s) |   | DLF (pkt/s) |  |
| $\star$ | г |                   | г |                   | г |             |  |
| 1       | г | $ 0\rangle$       | г | 10                | г | 10          |  |
| 2       | г | 10                | г | 10                | г | 10          |  |
| 3       | г | $ 0\rangle$       |   | 0                 | г | 10          |  |
| 4       | г | 10                |   | 10                | г | 10          |  |
| 5       | п | 10                |   | 10                | г | 10          |  |
| 6       | г | 10                |   | In                |   | 10          |  |
| 7       |   | 10                |   | l0                |   | 10          |  |
| 8       |   | In                |   | n                 |   |             |  |
|         |   |                   |   |                   |   |             |  |

**Figure 76** Advanced Application > Broadcast Storm Control

| <b>LABEL</b>                         | <b>DESCRIPTION</b>                                                                                                    |
|--------------------------------------|----------------------------------------------------------------------------------------------------|
| Active                               | Select this check box to enable traffic storm control on the Switch. Clear<br>this check box to disable this feature.                                                                                                    |
| Port                                 | This field displays a port number.                                                                                                    |
| $\star$                              | Settings in this row apply to all ports.<br>Use this row only if you want to make some settings the same for all<br>ports. Use this row first to set the common settings and then make<br>adjustments on a port-by-port basis.<br>Note: Changes in this row are copied to all the ports as soon as you<br>make them. |
| <b>Broadcast</b><br>$(\text{pkt/s})$ | Select this option and specify how many broadcast packets the port<br>receives per second.                                                                                                    |
| Multicast (pkt/<br>S)                | Select this option and specify how many multicast packets the port<br>receives per second.                                                                                                    |
| DLF (pkt/s)                          | Select this option and specify how many destination lookup failure (DLF)<br>packets the port receives per second.                                                                                                    |
| Apply                                | Click Apply to save your changes to the Switch's run-time memory. The<br>Switch loses these changes if it is turned off or loses power, so use the<br>Save link on the top navigation panel to save your changes to the non-<br>volatile memory when you are done configuring.                                       |
| Cancel                               | Click Cancel to begin configuring this screen afresh.                                                                                                    |

**Table 37** Advanced Application > Broadcast Storm Control

# **CHAPTER 16 Mirroring**

This chapter discusses port mirroring setup screens.

## **16.1 Port Mirroring Setup**

Port mirroring allows you to copy a traffic flow to a monitor port (the port you copy the traffic to) in order that you can examine the traffic from the monitor port without interference.

Click **Advanced Application** > **Mirroring** in the navigation panel to display the **Mirroring** screen. Use this screen to select a monitor port and specify the traffic flow to be copied to the monitor port.

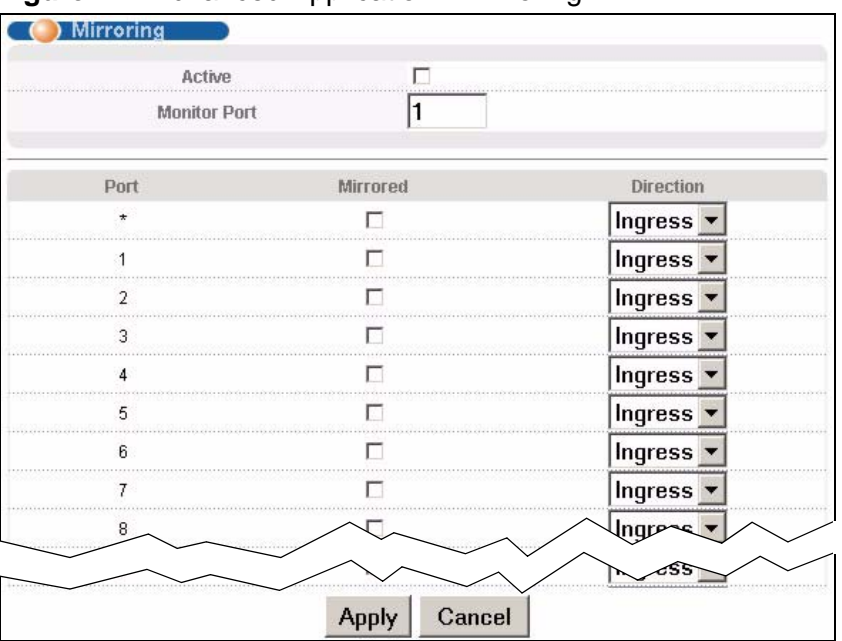

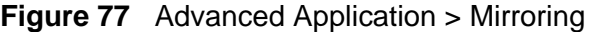

| LABEL           | <b>DESCRIPTION</b>                                                                                                    |  |  |  |  |
|-----------------|----------------------------------------------------------------------------------------------------|--|--|--|--|
| Active          | Select this check box to activate port mirroring on the Switch. Clear this check<br>box to disable the feature.                                                                                                    |  |  |  |  |
| Monitor<br>Port | The monitor port is the port you copy the traffic to in order to examine it in<br>more detail without interfering with the traffic flow on the original port(s).<br>Type the port number of the monitor port.                                                                 |  |  |  |  |
| Port            | This field displays the port number.                                                                                                    |  |  |  |  |
| $\star$         | Settings in this row apply to all ports.                                                                                                    |  |  |  |  |
|                 | Use this row only if you want to make some settings the same for all ports.<br>Use this row first to set the common settings and then make adjustments on<br>a port-by-port basis.                                                                                            |  |  |  |  |
|                 | Note: Changes in this row are copied to all the ports as soon as you<br>make them.                                                                                                    |  |  |  |  |
| Mirrored        | Select this option to mirror the traffic on a port.                                                                                                    |  |  |  |  |
| Direction       | Specify the direction of the traffic to mirror by selecting from the drop-down<br>list box. Choices are Egress (outgoing), Ingress (incoming) and Both.                                                                                                    |  |  |  |  |
| Apply           | Click Apply to save your changes to the Switch's run-time memory. The<br>Switch loses these changes if it is turned off or loses power, so use the Save<br>link on the top navigation panel to save your changes to the non-volatile<br>memory when you are done configuring. |  |  |  |  |
| Cancel          | Click <b>Cancel</b> to begin configuring this screen afresh.                                                                                                    |  |  |  |  |

**Table 38** Advanced Application > Mirroring

**CHAPTER 17** 

# **Link Aggregation**

This chapter shows you how to logically aggregate physical links to form one logical, higher-bandwidth link.

## **17.1 Link Aggregation Overview**

Link aggregation (trunking) is the grouping of physical ports into one logical higher-capacity link. You may want to trunk ports if for example, it is cheaper to use multiple lower-speed links than to under-utilize a high-speed, but more costly, single-port link.

However, the more ports you aggregate then the fewer available ports you have. A trunk group is one logical link containing multiple ports.

The beginning port of each trunk group must be physically connected to form a trunk group.

The Switch supports both static and dynamic link aggregation.

Note: In a properly planned network, it is recommended to implement static link aggregation only. This ensures increased network stability and control over the trunk groups on your Switch.

See [Section 17.6 on page 186](#page-185-0) for a static port trunking example.

## **17.2 Dynamic Link Aggregation**

The Switch adheres to the IEEE 802.3ad standard for static and dynamic (LACP) port trunking.

The Switch supports the link aggregation IEEE802.3ad standard. This standard describes the Link Aggregation Control Protocol (LACP), which is a protocol that dynamically creates and manages trunk groups.

When you enable LACP link aggregation on a port, the port can automatically negotiate with the ports at the remote end of a link to establish trunk groups. LACP also allows port redundancy, that is, if an operational port fails, then one of the "standby" ports become operational without user intervention. Please note that:

- You must connect all ports point-to-point to the same Ethernet switch and configure the ports for LACP trunking.
- LACP only works on full-duplex links.
- All ports in the same trunk group must have the same media type, speed, duplex mode and flow control settings.

Configure trunk groups or LACP before you connect the Ethernet switch to avoid causing network topology loops.

#### **17.2.1 Link Aggregation ID**

LACP aggregation ID consists of the following information<sup>1</sup>:

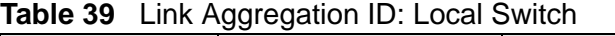

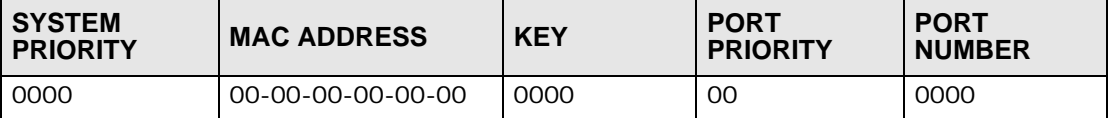

**Table 40** Link Aggregation ID: Peer Switch

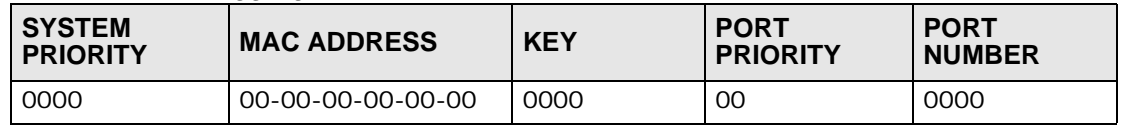

<sup>1.</sup> Port Priority and Port Number are 0 as it is the aggregator ID for the trunk group, not the individual port.
## **17.3 Link Aggregation Status**

Click **Advanced Application** > **Link Aggregation** in the navigation panel. The **Link Aggregation Status** screen displays by default. See [Section 17.1 on page](#page-178-0)  [179](#page-178-0) for more information.

| Group          | Enabled | Synchronized |                                                                                       |             |               |
|----------------|---------|--------------|---------------------------------------------------------------------------------------|-------------|---------------|
| ID             | Ports   | Ports        | Aggregator ID                                                                         | Criteria    | <b>Status</b> |
| T <sub>1</sub> |         |              |                                                                                       | src-dst-mac | Static        |
| T <sub>2</sub> |         |              | [(0000,00-00-00-00-00-00,0000,00,0000)]<br>$[(0000, 00-00-00-00-00, 0000, 00, 0000)]$ | src-dst-mac | LACP          |
| T <sub>3</sub> |         |              |                                                                                       | src-dst-mac |               |
| T4             |         |              |                                                                                       | src-dst-mac |               |
| T <sub>5</sub> |         |              |                                                                                       | src-dst-mac |               |
| T <sub>6</sub> |         |              |                                                                                       | src-dst-mac |               |
|                |         |              |                                                                                       | src-dst-mac |               |
| T <sub>8</sub> |         |              |                                                                                       | src-dst-mac |               |
| T <sub>9</sub> |         |              |                                                                                       | src-dst-mac |               |
| T10            |         |              |                                                                                       | src-dst-mac |               |
|                |         |              |                                                                                       |             |               |

**Figure 78** Advanced Application > Link Aggregation Status

**Table 41** Advanced Application > Link Aggregation Status

| <b>LABEL</b>          | <b>DESCRIPTION</b>                                                                                                    |  |  |
|-----------------------|----------------------------------------------------------------------------------------------------|--|--|
| Group ID              | This field displays the group ID to identify a trunk group, that is, one<br>logical link containing multiple ports.                                                                           |  |  |
| Enabled Port          | These are the ports you have configured in the Link Aggregation screen<br>to be in the trunk group.                                                                                           |  |  |
|                       | The port number(s) displays only when this trunk group is activated and<br>there is a port belonging to this group.                                                                           |  |  |
| Synchronized<br>Ports | These are the ports that are currently transmitting data as one logical link<br>in this trunk group.                                                                                          |  |  |
| Aggregator<br>ID      | Link Aggregator ID consists of the following: system priority, MAC<br>address, key, port priority and port number. Refer to Section 17.2.1 on<br>page 180 for more information on this field. |  |  |
|                       | The ID displays only when there is a port belonging to this trunk group<br>and LACP is also enabled for this group.                                                                           |  |  |

| <b>LABEL</b>  | <b>DESCRIPTION</b>                                                                                                    |  |  |  |
|---------------|----------------------------------------------------------------------------------------------------|--|--|--|
| Criteria      | This shows the outgoing traffic distribution algorithm used in this trunk<br>group. Packets from the same source and/or to the same destination are<br>sent over the same link within the trunk. |  |  |  |
|               | src-mac means the Switch distributes traffic based on the packet's source<br>MAC address.                                                                                                    |  |  |  |
|               | <b>dst-mac</b> means the Switch distributes traffic based on the packet's<br>destination MAC address.                                                                                            |  |  |  |
|               | src-dst-mac means the Switch distributes traffic based on a combination<br>of the packet's source and destination MAC addresses.                                                                 |  |  |  |
|               | src-ip means the Switch distributes traffic based on the packet's source IP<br>address.                                                                                                    |  |  |  |
|               | dst-ip means the Switch distributes traffic based on the packet's<br>destination IP address.                                                                                                    |  |  |  |
|               | src-dst-ip means the Switch distributes traffic based on a combination of<br>the packet's source and destination IP addresses.                                                                   |  |  |  |
| <b>Status</b> | This field displays how these ports were added to the trunk group. It<br>displays:                                                                                                    |  |  |  |
|               | • Static - if the ports are configured as static members of a trunk group.<br>• LACP - if the ports are configured to join a trunk group via LACP.                                               |  |  |  |

**Table 41** Advanced Application > Link Aggregation Status (continued)

## **17.4 Link Aggregation Setting**

Click **Advanced Application** > **Link Aggregation > Link Aggregation Setting**  to display the screen shown next. See [Section 17.1 on page 179](#page-178-0) for more information on link aggregation.

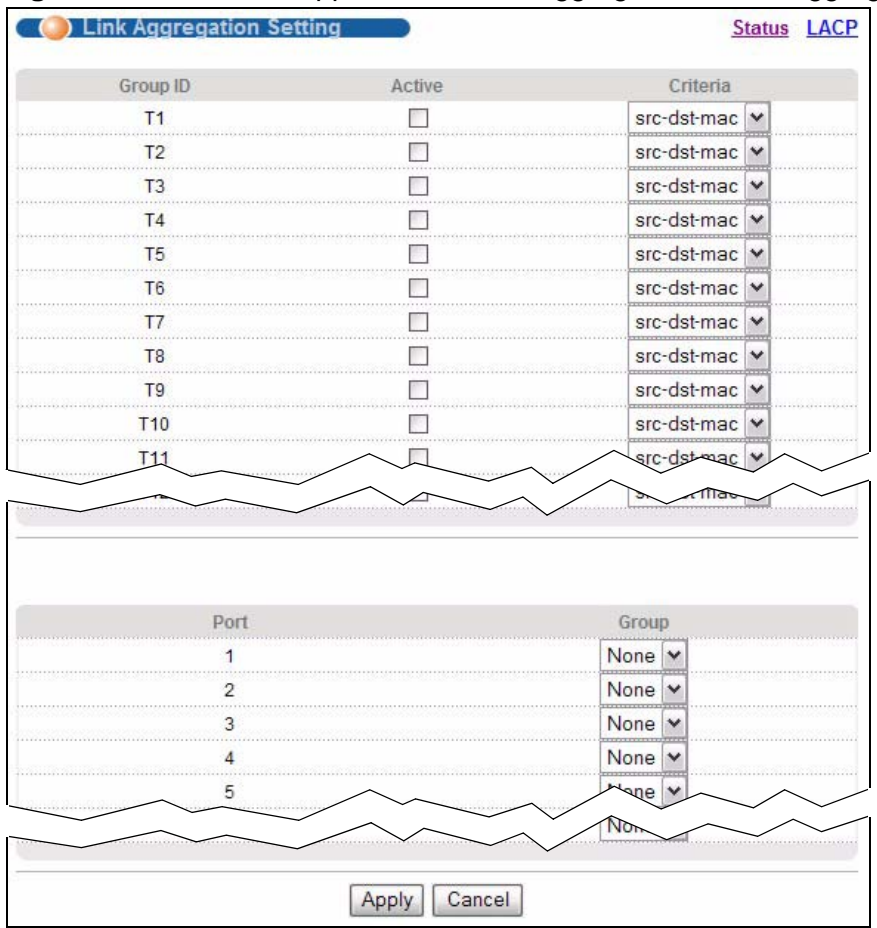

**Figure 79** Advanced Application > Link Aggregation > Link Aggregation Setting

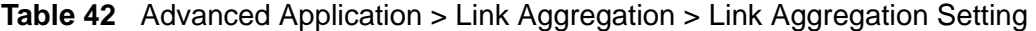

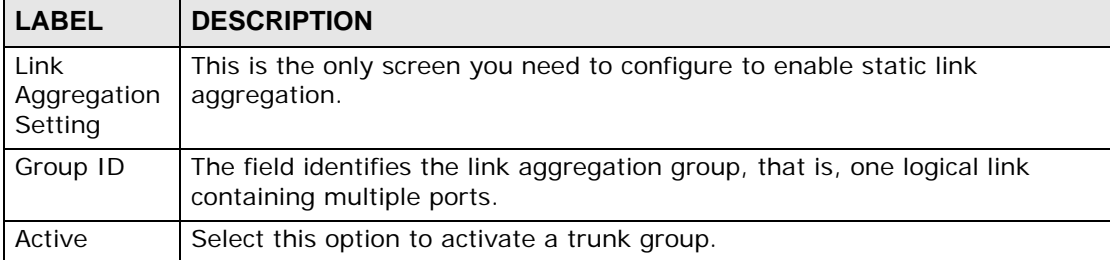

| <b>LABEL</b> | <b>DESCRIPTION</b>                                                                                                    |  |  |  |
|--------------|----------------------------------------------------------------------------------------------------|--|--|--|
| Criteria     | Select the outgoing traffic distribution type. Packets from the same source<br>and/or to the same destination are sent over the same link within the<br>trunk. By default, the Switch uses the src-dst-mac distribution type. If the<br>Switch is behind a router, the packet's destination or source MAC address<br>will be changed. In this case, set the Switch to distribute traffic based on its<br>IP address to make sure port trunking can work properly. |  |  |  |
|              | Select src-mac to distribute traffic based on the packet's source MAC<br>address.                                                                                                    |  |  |  |
|              | Select <b>dst-mac</b> to distribute traffic based on the packet's destination MAC<br>address.                                                                                                    |  |  |  |
|              | Select src-dst-mac to distribute traffic based on a combination of the<br>packet's source and destination MAC addresses.                                                                                                    |  |  |  |
|              | Select src-ip to distribute traffic based on the packet's source IP address.                                                                                                    |  |  |  |
|              | Select dst-ip to distribute traffic based on the packet's destination IP<br>address.                                                                                                    |  |  |  |
|              | Select src-dst-ip to distribute traffic based on a combination of the<br>packet's source and destination IP addresses.                                                                                                    |  |  |  |
| Port         | This field displays the port number.                                                                                                    |  |  |  |
| Group        | Select the trunk group to which a port belongs.                                                                                                    |  |  |  |
|              | Note: When you enable the port security feature on the Switch and<br>configure port security settings for a port, you cannot include the<br>port in an active trunk group.                                                                                                    |  |  |  |
| Apply        | Click Apply to save your changes to the Switch's run-time memory. The<br>Switch loses these changes if it is turned off or loses power, so use the<br>Save link on the top navigation panel to save your changes to the non-<br>volatile memory when you are done configuring.                                                                                                    |  |  |  |
| Cancel       | Click Cancel to begin configuring this screen afresh.                                                                                                    |  |  |  |

**Table 42** Advanced Application > Link Aggregation > Link Aggregation Setting

## **17.5 Link Aggregation Control Protocol**

Click in the **Advanced Application** > **Link Aggregation** > **Link Aggregation Setting** > **LACP** to display the screen shown next. See [Section 17.2 on page 179](#page-178-1) for more information on dynamic link aggregation.

**Figure 80** Advanced Application > Link Aggregation > Link Aggregation Setting > LACP

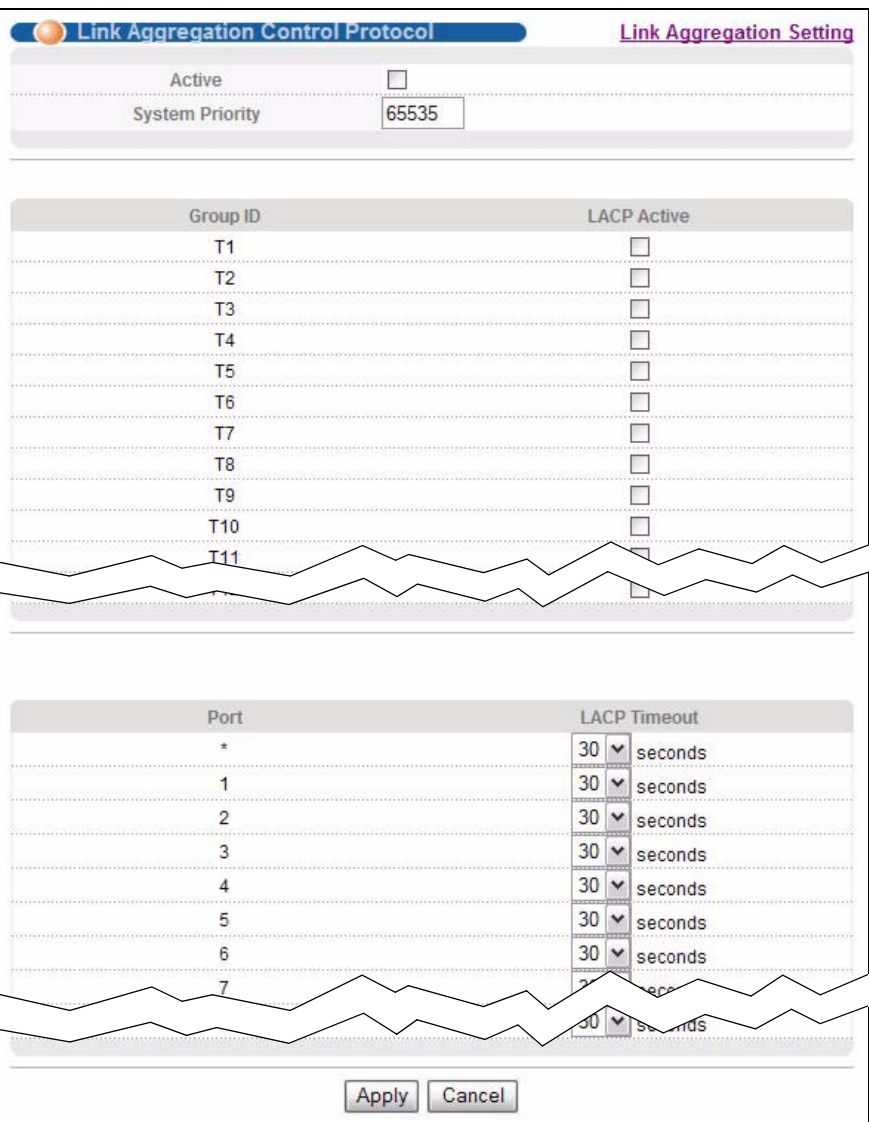

The following table describes the labels in this screen.

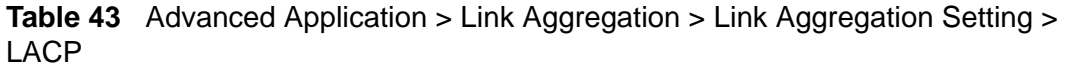

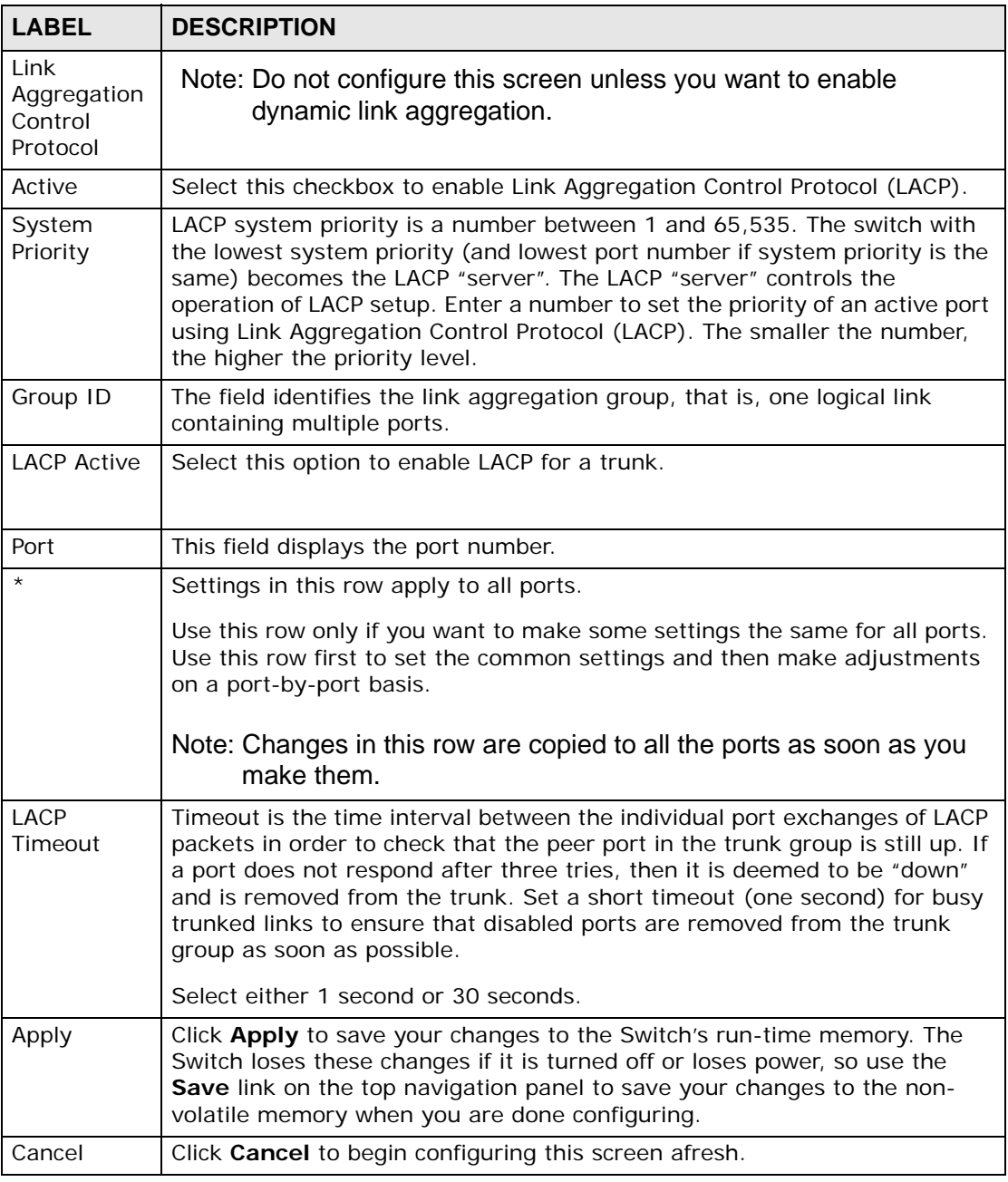

# **17.6 Static Trunking Example**

This example shows you how to create a static port trunk group for ports 2-5.

**1 Make your physical connections** - make sure that the ports that you want to belong to the trunk group are connected to the same destination. The following figure shows ports 2-5 on switch **A** connected to switch **B**.

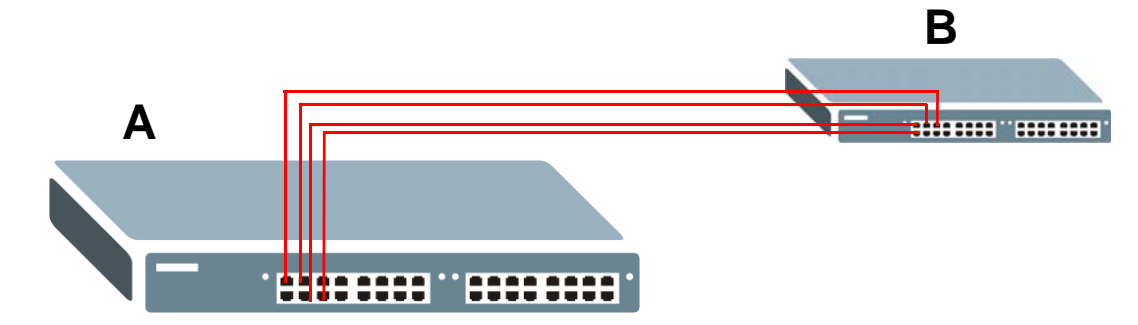

**Figure 81** Trunking Example - Physical Connections

**2 Configure static trunking** - Click **Advanced Application** > **Link Aggregation** > **Link Aggregation Setting**. In this screen activate trunk group **T1**, select the traffic distribution algorithm used by this group and select the ports that should belong to this group as shown in the figure below. Click **Apply** when you are done.

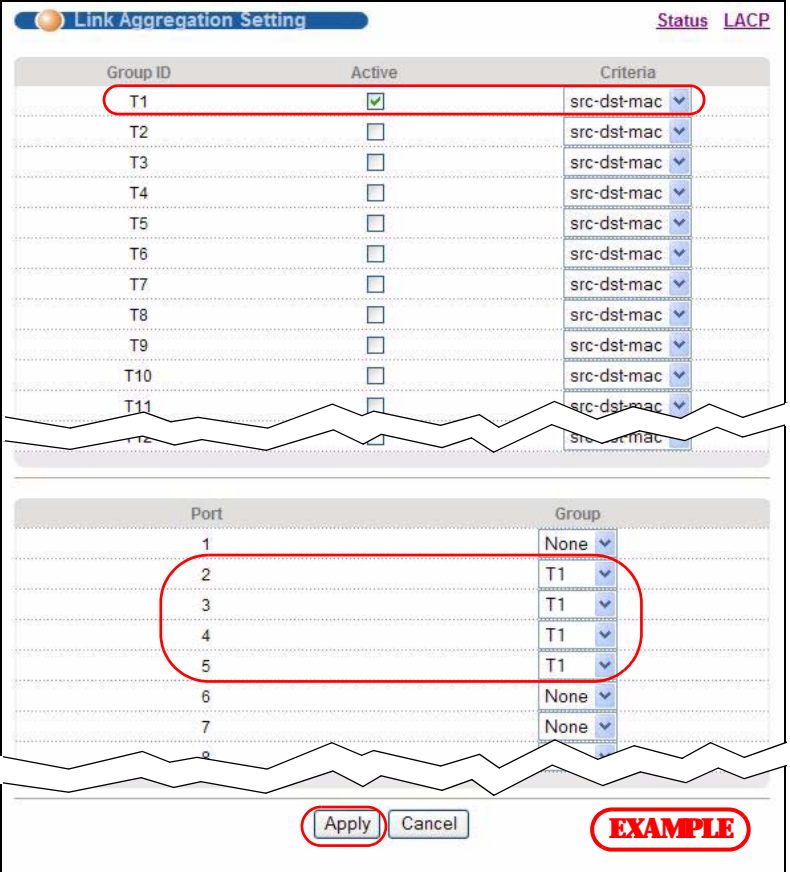

**Figure 82** Trunking Example - Configuration Screen

Your trunk group 1 (**T1**) configuration is now complete.

**CHAPTER 18** 

# **Port Authentication**

This chapter describes the IEEE 802.1x and MAC authentication methods.

## **18.1 Port Authentication Overview**

Port authentication is a way to validate access to ports on the Switch to clients based on an external server (authentication server). The Switch supports the following methods for port authentication:

- **IEEE 802.1x**<sup>2</sup> An authentication server validates access to a port based on a username and password provided by the user.
- **MAC**  An authentication server validates access to a port based on the MAC address and password of the client.

Both types of authentication use the RADIUS (Remote Authentication Dial In User Service, RFC 2138, 2139) protocol to validate users. See [Section 25.1.2 on page](#page-245-0)  [246](#page-245-0) for more information on configuring your RADIUS server settings.

Note: If you enable IEEE 802.1x authentication and MAC authentication on the same port, the Switch performs IEEE 802.1x authentication first. If a user fails to authenticate via the IEEE 802.1x method, then access to the port is denied.

### **18.1.1 IEEE 802.1x Authentication**

The following figure illustrates how a client connecting to an IEEE 802.1x authentication enabled port goes through a validation process. The Switch prompts the client for login information in the form of a user name and password after the client responds to its identity request. When the client provides the login

<sup>2.</sup> At the time of writing, IEEE 802.1x is not supported by all operating systems. See your operating system documentation. If your operating system does not support 802.1x, then you may need to install 802.1x client software.

credentials, the Switch sends an authentication request to a RADIUS server. The RADIUS server validates whether this client is allowed access to the port.

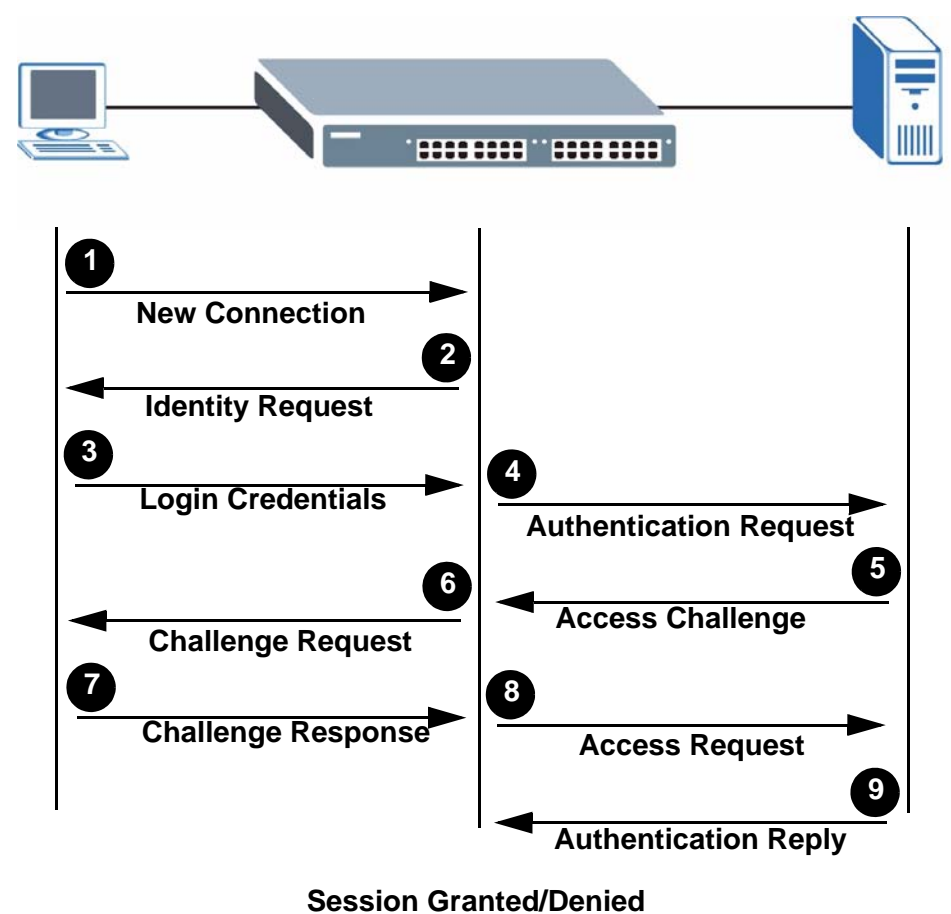

**Figure 83** IEEE 802.1x Authentication Process

## **18.1.2 MAC Authentication**

MAC authentication works in a very similar way to IEEE 802.1x authentication. The main difference is that the Switch does not prompt the client for login credentials. The login credentials are based on the source MAC address of the

client connecting to a port on the Switch along with a password configured specifically for MAC authentication on the Switch.

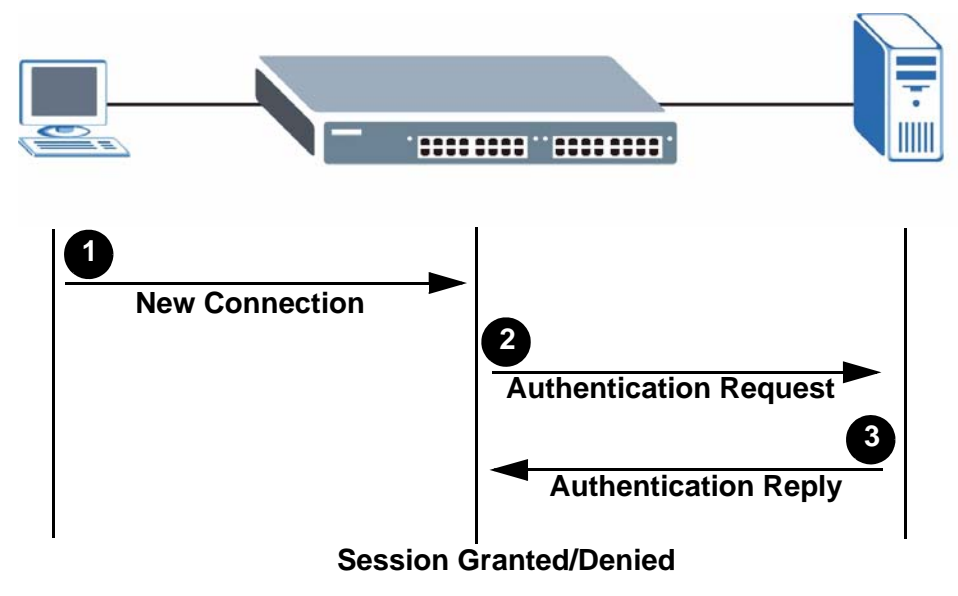

**Figure 84** MAC Authentication Process

## **18.2 Port Authentication Configuration**

To enable port authentication, first activate the port authentication method(s) you want to use (both on the Switch and the port(s)), then configure the RADIUS server settings in the **AAA > Radius Server Setup** screen.

To activate a port authentication method, click **Advanced Application** > **Port Authentication** in the navigation panel. Select a port authentication method in the screen that appears.

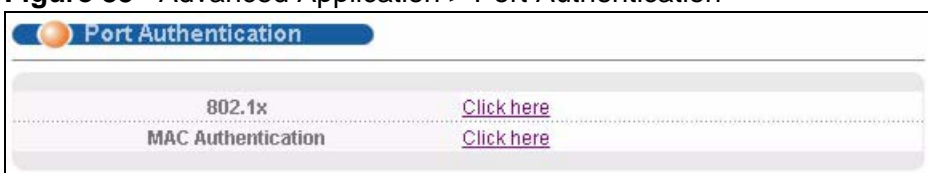

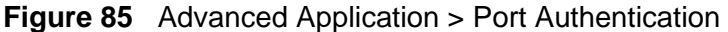

## **18.2.1 Activate IEEE 802.1x Security**

Use this screen to activate IEEE 802.1x security. In the **Port Authentication** screen click **802.1x** to display the configuration screen as shown.

| 802.1x  |        |                |                     |   |                       |                      | <b>Port Authentication</b> | <b>Guest Vlan</b>    |
|---------|--------|----------------|---------------------|---|-----------------------|----------------------|----------------------------|----------------------|
|         | Active |                |                     |   | $\Box$                |                      |                            |                      |
| Port    | Active | Max-Req        | Reauth              |   | Reauth-period<br>secs | Quiet-period<br>secs | Tx-period<br>secs          | Supp-Timeout<br>secs |
| $\star$ |        |                | On $\vee$           |   |                       |                      |                            |                      |
|         |        | $\overline{c}$ | On $\vee$           |   | 3600                  | 60                   | 30                         | 30                   |
| 2       |        | $\overline{c}$ | On $\vee$           |   | 3600                  | 60                   | 30                         | 30                   |
| 3       |        | 2              | On $\vee$           |   | 3600                  | 60                   | 30                         | 30                   |
| Δ       |        | $\overline{c}$ | On $\vee$           |   | 3600                  | 60                   | 30                         | 30                   |
| 5       |        | $\overline{c}$ | On $\vee$           |   | 3600                  | 60                   | 30                         | 30                   |
| 6       |        | $\overline{c}$ | On $\vee$           |   | 3600                  | 60                   | 30                         | 30                   |
| 7       |        | $\overline{c}$ | On $\vee$           |   | 3600                  | 60                   | 30                         | 30                   |
| 8       |        | $\overline{c}$ | On $\vee$           |   | 3600                  | 60                   | 30                         | 30                   |
| <br>9   |        | $\overline{c}$ | On $\vee$           |   | 3600                  | 60                   | 30                         | 30                   |
| 10      |        | $\overline{c}$ | On $\vee$           |   | 3600                  | 60                   | 30                         | 30                   |
| 11      |        | $\overline{c}$ |                     |   | 3600                  | 60                   | 30                         |                      |
|         |        |                | $\sigma_{\text{n}}$ | × |                       |                      |                            | 30                   |

**Figure 86** Advanced Application > Port Authentication > 802.1x

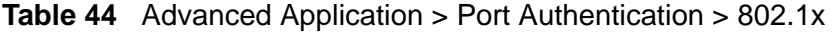

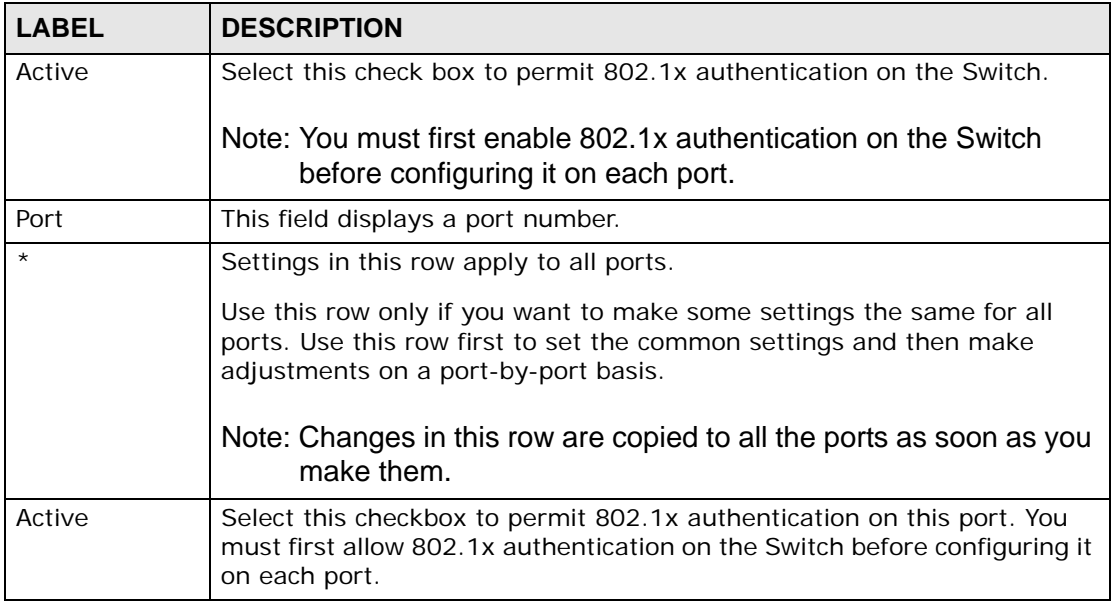

| <b>LABEL</b>  | <b>DESCRIPTION</b>                                                                                                    |  |  |  |  |
|---------------|----------------------------------------------------------------------------------------------------|--|--|--|--|
| Max-Reg       | Specify the number of times the Switch tries to authenticate client(s)<br>before sending unresponsive ports to the Guest VLAN.                                                                                                    |  |  |  |  |
|               | This is set to 2 by default. That is, the Switch attempts to authenticate a<br>client twice. If the client does not respond to the first authentication<br>request, the Switch tries again. If the client still does not respond to the<br>second request, the Switch sends the client to the Guest VLAN. The<br>client needs to send a new request to be authenticated by the Switch<br>again. |  |  |  |  |
| Reauth        | Specify if a subscriber has to periodically re-enter his or her username<br>and password to stay connected to the port.                                                                                                    |  |  |  |  |
| Reauth-period | Specify the length of time required to pass before a client has to re-enter<br>his or her username and password to stay connected to the port.                                                                                                    |  |  |  |  |
| Quiet-period  | Specify the number of seconds the port remains in the HELD state and<br>rejects further authentication requests from the connected client after a<br>failed authentication exchange.                                                                                                    |  |  |  |  |
| Tx-period     | Specify the number of seconds the Switch waits for client's response<br>before re-sending an identity request to the client.                                                                                                    |  |  |  |  |
| Supp-Timeout  | Specify the number of seconds the Switch waits for client's response to a<br>challenge request before sending another request.                                                                                                    |  |  |  |  |
| Apply         | Click Apply to save your changes to the Switch's run-time memory. The<br>Switch loses these changes if it is turned off or loses power, so use the<br>Save link on the top navigation panel to save your changes to the non-<br>volatile memory when you are done configuring.                                                                                                    |  |  |  |  |
| Cancel        | Click Cancel to begin configuring this screen afresh.                                                                                                    |  |  |  |  |

**Table 44** Advanced Application > Port Authentication > 802.1x (continued)

## **18.2.2 Guest VLAN**

When 802.1x port authentication is enabled on the Switch and its ports, clients that do not have the correct credentials are blocked from using the port(s). You can configure your Switch to have one VLAN that acts as a guest VLAN. If you enable the guest VLAN (**102** in the example) on a port (**2** in the example), the user (**A** in the example) that is not IEEE 802.1x capable or fails to enter the correct username and password can still access the port, but traffic from the user is forwarded to the guest VLAN. That is, unauthenticated users can have access to limited network resources in the same guest VLAN, such as the Internet. The

rights granted to the Guest VLAN depends on how the network administrator configures switches or routers with the guest network feature.

**Figure 87** Guest VLAN Example

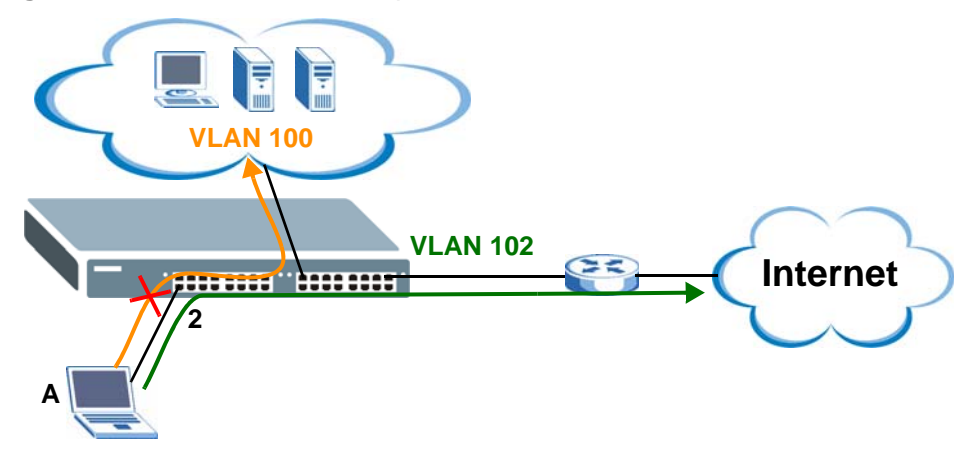

Use this screen to enable and assign a guest VLAN to a port. In the **Port Authentication > 802.1x** screen click **Guest Vlan** to display the configuration screen as shown.

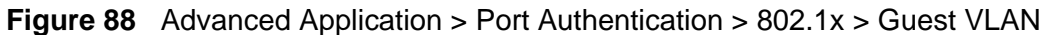

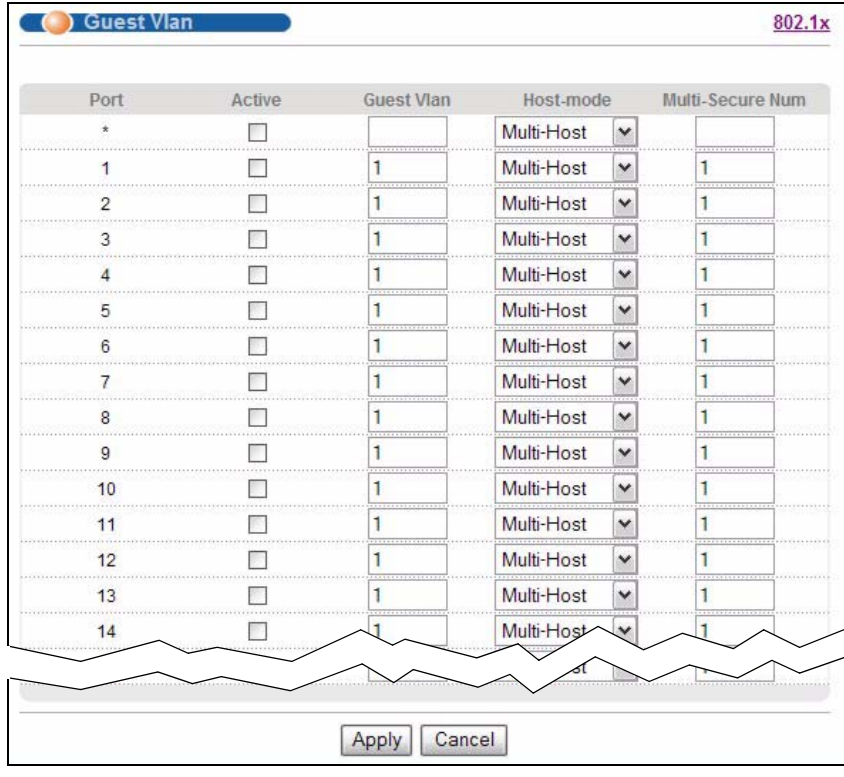

| <b>LABEL</b>               | <b>DESCRIPTION</b>                                                                                                    |
|----------------------------|----------------------------------------------------------------------------------------------------|
| Port                       | This field displays a port number.                                                                                                    |
| $\star$                    | Settings in this row apply to all ports.                                                                                                    |
|                            | Use this row only if you want to make some settings the same for all<br>ports. Use this row first to set the common settings and then make<br>adjustments on a port-by-port basis.                                                                                                    |
|                            | Note: Changes in this row are copied to all the ports as soon as you<br>make them.                                                                                                    |
| Active                     | Select this checkbox to enable the guest VLAN feature on this port.                                                                                                    |
|                            | Clients that fail authentication are placed in the guest VLAN and can<br>receive limited services.                                                                                                    |
| Guest Vlan                 | A guest VLAN is a pre-configured VLAN on the Switch that allows non-<br>authenticated users to access limited network resources through the<br>Switch. You must also enable IEEE 802.1x authentication on the Switch<br>and the associated ports. Enter the number that identifies the guest<br>VLAN.                                                                                                    |
|                            | Make sure this is a VLAN recognized in your network.                                                                                                    |
| Host-mode                  | Specify how the Switch authenticates users when more than one user<br>connect to the port (using a hub).                                                                                                    |
|                            | Select Multi-Host to authenticate only the first user that connects to<br>this port. If the first user enters the correct credential, any other users<br>are allowed to access the port without authentication. If the first user<br>fails to enter the correct credential, they are all put in the guest VLAN.<br>Once the first user who did authentication logs out or disconnects from<br>the port, rest of the users are blocked until a user does the<br>authentication process again. |
|                            | Select <b>Multi-Secure</b> to authenticate each user that connects to this<br>port.                                                                                                    |
| Multi-Secure<br><b>Num</b> | If you set Host-mode to Multi-Secure, specify the maximum number<br>of users (between 1 and 24) that the Switch will authenticate on this<br>port.                                                                                                    |
| Apply                      | Click Apply to save your changes to the Switch's run-time memory. The<br>Switch loses these changes if it is turned off or loses power, so use the<br>Save link on the top navigation panel to save your changes to the non-<br>volatile memory when you are done configuring.                                                                                                    |
| Cancel                     | Click Cancel to begin configuring this screen afresh.                                                                                                    |

**Table 45** Advanced Application > Port Authentication > 802.1x > Guest VLAN

## **18.2.3 Activate MAC Authentication**

Use this screen to activate MAC authentication. In the **Port Authentication** screen click **MAC Authentication** to display the configuration screen as shown.

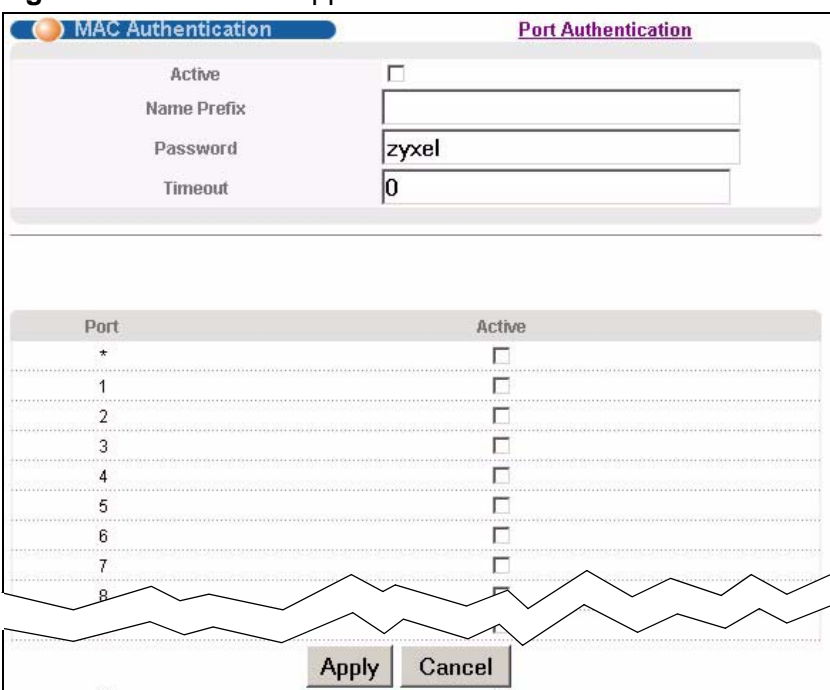

**Figure 89** Advanced Application > Port Authentication > MAC Authentication

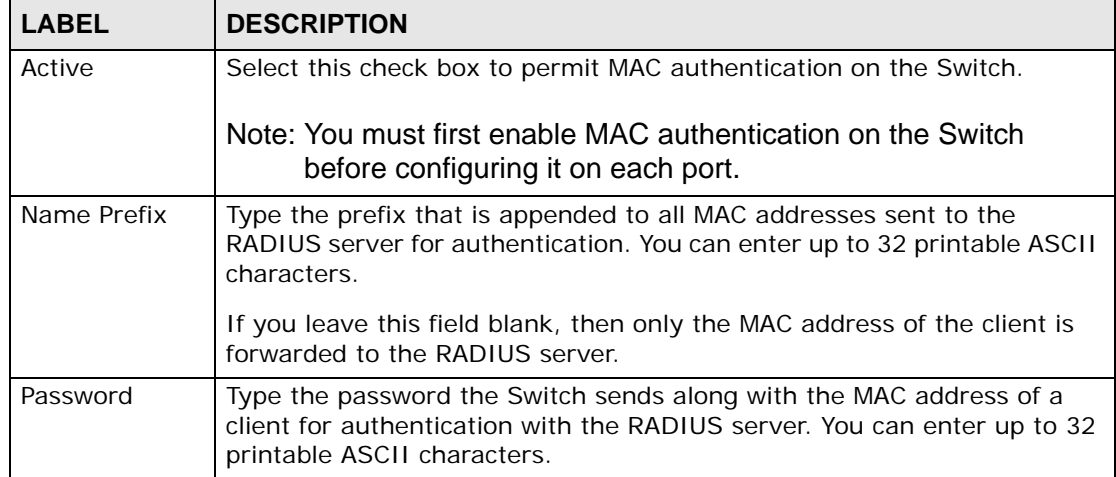

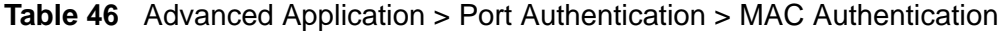

| <b>LABEL</b> | <b>DESCRIPTION</b>                                                                                                    |
|--------------|----------------------------------------------------------------------------------------------------|
| Timeout      | Specify the amount of time before the Switch allows a client MAC<br>address that fails authentication to try and authenticate again. Maximum<br>time is 3000 seconds.                                                                                                    |
|              | When a client fails MAC authentication, its MAC address is learned by the<br>MAC address table with a status of denied. The timeout period you<br>specify here is the time the MAC address entry stays in the MAC address<br>table until it is cleared. If you specify 0 for the timeout value, then this<br>entry will not be deleted from the MAC address table. |
|              | Note: If the Aging Time in the Switch Setup screen is set to a<br>lower value, then it supersedes this setting. See Section 8.5<br>on page 111                                                                                                    |
| Port         | This field displays a port number.                                                                                                    |
| $\star$      | Use this row to make the setting the same for all ports. Use this row first<br>and then make adjustments on a port-by-port basis.                                                                                                    |
|              | Note: Changes in this row are copied to all the ports as soon as you<br>make them.                                                                                                    |
| Active       | Select this check box to permit MAC authentication on this port. You<br>must first allow MAC authentication on the Switch before configuring it<br>on each port.                                                                                                    |
| Apply        | Click Apply to save your changes to the Switch's run-time memory. The<br>Switch loses these changes if it is turned off or loses power, so use the<br>Save link on the top navigation panel to save your changes to the non-<br>volatile memory when you are done configuring.                                                                                     |
| Cancel       | Click Cancel to begin configuring this screen afresh.                                                                                                    |

**Table 46** Advanced Application > Port Authentication > MAC Authentication

**CHAPTER 19** 

# **Port Security**

This chapter shows you how to set up port security.

## **19.1 About Port Security**

Port security allows only packets with dynamically learned MAC addresses and/or configured static MAC addresses to pass through a port on the Switch. The Switch can learn up to 32K MAC addresses in total with no limit on individual ports other than the sum cannot exceed 32K.

For maximum port security, enable this feature, disable MAC address learning and configure static MAC address(es) for a port. It is not recommended you disable port security together with MAC address learning as this will result in many broadcasts. By default, MAC address learning is still enabled even though the port security is not activated.

## **19.2 Port Security Setup**

Click **Advanced Application** > **Port Security** in the navigation panel to display the screen as shown.

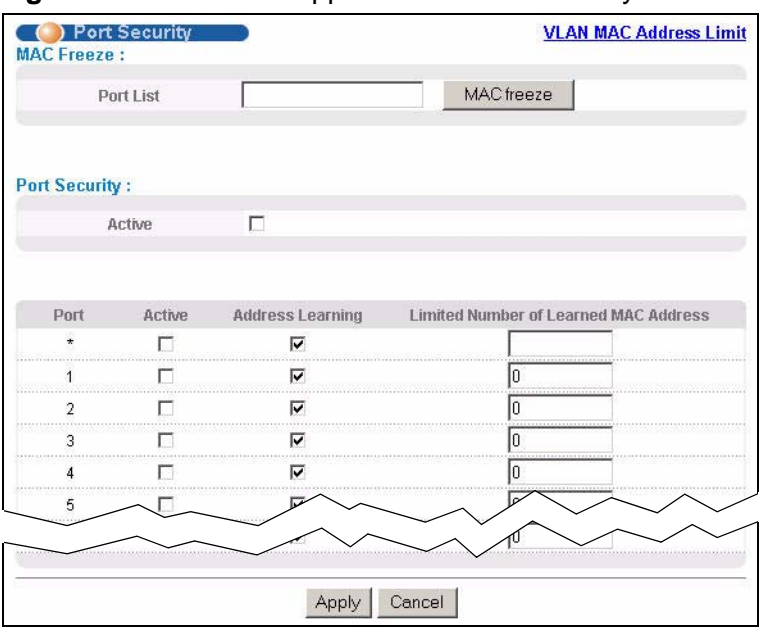

#### **Figure 90** Advanced Application > Port Security

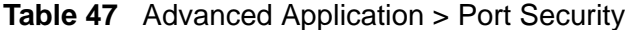

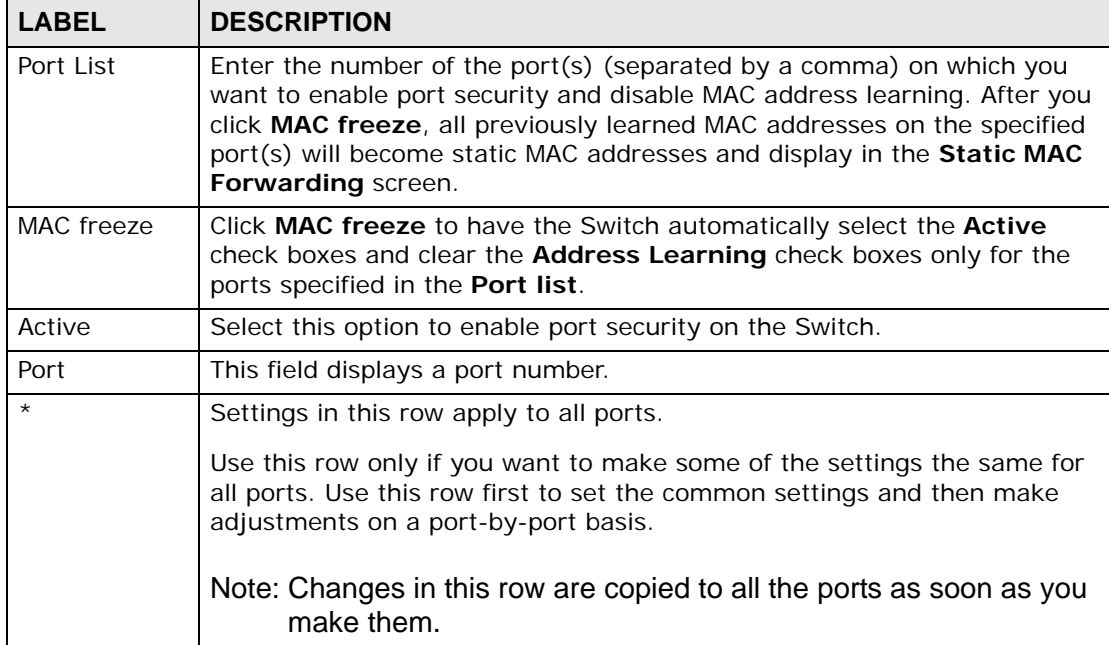

| <b>LABEL</b>                                   | <b>DESCRIPTION</b>                                                                                                    |
|------------------------------------------------|----------------------------------------------------------------------------------------------------|
| Active                                         | Select this check box to enable the port security feature on this port. The<br>Switch forwards packets whose MAC address(es) is in the MAC address<br>table on this port. Packets with no matching MAC address(es) are<br>dropped.                                                                                                    |
|                                                | Clear this check box to disable the port security feature. The Switch<br>forwards all packets on this port.                                                                                                    |
| Address<br>Learning                            | MAC address learning reduces outgoing broadcast traffic. For MAC<br>address learning to occur on a port, the port itself must be active with<br>address learning enabled.                                                                                                    |
| Limited<br>Number of<br>Learned MAC<br>Address | Use this field to limit the number of (dynamic) MAC addresses that may<br>be learned on a port. For example, if you set this field to "5" on port 2,<br>then only the devices with these five learned MAC addresses may access<br>port 2 at any one time. A sixth device must wait until one of the five<br>learned MAC addresses ages out. MAC address aging out time can be set<br>in the Switch Setup screen. The valid range is from "0" to "16384". "0"<br>means this feature is disabled. |
| Apply                                          | Click Apply to save your changes to the Switch's run-time memory. The<br>Switch loses these changes if it is turned off or loses power, so use the<br>Save link on the top navigation panel to save your changes to the non-<br>volatile memory when you are done configuring.                                                                                                    |
| Cancel                                         | Click <b>Cancel</b> to begin configuring this screen afresh.                                                                                                    |

**Table 47** Advanced Application > Port Security (continued)

## **19.3 VLAN MAC Address Limit**

Use this screen to set the MAC address learning limit on per-port and per-VLAN basis. Click **VLAN MAC Address Limit** in the **Advanced Application > Port Security** screen to display the screen as shown.

**Figure 91** Advanced Application > Port Security > VLAN MAC Address Limit

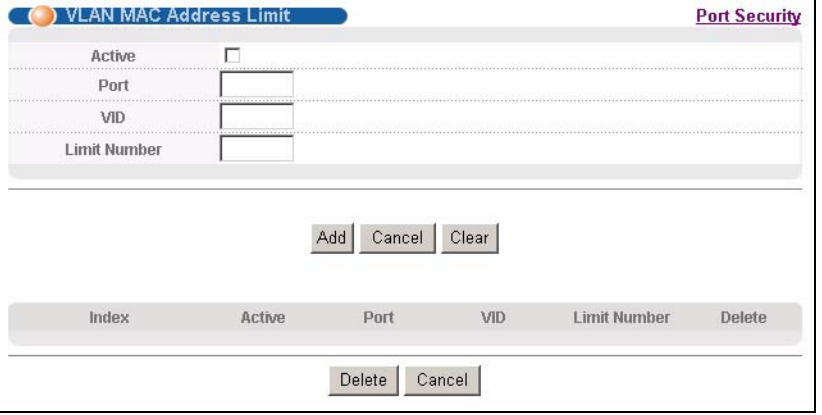

| <b>LABEL</b> | <b>DESCRIPTION</b>                                                                                                    |
|--------------|----------------------------------------------------------------------------------------------------|
| Active       | Select this option to activate this rule.                                                                                                    |
| Port         | Enter the number of the port to which this rule is applied.                                                                                                    |
| <b>VID</b>   | Enter the VLAN identification number.                                                                                                    |
| Limit Number | Use this field to limit the number of (dynamic) MAC addresses that may<br>be learned on a port in a specified VLAN. For example, if you set this field<br>to "5" on port 2, then only the devices with these five learned MAC<br>addresses may access port 2 at any one time. A sixth device would have<br>to wait until one of the five learned MAC addresses aged out. MAC<br>address aging out time can be set in the Switch Setup screen. The valid<br>range is from "0" to "16384". "0" means this feature is disabled. |
| Add          | Click Add to save your changes to the Switch's run-time memory. The<br>Switch loses these changes if it is turned off or loses power, so use the<br>Save link on the top navigation panel to save your changes to the non-<br>volatile memory when you are done configuring.                                                                                                    |
| Cancel       | Click Cancel to reset the fields to your previous configuration.                                                                                                    |
| Clear        | Click Clear to reset the fields to the factory defaults.                                                                                                    |
| Index        | This field displays the index number of the rule. Click an index number to<br>change the settings.                                                                                                    |
| Active       | This field displays Yes when the rule is activated and No when is it<br>deactivated.                                                                                                    |
| Port         | This field displays the number of the port to which this rule is applied.                                                                                                    |
| <b>VID</b>   | This is the VLAN ID number to which the port belongs.                                                                                                    |
| Limit Number | This is the maximum number of MAC addresses which a port can learn in<br>a VLAN.                                                                                                    |
| Delete       | Check the rule(s) that you want to remove in the Delete column and then<br>click the Delete button.                                                                                                    |
| Cancel       | Click Cancel to clear the selected checkbox(es) in the Delete column.                                                                                                    |

**Table 48** Advanced Application > Port Security > VLAN MAC Address Limit

# **CHAPTER 20 Classifier**

<span id="page-202-0"></span>This chapter introduces and shows you how to configure the packet classifier on the Switch.

## **20.1 About the Classifier and QoS**

Quality of Service (QoS) refers to both a network's ability to deliver data with minimum delay, and the networking methods used to control the use of bandwidth. Without QoS, all traffic data is equally likely to be dropped when the network is congested. This can cause a reduction in network performance and make the network inadequate for time-critical application such as video-ondemand.

A classifier groups traffic into data flows according to specific criteria such as the source address, destination address, source port number, destination port number or incoming port number. For example, you can configure a classifier to select traffic from the same protocol port (such as Telnet) to form a flow.

Configure QoS on the Switch to group and prioritize application traffic and finetune network performance. Setting up QoS involves two separate steps:

- **1** Configure classifiers to sort traffic into different flows.
- **2** Configure policy rules to define actions to be performed for a classified traffic flow (refer to [Chapter 21 on page 209](#page-208-0) to configure policy rules).

You can also configure policy routing to forward a classified traffic flow to a different gateway for cost savings and load sharing. See Chapter 35 on page 303 for how to configure policy routing.

## <span id="page-203-0"></span>**20.2 Configuring the Classifier**

Use the **Classifier** screen to define the classifiers. After you define the classifier, you can specify actions (or policy) to act upon the traffic that matches the rules. To configure policy rules, refer to [Chapter 21 on page 209](#page-208-0).

Click **Advanced Application > Classifier** in the navigation panel to display the configuration screen as shown.

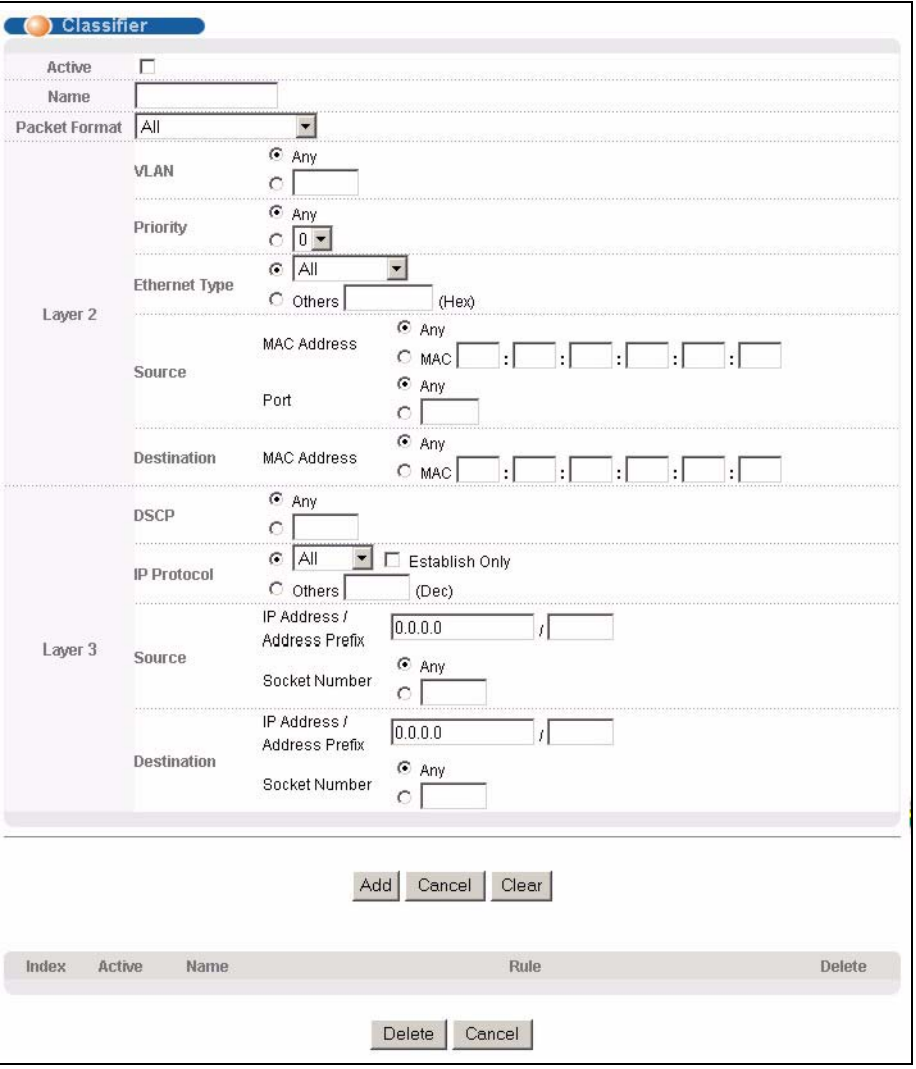

**Figure 92** Advanced Application > Classifier

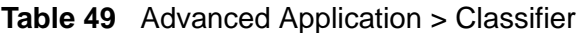

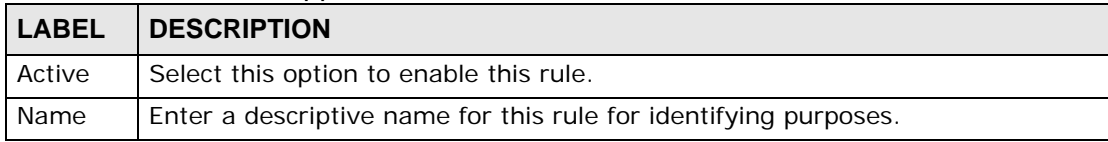

| <b>LABEL</b>                  | <b>DESCRIPTION</b>                                                                                                    |  |
|-------------------------------|----------------------------------------------------------------------------------------------------|--|
| Packet<br>Format              | Specify the format of the packet. Choices are All, 802.3 tagged, 802.3<br>untagged, Ethernet II tagged and Ethernet II untagged.                                       |  |
|                               | A value of 802.3 indicates that the packets are formatted according to the<br>IEEE 802.3 standards.                                                                    |  |
|                               | A value of Ethernet II indicates that the packets are formatted according to<br>RFC 894, Ethernet II encapsulation.                                                    |  |
| Layer <sub>2</sub>            |                                                                                                    |  |
|                               | Specify the fields below to configure a layer-2 classifier.                                                                                                    |  |
| <b>VLAN</b>                   | Select Any to classify traffic from any VLAN or select the second option and<br>specify the source VLAN ID in the field provided.                                      |  |
| Priority                      | Select Any to classify traffic from any priority level or select the second option<br>and specify a priority level in the field provided.                              |  |
| Ethernet<br>Type              | Select an Ethernet type or select Other and enter the Ethernet type number in<br>hexadecimal value. Refer to Table 51 on page 207 for information.                     |  |
| Source                        |                                                                                                    |  |
| MAC                           | Select Any to apply the rule to all MAC addresses.                                                                                                    |  |
| Address                       | To specify a source, select the second choice and type a MAC address in valid<br>MAC address format (six hexadecimal character pairs).                                 |  |
| Port                          | Type the port number to which the rule should be applied. You may choose one<br>port only or all ports (Any).                                                          |  |
| Destination                   |                                                                                                    |  |
| <b>MAC</b>                    | Select Any to apply the rule to all MAC addresses.                                                                                                    |  |
| Address                       | To specify a destination, select the second choice and type a MAC address in<br>valid MAC address format (six hexadecimal character pairs).                            |  |
| Layer 3                       |                                                                                                    |  |
|                               | Specify the fields below to configure a layer-3 classifier.                                                                                                    |  |
| <b>DSCP</b>                   | Select Any to classify traffic from any DSCP or select the second option and<br>specify a DSCP (DiffServ Code Point) number between 0 and 63 in the field<br>provided. |  |
| IP<br>Protocol                | Select an IP protocol type or select Other and enter the protocol number in<br>decimal value. Refer to Table 52 on page 207 for more information.                      |  |
|                               | You may select Establish Only for TCP protocol type. This means that the<br>Switch will pick out the packets that are sent to establish TCP connections.               |  |
| Source                        |                                                                                                    |  |
| ΙP                            | Enter a source IP address in dotted decimal notation.                                                                                                    |  |
| Address/<br>Address<br>Prefix | Specify the address prefix by entering the number of ones in the subnet mask.                                                                                          |  |

**Table 49** Advanced Application > Classifier (continued)

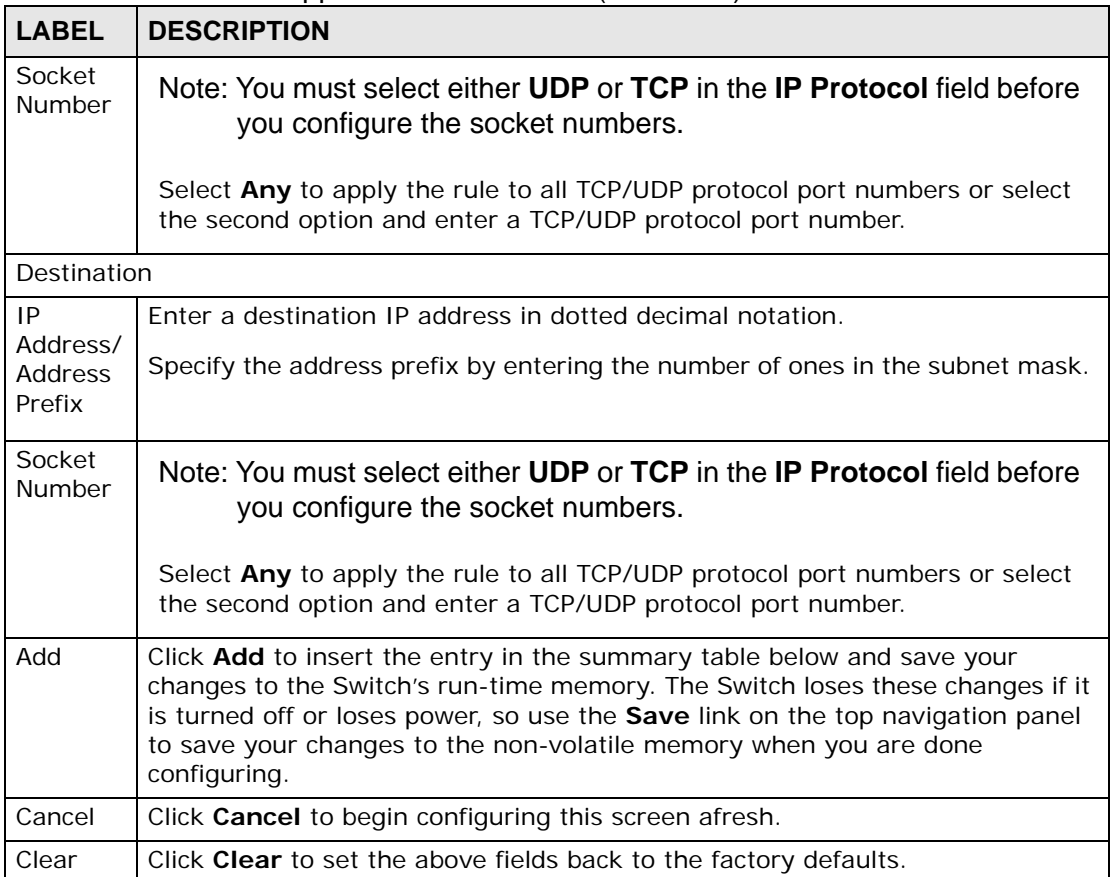

#### **Table 49** Advanced Application > Classifier (continued)

# **20.3 Viewing and Editing Classifier Configuration**

To view a summary of the classifier configuration, scroll down to the summary table at the bottom of the **Classifier** screen. To change the settings of a rule, click a number in the **Index** field.

Note: When two rules conflict with each other, a higher layer rule has priority over a lower layer rule.

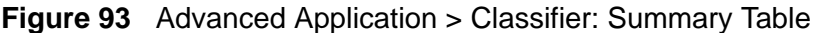

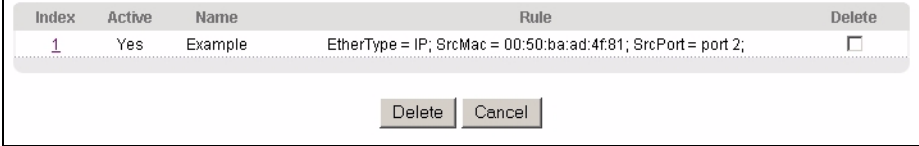

The following table describes the labels in this screen.

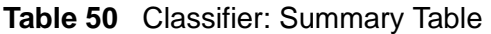

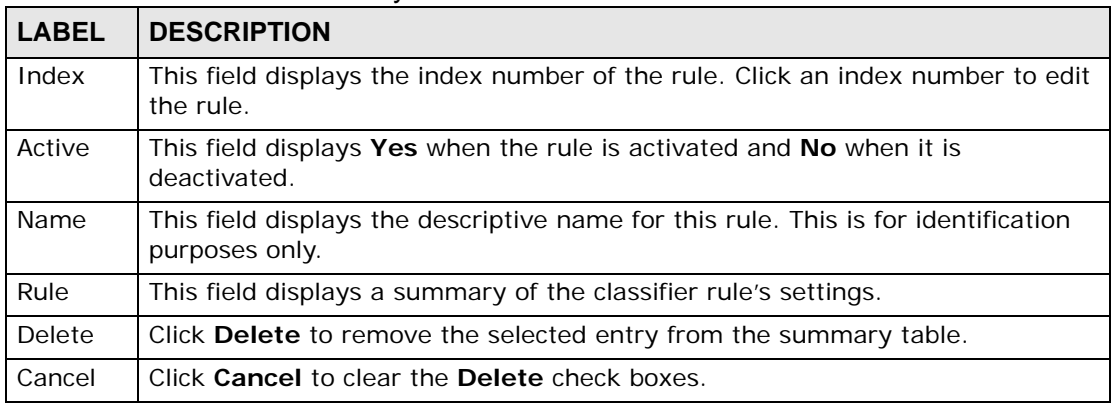

The following table shows some other common Ethernet types and the corresponding protocol number.

| <b>ETHERNET TYPE</b> | ╯<br><b>PROTOCOL NUMBER</b> |
|----------------------|-----------------------------|
| <b>IP ETHII</b>      | 0800                        |
| X.75 Internet        | 0801                        |
| <b>NBS Internet</b>  | 0802                        |
| <b>ECMA Internet</b> | 0803                        |
| Chaosnet             | 0804                        |
| $X.25$ Level 3       | 0805                        |
| <b>XNS Compat</b>    | 0807                        |
| Banyan Systems       | 0BAD                        |
| <b>BBN Simnet</b>    | 5208                        |
| <b>IBM SNA</b>       | 80D <sub>5</sub>            |
| AppleTalk AARP       | 80F3                        |

<span id="page-206-0"></span>**Table 51** Common Ethernet Types and Protocol Number

Some of the most common IP ports are:

<span id="page-206-1"></span>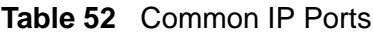

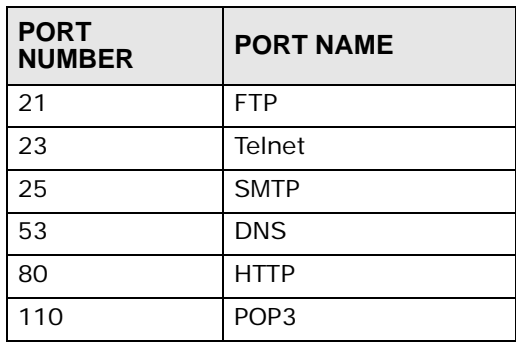

## <span id="page-207-0"></span>**20.4 Classifier Example**

The following screen shows an example of configuring a classifier that identifies all traffic from MAC address 00:50:ba:ad:4f:81 on port 2.

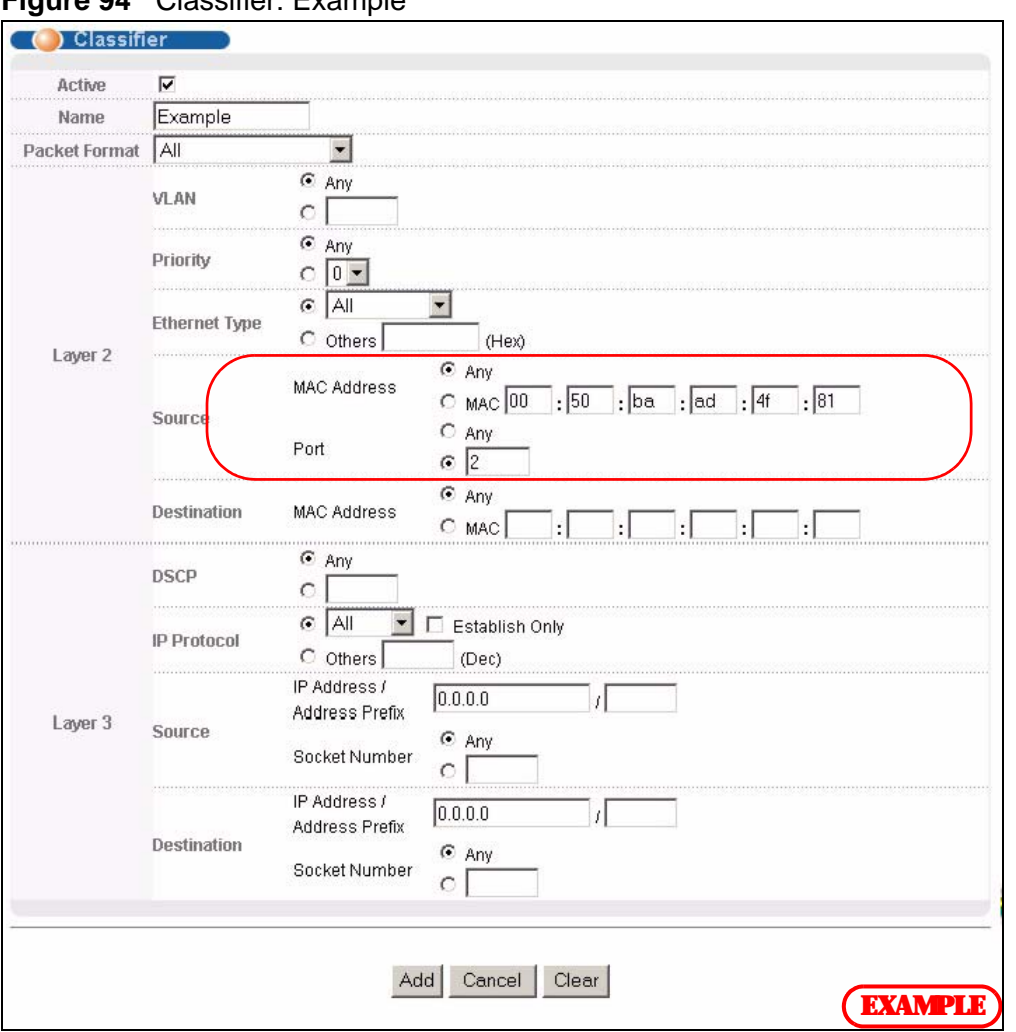

**Figure 94** Classifier: Example

After you have configured a classifier, you can configure a policy to define action(s) on the classified traffic flow. See [Chapter 21 on page 209](#page-208-0) for information on configuring a policy rule.

<span id="page-208-0"></span>**CHAPTER 21 Policy Rule**

This chapter shows you how to configure policy rules.

## **21.1 Policy Rules Overview**

A classifier distinguishes traffic into flows based on the configured criteria (refer to [Chapter 20 on page 203](#page-202-0) for more information). A policy rule ensures that a traffic flow gets the requested treatment in the network.

## **21.1.1 DiffServ**

DiffServ (Differentiated Services) is a class of service (CoS) model that marks packets so that they receive specific per-hop treatment at DiffServ-compliant network devices along the route based on the application types and traffic flow. Packets are marked with DiffServ Code Points (DSCPs) indicating the level of service desired. This allows the intermediary DiffServ-compliant network devices to handle the packets differently depending on the code points without the need to negotiate paths or remember state information for every flow. In addition, applications do not have to request a particular service or give advanced notice of where the traffic is going.

## **21.1.2 DSCP and Per-Hop Behavior**

DiffServ defines a new DS (Differentiated Services) field to replace the Type of Service (TOS) field in the IP header. The DS field contains a 2-bit unused field and a 6-bit DSCP field which can define up to 64 service levels. The following figure illustrates the DS field.

DSCP is backward compatible with the three precedence bits in the ToS octet so that non-DiffServ compliant, ToS-enabled network device will not conflict with the DSCP mapping.

DSCP (6 bits) Unused (2 bits)

The DSCP value determines the forwarding behavior, the PHB (Per-Hop Behavior), that each packet gets across the DiffServ network. Based on the marking rule, different kinds of traffic can be marked for different kinds of forwarding. Resources can then be allocated according to the DSCP values and the configured policies.

# **21.2 Configuring Policy Rules**

You must first configure a classifier in the **Classifier** screen. Refer to [Section 20.2](#page-203-0)  [on page 204](#page-203-0) for more information.

Click **Advanced Applications > Policy Rule** in the navigation panel to display the screen as shown.

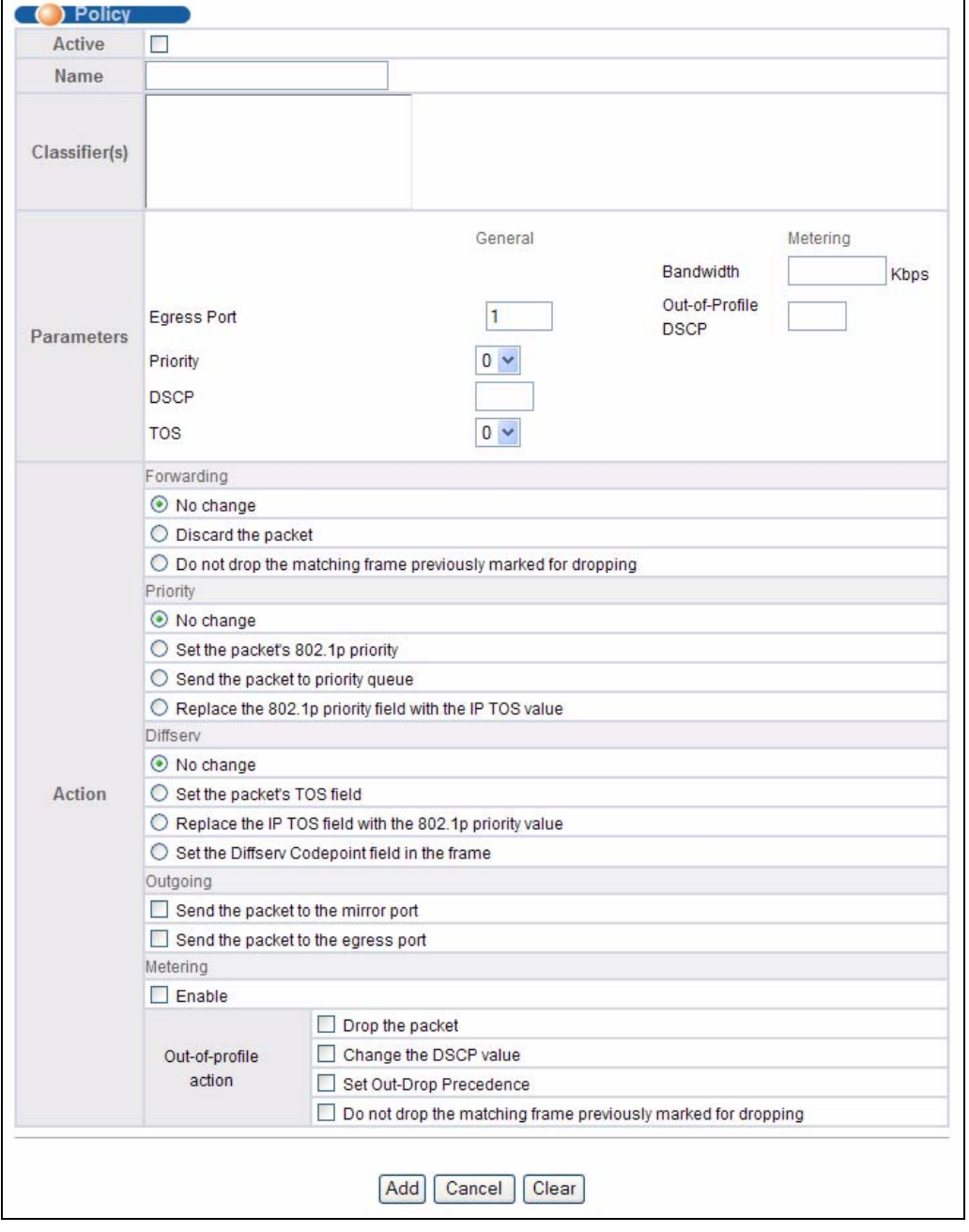

**Figure 95** Advanced Application > Policy Rule

**Table 53** Advanced Application > Policy Rule

| <b>LABEL</b> | <b>DESCRIPTION</b>                                    |
|--------------|-------------------------------------------------------|
| Active       | Select this option to enable the policy.              |
| Name         | Enter a descriptive name for identification purposes. |

| <b>LABEL</b>                      | <b>DESCRIPTION</b>                                                                                                    |
|-----------------------------------|----------------------------------------------------------------------------------------------------|
| Classifier(s)                     | This field displays the active classifier(s) you configure in the Classifier<br>screen.                                                                                                    |
|                                   | Select the classifier(s) to which this policy rule applies. To select more<br>than one classifier, press [SHIFT] and select the choices at the same time.                                                   |
| Parameters                        |                                                                                                    |
|                                   | Set the fields below for this policy. You only have to set the field(s) that is related to the<br>action(s) you configure in the Action field.                                                              |
| General                           |                                                                                                    |
| Egress<br>Port                    | Type the number of an outgoing port.                                                                                                    |
| Priority                          | Specify a priority level.                                                                                                    |
| <b>DSCP</b>                       | Specify a DSCP (DiffServ Code Point) number between 0 and 63.                                                                                                    |
| <b>TOS</b>                        | Specify the type of service (TOS) priority level.                                                                                                    |
| Metering                          | You can configure the desired bandwidth available to a traffic flow. Traffic<br>that exceeds the maximum bandwidth allocated (in cases where the<br>network is congested) is called out-of-profile traffic. |
| Bandwidth                         | Specify the bandwidth in kilobit per second (Kbps). Enter a number<br>between 1 and 1000000.                                                                                                    |
| Out-of-<br>Profile<br><b>DSCP</b> | Specify a new DSCP number (between 0 and 63) if you want to replace or<br>remark the DSCP number for out-of-profile traffic.                                                                                |
| Action                            |                                                                                                    |
|                                   | Specify the action(s) the Switch takes on the associated classified traffic flow.                                                                                                    |
| Forwarding                        | Select No change to forward the packets.                                                                                                    |
|                                   | Select Discard the packet to drop the packets.                                                                                                    |
|                                   | Select Do not drop the matching frame previously marked for<br>dropping to retain the frames that were marked to be dropped before.                                                                         |
| Priority                          | Select No change to keep the priority setting of the frames.                                                                                                    |
|                                   | Select Set the packet's 802.1p priority to replace the packet's 802.1p<br>priority field with the value you set in the Priority field.                                                                      |
|                                   | Select Send the packet to priority queue to put the packets in the<br>designated queue.                                                                                                    |
|                                   | Select Replace the 802.1p priority field with the IP TOS value to<br>replace the packet's 802.1p priority field with the value you set in the TOS<br>field.                                                 |
| Diffserv                          | Select No change to keep the TOS and/or DSCP fields in the packets.                                                                                                    |
|                                   | Select Set the packet's TOS field to set the TOS field with the value you<br>configure in the TOS field.                                                                                                    |
|                                   | Select Replace the IP TOS with the 802.1p priority value to replace<br>the TOS field with the value you configure in the Priority field.                                                                    |
|                                   | Select Set the Diffserv Codepoint field in the frame to set the DSCP<br>field with the value you configure in the DSCP field.                                                                               |

**Table 53** Advanced Application > Policy Rule (continued)

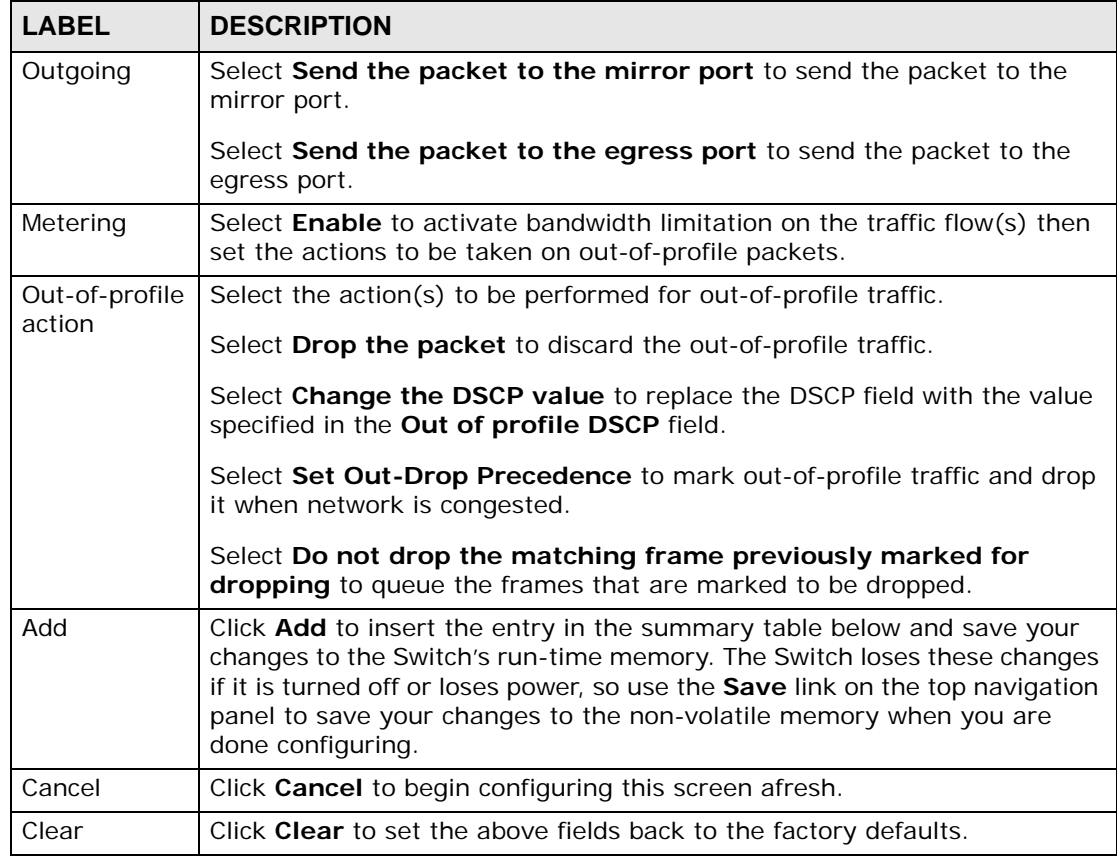

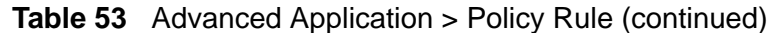

# **21.3 Viewing and Editing Policy Configuration**

To view a summary of the classifier configuration, scroll down to the summary table at the bottom of the **Policy** screen. To change the settings of a rule, click a number in the **Index** field.

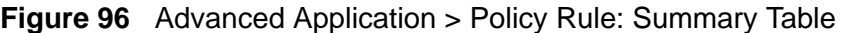

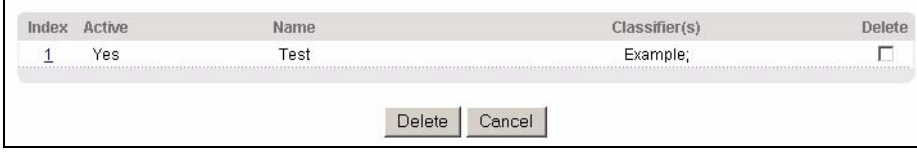

| <b>LABEL</b>  | <b>DESCRIPTION</b>                                                                        |
|---------------|-------------------------------------------------------------------------------------------|
| Index         | This field displays the policy index number. Click an index number to edit<br>the policy. |
| Active        | This field displays Yes when policy is activated and No when is it<br>deactivated.        |
| Name          | This field displays the name you have assigned to this policy.                            |
| Classifier(s) | This field displays the name(s) of the classifier to which this policy applies.           |
| Delete        | Click Delete to remove the selected entry from the summary table.                         |
| Cancel        | Click Cancel to clear the Delete check boxes.                                             |

**Table 54** Policy: Summary Table

# **21.4 Policy Example**

The figure below shows an example **Policy** screen where you configure a policy to limit bandwidth and discard out-of-profile traffic on a traffic flow classified using the **Example** classifier (refer to [Section 20.4 on page 208](#page-207-0)).

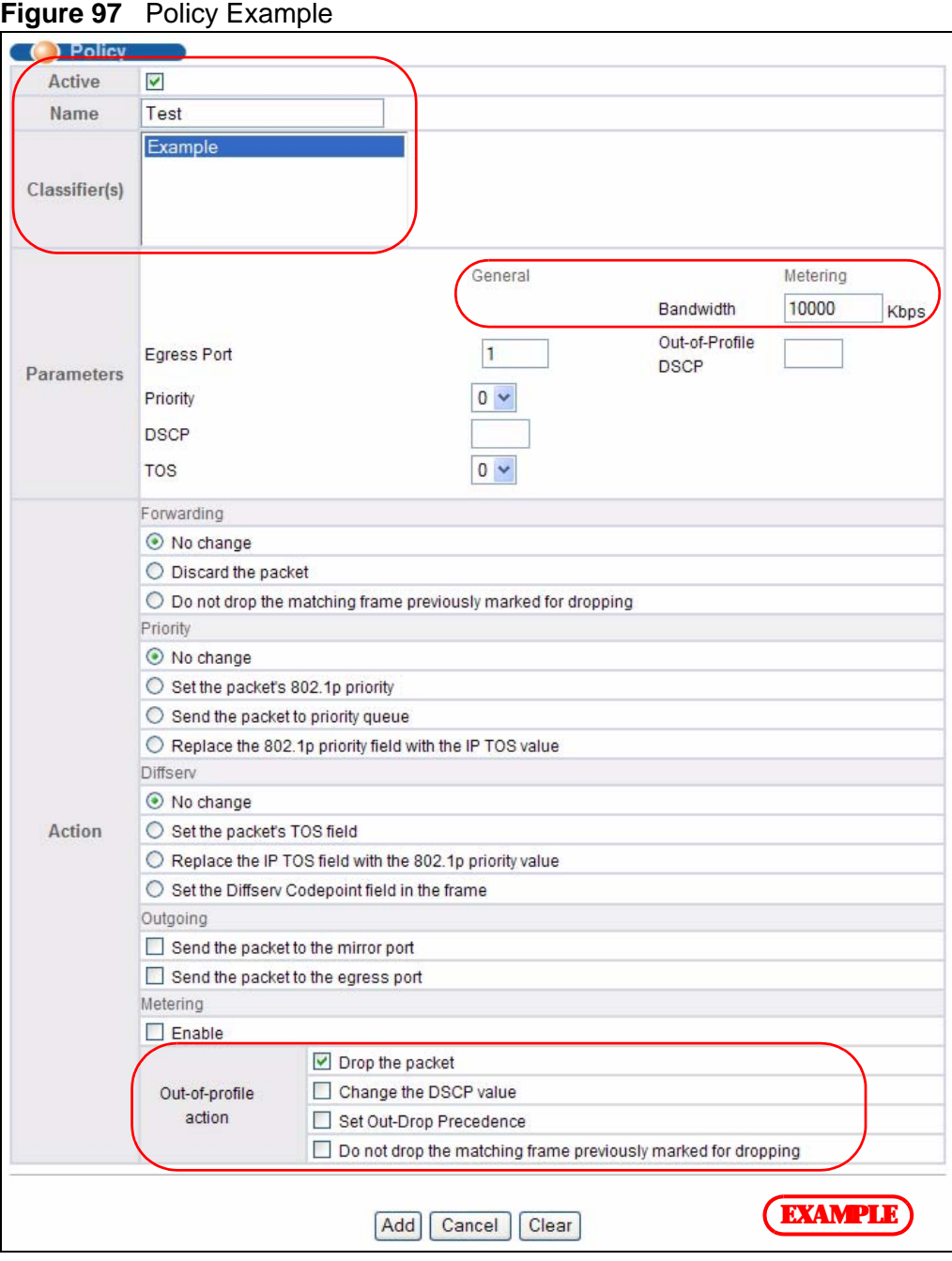
**CHAPTER 22** 

# **Queuing Method**

This chapter introduces the queuing methods supported.

# **22.1 Queuing Method Overview**

Queuing is used to help solve performance degradation when there is network congestion. Use the **Queuing Method** screen to configure queuing algorithms for outgoing traffic. See also **Priority Queue Assignment** in **Switch Setup** and **802.1p Priority** in **Port Setup** for related information.

Queuing algorithms allow switches to maintain separate queues for packets from each individual source or flow and prevent a source from monopolizing the bandwidth.

## **22.1.1 Strictly Priority**

Strictly Priority (SP) services queues based on priority only. As traffic comes into the Switch, traffic on the highest priority queue, Q7 is transmitted first. When that queue empties, traffic on the next highest-priority queue, Q6 is transmitted until Q6 empties, and then traffic is transmitted on Q5 and so on. If higher priority queues never empty, then traffic on lower priority queues never gets sent. SP does not automatically adapt to changing network requirements.

# **22.1.2 Weighted Fair Queuing**

Weighted Fair Queuing is used to guarantee each queue's minimum bandwidth based on its bandwidth weight (the number you configure in the **Weight** field) when there is traffic congestion. WFQ is activated only when a port has more traffic than it can handle. Queues with larger weights get more guaranteed bandwidth than queues with smaller weights. By default, the weight for Q0 is 1, for  $Q1$  is  $2$ , for  $Q2$  is  $3$ , and so on.

The weights range from 1 to 15 and the actual guaranteed bandwidth is calculated as follows:

2(**Weight** -1) x 10 KB

If the weight setting is 5, the actual quantum guaranteed to the associated queue would be as follows:

 $2^4$  x 10KB = 160 KB

## **22.1.3 Weighted Round Robin Scheduling (WRR)**

Round Robin Scheduling services queues on a rotating basis and is activated only when a port has more traffic than it can handle. A queue is given an amount of bandwidth irrespective of the incoming traffic on that port. This queue then moves to the back of the list. The next queue is given an equal amount of bandwidth, and then moves to the end of the list; and so on, depending on the number of queues being used. This works in a looping fashion until a queue is empty.

Weighted Round Robin Scheduling (WRR) uses the same algorithm as round robin scheduling, but services queues based on their priority and queue weight (the number you configure in the queue **Weight** field) rather than a fixed amount of bandwidth. WRR is activated only when a port has more traffic than it can handle. Queues with larger weights get more service than queues with smaller weights. This queuing mechanism is highly efficient in that it divides any available bandwidth across the different traffic queues and returns to queues that have not yet emptied.

# **22.2 Configuring Queuing**

Click **Advanced Application** > **Queuing Method** in the navigation panel.

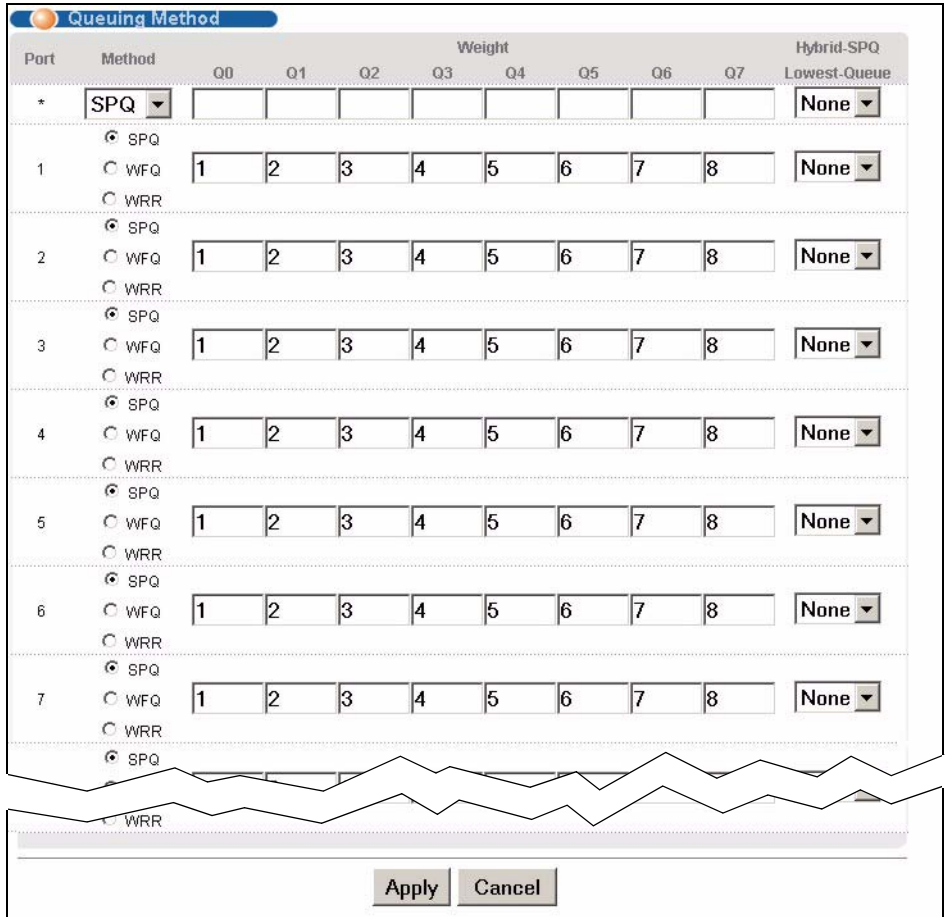

**Figure 98** Advanced Application > Queuing Method

| <b>LABEL</b> | <b>DESCRIPTION</b>                                                                                                    |
|--------------|----------------------------------------------------------------------------------------------------|
| Port         | This label shows the port you are configuring.                                                                                                    |
| $\star$      | Settings in this row apply to all ports.                                                                                                    |
|              | Use this row only if you want to make some settings the same for all ports. Use<br>this row first to set the common settings and then make adjustments on a<br>port-by-port basis. |
|              | Note: Changes in this row are copied to all the ports as soon as you make<br>them.                                                                                                 |

**Table 55** Advanced Application > Queuing Method

| <b>LABEL</b>                              | <b>DESCRIPTION</b>                                                                                                    |
|-------------------------------------------|----------------------------------------------------------------------------------------------------|
| Method                                    | Select SPQ (Strictly Priority Queuing), WFQ (Weighted Fair Queuing) or WRR<br>(Weighted Round Robin).                                                                                                    |
|                                           | Strictly Priority services queues based on priority only. When the highest<br>priority queue empties, traffic on the next highest-priority queue begins. Q7<br>has the highest priority and Q0 the lowest.                                                                                                    |
|                                           | Weighted Fair Queuing is used to guarantee each queue's minimum bandwidth<br>based on their bandwidth weight (the number you configure in the Weight<br>field). Queues with larger weights get more guaranteed bandwidth than<br>queues with smaller weights.                                                                                              |
|                                           | Weighted Round Robin Scheduling services queues on a rotating basis based<br>on their queue weight (the number you configure in the queue Weight field).<br>Queues with larger weights get more service than queues with smaller<br>weights.                                                                                                    |
| Weight<br>$Q0-Q7$                         | When you select WFQ or WRR enter the queue weight here. Bandwidth is<br>divided across the different traffic queues according to their weights.                                                                                                    |
| Hybrid-<br><b>SPQ</b><br>Lowest-<br>Queue | This field is applicable only when you select WFQ or WRR.<br>Select a queue (Q0 to Q7) to have the Switch use SPQ to service the<br>subsequent queue(s) after and including the specified queue for the<br>1000Base-T, 1000Base-X and 10 Gigabit Ethernet ports. For example, if you<br>select Q5, the Switch services traffic on Q5, Q6 and Q7 using SPQ. |
|                                           | Select None to always use WFQ or WRR.                                                                                                    |
| Apply                                     | Click Apply to save your changes to the Switch's run-time memory. The<br>Switch loses these changes if it is turned off or loses power, so use the Save<br>link on the top navigation panel to save your changes to the non-volatile<br>memory when you are done configuring.                                                                              |
| Cancel                                    | Click Cancel to begin configuring this screen afresh.                                                                                                    |

**Table 55** Advanced Application > Queuing Method (continued)

**CHAPTER 23** 

# **VLAN Stacking**

This chapter shows you how to configure VLAN stacking on your Switch. See the chapter on VLANs for more background information on Virtual LAN

# **23.1 VLAN Stacking Overview**

A service provider can use VLAN stacking to allow it to distinguish multiple customers VLANs, even those with the same (customer-assigned) VLAN ID, within its network.

Use VLAN stacking to add an outer VLAN tag to the inner IEEE 802.1Q tagged frames that enter the network. By tagging the tagged frames ("double-tagged" frames), the service provider can manage up to 4,094 VLAN groups with each group containing up to 4,094 customer VLANs. This allows a service provider to provide different service, based on specific VLANs, for many different customers.

A service provider's customers may require a range of VLANs to handle multiple applications. A service provider's customers can assign their own inner VLAN tags on ports for these applications. The service provider can assign an outer VLAN tag for each customer. Therefore, there is no VLAN tag overlap among customers, so traffic from different customers is kept separate.

### **23.1.1 VLAN Stacking Example**

In the following example figure, both **A** and **B** are Service Provider's Network (SPN) customers with VPN tunnels between their head offices and branch offices respectively. Both have an identical VLAN tag for their VLAN group. The service provider can separate these two VLANs within its network by adding tag 37 to

distinguish customer **A** and tag 48 to distinguish customer **B** at edge device **1** and then stripping those tags at edge device **2** as the data frames leave the network.

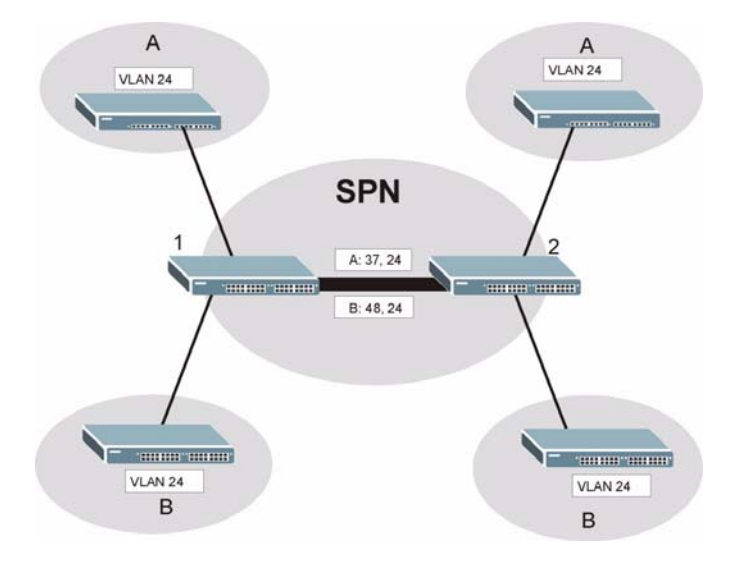

**Figure 99** VLAN Stacking Example

# **23.2 VLAN Stacking Port Roles**

Each port can have three VLAN stacking "roles", **Normal**, **Access Port** and **Tunnel Port** (the latter is for Gigabit ports only).

- Select **Normal** for "regular" (non-VLAN stacking) IEEE 802.1Q frame switching.
- Select **Access Port** for ingress ports on the service provider's edge devices (**1** and **2** in the VLAN stacking example figure). The incoming frame is treated as "untagged", so a second VLAN tag (outer VLAN tag) can be added.
- Note: Static VLAN **Tx Tagging** MUST be disabled on a port where you choose **Normal** or **Access Port**.
- Select **Tunnel Port** (available for Gigabit ports only) for egress ports at the edge of the service provider's network. All VLANs belonging to a customer can be aggregated into a single service provider's VLAN (using the outer VLAN tag defined by the Service Provider's (SP) VLAN ID (VID)).
- Note: Static VLAN **Tx Tagging** MUST be enabled on a port where you choose **Tunnel Port**.

# **23.3 VLAN Tag Format**

A VLAN tag (service provider VLAN stacking or customer IEEE 802.1Q) consists of the following three fields.

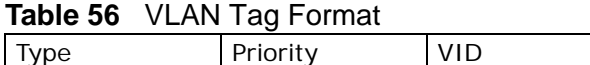

**Type** is a standard Ethernet type code identifying the frame and indicates that whether the frame carries IEEE 802.1Q tag information. **SP TPID** (Service Provider Tag Protocol Identifier) is the service provider VLAN stacking tag type. Many vendors use 0x8100 or 0x9100.

**TPID** (Tag Protocol Identifier) is the customer IEEE 802.1Q tag.

- If the VLAN stacking port role is **Access Port**, then the Switch adds the **SP TPID** tag to all incoming frames on the service provider's edge devices (1 and 2 in the VLAN stacking example figure).
- If the VLAN stacking port role is **Tunnel Port**, then the Switch only adds the **SP TPID** tag to all incoming frames on the service provider's edge devices (1 and 2 in the VLAN stacking example figure) that have an **SP TPID** different to the one configured on the Switch. (If an incoming frame's **SP TPID** is the same as the one configured on the Switch, then the Switch will not add the tag.)

**Priority** refers to the IEEE 802.1p standard that allows the service provider to prioritize traffic based on the class of service (CoS) the customer has paid for.

- On the Switch, configure priority level of the inner IEEE 802.1Q tag in the **Port Setup** screen.
- "0" is the lowest priority level and "7" is the highest.

**VID** is the VLAN ID. **SP VID** is the VID for the second (service provider's) VLAN tag.

# **23.3.1 Frame Format**

The frame format for an untagged Ethernet frame, a single-tagged 802.1Q frame (customer) and a "double-tagged" 802.1Q frame (service provider) is shown next. Configure the fields as highlighted in the Switch **VLAN Stacking** screen.

|        |    |                   |              |           | ັັ              | DA                       | <b>SA</b> | Len/<br>Etype | Dat<br>a | <b>FCS</b> | Untagged<br>Ethernet<br>frame                     |
|--------|----|-------------------|--------------|-----------|-----------------|--------------------------|-----------|---------------|----------|------------|---------------------------------------------------|
|        |    |                   | DA           | <b>SA</b> | <b>TPI</b><br>D | <b>Priorit   VI</b><br>у | D         | Len/<br>Etype | Dat<br>a | <b>FCS</b> | <b>IEEE 802.1Q</b><br>customer<br>tagged<br>frame |
| D<br>A | SA | <b>SPTPI</b><br>D | Priori<br>ty | VI<br>D   | <b>TPI</b><br>D | <b>Priorit</b><br>у      | l VI<br>D | Len/<br>Etype | Dat<br>a | <b>FCS</b> | Double-<br>tagged<br>frame                        |

**Table 57** Single and Double Tagged 802.11Q Frame Format

#### **Table 58** 802.1Q Frame

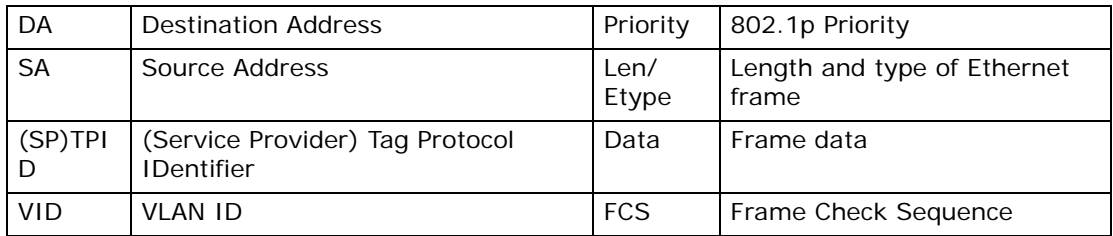

# **23.4 Configuring VLAN Stacking**

Click **Advanced Applications > VLAN Stacking** to display the screen as shown.

| <b>VLAN Stacking</b> |        | Port-based QinQ Selective QinQ |  |
|----------------------|--------|--------------------------------|--|
|                      | Active |                                |  |
| Port                 | Role   | <b>Tunnel TPID</b>             |  |
|                      | Normal |                                |  |
|                      | Normal | 8100                           |  |
| 2                    | Normal | 8100                           |  |
| 3                    | Normal | 8100                           |  |
| ê                    | Normal | 8100                           |  |
| 5                    | Normal | 8100                           |  |
| 6                    | Normal |                                |  |
|                      |        | (8)                            |  |

**Figure 100** Advanced Application > VLAN Stacking

The following table describes the labels in this screen.

| <b>LABEL</b>          | <b>DESCRIPTION</b>                                                                                                    |
|-----------------------|----------------------------------------------------------------------------------------------------|
| Active                | Select this checkbox to enable VLAN stacking on the Switch.                                                                                                    |
| Port                  | The port number identifies the port you are configuring.                                                                                                    |
| $\star$               | Settings in this row apply to all ports.                                                                                                    |
|                       | Use this row only if you want to make some settings the same for all ports. Use<br>this row first to set the common settings and then make adjustments on a port-<br>by-port basis.                                                                                                    |
|                       | Note: Changes in this row are copied to all the ports as soon as you make<br>them.                                                                                                    |
| Role                  | Select Normal to have the Switch ignore frames received (or transmitted) on<br>this port with VLAN stacking tags. Anything you configure in SPVID and<br>Priority of the Port-based QinQ or the Selective QinQ screen are ignored.                                                                                                    |
|                       | Select Access Port to have the Switch add the SP TPID tag to all incoming<br>frames received on this port. Select Access Port for ingress ports at the edge<br>of the service provider's network.                                                                                                    |
|                       | Select Tunnel Port (available for Gigabit ports only) for egress ports at the<br>edge of the service provider's network. Select Tunnel Port to have the Switch<br>add the Tunnel TPID tag to all outgoing frames sent on this port.                                                                                                    |
|                       | In order to support VLAN stacking on a port, the port must be able to allow<br>frames of 1526 Bytes (1522 Bytes $+$ 4 Bytes for the second tag) to pass<br>through it.                                                                                                    |
| Tunnel<br><b>TPID</b> | TPID is a standard Ethernet type code identifying the frame and indicates<br>whether the frame carries IEEE 802.1Q tag information. Enter a four-digit<br>hexadecimal number from 0000 to FFFF that the Switch adds in the outer VLAN<br>tag of the frames sent on the tunnel port(s). The Switch also uses this to check<br>if the received frames are double-tagged. |
|                       | The value of this field is 0x8100 as defined in IEEE 802.10. If the Switch needs<br>to communicate with other vendors' devices, they should use the same TPID.                                                                                                    |
|                       | Note: You can define up to four different tunnel TPIDs (including 8100) in<br>this screen at a time.                                                                                                    |
| Apply                 | Click Apply to save your changes to the Switch's run-time memory. The Switch<br>loses these changes if it is turned off or loses power, so use the Save link on<br>the top navigation panel to save your changes to the non-volatile memory<br>when you are done configuring.                                                                                          |
| Cancel                | Click Cancel to begin configuring this screen afresh.                                                                                                    |

**Table 59** Advanced Application > VLAN Stacking

## **23.4.1 Port-based Q-in-Q**

Port-based Q-in-Q lets the Switch treat all frames received on the same port as the same VLAN flows and add the same outer VLAN tag to them, even they have different customer VLAN IDs.

Click **Port-based QinQ** in the **Advanced Application > VLAN Stacking** screen to display the screen as shown.

| Port           | SPVID | Priority |
|----------------|-------|----------|
| ÷              |       |          |
|                |       | $0 -$    |
| $\overline{2}$ |       | $ 0 -$   |
| 3              |       | 0        |
| 4              |       | $ 0 -$   |
| 5              |       | $0 -$    |
| 6              |       | $0 -$    |
| 7              |       | 0        |
| 8              |       | $ 0 -$   |
| 9              |       |          |
| 10             |       |          |
|                |       |          |
|                |       |          |

**Figure 101** Advanced Application > VLAN Stacking > Port-based QinQ

The following table describes the labels in this screen.

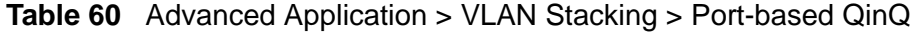

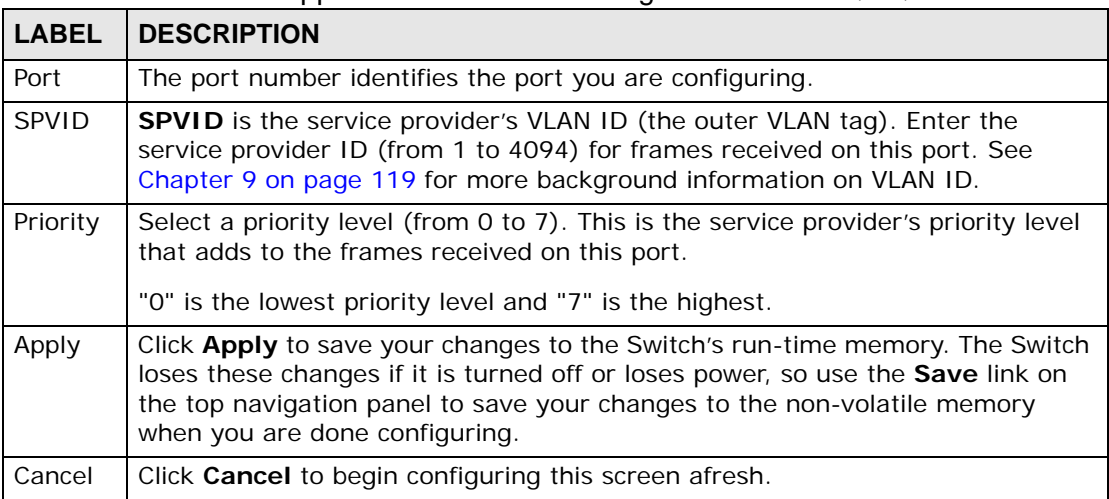

## **23.4.2 Selective Q-in-Q**

Selective Q-in-Q is VLAN-based. It allows the Switch to add different outer VLAN tags to the incoming frames received on one port according to their inner VLAN tags.

Note: Selective Q-in-Q rules are only applied to single-tagged frames received on the access ports. If the incoming frames are untagged or single-tagged but received on a tunnel port or cannot match any selective Q-in-Q rules, the Switch applies the port-based Q-in-Q rules to them.

Click **Selective QinQ** in the **Advanced Application > VLAN Stacking** screen to display the screen as shown.

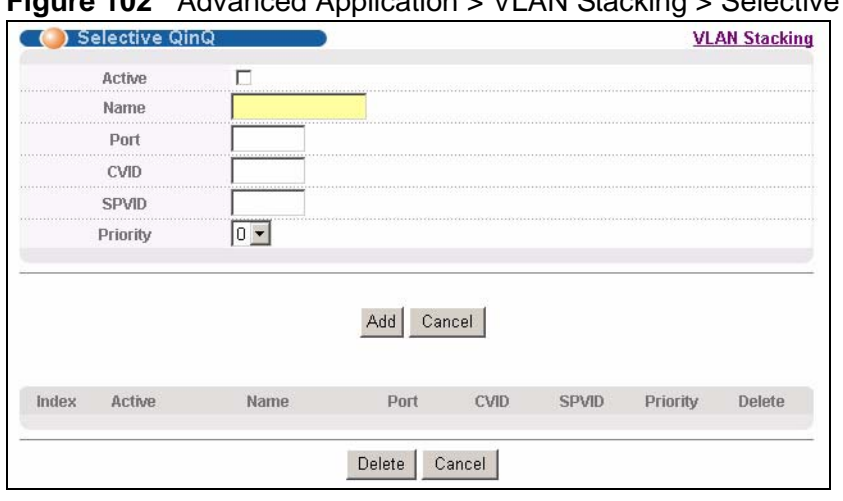

**Figure 102** Advanced Application > VLAN Stacking > Selective QinQ

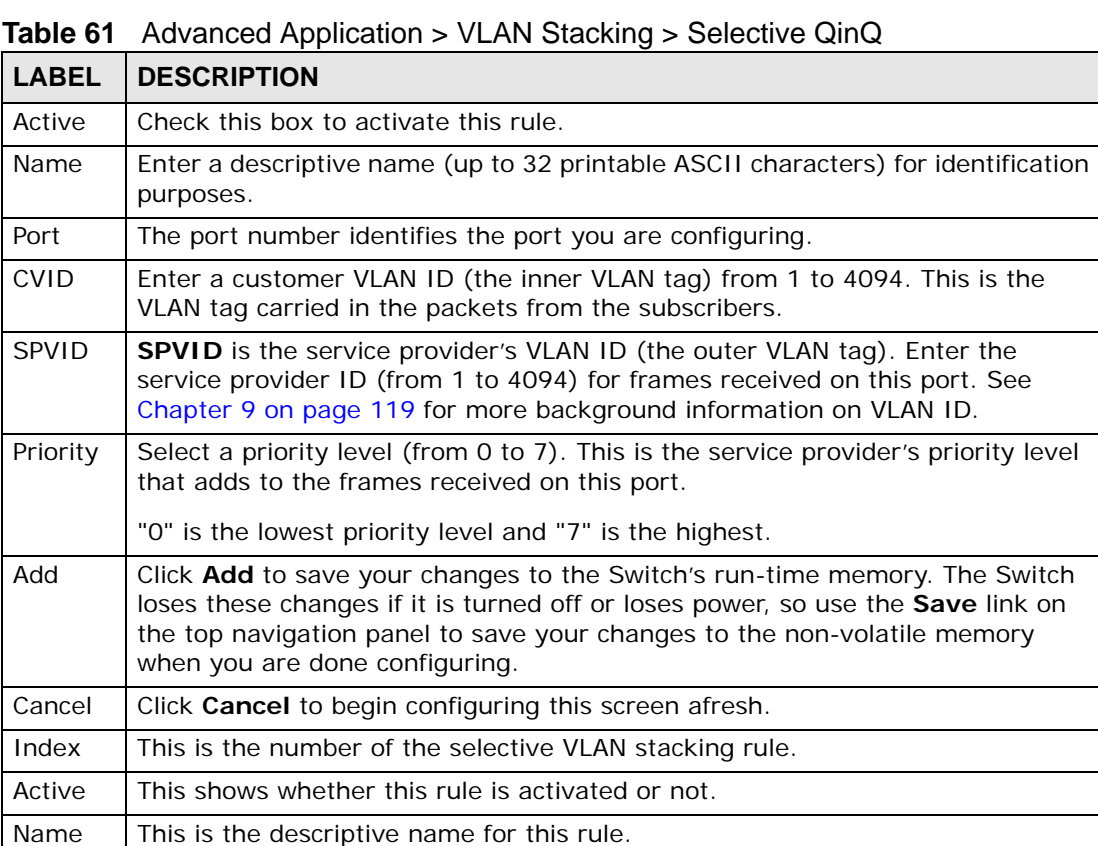

| <b>LABEL</b> | <b>DESCRIPTION</b>                                                                                         |
|--------------|----------------------------------------------------------------------------------------------------|
| Port         | This is the port number to which this rule is applied.                                                     |
| <b>CVID</b>  | This is the customer VLAN ID in the incoming packets.                                                      |
| SPVID        | This is the service provider's VLAN ID that adds to the packets from the<br>subscribers.                   |
| Priority     | This is the service provider's priority level in the packets.                                              |
| Delete       | Check the rule(s) that you want to remove in the <b>Delete</b> column and then click<br>the Delete button. |
| Cancel       | Click Cancel to clear the Delete check boxes.                                                              |

**Table 61** Advanced Application > VLAN Stacking > Selective QinQ (continued)

# **CHAPTER 24 Multicast**

This chapter shows you how to configure various multicast features.

# <span id="page-228-0"></span>**24.1 Multicast Overview**

Traditionally, IP packets are transmitted in one of either two ways - Unicast (1 sender to 1 recipient) or Broadcast (1 sender to everybody on the network). Multicast delivers IP packets to just a group of hosts on the network.

IGMP (Internet Group Management Protocol) is a network-layer protocol used to establish membership in a multicast group - it is not used to carry user data. Refer to RFC 1112, RFC 2236 and RFC 3376 for information on IGMP versions 1, 2 and 3 respectively.

### <span id="page-228-1"></span>**24.1.1 IP Multicast Addresses**

In IPv4, a multicast address allows a device to send packets to a specific group of hosts (multicast group) in a different subnetwork. A multicast IP address represents a traffic receiving group, not individual receiving devices. IP addresses in the Class D range (224.0.0.0 to 239.255.255.255) are used for IP multicasting. Certain IP multicast numbers are reserved by IANA for special purposes (see the IANA website for more information).

## **24.1.2 IGMP Filtering**

With the IGMP filtering feature, you can control which IGMP groups a subscriber on a port can join. This allows you to control the distribution of multicast services (such as content information distribution) based on service plans and types of subscription.

You can set the Switch to filter the multicast group join reports on a per-port basis by configuring an IGMP filtering profile and associating the profile to a port.

## **24.1.3 IGMP Snooping**

The Switch can passively snoop on IGMP packets transferred between IP multicast routers/switches and IP multicast hosts to learn the IP multicast group membership. It checks IGMP packets passing through it, picks out the group registration information, and configures multicasting accordingly. IGMP snooping allows the Switch to learn multicast groups without you having to manually configure them.

The Switch forwards multicast traffic destined for multicast groups (that it has learned from IGMP snooping or that you have manually configured) to ports that are members of that group. IGMP snooping generates no additional network traffic, allowing you to significantly reduce multicast traffic passing through your Switch.

## <span id="page-229-0"></span>**24.1.4 IGMP Snooping and VLANs**

The Switch can perform IGMP snooping on up to 16 VLANs. You can configure the Switch to automatically learn multicast group membership of any VLANs. The Switch then performs IGMP snooping on the first 16 VLANs that send IGMP packets. This is referred to as auto mode. Alternatively, you can specify the VLANs that IGMP snooping should be performed on. This is referred to as fixed mode. In fixed mode the Switch does not learn multicast group membership of any VLANs other than those explicitly added as an IGMP snooping VLAN.

# **24.2 Multicast Status**

Click **Advanced Applications > Multicast** to display the screen as shown. This screen shows the multicast group information. See [Section 24.1 on page 229](#page-228-0) for more information on multicasting.

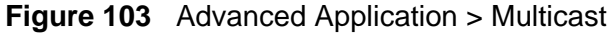

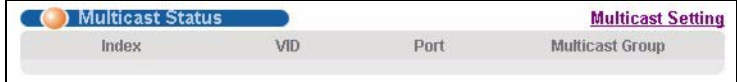

The following table describes the labels in this screen.

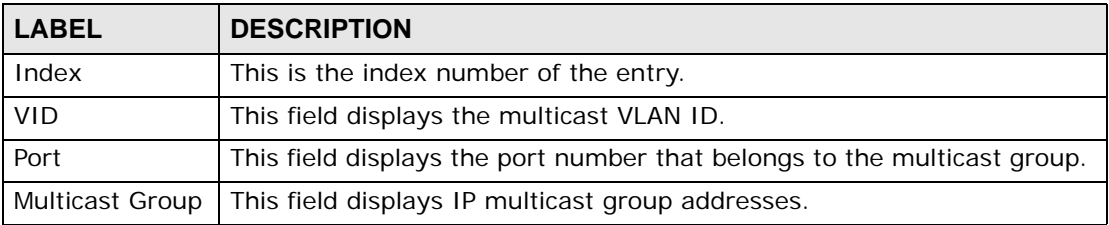

#### **Table 62** Multicast Status

# **24.3 Multicast Setting**

Click **Advanced Applications > Multicast > Multicast Setting** link to display the screen as shown. See [Section 24.1 on page 229](#page-228-0) for more information on multicasting.

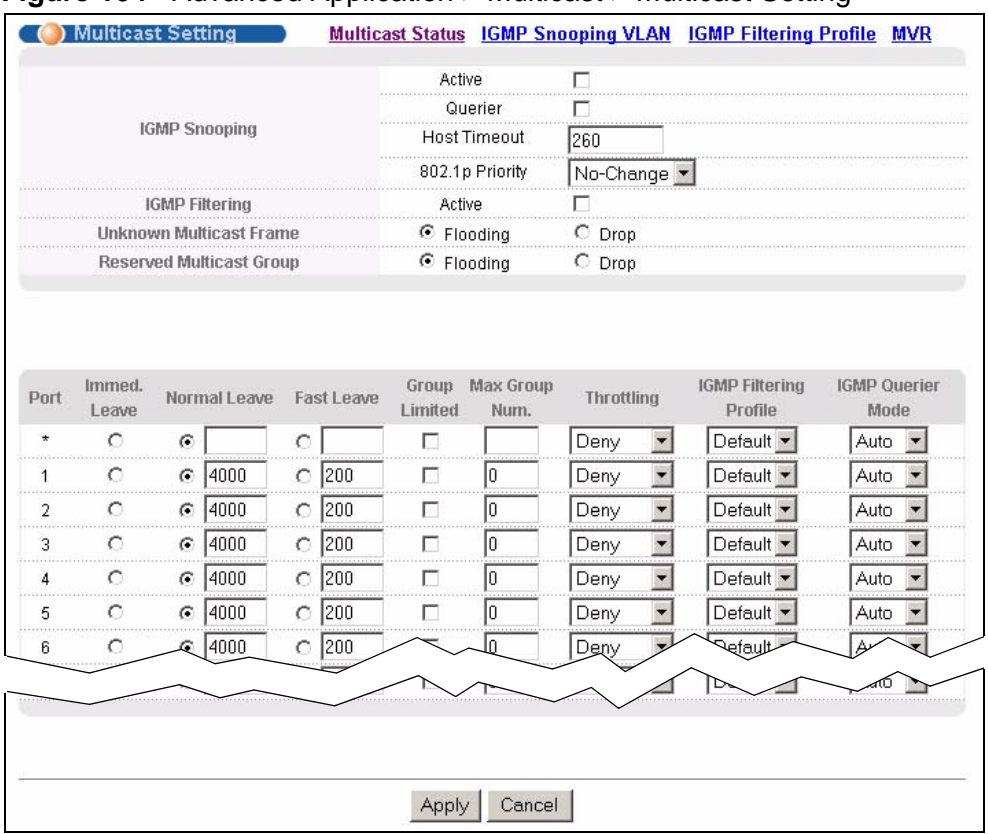

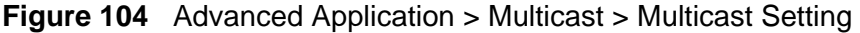

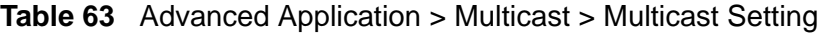

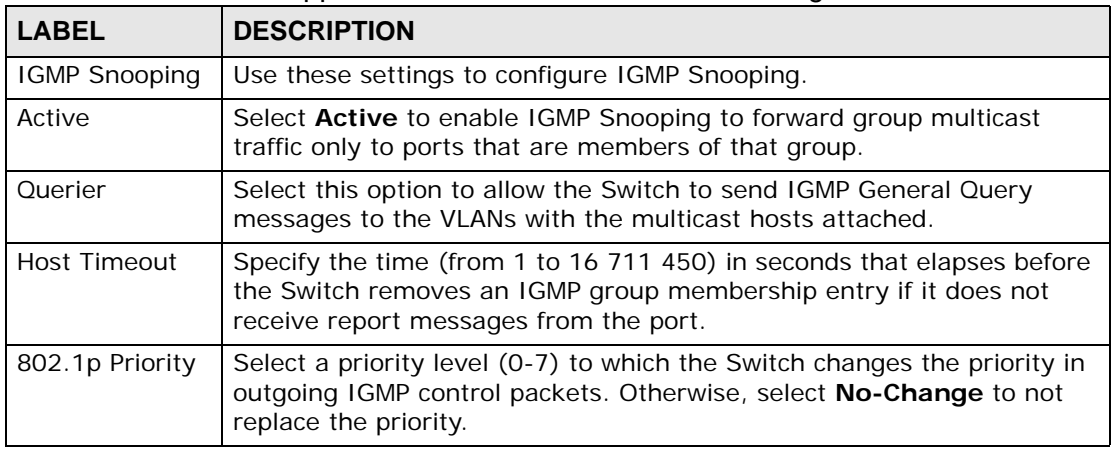

| <b>LABEL</b>                | <b>DESCRIPTION</b>                                                                                                    |  |  |  |  |
|-----------------------------|----------------------------------------------------------------------------------------------------|--|--|--|--|
| <b>IGMP Filtering</b>       | Select Active to enable IGMP filtering to control which IGMP groups a<br>subscriber on a port can join.                                                                                                    |  |  |  |  |
|                             | Note: If you enable IGMP filtering, you must create and assign<br>IGMP filtering profiles for the ports that you want to allow to<br>join multicast groups.                                                                                                    |  |  |  |  |
| Unknown<br>Multicast Frame  | Specify the action to perform when the Switch receives an unknown<br>multicast frame. Select Drop to discard the frame(s). Select Flooding<br>to send the frame(s) to all ports.                                                                                                    |  |  |  |  |
| Reserved<br>Multicast Group | The IP address range of 224.0.0.0 to 224.0.0.255 are reserved for<br>multicasting on the local network only. For example, 224.0.0.1 is for all<br>hosts on a local network segment and 224.0.0.9 is used to send RIP<br>routing information to all RIP v2 routers on the same network segment.<br>A multicast router will not forward a packet with the destination IP<br>address within this range to other networks. See the IANA web site for<br>more information.                               |  |  |  |  |
|                             | The layer-2 multicast MAC addresses used by Cisco layer-2 protocols,<br>01:00:0C:CC:CC:CC and 01:00:0C:CC:CC:CD, are also included in this<br>group.                                                                                                    |  |  |  |  |
|                             | Specify the action to perform when the Switch receives a frame with a<br>reserved multicast address. Select Drop to discard the frame(s). Select<br>Flooding to send the frame(s) to all ports.                                                                                                    |  |  |  |  |
| Port                        | This field displays the port number.                                                                                                    |  |  |  |  |
| $\star$                     | Settings in this row apply to all ports.                                                                                                    |  |  |  |  |
|                             | Use this row only if you want to make some settings the same for all<br>ports. Use this row first to set the common settings and then make<br>adjustments on a port-by-port basis.                                                                                                    |  |  |  |  |
|                             | Note: Changes in this row are copied to all the ports as soon as<br>you make them.                                                                                                    |  |  |  |  |
| Immed. Leave                | Select this option to set the Switch to remove this port from the<br>multicast tree when an IGMP version 2 leave message is received on<br>this port.                                                                                                    |  |  |  |  |
|                             | Select this option if there is only one host connected to this port.                                                                                                    |  |  |  |  |
| Normal Leave                | Enter an IGMP normal leave timeout value (from 200 to 6,348,800) in<br>miliseconds. Select this option to have the Switch use this timeout to<br>update the forwarding table for the port.                                                                                                    |  |  |  |  |
|                             | In normal leave mode, when the Switch receives an IGMP leave<br>message from a host on a port, it forwards the message to the<br>multicast router. The multicast router then sends out an IGMP Group-<br>Specific Query (GSQ) message to determine whether other hosts<br>connected to the port should remain in the specific multicast group. The<br>Switch forwards the query message to all hosts connected to the port<br>and waits for IGMP reports from hosts to update the forwarding table. |  |  |  |  |
|                             | This defines how many seconds the Switch waits for an IGMP report<br>before removing an IGMP snooping membership entry when an IGMP<br>leave message is received on this port from a host.                                                                                                    |  |  |  |  |

**Table 63** Advanced Application > Multicast > Multicast Setting (continued)

| <b>LABEL</b>                     | <b>DESCRIPTION</b>                                                                                                    |
|----------------------------------|----------------------------------------------------------------------------------------------------|
| <b>Fast Leave</b>                | Enter an IGMP fast leave timeout value (from 200 to 6,348,800) in<br>miliseconds. Select this option to have the Switch use this timeout to<br>update the forwarding table for the port.                                                                                                    |
|                                  | In fast leave mode, right after receiving an IGMP leave message from a<br>host on a port, the Switch itself sends out an IGMP Group-Specific<br>Query (GSQ) message to determine whether other hosts connected to<br>the port should remain in the specific multicast group. This helps speed<br>up the leave process. |
|                                  | This defines how many seconds the Switch waits for an IGMP report<br>before removing an IGMP snooping membership entry when an IGMP<br>leave message is received on this port from a host.                                                                                                    |
| Group Limited                    | Select this option to limit the number of multicast groups this port is<br>allowed to join.                                                                                                    |
| Max Group<br>Num.                | Enter the number of multicast groups this port is allowed to join. Once a<br>port is registered in the specified number of multicast groups, any new<br>IGMP join report frame(s) is dropped on this port.                                                                                                    |
| Throttling                       | IGMP throttling controls how the Switch deals with the IGMP reports<br>when the maximum number of the IGMP groups a port can join is<br>reached.                                                                                                    |
|                                  | Select Deny to drop any new IGMP join report received on this port<br>until an existing multicast forwarding table entry is aged out.                                                                                                    |
|                                  | Select Replace to replace an existing entry in the multicast forwarding<br>table with the new IGMP report(s) received on this port.                                                                                                    |
| <b>IGMP Filtering</b><br>Profile | Select the name of the IGMP filtering profile to use for this port.<br>Otherwise, select Default to prohibit the port from joining any<br>multicast group.                                                                                                    |
|                                  | You can create IGMP filtering profiles in the Multicast > Multicast<br>Setting > IGMP Filtering Profile screen.                                                                                                    |
| <b>IGMP Querier</b><br>Mode      | The Switch treats an IGMP query port as being connected to an IGMP<br>multicast router (or server). The Switch forwards IGMP join or leave<br>packets to an IGMP query port.                                                                                                    |
|                                  | Select Auto to have the Switch use the port as an IGMP query port if<br>the port receives IGMP query packets.                                                                                                    |
|                                  | Select Fixed to have the Switch always use the port as an IGMP query<br>port. Select this when you connect an IGMP multicast server to the<br>port.                                                                                                    |
|                                  | Select Edge to stop the Switch from using the port as an IGMP query<br>port. The Switch will not keep any record of an IGMP router being<br>connected to this port. The Switch does not forward IGMP join or leave<br>packets to this port.                                                                            |
| Apply                            | Click Apply to save your changes to the Switch's run-time memory. The<br>Switch loses these changes if it is turned off or loses power, so use the<br>Save link on the top navigation panel to save your changes to the non-<br>volatile memory when you are done configuring.                                         |
| Cancel                           | Click Cancel to begin configuring this screen afresh.                                                                                                    |

**Table 63** Advanced Application > Multicast > Multicast Setting (continued)

# **24.4 IGMP Snooping VLAN**

Click **Advanced Applications > Multicast** in the navigation panel. Click the **Multicast Setting** link and then the **IGMP Snooping VLAN** link to display the screen as shown. See [Section 24.1.4 on page 230](#page-229-0) for more information on IGMP Snooping VLAN.

**Figure 105** Advanced Application > Multicast > Multicast Setting > IGMP Snooping **VI AN** 

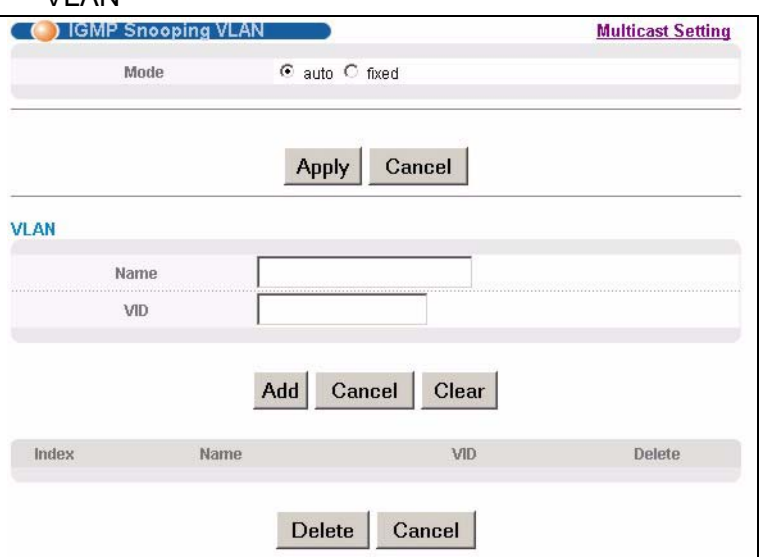

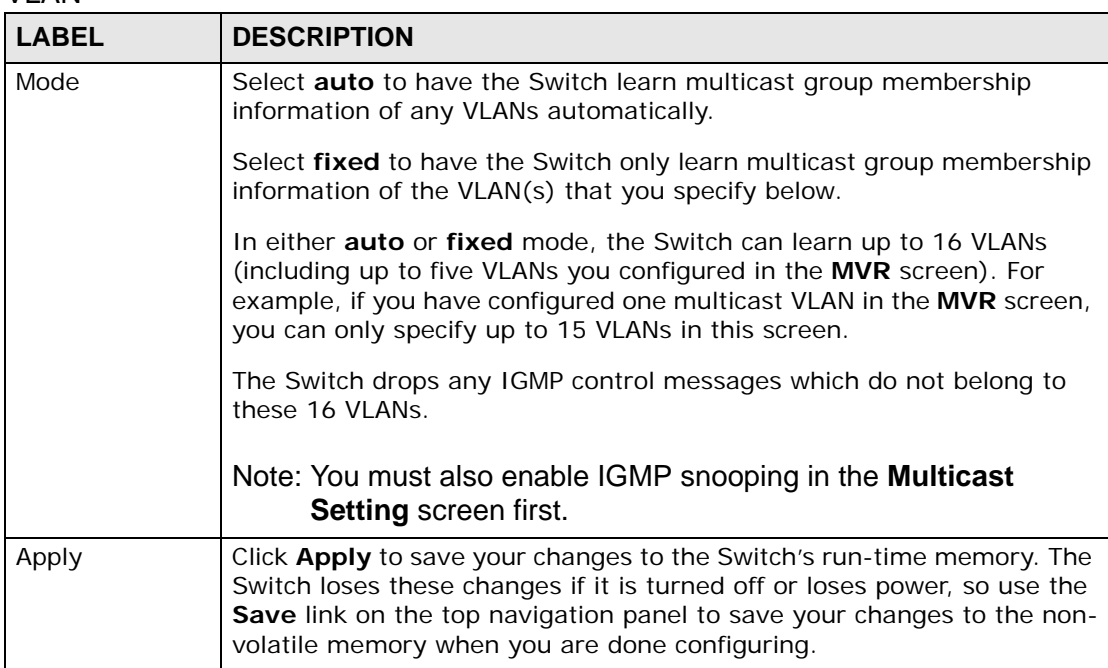

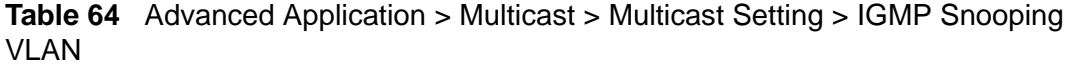

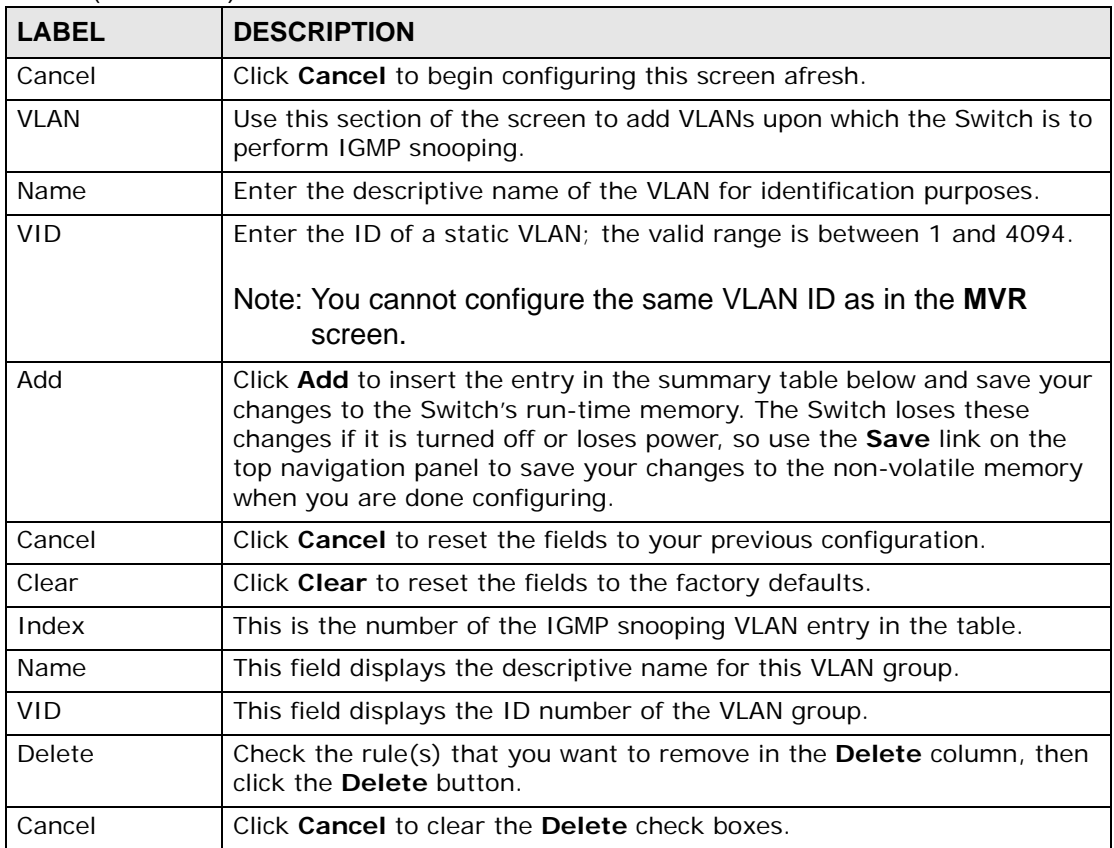

**Table 64** Advanced Application > Multicast > Multicast Setting > IGMP Snooping VLAN (continued)

# **24.5 IGMP Filtering Profile**

An IGMP filtering profile specifies a range of multicast groups that clients connected to the Switch are able to join. A profile contains a range of multicast IP addresses which you want clients to be able to join. Profiles are assigned to ports (in the **Multicast Setting** screen). Clients connected to those ports are then able to join the multicast groups specified in the profile. Each port can be assigned a single profile. A profile can be assigned to multiple ports.

Click **Advanced Applications** > **Multicast** > **Multicast Setting** > **IGMP Filtering Profile** link to display the screen as shown.

**Figure 106** Advanced Application > Multicast > Multicast Setting > IGMP Filtering Profile

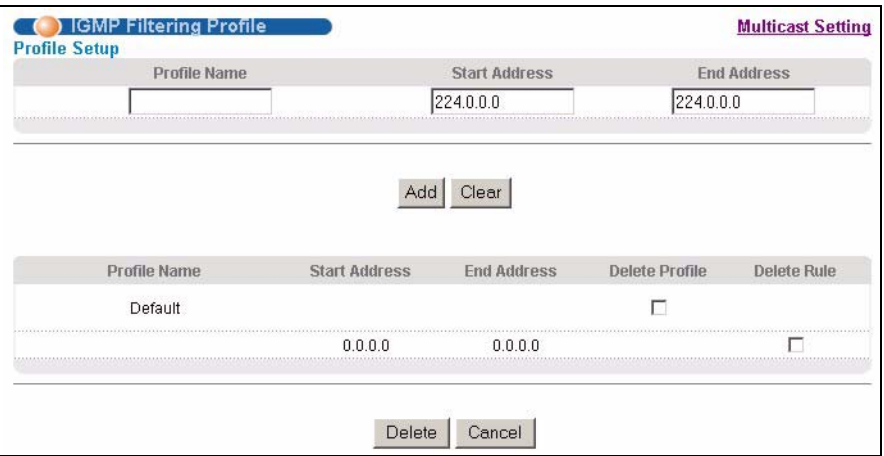

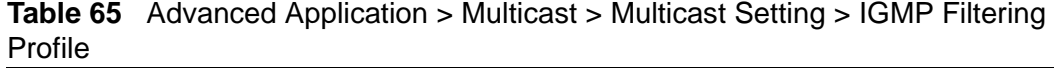

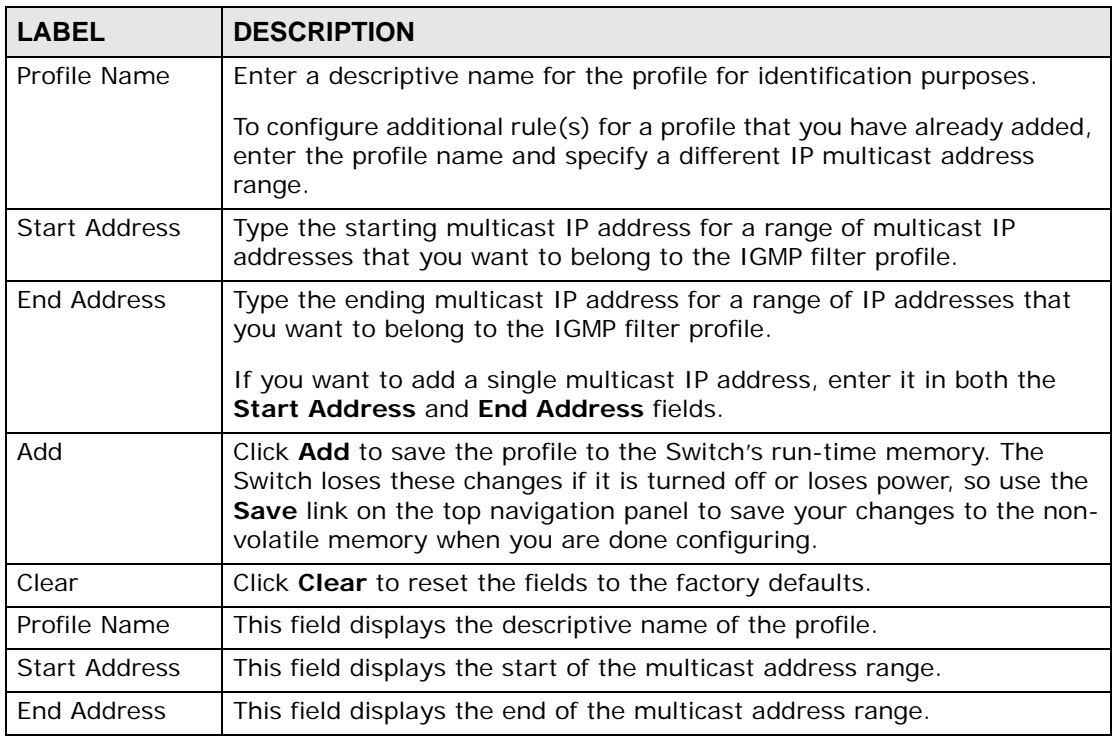

| <b>LABEL</b> | <b>DESCRIPTION</b>                                                                                                    |
|--------------|----------------------------------------------------------------------------------------------------|
| Delete       | To delete the profile(s) and all the accompanying rules, select the<br>profile(s) that you want to remove in the Delete Profile column, then<br>click the Delete button. |
|              | To delete a rule(s) from a profile, select the rule(s) that you want to<br>remove in the Delete Rule column, then click the Delete button.                               |
| Cancel       | Click Cancel to clear the Delete Profile/Delete Rule check boxes.                                                                                                    |

**Table 65** Advanced Application > Multicast > Multicast Setting > IGMP Filtering Profile (continued)

# **24.6 MVR Overview**

Multicast VLAN Registration (MVR) is designed for applications (such as Media-on-Demand (MoD)) that use multicast traffic across an Ethernet ring-based service provider network.

MVR allows one single multicast VLAN to be shared among different subscriber VLANs on the network. While isolated in different subscriber VLANs, connected devices can subscribe to and unsubscribe from the multicast stream in the multicast VLAN. This improves bandwidth utilization with reduced multicast traffic in the subscriber VLANs and simplifies multicast group management.

MVR only responds to IGMP join and leave control messages from multicast groups that are configured under MVR. Join and leave reports from other multicast groups are managed by IGMP snooping.

The following figure shows a network example. The subscriber VLAN (**1**, **2** and **3**) information is hidden from the streaming media server, **S**. In addition, the multicast VLAN information is only visible to the Switch and **S**.

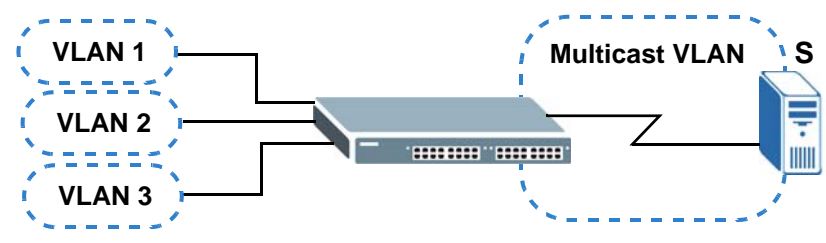

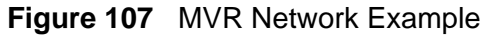

# **24.6.1 Types of MVR Ports**

In MVR, a source port is a port on the Switch that can send and receive multicast traffic in a multicast VLAN while a receiver port can only receive multicast traffic.

Once configured, the Switch maintains a forwarding table that matches the multicast stream to the associated multicast group.

## **24.6.2 MVR Modes**

You can set your Switch to operate in either dynamic or compatible mode.

In dynamic mode, the Switch sends IGMP leave and join reports to the other multicast devices (such as multicast routers or servers) in the multicast VLAN. This allows the multicast devices to update the multicast forwarding table to forward or not forward multicast traffic to the receiver ports.

In compatible mode, the Switch does not send any IGMP reports. In this case, you must manually configure the forwarding settings on the multicast devices in the multicast VLAN.

## **24.6.3 How MVR Works**

The following figure shows a multicast television example where a subscriber device (such as a computer) in VLAN 1 receives multicast traffic from the streaming media server, **S**, via the Switch. Multiple subscriber devices can connect through a port configured as the receiver on the Switch.

When the subscriber selects a television channel, computer **A** sends an IGMP report to the Switch to join the appropriate multicast group. If the IGMP report matches one of the configured MVR multicast group addresses on the Switch, an entry is created in the forwarding table on the Switch. This maps the subscriber VLAN to the list of forwarding destinations for the specified multicast traffic.

When the subscriber changes the channel or turns off the computer, an IGMP leave message is sent to the Switch to leave the multicast group. The Switch sends a query to VLAN 1 on the receiver port (in this case, an uplink port on the Switch). If there is another subscriber device connected to this port in the same subscriber VLAN, the receiving port will still be on the list of forwarding destination for the multicast traffic. Otherwise, the Switch removes the receiver port from the forwarding table.

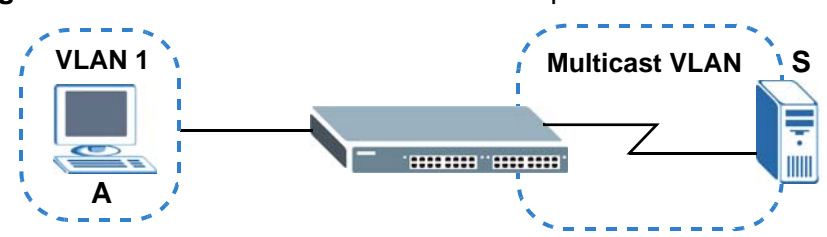

**Figure 108** MVR Multicast Television Example

# **24.7 General MVR Configuration**

Use the **MVR** screen to create multicast VLANs and select the receiver port(s) and a source port for each multicast VLAN. Click **Advanced Applications > Multicast** > **Multicast Setting > MVR** link to display the screen as shown next.

- Note: You can create up to five multicast VLANs and up to 256 multicast rules on the Switch.
- Note: Your Switch automatically creates a static VLAN (with the same VID) when you create a multicast VLAN in this screen.

**Figure 109** Advanced Application > Multicast > Multicast Setting > MVR

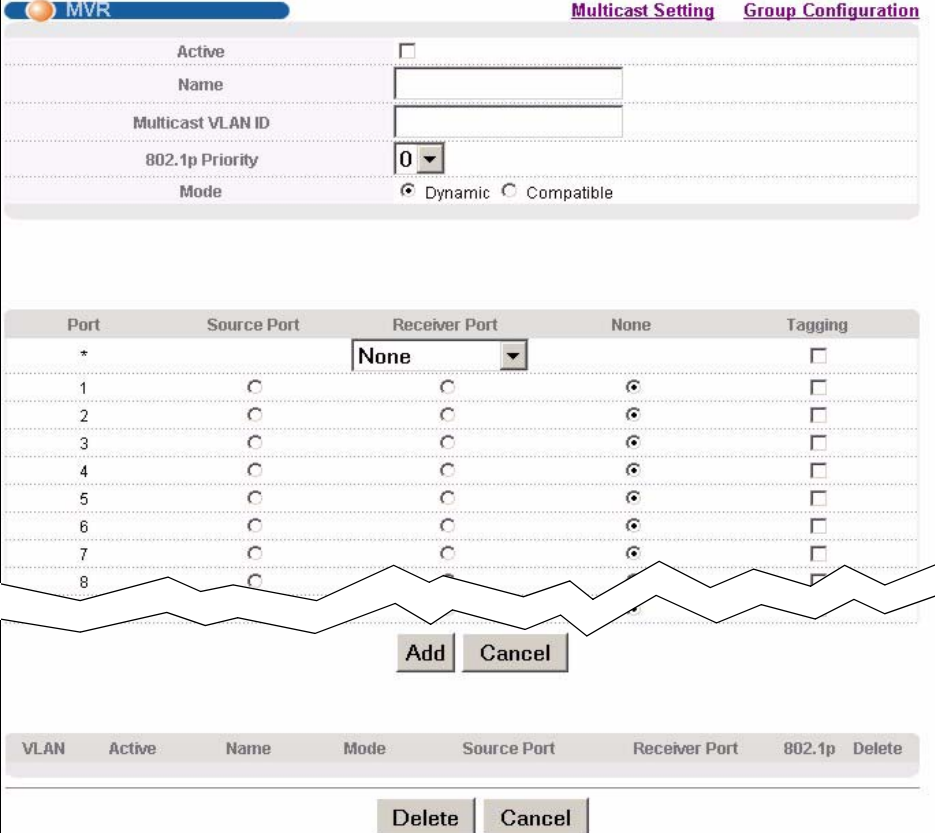

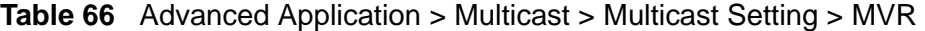

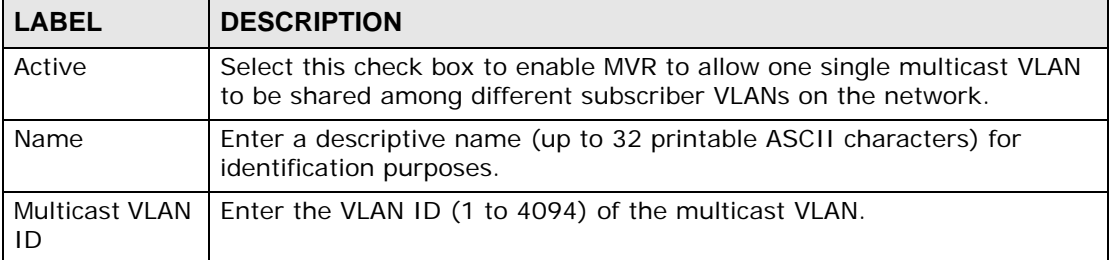

| <b>LABEL</b>         | <b>DESCRIPTION</b>                                                                                                    |
|----------------------|----------------------------------------------------------------------------------------------------|
| 802.1p Priority      | Select a priority level (0-7) with which the Switch replaces the priority in<br>outgoing IGMP control packets (belonging to this multicast VLAN).                                                                                                    |
| Mode                 | Specify the MVR mode on the Switch. Choices are Dynamic and<br>Compatible.                                                                                                    |
|                      | Select Dynamic to send IGMP reports to all MVR source ports in the<br>multicast VLAN.                                                                                                    |
|                      | Select Compatible to set the Switch not to send IGMP reports.                                                                                                    |
| Port                 | This field displays the port number on the Switch.                                                                                                    |
| $\star$              | Settings in this row apply to all ports.                                                                                                    |
|                      | Use this row only if you want to make some settings the same for all<br>ports. Use this row first to set the common settings and then make<br>adjustments on a port-by-port basis.                                                                                           |
|                      | Note: Changes in this row are copied to all the ports as soon as you<br>make them.                                                                                                    |
| Source Port          | Select this option to set this port as the MVR source port that sends and<br>receives multicast traffic. All source ports must belong to a single<br>multicast VLAN.                                                                                                    |
| <b>Receiver Port</b> | Select this option to set this port as a receiver port that only receives<br>multicast traffic.                                                                                                    |
| None                 | Select this option to set the port not to participate in MVR. No MVR<br>multicast traffic is sent or received on this port.                                                                                                    |
| Tagging              | Select this checkbox if you want the port to tag the VLAN ID in all<br>outgoing frames transmitted.                                                                                                    |
| Add                  | Click Add to save your changes to the Switch's run-time memory. The<br>Switch loses these changes if it is turned off or loses power, so use the<br>Save link on the top navigation panel to save your changes to the non-<br>volatile memory when you are done configuring. |
| Cancel               | Click Cancel to begin configuring this screen afresh.                                                                                                    |
| VLAN                 | This field displays the multicast VLAN ID.                                                                                                    |
| Active               | This field displays whether the multicast group is enabled or not.                                                                                                    |
| Name                 | This field displays the descriptive name for this setting.                                                                                                    |
| Mode                 | This field displays the MVR mode.                                                                                                    |
| Source Port          | This field displays the source port number(s).                                                                                                    |
| Receiver Port        | This field displays the receiver port number(s).                                                                                                    |
| 802.1p               | This field displays the priority level.                                                                                                    |
| Delete               | To delete a multicast VLAN(s), select the rule(s) that you want to<br>remove in the Delete column, then click the Delete button.                                                                                                    |
| Cancel               | Click Cancel to clear the Delete check boxes.                                                                                                    |

**Table 66** Advanced Application > Multicast > Multicast Setting > MVR (continued)

# **24.8 MVR Group Configuration**

All source ports and receiver ports belonging to a multicast group can receive multicast data sent to this multicast group.

Configure MVR IP multicast group address(es) in the **Group Configuration** screen. Click **Group Configuration** in the **MVR** screen.

Note: A port can belong to more than one multicast VLAN. However, IP multicast group addresses in different multicast VLANs cannot overlap.

**Figure 110** Advanced Application > Multicast > Multicast Setting > MVR: Group **Configuration** 

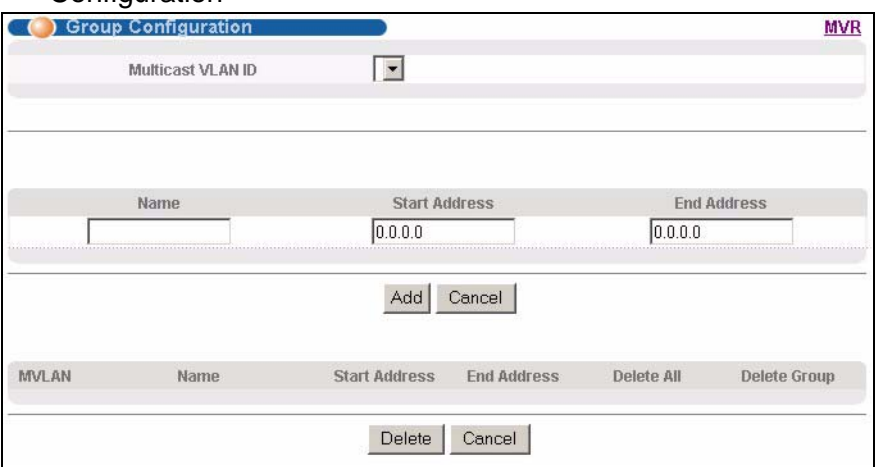

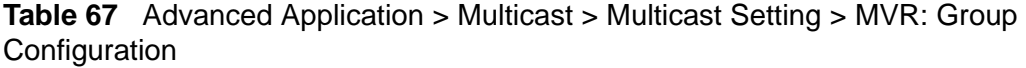

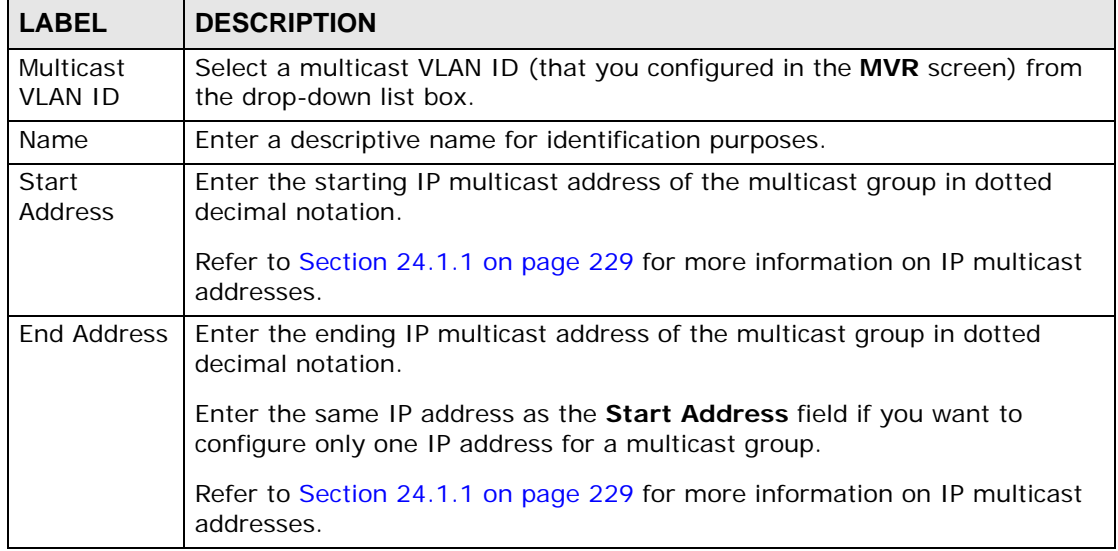

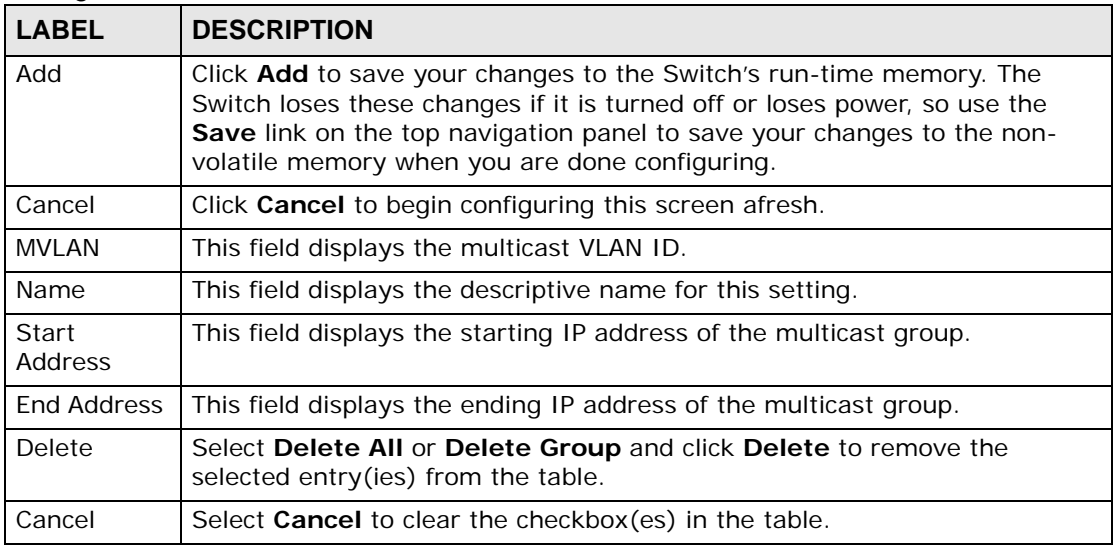

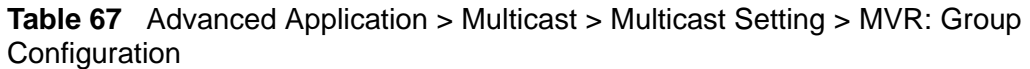

# **24.8.1 MVR Configuration Example**

The following figure shows a network example where ports 1, 2 and 3 on the Switch belong to VLAN 1. In addition, port 7 belongs to the multicast group with VID 200 to receive multicast traffic (the **News** and **Movie** channels) from the remote streaming media server, **S**. Computers A, B and C in VLAN 1 are able to receive the traffic.

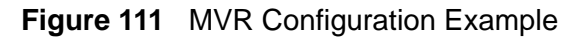

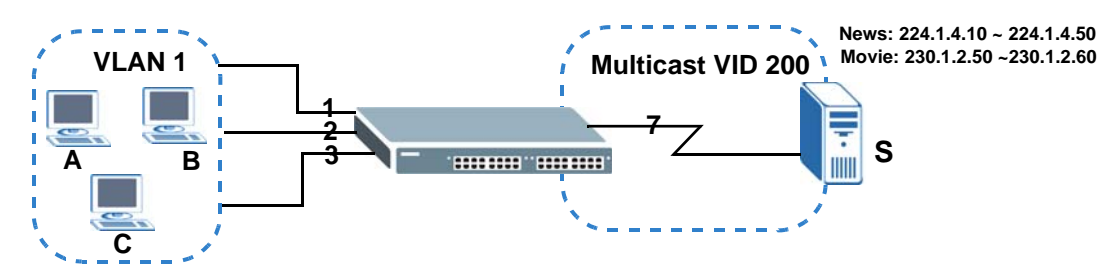

To configure the MVR settings on the Switch, create a multicast group in the **MVR** screen and set the receiver and source ports.

|      |                   |                                      | <b>Multicast Setting Group Configuration</b> |                |
|------|-------------------|--------------------------------------|----------------------------------------------|----------------|
|      | Active            | ⊽                                    |                                              |                |
|      | Name              | Premium                              |                                              |                |
|      | Multicast VLAN ID | 200                                  |                                              |                |
|      | 802.1p Priority   | $0 -$                                |                                              |                |
|      | Mode              | $\bullet$ Dynamic $\circ$ Compatible |                                              |                |
|      |                   |                                      |                                              |                |
| Port | Source Port       | <b>Receiver Port</b>                 | None                                         | Tagging        |
|      |                   | None                                 |                                              |                |
|      |                   | G                                    |                                              |                |
|      |                   |                                      |                                              |                |
|      |                   |                                      |                                              |                |
|      |                   |                                      |                                              |                |
|      |                   |                                      |                                              |                |
|      |                   |                                      |                                              |                |
|      |                   |                                      |                                              |                |
| ж    |                   |                                      |                                              |                |
|      |                   |                                      |                                              |                |
|      |                   |                                      |                                              |                |
|      |                   |                                      |                                              | <b>EXAMPLE</b> |
|      |                   |                                      |                                              |                |
|      |                   |                                      |                                              |                |

**Figure 112** MVR Configuration Example

To set the Switch to forward the multicast group traffic to the subscribers, configure multicast group settings in the **Group Configuration** screen. The following figure shows an example where two multicast groups (**News** and **Movie**) are configured for the multicast VLAN 200.

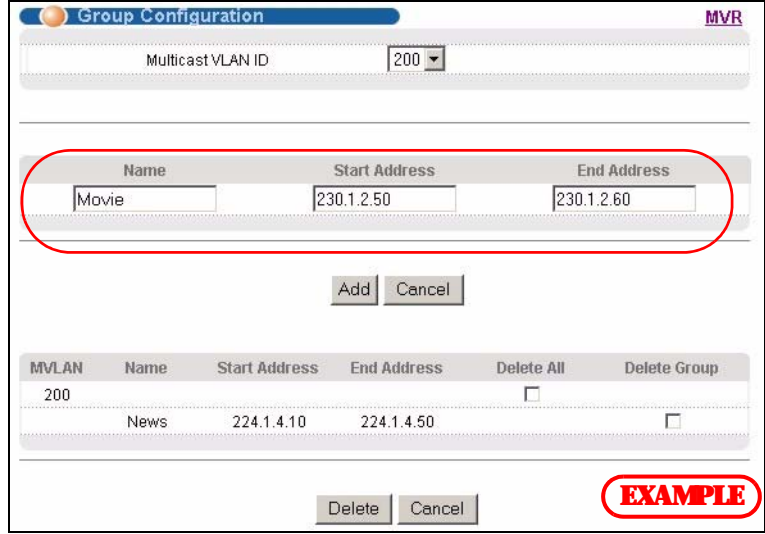

**Figure 113** MVR Group Configuration Example

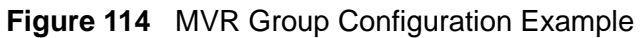

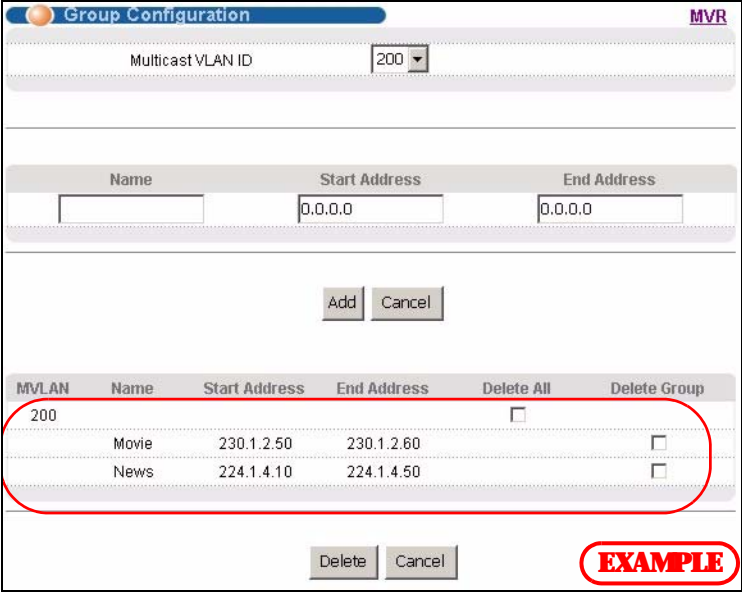

# **CHAPTER 25**

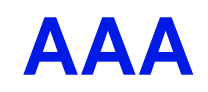

This chapter describes how to configure authentication, authorization and accounting settings on the Switch.

# **25.1 Authentication, Authorization and Accounting (AAA)**

Authentication is the process of determining who a user is and validating access to the Switch. The Switch can authenticate users who try to log in based on user accounts configured on the Switch itself. The Switch can also use an external authentication server to authenticate a large number of users.

Authorization is the process of determining what a user is allowed to do. Different user accounts may have higher or lower privilege levels associated with them. For example, user A may have the right to create new login accounts on the Switch but user B cannot. The Switch can authorize users based on user accounts configured on the Switch itself or it can use an external server to authorize a large number of users.

Accounting is the process of recording what a user is doing. The Switch can use an external server to track when users log in, log out, execute commands and so on. Accounting can also record system related actions such as boot up and shut down times of the Switch.

The external servers that perform authentication, authorization and accounting functions are known as AAA servers. The Switch supports RADIUS (Remote Authentication Dial-In User Service, see [Section 25.1.2 on page 246](#page-245-0)) and TACACS+ (Terminal Access Controller Access-Control System Plus, see [Section](#page-245-0) 

[25.1.2 on page 246](#page-245-0)) as external authentication, authorization and accounting servers.

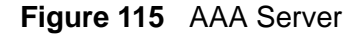

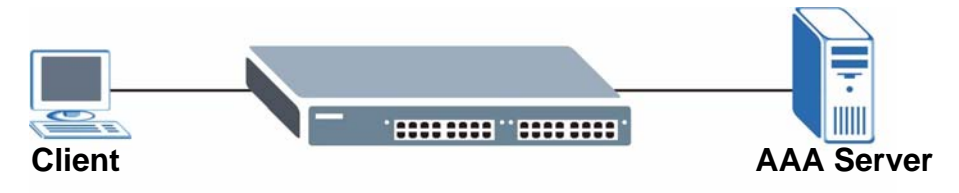

## **25.1.1 Local User Accounts**

By storing user profiles locally on the Switch, your Switch is able to authenticate and authorize users without interacting with a network AAA server. However, there is a limit on the number of users you may authenticate in this way (See [Chapter](#page-394-0)  [45 on page 395](#page-394-0)).

## <span id="page-245-0"></span>**25.1.2 RADIUS and TACACS+**

RADIUS and TACACS+ are security protocols used to authenticate users by means of an external server instead of (or in addition to) an internal device user database that is limited to the memory capacity of the device. In essence, RADIUS and TACACS+ authentication both allow you to validate an unlimited number of users from a central location.

The following table describes some key differences between RADIUS and TACACS+.

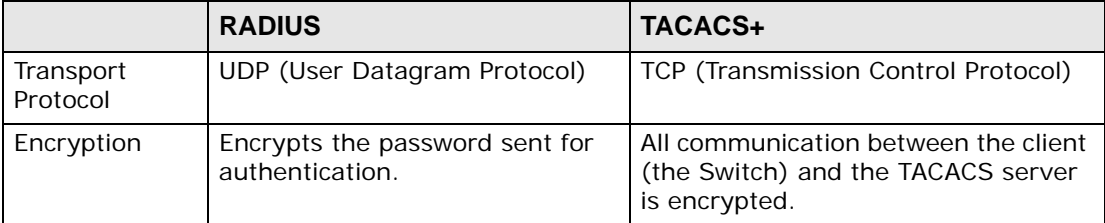

#### **Table 68** RADIUS vs TACACS+

# **25.2 AAA Screens**

The **AAA** screens allow you to enable authentication, authorization, accounting or all of them on the Switch. First, configure your authentication and accounting server settings (RADIUS, TACACS+ or both) and then set up the authentication priority, activate authorization and configure accounting settings.

Click **Advanced Application** > **AAA** in the navigation panel to display the screen as shown.

**Figure 116** Advanced Application > AAA

| <b>RADIUS Server Setup</b> | Click Here |  |
|----------------------------|------------|--|
| TACACS+ Server Setup       | Click Here |  |
| <b>AAA Setup</b>           | Click Here |  |

## **25.2.1 RADIUS Server Setup**

Use this screen to configure your RADIUS server settings. See [Section 25.1.2 on](#page-245-0)  [page 246](#page-245-0) for more information on RADIUS servers and [Section 25.3 on page 256](#page-255-0) for RADIUS attributes utilized by the authentication and accounting features on the Switch. Click on the **RADIUS Server Setup** link in the **AAA** screen to view the screen as shown.

**Figure 117** Advanced Application > AAA > RADIUS Server Setup

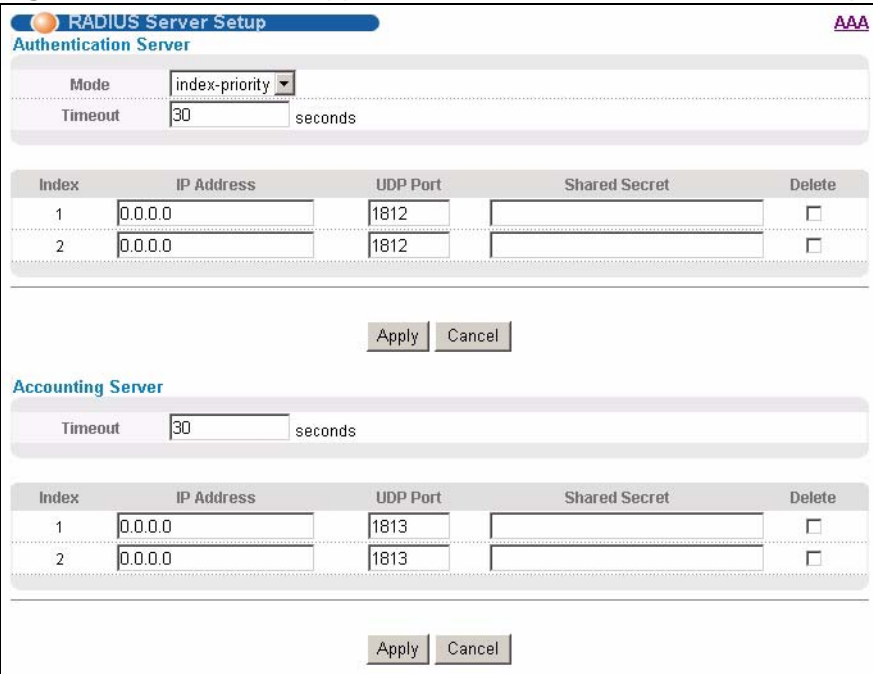

| <b>LABEL</b>             | <b>DESCRIPTION</b>                                                                                                    |
|--------------------------|----------------------------------------------------------------------------------------------------|
| Authentication<br>Server | Use this section to configure your RADIUS authentication settings.                                                                                                    |
| Mode                     | This field only applies if you configure multiple RADIUS servers.                                                                                                    |
|                          | Select index-priority and the Switch tries to authenticate with the first<br>configured RADIUS server, if the RADIUS server does not respond then<br>the Switch tries to authenticate with the second RADIUS server.                                                                                                    |
|                          | Select round-robin to alternate between the RADIUS servers that it<br>sends authentication requests to.                                                                                                    |
| Timeout                  | Specify the amount of time in seconds that the Switch waits for an<br>authentication request response from the RADIUS server.                                                                                                    |
|                          | If you are using <i>index-priority</i> for your authentication and you are<br>using two RADIUS servers then the timeout value is divided between the<br>two RADIUS servers. For example, if you set the timeout value to 30<br>seconds, then the Switch waits for a response from the first RADIUS<br>server for 15 seconds and then tries the second RADIUS server. |
| Index                    | This is a read-only number representing a RADIUS server entry.                                                                                                    |
| <b>IP Address</b>        | Enter the IP address of an external RADIUS server in dotted decimal<br>notation.                                                                                                    |
| <b>UDP Port</b>          | The default port of a RADIUS server for authentication is 1812. You<br>need not change this value unless your network administrator instructs<br>you to do so.                                                                                                    |
| <b>Shared Secret</b>     | Specify a password (up to 32 alphanumeric characters) as the key to be<br>shared between the external RADIUS server and the Switch. This key is<br>not sent over the network. This key must be the same on the external<br>RADIUS server and the Switch.                                                                                                    |
| Delete                   | Check this box if you want to remove an existing RADIUS server entry<br>from the Switch. This entry is deleted when you click Apply.                                                                                                    |
| Apply                    | Click Apply to save your changes to the Switch's run-time memory. The<br>Switch loses these changes if it is turned off or loses power, so use the<br>Save link on the top navigation panel to save your changes to the non-<br>volatile memory when you are done configuring.                                                                                       |
| Cancel                   | Click Cancel to begin configuring this screen afresh.                                                                                                    |
| Accounting<br>Server     | Use this section to configure your RADIUS accounting server settings.                                                                                                    |
| Timeout                  | Specify the amount of time in seconds that the Switch waits for an<br>accounting request response from the RADIUS accounting server.                                                                                                    |
| Index                    | This is a read-only number representing a RADIUS accounting server<br>entry.                                                                                                    |
| <b>IP Address</b>        | Enter the IP address of an external RADIUS accounting server in dotted<br>decimal notation.                                                                                                    |
| <b>UDP Port</b>          | The default port of a RADIUS accounting server for accounting is 1813.<br>You need not change this value unless your network administrator<br>instructs you to do so.                                                                                                    |

**Table 69** Advanced Application > AAA > RADIUS Server Setup

| <b>LABEL</b>         | <b>DESCRIPTION</b>                                                                                                    |
|----------------------|----------------------------------------------------------------------------------------------------|
| <b>Shared Secret</b> | Specify a password (up to 32 alphanumeric characters) as the key to be<br>shared between the external RADIUS accounting server and the Switch.<br>This key is not sent over the network. This key must be the same on the<br>external RADIUS accounting server and the Switch. |
| Delete               | Check this box if you want to remove an existing RADIUS accounting<br>server entry from the Switch. This entry is deleted when you click Apply.                                                                                                    |
| Apply                | Click Apply to save your changes to the Switch's run-time memory. The<br>Switch loses these changes if it is turned off or loses power, so use the<br>Save link on the top navigation panel to save your changes to the non-<br>volatile memory when you are done configuring. |
| Cancel               | Click <b>Cancel</b> to begin configuring this screen afresh.                                                                                                    |

**Table 69** Advanced Application > AAA > RADIUS Server Setup (continued)

# **25.2.2 TACACS+ Server Setup**

Use this screen to configure your TACACS+ server settings. See [Section 25.1.2 on](#page-245-0)  [page 246](#page-245-0) for more information on TACACS+ servers. Click on the **TACACS+ Server Setup** link in the **Authentication and Accounting** screen to view the screen as shown.

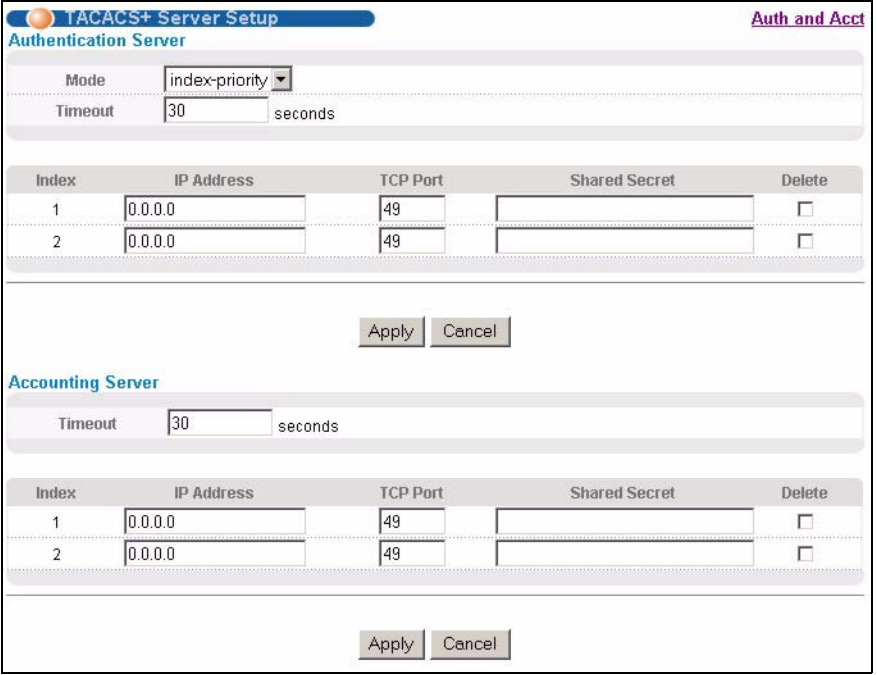

**Figure 118** Advanced Application > AAA > TACACS+ Server Setup

| <b>LABEL</b>             | <b>DESCRIPTION</b>                                                                                                    |
|--------------------------|----------------------------------------------------------------------------------------------------|
| Authentication<br>Server | Use this section to configure your TACACS+ authentication settings.                                                                                                    |
| Mode                     | This field is only valid if you configure multiple TACACS+ servers.                                                                                                    |
|                          | Select index-priority and the Switch tries to authenticate with the first<br>configured TACACS+ server, if the TACACS+ server does not respond<br>then the Switch tries to authenticate with the second TACACS+ server.                                                                                                    |
|                          | Select round-robin to alternate between the TACACS+ servers that it<br>sends authentication requests to.                                                                                                    |
| Timeout                  | Specify the amount of time in seconds that the Switch waits for an<br>authentication request response from the TACACS+ server.                                                                                                    |
|                          | If you are using index-priority for your authentication and you are<br>using two TACACS+ servers then the timeout value is divided between<br>the two TACACS+ servers. For example, if you set the timeout value to<br>30 seconds, then the Switch waits for a response from the first TACACS+<br>server for 15 seconds and then tries the second TACACS+ server. |
| Index                    | This is a read-only number representing a TACACS+ server entry.                                                                                                    |
| <b>IP Address</b>        | Enter the IP address of an external TACACS+ server in dotted decimal<br>notation.                                                                                                    |
| <b>TCP Port</b>          | The default port of a TACACS+ server for authentication is 49. You need<br>not change this value unless your network administrator instructs you to<br>do so.                                                                                                    |
| <b>Shared Secret</b>     | Specify a password (up to 32 alphanumeric characters) as the key to be<br>shared between the external TACACS+ server and the Switch. This key is<br>not sent over the network. This key must be the same on the external<br>TACACS + server and the Switch.                                                                                                    |
| Delete                   | Check this box if you want to remove an existing TACACS+ server entry<br>from the Switch. This entry is deleted when you click Apply.                                                                                                    |
| Apply                    | Click Apply to save your changes to the Switch's run-time memory. The<br>Switch loses these changes if it is turned off or loses power, so use the<br>Save link on the top navigation panel to save your changes to the non-<br>volatile memory when you are done configuring.                                                                                    |
| Cancel                   | Click Cancel to begin configuring this screen afresh.                                                                                                    |
| Accounting<br>Server     | Use this section to configure your TACACS+ accounting settings.                                                                                                    |
| Timeout                  | Specify the amount of time in seconds that the Switch waits for an<br>accounting request response from the TACACS+ server.                                                                                                    |
| Index                    | This is a read-only number representing a TACACS+ accounting server<br>entry.                                                                                                    |
| <b>IP Address</b>        | Enter the IP address of an external TACACS+ accounting server in dotted<br>decimal notation.                                                                                                    |
| <b>TCP Port</b>          | The default port of a TACACS+ accounting server is 49. You need not<br>change this value unless your network administrator instructs you to do<br>SO.                                                                                                    |

**Table 70** Advanced Application > AAA > TACACS+ Server Setup

| <b>LABEL</b>         | <b>DESCRIPTION</b>                                                                                                    |
|----------------------|----------------------------------------------------------------------------------------------------|
| <b>Shared Secret</b> | Specify a password (up to 32 alphanumeric characters) as the key to be<br>shared between the external TACACS+ accounting server and the<br>Switch. This key is not sent over the network. This key must be the same<br>on the external TACACS+ accounting server and the Switch. |
| Delete               | Check this box if you want to remove an existing $TACACS +$ accounting<br>server entry from the Switch. This entry is deleted when you click Apply.                                                                                                    |
| Apply                | Click Apply to save your changes to the Switch's run-time memory. The<br>Switch loses these changes if it is turned off or loses power, so use the<br>Save link on the top navigation panel to save your changes to the non-<br>volatile memory when you are done configuring.   |
| Cancel               | Click <b>Cancel</b> to begin configuring this screen afresh.                                                                                                    |

**Table 70** Advanced Application > AAA > TACACS+ Server Setup (continued)

## **25.2.3 AAA Setup**

Use this screen to configure authentication, authorization and accounting settings on the Switch. Click on the **AAA Setup** link in the **AAA** screen to view the screen as shown.

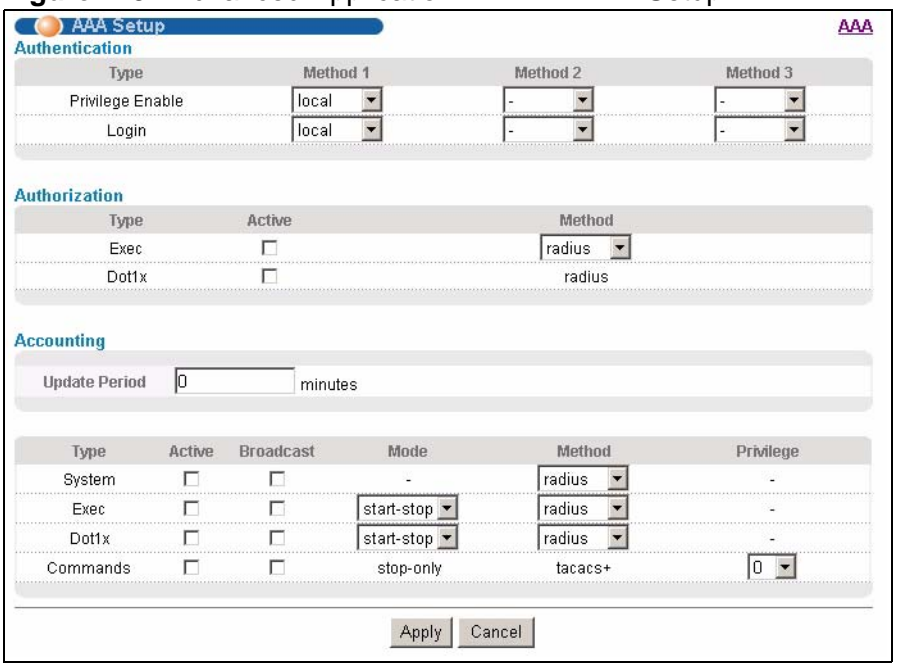

**Figure 119** Advanced Application > AAA > AAA Setup

| <b>LABEL</b>        | <b>DESCRIPTION</b>                                                                                                    |
|---------------------|----------------------------------------------------------------------------------------------------|
| Authentication      | Use this section to specify the methods used to authenticate users<br>accessing the Switch.                                                                                                    |
| Privilege<br>Enable | These fields specify which database the Switch should use (first, second<br>and third) to authenticate access privilege level for administrator<br>accounts (users for Switch management).                                                                                                    |
|                     | Configure the access privilege of accounts via commands (see the<br>Ethernet Switch CLI Reference Guide) for local authentication. The<br>TACACS+ and RADIUS are external servers. Before you specify the<br>priority, make sure you have set up the corresponding database correctly<br>first.                                                                                                    |
|                     | You can specify up to three methods for the Switch to authenticate the<br>access privilege level of administrators. The Switch checks the methods<br>in the order you configure them (first Method 1, then Method 2 and<br>finally Method 3). You must configure the settings in the Method 1<br>field. If you want the Switch to check other sources for access privilege<br>level specify them in Method 2 and Method 3 fields. |
|                     | Select local to have the Switch check the access privilege configured for<br>local authentication.                                                                                                    |
|                     | Select radius or tacacs+ to have the Switch check the access privilege<br>via the external servers.                                                                                                    |
| Login               | These fields specify which database the Switch should use (first, second<br>and third) to authenticate administrator accounts (users for Switch<br>management).                                                                                                    |
|                     | Configure the local user accounts in the Access Control > Logins<br>screen. The TACACS+ and RADIUS are external servers. Before you<br>specify the priority, make sure you have set up the corresponding<br>database correctly first.                                                                                                    |
|                     | You can specify up to three methods for the Switch to authenticate<br>administrator accounts. The Switch checks the methods in the order you<br>configure them (first Method 1, then Method 2 and finally Method 3).<br>You must configure the settings in the Method 1 field. If you want the<br>Switch to check other sources for administrator accounts, specify them in<br>Method 2 and Method 3 fields.                      |
|                     | Select local to have the Switch check the administrator accounts<br>configured in the Access Control > Logins screen.                                                                                                    |
|                     | Select radius to have the Switch check the administrator accounts<br>configured via the RADIUS Server.                                                                                                    |
|                     | Select tacacs+ to have the Switch check the administrator accounts<br>configured via the TACACS+ Server.                                                                                                    |
| Authorization       | Use this section to configure authorization settings on the Switch.                                                                                                    |

**Table 71** Advanced Application > AAA > AAA Setup
| <b>LABEL</b>         | <b>DESCRIPTION</b>                                                                                                    |
|----------------------|----------------------------------------------------------------------------------------------------|
| <b>Type</b>          | Set whether the Switch provides the following services to a user.                                                                                                    |
|                      | Exec: Allow an administrator which logs in the Switch through Telnet<br>or SSH to have different access privilege level assigned via the<br>external server.                                                                                                    |
|                      | Dot1x: Allow an IEEE 802.1x client to have different bandwidth limit<br>or VLAN ID assigned via the external server.                                                                                                    |
| Active               | Select this to activate authorization for a specified event types.                                                                                                    |
| Method               | Select whether you want to use RADIUS or TACACS+ for authorization of<br>specific types of events.                                                                                                    |
|                      | RADIUS is the only method for IEEE 802.1x authorization.                                                                                                    |
| Accounting           | Use this section to configure accounting settings on the Switch.                                                                                                    |
| <b>Update Period</b> | This is the amount of time in minutes before the Switch sends an update<br>to the accounting server. This is only valid if you select the start-stop<br>option for the Exec or Dot1x entries.                                                                                                    |
| <b>Type</b>          | The Switch supports the following types of events to be sent to the<br>accounting server(s):                                                                                                    |
|                      | <b>System</b> - Configure the Switch to send information when the<br>$\bullet$<br>following system events occur: system boots up, system shuts down,<br>system accounting is enabled, system accounting is disabled                                                                                            |
|                      | <b>Exec</b> - Configure the Switch to send information when an<br>$\bullet$<br>administrator logs in and logs out via the console port, telnet or SSH.                                                                                                    |
|                      | Dot1x - Configure the Switch to send information when an IEEE<br>$\bullet$<br>802.1x client begins a session (authenticates via the Switch), ends a<br>session as well as interim updates of a session.                                                                                                    |
|                      | <b>Commands</b> - Configure the Switch to send information when<br>$\bullet$<br>commands of specified privilege level and higher are executed on the<br>Switch.                                                                                                    |
| Active               | Select this to activate accounting for a specified event types.                                                                                                    |
| <b>Broadcast</b>     | Select this to have the Switch send accounting information to all<br>configured accounting servers at the same time.                                                                                                    |
|                      | If you don't select this and you have two accounting servers set up, then<br>the Switch sends information to the first accounting server and if it<br>doesn't get a response from the accounting server then it tries the<br>second accounting server.                                                         |
| Mode                 | The Switch supports two modes of recording login events. Select:                                                                                                    |
|                      | start-stop - to have the Switch send information to the accounting<br>server when a user begins a session, during a user's session (if it<br>lasts past the Update Period), and when a user ends a session.                                                                                                    |
|                      | stop-only - to have the Switch send information to the accounting<br>server only when a user ends a session.                                                                                                    |
| Method               | Select whether you want to use RADIUS or TACACS+ for accounting of<br>specific types of events.                                                                                                    |
|                      | TACACS+ is the only method for recording <b>Commands</b> type of event.                                                                                                    |
| Privilege            | This field is only configurable for <b>Commands</b> type of event. Select the<br>threshold command privilege level for which the Switch should send<br>accounting information. The Switch will send accounting information<br>when commands at the level you specify and higher are executed on the<br>Switch. |

**Table 71** Advanced Application > AAA > AAA Setup (continued)

| <b>LABEL</b> | <b>DESCRIPTION</b>                                                                                                    |
|--------------|----------------------------------------------------------------------------------------------------|
| Apply        | Click Apply to save your changes to the Switch's run-time memory. The<br>Switch loses these changes if it is turned off or loses power, so use the<br>Save link on the top navigation panel to save your changes to the non-<br>volatile memory when you are done configuring. |
| Cancel       | Click Cancel to begin configuring this screen afresh.                                                                                                    |

**Table 71** Advanced Application > AAA > AAA Setup (continued)

### **25.2.4 Vendor Specific Attribute**

RFC 2865 standard specifies a method for sending vendor-specific information between a RADIUS server and a network access device (for example, the Switch). A company can create Vendor Specific Attributes (VSAs) to expand the functionality of a RADIUS server.

The Switch supports VSAs that allow you to perform the following actions based on user authentication:

- Limit bandwidth on incoming or outgoing traffic for the port the user connects to.
- Assign account privilege levels (see the CLI Reference Guide for more information on account privilege levels) for the authenticated user.

The VSAs are composed of the following:

- **Vendor-ID**: An identification number assigned to the company by the IANA (Internet Assigned Numbers Authority). ZyXEL's vendor ID is 890.
- **Vendor-Type**: A vendor specified attribute, identifying the setting you want to modify.
- **Vendor-data**: A value you want to assign to the setting.

Note: Refer to the documentation that comes with your RADIUS server on how to configure VSAs for users authenticating via the RADIUS server.

The following table describes the VSAs supported on the Switch. Note that these attributes only work when you enable authorization (see [Section 25.2.3 on page](#page-250-0)  [251](#page-250-0)).

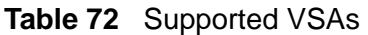

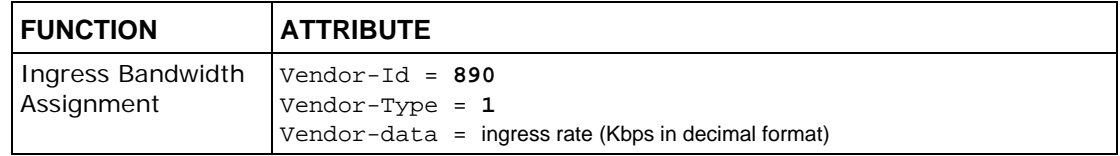

**Table 72** Supported VSAs

| <b>FUNCTION</b>                | <b>ATTRIBUTE</b>                                                                                                    |
|--------------------------------|----------------------------------------------------------------------------------------------------|
| Egress Bandwidth<br>Assignment | Vendor-Id = $890$<br>Vendor-Type = $2$<br>Vendor-data = egress rate (Kbps in decimal format)                                                                                                    |
| Privilege<br>Assignment        | $Vendor-ID = 890$<br>Vendor-Type = $3$<br>Vendor-Data = "shell:priv-lvl=N"                                                                                                    |
|                                | or<br>$Vendor-ID = 9 (CISCO)$<br>$Vendor-Type = 1 (CISCO-AVPAIR)$<br>Vendor-Data = "shell:priv-lvl=N"                                                                                                    |
|                                | where $N$ is a privilege level (from 0 to 14).                                                                                                    |
|                                | Note: If you set the privilege level of a login account differently<br>on the RADIUS server(s) and the Switch, the user is<br>assigned a privilege level from the database (RADIUS or<br>local) the Switch uses first for user authentication. |

### **25.2.5 Tunnel Protocol Attribute**

You can configure tunnel protocol attributes on the RADIUS server (refer to your RADIUS server documentation) to assign a port on the Switch to a VLAN based on IEEE 802.1x authentication. The port VLAN settings are fixed and untagged. This will also set the port's VID. The following table describes the values you need to configure. Note that these attributes only work when you enable authorization (see [Section 25.2.3 on page 251\)](#page-250-0).

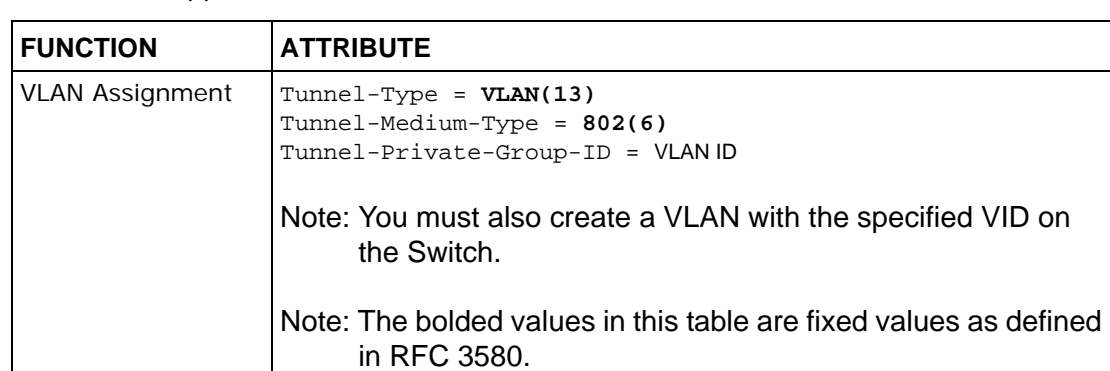

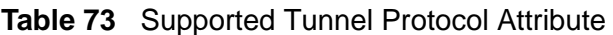

## **25.3 Supported RADIUS Attributes**

Remote Authentication Dial-In User Service (RADIUS) attributes are data used to define specific authentication, and accounting elements in a user profile, which is stored on the RADIUS server. This section lists the RADIUS attributes supported by the Switch.

Refer to RFC 2865 for more information about RADIUS attributes used for authentication. Refer to RFC 2866 and RFC 2869 for RADIUS attributes used for accounting.

This section lists the attributes used by authentication and accounting functions on the Switch. In cases where the attribute has a specific format associated with it, the format is specified.

#### **25.3.1 Attributes Used for Authentication**

The following sections list the attributes sent from the Switch to the RADIUS server when performing authentication.

#### **25.3.1.1 Attributes Used for Authenticating Privilege Access**

#### User-Name

- the format of the User-Name attribute is **\$enab**#**\$**, where # is the privilege level (1-14)

User-Password

NAS-Identifier

NAS-IP-Address

#### **25.3.1.2 Attributes Used to Login Users**

User-Name User-Password NAS-Identifier NAS-IP-Address

#### **25.3.1.3 Attributes Used by the IEEE 802.1x Authentication**

User-Name NAS-Identifier NAS-IP-Address NAS-Port NAS-Port-Type

- This value is set to **Ethernet(15)** on the Switch. Calling-Station-Id Frame-MTU EAP-Message State Message-Authenticator

#### **25.3.2 Attributes Used for Accounting**

The following sections list the attributes sent from the Switch to the RADIUS server when performing authentication.

#### **25.3.2.1 Attributes Used for Accounting System Events**

NAS-IP-Address

NAS-Identifier

Acct-Status-Type

Acct-Session-ID

```
- The format of Acct-Session-Id is date+time+8-digit sequential number, 
for example, 2007041917210300000001. (date: 2007/04/19, time: 
17:21:03, serial number: 00000001)
```
Acct-Delay-Time

#### **25.3.2.2 Attributes Used for Accounting Exec Events**

The attributes are listed in the following table along with the time that they are sent (the difference between Console and Telnet/SSH Exec events is that the Telnet/SSH events utilize the Calling-Station-Id attribute):

| <b>ATTRIBUTE</b>     | <b>START</b> | <b>INTERIM-UPDATE</b> | <b>STOP</b> |
|----------------------|--------------|-----------------------|-------------|
| User-Name            | v            | м                     | ✔           |
| NAS-Identifier       | v            |                       |             |
| NAS-IP-Address       |              |                       | ✔           |
| Service-Type         |              |                       |             |
| Acct-Status-Type     |              |                       |             |
| Acct-Delay-Time      | v            | м                     | ✔           |
| Acct-Session-Id      |              |                       |             |
| Acct-Authentic       |              |                       |             |
| Acct-Session-Time    |              |                       | ✔           |
| Acct-Terminate-Cause |              |                       |             |

**Table 74** RADIUS Attributes - Exec Events via Console

| <b>ATTRIBUTE</b>     | <b>START</b> | <b>INTERIM-UPDATE</b> | <b>STOP</b> |
|----------------------|--------------|-----------------------|-------------|
| User-Name            | ✔            | v                     | Μ           |
| NAS-Identifier       | v            | V                     | ✔           |
| NAS-IP-Address       | v            | V                     | ✔           |
| Service-Type         | V            | ν                     | ✔           |
| Calling-Station-Id   | ✔            | V                     | ✔           |
| Acct-Status-Type     | ✔            | v                     | ✔           |
| Acct-Delay-Time      | w            | ✔                     | v           |
| Acct-Session-Id      | v            | ✔                     | v           |
| Acct-Authentic       |              | v                     | ✔           |
| Acct-Session-Time    |              | ✔                     | ✔           |
| Acct-Terminate-Cause |              |                       |             |

**Table 75** RADIUS Attributes - Exec Events via Telnet/SSH

#### **25.3.2.3 Attributes Used for Accounting IEEE 802.1x Events**

The attributes are listed in the following table along with the time of the session they are sent:

| <b>ATTRIBUTE</b>     | <b>START</b> | <b>INTERIM-UPDATE</b> | <b>STOP</b> |
|----------------------|--------------|-----------------------|-------------|
| User-Name            | V            | ✔                     | v           |
| NAS-IP-Address       | V            | ✔                     |             |
| <b>NAS-Port</b>      | v            | v                     |             |
| Class                | ັ            | ✔                     |             |
| Called-Station-Id    |              |                       |             |
| Calling-Station-Id   | v            | v                     |             |
| NAS-Identifier       |              |                       |             |
| NAS-Port-Type        |              | ✔                     |             |
| Acct-Status-Type     | v            | v                     | V           |
| Acct-Delay-Time      | V            | ✔                     | ✔           |
| Acct-Session-Id      | ✔            | ✔                     |             |
| Acct-Authentic       | v            | v                     |             |
| Acct-Input-Octets    |              | ✔                     |             |
| Acct-Output-Octets   |              | ✔                     |             |
| Acct-Session-Time    |              | ັ                     |             |
| Acct-Input-Packets   |              | ✔                     |             |
| Acct-Output-Packets  |              | ✔                     | V           |
| Acct-Terminate-Cause |              |                       | v           |

**Table 76** RADIUS Attributes - Exec Events via Console

| <b>ATTRIBUTE</b>          | <b>START</b> | <b>INTERIM-UPDATE</b> | <b>STOP</b> |
|---------------------------|--------------|-----------------------|-------------|
| Acct-Input-Gigawords      |              | м                     |             |
| Acct-Output-<br>Gigawords |              | v                     |             |

**Table 76** RADIUS Attributes - Exec Events via Console

**Z6** 

# **IP Source Guard**

Use IP source guard to filter unauthorized DHCP and ARP packets in your network.

### **26.1 IP Source Guard Overview**

IP source guard uses a binding table to distinguish between authorized and unauthorized DHCP and ARP packets in your network. A binding contains these key attributes:

- MAC address
- VLAN ID
- IP address
- Port number

When the Switch receives a DHCP or ARP packet, it looks up the appropriate MAC address, VLAN ID, IP address, and port number in the binding table. If there is a binding, the Switch forwards the packet. If there is not a binding, the Switch discards the packet.

The Switch builds the binding table by snooping DHCP packets (dynamic bindings) and from information provided manually by administrators (static bindings).

IP source guard consists of the following features:

- Static bindings. Use this to create static bindings in the binding table.
- DHCP snooping. Use this to filter unauthorized DHCP packets on the network and to build the binding table dynamically.
- ARP inspection. Use this to filter unauthorized ARP packets on the network.

If you want to use dynamic bindings to filter unauthorized ARP packets (typical implementation), you have to enable DHCP snooping before you enable ARP inspection.

#### **26.1.1 DHCP Snooping Overview**

Use DHCP snooping to filter unauthorized DHCP packets on the network and to build the binding table dynamically. This can prevent clients from getting IP addresses from unauthorized DHCP servers.

#### **26.1.1.1 Trusted vs. Untrusted Ports**

Every port is either a trusted port or an untrusted port for DHCP snooping. This setting is independent of the trusted/untrusted setting for ARP inspection. You can also specify the maximum number for DHCP packets that each port (trusted or untrusted) can receive each second.

Trusted ports are connected to DHCP servers or other switches. The Switch discards DHCP packets from trusted ports only if the rate at which DHCP packets arrive is too high. The Switch learns dynamic bindings from trusted ports.

Note: The Switch will drop all DHCP requests if you enable DHCP snooping and there are no trusted ports.

Untrusted ports are connected to subscribers. The Switch discards DHCP packets from untrusted ports in the following situations:

- The packet is a DHCP server packet (for example, OFFER, ACK, or NACK).
- The source MAC address and source IP address in the packet do not match any of the current bindings.
- The packet is a RELEASE or DECLINE packet, and the source MAC address and source port do not match any of the current bindings.
- The rate at which DHCP packets arrive is too high.

#### **26.1.1.2 DHCP Snooping Database**

The Switch stores the binding table in volatile memory. If the Switch restarts, it loads static bindings from permanent memory but loses the dynamic bindings, in which case the devices in the network have to send DHCP requests again. As a result, it is recommended you configure the DHCP snooping database.

The DHCP snooping database maintains the dynamic bindings for DHCP snooping and ARP inspection in a file on an external TFTP server. If you set up the DHCP snooping database, the Switch can reload the dynamic bindings from the DHCP snooping database after the Switch restarts.

You can configure the name and location of the file on the external TFTP server. The file has the following format:

**Figure 120** DHCP Snooping Database File Format

```
<initial-checksum>
TYPE DHCP-SNOOPING
VERSION 1
BEGIN
<binding-1> <checksum-1>
<binding-2> <checksum-1-2>
...
...
<binding-n> <checksum-1-2-..-n>
END
```
The <initial-checksum> helps distinguish between the bindings in the latest update and the bindings from previous updates. Each binding consists of 72 bytes, a space, and another checksum that is used to validate the binding when it is read. If the calculated checksum is not equal to the checksum in the file, that binding and all others after it are ignored.

#### **26.1.1.3 DHCP Relay Option 82 Information**

The Switch can add information to DHCP requests that it does not discard. This provides the DHCP server more information about the source of the requests. The Switch can add the following information:

- Slot ID (1 byte), port ID (1 byte), and source VLAN ID (2 bytes)
- System name (up to 32 bytes)

This information is stored in an Agent Information field in the option 82 field of the DHCP headers of client DHCP request frames. See [Chapter 40 on page 359](#page-358-0) for more information about DHCP relay option 82.

When the DHCP server responds, the Switch removes the information in the Agent Information field before forwarding the response to the original source.

You can configure this setting for each source VLAN. This setting is independent of the DHCP relay settings [\(Chapter 40 on page 359\)](#page-358-0).

#### <span id="page-262-0"></span>**26.1.1.4 Configuring DHCP Snooping**

Follow these steps to configure DHCP snooping on the Switch.

- **1** Enable DHCP snooping on the Switch.
- **2** Enable DHCP snooping on each VLAN, and configure DHCP relay option 82.
- **3** Configure trusted and untrusted ports, and specify the maximum number of DHCP packets that each port can receive per second.
- **4** Configure static bindings.

#### **26.1.2 ARP Inspection Overview**

Use ARP inspection to filter unauthorized ARP packets on the network. This can prevent many kinds of man-in-the-middle attacks, such as the one in the following example.

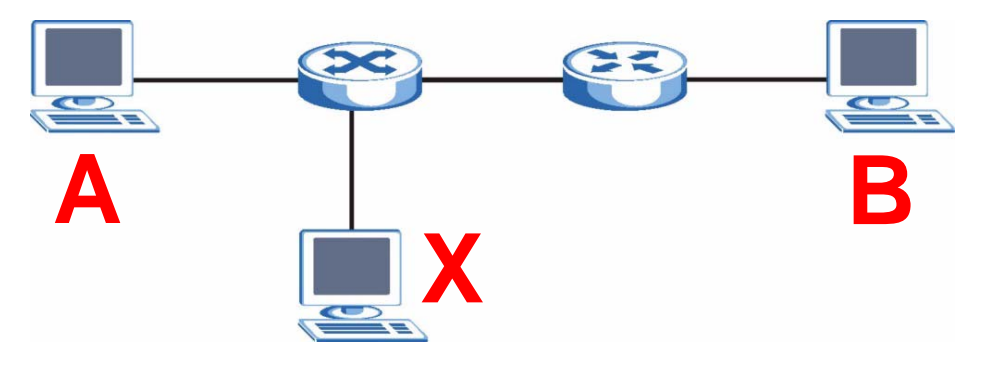

**Figure 121** Example: Man-in-the-middle Attack

In this example, computer **B** tries to establish a connection with computer **A**. Computer **X** is in the same broadcast domain as computer **A** and intercepts the ARP request for computer **A**. Then, computer **X** does the following things:

- It pretends to be computer **A** and responds to computer **B**.
- It pretends to be computer **B** and sends a message to computer **A**.

As a result, all the communication between computer **A** and computer **B** passes through computer **X**. Computer **X** can read and alter the information passed between them.

#### **26.1.2.1 ARP Inspection and MAC Address Filters**

When the Switch identifies an unauthorized ARP packet, it automatically creates a MAC address filter to block traffic from the source MAC address and source VLAN ID of the unauthorized ARP packet. You can configure how long the MAC address filter remains in the Switch.

These MAC address filters are different than regular MAC address filters [\(Chapter](#page-146-0)  [12 on page 147](#page-146-0)).

- They are stored only in volatile memory.
- They do not use the same space in memory that regular MAC address filters use.

• They appear only in the **ARP Inspection** screens and commands, not in the **MAC Address Filter** screens and commands.

#### **26.1.2.2 Trusted vs. Untrusted Ports**

Every port is either a trusted port or an untrusted port for ARP inspection. This setting is independent of the trusted/untrusted setting for DHCP snooping. You can also specify the maximum rate at which the Switch receives ARP packets on untrusted ports.

The Switch does not discard ARP packets on trusted ports for any reason.

The Switch discards ARP packets on untrusted ports in the following situations:

- The sender's information in the ARP packet does not match any of the current bindings.
- The rate at which ARP packets arrive is too high.

#### **26.1.2.3 Syslog**

The Switch can send syslog messages to the specified syslog server ([Chapter 47](#page-422-0)  [on page 423\)](#page-422-0) when it forwards or discards ARP packets. The Switch can consolidate log messages and send log messages in batches to make this mechanism more efficient.

#### **26.1.2.4 Configuring ARP Inspection**

Follow these steps to configure ARP inspection on the Switch.

**1** Configure DHCP snooping. See [Section 26.1.1.4 on page 263.](#page-262-0)

Note: It is recommended you enable DHCP snooping at least one day before you enable ARP inspection so that the Switch has enough time to build the binding table.

- **2** Enable ARP inspection on each VLAN.
- **3** Configure trusted and untrusted ports, and specify the maximum number of ARP packets that each port can receive per second.

# **26.2 IP Source Guard**

Use this screen to look at the current bindings for DHCP snooping and ARP inspection. Bindings are used by DHCP snooping and ARP inspection to distinguish between authorized and unauthorized packets in the network. The Switch learns

the bindings by snooping DHCP packets (dynamic bindings) and from information provided manually by administrators (static bindings). To open this screen, click **Advanced Application > IP Source Guard**.

#### **Figure 122** IP Source Guard

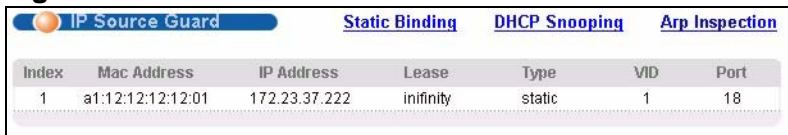

The following table describes the labels in this screen.

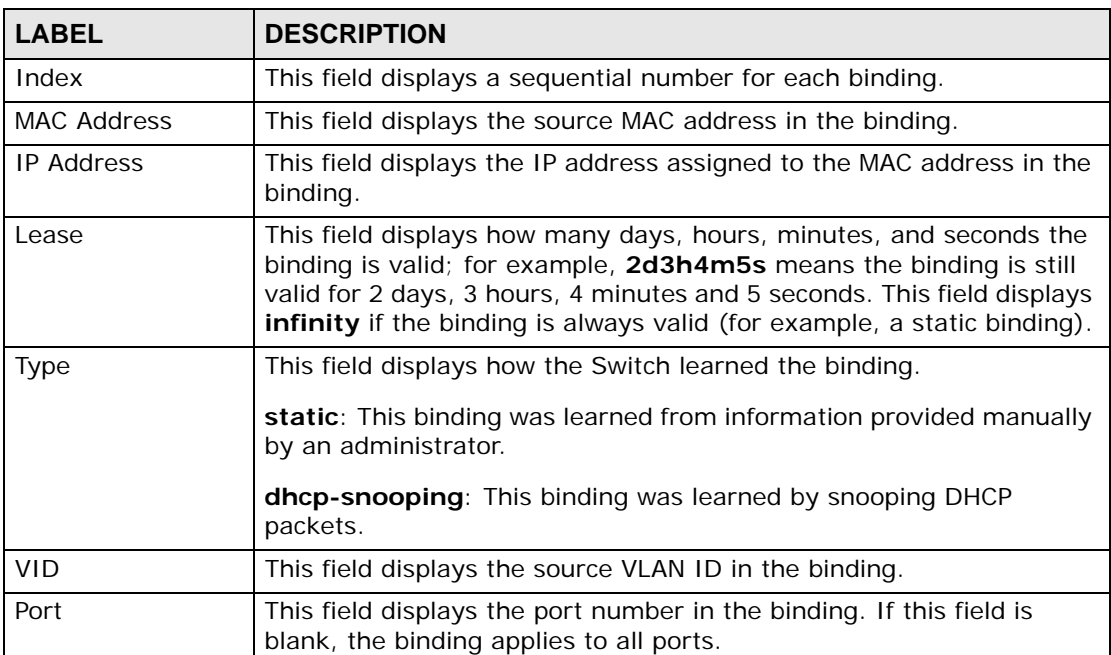

#### **Table 77** IP Source Guard

### **26.3 IP Source Guard Static Binding**

Use this screen to manage static bindings for DHCP snooping and ARP inspection. Static bindings are uniquely identified by the MAC address and VLAN ID. Each MAC address and VLAN ID can only be in one static binding. If you try to create a static binding with the same MAC address and VLAN ID as an existing static binding, the new static binding replaces the original one. To open this screen, click **Advanced Application > IP Source Guard > Static Binding**.

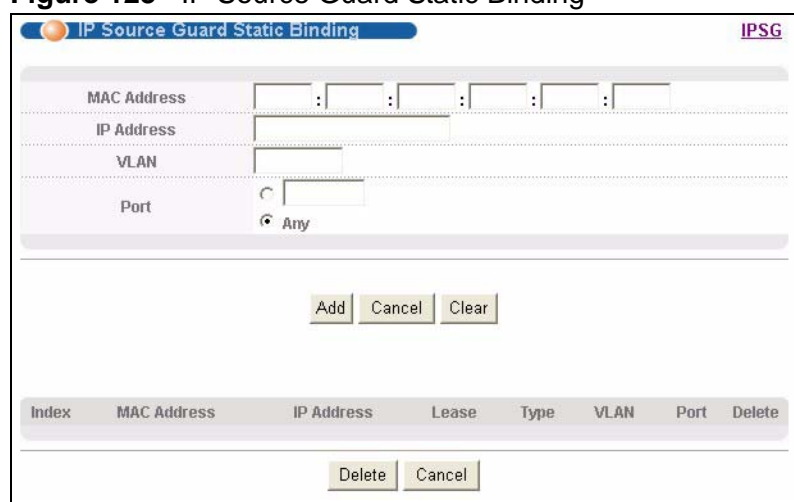

**Figure 123** IP Source Guard Static Binding

| <b>LABEL</b>       | <b>DESCRIPTION</b>                                                                                                    |
|--------------------|----------------------------------------------------------------------------------------------------|
| MAC Address        | Enter the source MAC address in the binding.                                                                                                    |
| <b>IP Address</b>  | Enter the IP address assigned to the MAC address in the binding.                                                                                                    |
| <b>VLAN</b>        | Enter the source VLAN ID in the binding.                                                                                                    |
| Port               | Specify the port(s) in the binding. If this binding has one port,<br>select the first radio button and enter the port number in the field<br>to the right. If this binding applies to all ports, select Any. |
| Add                | Click this to create the specified static binding or to update an<br>existing one.                                                                                                    |
| Cancel             | Click this to reset the values above based on the last selected static<br>binding or, if not applicable, to clear the fields above.                                                                          |
| Clear              | Click Clear to reset the fields to the factory defaults.                                                                                                    |
| Index              | This field displays a sequential number for each binding.                                                                                                    |
| <b>MAC Address</b> | This field displays the source MAC address in the binding.                                                                                                    |
| <b>IP Address</b>  | This field displays the IP address assigned to the MAC address in<br>the binding.                                                                                                    |
| Lease              | This field displays how long the binding is valid.                                                                                                    |
| Type               | This field displays how the Switch learned the binding.                                                                                                    |
|                    | static: This binding was learned from information provided<br>manually by an administrator.                                                                                                    |
| <b>VLAN</b>        | This field displays the source VLAN ID in the binding.                                                                                                    |
| Port               | This field displays the port number in the binding. If this field is<br>blank, the binding applies to all ports.                                                                                             |

**Table 78** IP Source Guard Static Binding

| <b>LABEL</b> | <b>DESCRIPTION</b>                                                  |
|--------------|---------------------------------------------------------------------|
| Delete       | Select this, and click <b>Delete</b> to remove the specified entry. |
| Cancel       | Click this to clear the Delete check boxes above.                   |

**Table 78** IP Source Guard Static Binding (continued)

# <span id="page-267-0"></span>**26.4 DHCP Snooping**

Use this screen to look at various statistics about the DHCP snooping database. To open this screen, click **Advanced Application > IP Source Guard > DHCP Snooping**.

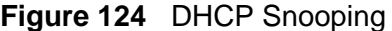

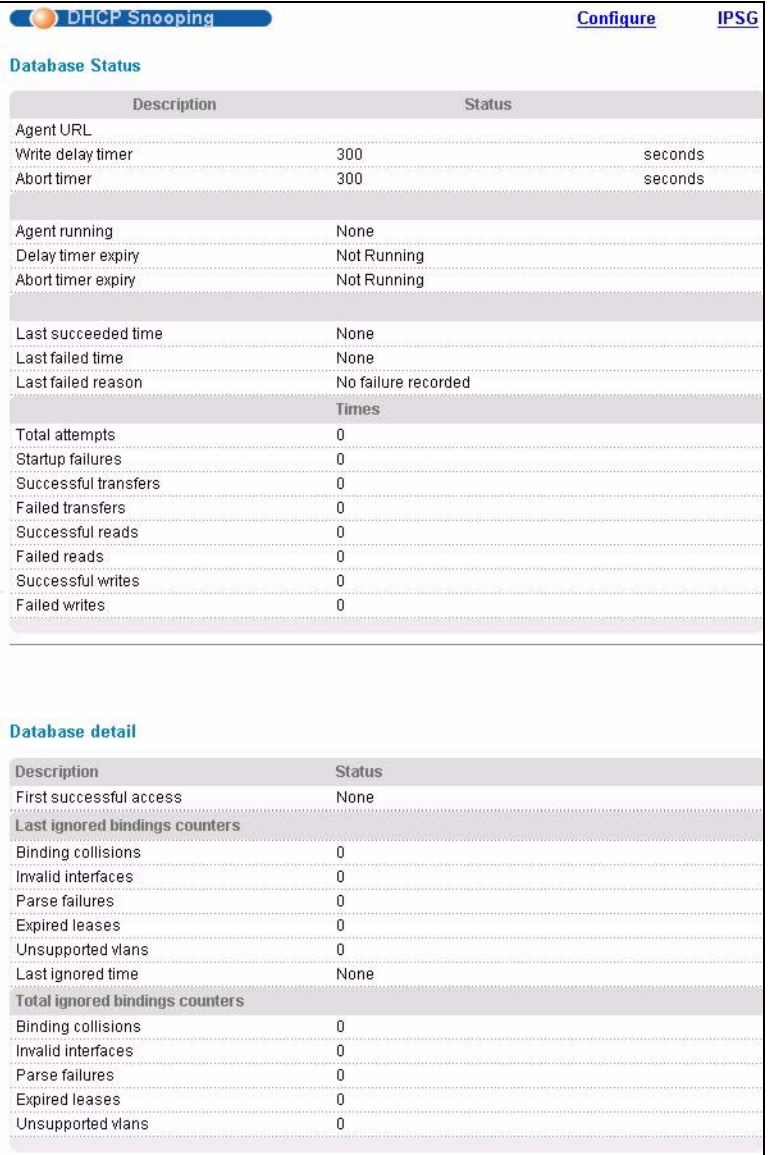

| <b>LABEL</b>        | <b>DESCRIPTION</b>                                                                                                    |
|---------------------|----------------------------------------------------------------------------------------------------|
| Database Status     |                                                                                                    |
|                     | This section displays the current settings for the DHCP snooping<br>database. You can configure them in the DHCP Snooping<br>Configure screen. See Section 26.5 on page 271.                                              |
| Agent URL           | This field displays the location of the DHCP snooping database.                                                                                                    |
| Write delay timer   | This field displays how long (in seconds) the Switch tries to<br>complete a specific update in the DHCP snooping database before<br>it gives up.                                                                          |
| Abort timer         | This field displays how long (in seconds) the Switch waits to<br>update the DHCP snooping database after the current bindings<br>change.                                                                                  |
|                     | This section displays information about the current update and<br>the next update of the DHCP snooping database.                                                                                                    |
| Agent running       | This field displays the status of the current update or access of<br>the DHCP snooping database.                                                                                                    |
|                     | none: The Switch is not accessing the DHCP snooping database.                                                                                                    |
|                     | read: The Switch is loading dynamic bindings from the DHCP<br>snooping database.                                                                                                    |
|                     | write: The Switch is updating the DHCP snooping database.                                                                                                    |
| Delay timer expiry  | This field displays how much longer (in seconds) the Switch tries<br>to complete the current update before it gives up. It displays Not<br>Running if the Switch is not updating the DHCP snooping<br>database right now. |
| Abort timer expiry  | This field displays when (in seconds) the Switch is going to update<br>the DHCP snooping database again. It displays Not Running if<br>the current bindings have not changed since the last update.                       |
|                     | This section displays information about the last time the Switch<br>updated the DHCP snooping database.                                                                                                    |
| Last succeeded time | This field displays the last time the Switch updated the DHCP<br>snooping database successfully.                                                                                                    |
| Last failed time    | This field displays the last time the Switch updated the DHCP<br>snooping database unsuccessfully.                                                                                                    |
| Last failed reason  | This field displays the reason the Switch updated the DHCP<br>snooping database unsuccessfully.                                                                                                    |
|                     | This section displays historical information about the number of<br>times the Switch successfully or unsuccessfully read or updated<br>the DHCP snooping database.                                                        |
| Total attempts      | This field displays the number of times the Switch has tried to<br>access the DHCP snooping database for any reason.                                                                                                    |
| Startup failures    | This field displays the number of times the Switch could not<br>create or read the DHCP snooping database when the Switch<br>started up or a new URL is configured for the DHCP snooping<br>database.                     |

**Table 79** DHCP Snooping

| rable $\overline{B}$ bindi bindoping (commuted) |                                                                                                    |  |
|-------------------------------------------------|----------------------------------------------------------------------------------------------------|--|
| <b>LABEL</b>                                    | <b>DESCRIPTION</b>                                                                                                    |  |
| Successful transfers                            | This field displays the number of times the Switch read bindings<br>from or updated the bindings in the DHCP snooping database<br>successfully.                                                                                                    |  |
| Failed transfers                                | This field displays the number of times the Switch was unable to<br>read bindings from or update the bindings in the DHCP snooping<br>database.                                                                                                    |  |
| Successful reads                                | This field displays the number of times the Switch read bindings<br>from the DHCP snooping database successfully.                                                                                                    |  |
| <b>Failed reads</b>                             | This field displays the number of times the Switch was unable to<br>read bindings from the DHCP snooping database.                                                                                                    |  |
| Successful writes                               | This field displays the number of times the Switch updated the<br>bindings in the DHCP snooping database successfully.                                                                                                    |  |
| <b>Failed writes</b>                            | This field displays the number of times the Switch was unable to<br>update the bindings in the DHCP snooping database.                                                                                                    |  |
| Database detail                                 |                                                                                                    |  |
| First successful<br>access                      | This field displays the first time the Switch accessed the DHCP<br>snooping database for any reason.                                                                                                    |  |
| Last ignored bindings<br>counters               | This section displays the number of times and the reasons the<br>Switch ignored bindings the last time it read bindings from the<br>DHCP binding database. You can clear these counters by<br>restarting the Switch or using CLI commands. See the Ethernet<br>Switch CLI Reference Guide. |  |
| <b>Binding collisions</b>                       | This field displays the number of bindings the Switch ignored<br>because the Switch already had a binding with the same MAC<br>address and VLAN ID.                                                                                                    |  |
| Invalid interfaces                              | This field displays the number of bindings the Switch ignored<br>because the port number was a trusted interface or does not exist<br>anymore.                                                                                                    |  |
| Parse failures                                  | This field displays the number of bindings the Switch ignored<br>because the Switch was unable to understand the binding in the<br>DHCP binding database.                                                                                                    |  |
| <b>Expired leases</b>                           | This field displays the number of bindings the Switch ignored<br>because the lease time had already expired.                                                                                                    |  |
| Unsupported vlans                               | This field displays the number of bindings the Switch ignored<br>because the VLAN ID does not exist anymore.                                                                                                    |  |
| Last ignored time                               | This field displays the last time the Switch ignored any bindings<br>for any reason from the DHCP binding database.                                                                                                    |  |
| Total ignored bindings<br>counters              | This section displays the reasons the Switch has ignored bindings<br>any time it read bindings from the DHCP binding database. You<br>can clear these counters by restarting the Switch or using CLI<br>commands. See the Ethernet Switch CLI Reference Guide.                             |  |
| Binding collisions                              | This field displays the number of bindings the Switch has ignored<br>because the Switch already had a binding with the same MAC<br>address and VLAN ID.                                                                                                    |  |
| Invalid interfaces                              | This field displays the number of bindings the Switch has ignored<br>because the port number was a trusted interface or does not exist<br>anymore.                                                                                                    |  |

**Table 79** DHCP Snooping (continued)

| <b>LABEL</b>          | <b>DESCRIPTION</b>                                                                                                    |
|-----------------------|----------------------------------------------------------------------------------------------------|
| Parse failures        | This field displays the number of bindings the Switch has ignored<br>because the Switch was unable to understand the binding in the<br>DHCP binding database. |
| <b>Expired leases</b> | This field displays the number of bindings the Switch has ignored<br>because the lease time had already expired.                                              |
| Unsupported vlans     | This field displays the number of bindings the Switch has ignored<br>because the VLAN ID does not exist anymore.                                              |

**Table 79** DHCP Snooping (continued)

# <span id="page-270-0"></span>**26.5 DHCP Snooping Configure**

Use this screen to enable DHCP snooping on the Switch (not on specific VLAN), specify the VLAN where the default DHCP server is located, and configure the DHCP snooping database. The DHCP snooping database stores the current bindings on a secure, external TFTP server so that they are still available after a restart. To open this screen, click **Advanced Application > IP Source Guard > DHCP Snooping > Configure**.

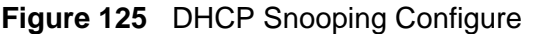

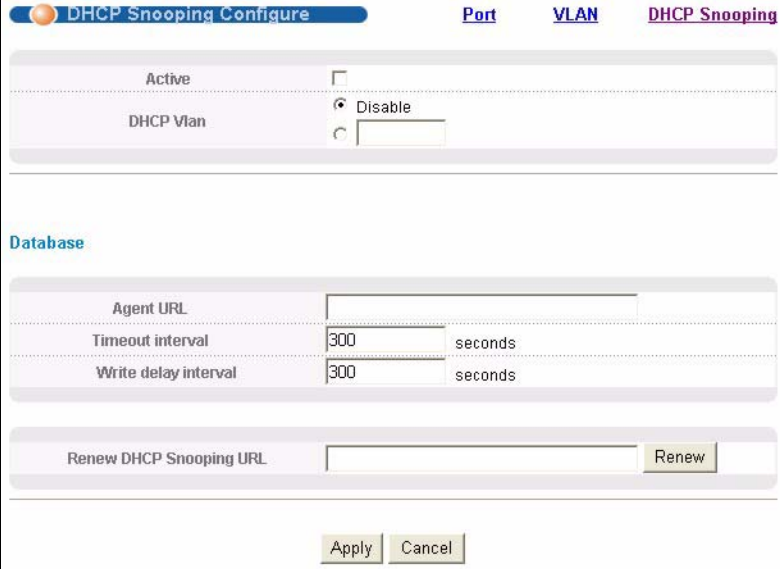

| <b>LABEL</b>               | <b>DESCRIPTION</b>                                                                                                    |
|----------------------------|----------------------------------------------------------------------------------------------------|
| Active                     | Select this to enable DHCP snooping on the Switch. You still have to<br>enable DHCP snooping on specific VLAN and specify trusted ports.                                                                                                    |
|                            | Note: The Switch will drop all DHCP requests if you enable DHCP<br>snooping and there are no trusted ports.                                                                                                    |
| <b>DHCP Vlan</b>           | Select a VLAN ID if you want the Switch to forward DHCP packets to<br>DHCP servers on a specific VLAN.                                                                                                    |
|                            | Note: You have to enable DHCP snooping on the DHCP VLAN<br>too.                                                                                                    |
|                            | You can enable Option82 in the DHCP Snooping VLAN Configure<br>screen (Section 26.5.2 on page 274) to help the DHCP servers<br>distinguish between DHCP requests from different VLAN.                                                                                                    |
|                            | Select Disable if you do not want the Switch to forward DHCP packets<br>to a specific VLAN.                                                                                                    |
| Database                   | If Timeout interval is greater than Write delay interval, it is<br>possible that the next update is scheduled to occur before the current<br>update has finished successfully or timed out. In this case, the Switch<br>waits to start the next update until it completes the current one.                                          |
| Agent URL                  | Enter the location of the DHCP snooping database. The location should<br>be expressed like this: tftp://{domain name or IP address}/<br>directory, if applicable/file name; for example, tftp://<br>192.168.10.1/database.txt.                                                                                                    |
| Timeout<br>interval        | Enter how long (10-65535 seconds) the Switch tries to complete a<br>specific update in the DHCP snooping database before it gives up.                                                                                                    |
| Write delay<br>interval    | Enter how long (10-65535 seconds) the Switch waits to update the<br>DHCP snooping database the first time the current bindings change<br>after an update. Once the next update is scheduled, additional<br>changes in current bindings are automatically included in the next<br>update.                                            |
| Renew DHCP<br>Snooping URL | Enter the location of a DHCP snooping database, and click Renew if<br>you want the Switch to load it. You can use this to load dynamic<br>bindings from a different DHCP snooping database than the one<br>specified in Agent URL.                                                                                                  |
|                            | When the Switch loads dynamic bindings from a DHCP snooping<br>database, it does not discard the current dynamic bindings first. If<br>there is a conflict, the Switch keeps the dynamic binding in volatile<br>memory and updates the Binding collisions counter in the DHCP<br><b>Snooping</b> screen (Section 26.4 on page 268). |
| Apply                      | Click Apply to save your changes to the Switch's run-time memory.<br>The Switch loses these changes if it is turned off or loses power, so<br>use the Save link on the top navigation panel to save your changes to<br>the non-volatile memory when you are done configuring.                                                       |
| Cancel                     | Click this to reset the values in this screen to their last-saved values.                                                                                                    |

**Table 80** DHCP Snooping Configure

### **26.5.1 DHCP Snooping Port Configure**

Use this screen to specify whether ports are trusted or untrusted ports for DHCP snooping.

Note: The Switch will drop all DHCP requests if you enable DHCP snooping and there are no trusted ports.

You can also specify the maximum number for DHCP packets that each port (trusted or untrusted) can receive each second. To open this screen, click **Advanced Application > IP Source Guard > DHCP Snooping > Configure > Port**.

| Port    | <b>Server Trusted state</b> | Rate (pps) |
|---------|-----------------------------|------------|
| $\star$ | Untrusted                   |            |
|         | Untrusted                   | Ю          |
| 2       | Untrusted -                 | Ю          |
| 3       | Untrusted                   | n          |
|         | Untrusted                   | n          |
| 5       | <b>Untrusted</b>            | n          |
| หิ      | Untrusted                   | n          |
|         | Untrusted                   | 10         |
| 8       | Untrust                     |            |

**Figure 126** DHCP Snooping Port Configure

The following table describes the labels in this screen.

| <b>LABEL</b>            | <b>DESCRIPTION</b>                                                                                                    |
|-------------------------|----------------------------------------------------------------------------------------------------|
| Port                    | This field displays the port number. If you configure the * port, the<br>settings are applied to all of the ports.                                                                                                    |
| Server Trusted<br>state | Select whether this port is a trusted port (Trusted) or an untrusted<br>port (Untrusted).                                                                                                    |
|                         | Trusted ports are connected to DHCP servers or other switches, and<br>the Switch discards DHCP packets from trusted ports only if the rate<br>at which DHCP packets arrive is too high.                                                                                       |
|                         | Untrusted ports are connected to subscribers, and the Switch discards<br>DHCP packets from untrusted ports in the following situations:                                                                                                    |
|                         | The packet is a DHCP server packet (for example, OFFER, ACK, or<br>$\bullet$<br>NACK).                                                                                                    |
|                         | The source MAC address and source IP address in the packet do<br>$\bullet$<br>not match any of the current bindings.                                                                                                    |
|                         | The packet is a RELEASE or DECLINE packet, and the source MAC<br>$\bullet$<br>address and source port do not match any of the current bindings.                                                                                                    |
|                         | The rate at which DHCP packets arrive is too high.<br>$\bullet$                                                                                                    |
| Rate (pps)              | Specify the maximum number for DHCP packets (1-2048) that the<br>Switch receives from each port each second. The Switch discards any<br>additional DHCP packets. Enter 0 to disable this limit, which is<br>recommended for trusted ports.                                    |
| Apply                   | Click Apply to save your changes to the Switch's run-time memory.<br>The Switch loses these changes if it is turned off or loses power, so<br>use the Save link on the top navigation panel to save your changes to<br>the non-volatile memory when you are done configuring. |
| Cancel                  | Click this to reset the values in this screen to their last-saved values.                                                                                                    |

**Table 81** DHCP Snooping Port Configure

### <span id="page-273-0"></span>**26.5.2 DHCP Snooping VLAN Configure**

Use this screen to enable DHCP snooping on each VLAN and to specify whether or not the Switch adds DHCP relay agent option 82 information [\(Chapter 40 on page](#page-358-0)  [359](#page-358-0)) to DHCP requests that the Switch relays to a DHCP server for each VLAN. To

open this screen, click **Advanced Application > IP Source Guard > DHCP Snooping > Configure > VLAN**.

|          | Show VLAN | Start VID |          | End VID |             |
|----------|-----------|-----------|----------|---------|-------------|
|          |           |           | Apply    |         |             |
| VID      |           | Enabled   | Option82 |         | Information |
| $^\star$ |           | No        |          |         |             |

**Figure 127** DHCP Snooping VLAN Configure

| <b>LABEL</b> | <b>DESCRIPTION</b>                                                                                                    |
|--------------|----------------------------------------------------------------------------------------------------|
| Show VLAN    | Use this section to specify the VLANs you want to manage in the<br>section below.                                                                                                    |
| Start VID    | Enter the lowest VLAN ID you want to manage in the section below.                                                                                                    |
| End VID      | Enter the highest VLAN ID you want to manage in the section below.                                                                                                    |
| Apply        | Click this to display the specified range of VLANs in the section below.                                                                                                    |
| <b>VID</b>   | This field displays the VLAN ID of each VLAN in the range specified<br>above. If you configure the * VLAN, the settings are applied to all<br>VLAN <sub>S</sub> .                                                                                                    |
| Enabled      | Select Yes to enable DHCP snooping on the VLAN. You still have to<br>enable DHCP snooping on the Switch and specify trusted ports.<br>Note: The Switch will drop all DHCP requests if you enable DHCP<br>snooping and there are no trusted ports.                                                                                        |
| Option82     | Select this to have the Switch add the slot number, port number and<br>VLAN ID to DHCP requests that it broadcasts to the DHCP VLAN, if<br>specified, or VLAN. You can specify the DHCP VLAN in the DHCP<br>Snooping Configure screen. See Section 26.5 on page 271.                                                                     |
| Information  | Select this to have the Switch add the system name to DHCP requests<br>that it broadcasts to the DHCP VLAN, if specified, or VLAN. You can<br>configure the system name in the General Setup screen. See Chapter<br>8 on page 105. You can specify the DHCP VLAN in the DHCP<br>Snooping Configure screen. See Section 26.5 on page 271. |
| Apply        | Click <b>Apply</b> to save your changes to the Switch's run-time memory.<br>The Switch loses these changes if it is turned off or loses power, so use<br>the Save link on the top navigation panel to save your changes to the<br>non-volatile memory when you are done configuring.                                                     |
| Cancel       | Click this to reset the values in this screen to their last-saved values.                                                                                                    |

**Table 82** DHCP Snooping VLAN Configure

# **26.6 ARP Inspection Status**

Use this screen to look at the current list of MAC address filters that were created because the Switch identified an unauthorized ARP packet. When the Switch identifies an unauthorized ARP packet, it automatically creates a MAC address filter to block traffic from the source MAC address and source VLAN ID of the unauthorized ARP packet. To open this screen, click **Advanced Application > IP Source Guard > ARP Inspection**.

#### **Figure 128** ARP Inspection Status

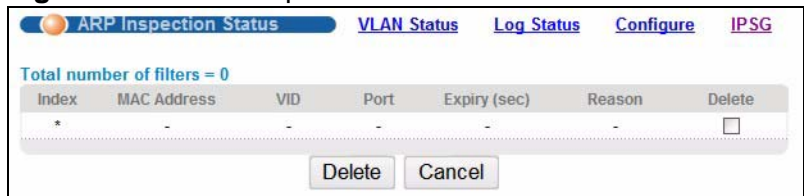

The following table describes the labels in this screen.

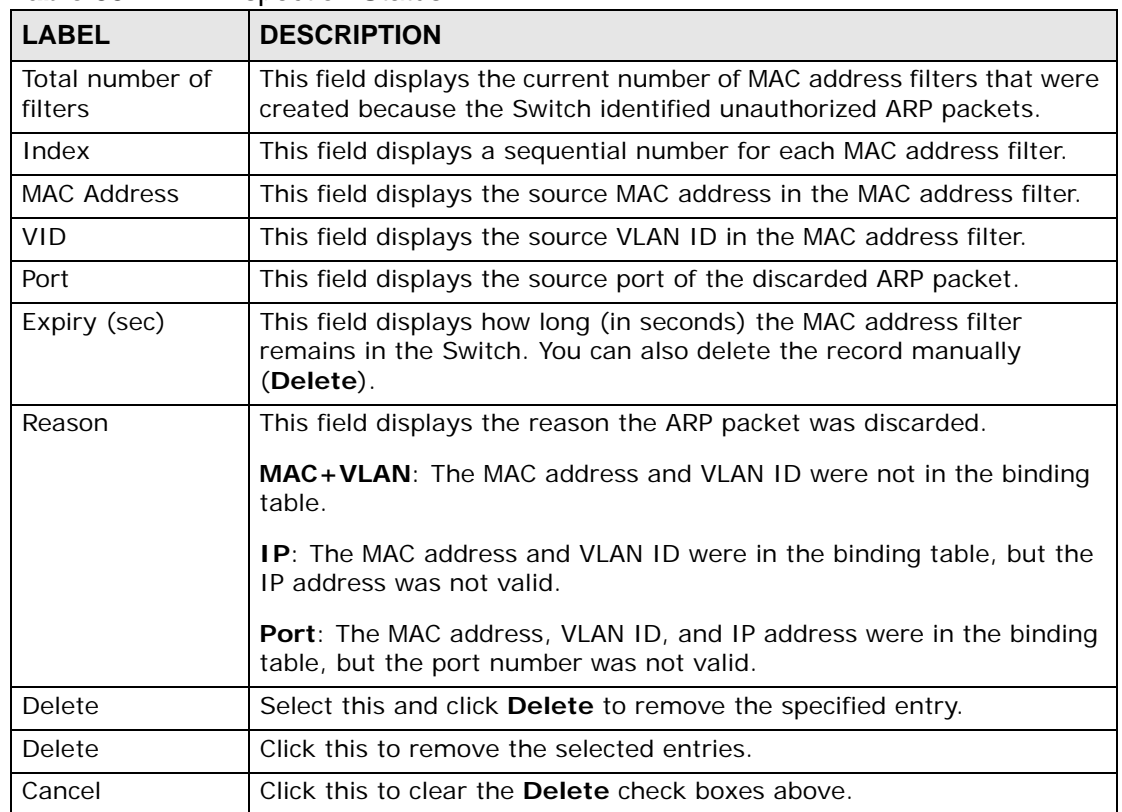

#### **Table 83** ARP Inspection Status

### **26.6.1 ARP Inspection VLAN Status**

Use this screen to look at various statistics about ARP packets in each VLAN. To open this screen, click **Advanced Application > IP Source Guard > ARP Inspection > VLAN Status**.

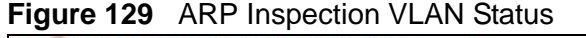

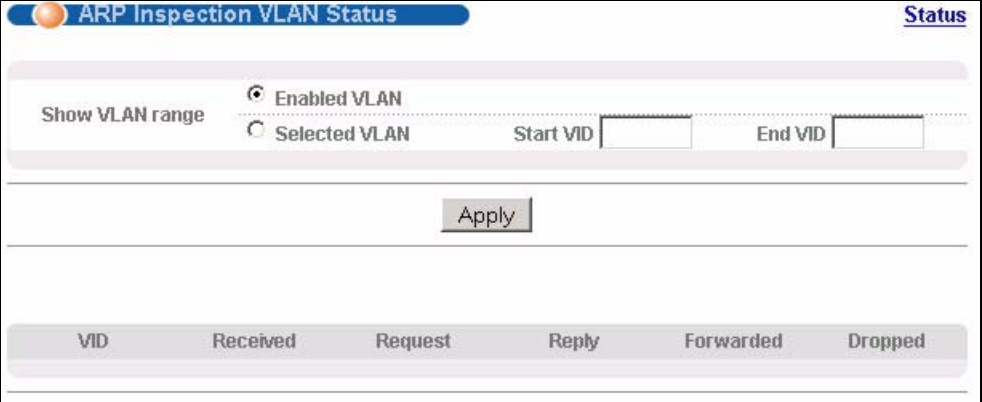

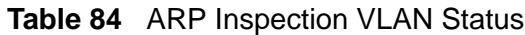

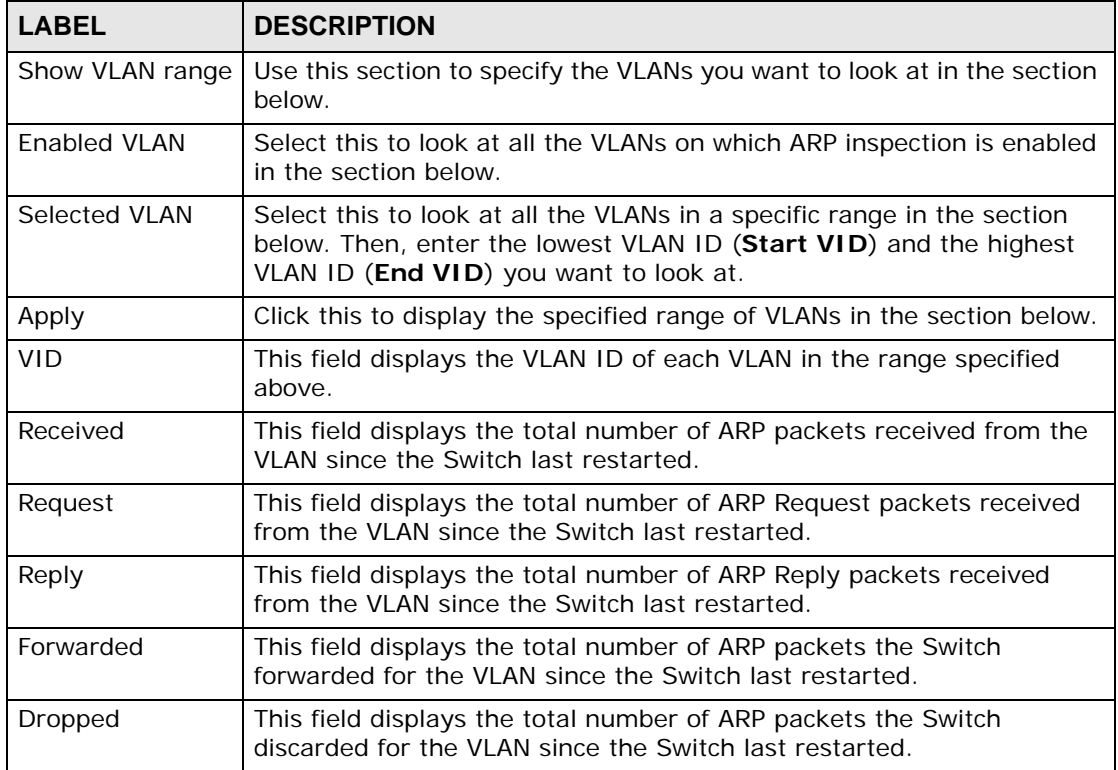

#### <span id="page-277-0"></span>**26.6.2 ARP Inspection Log Status**

Use this screen to look at log messages that were generated by ARP packets and that have not been sent to the syslog server yet. To open this screen, click **Advanced Application > IP Source Guard > ARP Inspection > Log Status**.

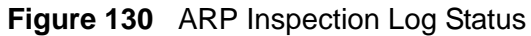

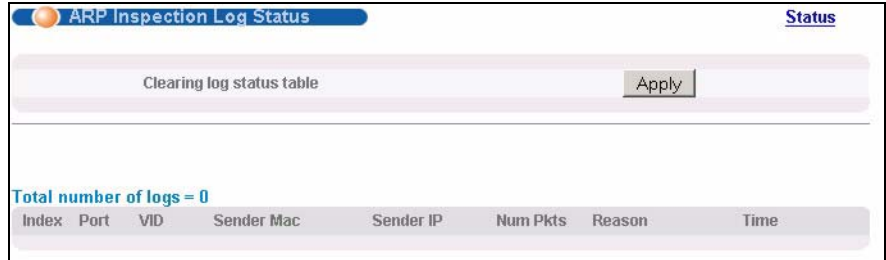

| <b>LABEL</b>                 | <b>DESCRIPTION</b>                                                                                                    |
|------------------------------|----------------------------------------------------------------------------------------------------|
| Clearing log status<br>table | Click <b>Apply</b> to remove all the log messages that were generated<br>by ARP packets and that have not been sent to the syslog server<br>yet.                                                                                                    |
| Total number of logs         | This field displays the number of log messages that were<br>generated by ARP packets and that have not been sent to the<br>syslog server yet. If one or more log messages are dropped due<br>to unavailable buffer, there is an entry called <b>overflow</b> with the<br>current number of dropped log messages.                                 |
| Index                        | This field displays a sequential number for each log message.                                                                                                    |
| Port                         | This field displays the source port of the ARP packet.                                                                                                    |
| VID.                         | This field displays the source VLAN ID of the ARP packet.                                                                                                    |
| Sender Mac                   | This field displays the source MAC address of the ARP packet.                                                                                                    |
| Sender IP                    | This field displays the source IP address of the ARP packet.                                                                                                    |
| Num Pkts                     | This field displays the number of ARP packets that were<br>consolidated into this log message. The Switch consolidates<br>identical log messages generated by ARP packets in the log<br>consolidation interval into one log message. You can configure<br>this interval in the ARP Inspection Configure screen. See<br>Section 26.7 on page 279. |

**Table 85** ARP Inspection Log Status

| <b>LABEL</b> | <b>DESCRIPTION</b>                                                                                                    |
|--------------|----------------------------------------------------------------------------------------------------|
| Reason       | This field displays the reason the log message was generated.                                                                                                    |
|              | <b>dhcp deny</b> : An ARP packet was discarded because it violated a<br>dynamic binding with the same MAC address and VLAN ID.                                                                                                  |
|              | <b>static deny</b> : An ARP packet was discarded because it violated a<br>static binding with the same MAC address and VLAN ID.                                                                                                 |
|              | <b>deny</b> : An ARP packet was discarded because there were no<br>bindings with the same MAC address and VLAN ID.                                                                                                    |
|              | <b>dhcp permit</b> : An ARP packet was forwarded because it matched<br>a dynamic binding.                                                                                                    |
|              | static permit: An ARP packet was forwarded because it matched<br>a static binding.                                                                                                    |
|              | In the ARP Inspection VLAN Configure screen, you can<br>configure the Switch to generate log messages when ARP packets<br>are discarded or forwarded based on the VLAN ID of the ARP<br>packet. See Section 26.7.2 on page 282. |
| Time         | This field displays when the log message was generated.                                                                                                    |

**Table 85** ARP Inspection Log Status (continued)

## <span id="page-278-0"></span>**26.7 ARP Inspection Configure**

Use this screen to enable ARP inspection on the Switch. You can also configure the length of time the Switch stores records of discarded ARP packets and global settings for the ARP inspection log. To open this screen, click **Advanced Application > IP Source Guard > ARP Inspection > Configure**.

| <b>ARP Inspection Configure</b>         |     | Port               | <b>VLAN</b> | <b>ARP</b> Inspection |
|-----------------------------------------|-----|--------------------|-------------|-----------------------|
| Active                                  | г   |                    |             |                       |
| <b>Filter Aging Time</b>                |     |                    |             |                       |
|                                         |     |                    |             |                       |
| Filter aging time<br><b>Log Profile</b> | 300 | seconds            |             |                       |
| Log buffer size                         | 32  |                    |             |                       |
| Syslog rate                             | 15  | entries<br>entries |             |                       |

**Figure 131** ARP Inspection Configure

| <b>LABEL</b>         | <b>DESCRIPTION</b>                                                                                                    |
|----------------------|----------------------------------------------------------------------------------------------------|
| Active               | Select this to enable ARP inspection on the Switch. You still have to<br>enable ARP inspection on specific VLAN and specify trusted ports.                                                                                                    |
| Filter Aging Time    |                                                                                                    |
| Filter aging<br>time | This setting has no effect on existing MAC address filters.                                                                                                    |
|                      | Enter how long (1-2147483647 seconds) the MAC address filter<br>remains in the Switch after the Switch identifies an unauthorized ARP<br>packet. The Switch automatically deletes the MAC address filter<br>afterwards. Type 0 if you want the MAC address filter to be<br>permanent.                                                                                                    |
| Log Profile          |                                                                                                    |
| Log buffer size      | Enter the maximum number (1-1024) of log messages that were<br>generated by ARP packets and have not been sent to the syslog server<br>yet. Make sure this number is appropriate for the specified Syslog<br>rate and Log interval.                                                                                                    |
|                      | If the number of log messages in the Switch exceeds this number, the<br>Switch stops recording log messages and simply starts counting the<br>number of entries that were dropped due to unavailable buffer. Click<br>Clearing log status table in the ARP Inspection Log Status<br>screen to clear the log and reset this counter. See Section 26.6.2 on<br>page 278.                                  |
| Syslog rate          | Type the maximum number of syslog messages the Switch can send<br>to the syslog server in one batch. This number is expressed as a rate<br>because the batch frequency is determined by the Log Interval. You<br>must configure the syslog server (Chapter 47 on page 423) to use<br>this. Enter 0 if you do not want the Switch to send log messages<br>generated by ARP packets to the syslog server. |
|                      | The relationship between Syslog rate and Log interval is illustrated<br>in the following examples:                                                                                                    |
|                      | 4 invalid ARP packets per second, Syslog rate is 5, Log interval<br>$\bullet$<br>is 1: the Switch sends 4 syslog messages every second.<br>6 invalid ARP packets per second, Syslog rate is 5, Log interval<br>is 2: the Switch sends 5 syslog messages every 2 seconds.                                                                                                    |
| Log interval         | Type how often (1-86400 seconds) the Switch sends a batch of syslog<br>messages to the syslog server. Enter 0 if you want the Switch to send<br>syslog messages immediately. See Syslog rate for an example of the<br>relationship between Syslog rate and Log interval.                                                                                                    |
| Apply                | Click Apply to save your changes to the Switch's run-time memory.<br>The Switch loses these changes if it is turned off or loses power, so<br>use the Save link on the top navigation panel to save your changes to<br>the non-volatile memory when you are done configuring.                                                                                                    |
| Cancel               | Click this to reset the values in this screen to their last-saved values.                                                                                                    |

**Table 86** ARP Inspection Configure

### **26.7.1 ARP Inspection Port Configure**

Use this screen to specify whether ports are trusted or untrusted ports for ARP inspection. You can also specify the maximum rate at which the Switch receives ARP packets on each untrusted port. To open this screen, click **Advanced Application > IP Source Guard > ARP Inspection > Configure > Port**.

| Port    | <b>Trusted State</b> | Rate (pps) | Limit<br><b>Burst interval (seconds)</b> |
|---------|----------------------|------------|------------------------------------------|
| $\star$ | Untrusted •          |            |                                          |
|         | Untrusted -          | 15         |                                          |
| 2       | Untrusted ·          | 15         |                                          |
| 3       | Untrusted            | 15         |                                          |
| 4       | Untrusted ·          | 15         |                                          |
| 5       | Untrusted •          | 15         |                                          |
| 6       | Untrusted ·          | 15         |                                          |
| 7       | Untrusted            | 15         |                                          |
| 8       | Untrusted ·          | 15         |                                          |

**Figure 132** ARP Inspection Port Configure

| <b>LABEL</b>         | <b>DESCRIPTION</b>                                                                                                    |
|----------------------|----------------------------------------------------------------------------------------------------|
| Port                 | This field displays the port number. If you configure the $*$ port, the<br>settings are applied to all of the ports.                                                                               |
| <b>Trusted State</b> | Select whether this port is a trusted port (Trusted) or an untrusted<br>port ( <b>Untrusted</b> ).                                                                                                 |
|                      | The Switch does not discard ARP packets on trusted ports for any<br>reason.                                                                                                    |
|                      | The Switch discards ARP packets on untrusted ports in the following<br>situations:                                                                                                    |
|                      | The sender's information in the ARP packet does not match any<br>$\bullet$<br>of the current bindings.                                                                                             |
|                      | The rate at which ARP packets arrive is too high. You can specify<br>٠<br>the maximum rate at which ARP packets can arrive on untrusted<br>ports.                                                  |
| Limit                | Rate and Burst Interval settings have no effect on trusted ports.                                                                                                    |
| Rate (pps)           | Specify the maximum rate (1-2048 packets per second) at which<br>the Switch receives ARP packets from each port. The Switch<br>discards any additional ARP packets. Enter 0 to disable this limit. |

**Table 87** ARP Inspection Port Configure

| <b>LABEL</b>                | <b>DESCRIPTION</b>                                                                                                    |
|-----------------------------|----------------------------------------------------------------------------------------------------|
| Burst interval<br>(seconds) | The burst interval is the length of time over which the rate of ARP<br>packets is monitored for each port. For example, if the Rate is 15<br>pps and the burst interval is 1 second, then the Switch accepts a<br>maximum of 15 ARP packets in every one-second interval. If the<br>burst interval is 5 seconds, then the Switch accepts a maximum of<br>75 ARP packets in every five-second interval.<br>Enter the length (1-15 seconds) of the burst interval. |
| Apply                       | Click <b>Apply</b> to save your changes to the Switch's run-time memory.<br>The Switch loses these changes if it is turned off or loses power, so<br>use the Save link on the top navigation panel to save your changes<br>to the non-volatile memory when you are done configuring.                                                                                                    |
| Cancel                      | Click this to reset the values in this screen to their last-saved<br>values.                                                                                                    |

**Table 87** ARP Inspection Port Configure (continued)

### <span id="page-281-0"></span>**26.7.2 ARP Inspection VLAN Configure**

Use this screen to enable ARP inspection on each VLAN and to specify when the Switch generates log messages for receiving ARP packets from each VLAN. To open this screen, click **Advanced Application > IP Source Guard > ARP Inspection > Configure > VLAN**.

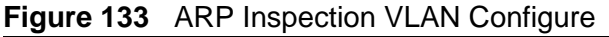

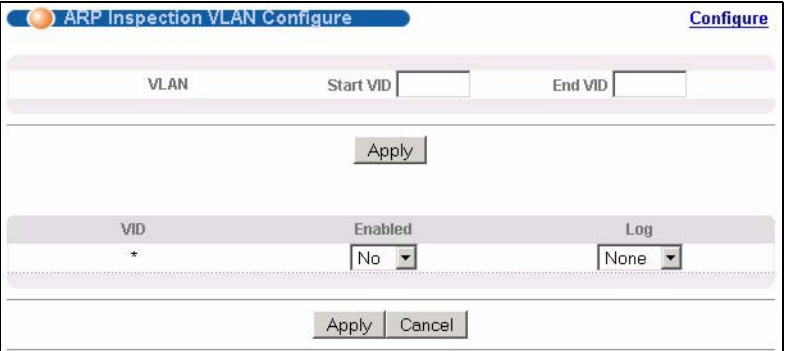

| <b>LABEL</b> | <b>DESCRIPTION</b>                                                                                                    |
|--------------|----------------------------------------------------------------------------------------------------|
| <b>VLAN</b>  | Use this section to specify the VLANs you want to manage in the section<br>below.                                                                                 |
| Start VID    | Enter the lowest VLAN ID you want to manage in the section below.                                                                                                 |
| End VID      | Enter the highest VLAN ID you want to manage in the section below.                                                                                                |
| Apply        | Click this to display the specified range of VLANs in the section below.                                                                                          |
| <b>VID</b>   | This field displays the VLAN ID of each VLAN in the range specified<br>above. If you configure the * VLAN, the settings are applied to all<br>VLAN <sub>S</sub> . |

**Table 88** ARP Inspection VLAN Configure

| <b>LABEL</b> | <b>DESCRIPTION</b>                                                                                                    |
|--------------|----------------------------------------------------------------------------------------------------|
| Enabled      | Select Yes to enable ARP inspection on the VLAN. Select No to disable<br>ARP inspection on the VLAN.                                                                                                    |
| Log          | Specify when the Switch generates log messages for receiving ARP<br>packets from the VLAN.                                                                                                    |
|              | <b>None:</b> The Switch does not generate any log messages when it receives<br>an ARP packet from the VLAN.                                                                                                    |
|              | Deny: The Switch generates log messages when it discards an ARP<br>packet from the VLAN.                                                                                                    |
|              | <b>Permit:</b> The Switch generates log messages when it forwards an ARP<br>packet from the VLAN.                                                                                                    |
|              | All: The Switch generates log messages every time it receives an ARP<br>packet from the VLAN.                                                                                                    |
| Apply        | Click Apply to save your changes to the Switch's run-time memory. The<br>Switch loses these changes if it is turned off or loses power, so use the<br>Save link on the top navigation panel to save your changes to the non-<br>volatile memory when you are done configuring. |
| Cancel       | Click this to reset the values in this screen to their last-saved values.                                                                                                    |

**Table 88** ARP Inspection VLAN Configure (continued)

**CHAPTER 27 Loop Guard**

This chapter shows you how to configure the Switch to guard against loops on the edge of your network.

### **27.1 Loop Guard Overview**

Loop guard allows you to configure the Switch to shut down a port if it detects that packets sent out on that port loop back to the Switch. While you can use Spanning Tree Protocol (STP) to prevent loops in the core of your network. STP cannot prevent loops that occur on the edge of your network.

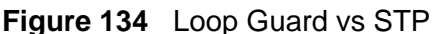

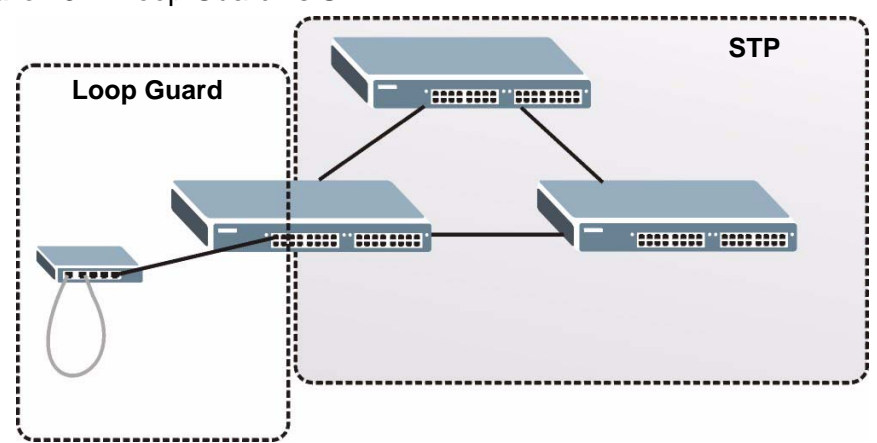

Loop guard is designed to handle loop problems on the edge of your network. This can occur when a port is connected to a Switch that is in a loop state. Loop state occurs as a result of human error. It happens when two ports on a switch are connected with the same cable. When a switch in loop state sends out broadcast messages the messages loop back to the switch and are re-broadcast again and again causing a broadcast storm.

If a switch (not in loop state) connects to a switch in loop state, then it will be affected by the switch in loop state in the following way:

• It will receive broadcast messages sent out from the switch in loop state.

• It will receive its own broadcast messages that it sends out as they loop back. It will then re-broadcast those messages again.

The following figure shows port **N** on switch **A** connected to switch **B**. Switch **B** is in loop state. When broadcast or multicast packets leave port **N** and reach switch **B**, they are sent back to port **N** on **A** as they are rebroadcast from **B**.

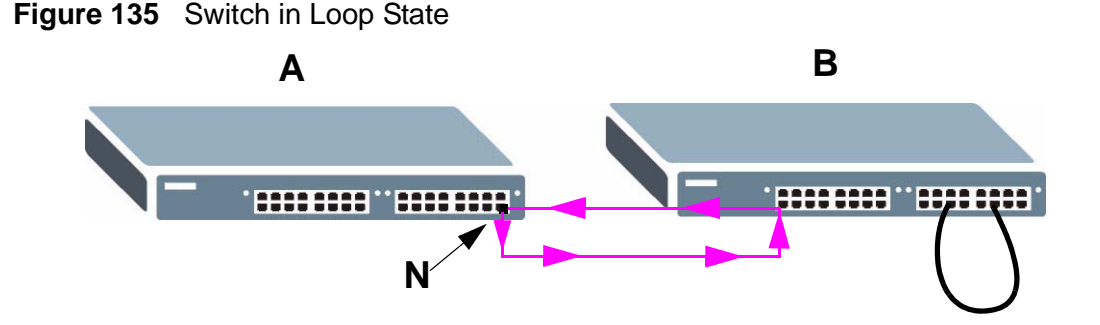

The loop guard feature checks to see if a loop guard enabled port is connected to a switch in loop state. This is accomplished by periodically sending a probe packet and seeing if the packet returns on the same port. If this is the case, the Switch will shut down the port connected to the switch in loop state.

The following figure shows a loop guard enabled port **N** on switch **A** sending a probe packet **P** to switch **B**. Since switch **B** is in loop state, the probe packet **P** returns to port **N** on **A**. The Switch then shuts down port **N** to ensure that the rest of the network is not affected by the switch in loop state.

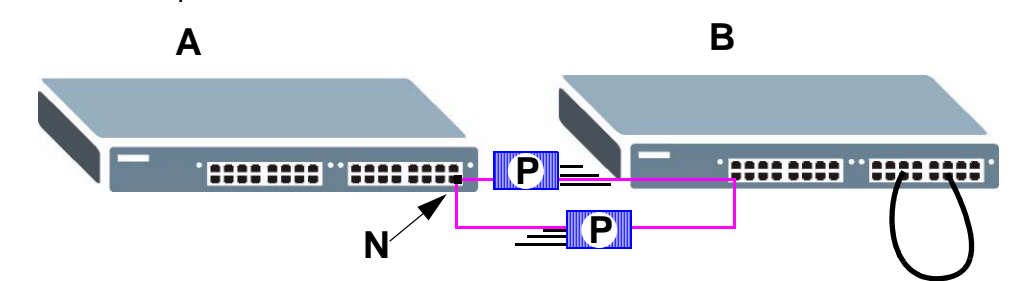

**Figure 136** Loop Guard - Probe Packet

The Switch also shuts down port **N** if the probe packet returns to switch **A** on any other port. In other words loop guard also protects against standard network loops. The following figure illustrates three switches forming a loop. A sample path of the loop guard probe packet is also shown. In this example, the probe packet is sent from port **N** and returns on another port. As long as loop guard is enabled on

port **N**. The Switch will shut down port **N** if it detects that the probe packet has returned to the Switch.

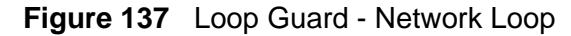

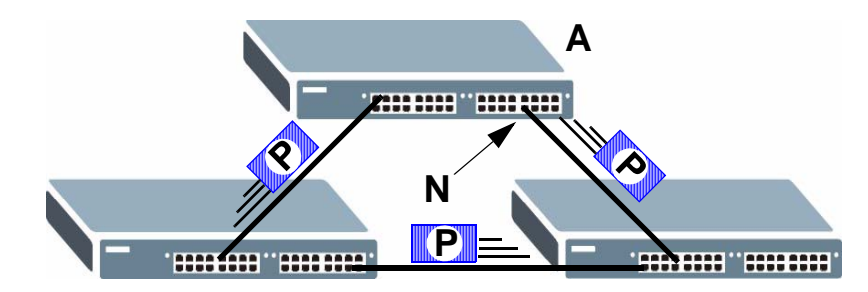

Note: After resolving the loop problem on your network you can re-activate the disabled port via the web configurator (see [Section 8.7 on page 115\)](#page-114-0) or via commands (see the Ethernet Switch CLI Reference Guide).

## **27.2 Loop Guard Setup**

Click **Advanced Application** > **Loop Guard** in the navigation panel to display the screen as shown.

Note: The loop guard feature can not be enabled on the ports that have Spanning Tree Protocol (RSTP, MRSTP or MSTP) enabled.

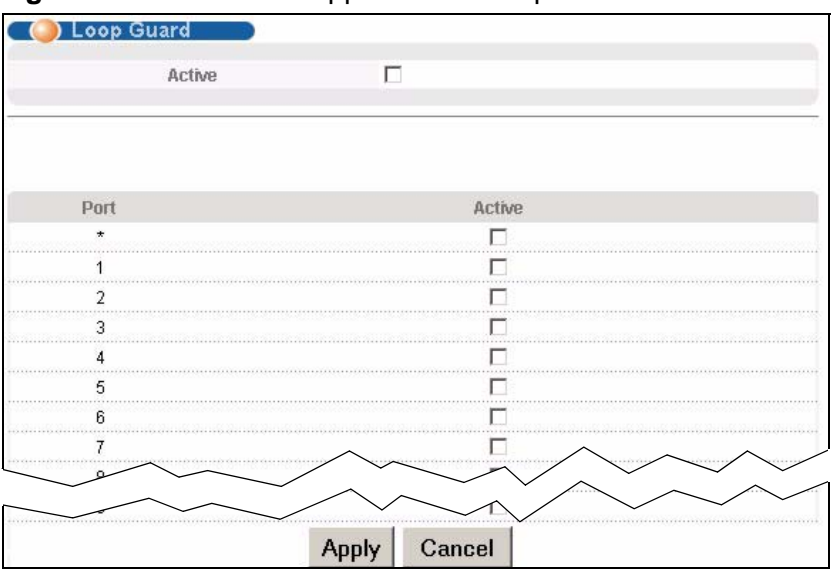

**Figure 138** Advanced Application > Loop Guard

| <b>LABEL</b> | <b>DESCRIPTION</b>                                                                                                    |
|--------------|----------------------------------------------------------------------------------------------------|
| Active       | Select this option to enable loop guard on the Switch.                                                                                                    |
|              | The Switch generates syslog, internal log messages as well as SNMP traps<br>when it shuts down a port via the loop guard feature.                                                                                                    |
| Port         | This field displays a port number.                                                                                                    |
| $\star$      | Use this row to make the setting the same for all ports. Use this row first<br>and then make adjustments on a port-by-port basis.                                                                                                    |
|              | Note: Changes in this row are copied to all the ports as soon as you<br>make them.                                                                                                    |
| Active       | Select this check box to enable the loop guard feature on this port. The<br>Switch sends probe packets from this port to check if the Switch it is<br>connected to is in loop state. If the Switch that this port is connected is in<br>loop state the Switch will shut down this port. |
|              | Clear this check box to disable the loop guard feature.                                                                                                    |
| Apply        | Click Apply to save your changes to the Switch's run-time memory. The<br>Switch loses these changes if it is turned off or loses power, so use the<br>Save link on the top navigation panel to save your changes to the non-<br>volatile memory when you are done configuring.          |
| Cancel       | Click Cancel to begin configuring this screen afresh.                                                                                                    |

**Table 89** Advanced Application > Loop Guard
**CHAPTER 28** 

# **VLAN Mapping**

This chapter shows you how to configure VLAN mapping on the Switch.

## **28.1 VLAN Mapping Overview**

With VLAN mapping enabled, the Switch can map the VLAN ID and priority level of packets received from a private network to those used in the service provider's network.

The Switch checks incoming traffic from the switch ports (non-management ports) against the VLAN mapping table first, the MAC learning table and then the VLAN table before forwarding them through the Gigabit uplink port. When VLAN mapping is enabled, the Switch discards the tagged packets that do not match an entry in the VLAN mapping table. If the incoming packets are untagged, the Switch adds a PVID based on the VLAN setting.

Note: You can not enable VLAN mapping and VLAN stacking at the same time.

#### **28.1.1 VLAN Mapping Example**

In the following example figure, packets that carry VLAN ID 12 and are received on port 3 match a pre-configured VLAN mapping rule. The Switch translates the VLAN ID from 12 into 123 before forwarding the packets. Any packets carrying a VLAN tag other than 12 (such as 10) and received on port 3 will be dropped.

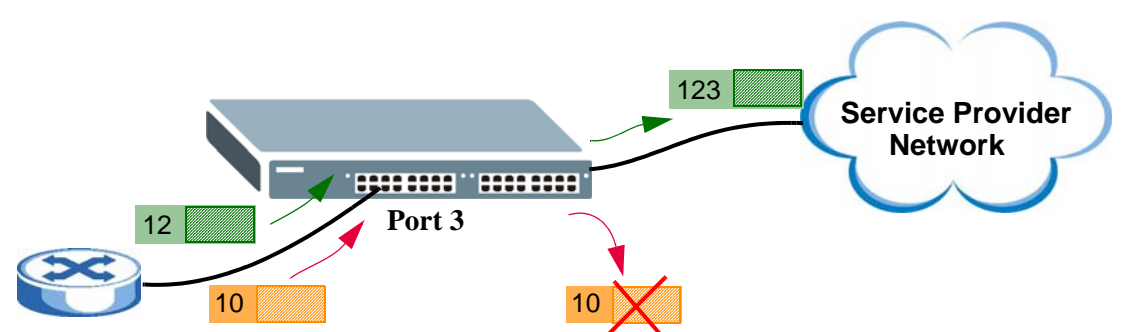

#### **Figure 139** VLAN mapping example

## **28.2 Enabling VLAN Mapping**

Click **Advanced Application** and then **VLAN Mapping** in the navigation panel to display the screen as shown.

#### **Figure 140** VLAN Mapping

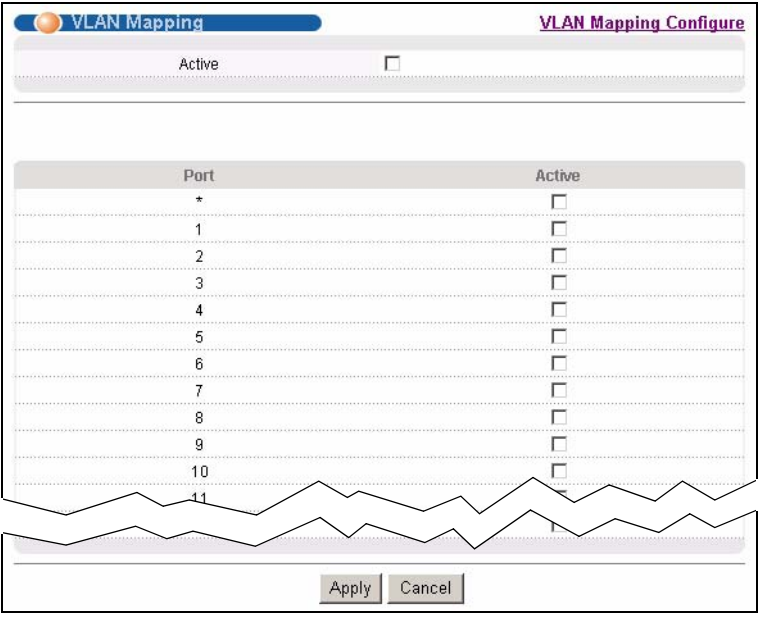

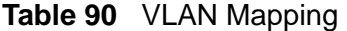

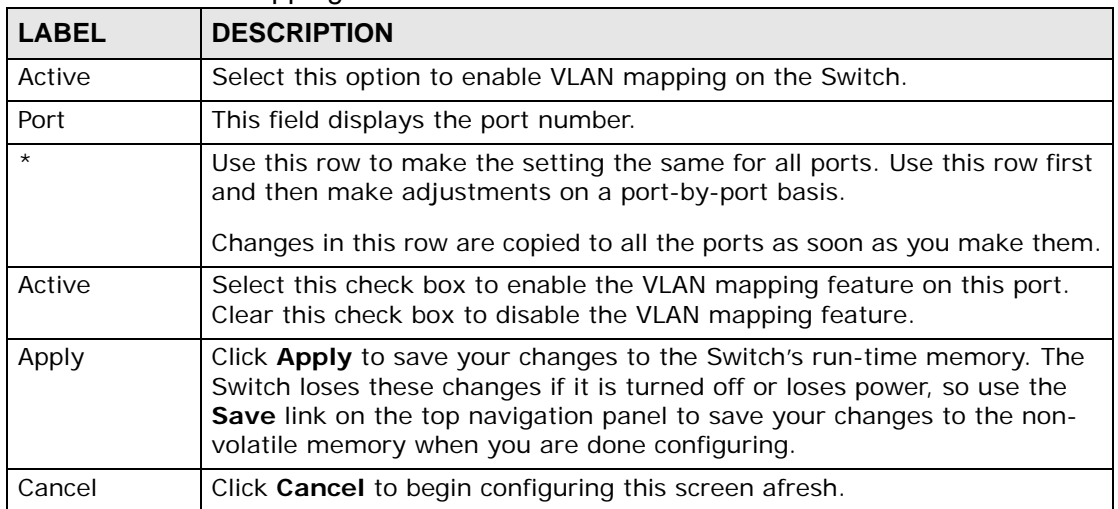

## **28.3 Configuring VLAN Mapping**

Click the **VLAN Mapping Configure** link in the **VLAN Mapping** screen to display the screen as shown. Use this screen to enable and edit the VLAN mapping rule(s).

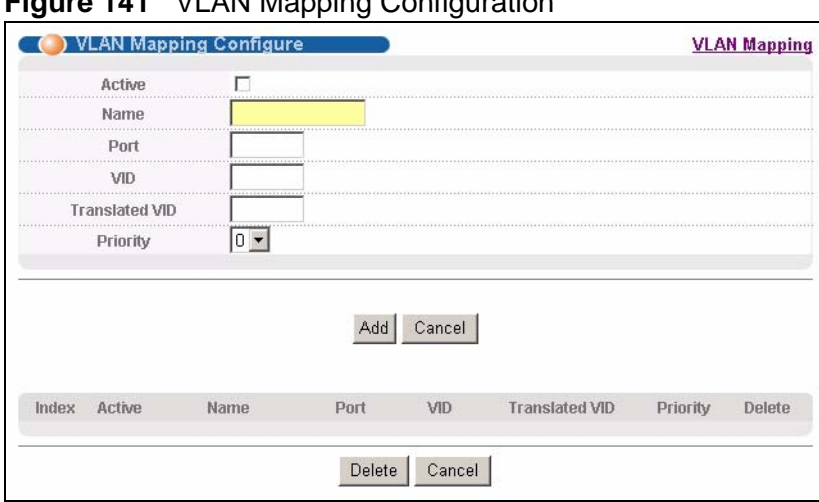

#### **Figure 141** VLAN Mapping Configuration

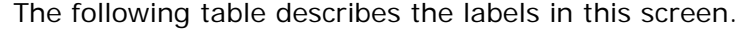

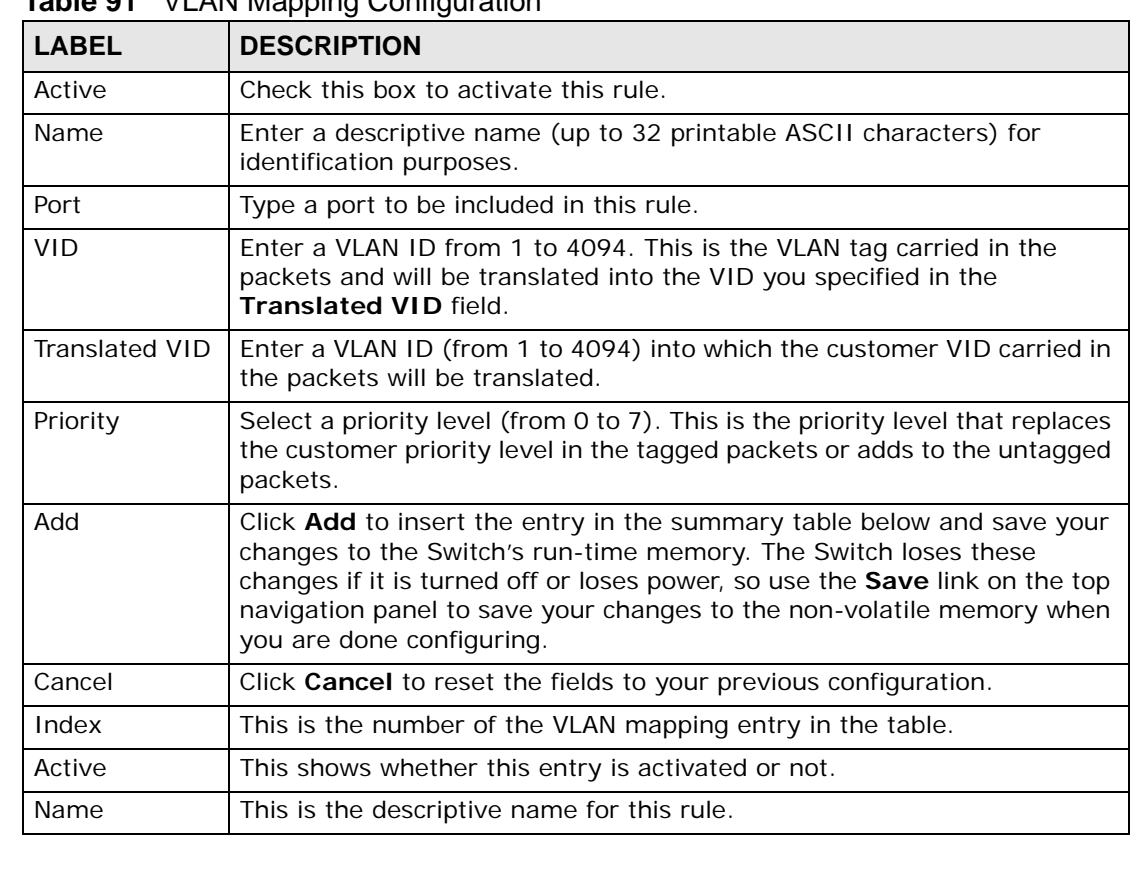

#### **Table 91** VLAN Mapping Configuration

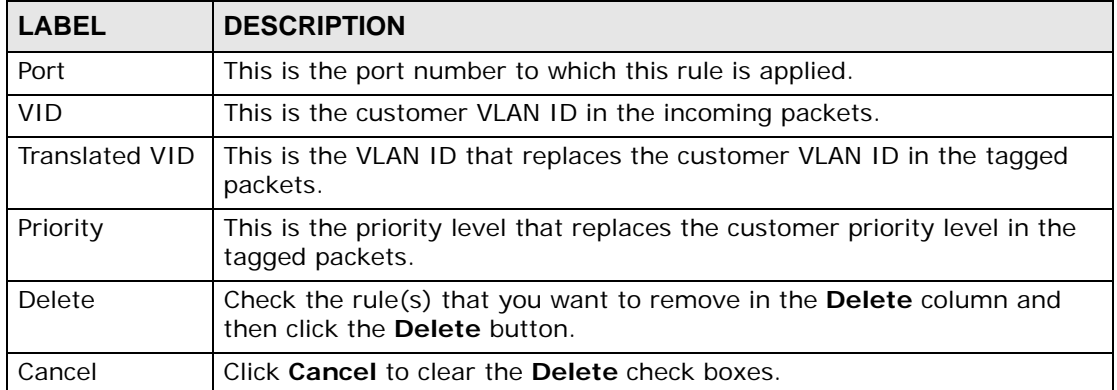

#### **Table 91** VLAN Mapping Configuration (continued)

**CHAPTER 29** 

# **Layer 2 Protocol Tunneling**

This chapter shows you how to configure layer-2 protocol tunneling on the Switch.

## **29.1 Layer 2 Protocol Tunneling Overview**

Layer-2 protocol tunneling (L2PT) is used on the service provider's edge devices. L2PT allows edge switches (**1** and **2** in the following figure) to tunnel layer-2 STP (Spanning Tree Protocol), CDP (Cisco Discovery Protocol) and VTP (VLAN Trunking Protocol) packets between customer switches (**A**, **B** and **C** in the following figure) connected through the service provider's network. The edge switch encapsulates layer-2 protocol packets with a specific MAC address before sending them across the service provider's network to other edge switches.

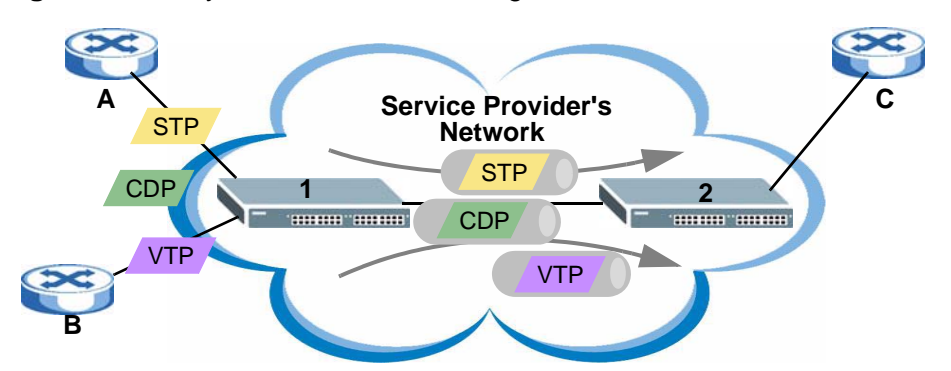

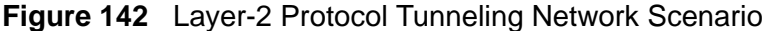

In the following example, if you enable L2PT for STP, you can have switches **A**, **B**, **C** and **D** in the same spanning tree, even though switch **A** is not directly connected to switches **B**, **C** and **D**. Topology change information can be propagated throughout the service provider's network.

To emulate a point-to-point topology between two customer switches at different sites, such as **A** and **B**, you can enable protocol tunneling on edge switches **1** and **2** for PAgP (Port Aggregation Protocol), LACP or UDLD (UniDirectional Link Detection).

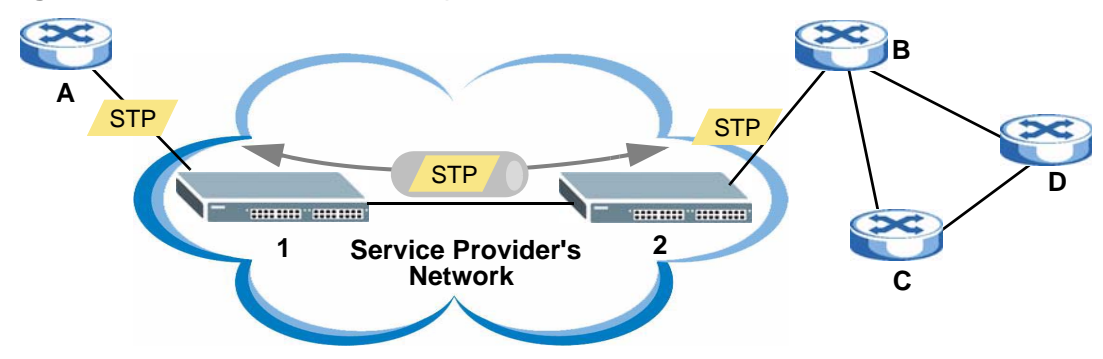

<span id="page-293-0"></span>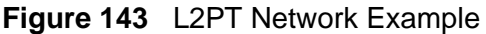

#### **29.1.1 Layer-2 Protocol Tunneling Mode**

Each port can have two layer-2 protocol tunneling modes, **Access** and **Tunnel**.

- The **Access** port is an ingress port on the service provider's edge device (**1** or **2**  in [Figure 143 on page 294\)](#page-293-0) and connected to a customer switch (**A** or **B**). Incoming layer-2 protocol packets received on an access port are encapsulated and forwarded to the tunnel ports.
- The **Tunnel** port is an egress port at the edge of the service provider's network and connected to another service provider's switch. Incoming encapsulated layer-2 protocol packets received on a tunnel port are decapsulated and sent to an access port.

## **29.2 Configuring Layer 2 Protocol Tunneling**

Click **Advanced Application** > **Layer 2 Protocol Tunneling** in the navigation panel to display the screen as shown.

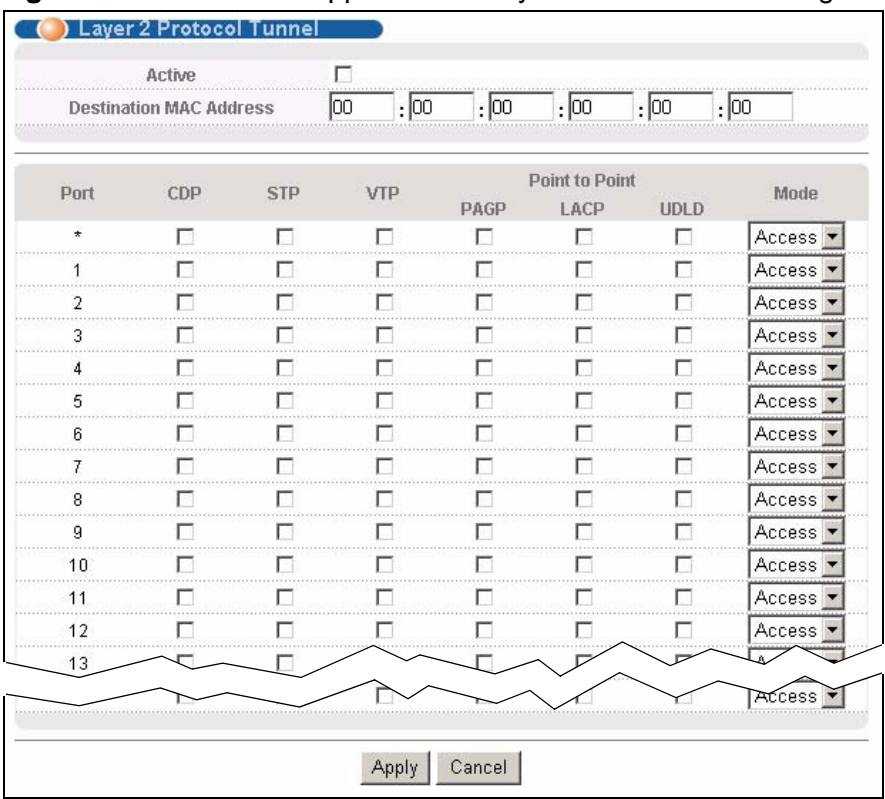

#### **Figure 144** Advanced Application > Layer 2 Protocol Tunneling

**Table 92** Advanced Application > Layer 2 Protocol Tunneling

| <b>LABEL</b>                      | <b>DESCRIPTION</b>                                                                                                    |  |
|-----------------------------------|----------------------------------------------------------------------------------------------------|--|
| Active                            | Select this to enable layer-2 protocol tunneling on the Switch.                                                                                                    |  |
| Destination<br><b>MAC Address</b> | Specify an MAC address with which the Switch uses to encapsulate the<br>layer-2 protocol packets by replacing the destination MAC address in the<br>packets.                                                                                |  |
|                                   | Note: The MAC address can be either a unicast MAC address or<br>multicast MAC address. If you use a unicast MAC address,<br>make sure the MAC address does not exist in the address<br>table of a switch on the service provider's network. |  |
|                                   | Note: All the edge switches in the service provider's network should<br>be set to use the same MAC address for encapsulation.                                                                                                    |  |
| Port                              | This field displays the port number.                                                                                                    |  |

| <b>LABEL</b>   | <b>DESCRIPTION</b>                                                                                                    |  |
|----------------|----------------------------------------------------------------------------------------------------|--|
| $^\star$       | Use this row to make the setting the same for all ports. Use this row first<br>and then make adjustments on a port-by-port basis.                                                                                                    |  |
|                | Note: Changes in this row are copied to all the ports as soon as you<br>make them.                                                                                                    |  |
| <b>CDP</b>     | Select this option to have the Switch tunnel CDP (Cisco Discovery<br>Protocol) packets so that other Cisco devices can be discovered through<br>the service provider's network.                                                                                                    |  |
| <b>STP</b>     | Select this option to have the Switch tunnel STP (Spanning Tree Protocol)<br>packets so that STP can run properly across the service provider's<br>network and spanning trees can be set up based on bridge information<br>from all (local and remote) networks.                                                                                                    |  |
| <b>VTP</b>     | Select this option to have the Switch tunnel VTP (VLAN Trunking Protocol)<br>packets so that all customer switches can use consistent VLAN<br>configuration through the service provider's network.                                                                                                    |  |
| Point to Point | The Switch supports PAgP (Port Aggregation Protocol), LACP (Link<br>Aggregation Control Protocol) and UDLD (UniDirectional Link Detection)<br>tunneling for a point-to-point topology.                                                                                                    |  |
|                | Both PAgP and UDLD are Cisco's proprietary data link layer protocols.<br>PAgP is similar to LACP and used to set up a logical aggregation of<br>Ethernet ports automatically. UDLD is to determine the link's physical<br>status and detect a unidirectional link.                                                                                                    |  |
| PAGP           | Select this option to have the Switch send PAgP packets to a peer to<br>automatically negotiate and build a logical port aggregation.                                                                                                    |  |
| LACP           | Select this option to have the Switch send LACP packets to a peer to<br>dynamically creates and manages trunk groups.                                                                                                    |  |
| <b>UDLD</b>    | Select this option to have the Switch send UDLD packets to a peer's port<br>it connected to monitor the physical status of a link.                                                                                                    |  |
| Mode           | Select Access to have the Switch encapsulate the incoming layer-2<br>protocol packets and forward them to the tunnel port(s). Select Access<br>for ingress ports at the edge of the service provider's network.                                                                                                    |  |
|                | Note: You can enable L2PT services for STP, LACP, VTP, CDP,<br>UDLD, and PAGP on the access port(s) only.                                                                                                    |  |
|                | Select Tunnel for egress ports at the edge of the service provider's<br>network. The Switch decapsulates the encapsulated layer-2 protocol<br>packets received on a tunnel port by changing the destination MAC<br>address to the original one, and then forward them to an access port. If<br>the service(s) is not enabled on an access port, the protocol packets are<br>dropped. |  |
| Apply          | Click Apply to save your changes to the Switch's run-time memory. The<br>Switch loses these changes if it is turned off or loses power, so use the<br>Save link on the top navigation panel to save your changes to the non-<br>volatile memory when you are done configuring.                                                                                                    |  |
| Cancel         | Click Cancel to begin configuring this screen afresh.                                                                                                    |  |

**Table 92** Advanced Application > Layer 2 Protocol Tunneling (continued)

# **CHAPTER 30**

## **sFlow**

This chapter shows you how to configure sFlow to have the Switch monitor traffic in a network and send information to an sFlow collector for analysis.

## **30.1 sFlow Overview**

sFlow (RFC 3176) is a standard technology for monitoring switched networks. An sFlow agent embedded on a switch or router gets sample data and packet statistics from traffic forwarded through its ports. The sFlow agent then creates sFlow data and sends it to an sFlow collector. The sFlow collector is a server that collects and analyzes sFlow datagram. An sFlow datagram includes packet header, input and output interface, sampling process parameters and forwarding information.

sFlow minimizes impact on CPU load of the Switch as it analyzes sample data only. sFlow can continuously monitor network traffic and create reports for network performance analysis and troubleshooting. For example, you can use it to know which IP address or which type of traffic caused network congestion.

#### **Figure 145** sFlow Application

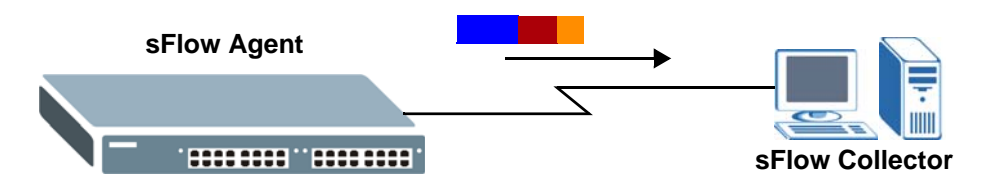

## **30.2 sFlow Port Configuration**

Click **Advanced Application** > **sFlow** in the navigation panel to display the screen as shown.

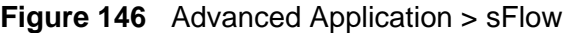

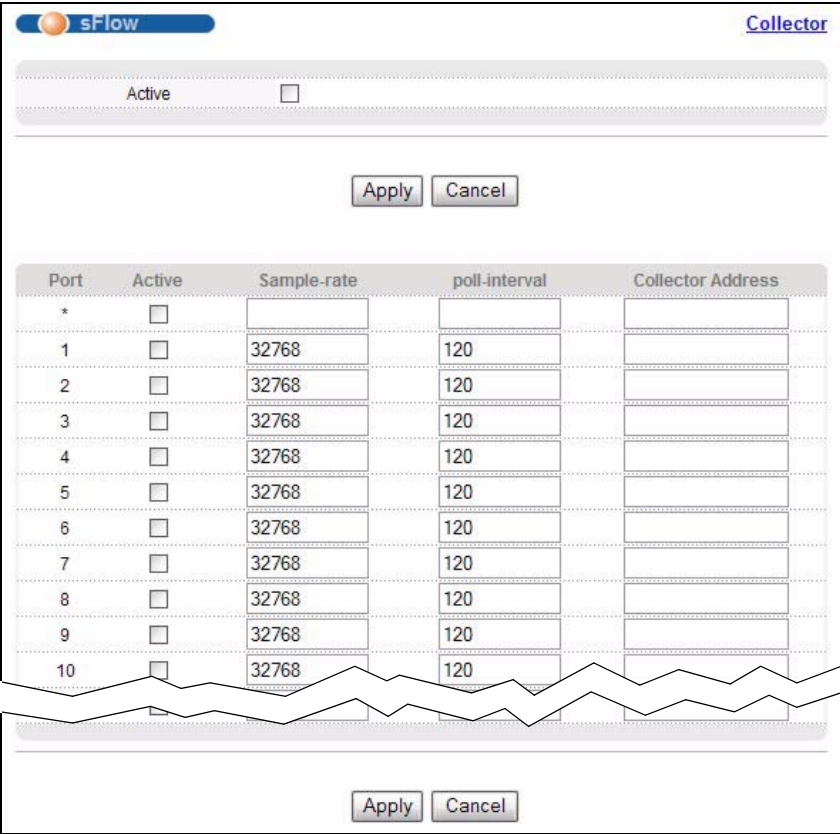

**Table 93** Advanced Application > sFlow

| <b>LABEL</b> | <b>DESCRIPTION</b>                                                                                                    |
|--------------|----------------------------------------------------------------------------------------------------|
| Active       | Select this to enable the sFlow agent on the Switch.                                                                                                    |
| Apply        | Click Apply to save your changes to the Switch's run-time memory. The<br>Switch loses these changes if it is turned off or loses power, so use the<br><b>Save</b> link on the top navigation panel to save your changes to the non-<br>volatile memory when you are done configuring. |
| Cancel       | Click <b>Cancel</b> to begin configuring this screen afresh.                                                                                                    |
| Port         | This field displays the port number.                                                                                                    |
| $\star$      | Use this row to make the setting the same for all ports. Use this row first<br>and then make adjustments on a port-by-port basis.                                                                                                    |
|              | Note: Changes in this row are copied to all the ports as soon as you<br>make them.                                                                                                    |

| <b>LABEL</b>         | <b>DESCRIPTION</b>                                                                                                    |  |
|----------------------|----------------------------------------------------------------------------------------------------|--|
| Active               | Select this to allow the Switch to monitor traffic on this port and generate<br>and send sFlow datagram to the specified collector.                                                                                                    |  |
| Sample-rate          | Enter a number (N) from 256 to 65535. The Switch captures every one<br>out of N packets for this port and creates sFlow datagram.                                                                                                    |  |
| poll-interval        | Specify a time interval (from 20 to 120 in seconds) the Switch waits<br>before sending the sFlow datagram and packet counters for this port to<br>the collector.                                                                                                    |  |
| Collector<br>Address | Enter the IP address of the sFlow collector.                                                                                                    |  |
|                      | Note: You must have the sFlow collector already configured in the<br>sFlow > Collector screen. The sFlow collector does not need<br>to be in the same subnet as the Switch, but it must be<br>accessible from the Switch.                                                      |  |
|                      | Note: Configure UDP port 6343 (the default) on a NAT router to allow<br>port forwarding if the collector is behind a NAT router.<br>Configure a firewall rule for UDP port 6343 (the default) to<br>allow incoming traffic if the collector is behind a firewall.              |  |
| Apply                | Click Apply to save your changes to the Switch's run-time memory. The<br>Switch loses these changes if it is turned off or loses power, so use the<br>Save link on the top navigation panel to save your changes to the non-<br>volatile memory when you are done configuring. |  |
| Cancel               | Click <b>Cancel</b> to begin configuring this screen afresh.                                                                                                    |  |

**Table 93** Advanced Application > sFlow (continued)

## **30.2.1 sFlow Collector Configuration**

Click the **Collector** link in the **sFlow** screen to display the screen as shown. You can configure up to four sFlow collectors in this screen. You may want to configure

more than one collector if the traffic load to be monitored is more than one collector can manage.

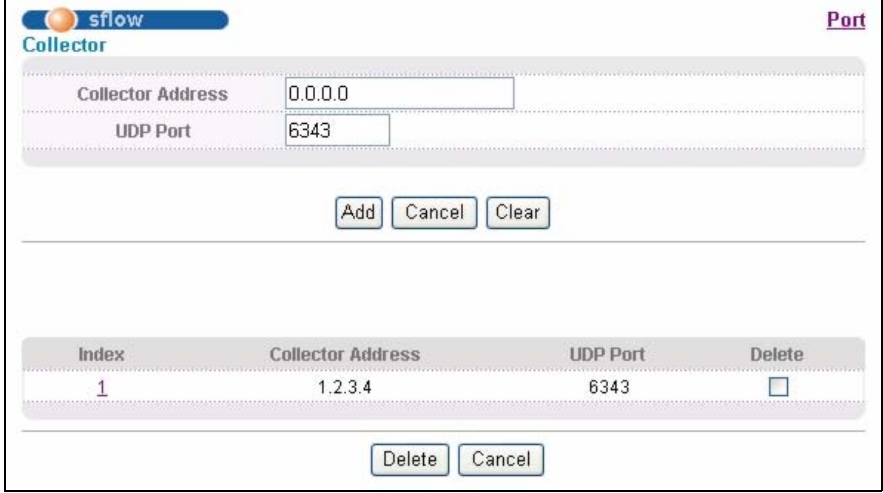

**Figure 147** Advanced Application > sFlow > Collector

| <b>LABEL</b>                | <b>DESCRIPTION</b>                                                                                                    |  |
|-----------------------------|----------------------------------------------------------------------------------------------------|--|
| Collector<br><b>Address</b> | Enter the IP address of the sFlow collector.                                                                                                    |  |
| <b>UDP Port</b>             | Enter a UDP port number the Switch uses to send sFlow datagram to the<br>collector. If you change the port here, make sure you change it on the<br>collector, too. The default port is 6343.                                                                                 |  |
| Add                         | Click Add to save your changes to the Switch's run-time memory. The<br>Switch loses these changes if it is turned off or loses power, so use the<br>Save link on the top navigation panel to save your changes to the non-<br>volatile memory when you are done configuring. |  |
| Cancel                      | Click Cancel to reset the fields to your previous configuration.                                                                                                    |  |
| Clear                       | Click <b>Clear</b> to reset the fields to the factory defaults.                                                                                                    |  |
| Index                       | This field displays the index number of this entry.                                                                                                    |  |
| Collector<br>Address        | This field displays IP address of the sFlow collector.                                                                                                    |  |
| <b>UDP Port</b>             | This field displays port number the Switch uses to send sFlow datagram to<br>the collector.                                                                                                    |  |
| Delete                      | Check the rule(s) that you want to remove in the Delete column and then<br>click the Delete button.                                                                                                    |  |
| Cancel                      | Click Cancel to begin configuring this screen afresh.                                                                                                    |  |

**Table 94** Advanced Application > sFlow > Collector

# **CHAPTER 31 PPPoE**

This chapter describes how the Switch gives a PPPoE termination server additional information that the server can use to identify and authenticate a PPPoE client.

## **31.1 PPPoE Intermediate Agent Overview**

A PPPoE Intermediate Agent (PPPoE IA) is deployed between a PPPoE server and PPPoE clients. It helps the PPPoE server identify and authenticate clients by adding subscriber line specific information to PPPoE discovery packets from clients on a per-port or per-port-per-VLAN basis before forwarding them to the PPPoE server.

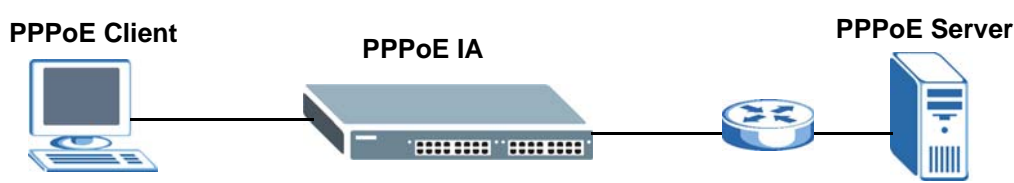

## **31.1.1 PPPoE Intermediate Agent Tag Format**

If the PPPoE Intermediate Agent is enabled, the Switch adds a vendor-specific tag to PADI (PPPoE Active Discovery Initialization) and PADR (PPPoE Active Discovery Request) packets from PPPoE clients. This tag is defined in RFC 2516 and has the following format for this feature.

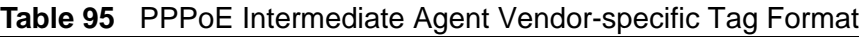

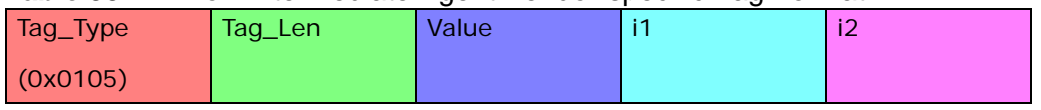

The Tag\_Type is 0x0105 for vendor-specific tags, as defined in RFC 2516. The Tag\_Len indicates the length of Value, i1 and i2. The Value is the 32-bit number 0x00000DE9, which stands for the "ADSL Forum" IANA entry. i1 and i2 are PPPoE intermediate agent sub-options, which contain additional information about the PPPoE client.

#### **31.1.2 Sub-Option Format**

There are two types of sub-option: "Agent Circuit ID Sub-option" and "Agent Remote ID Sub-option". They have the following formats.

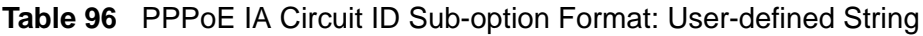

| 0x01<br>N<br>String                                        | SubOpt | Length | Value |
|------------------------------------------------------------|--------|--------|-------|
|                                                            |        |        |       |
| $(1 \text{ byte})$ $(1 \text{ byte})$ $(63 \text{ bytes})$ |        |        |       |

**Table 97** PPPoE IA Remote ID Sub-option Format

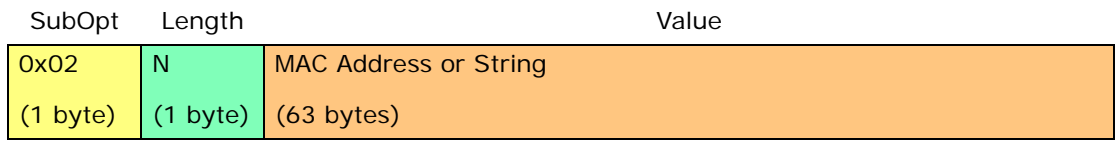

The 1 in the first field identifies this as an Agent Circuit ID sub-option and 2 identifies this as an Agent Remote ID sub-option. The next field specifies the length of the field. The Switch takes the Circuit ID string you manually configure for a VLAN on a port as the highest priority and the Circuit ID string for a port as the second priority. In addition, the Switch puts the PPPoE client's MAC address into the Agent Remote ID Sub-option if you do not specify any user-defined string.

#### **31.1.2.1 Flexible Circuit ID Syntax with Identifier String and Variables**

If you do not configure a Circuit ID string for a VLAN on a specific port or for a specific port, the Switch adds the user-defined identifier string and variables into the Agent Circuit ID Sub-option. The variables can be the slot ID of the PPPoE client, the port number of the PPPoE client and/or the VLAN ID on the PPPoE packet.

The identifier-string, slot ID, port number and VLAN ID are separated from each other by a pound key  $(\#)$ , semi-colon  $($ ;  $)$ , period  $($ . $)$ , comma  $($  $)$ , forward slash  $($  $/$ ) or space. An Agent Circuit ID Sub-option example is "Switch/07/0123" and indicates the PPPoE packets come from a PPPoE client which is connected to the Switch's port 7 and belong to VLAN 123.

**Table 98** PPPoE IA Circuit ID Sub-option Format: Using Identifier String and Variables

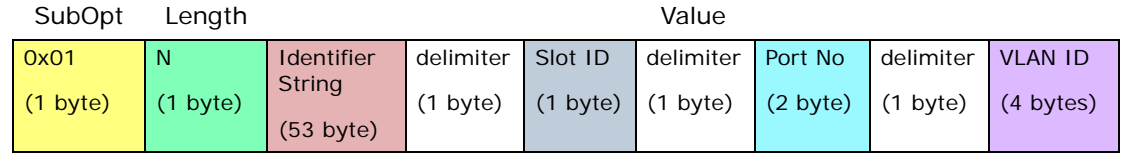

#### **31.1.2.2 WT-101 Default Circuit ID Syntax**

If you do not configure a Circuit ID string for a specific VLAN on a port or for a specific port, and disable the flexible Circuit ID syntax in the **PPPoE > Intermediate Agent** screen, the Switch automatically generates a Circuit ID string according to the default Circuit ID syntax which is defined in the DSL Forum Working Text (WT)-101. The default access node identifier is the host name of the PPPoE intermediate agent and the eth indicates "Ethernet".

**Table 99** PPPoE IA Circuit ID Sub-option Format: Defined in WT-101

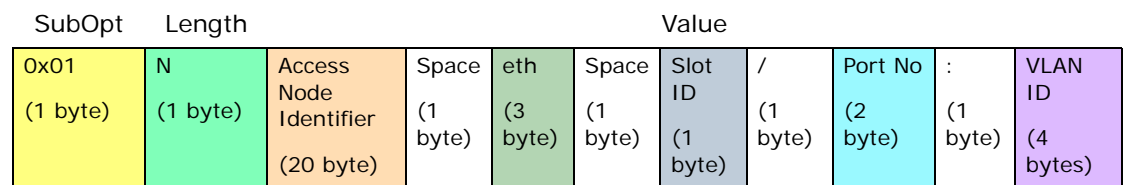

#### **31.1.3 Port State**

Every port is either a trusted port or an untrusted port for the PPPoE intermediate agent. This setting is independent of the trusted/untrusted setting for DHCP snooping or ARP inspection. You can also specify the agent sub-options (circuit ID and remote ID) that the Switch adds to PADI and PADR packets from PPPoE clients.

Trusted ports are connected to PPPoE servers.

- If a PADO (PPPoE Active Discovery Offer), PADS (PPPoE Active Discovery Session-confirmation), or PADT (PPPoE Active Discovery Terminate) packet is sent from a PPPoE server and received on a trusted port, the Switch forwards it to all other ports.
- If a PADI or PADR packet is sent from a PPPoE client but received on a trusted port, the Switch forwards it to other trusted port(s).

Note: The Switch will drop all PPPoE discovery packets if you enable the PPPoE intermediate agent and there are no trusted ports.

Untrusted ports are connected to subscribers.

- If a PADI, PADR, or PADT packet is sent from a PPPoE client and received on an untrusted port, the Switch adds a vendor-specific tag to the packet and then forwards it to the trusted port(s).
- The Switch discards PADO and PADS packets which are sent from a PPPoE server but received on an untrusted port.

## **31.2 The PPPoE Screen**

Use this screen to configure the PPPoE Intermediate Agent on the Switch.

Click **Advanced Application** > **PPPoE** in the navigation panel to display the screen as shown. Click **Click Here** to go to the **Intermediate Agent** screen.

**Figure 148** Advanced Application > PPPoE Intermediate Agent

| ) PPPoE                   |            |  |
|---------------------------|------------|--|
| <b>Intermediate Agent</b> | Click here |  |
|                           |            |  |

## **31.3 PPPoE Intermediate Agent**

Use this screen to configure the Switch to give a PPPoE termination server additional subscriber information that the server can use to identify and authenticate a PPPoE client.

Click **Advanced Application** > **PPPoE > Intermediate Agent** in the navigation panel to display the screen as shown.

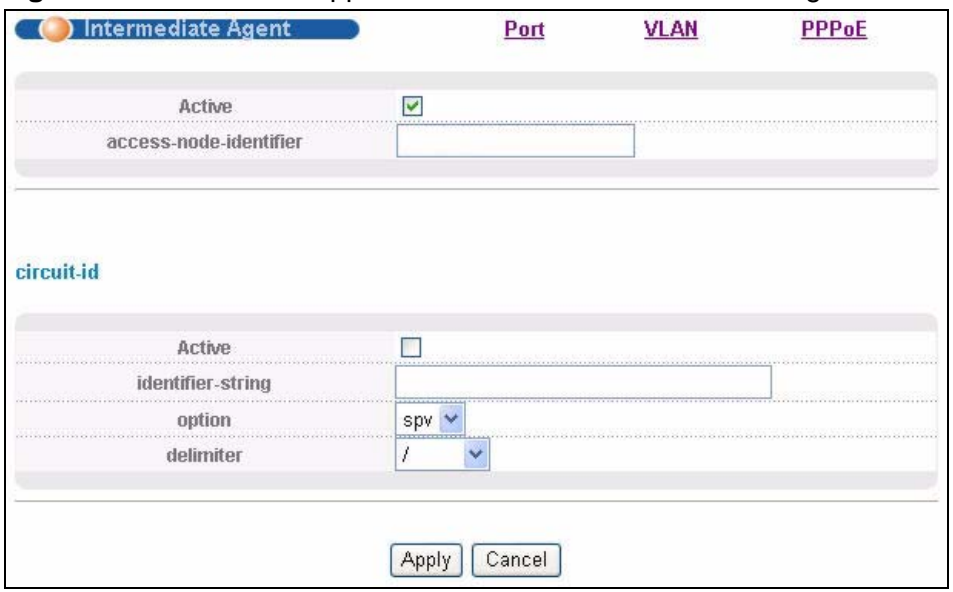

#### **Figure 149** Advanced Application > PPPoE > Intermediate Agent

The following table describes the labels in this screen.

| <b>LABEL</b>               | <b>DESCRIPTION</b>                                                                                                    |  |
|----------------------------|----------------------------------------------------------------------------------------------------|--|
| Active                     | Select this option to enable the PPPoE intermediate agent globally on the<br>Switch.                                                                                                    |  |
| access-node-<br>identifier | Enter up to 20 ASCII characters to identify the PPPoE intermediate agent.<br>Hyphens (-) and spaces are also allowed. The default is the Switch's host<br>name.                                                                                                    |  |
| circuit-id                 | Use this section to configure the Circuit ID field in the PADI and PADR<br>packets.                                                                                                    |  |
|                            | The Circuit ID you configure for a specific port or for a specific VLAN on a<br>port has priority over this.                                                                                                    |  |
|                            | The Circuit ID you configure for a specific port (in the Advanced<br>Application > PPPoE > Intermediate Agent > Port screen) or for a<br>specific VLAN on a port (in the Advanced Application > PPPoE ><br>Intermediate Agent > Port > VLAN screen) has priority over this. That<br>means, if you also want to configure PPPoE IA Per-Port or Per-Port Per-<br>VLAN setting, leave the fields here empty and configure circuit-id and<br>remote-id in the Per-Port or Per-Port Per-VLAN screen. |  |
| Active                     | Select this option to have the Switch add the user-defined identifier string<br>and variables (specified in the option field) to PADI or PADR packets from<br>PPPoE clients.                                                                                                    |  |
|                            | If you leave this option unselected and do not configure any Circuit ID<br>string (using CLI commands) on the Switch, the Switch will use the string<br>specified in the access-node-identifier field.                                                                                                    |  |
| identifier-<br>string      | Specify a string that the Switch adds in the Agent Circuit ID sub-option.<br>You can enter up to 53 ASCII characters. Spaces are allowed.                                                                                                    |  |
| option                     | Select the variables that you want the Switch to generate and add in the<br>Agent Circuit ID sub-option. The variable options include sp, sv, pv and<br>spv which indicate combinations of slot-port, slot-VLAN, port-VLAN and<br>slot-port-VLAN respectively. The Switch enters a zero into the PADI and<br>PADR packets for the slot value.                                                                                                    |  |
| delimiter                  | Select a delimiter to separate the identifier-string, slot ID, port number<br>and/or VLAN ID from each other. You can use a pound key (#), semi-<br>colon $($ ;), period $($ .), comma $($ ,), forward slash $($ $\prime)$ or space.                                                                                                    |  |
| Apply                      | Click Apply to save your changes to the Switch's run-time memory. The<br>Switch loses these changes if it is turned off or loses power, so use the<br>Save link on the top navigation panel to save your changes to the non-<br>volatile memory when you are done configuring.                                                                                                    |  |
| Cancel                     | Click Cancel to begin configuring this screen afresh.                                                                                                    |  |

**Table 100** Advanced Application > PPPoE > Intermediate Agent

## **31.3.1 PPPoE IA Per-Port**

Use this screen to specify whether individual ports are trusted or untrusted ports and have the Switch add extra information to PPPoE discovery packets from PPPoE clients on a per-port basis.

Note: The Switch will drop all PPPoE packets if you enable the PPPoE Intermediate Agent on the Switch and there are no trusted ports.

Click the **Port** link in the **Intermediate Agent** screen to display the screen as shown.

| Port | <b>Server Trusted State</b>       | Circuit-id | Remote-id |
|------|-----------------------------------|------------|-----------|
|      | Untrusted V                       |            |           |
|      | Untrusted v                       |            |           |
|      | Untrusted<br>$\ddotmark$          |            |           |
| 3    | Untrusted                         |            |           |
|      | Untrusted v                       |            |           |
| 5    | Untrusted<br>$\blacktriangledown$ |            |           |
| Բ    | Untrusted V                       |            |           |
|      | Untrusted                         |            |           |
| 8    | Untrusted V                       |            |           |
| g    | Untrusted V                       |            |           |
| 10   | Untrusted V                       |            |           |
|      |                                   |            |           |

**Figure 150** Advanced Application > PPPoE > Intermediate Agent > Port

**Table 101** Advanced Application > PPPoE > Intermediate Agent > Port

| <b>LABEL</b> | <b>DESCRIPTION</b>                                                                                                    |  |
|--------------|----------------------------------------------------------------------------------------------------|--|
| Port         | This field displays the port number.                                                                                              |  |
| $\star$      | Use this row to make the setting the same for all ports. Use this row first<br>and then make adjustments on a port-by-port basis. |  |
|              | Note: Changes in this row are copied to all the ports as soon as you<br>make them.                                                |  |

| <b>LABEL</b>                                                                                                    | <b>DESCRIPTION</b>                                                                                                    |  |  |
|----------------------------------------------------------------------------------------------------|----------------------------------------------------------------------------------------------------|--|--|
| Select whether this port is a trusted port (Trusted) or an untrusted port<br>Server<br><b>Trusted State</b><br>(Untrusted). |                                                                                                    |  |  |
|                                                                                                    | Trusted ports are uplink ports connected to PPPoE servers.                                                                                                    |  |  |
|                                                                                                    | If a PADO (PPPoE Active Discovery Offer), PADS (PPPoE Active<br>$\bullet$<br>Discovery Session-confirmation), or PADT (PPPoE Active Discovery<br>Terminate) packet is sent from a PPPoE server and received on a<br>trusted port, the Switch forwards it to all other ports.<br>If a PADI or PADR packet is sent from a PPPoE client but received on a<br>trusted port, the Switch forwards it to other trusted port(s). |  |  |
|                                                                                                    | Untrusted ports are downlink ports connected to subscribers.                                                                                                    |  |  |
|                                                                                                    | If a PADI, PADR, or PADT packet is sent from a PPPoE client and<br>$\bullet$<br>received on an untrusted port, the Switch adds a vendor-specific tag<br>to the packet and then forwards it to the trusted port(s).                                                                                                    |  |  |
|                                                                                                    | The Switch discards PADO and PADS packets which are sent from a<br>$\bullet$<br>PPPoE server but received on an untrusted port.                                                                                                    |  |  |
| Circuit-id                                                                                                    | Enter a string of up to 63 ASCII characters that the Switch adds into the<br>Agent Circuit ID sub-option for PPPoE discovery packets received on this<br>port. Spaces are allowed.                                                                                                    |  |  |
|                                                                                                    | The Circuit ID you configure for a specific VLAN on a port (in the<br>Advanced Application > PPPoE > Intermediate Agent > Port ><br>VLAN screen) has the highest priority.                                                                                                    |  |  |
| Remote-id                                                                                                    | Enter a string of up to 63 ASCII characters that the Switch adds into the<br>Agent Remote ID sub-option for PPPoE discovery packets received on this<br>port. Spaces are allowed.                                                                                                    |  |  |
|                                                                                                    | If you do not specify a string here or in the Remote-id field for a VLAN<br>on a port, the Switch automatically uses the PPPoE client's MAC address.                                                                                                    |  |  |
|                                                                                                    | The Remote ID you configure for a specific VLAN on a port (in the<br>Advanced Application > PPPoE > Intermediate Agent > Port ><br>VLAN screen) has the highest priority.                                                                                                    |  |  |
| Apply                                                                                                    | Click <b>Apply</b> to save your changes to the Switch's run-time memory. The<br>Switch loses these changes if it is turned off or loses power, so use the<br>Save link on the top navigation panel to save your changes to the non-<br>volatile memory when you are done configuring.                                                                                                    |  |  |
| Cancel                                                                                                    | Click Cancel to begin configuring this screen afresh.                                                                                                    |  |  |

**Table 101** Advanced Application > PPPoE > Intermediate Agent > Port (continued)

## **31.3.2 PPPoE IA Per-Port Per-VLAN**

Use this screen to configure PPPoE IA settings that apply to a specific VLAN on a port.

Click the **VLAN** link in the **Intermediate Agent > Port** screen to display the screen as shown.

**Figure 151** Advanced Application > PPPoE > Intermediate Agent > Port > VLAN

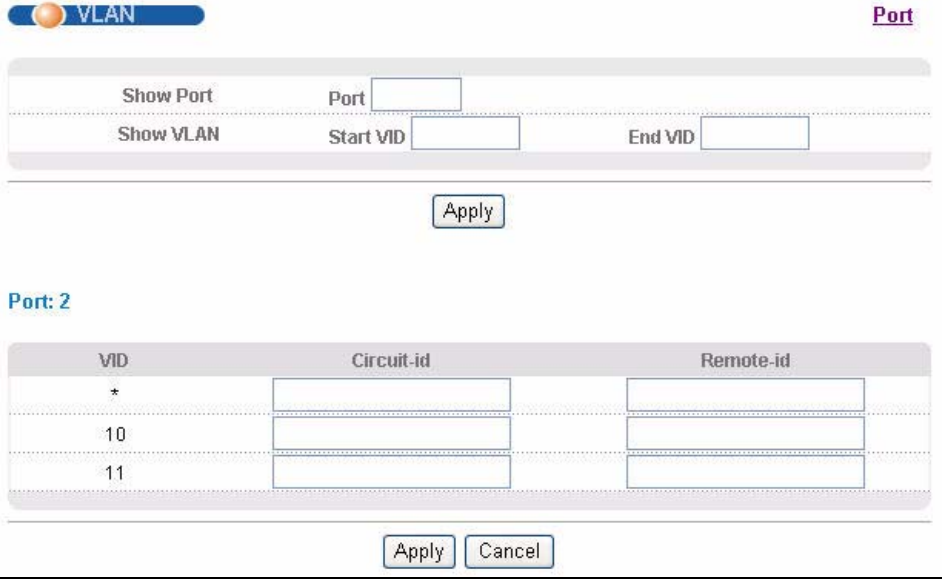

**Table 102** Advanced Application > PPPoE > Intermediate Agent > Port > VLAN

| <b>LABEL</b>                                                                                      | <b>DESCRIPTION</b>                                                                                                    |
|---------------------------------------------------------------------------------------------------|----------------------------------------------------------------------------------------------------|
| Show Port                                                                                         | Enter a port number to show the PPPoE Intermediate Agent settings for<br>the specified VLAN(s) on the port.                                                          |
| Show VLAN<br>Use this section to specify the VLANs you want to configure in the section<br>below. |                                                                                                    |
| Start VID                                                                                         | Enter the lowest VLAN ID you want to configure in the section below.                                                                                                 |
| End VID                                                                                           | Enter the highest VLAN ID you want to configure in the section below.                                                                                                |
| Apply                                                                                             | Click Apply to display the specified range of VLANs in the section below.                                                                                            |
| Port                                                                                              | This field displays the port number specified above.                                                                                                    |
| <b>VID</b>                                                                                        | This field displays the VLAN ID of each VLAN in the range specified above.<br>If you configure the * VLAN, the settings are applied to all VLANs.                    |
| $\star$                                                                                           | Use this row to make the setting the same for all VLANs. Use this row first<br>and then make adjustments on a VLAN-by-VLAN basis.                                    |
|                                                                                                   | Note: Changes in this row are copied to all the VLANs as soon as<br>you make them.                                                                                   |
| Circuit-id                                                                                        | Enter a string of up to 63 ASCII characters that the Switch adds into the<br>Agent Circuit ID sub-option for this VLAN on the specified port. Spaces<br>are allowed. |
|                                                                                                   | The Circuit ID you configure here has the highest priority.                                                                                                    |

| <b>LABEL</b> | <b>DESCRIPTION</b>                                                                                                    |
|--------------|----------------------------------------------------------------------------------------------------|
| Remote-id    | Enter a string of up to 63 ASCII characters that the Switch adds into the<br>Agent Remote ID sub-option for this VLAN on the specified port. Spaces<br>are allowed.                                                                                                    |
|              | If you do not specify a string here or in the <b>Remote-id</b> field for a specific<br>port, the Switch automatically uses the PPPoE client's MAC address.<br>The Remote ID you configure here has the highest priority.                                                              |
|              |                                                                                                    |
| Apply        | Click <b>Apply</b> to save your changes to the Switch's run-time memory. The<br>Switch loses these changes if it is turned off or loses power, so use the<br>Save link on the top navigation panel to save your changes to the non-<br>volatile memory when you are done configuring. |
| Cancel       | Click <b>Cancel</b> to begin configuring this screen afresh.                                                                                                    |

**Table 102** Advanced Application > PPPoE > Intermediate Agent > Port > VLAN

### **31.3.3 PPPoE IA for VLAN**

Use this screen to set whether the PPPoE Intermediate Agent is enabled on a VLAN and whether the Switch appends the Circuit ID and/or Remote ID to PPPoE discovery packets from a specific VLAN.

Click the **VLAN** link in the **Intermediate Agent** screen to display the screen as shown.

| Show VLAN                              |            | Start VID            | End VID    |           |
|----------------------------------------|------------|----------------------|------------|-----------|
|                                        |            | Apply                |            |           |
|                                        |            |                      |            |           |
| VID                                    | Enabled    |                      | Circuit-id | Remote-id |
| $\star$                                | No.        | ×                    |            |           |
| 123                                    | No         | <b>CEELERS</b><br>×  |            |           |
| <br>124                                | $Yes \sim$ |                      | V          | M         |
| 125                                    | No         | ×                    |            |           |
| <b>VICE CREATIVE CONTRACTOR</b><br>126 | No         | <b>TELEVI</b><br>×   |            |           |
|                                        | No         | <b>FEBRUARY</b><br>× |            |           |
| 127                                    |            | mme                  |            |           |

**Figure 152** Advanced Application > PPPoE > Intermediate Agent > VLAN

| <b>LABEL</b> | <b>DESCRIPTION</b>                                                                                                    |
|--------------|----------------------------------------------------------------------------------------------------|
| Show VLAN    | Use this section to specify the VLANs you want to configure in the section<br>below.                                                                                                    |
| Start VID    | Enter the lowest VLAN ID you want to configure in the section below.                                                                                                    |
| End VID      | Enter the highest VLAN ID you want to configure in the section below.                                                                                                    |
| Apply        | Click <b>Apply</b> to display the specified range of VLANs in the section below.                                                                                                    |
| <b>VID</b>   | This field displays the VLAN ID of each VLAN in the range specified above.<br>If you configure the * VLAN, the settings are applied to all VLANs.                                                                                                    |
| $\star$      | Use this row to make the setting the same for all VLANs. Use this row first<br>and then make adjustments on a VLAN-by-VLAN basis.<br>Note: Changes in this row are copied to all the VLANs as soon as<br>you make them.                                                        |
| Enabled      | Select this option to turn on the PPPoE Intermediate Agent on a VLAN.                                                                                                    |
| Circuit-id   | Select this option to make the Circuit ID settings for a specific VLAN take<br>effect.                                                                                                    |
| Remote-id    | Select this option to make the Remote ID settings for a specific VLAN take<br>effect.                                                                                                    |
| Apply        | Click Apply to save your changes to the Switch's run-time memory. The<br>Switch loses these changes if it is turned off or loses power, so use the<br>Save link on the top navigation panel to save your changes to the non-<br>volatile memory when you are done configuring. |
| Cancel       | Click Cancel to begin configuring this screen afresh.                                                                                                    |

**Table 103** Advanced Application > PPPoE > Intermediate Agent > VLAN

**CHAPTER 32 Error Disable**

> This chapter shows you how to configure the rate limit for control packets on a port, and set the Switch to take an action (such as to shut down a port or stop sending packets) on a port when the Switch detects a pre-configured error. It also shows you how to configure the Switch to automatically undo the action after the error is gone.

## **32.1 CPU Protection Overview**

Switches exchange protocol control packets in a network to get the latest networking information. If a switch receives large numbers of control packets, such as ARP, BPDU or IGMP packets, which are to be processed by the CPU, the CPU may become overloaded and be unable to handle regular tasks properly.

The CPU protection feature allows you to limit the rate of ARP, BPDU and IGMP packets to be delivered to the CPU on a port. This enhances the CPU efficiency and protects against potential DoS attacks or errors from other network(s). You then can choose to drop control packets that exceed the specified rate limit or disable a port on which the packets are received.

## **32.2 Error-Disable Recovery Overview**

Some features, such as loop guard or CPU protection, allow the Switch to shut down a port or discard specific packets on a port when an error is detected on the port. For example, if the Switch detects that packets sent out the port(s) loop back to the Switch, the Switch can shut down the port(s) automatically. After that, you need to enable the port(s) or allow the packets on a port manually via the web configurator or the commands. With error-disable recovery, you can set the disabled port(s) to become active or start receiving the packets again after the time interval you specify.

## **32.3 The Error Disable Screen**

Use this screen to configure error disable related settings. Click **Advanced Application > Errdisable** in the navigation panel to open the following screen.

**Figure 153** Advanced Application > Errdisable

| CPU protection             | Click here |  |
|----------------------------|------------|--|
| <b>Errdisable Detect</b>   | Click here |  |
| <b>Errdisable Recovery</b> | Click here |  |

## **32.4 CPU Protection Configuration**

Use this screen to limit the maximum number of control packets (ARP, BPDU and/ or IGMP) that the Switch can receive or transmit on a port. Click the **Click Here** link next to **CPU protection** in the **Advanced Application > Errdisable** screen to display the screen as shown.

Note: After you configure this screen, make sure you also enable error detection for the specific control packets in the **Advanced Application** > **Errdisable** > **Errdisable Detect** screen.

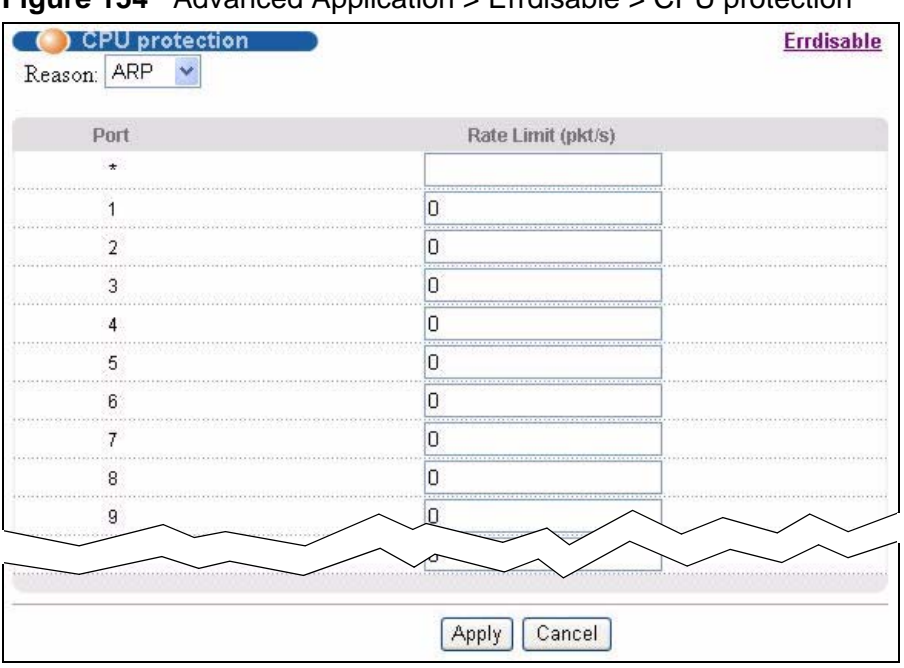

**Figure 154** Advanced Application > Errdisable > CPU protection

The following table describes the labels in this screen.

| <b>LABEL</b>                   | <b>DESCRIPTION</b>                                                                                                    |
|--------------------------------|----------------------------------------------------------------------------------------------------|
| Reason                         | Select the type of control packet you want to configure here.                                                                                                    |
| Port                           | This field displays the port number.                                                                                                    |
| $\star$                        | Use this row to make the setting the same for all ports. Use this row first<br>and then make adjustments to each port if necessary.                                                                                                    |
|                                | Note: Changes in this row are copied to all the ports as soon as you<br>make them.                                                                                                    |
| Rate Limit<br>$(\text{pkt/s})$ | Enter a number from 0 to 256 to specify how many control packets this<br>port can receive or transmit per second.                                                                                                    |
|                                | <b>O</b> means no rate limit.                                                                                                    |
|                                | You can configure the action that the Switch takes when the limit is<br>exceeded. See Section 32.5 on page 313 for detailed information.                                                                                                    |
| Apply                          | Click <b>Apply</b> to save your changes to the Switch's run-time memory. The<br>Switch loses these changes if it is turned off or loses power, so use the<br>Save link on the top navigation panel to save your changes to the non-<br>volatile memory when you are done configuring. |
| Cancel                         | Click <b>Cancel</b> to begin configuring this screen afresh.                                                                                                    |

**Table 104** Advanced Application > Errdisable > CPU protection

## <span id="page-312-0"></span>**32.5 Error-Disable Detect Configuration**

Use this screen to have the Switch detect whether the control packets exceed the rate limit configured for a port and configure the action to take once the limit is exceeded. Click the **Click Here** link next to **Errdisable Detect** link in the **Advanced Application > Errdisable** screen to display the screen as shown.

**Figure 155** Advanced Application > Errdisable > Errdisable Detect

| Cause       | ctive | Mode          |
|-------------|-------|---------------|
| $\star$     |       | inactive-port |
| ARP         |       | inactive-port |
| <b>BPDU</b> |       | inactive-port |
| <b>IGMP</b> |       | inactive-port |

| <b>LABEL</b>     | <b>DESCRIPTION</b>                                                                                                    |
|------------------|----------------------------------------------------------------------------------------------------|
| Cause            | This field displays the types of control packet that may cause CPU<br>overload.                                                                                                    |
| $\star$          | Use this row to make the setting the same for all entries. Use this row<br>first and then make adjustments to each entry if necessary.                                                                                                    |
|                  | Note: Changes in this row are copied to all the entries as soon as you<br>make them.                                                                                                    |
| Active           | Select this option to have the Switch detect if the configured rate limit for<br>a specific control packet is exceeded and take the action selected below.                                                                                                    |
| Mode <sub></sub> | Select the action that the Switch takes when the number of control<br>packets exceed the rate limit on a port, set in the Advanced Application<br>> Errdisable > CPU protection screen.                                                                                        |
|                  | inactive-port - The Switch disables the port on which the control<br>$\bullet$<br>packets are received.                                                                                                    |
|                  | inactive-reason - The Switch bypasses the processing of the<br>$\bullet$<br>specified control packets (such as ARP or IGMP packets), or drops all<br>the specified control packets (such as BPDU) on the port.                                                                 |
|                  | rate-limitation - The Switch drops the additional control packets the<br>$\bullet$<br>port has to handle in every one second.                                                                                                    |
| Apply            | Click Apply to save your changes to the Switch's run-time memory. The<br>Switch loses these changes if it is turned off or loses power, so use the<br>Save link on the top navigation panel to save your changes to the non-<br>volatile memory when you are done configuring. |
| Cancel           | Click Cancel to begin configuring this screen afresh.                                                                                                    |

**Table 105** Advanced Application > Errdisable > Errdisable Detect

## **32.6 Error-Disable Recovery Configuration**

Use this screen to to configure the Switch to automatically undo an action after the error is gone. Click the **Click Here** link next to **Errdisable Recovery** in the **Advanced Application > Errdisable** screen to display the screen as shown.

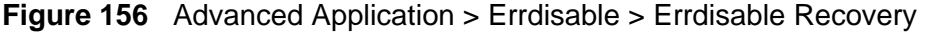

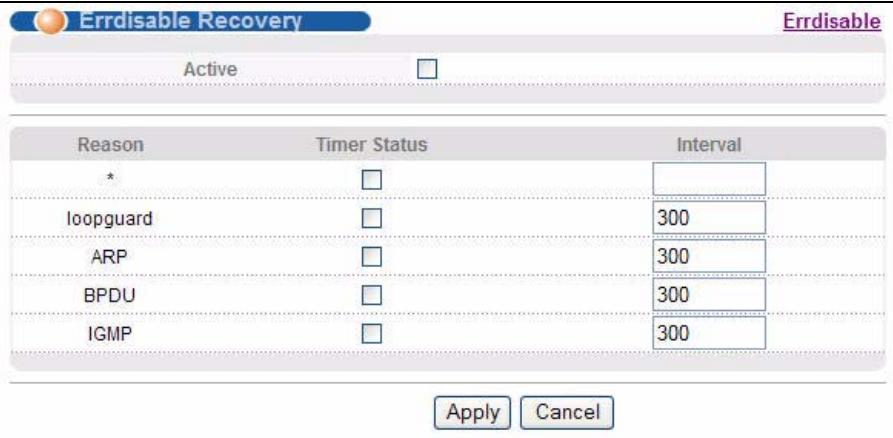

| <b>LABEL</b>        | . . <del>.</del><br><b>DESCRIPTION</b>                                                                                                    |
|---------------------|----------------------------------------------------------------------------------------------------|
| Active              | Select this option to turn on the error-disable recovery function on the<br>Switch.                                                                                                    |
| Reason              | This field displays the supported features that allow the Switch to shut<br>down a port or discard packets on a port according to the feature<br>requirements and what action you configure.                                                                                   |
| $\star$             | Use this row to make the setting the same for all entries. Use this row<br>first and then make adjustments to each entry if necessary.<br>Note: Changes in this row are copied to all the entries as soon as you<br>make them.                                                 |
| <b>Timer Status</b> | Select this option to allow the Switch to wait for the specified time<br>interval to activate a port or allow specific packets on a port, after the<br>error was gone. Deselect this option to turn off this rule.                                                             |
| Interval            | Enter the number of seconds (from 30 to 2592000) for the time interval.                                                                                                    |
| Apply               | Click Apply to save your changes to the Switch's run-time memory. The<br>Switch loses these changes if it is turned off or loses power, so use the<br>Save link on the top navigation panel to save your changes to the non-<br>volatile memory when you are done configuring. |
| Cancel              | Click <b>Cancel</b> to begin configuring this screen afresh.                                                                                                    |

**Table 106** Advanced Application > Errdisable > Errdisable Recovery

**CHAPTER 33** 

# **Static Route**

This chapter shows you how to configure static routes.

## **33.1 Static Routing Overview**

The Switch usually uses the default gateway to route outbound traffic from computers on the LAN to the Internet. To have the Switch send data to devices not reachable through the default gateway, use static routes.

For example, the next figure shows a computer (**A**) connected to the Switch. The Switch routes most traffic from **A** to the Internet through the Switch's default gateway (**R1**). You create one static route to connect to services offered by your ISP behind router **R2**. You create another static route to communicate with a separate network behind a router **R3** connected to the Switch.

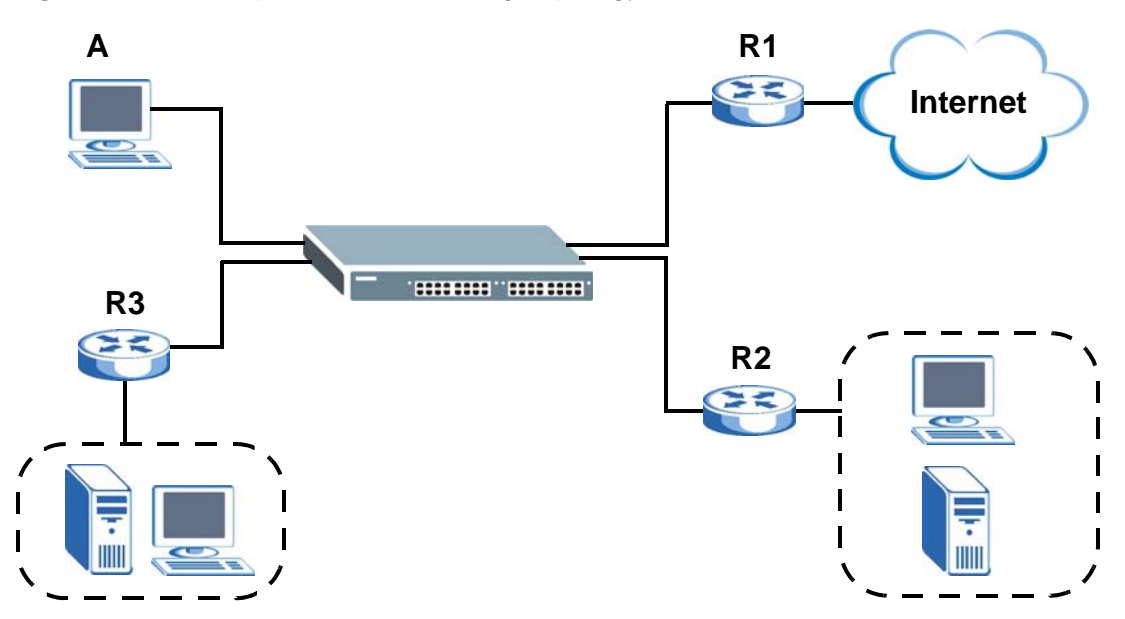

**Figure 157** Example of Static Routing Topology

## **33.2 Configuring Static Routing**

Click **IP Application** > **Static Routing** in the navigation panel to display the screen as shown.

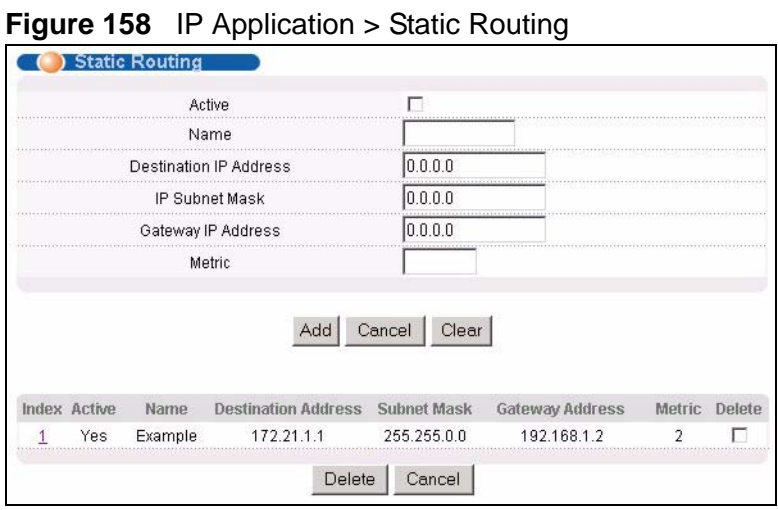

The following table describes the related labels you use to create a static route.

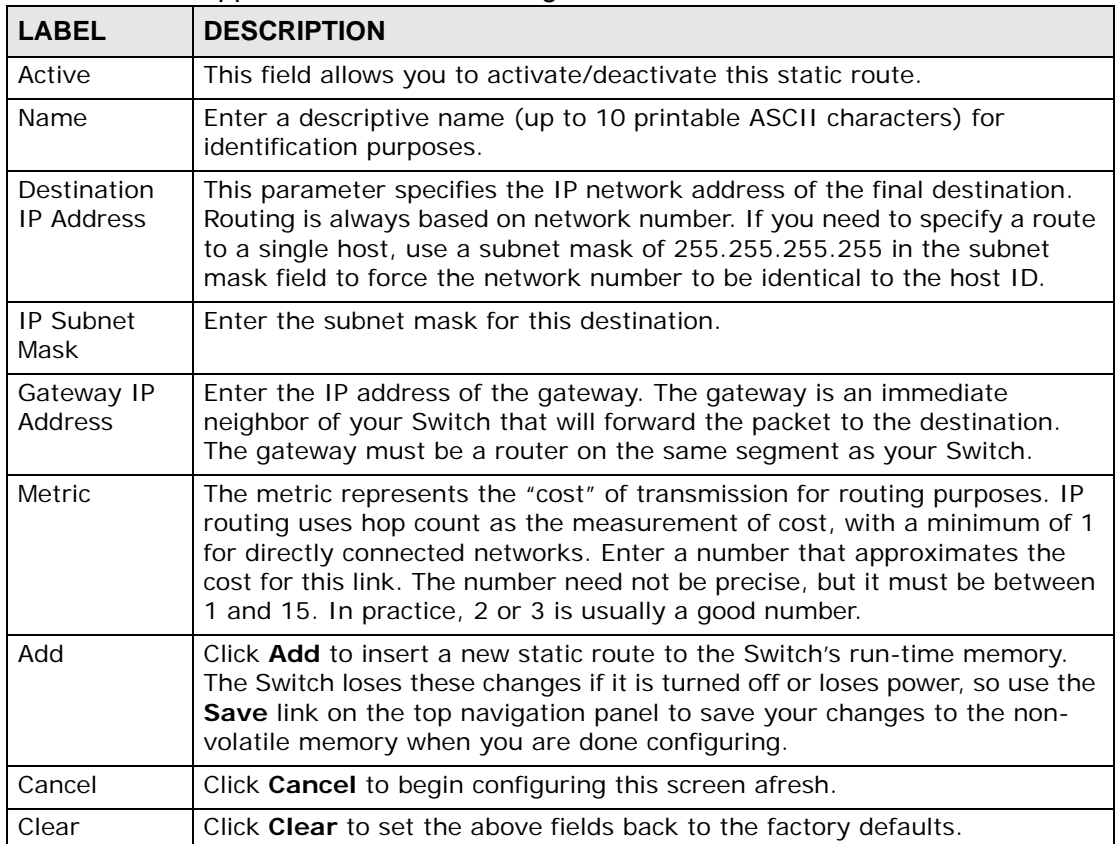

#### **Table 107** IP Application > Static Routing

| <b>LABEL</b>           | <b>DESCRIPTION</b>                                                                                                    |
|------------------------|----------------------------------------------------------------------------------------------------|
| Index                  | This field displays the index number of the route. Click a number to edit<br>the static route entry.                                                           |
| Active                 | This field displays Yes when the static route is activated and NO when it is<br>deactivated.                                                                   |
| Name                   | This field displays the descriptive name for this route. This is for<br>identification purposes only.                                                          |
| Destination<br>Address | This field displays the IP network address of the final destination.                                                                                           |
| Subnet Mask            | This field displays the subnet mask for this destination.                                                                                                    |
| Gateway<br>Address     | This field displays the IP address of the gateway. The gateway is the<br>immediate neighbor of your Switch that will forward the packet to the<br>destination. |
| <b>Metric</b>          | This field displays the cost of transmission for routing purposes.                                                                                             |
| Delete                 | Click <b>Delete</b> to remove the selected entry from the summary table.                                                                                       |
| Cancel                 | Click Cancel to clear the Delete check boxes.                                                                                                    |

**Table 107** IP Application > Static Routing (continued)

**CHAPTER 34** 

# **Policy Routing**

This chapter shows you how to configure policy routing rules.

## **34.1 Policy Route Overview**

Traditionally, routing is based on the destination address only and the Switch takes the shortest path to forward a packet. Policy routing provides a mechanism to override the default routing behavior and alter the packet forwarding based on the policy defined by the network administrator. Policy-based routing is applied to incoming packets prior to the normal routing.

Individual routing policies are used as part of the overall policy routing process. A routing policy defines the action to take when a packet meets the criteria in a specified classifier. The action is taken only when all the criteria are met.

#### **34.1.1 Benefits**

- Source-Based Routing Network administrators can use policy-based routing to direct traffic from different users through different connections.
- Cost Savings Policy routing allows organizations to distribute interactive traffic on high-bandwidth, high-cost paths while using low-cost paths for batch traffic.
- Load Sharing Network administrators can use policy routing to distribute traffic among multiple paths.

## <span id="page-321-0"></span>**34.2 Configuring Policy Routing Profile**

Click **IP Application** > **Policy Routing** in the navigation panel to display the screen as shown. Use this screen to configure a policy routing profile, which can consist of multiple policy routing rules.

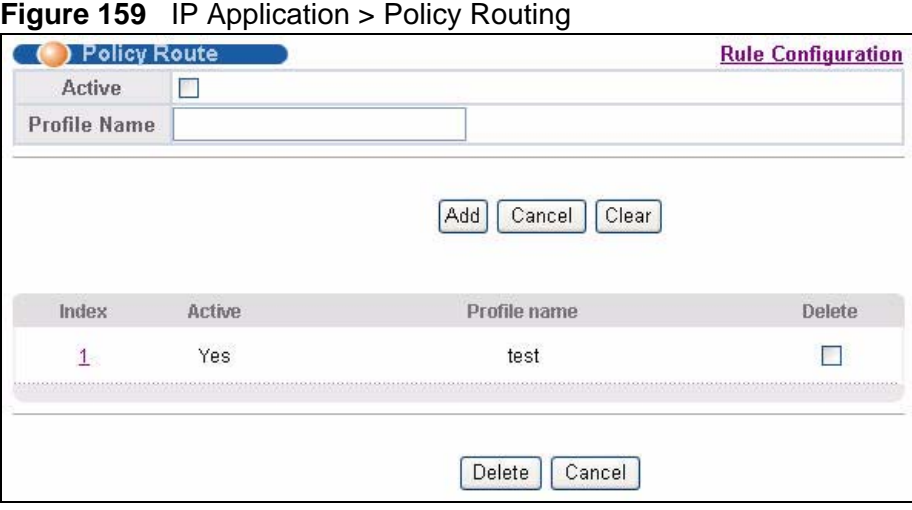

**Table 108** IP Application > Policy Routing

| <b>LABEL</b> | <b>DESCRIPTION</b>                                                                                                    |
|--------------|----------------------------------------------------------------------------------------------------|
| Active       | This field allows you to activate/deactivate this policy routing profile and<br>rules in the profile.                                                                                                    |
| Profile Name | Enter a descriptive name (up to 32 printable ASCII characters) for<br>identification purposes. Spaces are allowed.                                                                                                    |
| Add          | Click Add to insert a new policy routing profile to the Switch's run-time<br>memory. The Switch loses these changes if it is turned off or loses power,<br>so use the Save link on the top navigation panel to save your changes to<br>the non-volatile memory when you are done configuring. |
| Cancel       | Click <b>Cancel</b> to begin configuring this screen afresh.                                                                                                    |
| Clear        | Click Clear to set the above fields back to the factory defaults.                                                                                                    |
| Index        | This field displays the index number of the policy routing profile. Click a<br>number to edit the policy routing profile entry.                                                                                                    |
| Active       | This field displays Yes when the policy routing profile is activated and No<br>when it is deactivated.                                                                                                    |
| Profile Name | This field displays the descriptive name for this profile. This is for<br>identification purposes only.                                                                                                    |
| Delete       | Click Delete to remove the selected entry from the summary table.                                                                                                    |
| Cancel       | Click <b>Cancel</b> to clear the <b>Delete</b> check boxes.                                                                                                    |

#### **34.2.1 Policy Routing Rule Configuration**

You must first configure a layer-3 classifier in the **Classifier** screen (see [Section](#page-203-0)  [20.2 on page 204](#page-203-0)) and a policy routing profile in the **Policy Routing** screen (see [Section 34.2 on page 322\)](#page-321-0).

Use this screen to configure a policy route to override the default (shortest path) routing behavior and forward packets based on the classifier and action you specify. A policy route rule defines the matching classifier and the action to take when a packet meets the criteria in the classifier. The action is taken only when all the criteria are met. Policy-based routing is applied to incoming packets on a per interface basis before normal routing. The Switch does not perform normal routing on packets that match any of the policy routes.

Click **Rule Configuration** in the **IP Application** > **Policy Routing** screen to display the screen as shown.

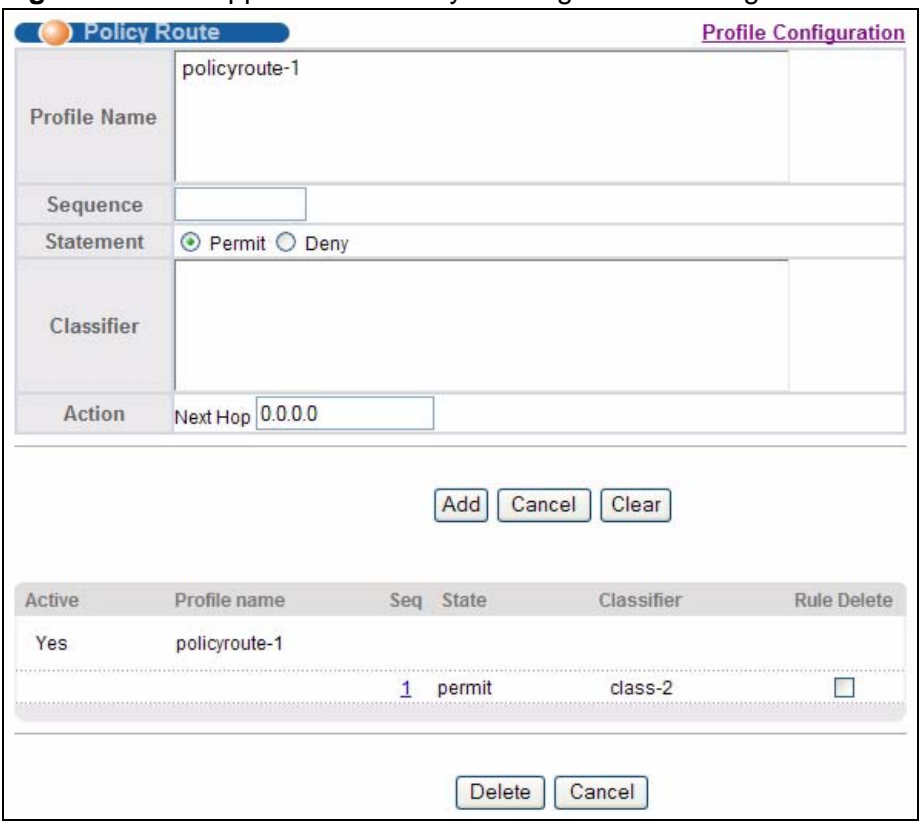

**Figure 160** IP Application > Policy Routing > Rule Configuration

| <b>LABEL</b>       | <b>DESCRIPTION</b>                                                                                                    |
|--------------------|----------------------------------------------------------------------------------------------------|
| Profile Name       | This field displays the policy routing profile(s) you configure in the IP<br>Application > Policy Routing screen.                                                                                                    |
|                    | Select a profile for which you want to configure a policy routing rule.                                                                                                    |
| Sequence           | Enter the rule number from 1 to 64. The ordering of your rules is<br>important as rules are applied in turn.                                                                                                    |
|                    | You can not specify a number already in use by another rule.                                                                                                    |
| Statement          | Select Permit to forward traffic that matches this rule to the gateway<br>specified in the rule.                                                                                                    |
|                    | Select Deny to disable the rule action and forward traffic that matches<br>this rule according to the routing table on the Switch.                                                                                                    |
| Classifier         | This field displays the available active classifiers you configure in the<br>Classifier screen (see Chapter 20 on page 203), which are not used by<br>any policy rule or policy routing rule.                                                                                                    |
|                    | Select a classifier to which this policy routing rule applies.                                                                                                    |
| Action             | Enter the IP address of the gateway. The gateway is an immediate<br>neighbor of your Switch that will forward the packet to the destination.                                                                                                    |
| Add                | Click Add to insert the entry in the summary table below and save your<br>changes to the Switch's run-time memory. The Switch loses these changes<br>if it is turned off or loses power, so use the Save link on the top navigation<br>panel to save your changes to the non-volatile memory when you are<br>done configuring. |
| Cancel             | Click Cancel to begin configuring this screen afresh.                                                                                                    |
| Clear              | Click Clear to set the above fields back to the factory defaults.                                                                                                    |
| Active             | This field displays whether the policy route profile is enabled or not.                                                                                                    |
| Profile Name       | This field displays the name of the policy route profile with which the rule<br>is associated.                                                                                                    |
| Seq                | This field displays the rule index number that you configure in the<br>Sequence field. Click an index number to change the rule's Statement.                                                                                                    |
| State              | This field displays permit when the rule action is activated and deny<br>when is it deactivated.                                                                                                    |
| Classifier         | This field displays the name of the classifier to which this policy applies.                                                                                                    |
| <b>Rule Delete</b> | Select the policy routing rule(s) that you want to remove.                                                                                                    |
| Delete             | Click Delete to remove the selected entry(ies) from the summary table.                                                                                                    |
| Cancel             | Click Cancel to clear the Rule Delete check boxes.                                                                                                    |

**Table 109** IP Application > Policy Routing > Rule Configuration
# **CHAPTER 35 RIP**

This chapter shows you how to configure RIP (Routing Information Protocol).

## **35.1 RIP Overview**

RIP (Routing Information Protocol) allows a routing device to exchange routing information with other routers. The **Direction** field controls the sending and receiving of RIP packets. When set to:

- **Both -** the Switch will broadcast its routing table periodically and incorporate the RIP information that it receives.
- **Incoming** the Switch will not send any RIP packets but will accept all RIP packets received.
- **Outgoing** the Switch will send out RIP packets but will not accept any RIP packets received.
- **None -** the Switch will not send any RIP packets and will ignore any RIP packets received.

The **Version** field controls the format and the broadcasting method of the RIP packets that the Switch sends (it recognizes both formats when receiving). **RIP-1** is universally supported; but RIP-2 carries more information. **RIP-1** is probably adequate for most networks, unless you have an unusual network topology.

Both **RIP-2B** and **RIP-2M** send the routing data in RIP-2 format; the difference being that **RIP-2B** uses subnet broadcasting while **RIP-2M** uses multicasting.

### <span id="page-324-0"></span>**35.1.1 Administrative Distance**

When two or more than two different routing protocols, such as RIP and OSPF provide multiple routes to the same destination, the Switch can use the administrative distance of the route to determine which routing protocol to use and add the route to the routing table.

The lower the administrative distance value is, the more preferable the routing protocol is. If two routes have the same administrative distance value, the Switch uses the route that has the lowest metric value. The following table lists the default administrative distance value of the route sources supported on the Switch.

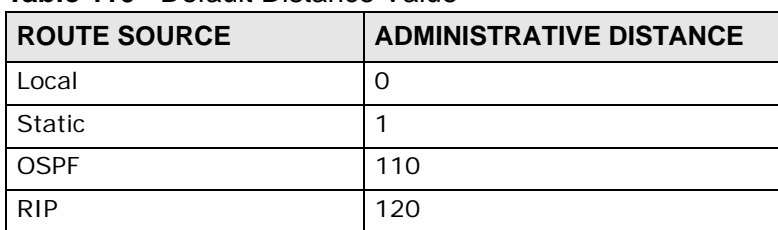

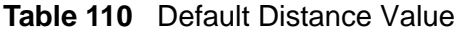

## **35.2 Configuring RIP**

Click **IP Application** > **RIP** in the navigation panel to display the screen as shown. You cannot manually configure a new entry. Each entry in the table is automatically created when you configure a new IP domain in the **IP Setup**  screen (refer to [Section 8.6 on page 113](#page-112-0)).

#### **Figure 161** IP Application > RIP

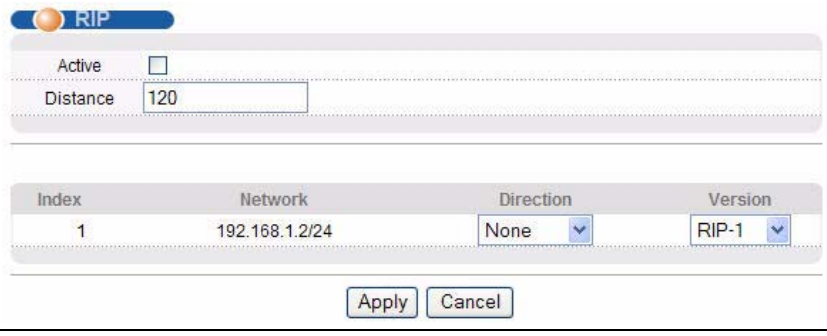

The following table describes the labels in this screen.

**Table 111** IP Application > RIP

| <b>LABEL</b>    | <b>DESCRIPTION</b>                                                                                                    |
|-----------------|----------------------------------------------------------------------------------------------------|
| Active          | Select this check box to enable RIP on the Switch.                                                                                                    |
| <b>Distance</b> | Enter a number from 10 to 255 to specify the administrative distance that is<br>assigned to routes learned by RIP.                                                                    |
|                 | The lower the administrative distance value is, the more preferable the routing<br>protocol is. See Section 35.1.1 on page 325 for more information about<br>administrative distance. |
|                 | Note: You cannot set two routing protocols to have the same<br>administrative distance.                                                                                               |
| Index           | This field displays the index number of an IP interface.                                                                                                    |

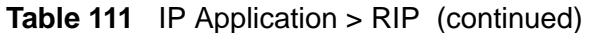

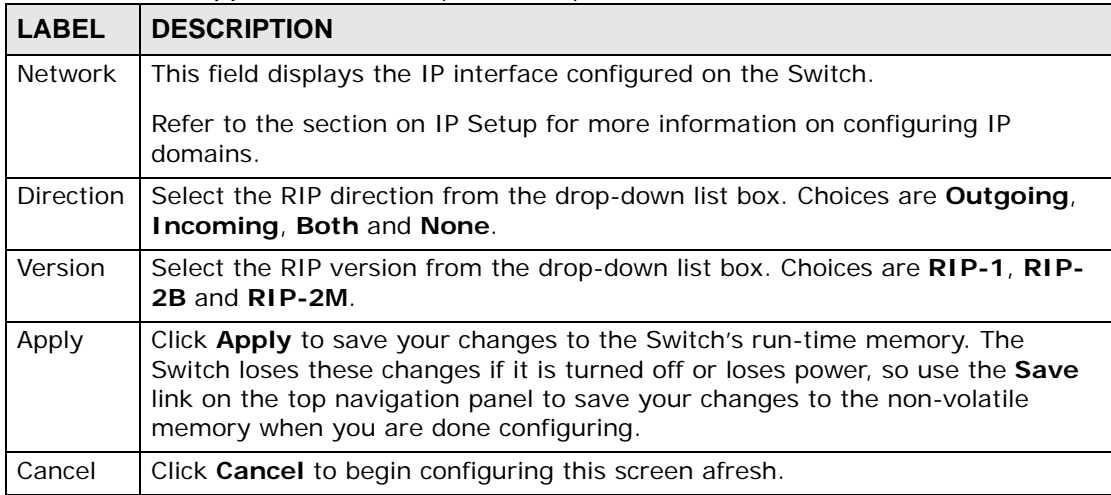

# **S** 6 **OSPF**

This chapter describes the OSPF (Open Shortest Path First) routing protocol and shows you how to configure OSPF.

## <span id="page-328-0"></span>**36.1 OSPF Overview**

OSPF (Open Shortest Path First) is a link-state protocol designed to distribute routing information within an autonomous system (AS). An autonomous system is a collection of networks using a common routing protocol to exchange routing information.

OSPF offers some advantages over traditional vector-space routing protocols (such as RIP). The following table summarizes some of the major differences between OSPF and RIP.

#### **Table 112** OSPF vs. RIP

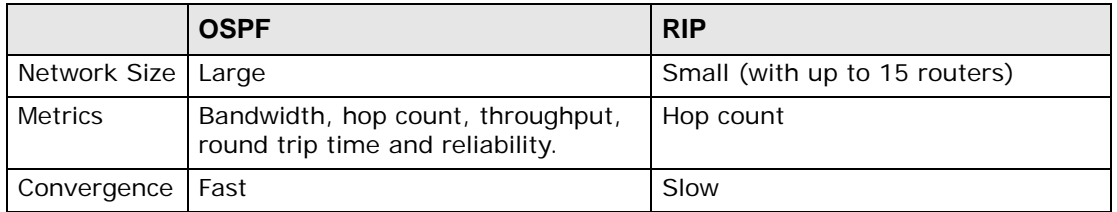

### **36.1.1 OSPF Autonomous Systems and Areas**

An OSPF autonomous system (AS) can be divided into logical areas. Each area represents a group of adjacent networks. All areas are connected to a backbone (also known as area 0). The backbone is the transit area to route packets between two areas. A stub area, at the edge of an AS is not a transit area since there is only one connection to the stub area.

The following table describes the four classes of OSPF routers.

**Table 113** OSPF: Router Types

| <b>TYPE</b>                 | <b>DESCRIPTION</b>                                                                |
|-----------------------------|-----------------------------------------------------------------------------------|
| Internal Router (IR)        | An Internal or intra-area router is a router in an area.                          |
| Area Border Router<br>(ABR) | An Area Border Router connects two or more areas.                                 |
| Backbone Router (BR)        | A backbone router has an interface to the backbone.                               |
| AS Boundary Router          | An AS boundary router exchanges routing information with<br>routers in other ASs. |

The following figure depicts an OSPF network example. The backbone is area 0 with a backbone router. The internal routers are in area 1 and 2. The area border routers connect area 1 and 2 to the backbone.

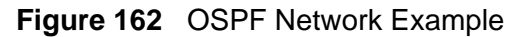

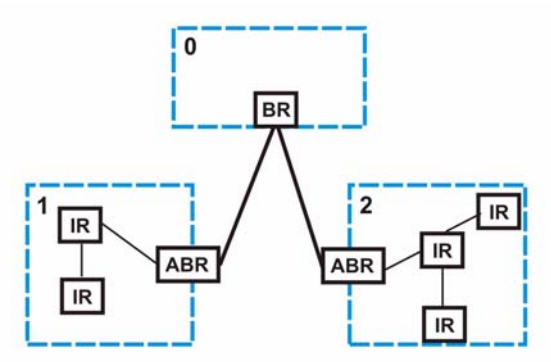

### **36.1.2 How OSPF Works**

Layer-3 devices exchange routing information to build a synchronized link state database within the same AS or area. The link state database contains records of router IDs, their associated links and path costs. Each device can then use the link state database and Dijkstra algorithm to compute the least cost paths to network destinations.

Layer-3 devices build a synchronized link state database by exchanging Hello messages to confirm which neighbor (layer-3) devices exist and then they exchange database descriptions (DDs) to create the link state database. The link state database is constantly updated through LSAs (Link State Advertisements).

## **36.1.3 Interfaces and Virtual Links**

An OSPF interface is a link between a layer-3 device and an OSPF network. An interface has state information, an IP address and subnet mask associated with it. When you configure an OSPF interface, you first set an interface to transmit OSPF traffic and add the interface to an area.

You can configure a virtual link to establish/maintain connectivity between a nonbackbone area and the backbone. The virtual link must be configured on both layer-3 devices in the non-backbone area and the backbone.

### **36.1.4 OSPF and Router Elections**

The OSPF protocol provides for automatic election of Designated Router (DR) and Backup Designated Router (BDR) on network segments. The DR and BDR keep track of link state updates in their area and make sure LSAs are sent to the rest of the network.

In most cases the default DR/BDR election is fine, but in some situations it must be controlled. In the following figure only router **A** has direct connectivity with all the other routers on the network segment. Routers **B** and **C** do not have a direct connection with each other. Therefore they should not be allowed to become DR or BDR. Only router A should become the DR.

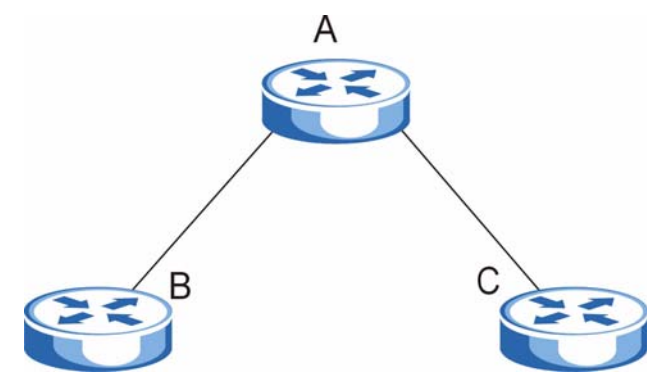

<span id="page-330-0"></span>**Figure 163** OSPF Router Election Example

You can assign a priority to an interface which determines whether this router will be elected to be a DR or BDR. The router with the highest priority becomes the DR, while a router with a priority of 0 does not participate in router elections. In [Figure 163 on page 331](#page-330-0) you can assign a priority of 0 to routers **B** and **C**, thereby ensuring they do not become DR or BDR and assign a priority of 1 to router **A** to make sure that it does become the DR.

## **36.1.5 Configuring OSPF**

To configure OSPF on the Switch, do the following tasks:

**1** Enable OSPF

- **2** Create OSPF areas
- **3** Create and associate interface(s) to an area
- **4** Create virtual links to maintain backbone connectivity.

## **36.2 OSPF Status**

Use this screen to view current OSPF status. Click **IP Application** > **OSPF** in the navigation panel to display the screen as shown next. See [Section 36.1 on page](#page-328-0)  [329](#page-328-0) for more information on OSPF.

#### **Figure 164** IP Application > OSPF Status

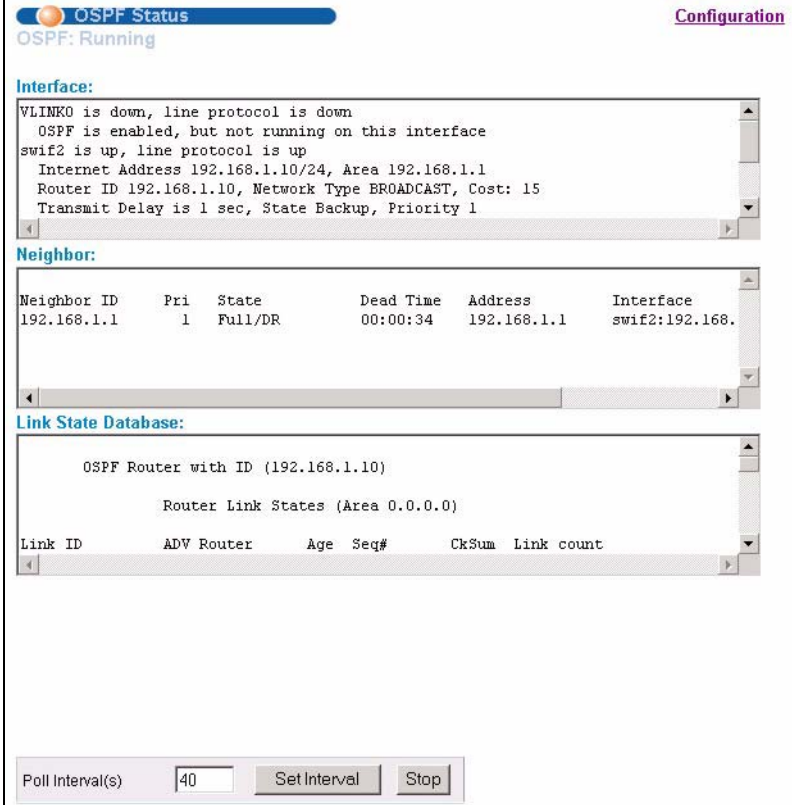

The following table describes the labels in this screen.

#### **Table 114** IP Application > OSPF Status

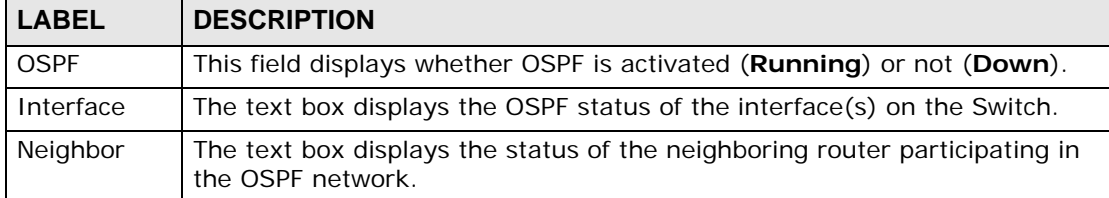

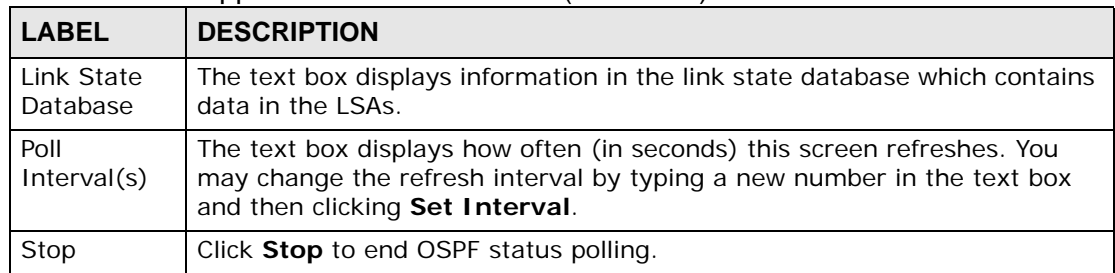

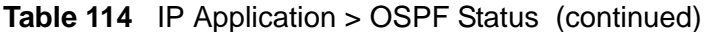

The following table describes some common output fields.

### **Table 115** OSPF Status: Common Output Fields

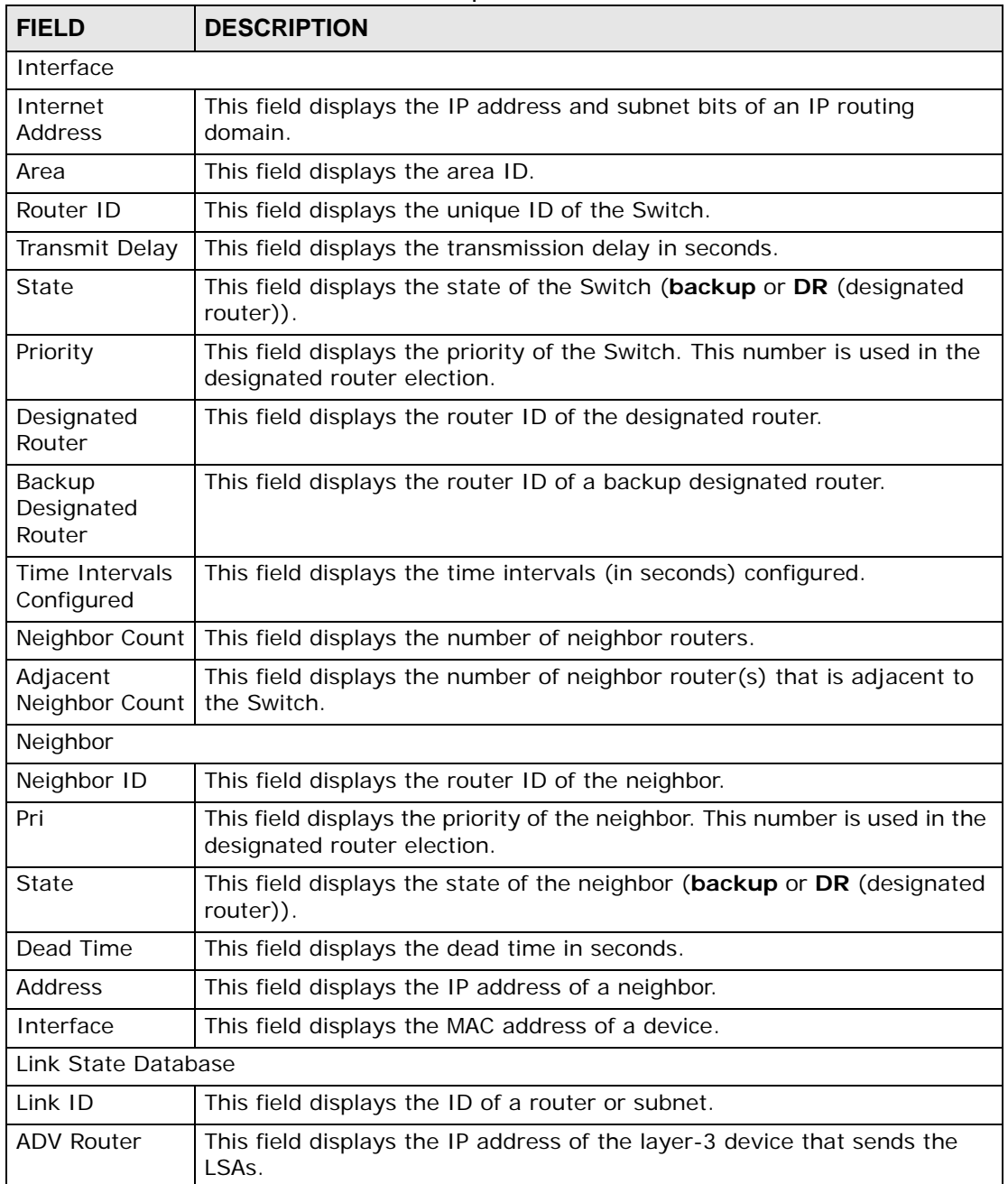

| <b>FIELD</b> | <b>DESCRIPTION</b>                                                     |
|--------------|------------------------------------------------------------------------|
| Age          | This field displays the time (in seconds) since the last LSA was sent. |
| Seq $#$      | This field displays the link sequence number of the LSA.               |
| Checksum     | This field displays the checksum value of the LSA.                     |
| Link Count   | This field displays the number of links in the LSA.                    |

**Table 115** OSPF Status: Common Output Fields (continued)

## **36.3 OSPF Configuration**

Use this screen to activate OSPF and set general settings. Click **IP Application** > **OSPF** and the **Configuration** link to display the **OSPF Configuration** screen. See [Section 36.1 on page 329](#page-328-0) for more information on OSPF.

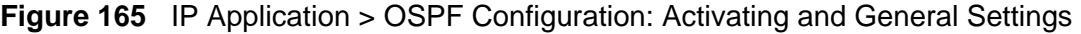

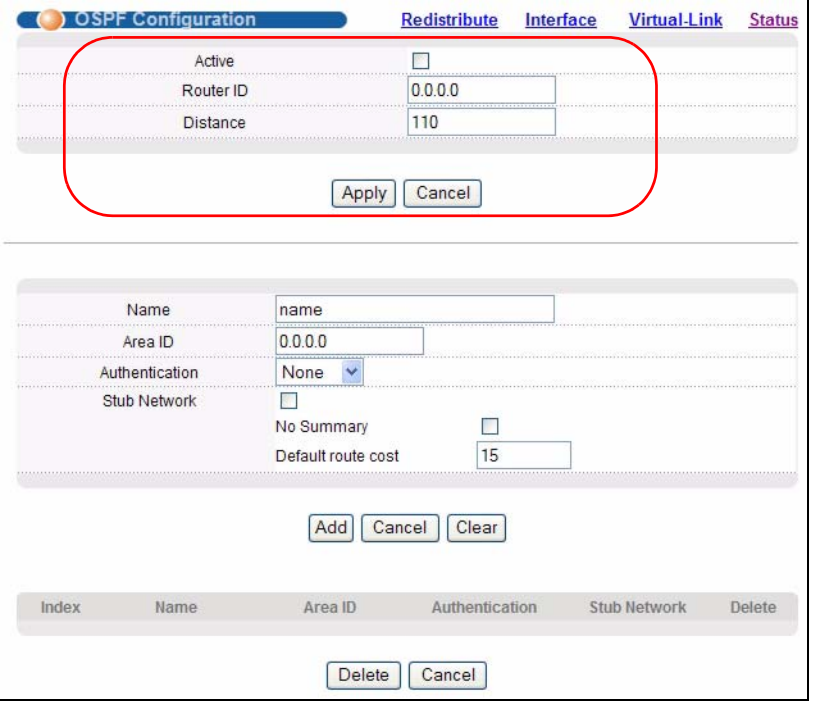

The follow table describes the related labels in this screen.

| . A set of the contract of the property of the contract of the contract of the contract of the contract of the contract of the contract of the contract of the contract of the contract of the contract of the contract of th |                                                                                                    |
|----------------------------------------------------------------------------------------------------|----------------------------------------------------------------------------------------------------|
| <b>LABEL</b>                                                                                                    | <b>DESCRIPTION</b>                                                                                                    |
| Active                                                                                                    | OSPF is disabled by default. Select this option to enable it.                                                                                                |
| Router ID                                                                                                    | Router ID uniquely identifies the Switch in an OSPF. Enter a unique ID (that<br>uses the format of an IP address in dotted decimal notation) for the Switch. |

**Table 116** IP Application > OSPF Configuration: Activating and General Settings

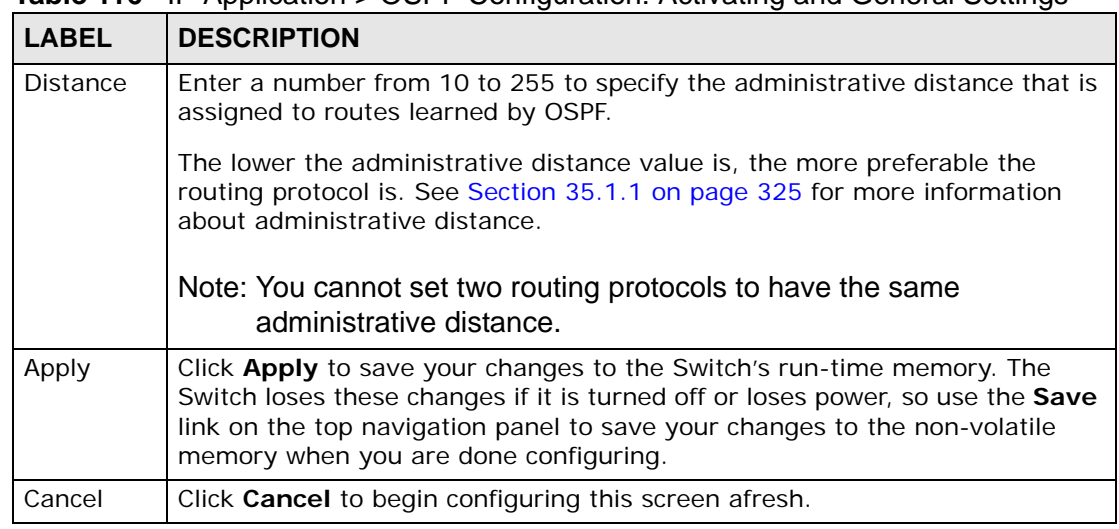

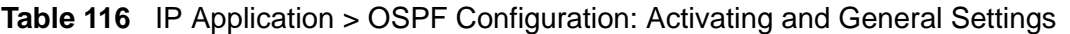

## **36.4 Configure OSPF Areas**

To ensure that the Switch receives only routing information from a trusted layer-3 devices, activate authentication. The OSPF supports three levels of authentication:

- None no authentication is used.
- Simple authenticate link state updates using an 8 printable ASCII character password.
- MD5 authenticate link state updates using a 16 printable ASCII character password.

To configure an area, set the related fields in the **OSPF Configuration** screen.

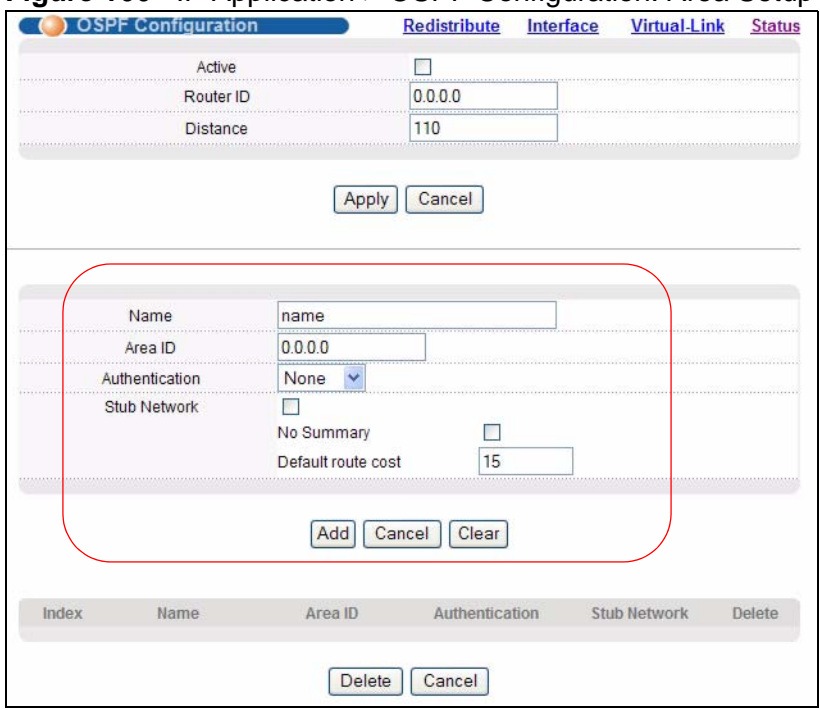

**Figure 166** IP Application > OSPF Configuration: Area Setup

The following table describes the related labels in this screen.

| <b>LABEL</b>                  | <b>DESCRIPTION</b>                                                                                                    |
|-------------------------------|----------------------------------------------------------------------------------------------------|
| Name                          | Enter a descriptive name (up to 32 printable ASCII characters) for<br>identification purposes.                                                                                                    |
| Area ID                       | Enter a 32-bit ID (that uses the format of an IP address in dotted decimal<br>notation) that uniquely identifies an area.                                                                                                    |
|                               | A value of 0.0.0.0 indicates that this is a backbone (also known as Area 0).<br>You can create only one backbone area on the Switch.                                                                                                    |
| Authenticati<br><sub>on</sub> | Select an authentication method (Simple or MD5) to activate<br>authentication. Select <b>None</b> (default) to disable authentication.                                                                                                    |
|                               | Usually interface(s) and virtual interface(s) should use the same<br>authentication method as the associated area. If interface(s) and virtual<br>interface(s) use different authentication methods than the associated area,<br>the authentication methods are based on the interface(s) and virtual<br>interface(s) settings. |
| Stub<br><b>Network</b>        | Select this option to set the area as a stub area.                                                                                                    |
|                               | If you enter 0.0.0.0 in the Area ID field, the settings in the Stub Area<br>fields are ignored.                                                                                                    |
| No.<br>Summary                | Select this option to set the Switch to not send/receive LSAs.                                                                                                    |
| Default<br>Route<br>Cost      | Specify a cost (between 0 and 16777215) used to add a default route into<br>a stub area for routes which are external to an OSPF domain. If you do not<br>set a route cost, no default route is added.                                                                                                    |

**Table 117** IP Application > OSPF Configuration: Area Setup

| <b>LABEL</b> | <b>DESCRIPTION</b>                                                                                                    |
|--------------|----------------------------------------------------------------------------------------------------|
| Add          | Click <b>Add</b> to save your changes to the Switch's run-time memory. The<br>Switch loses these changes if it is turned off or loses power, so use the<br>Save link on the top navigation panel to save your changes to the non-<br>volatile memory when you are done configuring. |
| Cancel       | Click <b>Cancel</b> to begin configuring this screen afresh.                                                                                                    |
| Clear        | Click Clear to set the above fields back to the factory defaults.                                                                                                    |

**Table 117** IP Application > OSPF Configuration: Area Setup (continued)

## **36.4.1 View OSPF Area Information Table**

The bottom of the **OSPF Configuration** screen displays a summary table of all the OSPF areas you have configured.

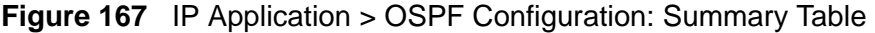

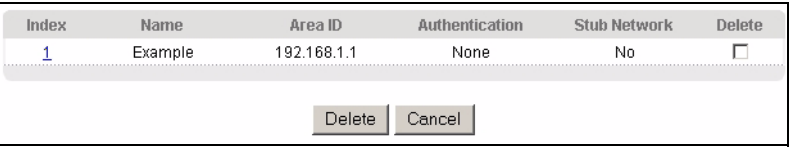

The following table describes the related labels in this screen.

| <b>LABEL</b>           | <b>DESCRIPTION</b>                                                                                                    |
|------------------------|----------------------------------------------------------------------------------------------------|
| Index                  | This field displays the index number of an area.                                                                                                    |
| Name                   | This field displays the descriptive name of an area.                                                                                                    |
| Area ID                | This field displays the area ID (that uses the format of an IP address in<br>dotted decimal notation) that uniquely identifies an area.<br>An area ID of 0.0.0.0 indicates the backbone. |
| Authenticati<br>on.    | This field displays the authentication method used (None, Simple or<br>$MD5$ ).                                                                                                    |
| Stub<br><b>Network</b> | This field displays whether an area is a stub network (Yes) or not (No).                                                                                                    |
| Delete                 | Click <b>Delete</b> to remove the selected entry from the summary table.                                                                                                    |
| Cancel                 | Click Cancel to clear the Delete check boxes.                                                                                                    |

**Table 118** IP Application > OSPF Configuration: Summary Table

## **36.5 Configuring OSPF Redistribution**

Use this screen to configure route redistribution and summary addresses. Route redistribution is used when other routers which use RIP routing protocol and/or static routes need to exchange routing information with the Switch using OSPF routing protocol. A summary address is used to cover more than one routing entries in order to reduce the routing table size.

In the **OSPF Configuration** screen, click **Redistribute** to display the **OSPF Redistribution** screen.

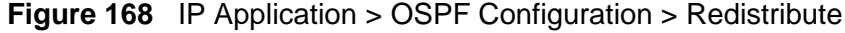

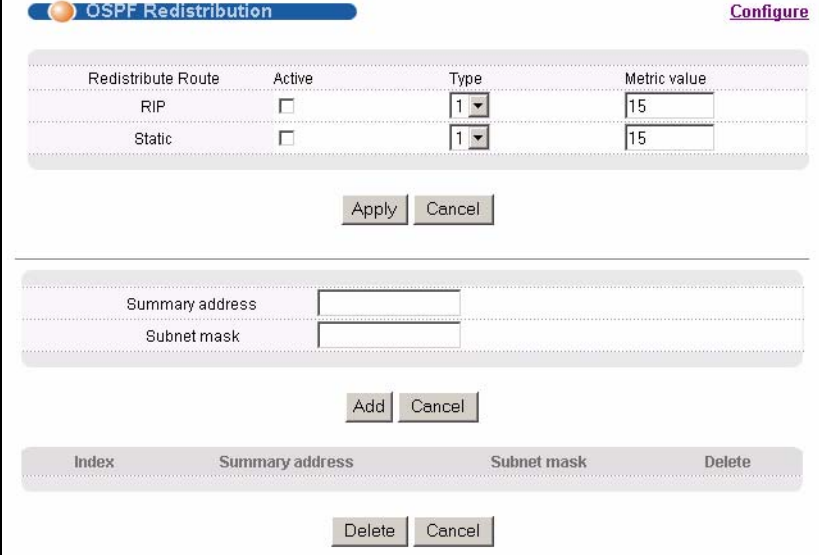

The following table describes the labels in this screen.

| <b>LABEL</b>          | <b>DESCRIPTION</b>                                                                                                    |
|-----------------------|----------------------------------------------------------------------------------------------------|
| Redistribute<br>Route | Route redistribution allows your Switch to import and translate external<br>routes learned through RIP routing protocol or configured manually<br>(Static) into the OSPF network transparently.                                                                                |
| Active                | Select this option to activate route redistribution for routes learned through<br>the selected protocol.                                                                                                    |
| Type                  | Select 1 for routing protocols (such as RIP) whose external metrics are<br>directly comparable to the internal OSPF cost. When selecting a path, the<br>internal OSPF cost is added to the AB boundary router to the external<br>metrics.                                      |
|                       | Select 2 for routing protocols whose external metrics are not comparable<br>to the OSPF cost. In this case, the external cost of the AB boundary router<br>is used in path decision to a destination.                                                                          |
| Metric Value          | Enter a route cost (between 0 and 16777215). The default metric value is<br>15.                                                                                                    |
| Apply                 | Click Apply to save your changes to the Switch's run-time memory. The<br>Switch loses these changes if it is turned off or loses power, so use the<br>Save link on the top navigation panel to save your changes to the non-<br>volatile memory when you are done configuring. |
| Cancel                | Click Cancel to begin configuring this screen afresh.                                                                                                    |

**Table 119** IP Application > OSPF Configuration > Redistribute

| <b>LABEL</b>       | <b>DESCRIPTION</b>                                                                                                    |
|--------------------|----------------------------------------------------------------------------------------------------|
| Summary<br>address | Enter a network IP address which can cover more than one network in<br>order to reduce the routing table size. For example, you can use<br>192.168.8.0/22 instead of using 192.168.8.0/24, 192.168.9.0/24,<br>192.168.10.0/24, and 192.168.11.0/24.                                 |
|                    | The third octet of these four network IP addresses is 00001000, 00001001,<br>00001010, 00001011 respectively. The first 6 digits (000010) are the<br>common part among these IP addresses. So 192.168.8.0/22 can represent<br>all of these networks.                                |
| Subnet<br>mask     | Enter the subnet mask for this summary IP address which can cover<br>multiple networks.                                                                                                    |
| Add                | Click <b>Add</b> to save your changes to the Switch's run-time memory. The<br>Switch loses these changes if it is turned off or loses power, so use the<br>Save link on the top navigation panel to save your changes to the non-<br>volatile memory when you are done configuring. |
| Cancel             | Click <b>Cancel</b> to begin configuring this screen afresh.                                                                                                    |

**Table 119** IP Application > OSPF Configuration > Redistribute (continued)

## **36.6 Configuring OSPF Interfaces**

To configure an OSPF interface, first create an IP routing domain in the **IP Setup**  screen (see [Section 8.6 on page 113](#page-112-0) for more information). Once you create an IP routing domain, an OSPF interface entry is automatically created. See [Section](#page-328-0)  [36.1 on page 329](#page-328-0) for more information on OSPF.

In the **OSPF Configuration** screen, click **Interface** to display the **OSPF Interface** screen.

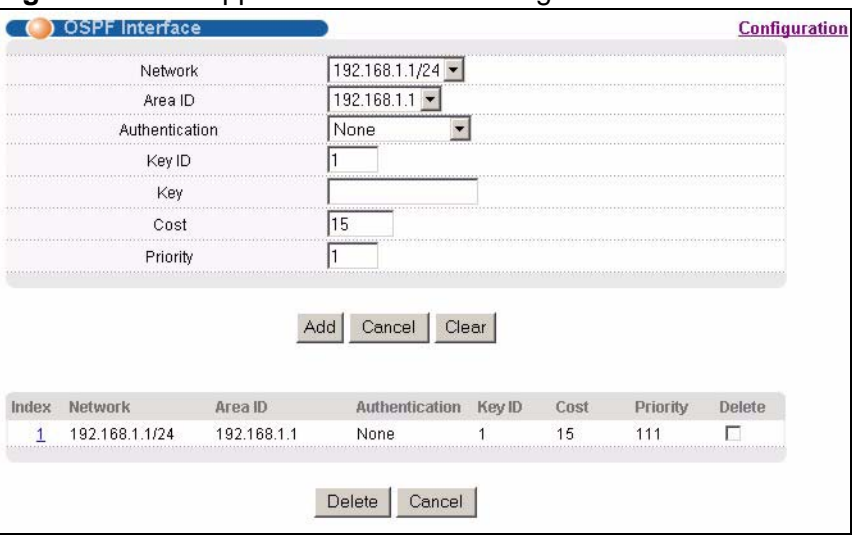

**Figure 169** IP Application > OSPF Configuration > OSPF Interface

The following table describes the labels in this screen.

| <b>LABEL</b>       | <b>DESCRIPTION</b>                                                                                                    |
|--------------------|----------------------------------------------------------------------------------------------------|
| <b>Network</b>     | Select an IP interface.                                                                                                    |
| Area ID            | Select the area ID (in an IP address format with dotted decimal notation)<br>of an area to associate the interface to that area.                                                                                                    |
| Authenticati<br>on | Note: OSPF Interface(s) must use the same authentication method<br>within the same area.                                                                                                    |
|                    | Select an authentication method. The choices are Same-as-Area, None<br>(default), Simple and MD5.                                                                                                    |
|                    | To participate in an OSPF network, you must make the authentication<br>method and/or password settings the same as the associated area.                                                                                                    |
|                    | Select Same-as-Area to use the same authentication method within the<br>area and set the related fields when necessary.                                                                                                    |
|                    | Select None to disable authentication. This is the default setting.                                                                                                    |
|                    | Select Simple and set the Key field to authenticate OSPF packets<br>transmitted through this interface using simple password authentication.                                                                                                    |
|                    | Select MD5 and set the Key ID and Key fields to authenticate OSPF<br>packets transmitted through this interface using MD5 authentication.                                                                                                    |
| Key ID             | When you select MD5 in the Authentication field, specify the<br>identification number of the authentication you want to use.                                                                                                    |
| Key                | When you select Simple in the Authentication field, enter a password<br>eight-character long. Characters after the eighth character will be ignored.                                                                                                    |
|                    | When you select MD5 in the Authentication field, enter a password 16-<br>character long.                                                                                                    |
| Cost               | The interface cost is used for calculating the routing table. Enter a number<br>between 0 and 65535. The default interface cost is 15.                                                                                                    |
| Priority           | The priority you assign to the interface is used in router elections to decide<br>which router is going to be the Designated Router (DR) or the Backup<br>Designated Router (BDR). You can assign a number between 0 and 255. A<br>priority of 0 means that the router will not participate in router elections. |
| Add                | Click Add to save your changes to the Switch's run-time memory. The<br>Switch loses these changes if it is turned off or loses power, so use the<br>Save link on the top navigation panel to save your changes to the non-<br>volatile memory when you are done configuring.                                     |
| Cancel             | Click Cancel to begin configuring this screen afresh.                                                                                                    |
| Clear              | Click Clear to set the above fields back to the factory defaults.                                                                                                    |
| Index              | This field displays the index number for an interface.                                                                                                    |
| Network            | This field displays the IP interface information.                                                                                                    |
| Area ID            | This field displays the area ID (in an IP address format with dotted decimal<br>notation) of an area to associate the interface to that area.                                                                                                    |
| Authenticati<br>on | This field displays the authentication method used (Same-as-Area, None,<br>Simple or MD5).                                                                                                    |

**Table 120** IP Application > OSPF Configuration > OSPF Interface

| <b>LABEL</b> | <b>DESCRIPTION</b>                                                                                            |
|--------------|----------------------------------------------------------------------------------------------------|
| Key ID       | When the Authentication field displays MD5, this field displays the<br>identification number of the key used. |
| Cost         | This field displays the interface cost used for calculating the routing table.                                |
| Priority     | This field displays the priority for this OSPF interface.                                                     |
| Delete       | Click Delete to remove the selected entry from the summary table.                                             |
| Cancel       | Click <b>Cancel</b> to begin configuring this screen afresh.                                                  |

**Table 120** IP Application > OSPF Configuration > OSPF Interface (continued)

## **36.7 OSPF Virtual-Links**

Configure and view virtual link settings in this screen. See [Section 36.1 on page](#page-328-0)  [329](#page-328-0) for more information on OSPF.

In the **OSPF Configuration** screen, click **Virtual-Link** to display the screen as shown next.

**Figure 170** IP Application > OSPF Configuration > OSPF Virtual Link

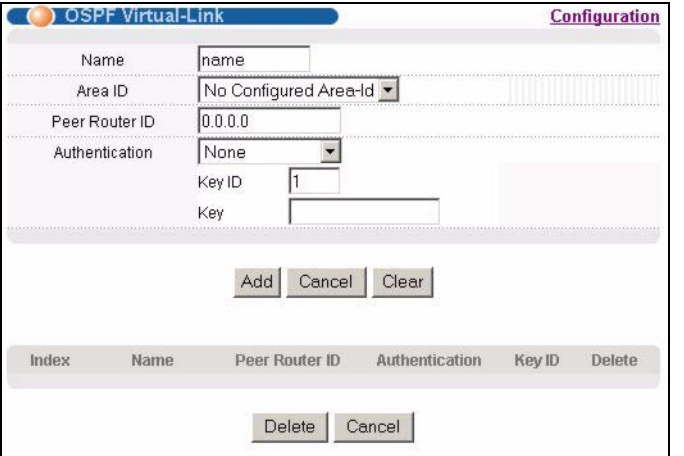

The following table describes the related labels in this screen.

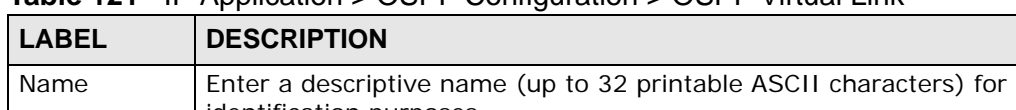

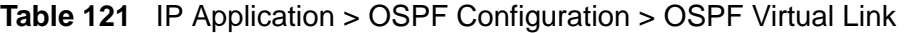

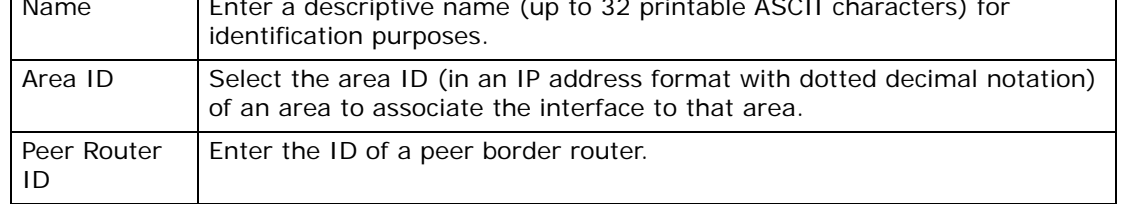

| <b>LABEL</b>       | <b>DESCRIPTION</b>                                                                                                    |
|--------------------|----------------------------------------------------------------------------------------------------|
| Authenticatio<br>n | Note: Virtual interface(s) must use the same authentication method<br>within the same area.                                                                                                    |
|                    | Select an authentication method. The choices are <b>Same-as-Area</b> ,<br>None (default), Simple and MD5.                                                                                                    |
|                    | To exchange OSPF packets with a peer border router, you must make the<br>authentication method and/or password settings the same as the peer<br>border router.                                                                                                    |
|                    | Select <b>Same-as-Area</b> to use the same authentication method within<br>the area and set the related fields when necessary.                                                                                                    |
|                    | Select <b>None</b> to disable authentication. This is the default setting.                                                                                                    |
|                    | Select Simple to authenticate OSPF packets transmitted through this<br>interface using a simple password.                                                                                                    |
|                    | Select MD5 to authenticate OSPF packets transmitted through this<br>interface using MD5 authentication.                                                                                                    |
| Key ID             | When you select MD5 in the Authentication field, specify the<br>identification number of the authentication you want to use.                                                                                                    |
| Key                | When you select <b>Simple</b> in the <b>Authentication</b> field, enter a password<br>eight-character long.                                                                                                    |
|                    | When you select MD5 in the Authentication field, enter a password 16-<br>character long.                                                                                                    |
| Add                | Click Add to save your changes to the Switch's run-time memory. The<br>Switch loses these changes if it is turned off or loses power, so use the<br>Save link on the top navigation panel to save your changes to the non-<br>volatile memory when you are done configuring. |
| Cancel             | Click Cancel to begin configuring this screen afresh.                                                                                                    |
| Clear              | Click Clear to set the above fields back to the factory defaults.                                                                                                    |
| Index              | This field displays an index number of an entry.                                                                                                    |
| Name               | This field displays a descriptive name of a virtual link.                                                                                                    |
| Peer Router<br>ID  | This field displays the ID (that uses the format of an IP address in dotted<br>decimal notation) of a peer border router.                                                                                                    |
| Authenticatio<br>n | This field displays the authentication method used (Same-as-Area,<br>None, Simple or MD5).                                                                                                    |
| Key ID             | When the Authentication field displays MD5, this field displays the<br>identification number of the key used.                                                                                                    |
| Delete             | Click Delete to remove the selected entry from the summary table.                                                                                                    |
| Cancel             | Click Cancel to clear the Delete check boxes.                                                                                                    |

**Table 121** IP Application > OSPF Configuration > OSPF Virtual Link (continued)

# **CHAPTER 37 IGMP**

This chapter shows you how to configure the Switch as a multicast router. See also [Section 24.4 on page 234](#page-233-0) for information on IGMP snooping.

## **37.1 IGMP Overview**

IP multicast is an IETF standard for distributing data to multiple recipients. The following figure shows a multicast session and the relationship between a multicast server, multicast routers and multicast hosts. A multicast server transmits multicast packets and multicast routers forward multicast packets to multicast hosts.

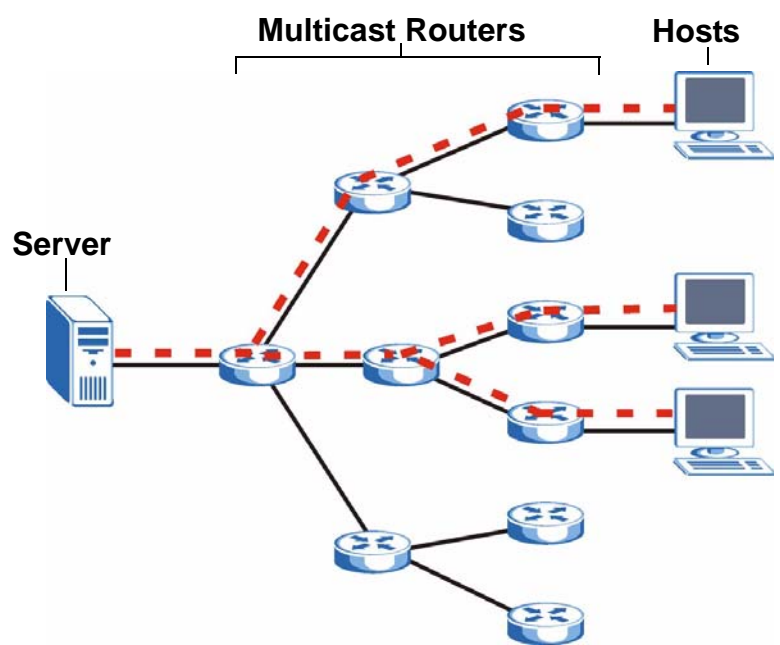

#### **Figure 171** IP Multicast

A host can decide to join or leave a multicast group at any time. A host can also be a member of more than one multicast group. Multicast groups are identified by IP addresses in the Class D range (224.0.0.0 to 239.255.255.255). A multicast server sends packets addressed to a particular multicast group (multicast IP address).

IGMP (Internet Group Management Protocol) is used by multicast hosts to indicate their multicast group membership to multicast routers. Multicast routers can also use IGMP to periodically check if multicast hosts still want to receive transmission from a multicast server. In other words, multicast routers check if any hosts on their network are still members of a specific multicast group.

The Switch supports IGMP version 1 (**IGMP-v1**), version 2 (**IGMP-v2**) and IGMP version 3 (**IGMP-v3**). Refer to RFC 1112, RFC 2236 and RFC 3376 for information on IGMP versions 1, 2 and 3 respectively. At start up, the Switch queries all directly connected networks to gather group membership. After that, the Switch periodically updates this information.

### **37.1.1 How IGMP Works**

This section describes how IGMP works and the changes it has gone through from version 1 to version 3. IGMP version 1 defines how a multicast router checks to see if any multicast hosts are part of a multicast group. It checks for group membership by sending out an IGMP Query packet. Hosts that are members of a multicast group reply with an IGMP Report packet. This is also referred to as a join group request. The multicast router then keeps a list of all networks that have members of this multicast group and forwards multicast traffic to that network.

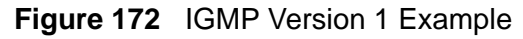

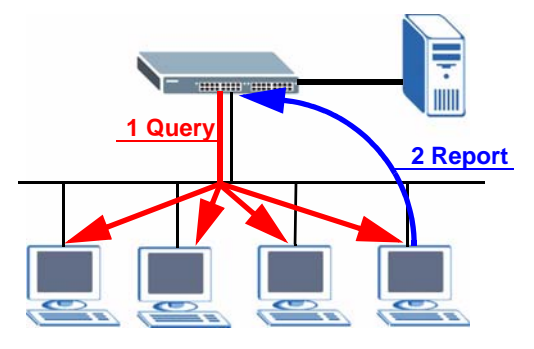

The main difference in IGMP version 2 is that it provides a mechanism for a multicast group member to notify a multicast router that it is leaving a multicast group. The multicast router then sends a group-specific IGMP query to check if there are any members remaining in that group. If the multicast router does not receive an IGMP report from any members, it stops sending multicast traffic to that group. This change helps shorten the leave convergence time, in other words, the amount of time that a multicast router believes that there are group members on a particular network. This in turn helps reduce the amount of multicast traffic going through the multicast router.

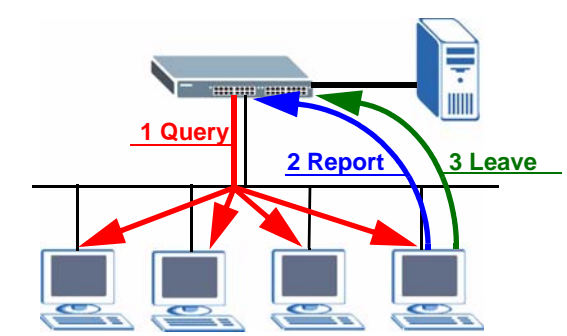

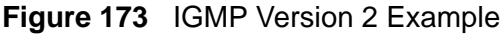

IGMP version 3 allows a multicast host to join a multicast group and specify from which source (multicast server) it wants to receive multicast packets. Alternatively, a multicast host can specify from which multicast servers it does not want to receive multicast packets. In the following figure multicast server **X** (IP address **10.1.1.1**) and multicast server **Z** (IP address **13.2.2.2**) both send multicast traffic to the same multicast group identified by the multicast IP address **225.1.1.1**. In IGMP version 3 multicast host **A** can join multicast group **225.1.1.1** and specify that it only wants to receive multicast packets from server **X**.

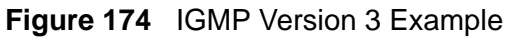

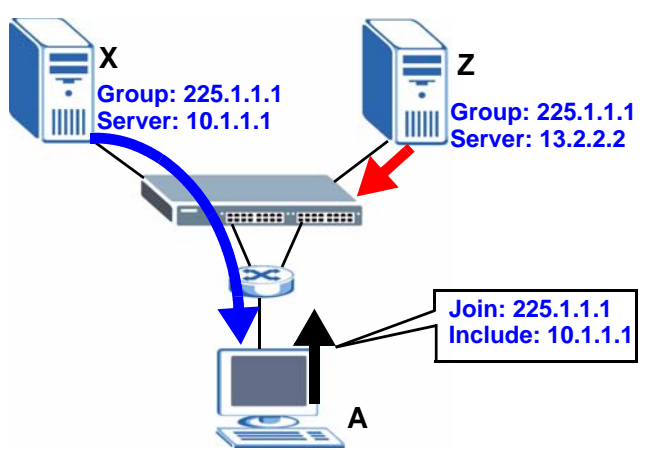

## **37.2 Port-based IGMP**

The Switch sends IGMP Query packets to all ports. The Switch then listens for IGMP Report packets, and it records which port the messages came from. It then delivers multicast traffic to only those ports from which it received a request to join a multicast group.

# **37.3 Configuring IGMP**

Click **IP Application** > **IGMP** in the navigation panel to display the screen as shown next. Each entry in the table is automatically created when you configure a new IP domain in the **IP Setup** screen (refer to [Section 8.6 on page 113](#page-112-0)).

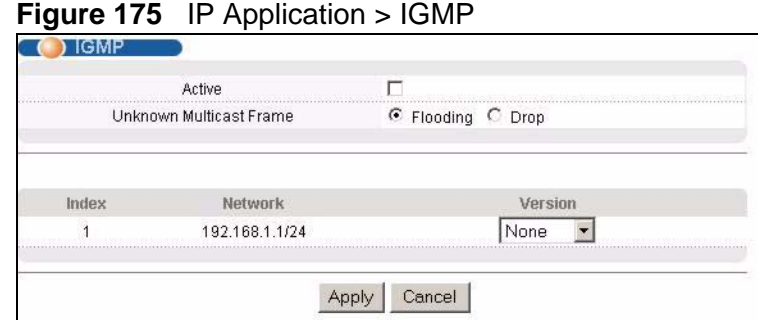

The following table describes the labels in this screen.

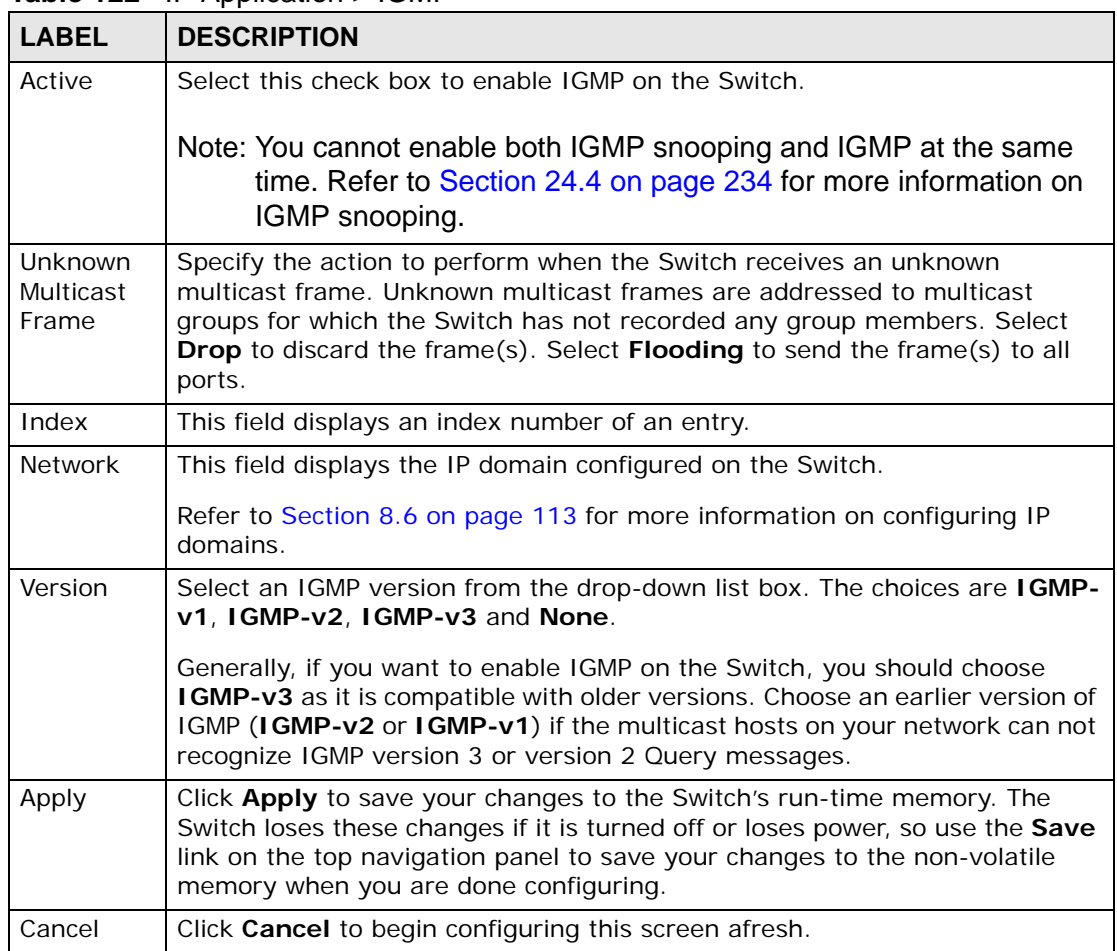

### **Table 122** IP Application > IGMP

# **CHAPTER 38 DVMRP**

This chapter introduces DVMRP and tells you how to configure it.

## **38.1 DVMRP Overview**

DVMRP (Distance Vector Multicast Routing Protocol) is a protocol used for routing multicast data within an autonomous system (AS). This DVMRP implementation is based on draft-ietf-idmr-dvmrp-v3-10. DVMRP provides multicast forwarding capability to a layer-3 switch that runs both the IPv4 protocol (with IP Multicast support) and the IGMP protocol. The DVMRP metric is a hop count of 32.

IGMP is a protocol used for joining or leaving a multicast group. You must have IGMP enabled when you enable DVMRP; otherwise you see the screen as in [Figure](#page-348-0)  [178 on page 349.](#page-348-0)

## **38.2 How DVMRP Works**

DVMRP uses the Reverse Path Multicasting (RPM) algorithm to generate an IP Multicast delivery tree. Multicast packets are forwarded along these multicast tree branches. DVMRP dynamically learns host membership information using Internet Group Management Protocol (IGMP). The trees are updated dynamically to track the membership of individual groups.

- **1** Initially an advertisement multicast packet is broadcast ("**B**" in the following figure).
- **2** DVMRP-enabled Layer-3 devices that do not have any hosts in their networks that belong to this multicast group send back a prune message ("**P**").
- **3** If hosts later join the multicast group, a graft message ("**G**") to undo the prune is sent to the parent.

**4** The final multicast ("**M**") after pruning and grafting is shown in the next figure. **Figure 176** How DVMRP Works

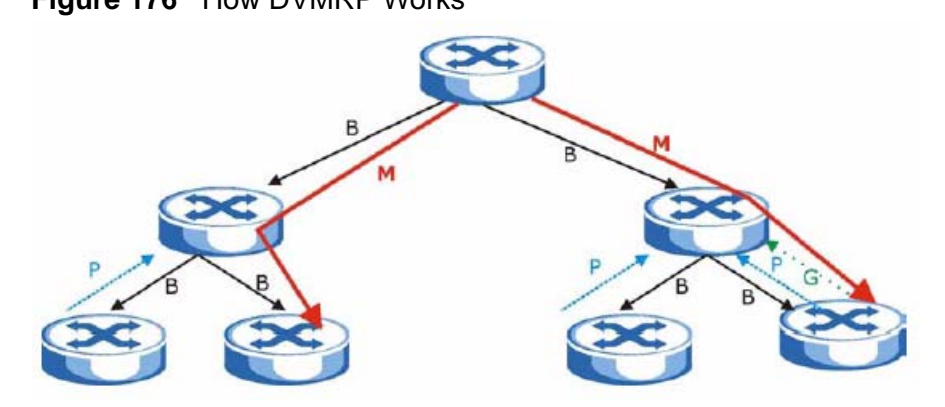

### **38.2.1 DVMRP Terminology**

DVMRP probes are used to discover other DVMRP Neighbors on a network.

DVMRP reports are used to exchange DVMRP source routing information. These packets are used to build the DVMRP multicast routing table that is used to build source trees and also perform Reverse Path Forwarding (RPF) checks on incoming multicast packets. RPF checks prevent duplicate packets being filtered when loops exist in the network topology.

DVMRP prunes trim the multicast delivery tree(s). DVMRP grafts attach a branch back onto the multicast delivery tree.

# **38.3 Configuring DVMRP**

Configure DVMRP on the Switch when you wish it to act as a multicast router ("mrouter"). Click **IP Application > DVMRP** in the navigation panel to display the screen as shown.

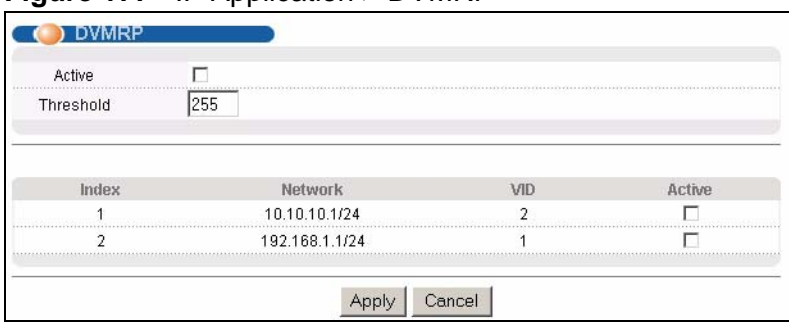

### **Figure 177** IP Application > DVMRP

The following table describes the labels in this screen.

**Table 123** IP Application > DVMRP

| <b>LABEL</b>  | <b>DESCRIPTION</b>                                                                                                    |
|---------------|----------------------------------------------------------------------------------------------------|
| Active        | Select <b>Active</b> to enable DVMRP on the Switch. You should do this if you want<br>the Switch to act as a multicast router.                                                                                                    |
| Threshol<br>d | Threshold is the maximum time to live (TTL) value. TTL is used to limit the<br>scope of multicasting. You should reduce this value if you do not wish to flood<br>Layer-3 devices many hops away with multicast traffic. This applies only to<br>multicast traffic this Switch sends out. |
| Index         | Index is the DVMRP configuration for the IP routing domain defined under<br>Network. The maximum number of DVMRP configurations allowed is the<br>maximum number of IP routing domains allowed on the Switch. See Section<br>8.6 on page 113 for more information on IP routing domains.  |
| Network       | This is the IP routing domain IP address and subnet mask you set up in IP<br>Setup.                                                                                                    |
| <b>VID</b>    | DVMRP cannot be enabled on the same VLAN group across different IP routing<br>domains, that is, you cannot have duplicate VIDs for different DVMRP<br>configurations (see Figure 180 on page 350).                                                                                        |
| Active        | Select Active to enable DVMRP on this IP routing domain.                                                                                                    |
| Apply         | Click Apply to save your changes to the Switch's run-time memory. The Switch<br>loses these changes if it is turned off or loses power, so use the Save link on<br>the top navigation panel to save your changes to the non-volatile memory<br>when you are done configuring.             |
| Cancel        | Click Cancel to begin configuring this screen afresh.                                                                                                    |

### **38.3.1 DVMRP Configuration Error Messages**

You must have IGMP enabled when you enable DVMRP; otherwise you see the screen as in the next figure.

<span id="page-348-0"></span>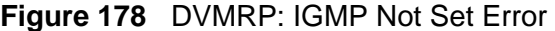

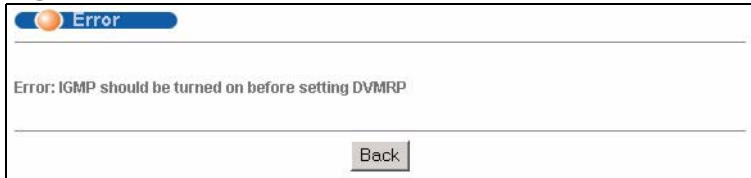

When you disable IGMP, but DVMRP is still active you also see another warning screen.

**Figure 179** DVMRP: Unable to Disable IGMP Error

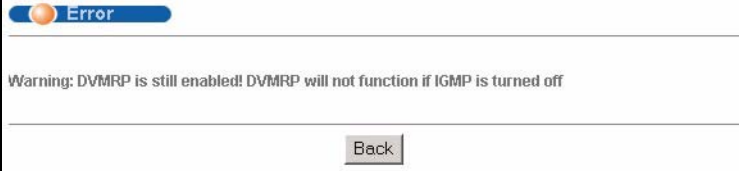

Each IP routing domain DVMRP configuration must be in a different VLAN group; otherwise you see the following screen.

<span id="page-349-0"></span>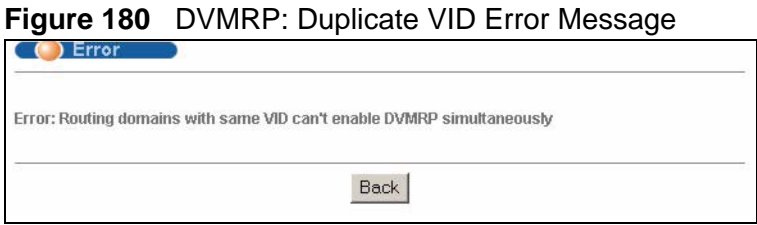

## **38.4 Default DVMRP Timer Values**

The following are some default DVMRP timer values.

| <b>DVMRP FIELD</b>           | <b>DEFAULT VALUE</b>               |
|------------------------------|------------------------------------|
| Probe interval               | 10 <sub>sec</sub>                  |
| Report interval              | 35 <sub>sec</sub>                  |
| Route expiration time        | $140 \text{ sec}$                  |
| Prune lifetime               | Variable (less than two<br>hours)  |
| Prune retransmission<br>time | 3 sec with exponential back<br>off |
| Graft retransmission<br>time | 5 sec with exponential back<br>off |

**Table 124** DVMRP: Default Timer Values

**CHAPTER 39** 

# **Differentiated Services**

This chapter shows you how to configure Differentiated Services (DiffServ) on the Switch.

## **39.1 DiffServ Overview**

Quality of Service (QoS) is used to prioritize source-to-destination traffic flows. All packets in the flow are given the same priority. You can use CoS (class of service) to give different priorities to different packet types.

DiffServ is a class of service (CoS) model that marks packets so that they receive specific per-hop treatment at DiffServ-compliant network devices along the route based on the application types and traffic flow. Packets are marked with DiffServ Code Points (DSCPs) indicating the level of service desired. This allows the intermediary DiffServ-compliant network devices to handle the packets differently depending on the code points without the need to negotiate paths or remember state information for every flow. In addition, applications do not have to request a particular service or give advanced notice of where the traffic is going.

### **39.1.1 DSCP and Per-Hop Behavior**

DiffServ defines a new DS (Differentiated Services) field to replace the Type of Service (ToS) field in the IP header. The DS field contains a 6-bit DSCP field which can define up to 64 service levels and the remaining 2 bits are defined as currently unused (CU). The following figure illustrates the DS field.

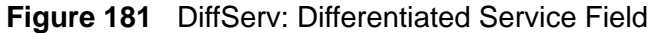

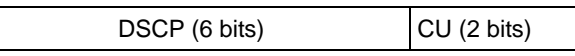

DSCP is backward compatible with the three precedence bits in the ToS octet so that non-DiffServ compliant, ToS-enabled network device will not conflict with the DSCP mapping.

The DSCP value determines the PHB (Per-Hop Behavior), that each packet gets as it is forwarded across the DiffServ network. Based on the marking rule different

kinds of traffic can be marked for different priorities of forwarding. Resources can then be allocated according to the DSCP values and the configured policies.

## **39.1.2 DiffServ Network Example**

The following figure depicts a DiffServ network consisting of a group of directly connected DiffServ-compliant network devices. The boundary node (**A** in [Figure](#page-351-0)  [182](#page-351-0)) in a DiffServ network classifies (marks with a DSCP value) the incoming packets into different traffic flows (**Platinum**, **Gold**, **Silver**, **Bronze**) based on the configured marking rules. A network administrator can then apply various traffic policies to the traffic flows. For example, one traffic policy would be to give higher drop precedence to one traffic flow over others. In our example packets in the **Bronze** traffic flow are more likely to be dropped when congestion occurs than the packets in the **Platinum** traffic flow as they move across the DiffServ network.

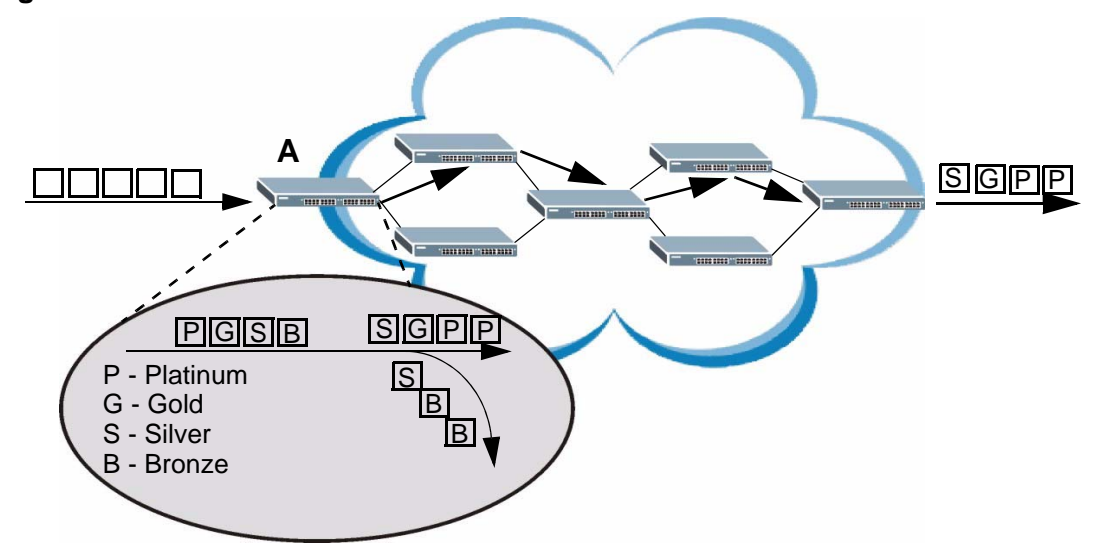

<span id="page-351-0"></span>**Figure 182** DiffServ Network

## **39.2 Two Rate Three Color Marker Traffic Policing**

Traffic policing is the limiting of the input or output transmission rate of a class of traffic on the basis of user-defined criteria. Traffic policing methods measure traffic flows against user-defined criteria and identify it as either conforming, exceeding or violating the criteria.

Two Rate Three Color Marker (TRTCM, defined in RFC 2698) is a type of traffic policing that identifies packets by comparing them to two user-defined rates: the Committed Information Rate (CIR) and the Peak Information Rate (PIR). The CIR specifies the average rate at which packets are admitted to the network. The PIR is greater than or equal to the CIR. CIR and PIR values are based on the guaranteed and maximum bandwidth respectively as negotiated between a service provider and client.

Two Rate Three Color Marker evaluates incoming packets and marks them with one of three colors which refer to packet loss priority levels. High packet loss priority level is referred to as red, medium is referred to as yellow and low is referred to as green. After TRTCM is configured and DiffServ is enabled the following actions are performed on the colored packets:

- Red (high loss priority level) packets are dropped.
- Yellow (medium loss priority level) packets are dropped if there is congestion on the network.
- Green (low loss priority level) packets are forwarded.

TRTCM operates in one of two modes: color-blind or color-aware. In color-blind mode, packets are marked based on evaluating against the PIR and CIR regardless of if they have previously been marked or not. In the color-aware mode, packets are marked based on both existing color and evaluation against the PIR and CIR. If the packets do not match any of colors, then the packets proceed unchanged.

### **39.2.1 TRTCM - Color-blind Mode**

All packets are evaluated against the PIR. If a packet exceeds the PIR it is marked red. Otherwise it is evaluated against the CIR. If it exceeds the CIR then it is marked yellow. Finally, if it is below the CIR then it is marked green.

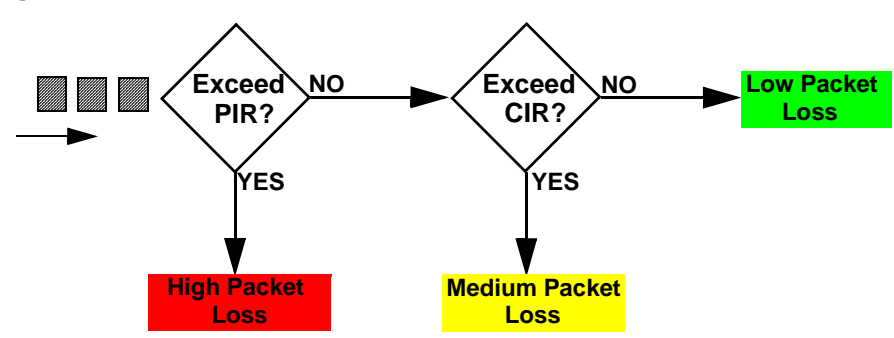

**Figure 183** TRTCM - Color-blind Mode

### **39.2.2 TRTCM - Color-aware Mode**

In color-aware mode the evaluation of the packets uses the existing packet loss priority. TRTCM can increase a packet loss priority of a packet but it cannot

decrease it. Packets that have been previously marked red or yellow can only be marked with an equal or higher packet loss priority.

Packets marked red (high packet loss priority) continue to be red without evaluation against the PIR or CIR. Packets marked yellow can only be marked red or remain yellow so they are only evaluated against the PIR. Only the packets marked green are first evaluated against the PIR and then if they don't exceed the PIR level are they evaluated against the CIR.

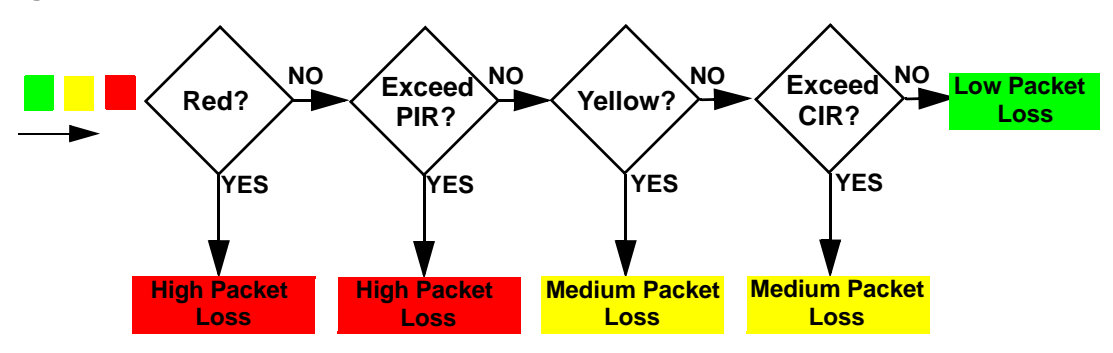

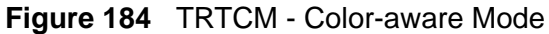

## **39.3 Activating DiffServ**

Activate DiffServ to apply marking rules or IEEE 802.1p priority mapping on the selected port(s).

Click **IP Application** > **DiffServ** in the navigation panel to display the screen as shown.

| Diffserv |                     |       | 2-rate 3 Color Marker                                                                         | <b>DSCP Setting</b>        |
|----------|---------------------|-------|-----------------------------------------------------------------------------------------------|----------------------------|
|          | Active              |       |                                                                                               |                            |
|          |                     |       |                                                                                               |                            |
|          | Port                |       | Active                                                                                        |                            |
|          |                     |       |                                                                                               |                            |
|          | т.                  |       | USING A POLITICAL POLITICAL PROFESSION AND TO CONTRACT A POSTAGE AND TO CONTRACT A RESIDENCE. |                            |
|          |                     |       |                                                                                               |                            |
|          | 3                   |       |                                                                                               |                            |
|          | 22000333200033<br>4 |       |                                                                                               | 승규는 아이를 들고 있으면 모습을 보면 오면 있 |
|          | 5                   |       |                                                                                               |                            |
|          | 6                   |       |                                                                                               |                            |
|          |                     |       |                                                                                               |                            |
|          |                     |       | <b>********************</b>                                                                   |                            |
|          |                     |       |                                                                                               |                            |
|          |                     | Apply | Cancel                                                                                        |                            |

**Figure 185** IP Application > DiffServ

The following table describes the labels in this screen.

| <b>LABEL</b> | <b>DESCRIPTION</b>                                                                                                    |
|--------------|----------------------------------------------------------------------------------------------------|
| Active       | Select this option to enable DiffServ on the Switch.                                                                                                    |
| Port         | This field displays the index number of a port on the Switch.                                                                                                    |
| $\star$      | Settings in this row apply to all ports.                                                                                                    |
|              | Use this row only if you want to make some settings the same for all ports.<br>Use this row first to set the common settings and then make adjustments<br>on a port-by-port basis.<br>Note: Changes in this row are copied to all the ports as soon as you                            |
|              | make them.                                                                                                    |
| Active       | Select <b>Active</b> to enable DiffServ on the port.                                                                                                    |
| Apply        | Click <b>Apply</b> to save your changes to the Switch's run-time memory. The<br>Switch loses these changes if it is turned off or loses power, so use the<br>Save link on the top navigation panel to save your changes to the non-<br>volatile memory when you are done configuring. |
| Cancel       | Click <b>Cancel</b> to begin configuring this screen afresh.                                                                                                    |

**Table 125** IP Application > DiffServ

## **39.3.1 Configuring 2-Rate 3 Color Marker Settings**

Use this screen to configure TRTCM settings. Click the **2-rate 3 Color Marker** link in the **DiffServ** screen to display the screen as shown next.

Note: You cannot enable both TRTCM and Bandwidth Control at the same time.

| Active |        |                    |             | г         |                              |             |                       |             |
|--------|--------|--------------------|-------------|-----------|------------------------------|-------------|-----------------------|-------------|
|        |        | Mode               |             |           | color-blind<br>C color-aware |             |                       |             |
| Port   | Active | <b>Commit Rate</b> |             | Peak Rate |                              | green       | <b>DSCP</b><br>yellow | red         |
| ÷      | г      |                    | Kbps        |           | Kbps                         |             |                       |             |
| 1      | г      |                    | Kbps        | וו        | Kbps                         | 0           | 0                     | 10          |
| 2      | г      |                    | Kbps        | 11        | Kbps                         | 0           | 0                     | 0           |
| 3      | г      | 1                  | Kbps        | 1         | Kbps                         | $ 0\rangle$ | 0                     | $ 0\rangle$ |
| 4      | г      |                    | Kbps        | 11        | Kbps                         | 10          | 10                    | 10          |
| 5      | г      |                    | <b>Kbps</b> | 11        | <b>Kbps</b>                  | 10          | 10                    | 10          |
| 6      | г      | 1                  | Kbps        | 1         | Kbps                         | 0           | 10                    | 10          |
| 7      | г      |                    | Kbps        | 11        | Kbps                         | 10          | 0                     | 10          |
| 8      | г      |                    | Kbps        | 1         | b۵                           |             |                       |             |
|        |        |                    |             |           | ্চিচং                        |             |                       |             |
|        |        |                    |             |           |                              |             |                       |             |

**Figure 186** IP Application > DiffServ > 2-rate 3 Color Marker

The following table describes the labels in this screen.

| <b>LABEL</b> | <b>DESCRIPTION</b>                                                                                                    |
|--------------|----------------------------------------------------------------------------------------------------|
| Active       | Select this to activate TRTCM (Two Rate Three Color Marker) on the Switch. The<br>Switch evaluates and marks the packets based on the TRTCM settings.                                                                                                    |
|              | Note: You must also activate DiffServ on the Switch and the individual<br>ports for the Switch to drop red (high loss priority) colored packets.                                                                                                    |
| Mode         | Select color-blind to have the Switch treat all incoming packets as uncolored.<br>All incoming packets are evaluated against the CIR and PIR.                                                                                                    |
|              | Select color-aware to treat the packets as marked by some preceding entity.<br>Incoming packets are evaluated based on their existing color. Incoming packets<br>that are not marked proceed through the Switch.                                                                                                    |
| Port         | This field displays the index number of a port on the Switch.                                                                                                    |
| $\star$      | Settings in this row apply to all ports.<br>Use this row only if you want to make some settings the same for all ports. Use<br>this row first to set the common settings and then make adjustments on a port-<br>by-port basis.<br>Note: Changes in this row are copied to all the ports as soon as you make<br>them. |
| Active       | Select this to activate TRTCM on the port.                                                                                                    |

**Table 126** IP Application > DiffServ > 2-rate 3 Color Marker

| <b>LABEL</b>   | <b>DESCRIPTION</b>                                                                                                    |
|----------------|----------------------------------------------------------------------------------------------------|
| Commit<br>Rate | Specify the Commit Information Rate (CIR) for this port.                                                                                                    |
| Peak<br>Rate   | Specify the Peak Information Rate (PIR) for this port.                                                                                                    |
| <b>DSCP</b>    | Use this section to specify the DSCP values that you want to assign to packets<br>based on the color they are marked via TRTCM.                                                                                                    |
| green          | Specify the DSCP value to use for packets with low packet loss priority.                                                                                                    |
| yellow         | Specify the DSCP value to use for packets with medium packet loss priority.                                                                                                    |
| red            | Specify the DSCP value to use for packets with high packet loss priority.                                                                                                    |
| Apply          | Click <b>Apply</b> to save your changes to the Switch's run-time memory. The Switch<br>loses these changes if it is turned off or loses power, so use the Save link on the<br>top navigation panel to save your changes to the non-volatile memory when<br>you are done configuring. |
| Cancel         | Click <b>Cancel</b> to begin configuring this screen afresh.                                                                                                    |

**Table 126** IP Application > DiffServ > 2-rate 3 Color Marker (continued)

## **39.4 DSCP-to-IEEE 802.1p Priority Settings**

You can configure the DSCP to IEEE 802.1p mapping to allow the Switch to prioritize all traffic based on the incoming DSCP value according to the DiffServ to IEEE 802.1p mapping table.

The following table shows the default DSCP-to-IEEE802.1p mapping.

| l DSCP VALUE   0 – 7 |  |  |  |  | $\begin{bmatrix} 8 & -15 & 16 & -23 & 24 & -31 & 32 & -39 & 40 & -47 & 48 & -55 & 56 & -63 \end{bmatrix}$ |  |  |  |
|----------------------|--|--|--|--|----------------------------------------------------------------------------------------------------|--|--|--|
| IEEE 802.1p   0      |  |  |  |  |                                                                                                    |  |  |  |

**Table 127** Default DSCP-IFFF 802.1p Mapping

## **39.4.1 Configuring DSCP Settings**

To change the DSCP-IEEE 802.1p mapping, click the **DSCP Setting** link in the **DiffServ** screen to display the screen as shown next.

|    |          | <b>DSCP Setting</b><br><b>DSCP to 802.1p Mapping</b> |                 |                |                   |             |                                | <b>Diffserv</b> |
|----|----------|------------------------------------------------------|-----------------|----------------|-------------------|-------------|--------------------------------|-----------------|
|    | $0 0 -$  | $0 -$                                                | 0.7             |                |                   | $5 0 -$     | n.<br>6                        | $0 -$           |
| 8l |          | 91                                                   | 10 <sup>1</sup> | 11             | 12                | $1 -$<br>13 | 14<br>$\overline{\phantom{a}}$ | 15<br>$1 -$     |
|    | $16 2 -$ | $17 2 -$                                             | $18$ 2 $\star$  | $19$ 2 $\star$ | $2 -$<br>20       | $2 -$<br>21 | $2 -$<br>22                    | $23 2 -$        |
|    | $243 -$  | $253 -$                                              | $26 3 -$        | $3 -$<br>27    | $28 3 -$          | $293 -$     | $30 3 -$                       | $313 -$         |
| 32 | $4 -$    | $33 4 -$                                             | $4 -$<br>34     | $4 -$<br>35    | $4 \bullet$<br>36 | $37 4 -$    | $38 4 -$                       | $39 4 -$        |
|    | $40 5 -$ | $41 5 -$                                             | $42 5 -$        | $43 5$ $\star$ | $44 5 -$          | $45 5 -$    | $46 5 -$                       | $5 -$<br>47     |
|    | $486 -$  | $496 -$                                              | $50 6 -$        | $516 -$        | $52 6 -$          | $53 6 -$    | $546 -$                        | $556 -$         |
|    | $56 7 -$ | $7 -$<br>57                                          | $7 -$<br>58     | $59 7 -$       | $7 -$<br>60       | $7 -$<br>61 | $7 -$<br>62                    | $63 7 -$        |

**Figure 187** IP Application > DiffServ > DSCP Setting

The following table describes the labels in this screen.

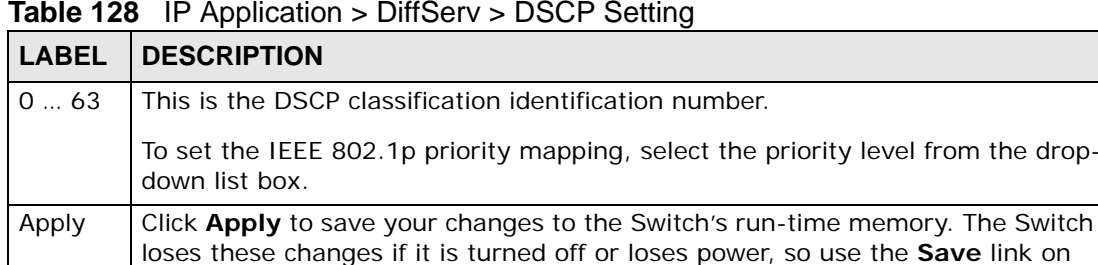

the top navigation panel to save your changes to the non-volatile memory

**Table 128** IP Application > DiffServ > DSCP Setting

when you are done configuring.

Cancel | Click **Cancel** to begin configuring this screen afresh.

the drop-

# **CHAPTER 40 DHCP**

This chapter shows you how to configure the DHCP feature.

## **40.1 DHCP Overview**

DHCP (Dynamic Host Configuration Protocol RFC 2131 and RFC 2132) allows individual computers to obtain TCP/IP configuration at start-up from a server. You can configure the Switch as a DHCP server or a DHCP relay agent. When configured as a server, the Switch provides the TCP/IP configuration for the clients. If you configure the Switch as a relay agent, then the Switch forwards DHCP requests to DHCP server on your network. If you don't configure the Switch as a DHCP server or relay agent then you must have a DHCP server in the broadcast domain of the client computers or else the client computers must be configured manually.

### **40.1.1 DHCP Modes**

The Switch can be configured as a DHCP server or DHCP relay agent.

- If you configure the Switch as a DHCP server, it will maintain the pool of IP addresses along with subnet masks, DNS server and default gateway information and distribute them to your LAN computers.
- If there is already a DHCP server on your network, then you can configure the Switch as a DHCP relay agent. When the Switch receives a request from a computer on your network, it contacts the DHCP server for the necessary IP information, and then relays the assigned information back to the computer.

## **40.1.2 DHCP Configuration Options**

The DHCP configuration on the Switch is divided into **Global** and **VLAN** screens. The screen you should use for configuration depends on the DHCP services you want to offer the DHCP clients on your network. Choose the configuration screen based on the following criteria:

• **Global** - The Switch forwards all DHCP requests to the same DHCP server.

• **VLAN** - The Switch is configured on a VLAN by VLAN basis. The Switch can be configured as a DHCP server for one VLAN and at the same time the Switch can be configured to relay DHCP requests for clients in another VLAN.

## **40.2 DHCP Status**

Click **IP Application** > **DHCP** in the navigation panel. The **DHCP Status** screen displays.

**Figure 188** IP Application > DHCP Status

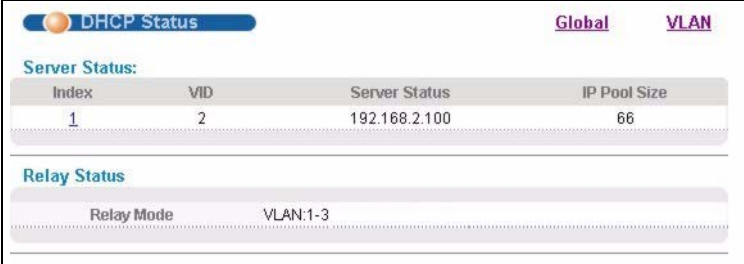

The following table describes the labels in this screen.

| <b>LABEL</b>        | <b>DESCRIPTION</b>                                                                                                    |
|---------------------|----------------------------------------------------------------------------------------------------|
| Server Status       | This section displays configuration settings related to the Switch's DHCP<br>server mode.                                   |
| Index               | This is the index number.                                                                                                   |
| <b>VID</b>          | This field displays the VLAN ID for which the Switch is a DHCP server.                                                      |
| Server Status       | This field displays the starting DHCP client IP address.                                                                    |
| <b>IP Pool Size</b> | This field displays the number of IP addresses that can be assigned to<br>clients.                                          |
| Relay Status        | This section displays configuration settings related to the Switch's DHCP<br>relay mode.                                    |
| Relay Mode          | This field displays:                                                                                                    |
|                     | <b>None</b> - if the Switch is not configured as a DHCP relay agent.<br>٠                                                   |
|                     | Global - if the Switch is configured as a DHCP relay agent only.<br>٠                                                       |
|                     | <b>VLAN</b> - followed by a VLAN ID or multiple VLAN IDs if it is configured<br>٠<br>as a relay agent for specific VLAN(s). |

**Table 129** IP Application > DHCP Status

## **40.3 DHCP Server Status Detail**

Click **IP Application** > **DHCP** in the navigation panel and then click an existing index number of a DHCP server configuration to view the screen as shown. Use
this screen to view details regarding DHCP server settings configured on the Switch.

|                       | <b>Server Status Detail</b> |      |                         | <b>DHCP Status</b> |
|-----------------------|-----------------------------|------|-------------------------|--------------------|
|                       | Start IP Address            |      | 192.168.1.33            |                    |
|                       | <b>End IP Address</b>       |      | 192.168.1.62            |                    |
|                       | <b>Subnet Mask</b>          |      | 255.255.255.0           |                    |
|                       | Default Gateway             |      | 192.168.1.254           |                    |
|                       | <b>Primary DNS Server</b>   |      | 192.168.5.1             |                    |
|                       | <b>Secondary DNS Server</b> |      | 192.168.5.2             |                    |
| <b>Address Leases</b> |                             |      |                         |                    |
| Index                 | <b>IP Address</b>           | Impr | <b>Hardware Address</b> |                    |

**Figure 189** IP Application > DHCP > DHCP Server Status Detail

| <b>LABEL</b>            | <b>DESCRIPTION</b>                                                                                                    |
|-------------------------|----------------------------------------------------------------------------------------------------|
| Start IP<br>Address     | This field displays the starting IP address of the IP address pool<br>configured for this DHCP server instance.                             |
| End IP Address          | This field displays the last IP address of the IP address pool configured<br>for this DHCP server instance.                                 |
| Subnet Mask             | This field displays the subnet mask value sent to clients from this DHCP<br>server instance.                                                |
| Default<br>Gateway      | This field displays the default gateway value sent to clients from this<br>DHCP server instance.                                            |
| Primary DNS<br>Server   | This field displays the primary DNS server value sent to clients from this<br>DHCP server instance.                                         |
| Secondary DNS<br>Server | This field displays the secondary DNS server value sent to clients from<br>this DHCP server instance.                                       |
| <b>Address Leases</b>   | This section displays information about the IP addresses this DHCP<br>server issued to clients.                                             |
| Index                   | This field displays a sequential number for each DHCP request handled<br>by the Switch.                                                     |
| <b>IP Address</b>       | This is the IP address issued to a DHCP client.                                                                                             |
| Timer                   | This field displays the time remaining before the DHCP client has to<br>renew its IP address.                                               |
| Hardware                | This field displays the MAC address of the DHCP client.                                                                                     |
| Address                 | It may also display SELF OCCUPIED ADDRESS if the IP address cannot<br>be used for DHCP because it is already assigned to the Switch itself. |
| Hostname                | This field displays the system name of the client.                                                                                          |

**Table 130** IP Application > DHCP Server Status Detail

### **40.4 DHCP Relay**

Configure DHCP relay on the Switch if the DHCP clients and the DHCP server are not in the same broadcast domain. During the initial IP address leasing, the Switch helps to relay network information (such as the IP address and subnet mask) between a DHCP client and a DHCP server. Once the DHCP client obtains an IP address and can connect to the network, network information renewal is done between the DHCP client and the DHCP server without the help of the Switch.

The Switch can be configured as a global DHCP relay. This means that the Switch forwards all DHCP requests from all domains to the same DHCP server. You can also configure the Switch to relay DHCP information based on the VLAN membership of the DHCP clients.

#### **40.4.1 DHCP Relay Agent Information**

The Switch can add information about the source of client DHCP requests that it relays to a DHCP server by adding **Relay Agent Information**. This helps provide authentication about the source of the requests. The DHCP server can then provide an IP address based on this information. Please refer to RFC 3046 for more details.

The DHCP **Relay Agent Information** feature adds an Agent Information field to the **Option 82** field. The **Option 82** field is in the DHCP headers of client DHCP request frames that the Switch relays to a DHCP server.

**Relay Agent Information** can include the **System Name** of the Switch if you select this option. You can change the **System Name** in **Basic Settings** > **General Setup**.

The following describes the DHCP relay information that the Switch sends to the DHCP server:

| <b>FIELD LABELS</b> | <b>DESCRIPTION</b>                                                                                                    |
|---------------------|----------------------------------------------------------------------------------------------------|
| Slot ID             | (1 byte) This value is always 0 for stand-alone switches.                                                                 |
| Port ID             | (1 byte) This is the port that the DHCP client is connected to.                                                           |
| <b>VLAN ID</b>      | (2 bytes) This is the VLAN that the port belongs to.                                                                      |
| Information         | (up to 64 bytes) This optional, read-only field is set according to<br>system name set in Basic Settings > General Setup. |

**Table 131** Relay Agent Information

### **40.4.2 Configuring DHCP Global Relay**

Configure global DHCP relay in the **DHCP Relay** screen. Click **IP Application > DHCP** in the navigation panel and click the **Global** link to display the screen as shown.

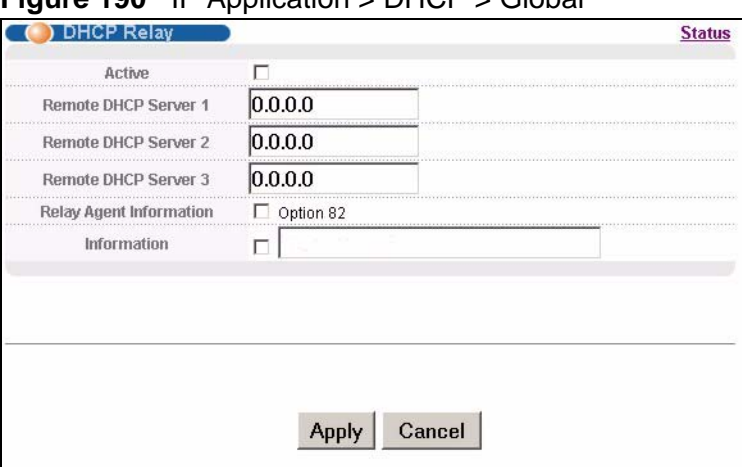

**Figure 190** IP Application > DHCP > Global

| <b>LABEL</b>                                 | <b>DESCRIPTION</b>                                                                                                    |
|----------------------------------------------|----------------------------------------------------------------------------------------------------|
| Active                                       | Select this check box to enable DHCP relay.                                                                                                    |
| Remote<br><b>DHCP</b><br>Server $1 \ldots 3$ | Enter the IP address of a DHCP server in dotted decimal notation.                                                                                                    |
| Relay Agent<br>Information                   | Select the Option 82 check box to have the Switch add information (slot<br>number, port number and VLAN ID) to client DHCP requests that it relays to<br>a DHCP server.                                                                                                    |
| Information                                  | This read-only field displays the system name you configure in the General<br>Setup screen.<br>Select the check box for the Switch to add the system name to the client                                                                                                    |
|                                              | DHCP requests that it relays to a DHCP server.                                                                                                    |
| Apply                                        | Click <b>Apply</b> to save your changes to the Switch's run-time memory. The<br>Switch loses these changes if it is turned off or loses power, so use the<br>Save link on the top navigation panel to save your changes to the non-<br>volatile memory when you are done configuring. |
| Cancel                                       | Click Cancel to begin configuring this screen afresh.                                                                                                    |

**Table 132** IP Application > DHCP > Global

#### **40.4.3 Global DHCP Relay Configuration Example**

The follow figure shows a network example where the Switch is used to relay DHCP requests for the **VLAN1** and **VLAN2** domains. There is only one DHCP server that services the DHCP clients in both domains.

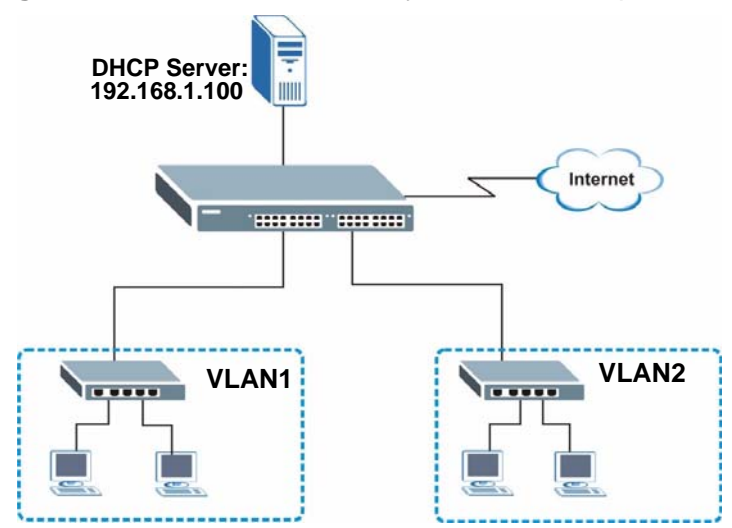

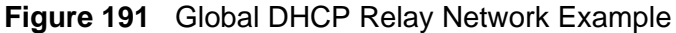

Configure the **DHCP Relay** screen as shown. Make sure you select the **Option 82** check box to set the Switch to send additional information (such as the VLAN ID) together with the DHCP requests to the DHCP server. This allows the DHCP server to assign the appropriate IP address according to the VLAN ID.

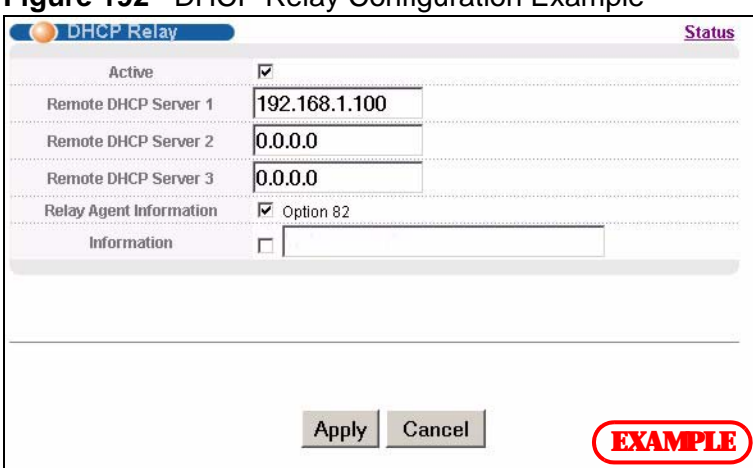

**Figure 192** DHCP Relay Configuration Example

### **40.5 Configuring DHCP VLAN Settings**

Use this screen to configure your DHCP settings based on the VLAN domain of the DHCP clients. Click **IP Application** > **DHCP** in the navigation panel, then click the **VLAN** link In the **DHCP Status** screen that displays.

Note: You must set up a management IP address for each VLAN that you want to configure DHCP settings for on the Switch. See [Section 8.6 on page 113](#page-112-0) for information on how to do this.

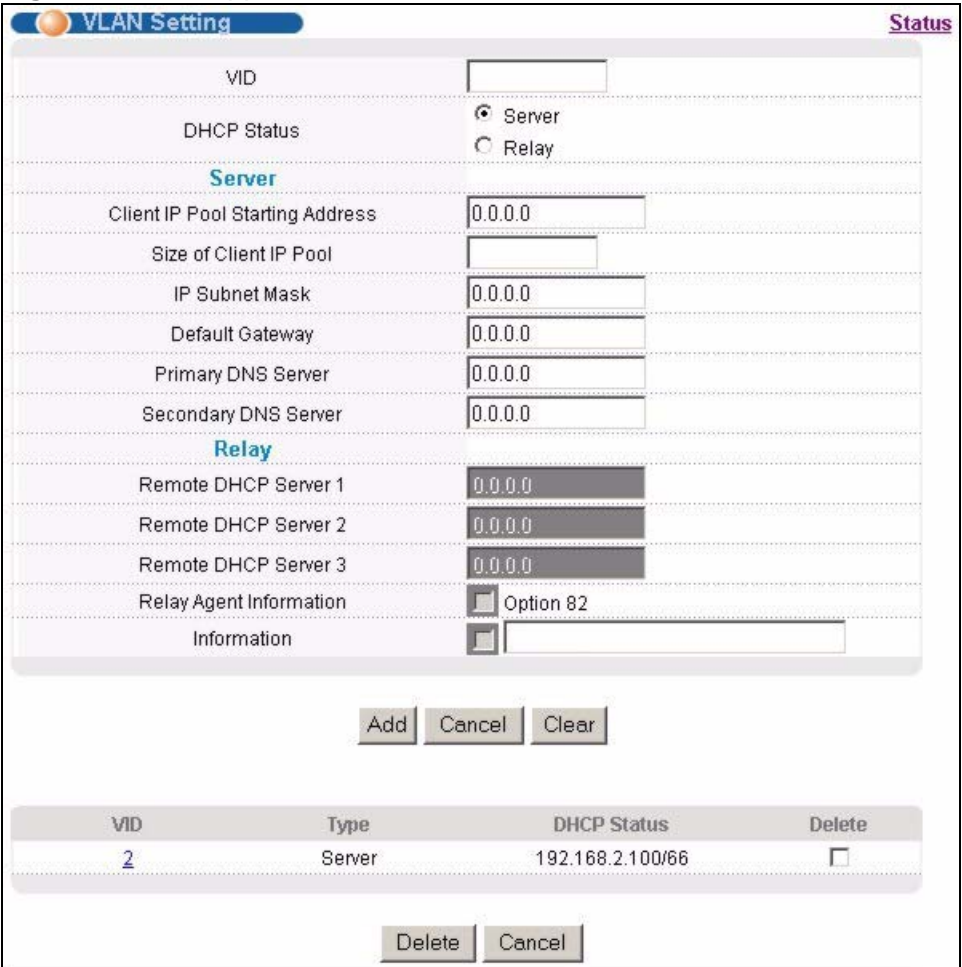

#### **Figure 193** IP Application > DHCP > VLAN

**Table 133** IP Application > DHCP > VLAN

| <b>LABEL</b>       | <b>DESCRIPTION</b>                                                                                                    |
|--------------------|----------------------------------------------------------------------------------------------------|
| . VID              | Enter the ID number of the VLAN to which these DHCP settings apply.                                                                                                    |
| <b>DHCP Status</b> | Select whether the Switch should function as a DHCP Server or Relay for<br>the specified VID. If you select Server then fields related to DHCP relay<br>configuration are grayed out and vice versa. |

| <b>LABEL</b>                             | <b>DESCRIPTION</b>                                                                                                    |
|------------------------------------------|----------------------------------------------------------------------------------------------------|
| Server                                   | Use this section if you want to configure the Switch to function as a DHCP<br>server for this VLAN.                                                                                                    |
| Client IP<br>Pool<br>Starting<br>Address | Specify the first of the contiguous addresses in the IP address pool.                                                                                                    |
| Size of<br>Client IP<br>Pool             | Specify the size, or count of the IP address pool. The Switch can issue<br>from 1 to 253 IP addresses to DHCP clients.                                                                                                    |
| IP Subnet<br>Mask                        | Enter the subnet mask for the client IP pool.                                                                                                    |
| Default<br>Gateway                       | Enter the IP address of the default gateway device.                                                                                                    |
| Primary/<br>Secondar<br>y DNS<br>Server  | Enter the IP addresses of the DNS servers. The DNS servers are passed to<br>the DHCP clients along with the IP address and the subnet mask.                                                                                                    |
| Relay                                    | Use this section if you want to configure the Switch to function as a DHCP<br>relay for this VLAN.                                                                                                    |
| Remote<br><b>DHCP</b><br>Server 1<br>3   | Enter the IP address of a DHCP server in dotted decimal notation.                                                                                                    |
| Relay<br>Agent<br>Informati<br>on        | Select the Option 82 check box to have the Switch add information (slot<br>number, port number and VLAN ID) to client DHCP requests that it relays<br>to a DHCP server.                                                                                                    |
| Informati<br>on                          | This read-only field displays the system name you configure in the<br>General Setup screen.                                                                                                    |
|                                          | Select the check box for the Switch to add the system name to the client<br>DHCP requests that it relays to a DHCP server.                                                                                                    |
| Add                                      | Click Add to save your changes to the Switch's run-time memory. The<br>Switch loses these changes if it is turned off or loses power, so use the<br>Save link on the top navigation panel to save your changes to the non-<br>volatile memory when you are done configuring. |
| Cancel                                   | Click Cancel to begin configuring this screen afresh.                                                                                                    |
| Clear                                    | Click Clear to reset the fields to the factory defaults.                                                                                                    |
| VID                                      | This field displays the ID number of the VLAN group to which this DHCP<br>settings apply.                                                                                                    |
| <b>Type</b>                              | This field displays Server or Relay for the DHCP mode.                                                                                                    |
| <b>DHCP Status</b>                       | For DHCP server configuration, this field displays the starting IP address<br>and the size of the IP address pool.                                                                                                    |
|                                          | For DHCP relay configuration, this field displays the first remote DHCP<br>server IP address.                                                                                                    |
| Delete                                   | Select the configuration entries you want to remove and click Delete to<br>remove them.                                                                                                    |
| Cancel                                   | Click Cancel to clear the Delete check boxes.                                                                                                    |

**Table 133** IP Application > DHCP > VLAN (continued)

#### **40.5.1 Example: DHCP Relay for Two VLANs**

The following example displays two VLANs (VIDs 1 and 2) for a campus network. Two DHCP servers are installed to serve each VLAN. The system is set up to forward DHCP requests from the dormitory rooms (VLAN 1) to the DHCP server with an IP address of 192.168.1.100. Requests from the academic buildings (VLAN 2) are sent to the other DHCP server with an IP address of 172.23.10.100.

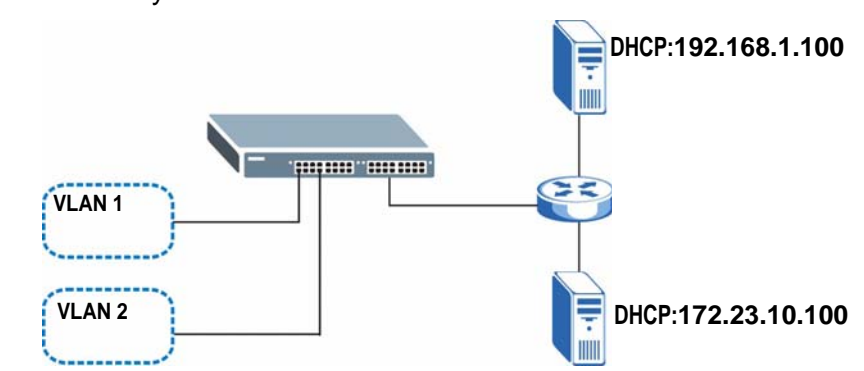

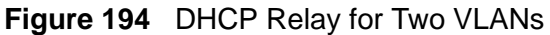

For the example network, configure the **VLAN Setting** screen as shown.

| VLAN Setting                    |             |                                       | <b>Status</b>  |
|---------------------------------|-------------|---------------------------------------|----------------|
| VID                             |             | 2                                     |                |
| <b>DHCP Status</b>              |             | C Server<br>← Relay                   |                |
| <b>Server</b>                   |             |                                       |                |
| Client IP Pool Starting Address |             | 0.0.0.0                               |                |
| Size of Client IP Pool          |             |                                       |                |
| IP Subnet Mask                  |             | 0.0.0.0                               |                |
| Default Gateway                 |             | 0.0.0.0                               |                |
| Primary DNS Server              |             | 0.0.0.0                               |                |
| Secondary DNS Server            |             | 0.0.0.0                               |                |
| Relay                           |             |                                       |                |
| Remote DHCP Server 1            |             | 172.23.10.100                         |                |
| Remote DHCP Server 2            |             | 0.0.0.0                               |                |
| Remote DHCP Server 3            |             | 0.0.0.0                               |                |
| Relay Agent Information         |             | Option 82                             |                |
| Information                     |             |                                       |                |
| VID                             | Add<br>Type | Cancel<br>Clear<br><b>DHCP Status</b> | Delete         |
|                                 | Relay       | 192.168.1.100                         |                |
|                                 |             |                                       |                |
|                                 |             | Delete<br>Cancel                      | <b>EXAMPLE</b> |

**Figure 195** DHCP Relay for Two VLANs Configuration Example

# **CHAPTER 41 VRRP**

This chapter shows you how to configure and monitor the Virtual Router Redundancy Protocol (VRRP) on the Switch.

### **41.1 VRRP Overview**

Each host on a network is configured to send packets to a statically configured default gateway (this Switch). The default gateway can become a single point of failure. Virtual Router Redundancy Protocol (VRRP), defined in RFC 2338, allows you to create redundant backup gateways to ensure that the default gateway of a host is always available.

In VRRP, a virtual router (VR) represents a number of physical layer-3 devices. An IP address is associated with the virtual router. A layer-3 device having the same IP address is the preferred master router while the other Layer-3 devices are the backup routers. The master router forwards traffic for the virtual router. When the master router becomes unavailable, a backup router assumes the role of the master router until the master router comes back up and takes over.

The following figure shows a VRRP network example with the switches (**A** and **B**) implementing one virtual router **VR1** to ensure the link between the host **X** and the uplink gateway **G**. Host **X** is configured to use **VR1** (192.168.1.20) as the

default gateway. If switch **A** has a higher priority, it is the master router. Switch **B**, having a lower priority, is the backup router.

**Figure 196** VRRP: Example 1

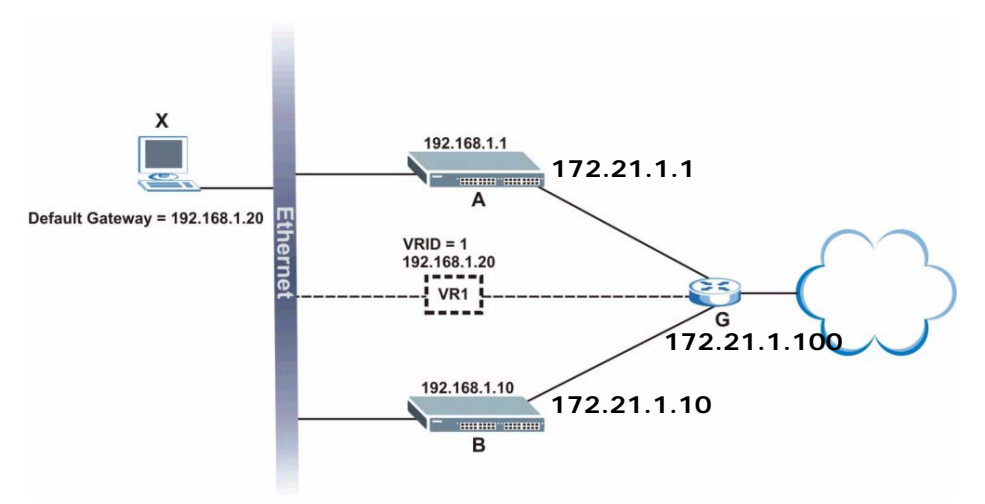

If switch **A** (the master router) is unavailable, switch **B** takes over. Traffic is then processed by switch **B**.

### **41.2 VRRP Status**

Click **IP Application** > **VRRP** in the navigation panel to display the **VRRP Status**  screen as shown next.

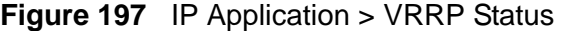

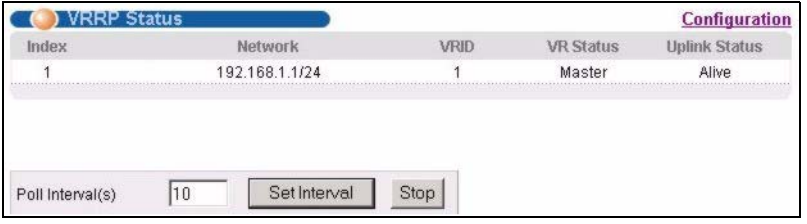

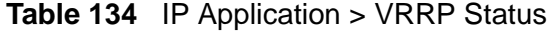

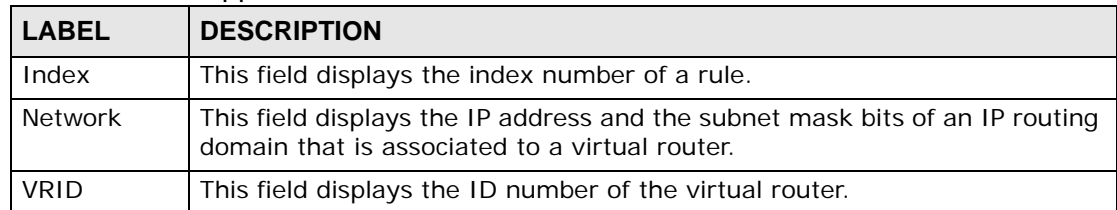

| <b>LABEL</b>            | <b>DESCRIPTION</b>                                                                                                    |
|-------------------------|----------------------------------------------------------------------------------------------------|
| <b>VR Status</b>        | This field displays the status of the virtual router.                                                                                                    |
|                         | This field is <b>Master</b> indicating that this Switch functions as the master<br>router.                                                                                           |
|                         | This field is <b>Backup</b> indicating that this Switch functions as a backup<br>router.                                                                                             |
|                         | This field displays Init when this Switch is initiating the VRRP protocol or<br>when the Uplink Status field displays Dead.                                                          |
| Uplink<br><b>Status</b> | This field displays the status of the link between this Switch and the uplink<br>gateway.                                                                                            |
|                         | This field is <b>Alive</b> indicating that the link between this Switch and the<br>uplink gateway is up. Otherwise, this field is Dead.                                              |
|                         | This field displays <b>Probe</b> when this Switch is check for the link state.                                                                                                    |
| Poll<br>Interval(s)     | The text box displays how often (in seconds) this screen refreshes. You<br>may change the refresh interval by typing a new number in the text box<br>and then clicking Set Interval. |
| Stop                    | Click <b>Stop</b> to halt system statistic polling.                                                                                                    |

**Table 134** IP Application > VRRP Status (continued)

### **41.3 VRRP Configuration**

The following sections describe the different parts of the VRRP Configuration screen.

### **41.3.1 IP Interface Setup**

Before configuring VRRP, first create an IP interface (or routing domain) in the **IP Setup** screen (see the [Section 8.6 on page 113](#page-112-0) for more information).

Click **IP Application**, **VRRP** and click the **Configuration** link to display the **VRRP Configuration** screen as shown next.

Note: You can only configure VRRP on interfaces with unique VLAN IDs.

Note: Routing domains with the same VLAN ID are not displayed in the table indicated.

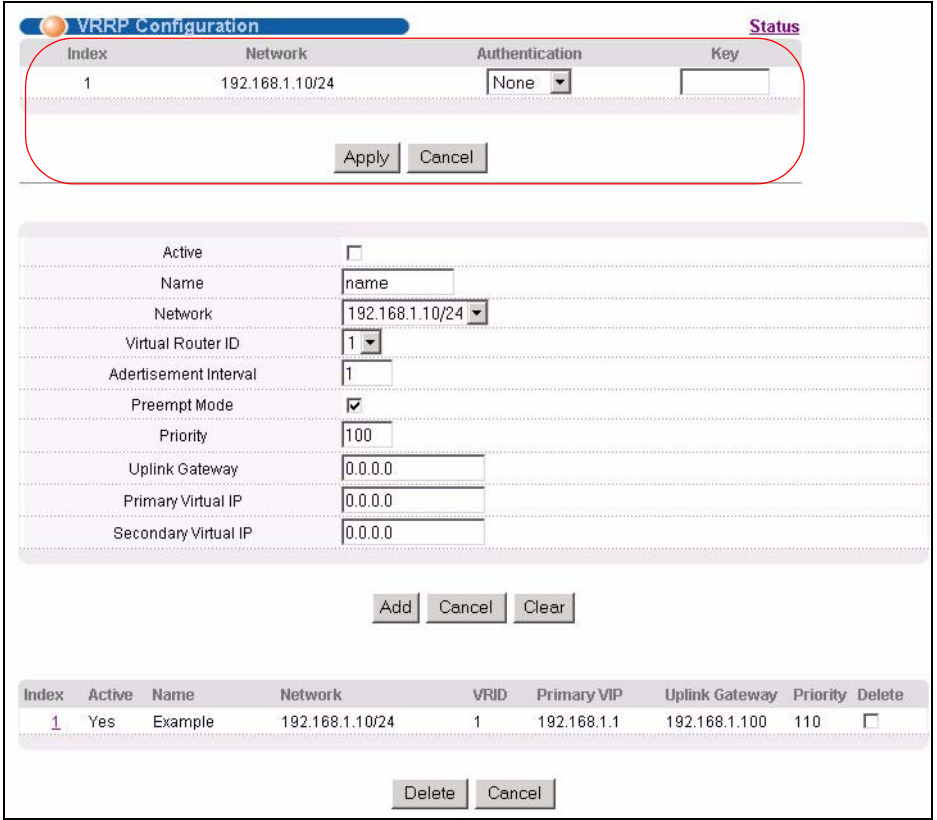

**Figure 198** IP Application > VRRP Configuration > IP Interface

**Table 135** IP Application > VRRP Configuration > IP Interface

| <b>LABEL</b>   | <b>DESCRIPTION</b>                                                                                                    |
|----------------|----------------------------------------------------------------------------------------------------|
| Index          | This field displays the index number of an entry.                                                                                                    |
| <b>Network</b> | This field displays the IP address and number of subnet mask bit of an IP<br>domain.                                                                                                    |
| Authenticati   | Select None to disable authentication. This is the default setting.                                                                                                    |
| <sub>on</sub>  | Select Simple to use a simple password to authenticate VRRP packet<br>exchanges on this interface.                                                                                                    |
| Key            | When you select <b>Simple</b> in the <b>Authentication</b> field, enter a password<br>key (up to eight printable ASCII character long) in this field.                                                                                                    |
| Apply          | Click Apply to save your changes to the Switch's run-time memory. The<br>Switch loses these changes if it is turned off or loses power, so use the<br><b>Save</b> link on the top navigation panel to save your changes to the non-<br>volatile memory when you are done configuring. |
| Cancel         | Click <b>Cancel</b> to discard all changes made in this table.                                                                                                    |

#### **41.3.2 VRRP Parameters**

This section describes the VRRP parameters.

#### **41.3.2.1 Advertisement Interval**

The master router sends out Hello messages to let the other backup routers know that it is still up and running. The time interval between sending the Hello messages is the advertisement interval. By default, a Hello message is sent out every second.

If the backup routers do not receive a Hello message from the master router after this interval expires, it is assumed that the master router is down. Then the backup router with the highest priority becomes the master router.

Note: All routers participating in the virtual router must use the same advertisement interval.

#### **41.3.2.2 Priority**

Configure the priority level (1 to 254) to set which backup router to take over in case the master router goes down. The backup router with the highest priority will take over. The priority of the VRRP router that owns the IP address(es) associated with the virtual router is 255.

#### **41.3.2.3 Preempt Mode**

If the master router is unavailable, a backup router assumes the role of the master router. However, when another backup router with a higher priority joins the network, it will preempt the lower priority backup router that is the master. Disable preempt mode to prevent this from happening.

By default, a layer 3 device with the same IP address as the virtual router will become the master router regardless of the preempt mode.

### **41.3.3 Configuring VRRP Parameters**

After you set up an IP interface, configure the VRRP parameters in the **VRRP Configuration** screen.

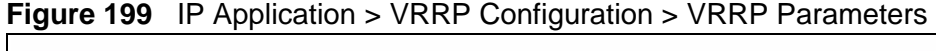

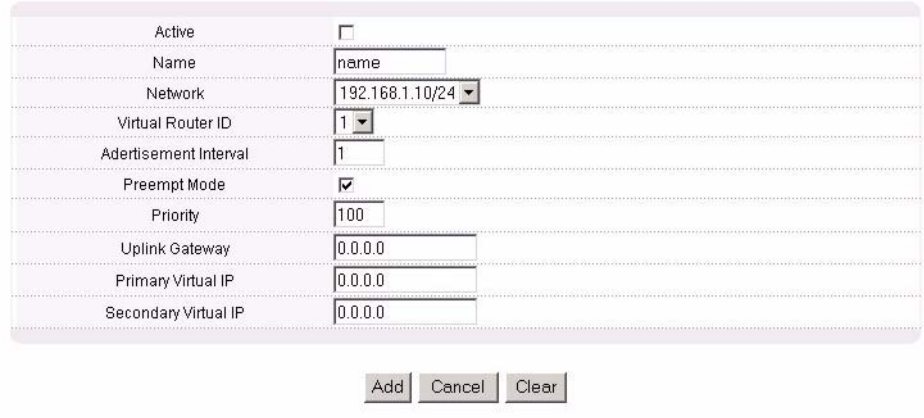

| <b>LABEL</b>                   | <b>DESCRIPTION</b>                                                                                                    |
|--------------------------------|----------------------------------------------------------------------------------------------------|
| Active                         | Select this option to enable this VRRP entry.                                                                                                    |
| Name                           | Enter a descriptive name (up to 32 printable ASCII characters) for<br>identification purposes.                                                             |
| <b>Network</b>                 | Select an IP domain to which this VRRP entry applies.                                                                                                    |
| Virtual Router ID              | Select a virtual router number (1 to 7) for which this VRRP entry is<br>created.                                                                           |
|                                | You can configure up to seven virtual routers for one network.                                                                                             |
| Advertisement<br>Interval      | Specify the number of seconds between Hello message<br>transmissions. The default is 1.                                                                    |
| Preempt Mode                   | Select this option to activate preempt mode.                                                                                                    |
| Priority                       | Enter a number (between 1 and 254) to set the priority level. The<br>bigger the number, the higher the priority.                                           |
|                                | This field is 100 by default.                                                                                                    |
| Uplink Gateway                 | Enter the IP address of the uplink gateway in dotted decimal<br>notation.                                                                                  |
|                                | The Switch checks the link to the uplink gateway.                                                                                                    |
| Primary Virtual IP             | Enter the IP address of the primary virtual router in dotted decimal<br>notation.                                                                          |
| Secondary Virtual<br><b>IP</b> | This field is optional. Enter the IP address of a secondary virtual<br>router in dotted decimal notation. This field is ignored when you<br>enter 0.0.0.0. |

**Table 136** IP Application > VRRP Configuration > VRRP Parameters

| <b>LABEL</b> | <b>DESCRIPTION</b>                                                                                                    |
|--------------|----------------------------------------------------------------------------------------------------|
| Add          | Click <b>Add</b> to save your changes to the Switch's run-time memory.<br>The Switch loses these changes if it is turned off or loses power, so<br>use the Save link on the top navigation panel to save your changes<br>to the non-volatile memory when you are done configuring. |
| Cancel       | Click <b>Cancel</b> to discard all changes made in this table.                                                                                                    |
| Clear        | Click Clear to set the above fields back to the factory defaults.                                                                                                    |

**Table 136** IP Application > VRRP Configuration > VRRP Parameters (continued)

### **41.3.4 Configuring VRRP Parameters**

View the VRRP configuration summary at the bottom of the screen.

**Figure 200** VRRP Configuration: Summary

| Active | Name    |                 | <b>ARID</b> | Primary VIP | <b>Uplink Gateway</b> | Prin | Delete |
|--------|---------|-----------------|-------------|-------------|-----------------------|------|--------|
| Yes    | Example | 192.168.1.10/24 |             | 192.168.1.1 | 192.168.1.100         | 110  |        |
|        |         |                 |             |             |                       |      |        |

The following table describes the labels in this screen.

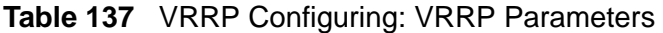

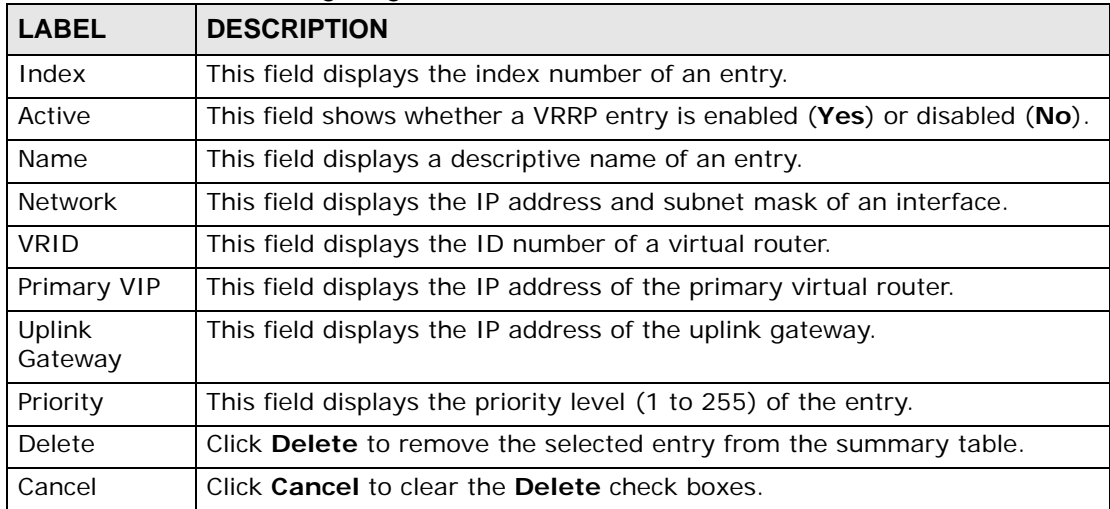

### **41.4 VRRP Configuration Examples**

The following sections show two VRRP configuration examples on the Switch.

#### **41.4.1 One Subnet Network Example**

The figure below shows a simple VRRP network with only one virtual router **VR1** (VRID  $=1$ ) and two switches. The network is connected to the WAN via an uplink gateway **G** (172.21.1.100). The host computer **X** is set to use **VR1** as the default gateway.

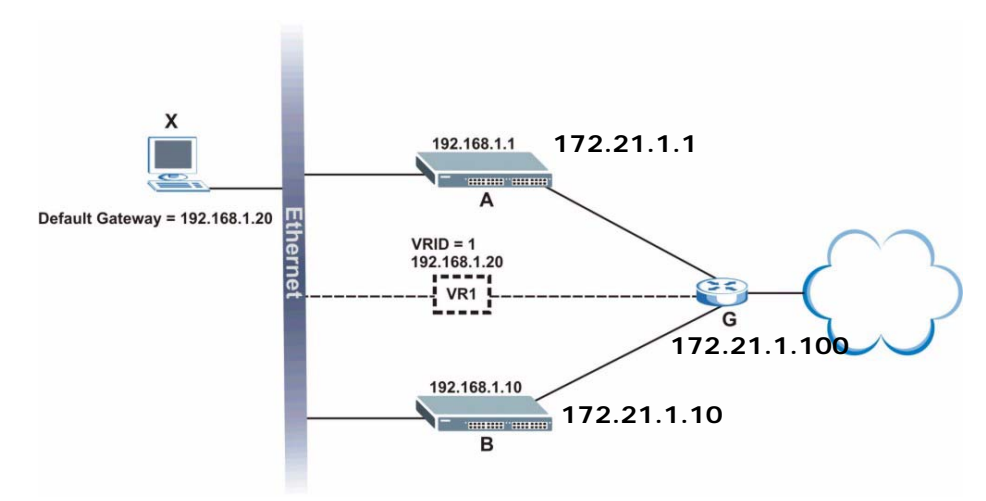

**Figure 201** VRRP Configuration Example: One Virtual Router Network

You want to set switch **A** as the master router. Configure the VRRP parameters in the **VRRP Configuration** screens on the switches as shown in the figures below.

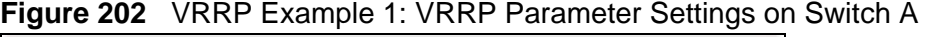

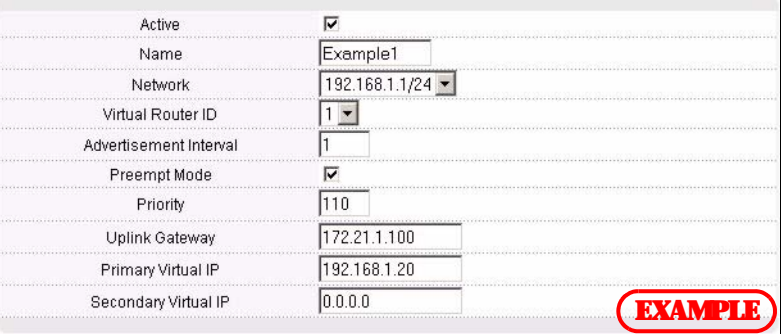

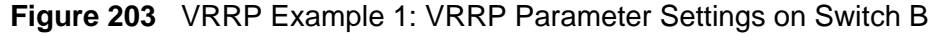

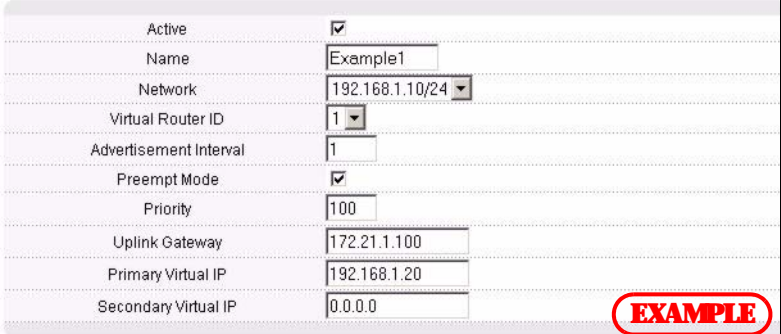

After configuring and saving the VRRP configuration, the **VRRP Status** screens for both switches are shown next.

**Figure 204** VRRP Example 1: VRRP Status on Switch A

| /RRP Stat |        |                |            |                  | <b>Configuration</b> |
|-----------|--------|----------------|------------|------------------|----------------------|
| Index     | Active | Network        | <b>RID</b> | <b>VR Status</b> | alink Status         |
|           | Yes    | 192.168.1.1/24 |            | Master           | Alive                |

#### **Figure 205** VRRP Example 1: VRRP Status on Switch B

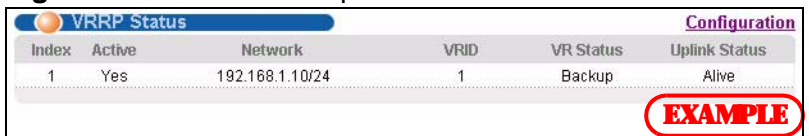

#### <span id="page-376-0"></span>**41.4.2 Two Subnets Example**

The following figure depicts an example in which two switches share the network traffic. Hosts in the two network groups use different default gateways. Each switch is configured to backup a virtual router using VRRP.

You wish to configure switch **A** as the master router for virtual router **VR1** and as a backup for virtual router **VR2**. On the other hand, switch **B** is the master for **VR2** and a backup for **VR1**.

**Figure 206** VRRP Configuration Example: Two Virtual Router Network

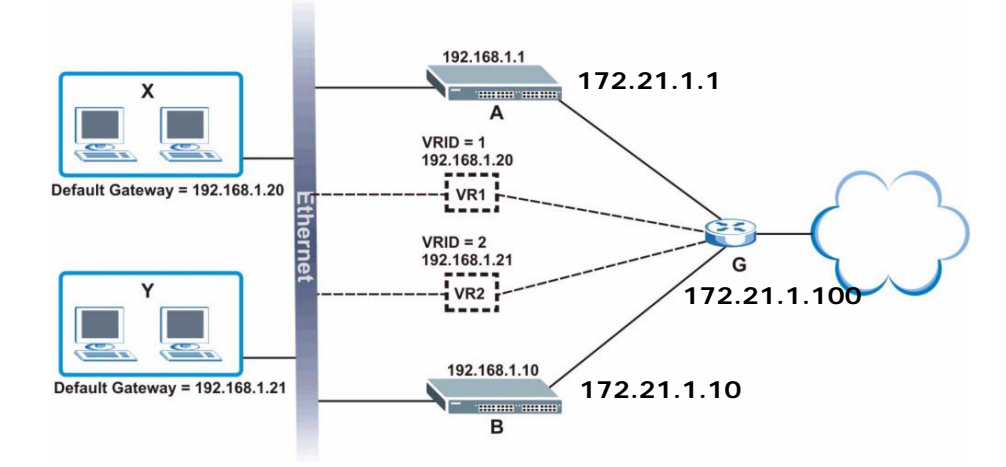

You need to configure the **VRRP Configuration** screen for virtual router VR2 on each switch, while keeping the VRRP configuration in example 1 for virtual router **VR1** (refer to [Section 41.4.2 on page 377\)](#page-376-0). Configure the VRRP parameters on the switches as shown in the figures below.

**Figure 207** VRRP Example 2: VRRP Parameter Settings for VR2 on Switch A

| Active                 |                         |  |  |
|------------------------|-------------------------|--|--|
| Name                   | Example2                |  |  |
| Network.               | 192.168.1.1/24          |  |  |
| Virtual Router ID      |                         |  |  |
| Advertisement Interval |                         |  |  |
| Preempt Mode           |                         |  |  |
| Priority               | 100                     |  |  |
| Uplink Gateway         | 172.21.1.100            |  |  |
| Primary Virtual IP     | 192.168.1.21            |  |  |
| Secondary Virtual IP   | 0.0.0.0<br>DAYANN DIADA |  |  |

**Figure 208** VRRP Example 2: VRRP Parameter Settings for VR2 on Switch B

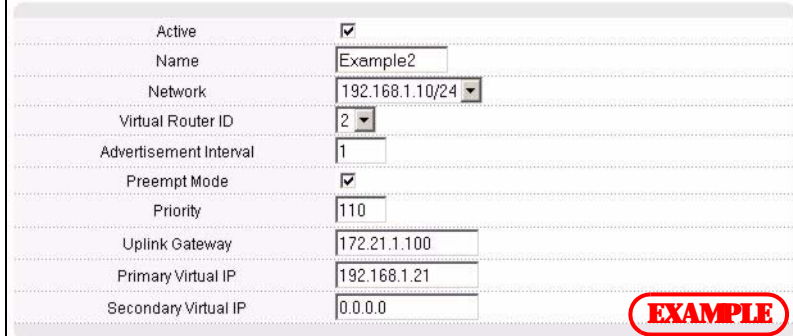

After configuring and saving the VRRP configuration, the **VRRP Status** screens for both switches are shown next.

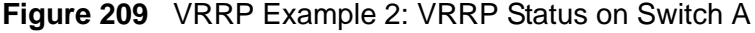

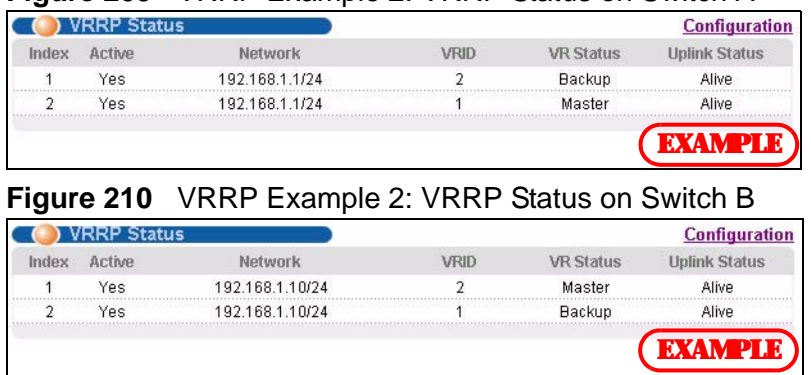

**CHAPTER 42** 

# **ARP Learning**

### **42.1 ARP Overview**

Address Resolution Protocol (ARP) is a protocol for mapping an Internet Protocol address (IP address) to a physical machine address, also known as a Media Access Control or MAC address, on the local area network.

An IP (version 4) address is 32 bits long. In an Ethernet LAN, MAC addresses are 48 bits long. The ARP Table maintains an association between each MAC address and its corresponding IP address.

#### **42.1.1 How ARP Works**

When an incoming packet destined for a host device on a local area network arrives at the Switch, the Switch looks in the ARP Table and if it finds the address, it sends it to the device.

If no entry is found for the IP address, ARP broadcasts the request to all the devices on the LAN. The Switch fills in its own MAC and IP address in the sender address fields, and puts the known IP address of the target in the target IP address field. In addition, the Switch puts all ones in the target MAC field (FF.FF.FF.FF.FF.FF is the Ethernet broadcast address). The replying device (which is either the IP address of the device being sought or the router that knows the way) replaces the broadcast address with the target's MAC address, swaps the sender and target pairs, and unicasts the answer directly back to the requesting machine. ARP updates the ARP Table for future reference and then sends the packet to the MAC address that replied.

#### **42.1.2 ARP Learning Mode**

The Switch supports three ARP learning modes: ARP-Reply, Gratuitous-ARP, and ARP-Request.

#### **42.1.2.1 ARP-Reply**

By default, the Switch is in ARP-Reply learning mode and updates the ARP table only with the ARP replies to the ARP requests sent by the Switch. This can help prevent ARP spoofing.

In the following example, the Switch does not have IP address and MAC address mapping information for hosts **A** and **B** in its ARP table, and host **A** wants to ping host **B**. Host **A** sends an ARP request to the Switch and then sends an ICMP request after getting the ARP reply from the Switch. The Switch finds no matched entry for host **B** in the ARP table and broadcasts the ARP request to all the devices on the LAN. When the Switch receives the ARP reply from host **B**, it updates its ARP table and also forwards host **A**'s ICMP request to host **B**. After the Switch gets the ICMP reply from host **B**, it sends out an ARP request to get host **A**'s MAC address and updates the ARP table with host **A**'s ARP reply. The Switch then can forward host **B**'s ICMP reply to host **A**.

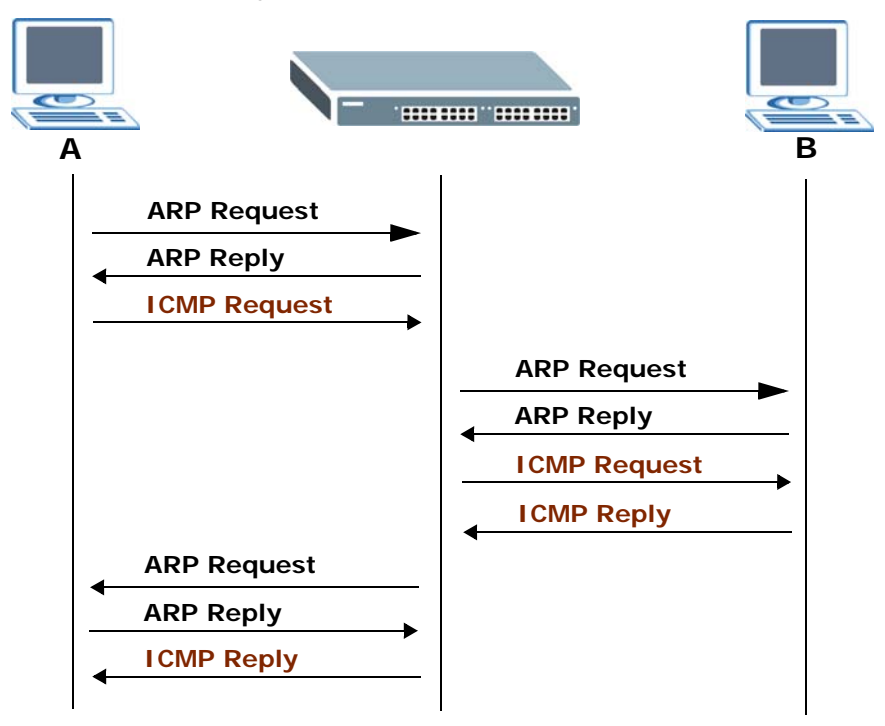

#### **42.1.2.2 Gratuitous-ARP**

A gratuitous ARP is an ARP request in which both the source and destination IP address fields are set to the IP address of the device that sends this request and the destination MAC address field is set to the broadcast address. There will be no reply to a gratuitous ARP request.

A device may send a gratuitous ARP packet to detect IP collisions. If a device restarts or its MAC address is changed, it can also use gratuitous ARP to inform other devices in the same network to update their ARP table with the new mapping information.

In Gratuitous-ARP learning mode, the Switch updates its ARP table with either an ARP reply or a gratuitous ARP request.

#### **42.1.2.3 ARP-Request**

When the Switch is in ARP-Request learning mode, it updates the ARP table with both ARP replies, gratuitous ARP requests and ARP requests.

Therefore in the following example, the Switch can learn host **A**'s MAC address from the ARP request sent by host **A**. The Switch then forwards host **B**'s ICMP reply to host **A** right after getting host **B**'s MAC address and ICMP reply.

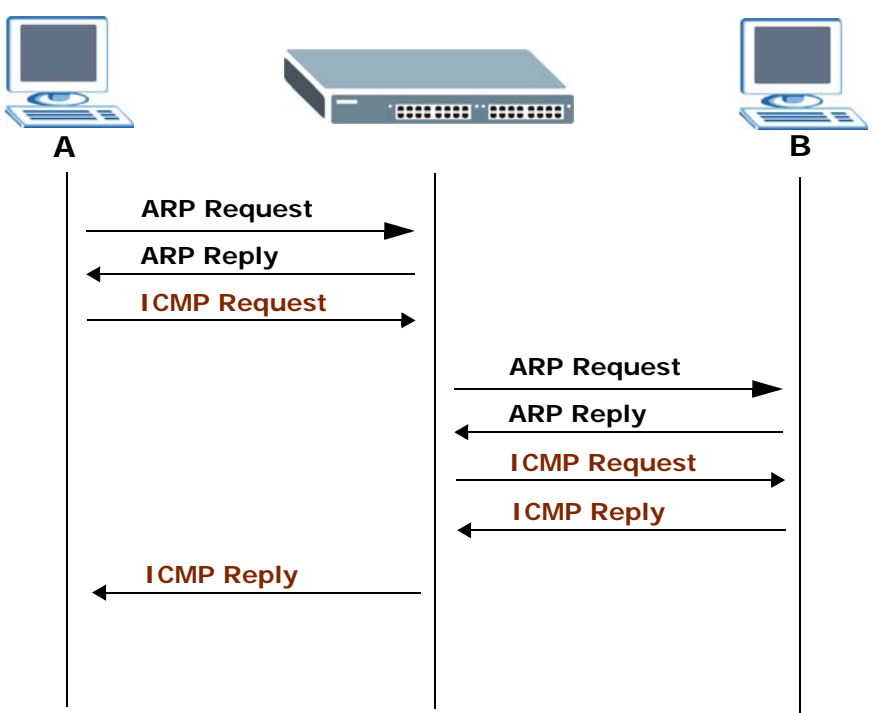

### **42.2 Configuring ARP Learning**

Click **IP Application** > **ARP Learning** in the navigation panel to display the screen as shown next.

| Port                     | ARP Learning Mode                 |
|--------------------------|-----------------------------------|
|                          | ARP-Reply                         |
|                          | ARP-Reply                         |
| $\overline{\phantom{a}}$ | ARP-Reply                         |
| 3                        | ARP-Reply<br>$\ddot{\phantom{1}}$ |
| 4                        | ARP-Reply<br>$\checkmark$         |
| 5                        | ARP-Reply                         |
| 6                        | ARP-Reply                         |
|                          | ARP-Reply                         |
| 8                        | ARP-Reply                         |
| 9                        | ARP-Reply<br>v                    |
| 10                       | ARP-Reply                         |
| 11                       | ARP-                              |
|                          | Reply                             |

**Figure 211 IP Application > ARP Learning** 

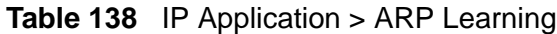

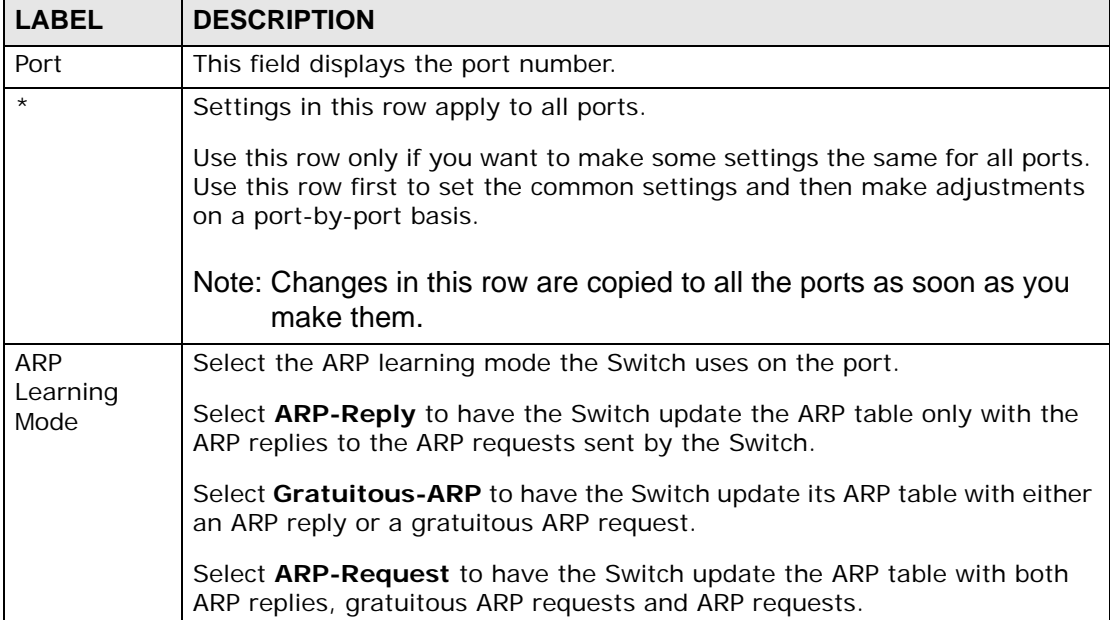

| <b>LABEL</b> | <b>DESCRIPTION</b>                                                                                                    |
|--------------|----------------------------------------------------------------------------------------------------|
| Apply        | Click Apply to save your changes to the Switch's run-time memory. The<br>Switch loses these changes if it is turned off or loses power, so use the<br>Save link on the top navigation panel to save your changes to the non-<br>volatile memory when you are done configuring. |
| Cancel       | Click Cancel to begin configuring this screen afresh.                                                                                                    |

**Table 138** IP Application > ARP Learning (continued)

**CHAPTER 43** 

# **Load Sharing**

### **43.1 Load Sharing Overview**

The Switch learns the next-hop(s) using ARP and determines routing path(s) for a destination. The Switch supports Equal-Cost MultiPath (ECMP) to forward packets destined to the same device (**A** for example) through different routing paths (**1**, **2** and **3**) of equal path cost. This allows you to balance or share traffic loads between multiple routing paths when the Switch is connected to more than one next-hop. ECMP works with static routes or a routing protocol, such as OSPF.

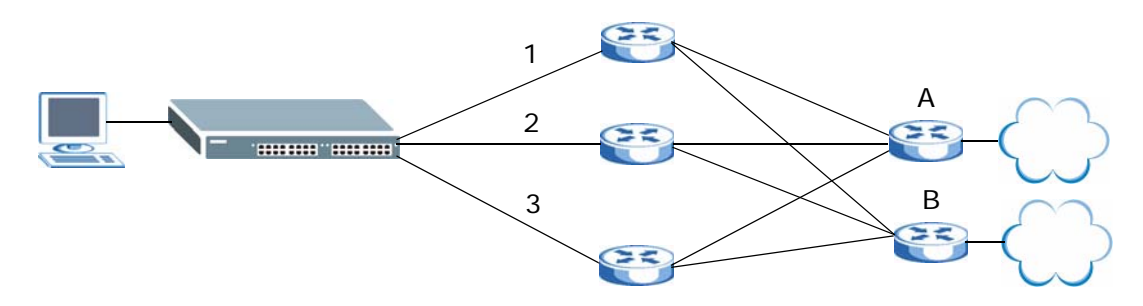

With ECMP, packets are routed through the paths of equal cost according to the hash algorithm output.

### **43.2 Configuring Load Sharing**

Click **IP Application** > **Load Sharing** in the navigation panel to display the screen as shown next.

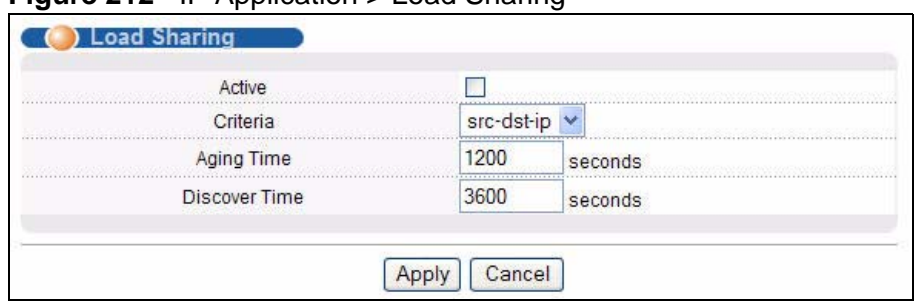

**Figure 212** IP Application > Load Sharing

| <b>LABEL</b>     | <b>DESCRIPTION</b>                                                                                                    |
|------------------|----------------------------------------------------------------------------------------------------|
| Active           | Select this option to enable Equal-Cost MultiPath (ECMP) routing on the<br>Switch.                                                                                                    |
| Criteria         | Select the criteria the Switch uses to determine the routing path for a<br>packet.                                                                                                    |
|                  | Select src-ip to have the Switch use a hash algorithm to convert a packet's<br>source IP address into a hash value which acts as an index to a route path.                                                                                                    |
|                  | Select src-dst-ip to have the Switch use a hash algorithm to convert a<br>packet's source and destination IP addresses into a hash value which acts<br>as an index to a route path.                                                                                            |
| Aging Time       | Specify the time interval (from 0 to 86400 in increments of 10) in seconds<br>at which the Switch sends an ARP request to update a resolved next-hop's<br>MAC address.                                                                                                    |
| Discover<br>Time | Specify the time interval (from 0 to 86400 in increments of 10) in seconds<br>at which the Switch sends an ARP request to update an unresolved next-<br>hop's MAC address.                                                                                                    |
| Apply            | Click Apply to save your changes to the Switch's run-time memory. The<br>Switch loses these changes if it is turned off or loses power, so use the<br>Save link on the top navigation panel to save your changes to the non-<br>volatile memory when you are done configuring. |
| Cancel           | Click <b>Cancel</b> to begin configuring this screen afresh.                                                                                                    |

**Table 139** IP Application > Load Sharing

**CHAPTER 44** 

# **Maintenance**

This chapter explains how to configure the maintenance screens that let you maintain the firmware and configuration files.

### **44.1 The Maintenance Screen**

Use this screen to manage firmware and your configuration files. Click **Management** > **Maintenance** in the navigation panel to open the following screen.

#### **Figure 213** Management > Maintenance

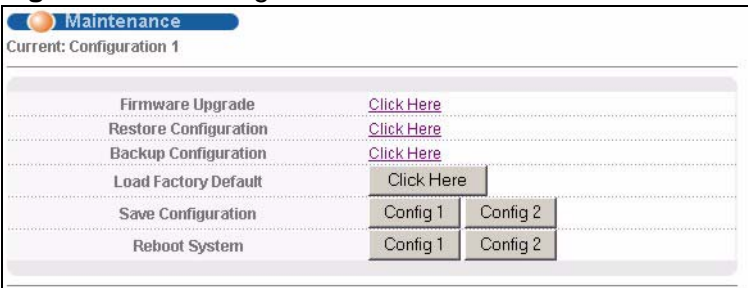

**Table 140** Management > Maintenance

| <b>LABEL</b>                  | <b>DESCRIPTION</b>                                                                                                    |
|-------------------------------|----------------------------------------------------------------------------------------------------|
| Current                       | This field displays which configuration (Configuration 1 or Configuration<br>2) is currently operating on the Switch. |
| Firmware<br>Upgrade           | Click Click Here to go to the Firmware Upgrade screen.                                                                |
| Restore<br>Configurati<br>on. | Click Click Here to go to the Restore Configuration screen.                                                           |
| Backup<br>Configurati<br>on.  | Click Click Here to go to the Backup Configuration screen.                                                            |
| Load<br>Factory<br>Default    | Click Click Here to reset the configuration to the factory default settings.                                          |

| <b>LABEL</b>        | <b>DESCRIPTION</b>                                                                                                    |
|---------------------|----------------------------------------------------------------------------------------------------|
| Save<br>Configurati | Click Config 1 to save the current configuration settings to Configuration<br>1 on the Switch.                                     |
| on                  | Click Config 2 to save the current configuration settings to Configuration<br>2 on the Switch.                                     |
| Reboot<br>System    | Click Config 1 to reboot the system and load Configuration 1 on the<br>Switch.                                                     |
|                     | Click Config 2 to reboot the system and load Configuration 2 on the<br>Switch.                                                     |
|                     | Note: Make sure to click the <b>Save</b> button in any screen to save your<br>settings to the current configuration on the Switch. |

**Table 140** Management > Maintenance (continued)

### **44.2 Load Factory Default**

Follow the steps below to reset the Switch back to the factory defaults.

- **1** In the **Maintenance** screen, click the **Click Here** button next to **Load Factory Default** to clear all Switch configuration information you configured and return to the factory defaults.
- **2** Click **OK** to reset all Switch configurations to the factory defaults.

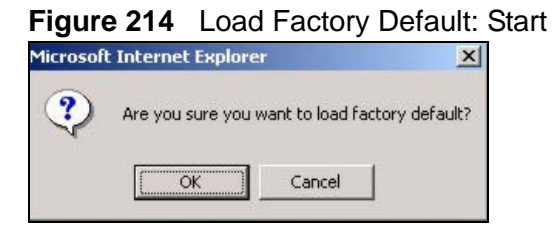

**3** In the web configurator, click the **Save** button to make the changes take effect. If you want to access the Switch web configurator again, you may need to change the IP address of your computer to be in the same subnet as that of the default Switch IP address (192.168.1.1).

### **44.3 Save Configuration**

Click **Config 1** to save the current configuration settings permanently to configuration one on the Switch.

Click **Config 2** to save the current configuration settings to configuration two on the Switch.

Alternatively, click **Save** on the top right-hand corner in any screen to save the configuration changes to the current configuration.

Note: Clicking the **Apply** or **Add** button does NOT save the changes permanently. All unsaved changes are erased after you reboot the Switch.

### **44.4 Reboot System**

**Reboot System** allows you to restart the Switch without physically turning the power off. It also allows you to load configuration one (**Config 1**) or configuration two (**Config 2**) when you reboot. Follow the steps below to reboot the Switch.

**1** In the **Maintenance** screen, click the **Config 1** button next to **Reboot System** to reboot and load configuration one. The following screen displays.

**Figure 215** Reboot System: Confirmation **Microsoft Internet Explorer**  $\vert x \vert$ 

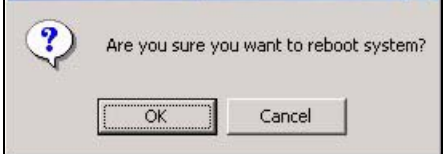

**2** Click **OK** again and then wait for the Switch to restart. This takes up to two minutes. This does not affect the Switch's configuration.

Click **Config 2** and follow steps 1 to 2 to reboot and load configuration two on the Switch.

### **44.5 Firmware Upgrade**

Make sure you have downloaded (and unzipped) the correct model firmware and version to your computer before uploading to the device.

**Be sure to upload the correct model firmware as uploading the wrong model firmware may damage your device.** 

From the **Maintenance** screen, display the **Firmware Upgrade** screen as shown next.

**Figure 216** Management > Maintenance > Firmware Upgrade

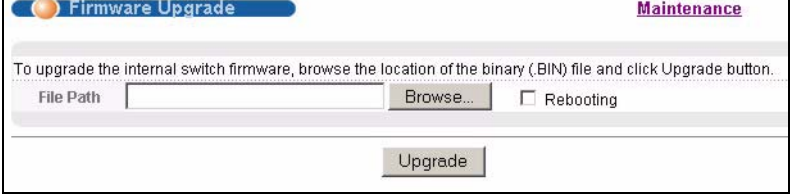

Type the path and file name of the firmware file you wish to upload to the Switch in the **File Path** text box or click **Browse** to locate it. Select the **Rebooting** checkbox if you want to reboot the Switch and apply the new firmware immediately. (Firmware upgrades are only applied after a reboot). Click **Upgrade**  to load the new firmware.

After the firmware upgrade process is complete, see the **System Info** screen to verify your current firmware version number.

### **44.6 Restore a Configuration File**

Restore a previously saved configuration from your computer to the Switch using the **Restore Configuration** screen.

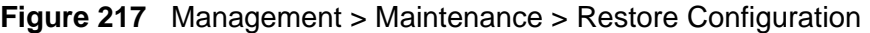

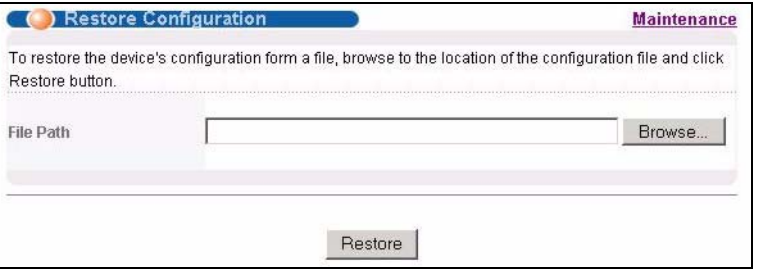

Type the path and file name of the configuration file you wish to restore in the **File Path** text box or click **Browse** to display the **Choose File** screen from which you can locate it. After you have specified the file, click **Restore**. "config" is the name of the configuration file on the Switch, so your backup configuration file is automatically renamed when you restore using this screen.

### **44.7 Backup a Configuration File**

Backing up your Switch configurations allows you to create various "snapshots" of your device from which you may restore at a later date.

Back up your current Switch configuration to a computer using the **Backup Configuration** screen.

#### **Figure 218** Management > Maintenance > Backup Configuration

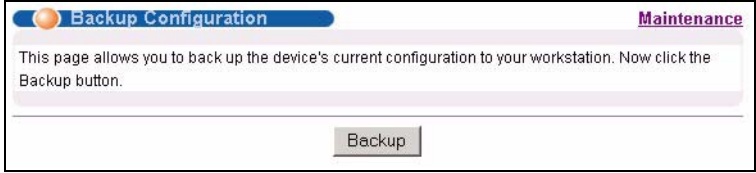

Follow the steps below to back up the current Switch configuration to your computer in this screen.

- **1** Click **Backup**.
- **2** Click **Save** to display the **Save As** screen.
- **3** Choose a location to save the file on your computer from the **Save in** drop-down list box and type a descriptive name for it in the **File name** list box. Click **Save** to save the configuration file to your computer.

### **44.8 FTP Command Line**

This section shows some examples of uploading to or downloading files from the Switch using FTP commands. First, understand the filename conventions.

#### **44.8.1 Filename Conventions**

The configuration file (also known as the romfile or ROM) contains the factory default settings in the screens such as password, Switch setup, IP Setup, and so on. Once you have customized the Switch's settings, they can be saved back to your computer under a filename of your choosing.

ZyNOS (ZyXEL Network Operating System, sometimes referred to as the "ras" file) is the system firmware and has a "bin" filename extension.

| <b>FILE TYPE</b>      | <b>INTERNA</b><br><b>L NAME</b> | <b>EXTERNA</b><br>L NAME | <b>DESCRIPTION</b>                                                                                                    |
|-----------------------|---------------------------------|--------------------------|----------------------------------------------------------------------------------------------------|
| Configuration<br>File | config                          | .cfg                     | This is the configuration (config) filename on<br>the Switch. Uploading the config file replaces<br>the specified configuration file system,<br>including your Switch configurations, system-<br>related data (including the default password),<br>the error log and the trace log. |
| Firmware              | $ras-0$<br>ras-1                | * bin                    | This is the generic name for the ZyNOS<br>firmware on the Switch. ras-0 is image 1;<br>ras-1 is image 2.                                                                                                    |

<span id="page-391-0"></span>**Table 141** Filename Conventions

You can store up to two images, or firmware files of the same device model, on the Switch. Only one image is used at a time.

- Run the boot image  $\langle 1|2 \rangle$  command to specify which image is updated when firmware is loaded using the web configurator and to specify which image is loaded when the Switch starts up.
- You can also use FTP commands to upload firmware to any image.

The Switch supports dual firmware images, ras-0 and ras-1. You can switch from one to the other by using the boot image <index> command, where <index> is 1 (ras-0) or 2 (ras-1). See the CLI Reference Guide for more information about using commands. The system does not reboot after it switches from one image to the other.

#### **44.8.1.1 Example FTP Commands**

ftp> put firmware.bin ras-0

This is a sample FTP session showing the transfer of the computer file "firmware.bin" to the Switch.

ftp> get config config.cfg

This is a sample FTP session saving the current configuration to a file called "config.cfg" on your computer.

If your (T)FTP client does not allow you to have a destination filename different than the source, you will need to rename them as the Switch only recognizes "config", "ras-0", and "ras-1". Be sure you keep unaltered copies of both files for later use.

**Be sure to upload the correct model firmware as uploading the wrong model firmware may damage your device.**

#### **44.8.2 FTP Command Line Procedure**

- **1** Launch the FTP client on your computer.
- **2** Enter open, followed by a space and the IP address of your Switch.
- **3** Press [ENTER] when prompted for a username (the default is "admin").
- **4** Enter your password as requested (the default is "1234").
- **5** Enter bin to set transfer mode to binary.
- **6** Use put to transfer files from the computer to the Switch, for example, put firmware.bin ras-0 transfers the firmware on your computer (firmware.bin) to the Switch and renames it to "ras-0". Similarly, put config.cfg config transfers the configuration file on your computer (config.cfg) to the Switch and renames it to "config". Likewise get config config.cfg transfers the configuration file on the Switch to your computer and renames it to "config.cfg". See [Table 141 on page](#page-391-0)  [392](#page-391-0) for more information on filename conventions.
- **7** Enter quit to exit the ftp prompt.

#### **44.8.3 GUI-based FTP Clients**

The following table describes some of the commands that you may see in GUIbased FTP clients.

| <b>COMMAND</b>              | <b>DESCRIPTION</b>                                                                                                    |  |  |
|-----------------------------|----------------------------------------------------------------------------------------------------|--|--|
| <b>Host Address</b>         | Enter the address of the host server.                                                                                                    |  |  |
| Login Type                  | Anonymous.<br>This is when a user I.D. and password is automatically supplied to<br>the server for anonymous access. Anonymous logins will work only<br>if your ISP or service administrator has enabled this option.<br>Normal. |  |  |
|                             | The server requires a unique User ID and Password to login.                                                                                                    |  |  |
| Transfer Type               | Transfer files in either ASCII (plain text format) or in binary mode.<br>Configuration and firmware files should be transferred in binary<br>mode.                                                                               |  |  |
| Initial Remote<br>Directory | Specify the default remote directory (path).                                                                                                    |  |  |
| Initial Local<br>Directory  | Specify the default local directory (path).                                                                                                    |  |  |

**Table 142** General Commands for GUI-based FTP Clients

### **44.8.4 FTP Restrictions**

FTP will not work when:

- FTP service is disabled in the **Service Access Control** screen.
- The IP address(es) in the **Remote Management** screen does not match the client IP address. If it does not match, the Switch will disconnect the FTP session immediately.

**CHAPTER 45** 

# **Access Control**

This chapter describes how to control access to the Switch.

### **45.1 Access Control Overview**

A console port and FTP are allowed one session each, Telnet and SSH share nine sessions, up to five Web sessions (five different usernames and passwords) and/or limitless SNMP access control sessions are allowed.

#### **Table 143** Access Control Overview

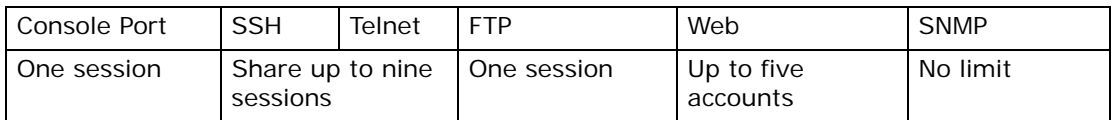

A console port access control session and Telnet access control session cannot coexist when multi-login is disabled. See the Ethernet Switch CLI Reference Guide for more information on disabling multi-login.

### **45.2 The Access Control Main Screen**

Click **Management > Access Control** in the navigation panel to display the main screen as shown.

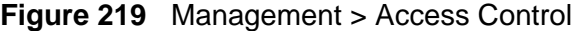

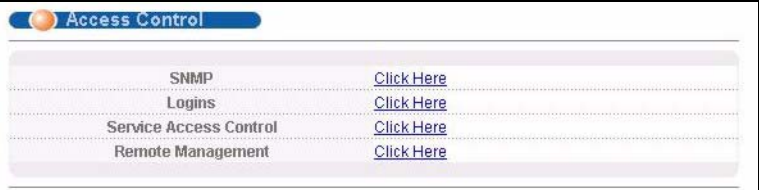

### **45.3 About SNMP**

Simple Network Management Protocol (SNMP) is an application layer protocol used to manage and monitor TCP/IP-based devices. SNMP is used to exchange management information between the network management system (NMS) and a network element (NE). A manager station can manage and monitor the Switch through the network via SNMP version 1 (SNMPv1), SNMP version 2c or SNMP version 3. The next figure illustrates an SNMP management operation. SNMP is only available if TCP/IP is configured.

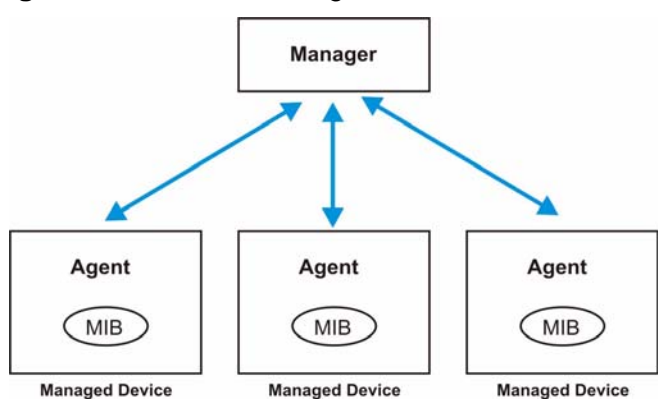

**Figure 220** SNMP Management Model

An SNMP managed network consists of two main components: agents and a manager.

An agent is a management software module that resides in a managed Switch (the Switch). An agent translates the local management information from the managed Switch into a form compatible with SNMP. The manager is the console through which network administrators perform network management functions. It executes applications that control and monitor managed devices.

The managed devices contain object variables/managed objects that define each piece of information to be collected about a Switch. Examples of variables include number of packets received, node port status and so on. A Management Information Base (MIB) is a collection of managed objects. SNMP allows a manager and agents to communicate for the purpose of accessing these objects.
SNMP itself is a simple request/response protocol based on the manager/agent model. The manager issues a request and the agent returns responses using the following protocol operations:

| <b>COMMAND</b> | <b>DESCRIPTION</b>                                                                                                    |
|----------------|----------------------------------------------------------------------------------------------------|
| Get            | Allows the manager to retrieve an object variable from the agent.                                                                                                    |
| GetNext        | Allows the manager to retrieve the next object variable from a table or list<br>within an agent. In SNMPv1, when a manager wants to retrieve all<br>elements of a table from an agent, it initiates a Get operation, followed by a<br>series of GetNext operations. |
| Set            | Allows the manager to set values for object variables within an agent.                                                                                                    |
| Trap           | Used by the agent to inform the manager of some events.                                                                                                    |

**Table 144** SNMP Commands

## **45.3.1 SNMP v3 and Security**

SNMP v3 enhances security for SNMP management. SNMP managers can be required to authenticate with agents before conducting SNMP management sessions.

Security can be further enhanced by encrypting the SNMP messages sent from the managers. Encryption protects the contents of the SNMP messages. When the contents of the SNMP messages are encrypted, only the intended recipients can read them.

## **45.3.2 Supported MIBs**

MIBs let administrators collect statistics and monitor status and performance.

The Switch supports the following MIBs:

- SNMP MIB II (RFC 1213)
- RFC 1157 SNMP v1
- RFC 1493 Bridge MIBs
- RFC 1643 Ethernet MIBs
- RFC 1155 SMI
- RFC 2674 SNMPv2, SNMPv2c
- RFC 1757 RMON
- SNMPv2, SNMPv2c or later version, compliant with RFC 2011 SNMPv2 MIB for IP, RFC 2012 SNMPv2 MIB for TCP, RFC 2013 SNMPv2 MIB for UDP

## <span id="page-397-0"></span>**45.3.3 SNMP Traps**

The Switch sends traps to an SNMP manager when an event occurs. The following tables outline the SNMP traps by category.

An OID (Object ID) that begins with "**1.3.6.1.4.1.890.1.5.8**" is defined in private MIBs. Otherwise, it is a standard MIB OID.

The OIDs beginning with "**1.3.6.1.4.1.890.1.5.8.54**" are specific to the XGS-4700-48F switch.

| <b>OPTION</b>   | <b>OBJECT LABEL</b>      | <b>OBJECT ID</b>                    | <b>DESCRIPTION</b>                                                                                     |
|-----------------|--------------------------|-------------------------------------|----------------------------------------------------------------------------------------------------|
| coldstart       | coldStart                | 1.3.6.1.6.3.1.1.5.1                 | This trap is sent when the<br>Switch is turned on.                                                     |
| warmstart       | warmStart                | 1.3.6.1.6.3.1.1.5.2                 | This trap is sent when the<br>Switch restarts.                                                         |
| fanspeed        | FanSpeedEventOn          | 1.3.6.1.4.1.890.1.5.8.54.3<br>1.2.1 | This trap is sent when the fan<br>speed goes above or below the<br>normal operating range.             |
|                 | FanSpeedEventClear       | 1.3.6.1.4.1.890.1.5.8.54.3<br>1.2.2 | This trap is sent when the fan<br>speed returns to the normal<br>operating range.                      |
| temperatur<br>е | TemperatureEventOn       | 1.3.6.1.4.1.890.1.5.8.54.3<br>1.2.1 | This trap is sent when the<br>temperature goes above or<br>below the normal operating<br>range.        |
|                 | TemperatureEventClear    | 1.3.6.1.4.1.890.1.5.8.54.3<br>1.2.2 | This trap is sent when the<br>temperature returns to the<br>normal operating range.                    |
| voltage         | VoltageEventOn           | 1.3.6.1.4.1.890.1.5.8.54.3<br>1.2.1 | This trap is sent when the<br>voltage goes above or below the<br>normal operating range.               |
|                 | VoltageEventClear        | 1.3.6.1.4.1.890.1.5.8.54.3<br>1.2.2 | This trap is sent when the<br>voltage returns to the normal<br>operating range.                        |
| reset           | UncontrolledResetEventOn | 1.3.6.1.4.1.890.1.5.8.54.3<br>1.2.1 | This trap is sent when the<br>Switch automatically resets.                                             |
|                 | ControlledResetEventOn   | 1.3.6.1.4.1.890.1.5.8.54.3<br>1.2.1 | This trap is sent when the<br>Switch resets by an<br>administrator through a<br>management interface.  |
|                 | RebootEvent              | 1.3.6.1.4.1.890.1.5.1.1.2           | This trap is sent when the<br>Switch reboots by an<br>administrator through a<br>management interface. |

**Table 145** SNMP System Traps

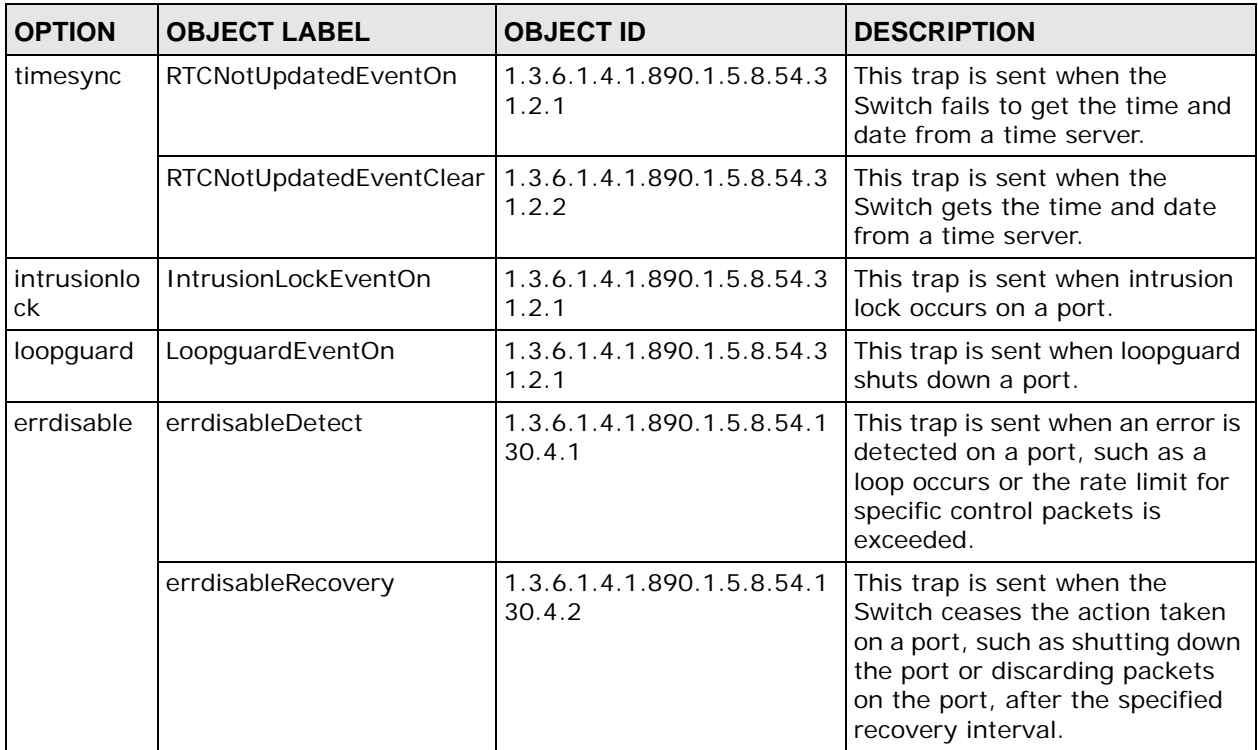

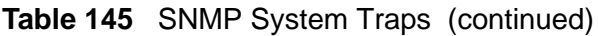

#### **Table 146** SNMP InterfaceTraps

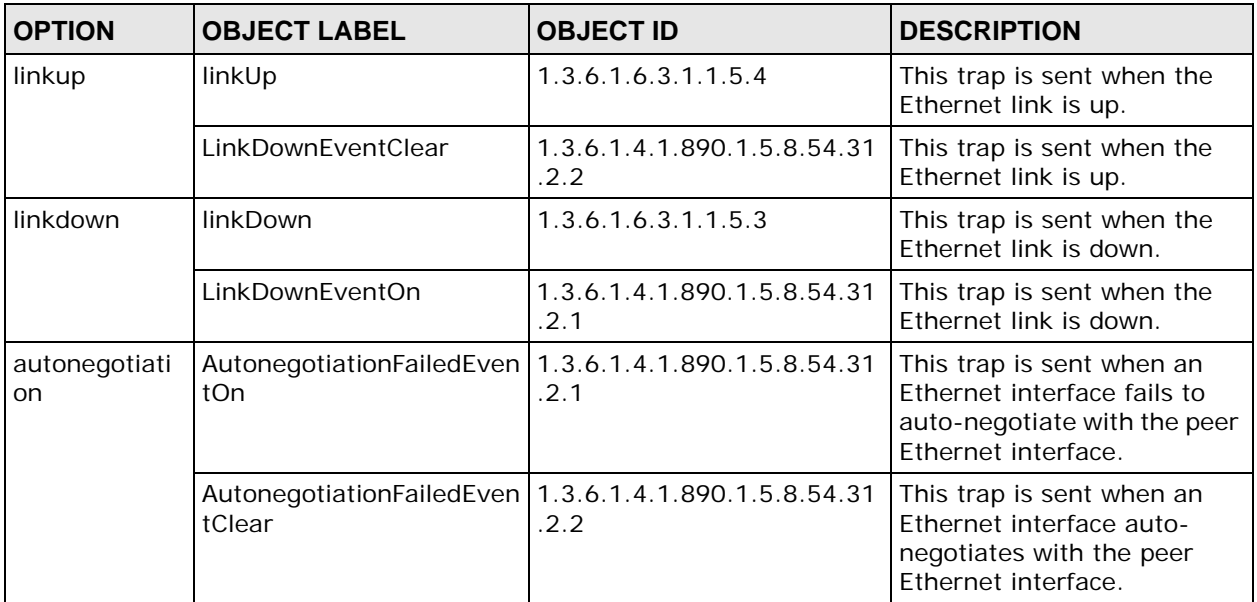

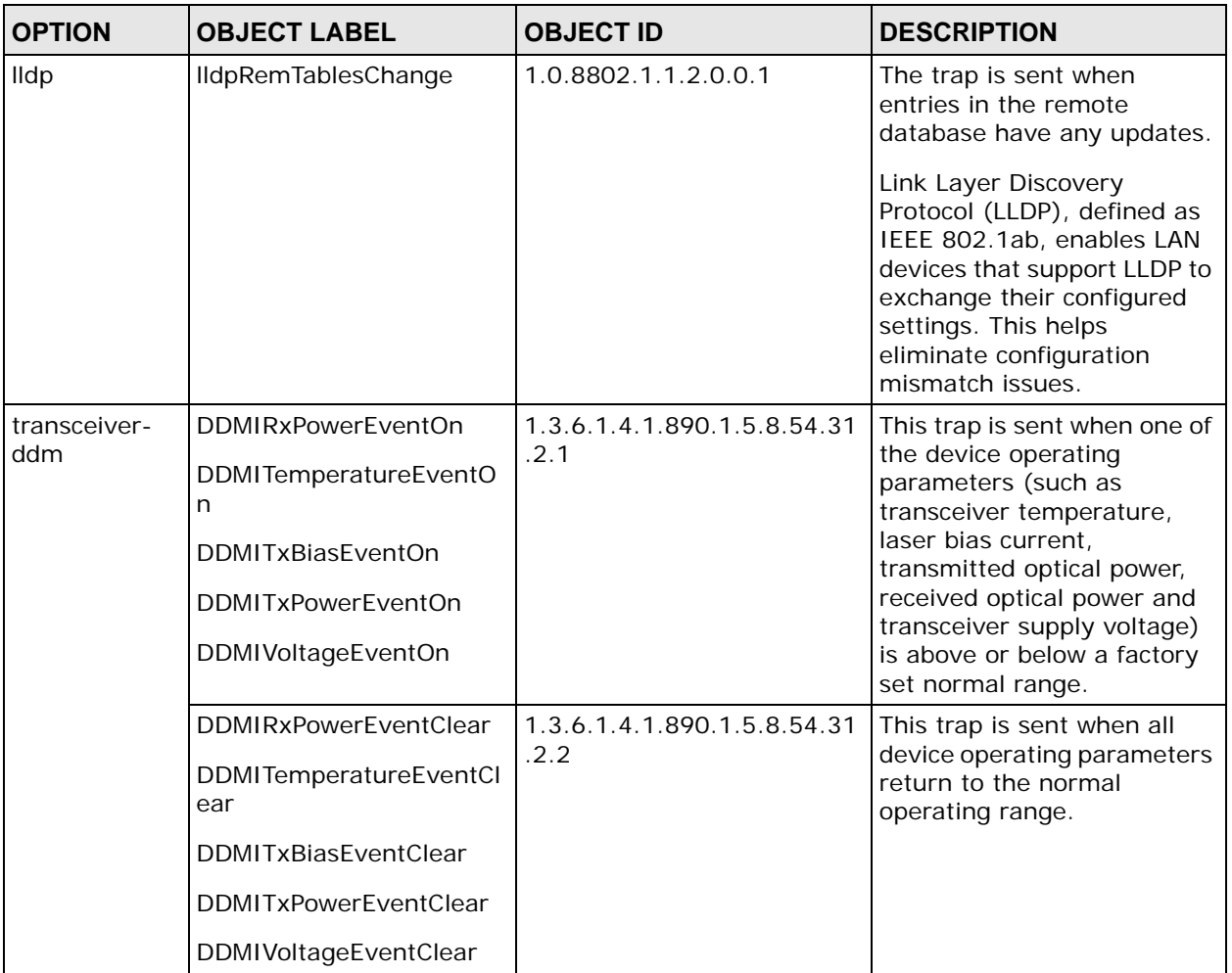

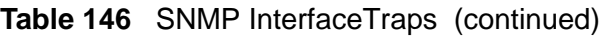

#### **Table 147** AAA Traps

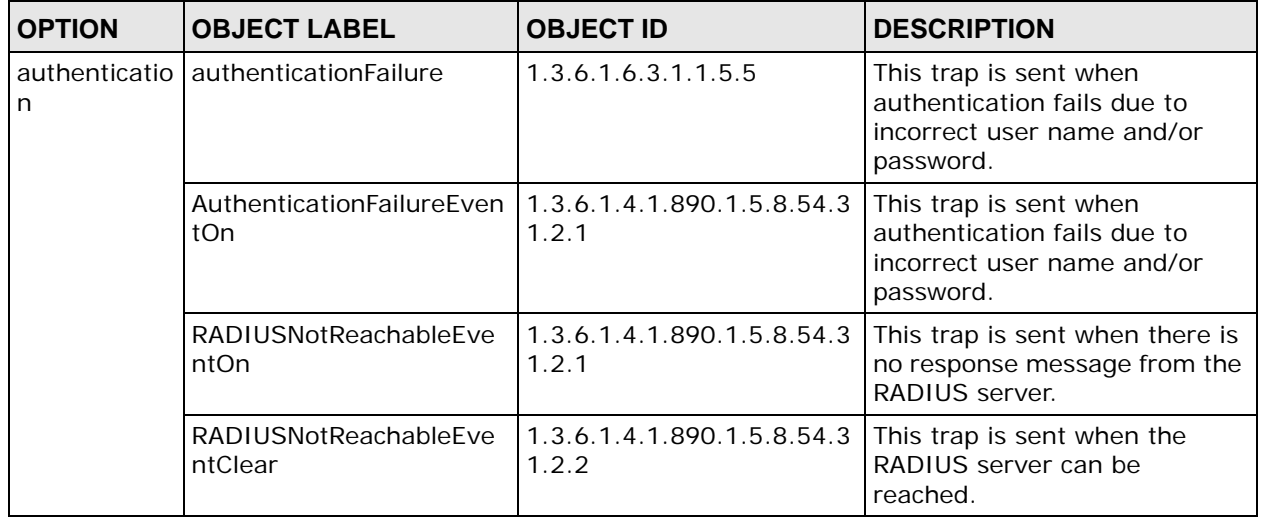

#### **Table 147** AAA Traps (continued)

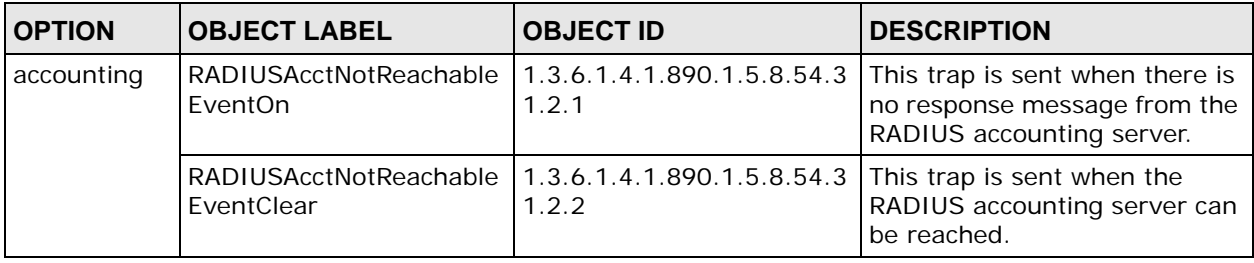

#### **Table 148** SNMP IP Traps

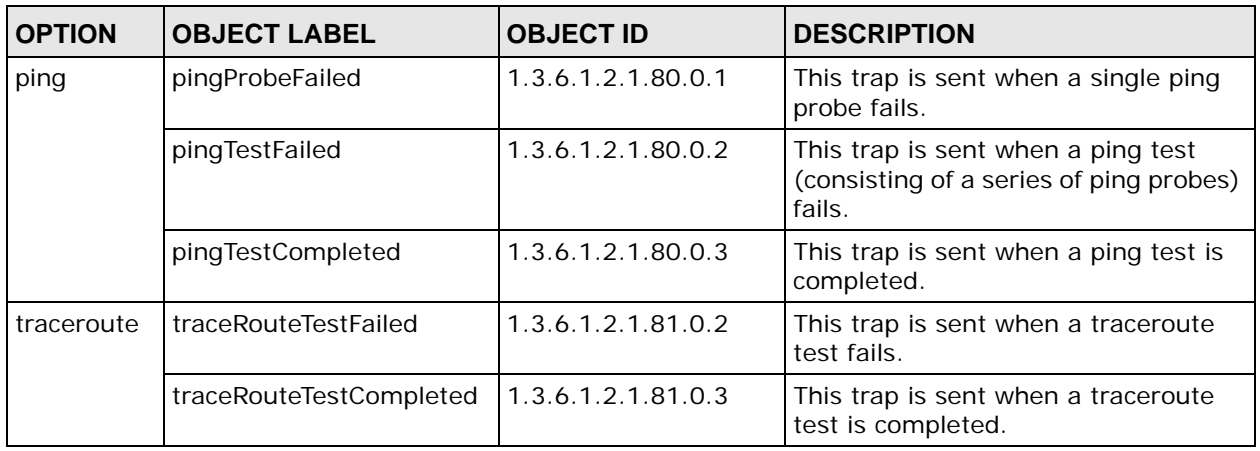

#### **Table 149** SNMP Switch Traps

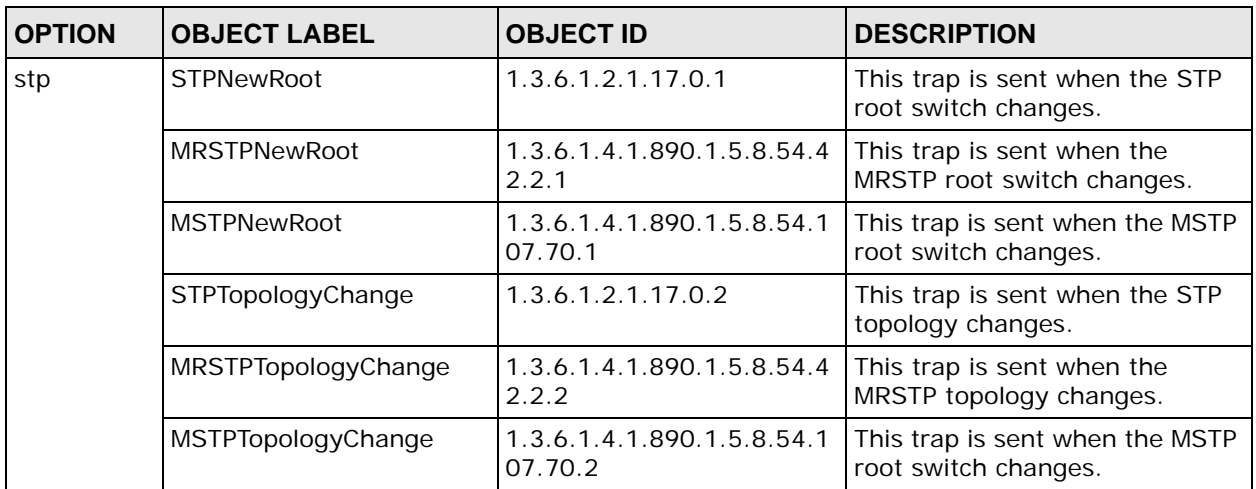

| <b>OPTION</b> | <b>OBJECT LABEL</b>           | <b>OBJECT ID</b>                    | <b>DESCRIPTION</b>                                                                  |
|---------------|-------------------------------|-------------------------------------|-------------------------------------------------------------------------------------|
| mactable      | <b>MacTableFullEventOn</b>    | 1.3.6.1.4.1.890.1.5.8.54.3<br>1.2.1 | This trap is sent when more<br>than 99% of the MAC table is<br>used.                |
|               | <b>MacTableFullEventClear</b> | 1.3.6.1.4.1.890.1.5.8.54.3<br>1.2.2 | This trap is sent when less than<br>95% of the MAC table is used.                   |
| rmon          | RmonRisingAlarm               | 1.3.6.1.4.1.890.1.5.1.1.16<br>.0.1  | This trap is sent when a variable<br>goes over the RMON "rising"<br>threshold.      |
|               | RmonFallingAlarm              | 1.3.6.1.4.1.890.1.5.1.1.16<br>.0.2  | This trap is sent when the<br>variable falls below the RMON<br>"falling" threshold. |
| cfm           | dot1agCfmFaultAlarm           | 1.3.111.2.802.1.1.8.0.1             | The trap is sent when the<br>Switch detects a connectivity<br>fault.                |

**Table 149** SNMP Switch Traps (continued)

## **45.3.4 Configuring SNMP**

From the **Access Control** screen, display the **SNMP** screen. You can click **Access Control** to go back to the **Access Control** screen.

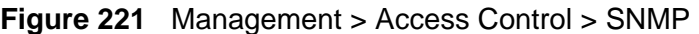

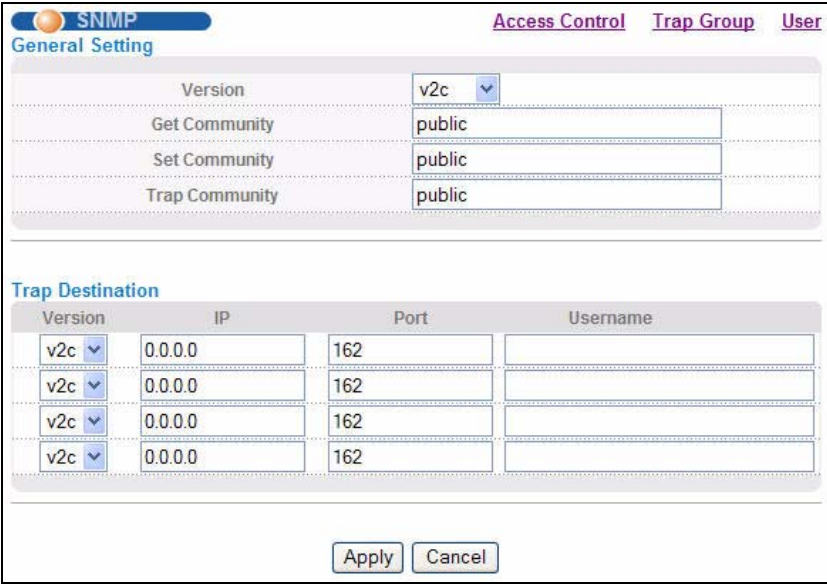

**Table 150** Management > Access Control > SNMP

| <b>LABEL</b>           | <b>DESCRIPTION</b>                                                                                                    |
|------------------------|----------------------------------------------------------------------------------------------------|
| <b>General Setting</b> | Use this section to specify the SNMP version and community (password)<br>values.                                                                                                    |
| Version                | Select the SNMP version for the Switch. The SNMP version on the Switch<br>must match the version on the SNMP manager. Choose SNMP version 2c<br>$(v2c)$ , SNMP version 3 $(v3)$ or both $(v3v2c)$ .                                                                            |
|                        | Note: SNMP version 2c is backwards compatible with SNMP<br>version 1.                                                                                                    |
| Get Community          | Enter the Get Community string, which is the password for the<br>incoming Get- and GetNext- requests from the management station.                                                                                                    |
|                        | The Get Community string is only used by SNMP managers using<br>SNMP version 2c or lower.                                                                                                    |
| Set Community          | Enter the Set Community string, which is the password for the<br>incoming Set- requests from the management station.                                                                                                    |
|                        | The Set Community string is only used by SNMP managers using<br>SNMP version 2c or lower.                                                                                                    |
| Trap<br>Community      | Enter the Trap Community string, which is the password sent with<br>each trap to the SNMP manager.                                                                                                    |
|                        | The Trap Community string is only used by SNMP managers using<br>SNMP version 2c or lower.                                                                                                    |
| Trap<br>Destination    | Use this section to configure where to send SNMP traps from the Switch.                                                                                                    |
| Version                | Specify the version of the SNMP trap messages.                                                                                                    |
| IP                     | Enter the IP addresses of up to four managers to send your SNMP traps<br>to.                                                                                                    |
| Port                   | Enter the port number upon which the manager listens for SNMP traps.                                                                                                    |
| Username               | Enter the username to be sent to the SNMP manager along with the<br>SNMP v3 trap.                                                                                                    |
|                        | Note: This username must match an existing account on the Switch<br>(configured in the Management > Access Control > SNMP<br>> User screen).                                                                                                    |
| Apply                  | Click Apply to save your changes to the Switch's run-time memory. The<br>Switch loses these changes if it is turned off or loses power, so use the<br>Save link on the top navigation panel to save your changes to the non-<br>volatile memory when you are done configuring. |
| Cancel                 | Click Cancel to begin configuring this screen afresh.                                                                                                    |

## **45.3.5 Configuring SNMP Trap Group**

From the **SNMP** screen, click **Trap Group** to view the screen as shown. Use the **Trap Group** screen to specify the types of SNMP traps that should be sent to each SNMP manager.

**Figure 222** Management > Access Control > SNMP > Trap Group

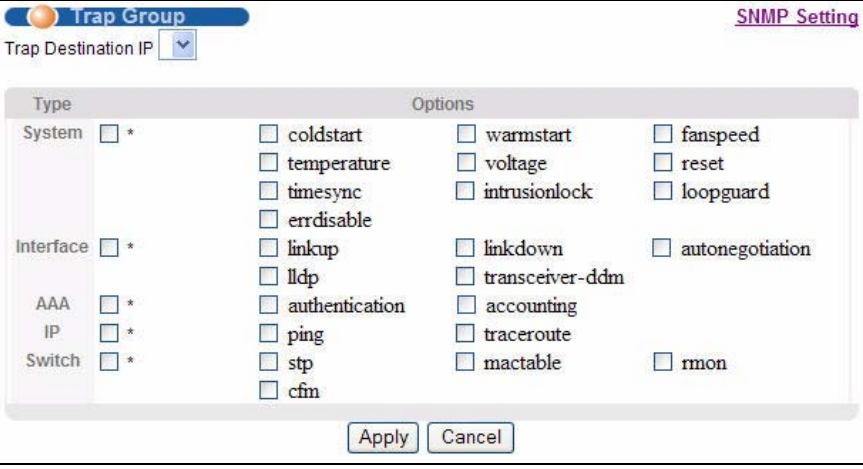

| <b>LABEL</b>           | <b>DESCRIPTION</b>                                                                                                    |
|------------------------|----------------------------------------------------------------------------------------------------|
| Trap<br>Destination IP | Select one of your configured trap destination IP addresses. These are<br>the IP addresses of the SNMP managers. You must first configure a trap<br>destination IP address in the SNMP Setting screen.                                                                                                    |
|                        | Use the rest of the screen to select which traps the Switch sends to that<br>SNMP manager.                                                                                                    |
| <b>Type</b>            | Select the categories of SNMP traps that the Switch is to send to the<br>SNMP manager.                                                                                                    |
| Options                | Select the individual SNMP traps that the Switch is to send to the SNMP<br>station. See Section 45.3.3 on page 398 for individual trap descriptions.                                                                                                    |
|                        | The traps are grouped by category. Selecting a category automatically<br>selects all of the category's traps. Clear the check boxes for individual<br>traps that you do not want the Switch to send to the SNMP station.<br>Clearing a category's check box automatically clears all of the category's<br>trap check boxes (the Switch only sends traps from selected categories). |
| Apply                  | Click Apply to save your changes to the Switch's run-time memory. The<br>Switch loses these changes if it is turned off or loses power, so use the<br>Save link on the top navigation panel to save your changes to the non-<br>volatile memory when you are done configuring.                                                                                                    |
| Cancel                 | Click <b>Cancel</b> to begin configuring this screen afresh.                                                                                                    |

**Table 151** Management > Access Control > SNMP > Trap Group

## **45.3.6 Configuring SNMP User**

From the **SNMP** screen, click **User** to view the screen as shown. Use the **User** screen to create SNMP users for authentication with managers using SNMP v3 and associate them to SNMP groups. An SNMP user is an SNMP manager.

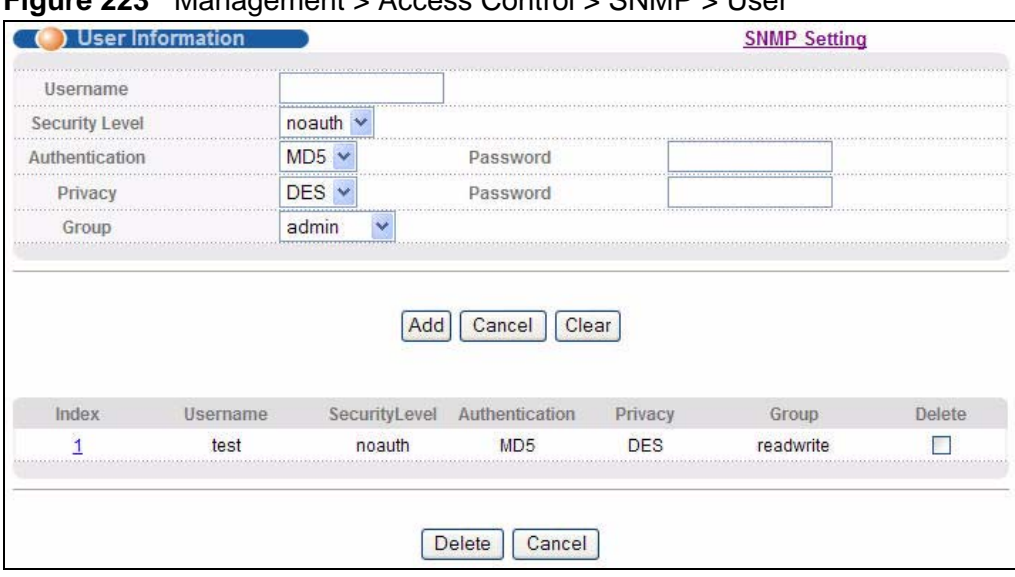

**Figure 223** Management > Access Control > SNMP > User

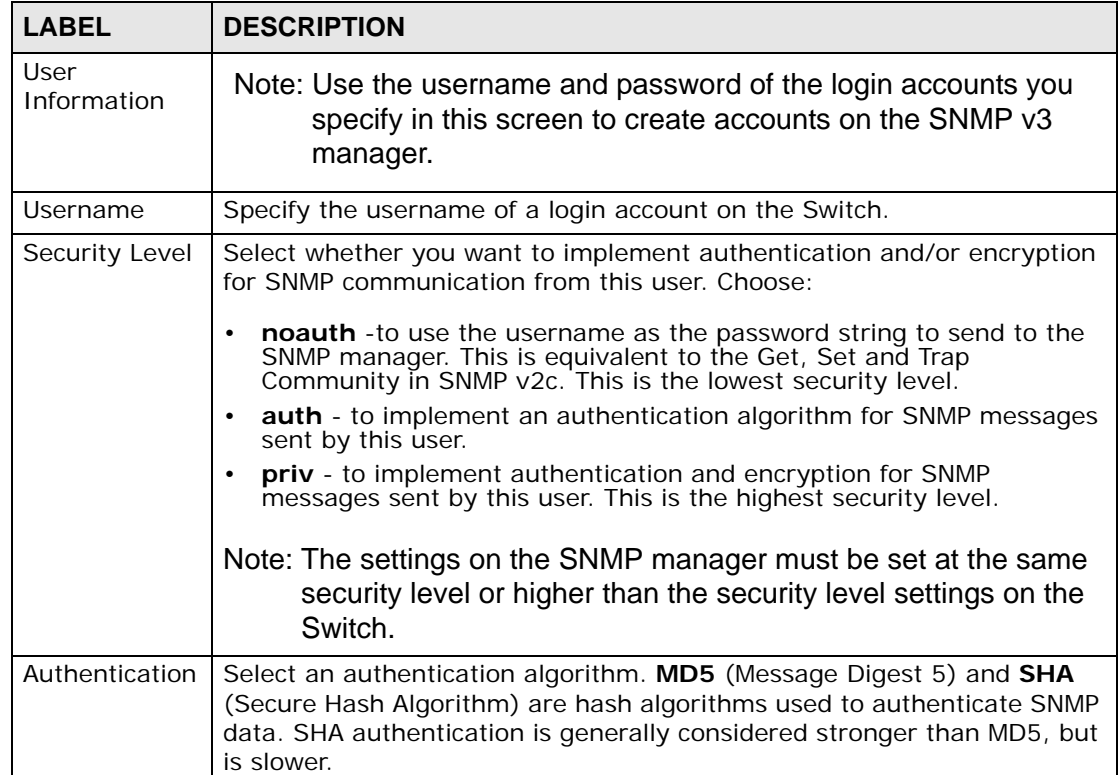

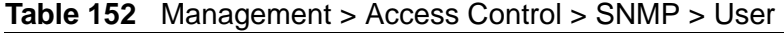

| <b>LABEL</b>       | <b>DESCRIPTION</b>                                                                                                    |
|--------------------|----------------------------------------------------------------------------------------------------|
| Password           | Enter the password of up to 32 ASCII characters for SNMP user<br>authentication.                                                                                                    |
| Privacy            | Specify the encryption method for SNMP communication from this user.<br>You can choose one of the following:                                                                                                    |
|                    | <b>DES</b> - Data Encryption Standard is a widely used (but breakable)<br>method of data encryption. It applies a 56-bit key to each 64-bit block<br>of data.                                                                                                    |
|                    | AES - Advanced Encryption Standard is another method for data<br>encryption that also uses a secret key. AES applies a 128-bit key to<br>128-bit blocks of data.                                                                                                    |
| Password           | Enter the password of up to 32 ASCII characters for encrypting SNMP<br>packets.                                                                                                    |
| Group              | SNMP v3 adopts the concept of View-based Access Control Model (VACM)<br>group. SNMP managers in one group are assigned common access rights<br>to MIBs. Specify in which SNMP group this user is.                                                                                                    |
|                    | <b>admin</b> - Members of this group can perform all types of system<br>configuration, including the management of administrator accounts.                                                                                                    |
|                    | readwrite - Members of this group have read and write rights, meaning<br>that the user can create and edit the MIBs on the Switch, except the user<br>account and AAA configuration.                                                                                                    |
|                    | readonly - Members of this group have read rights only, meaning the<br>user can collect information from the Switch.                                                                                                    |
| Add                | Click Add to insert the entry in the summary table below and save your<br>changes to the Switch's run-time memory. The Switch loses these<br>changes if it is turned off or loses power, so use the Save link on the top<br>navigation panel to save your changes to the non-volatile memory when<br>you are done configuring. |
| Cancel             | Click Cancel to reset the fields to your previous configuration.                                                                                                    |
| Clear              | Click Clear to reset the fields to the factory defaults.                                                                                                    |
| Index              | This is a read-only number identifying a login account on the Switch.<br>Click on an index number to view more details and edit an existing<br>account.                                                                                                    |
| Username           | This field displays the username of a login account on the Switch.                                                                                                    |
| Security<br>Level  | This field displays whether you want to implement authentication and/or<br>encryption for SNMP communication with this user.                                                                                                    |
| Authenticat<br>ion | This field displays the authentication algorithm used for SNMP<br>communication with this user.                                                                                                    |
| Privacy            | This field displays the encryption method used for SNMP communication<br>with this user.                                                                                                    |
| Group              | This field displays the SNMP group to which this user belongs.                                                                                                    |
| Delete             | Click Delete to remove the selected entry from the summary table.                                                                                                    |
| Cancel             | Click Cancel to begin configuring this screen afresh.                                                                                                    |

**Table 152** Management > Access Control > SNMP > User (continued)

## **45.4 Setting Up Login Accounts**

Up to five people (one administrator and four non-administrators) may access the Switch via web configurator at any one time.

• An administrator is someone who can both view and configure Switch changes. The username for the Administrator is always **admin**. The default administrator password is **1234**.

Note: It is highly recommended that you change the default administrator password (**1234**).

• A non-administrator (username is something other than **admin**) is someone who can view but not configure Switch settings.

Click **Management > Access Control > Logins** to view the screen as shown.

| <b>Administrator</b> |                                      |          | <b>Access Control</b> |
|----------------------|--------------------------------------|----------|-----------------------|
|                      | Old Password                         |          |                       |
|                      | New Password                         |          |                       |
|                      | Retype to confirm                    |          |                       |
|                      | if you have forgotten your password. |          |                       |
|                      |                                      |          |                       |
| Login                | <b>User Name</b>                     | Password | Retype to confirm     |
|                      |                                      |          |                       |
|                      |                                      |          |                       |
| 3                    |                                      |          |                       |
| <b>Edit Logins</b>   |                                      |          |                       |

**Figure 224** Management > Access Control > Logins

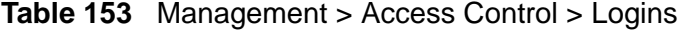

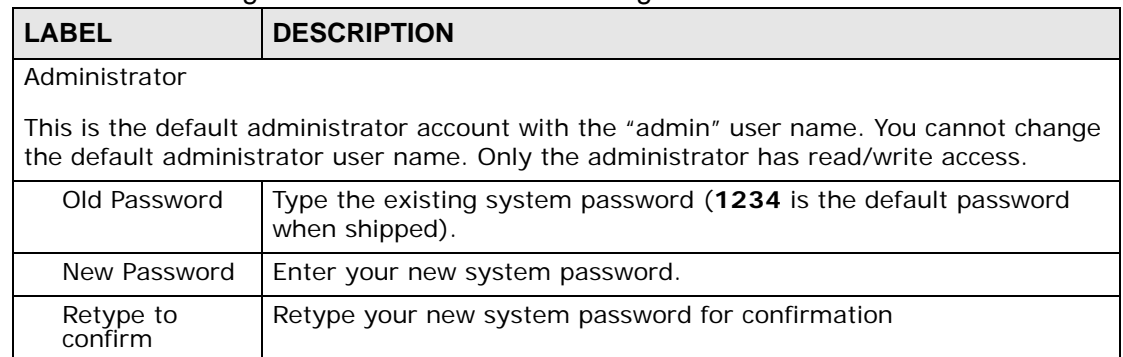

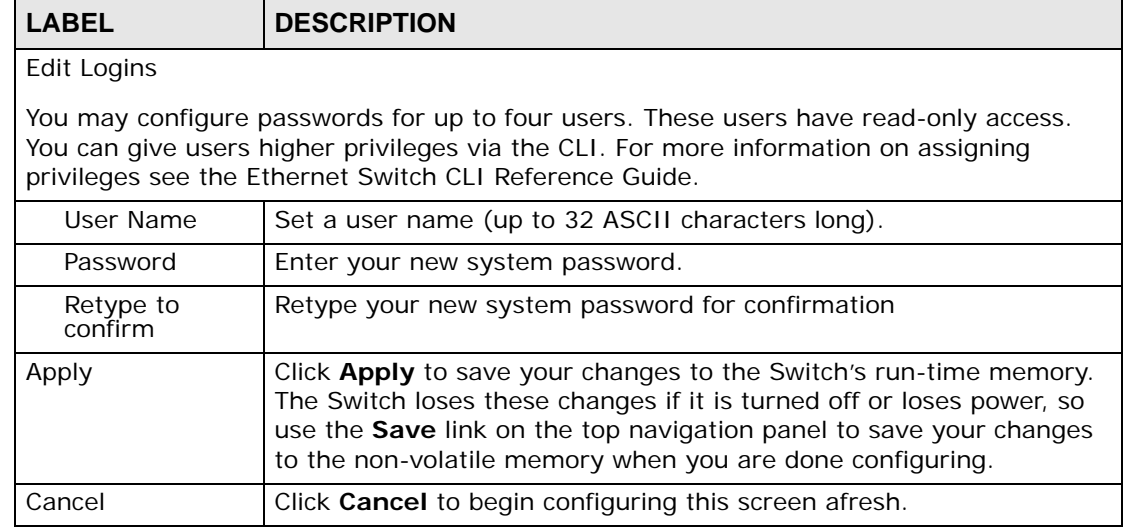

#### **Table 153** Management > Access Control > Logins (continued)

## **45.5 SSH Overview**

Unlike Telnet or FTP, which transmit data in clear text, SSH (Secure Shell) is a secure communication protocol that combines authentication and data encryption to provide secure encrypted communication between two hosts over an unsecured network.

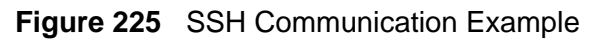

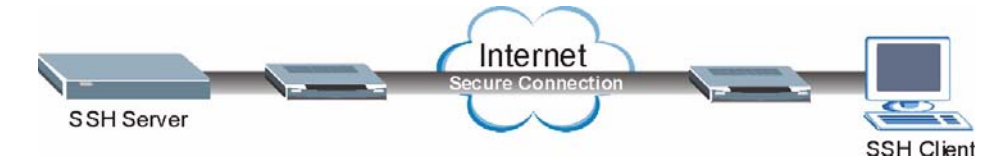

## **45.6 How SSH works**

The following table summarizes how a secure connection is established between two remote hosts.

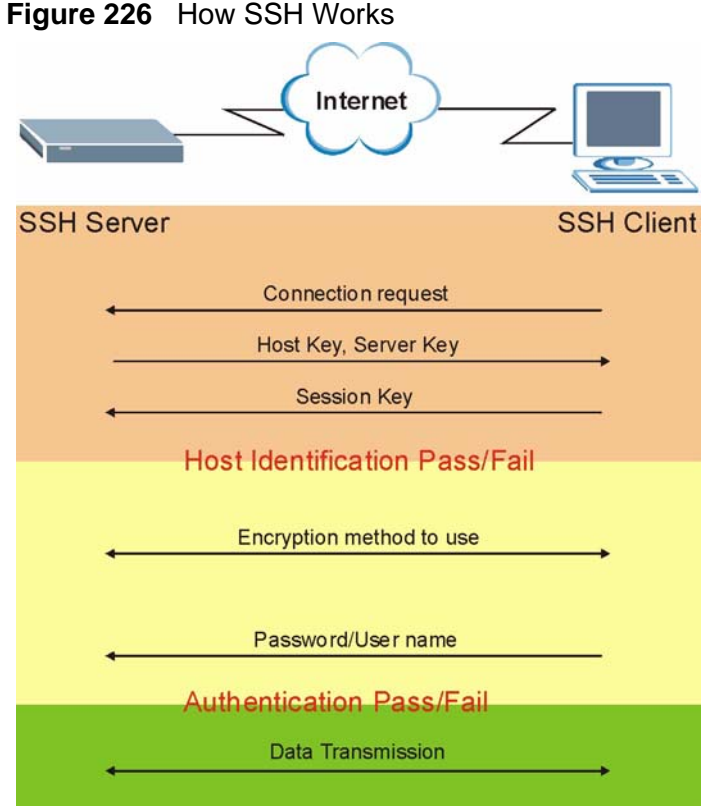

**1** Host Identification

The SSH client sends a connection request to the SSH server. The server identifies itself with a host key. The client encrypts a randomly generated session key with the host key and server key and sends the result back to the server.

The client automatically saves any new server public keys. In subsequent connections, the server public key is checked against the saved version on the client computer.

**2** Encryption Method

Once the identification is verified, both the client and server must agree on the type of encryption method to use.

**3** Authentication and Data Transmission

After the identification is verified and data encryption activated, a secure tunnel is established between the client and the server. The client then sends its authentication information (user name and password) to the server to log in to the server.

## **45.7 SSH Implementation on the Switch**

Your Switch supports SSH version 2 using RSA authentication and three encryption methods (DES, 3DES and Blowfish). The SSH server is implemented on the Switch for remote management and file transfer on port 22. Only one SSH connection is allowed at a time.

## **45.7.1 Requirements for Using SSH**

You must install an SSH client program on a client computer (Windows or Linux operating system) that is used to connect to the Switch over SSH.

## **45.8 Introduction to HTTPS**

HTTPS (HyperText Transfer Protocol over Secure Socket Layer, or HTTP over SSL) is a web protocol that encrypts and decrypts web pages. Secure Socket Layer (SSL) is an application-level protocol that enables secure transactions of data by ensuring confidentiality (an unauthorized party cannot read the transferred data), authentication (one party can identify the other party) and data integrity (you know if data has been changed).

It relies upon certificates, public keys, and private keys.

HTTPS on the Switch is used so that you may securely access the Switch using the web configurator. The SSL protocol specifies that the SSL server (the Switch) must always authenticate itself to the SSL client (the computer which requests the HTTPS connection with the Switch), whereas the SSL client only should authenticate itself when the SSL server requires it to do so. Authenticating client certificates is optional and if selected means the SSL-client must send the Switch a certificate. You must apply for a certificate for the browser from a Certificate Authority (CA) that is a trusted CA on the Switch.

Please refer to the following figure.

- **1** HTTPS connection requests from an SSL-aware web browser go to port 443 (by default) on the Switch's WS (web server).
- **2** HTTP connection requests from a web browser go to port 80 (by default) on the Switch's WS (web server).

**Figure 227** HTTPS Implementation

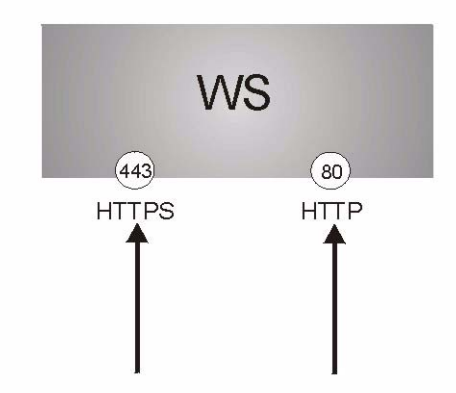

Note: If you disable **HTTP** in the **Service Access Control** screen, then the Switch blocks all HTTP connection attempts.

## **45.9 HTTPS Example**

If you haven't changed the default HTTPS port on the Switch, then in your browser enter "https://Switch IP Address/" as the web site address where "Switch IP Address" is the IP address or domain name of the Switch you wish to access.

## **45.9.1 Internet Explorer Warning Messages**

#### **45.9.1.1 Internet Explorer 6**

When you attempt to access the Switch HTTPS server, a Windows dialog box pops up asking if you trust the server certificate.

You see the following **Security Alert** screen in Internet Explorer. Select **Yes** to proceed to the web configurator login screen; if you select **No**, then web configurator access is blocked.

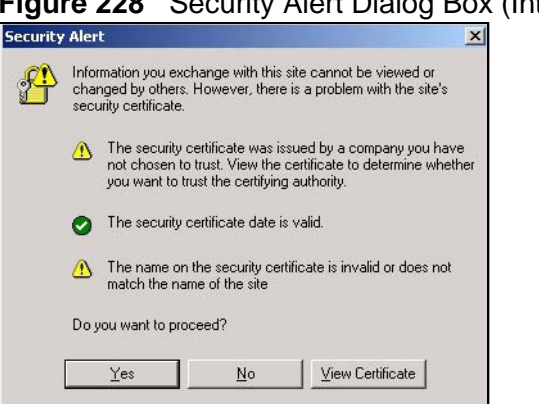

#### **Figure 228** Security Alert Dialog Box (Internet Explorer 6)

#### **45.9.1.2 Internet Explorer 7 or 8**

When you attempt to access the Switch HTTPS server, a screen with the message "There is a problem with this website's security certificate." may display. If that is the case, click **Continue to this website (not recommended)** to proceed to the web configurator login screen.

#### **Figure 229** Security Certificate Warning (Internet Explorer 7 or 8)

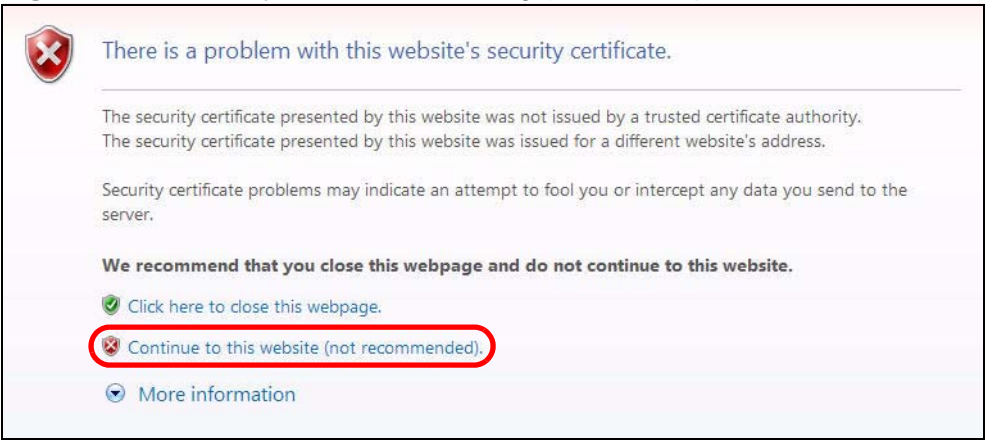

After you log in, you will see the red address bar with the message **Certificate Error**. Click on **Certificate Error** next to the address bar and click **View certificates**.

| Web Configurator - Microsoft Internet Explorer provided by ZyXEL |                        |                                                             |                                                                                                    |                     |                       |                |                               |         |                    |                               |                                     |
|------------------------------------------------------------------|------------------------|-------------------------------------------------------------|----------------------------------------------------------------------------------------------------|---------------------|-----------------------|----------------|-------------------------------|---------|--------------------|-------------------------------|-------------------------------------|
| <b>B</b> https://192.168.1.1/                                    |                        |                                                             |                                                                                                    |                     | V & Certificate Error |                | <b>B</b> 4 X M Google         |         |                    |                               | $\rho$ .                            |
| Tools<br>File<br>Edit<br>Favorites<br>View<br>$\chi$<br>Google   | Help                   | v Search - + 2                                              | $\mathbf{x}$<br>The security certificate presented by this                                                                    | Certificate Invalid |                       | $\mathbf x$    |                               |         |                    |                               | Sign In -                           |
| Favorites<br>e Web Configurator                                  |                        | Suggested Sites • <b><i>C</i></b> Free Hotmail <i>C</i> Web | website has errors.<br>This problem might indicate an attempt to<br>fool you or intercept any data you send to<br>the server. |                     |                       |                | $\mathbf{A} \cdot \mathbf{A}$ |         |                    |                               | Tools . Page . Safety . Tools . 2 . |
| <b>ZyXEL</b>                                                     |                        |                                                             | We recommend that you close this webpage.<br>About certificate errors                                                         |                     |                       |                |                               |         |                    | Save & Status & Logout & Help |                                     |
|                                                                  |                        | Port Status                                                 |                                                                                                    | View certificates   |                       |                |                               |         |                    |                               |                                     |
| <b>Advanced Application</b>                                      | Port                   | Link<br><b>Name</b>                                         | 5ाताह                                                                                                    | L'AUF               | <b>XPKT</b>           | <b>R</b> xPkts | <b>Errors</b>                 | Tx KB/s | Rx KB/s            | Up Time                       |                                     |
| <b>IP Application</b>                                            |                        | Down                                                        | <b>STOP</b>                                                                                                    | <b>Disabled</b>     | $\Omega$              |                | $\mathbf{0}$                  | 0.0     | 0.0                | 0:00:00                       |                                     |
|                                                                  |                        | Down                                                        | <b>STOP</b>                                                                                                    | <b>Disabled</b>     |                       |                |                               | 0.0     | 0.0<br>11111111111 | 0:00:00                       |                                     |
| Management                                                       | <b><i>CONTRACT</i></b> | Down                                                        | <b>STOP</b>                                                                                                    | <b>Disabled</b>     |                       |                |                               | 0.0     | 0.0                | 0:00:00                       |                                     |
|                                                                  |                        | Down                                                        | <b>STOP</b>                                                                                                    | <b>Disabled</b>     |                       |                |                               | 0.0     | 0.0                | 0:00:00                       |                                     |
|                                                                  |                        | Down                                                        | <b>STOP</b>                                                                                                    | <b>Disabled</b>     |                       | 0              | 0                             | 0.0     | 0.0                | 0:00:00                       |                                     |

**Figure 230** Certificate Error (Internet Explorer 7 or 8)

Click **Install Certificate...** and follow the on-screen instructions to install the certificate in your browser.

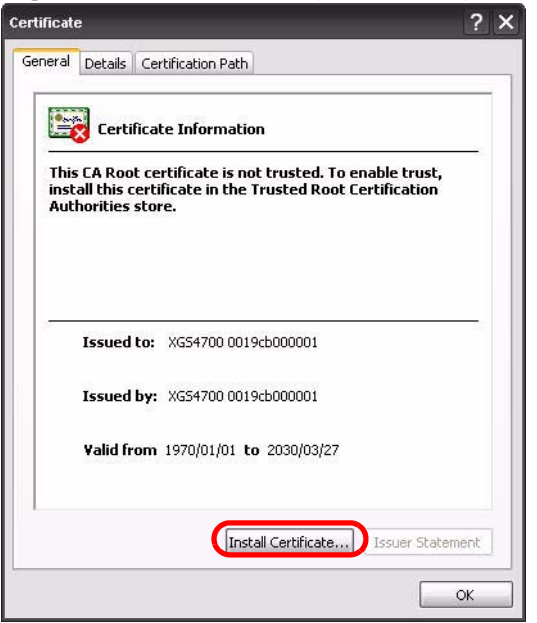

#### **Figure 231** Certificate (Internet Explorer 7 or 8)

## **45.9.2 Mozilla Firefox Warning Messages**

When you attempt to access the Switch HTTPS server, a **This Connection is Unstructed** screen may display. If that is the case, click **I Understand the Risks** and then the **Add Exception...** button.

**Figure 232** Security Alert (Mozilla Firefox)

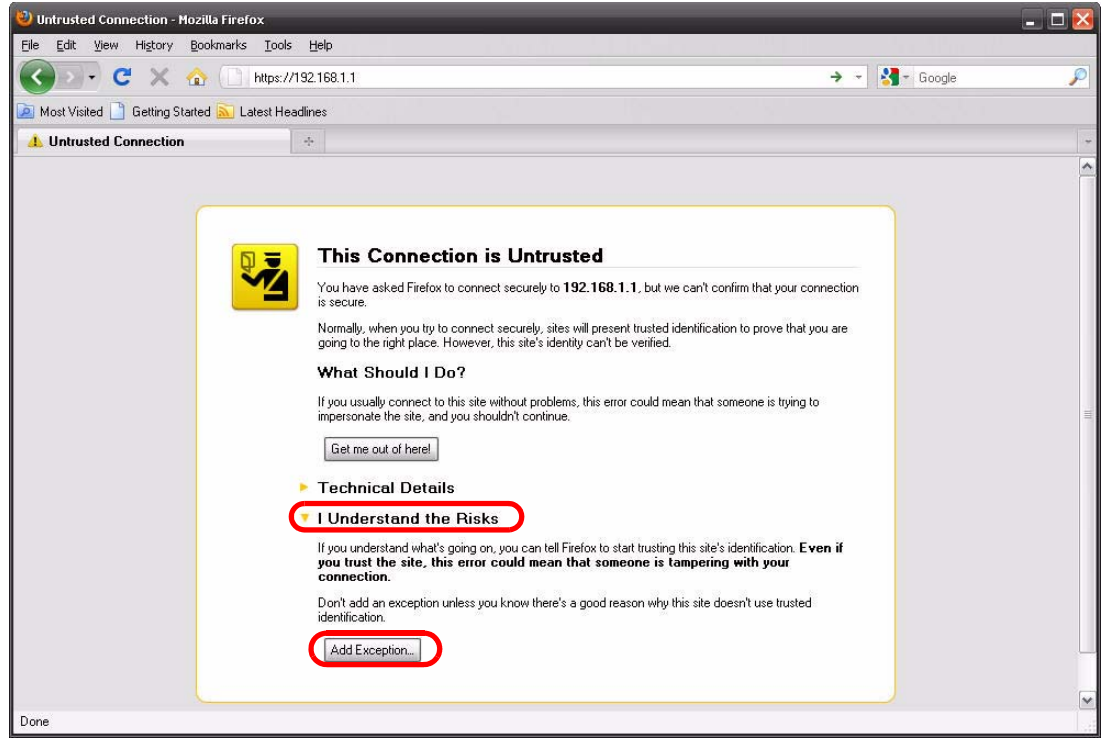

Confirm the HTTPS server URL matches. Click **Confirm Security Exception** to proceed to the web configurator login screen.

**Figure 233** Security Alert (Mozilla Firefox)

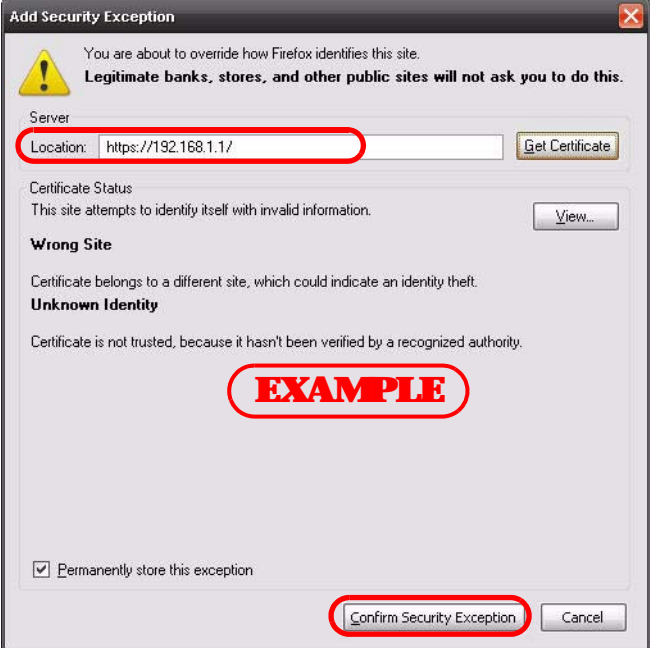

## **45.9.3 The Main Screen**

After you accept the certificate and enter the login username and password, the Switch main screen appears. The lock displayed in the bottom right of the browser status bar (in Internet Explorer 6 or Mozilla Firefox) or next to the address bar (in Internet Explorer 7 or 8) denotes a secure connection.

| Web Configurator - Mozilla Firefox<br>Edit<br>Eile<br>View<br>History<br>Bookmarks | Tools<br>Help                    |             |                     |          |               |               |               |         |                        | $ \Box$ $\times$                         |                   |
|------------------------------------------------------------------------------------|----------------------------------|-------------|---------------------|----------|---------------|---------------|---------------|---------|------------------------|------------------------------------------|-------------------|
| X<br>C<br>٠<br><b>TRY</b>                                                          | 192.168.0.1 https://192.168.0.1/ |             |                     |          |               |               | ☆ -           |         | $\frac{1}{2}$ - Google |                                          | ₽                 |
| Most Visited<br><b>Getting Started</b>                                             | Latest Headlines                 |             |                     |          |               |               |               |         |                        |                                          |                   |
| Web Configurator                                                                   | $\frac{1}{2} \mathbf{e}$         |             |                     |          |               |               |               |         |                        |                                          |                   |
| <b>ZyXEL</b>                                                                       |                                  |             |                     |          |               |               |               |         |                        | □ Save M Status ■ Logout ■ Help          |                   |
| MENU<br><b>Basic Setting</b>                                                       | Port Status<br>. .               |             |                     |          |               |               |               |         |                        |                                          |                   |
| <b>Advanced Application</b>                                                        | Port<br>Name                     | Link        | <b>State</b>        | LACP     | <b>TxPkts</b> | <b>RxPkts</b> | <b>Errors</b> | Tx KB/s | Rx KB/s                | Up Time                                  |                   |
|                                                                                    | $\mathbf{1}$                     | Down        | <b>STOP</b>         | Disabled | 0             | 0             | $\mathbf{0}$  | 0.0     | 0.0                    | 0:00:00                                  |                   |
| IP Application                                                                     | $\overline{2}$                   | Down        | STOP                | Disabled | 0             | 0             | 0             | 0.0     | 0.0                    | 0:00:00                                  |                   |
|                                                                                    | 3                                | Down        | <b>STOP</b>         | Disabled | 0             | 0             | 0             | 0.0     | 0.0                    | 0:00:00                                  |                   |
| W PLE                                                                              | $\overline{4}$                   | Down        | <b>STOP</b>         | Disabled | 0             | 0             | 0             | 0.0     | 0.0                    | 0:00:00                                  |                   |
|                                                                                    | 5                                | Down        | STOP                | Disabled | 0             | 0             | 0             | 0.0     | 0.0                    | 0:00:00                                  |                   |
|                                                                                    | 6                                | Down        | <b>STOP</b>         | Disabled | 0             | 0             | 0             | 0.0     | 0.0                    | 0:00:00                                  |                   |
|                                                                                    | Z                                | Down        | STOP                | Disabled | 0             | $\bf{0}$      | 0             | 0.0     | 0.0                    | 0:00:00                                  |                   |
|                                                                                    | 8                                | Down        | STOP                | Disabled | 0             | 0             | 0             | 0.0     | 0.0                    | 0:00:00                                  |                   |
|                                                                                    | 9                                | Down        | <b>STOP</b>         | Disabled | 0             | 0             | 0             | 0.0     | 0.0                    | 0:00:00                                  |                   |
|                                                                                    | 10                               | Down        | STOP                | Disabled | 0             | 0             | 0             | 0.0     | 0.0                    | 0:00:00                                  |                   |
|                                                                                    | 11                               | Down        | STOP                | Disabled | 0             | 0             | $\mathbf{0}$  | 0.0     | 0.0                    | 0:00:00                                  |                   |
|                                                                                    | 12                               | 100M/F      | FORWARDING Disabled |          | 84724         | 285753        | $\mathbf{0}$  | 0.0     | 0.442                  | 6:03:46                                  |                   |
|                                                                                    | 13                               | Down        | STOP                | Disabled | o             | 0             | $\mathbf{0}$  | 0.0     | 0.0                    | 0:00:00                                  |                   |
|                                                                                    | 14                               | Down        | <b>STOP</b>         | Disabled | 0             | 0             | $\bf{0}$      | 0.0     | 0.0                    | 0:00:00                                  |                   |
|                                                                                    | 15                               | Down        | <b>STOP</b>         | Disabled | o             | $\mathbf{0}$  | 0             | 0.0     | 0.0                    | 0:00:00                                  |                   |
|                                                                                    | 16                               | <b>Down</b> | STOP                | Disabled | 289322        | 88392         | 0             | 0.0     | 0.0                    | 0:00:00                                  |                   |
|                                                                                    | 17                               | Down        | STOP                | Disabled | 0             | 0             | 0             | 0.0     | 0.0                    | 0:00:00                                  |                   |
|                                                                                    | 18                               | Down        | STOP                | Disabled | 0             | $\theta$      | $\mathbf{0}$  | 0.0     | 0.0                    | 0:00:00                                  |                   |
|                                                                                    | $\odot$ Any<br>Port<br>$\circ$   |             | Clear Counter       |          |               |               |               |         |                        |                                          |                   |
| Done                                                                               |                                  |             |                     |          |               |               |               |         |                        | Copyright 1995-2011 by ZyXEL Communicati | <b>AS Du</b><br>A |

**Figure 234** Example: Lock Denoting a Secure Connection

## **45.10 Service Port Access Control**

Service Access Control allows you to decide what services you may use to access the Switch. You may also change the default service port and configure "trusted

computer(s)" for each service in the **Remote Management** screen (discussed later). Click **Access Control** to go back to the main **Access Control** screen.

| <b>Services</b> | Active | Service Port | Timeout |  |
|-----------------|--------|--------------|---------|--|
| Telnet          |        |              |         |  |
| SSH             | ⊽      | 22           |         |  |
| FTP             |        |              |         |  |
| <b>HTTP</b>     | v      | 180          | Minutes |  |
| <b>HTTPS</b>    |        | 443          |         |  |
| <b>ICMP</b>     |        |              |         |  |
| SNMP            |        |              |         |  |
|                 |        |              |         |  |

**Figure 235** Management > Access Control > Service Access Control

The following table describes the fields in this screen.

| <b>LABEL</b>    | <b>DESCRIPTION</b>                                                                                                    |
|-----------------|----------------------------------------------------------------------------------------------------|
| <b>Services</b> | Services you may use to access the Switch are listed here.                                                                                                    |
| Active          | Select this option for the corresponding services that you want to allow to<br>access the Switch.                                                                                                    |
| Service<br>Port | For Telnet, SSH, FTP, HTTP or HTTPS services, you may change the default<br>service port by typing the new port number in the Server Port field. If you<br>change the default port number then you will have to let people (who wish<br>to use the service) know the new port number for that service. |
| Timeout         | Type how many minutes a management session (via the web configurator)<br>can be left idle before the session times out. After it times out you have to<br>log in with your password again. Very long idle timeouts may have security<br>risks.                                                         |
| Apply           | Click Apply to save your changes to the Switch's run-time memory. The<br>Switch loses these changes if it is turned off or loses power, so use the <b>Save</b><br>link on the top navigation panel to save your changes to the non-volatile<br>memory when you are done configuring.                   |
| Cancel          | Click <b>Cancel</b> to begin configuring this screen afresh.                                                                                                    |

**Table 154** Management > Access Control > Service Access Control

## **45.11 Remote Management**

From the **Access Control** screen, display the **Remote Management** screen as shown next.

You can specify a group of one or more "trusted computers" from which an administrator may use a service to manage the Switch. Click **Access Control** to return to the **Access Control** screen.

|                | <b>Entry Active</b>     | <b>Start Address</b> | <b>End Address</b> | Telnet               | <b>FTP</b>     | <b>HTTP</b>          | <b>ICMP</b>             | SNMP                 | SSH                     | <b>HTTPS</b>         |
|----------------|-------------------------|----------------------|--------------------|----------------------|----------------|----------------------|-------------------------|----------------------|-------------------------|----------------------|
| 1              | $\overline{\mathsf{v}}$ | 0.0.0.0              | 0.0.0.0            | $\blacktriangledown$ | V              | $\blacktriangledown$ | $\overline{\mathbf{v}}$ | $\blacktriangledown$ | $\overline{\mathbf{v}}$ | $\blacktriangledown$ |
| $\overline{2}$ |                         | 0.0.0.0              | 0.0.0.0            |                      | P.             |                      |                         |                      |                         |                      |
| 3              |                         | 0.0.0.0              | 0.0.0.0            |                      | <b>Fill</b>    | ш                    |                         | ю                    |                         | П                    |
| 4              |                         | 0.0.0.0              | 0.0.0.0            |                      | <b>COL</b>     | m                    |                         | m                    | n                       |                      |
| 5              |                         | 0.0.0.0              | 0.0.0.0            |                      |                |                      |                         |                      |                         |                      |
| 6              |                         | 0.0.0.0              | 0.0.0.0            |                      | D.             |                      |                         | v                    |                         |                      |
| 7              |                         | 0.0.0.0              | 0.0.0.0            |                      | <b>College</b> |                      |                         |                      |                         |                      |
| 8              |                         | 0.0.0.0              | 0.0.0.0            |                      | <b>Tale</b>    | ×                    |                         | 89                   |                         | П                    |
| 9              |                         | 0.0.0.0              | 0.0.0.0            | e e                  | m.             | K.                   |                         | S.                   | ь                       | 1.1111111            |
| 10             |                         | 0.0.0.0              | 0.0.0.0            |                      | N.             |                      |                         |                      |                         |                      |
| 11             |                         | 0.0.0.0              | 0.0.0.0            |                      | <b>Mar</b>     | m                    |                         |                      |                         |                      |
| 12             |                         | 0.0.0.0              | 0.0.0.0            |                      |                |                      |                         |                      |                         |                      |
| 13             |                         | 0.0.0.0              | 0.0.0.0            | ٠                    | m              | ٠                    | <b>The Second</b>       | w                    |                         |                      |
| 14             |                         | 0.0.0.0              | 0.0.0.0            |                      | <b>College</b> | ۰                    |                         | w                    | w                       |                      |
| 15             |                         | 0.0.0.0              | 0.0.0.0            |                      |                |                      |                         |                      |                         | 1.1.1.1              |
| 16             |                         | 0.0.0.0              | 0.0.0.0            |                      |                |                      |                         |                      |                         |                      |

**Figure 236** Management > Access Control > Remote Management

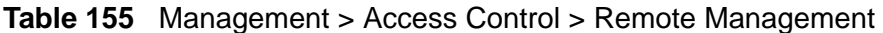

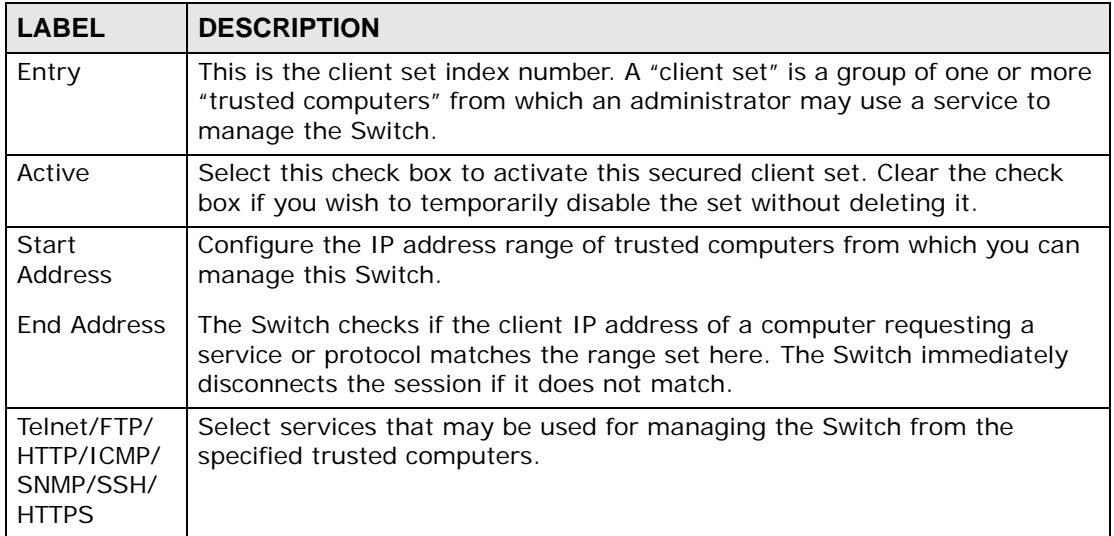

| <b>LABEL</b> | <b>DESCRIPTION</b>                                                                                                    |
|--------------|----------------------------------------------------------------------------------------------------|
| Apply        | Click Apply to save your changes to the Switch's run-time memory. The<br>Switch loses these changes if it is turned off or loses power, so use the<br>Save link on the top navigation panel to save your changes to the non-<br>volatile memory when you are done configuring. |
| Cancel       | Click Cancel to begin configuring this screen afresh.                                                                                                    |

**Table 155** Management > Access Control > Remote Management (continued)

**46 Diagnostic**

This chapter explains the **Diagnostic** screen.

## **46.1 Diagnostic**

Click **Management** > **Diagnostic** in the navigation panel to open this screen. Use this screen to check system logs, ping IP addresses or perform port tests.

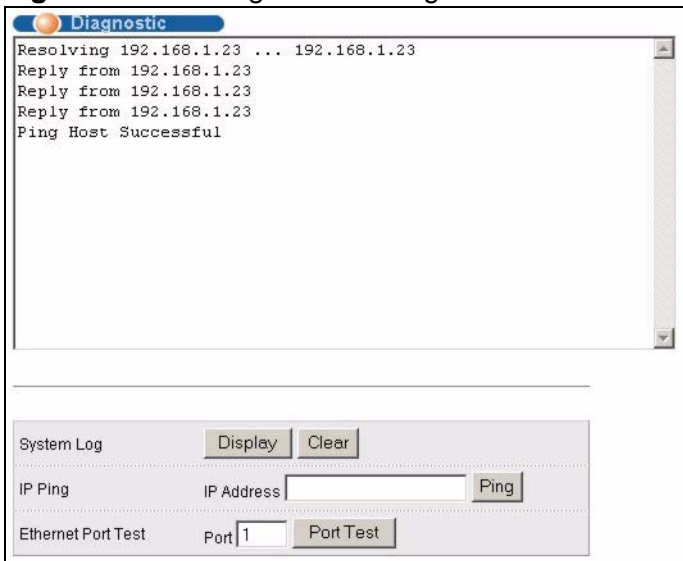

**Figure 237** Management > Diagnostic

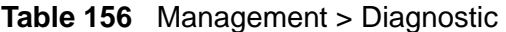

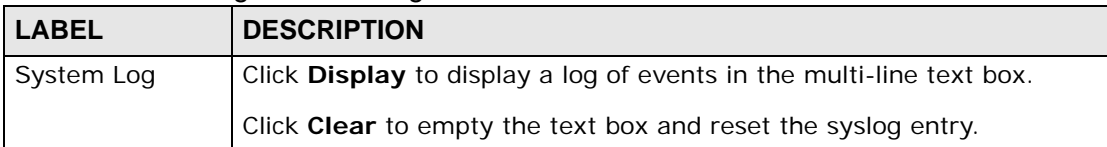

| <b>LABEL</b>          | <b>DESCRIPTION</b>                                                                      |
|-----------------------|-----------------------------------------------------------------------------------------|
| IP Ping               | Type the IP address of a device that you want to ping in order to test a<br>connection. |
|                       | Click Ping to have the Switch ping the IP address (in the field to the<br>$left)$ .     |
| Ethernet Port<br>Test | Enter a port number and click Port Test to perform an internal<br>loopback test.        |

**Table 156** Management > Diagnostic (continued)

# **CHAPTER 47 Syslog**

This chapter explains the syslog screens.

## **47.1 Syslog Overview**

The syslog protocol allows devices to send event notification messages across an IP network to syslog servers that collect the event messages. A syslog-enabled device can generate a syslog message and send it to a syslog server.

Syslog is defined in RFC 3164. The RFC defines the packet format, content and system log related information of syslog messages. Each syslog message has a facility and severity level. The syslog facility identifies a file in the syslog server. Refer to the documentation of your syslog program for details. The following table describes the syslog severity levels.

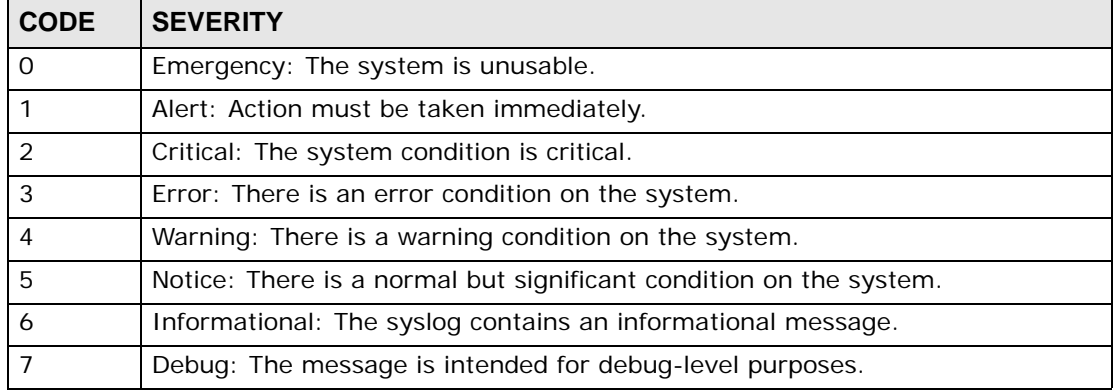

#### **Table 157** Syslog Severity Levels

## **47.2 Syslog Setup**

Click **Management** > **Syslog** in the navigation panel to display this screen. The syslog feature sends logs to an external syslog server. Use this screen to configure the device's system logging settings.

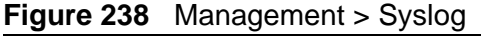

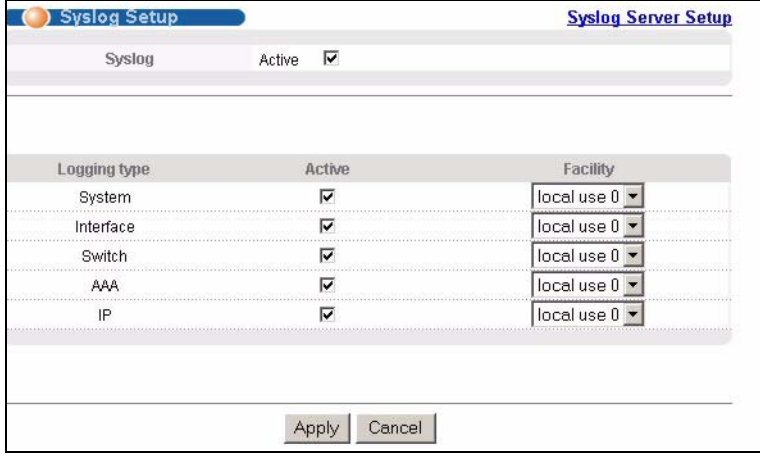

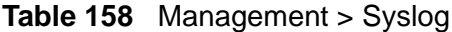

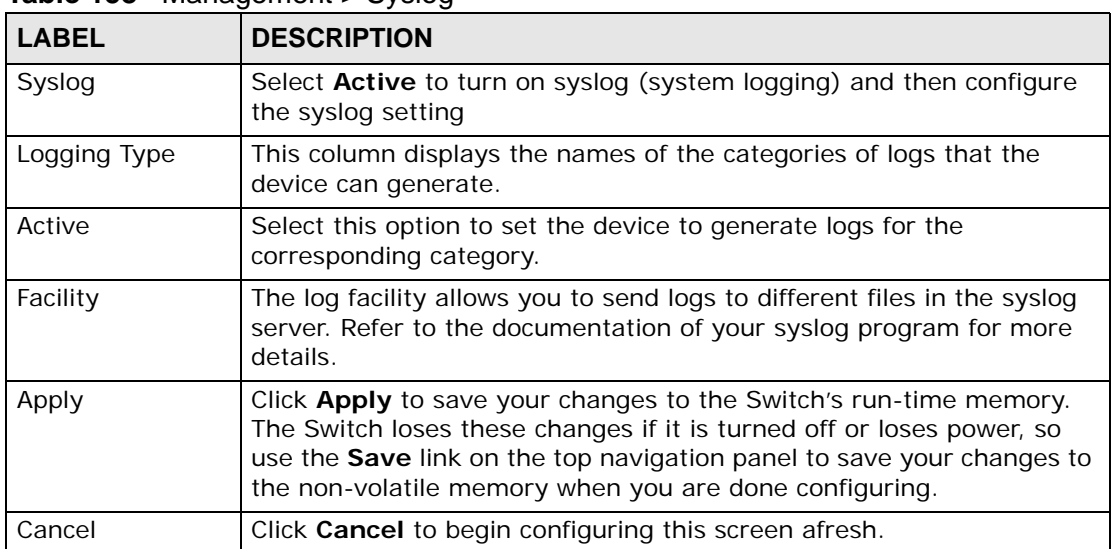

## **47.3 Syslog Server Setup**

Click **Management** > **Syslog** > **Syslog Server Setup** to open the following screen. Use this screen to configure a list of external syslog servers.

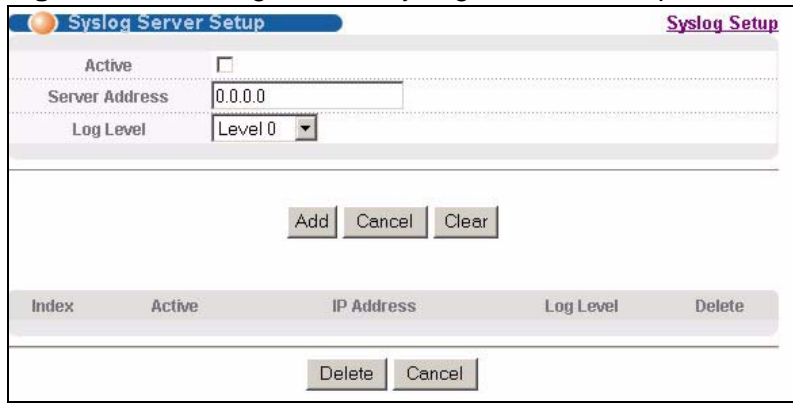

#### **Figure 239** Management > Syslog > Server Setup

| <b>LABEL</b>      | <b>DESCRIPTION</b>                                                                                                    |
|-------------------|----------------------------------------------------------------------------------------------------|
| Active            | Select this check box to have the device send logs to this syslog server.<br>Clear the check box if you want to create a syslog server entry but not<br>have the device send logs to it (you can edit the entry later).                                                      |
| Server Address    | Enter the IP address of the syslog server.                                                                                                    |
| Log Level         | Select the severity level(s) of the logs that you want the device to send<br>to this syslog server. The lower the number, the more critical the logs<br>are.                                                                                                    |
| Add               | Click Add to save your changes to the Switch's run-time memory. The<br>Switch loses these changes if it is turned off or loses power, so use the<br>Save link on the top navigation panel to save your changes to the non-<br>volatile memory when you are done configuring. |
| Cancel            | Click Cancel to begin configuring this screen afresh.                                                                                                    |
| Clear             | Click Clear to return the fields to the factory defaults.                                                                                                    |
| Index             | This is the index number of a syslog server entry. Click this number to<br>edit the entry.                                                                                                    |
| Active            | This field displays Yes if the device is to send logs to the syslog server.<br>No displays if the device is not to send logs to the syslog server.                                                                                                    |
| <b>IP Address</b> | This field displays the IP address of the syslog server.                                                                                                    |
| Log Level         | This field displays the severity level of the logs that the device is to send<br>to this syslog server.                                                                                                    |
| Delete            | Select an entry's Delete check box and click Delete to remove the<br>entry.                                                                                                    |
| Cancel            | Click Cancel to begin configuring this screen afresh.                                                                                                    |

**Table 159** Management > Syslog > Server Setup

**CHAPTER 48** 

## **Cluster Management**

This chapter introduces cluster management.

## **48.1 Clustering Management Status Overview**

Cluster Management allows you to manage switches through one Switch, called the cluster manager. The switches must be directly connected and be in the same VLAN group so as to be able to communicate with one another.

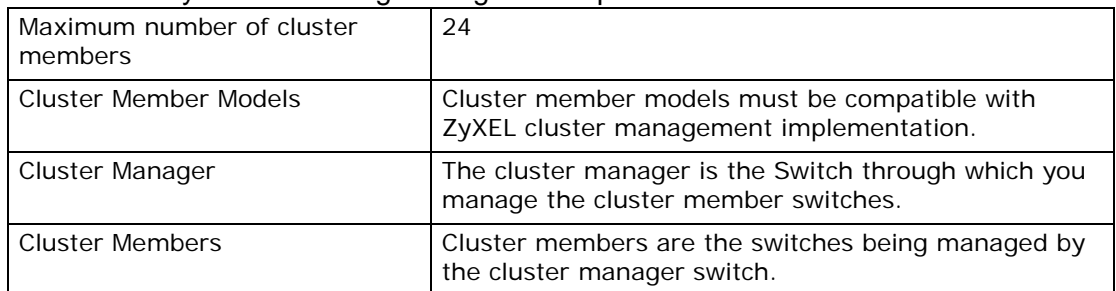

#### **Table 160** ZyXEL Clustering Management Specifications

In the following example, switch **A** in the basement is the cluster manager and the other switches on the upper floors of the building are cluster members.

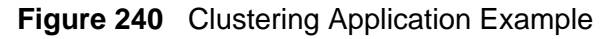

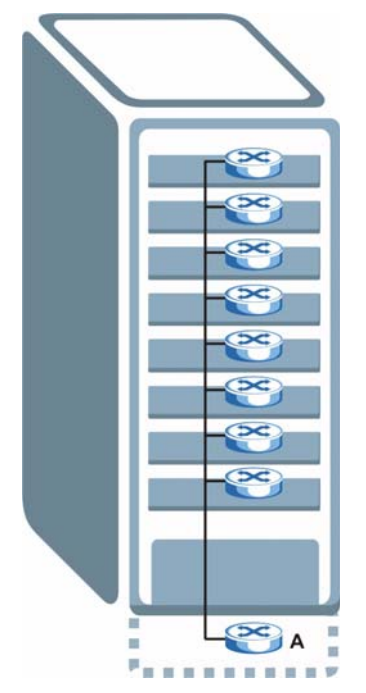

## **48.2 Cluster Management Status**

Click **Management** > **Cluster Management** in the navigation panel to display the following screen.

Note: A cluster can only have one manager.

|       | Clustering Management Status |                   |       | <b>Configuration</b> |
|-------|------------------------------|-------------------|-------|----------------------|
|       | <b>Status</b>                | Manager           |       |                      |
|       | Manager                      | 00:13:49:01:1f:b0 |       |                      |
|       |                              |                   |       |                      |
|       |                              |                   |       |                      |
|       | The Number Of Member = 1     |                   |       |                      |
| Index | MacAddr                      | Name              | Model | <b>Status</b>        |

**Figure 241** Management > Cluster Management

The following table describes the labels in this screen.

| <b>LABEL</b>            | <b>DESCRIPTION</b>                                                                                                    |
|-------------------------|----------------------------------------------------------------------------------------------------|
| <b>Status</b>           | This field displays the role of this Switch within the cluster.                                                                                                    |
|                         | Manager                                                                                                    |
|                         | Member (you see this if you access this screen in the cluster member<br>switch directly and not via the cluster manager)                                                                                          |
|                         | None (neither a manager nor a member of a cluster)                                                                                                    |
| Manager                 | This field displays the cluster manager switch's hardware MAC address.                                                                                                    |
| The Number<br>of Member | This field displays the number of switches that make up this cluster. The<br>following fields describe the cluster member switches.                                                                               |
| Index                   | You can manage cluster member switches via the cluster manager switch.<br>Each number in the Index column is a hyperlink leading to the cluster<br>member switch's web configurator (see Figure 242 on page 430). |
| MacAddr                 | This is the cluster member switch's hardware MAC address.                                                                                                    |
| Name                    | This is the cluster member switch's System Name.                                                                                                    |
| Model                   | This field displays the model name.                                                                                                    |
| <b>Status</b>           | This field displays:                                                                                                    |
|                         | <b>Online</b> (the cluster member switch is accessible)                                                                                                    |
|                         | <b>Error</b> (for example, the cluster member switch password was changed or<br>the switch was set as the manager and so left the member list, etc.)                                                              |
|                         | Offline (the switch is disconnected - Offline shows approximately 1.5<br>minutes after the link between cluster member and manager goes down)                                                                     |

**Table 161** Management > Cluster Management

## **48.2.1 Cluster Member Switch Management**

Go to the **Clustering Management Status** screen of the cluster manager switch and then select an **Index** hyperlink from the list of members to go to that cluster member switch's web configurator home page. This cluster member web

configurator home page and the home page that you'd see if you accessed it directly are different.

| <b>ZyXEL</b>                        |                                            |                                                       |                                          | <b>■ Save ■ Status ■ Logout ■ Help</b>       |
|-------------------------------------|--------------------------------------------|-------------------------------------------------------|------------------------------------------|----------------------------------------------|
| <b>Dime</b><br><b>Basic Setting</b> | ES WAY TO F VR                             |                                                       |                                          | <b>Member Menu</b>                           |
| <b>Advanced Application</b><br>E    |                                            |                                                       |                                          |                                              |
| <b>IP Application</b>               | <b>Basic Setting</b>                       | <b>Advanced Application</b>                           | <b>IP Application</b>                    | <b>Management</b>                            |
| ğ<br>Management                     | <b>System Info</b><br><b>General Setup</b> | <b>VLAN</b><br><b>Static MAC</b>                      | <b>Static Routing</b><br><b>DiffServ</b> | <b>Access Control</b><br><b>Diagnostic</b>   |
| <b>DATE</b>                         | <b>Switch Setup</b><br><b>IP Setup</b>     | <b>Forwarding</b><br><b>Filtering</b>                 | <b>DHCP</b>                              | <b>Syslog</b><br><b>MAC Table</b>            |
|                                     | <b>Port Setup</b>                          | <b>Spanning Tree</b>                                  |                                          | <b>ARP Table</b>                             |
| Diagnostic                          |                                            | <b>Protocol</b><br><b>Bandwidth Control</b>           |                                          | <b>Configure Clone</b><br><b>Port Status</b> |
| Syslog                              |                                            | <b>Broadcast Storm</b>                                |                                          | <b>Save</b>                                  |
| Cluster Management                  |                                            | <b>Control</b>                                        |                                          |                                              |
| <b>MAC Table</b>                    |                                            | <b>Mirroring</b>                                      |                                          |                                              |
| IP Table                            |                                            | <b>Link Aggregation</b><br><b>Port Authentication</b> |                                          |                                              |
| <b>ARP Table</b>                    |                                            | <b>Port Security</b>                                  |                                          |                                              |
| Routing Table                       |                                            | <b>Queuing Method</b>                                 |                                          |                                              |
| Configure Clone                     |                                            | <b>Multicast</b>                                      |                                          |                                              |
|                                     |                                            | <b>Auth and Acct</b>                                  |                                          |                                              |
|                                     |                                            | <b>IP Source Guard</b>                                |                                          |                                              |
|                                     |                                            | <b>Loop Guard</b>                                     |                                          |                                              |

<span id="page-429-0"></span>**Figure 242** Cluster Management: Cluster Member Web Configurator Screen

#### **48.2.1.1 Uploading Firmware to a Cluster Member Switch**

You can use FTP to upload firmware to a cluster member switch through the cluster manager switch as shown in the following example.

```
Figure 243 Example: Uploading Firmware to a Cluster Member Switch
```

```
C:\>ftp 192.168.1.1
Connected to 192.168.1.1.
220 Switch FTP version 1.0 ready at Thu Jan 1 00:58:46 1970
User (192.168.0.1:(none)): admin
331 Enter PASS command
Password:
230 Logged in
ftp> ls
200 Port command okay
150 Opening data connection for LIST
--w--w--w- 1 owner group 3042210 Jul 01 12:00 ras
-rw-rw-rw- 1 owner group 393216 Jul 01 12:00 config<br>--w--w--w- 1 owner group 0 Jul 01 12:00 fw-00-a
--w--w--w- 1 owner group 0 Jul 01 12:00 fw-00-a0-c5-01-23-46<br>-rw-rw-rw- 1 owner group 0 Jul 01 12:00 config-00-a0-c5-01-23
                                               0 Jul 01 12:00 config-00-a0-c5-01-23-46
226 File sent OK
ftp: 297 bytes received in 0.00Seconds 297000.00Kbytes/sec.
ftp> bin
200 Type I OK
ftp> put 400BVG0b6.bin fw-00-a0-c5-01-23-46
200 Port command okay
150 Opening data connection for STOR fw-00-a0-c5-01-23-46
226 File received OK
ftp: 262144 bytes sent in 0.63Seconds 415.44Kbytes/sec.
ftp>
```
The following table explains some of the FTP parameters.

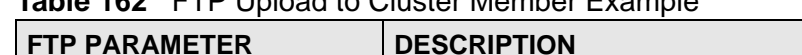

**Table 162** FTP Upload to Cluster Member Example

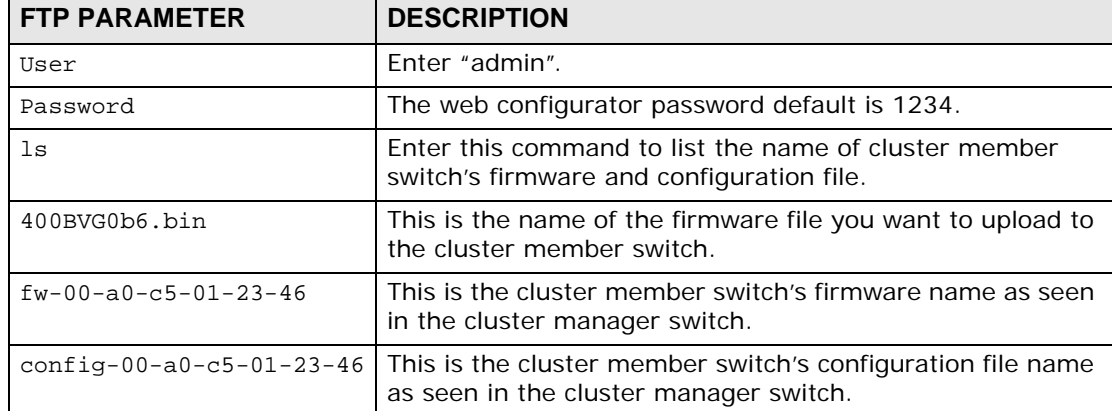

## **48.3 Clustering Management Configuration**

Use this screen to configure clustering management. Click **Configuration** from the **Cluster Management** screen to display the next screen.

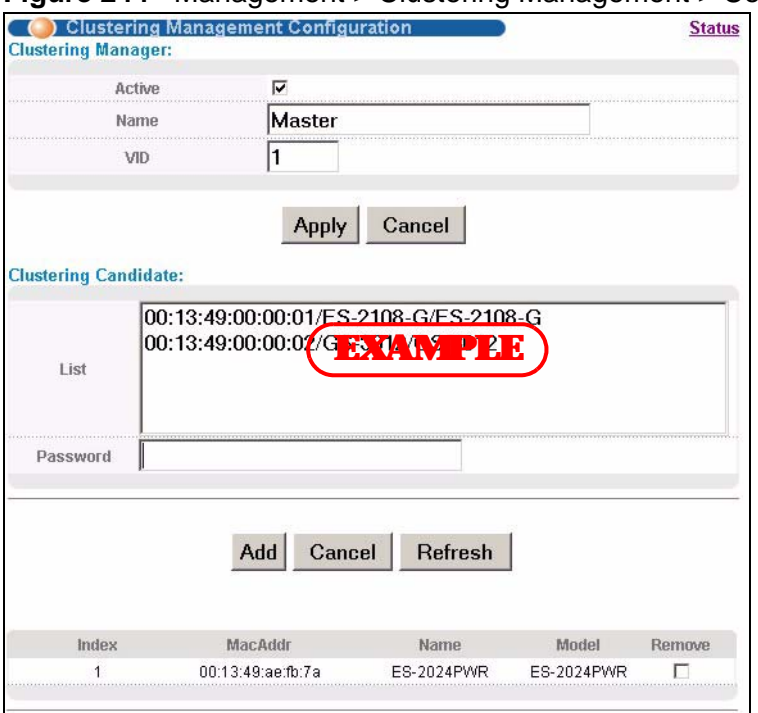

**Figure 244** Management > Clustering Management > Configuration

**Table 163** Management > Clustering Management > Configuration

| <b>LABEL</b>          | <b>DESCRIPTION</b>                                                                                                    |
|-----------------------|----------------------------------------------------------------------------------------------------|
| Clustering<br>Manager |                                                                                                    |
| Active                | Select <b>Active</b> to have this Switch become the cluster manager switch.<br>A cluster can only have one manager. Other (directly connected)<br>switches that are set to be cluster managers will not be visible in the<br>Clustering Candidates list. If a switch that was previously a cluster<br>member is later set to become a cluster manager, then its Status is<br>displayed as Error in the Cluster Management Status screen<br>appears in the member summary list below. |
| Name                  | Type a name to identify the Clustering Manager. You may use up to<br>32 printable characters (spaces are allowed).                                                                                                    |
| <b>VID</b>            | This is the VLAN ID and is only applicable if the Switch is set to<br>802.10 VLAN. All switches must be directly connected and in the<br>same VLAN group to belong to the same cluster. Switches that are not<br>in the same VLAN group are not visible in the Clustering Candidates<br>list. This field is ignored if the Clustering Manager is using Port-<br>based VLAN.                                                                                                    |
| <b>LABEL</b>            | <b>DESCRIPTION</b>                                                                                                    |
|-------------------------|----------------------------------------------------------------------------------------------------|
| Apply                   | Click Apply to save your changes to the Switch's run-time memory.<br>The Switch loses these changes if it is turned off or loses power, so<br>use the Save link on the top navigation panel to save your changes to<br>the non-volatile memory when you are done configuring.                                                                                                    |
| Cancel                  | Click Cancel to begin configuring this screen afresh.                                                                                                    |
| Clustering<br>Candidate | The following fields relate to the switches that are potential cluster<br>members.                                                                                                    |
| List                    | A list of suitable candidates found by auto-discovery is shown here.<br>The switches must be directly connected. Directly connected switches<br>that are set to be cluster managers will not be visible in the<br>Clustering Candidate list. Switches that are not in the same<br>management VLAN group will not be visible in the Clustering<br>Candidate list.                                   |
| Password                | Each cluster member's password is its web configurator password.<br>Select a member in the Clustering Candidate list and then enter its<br>web configurator password. If that switch administrator changes the<br>web configurator password afterwards, then it cannot be managed<br>from the Cluster Manager. Its Status is displayed as Error in the<br><b>Cluster Management Status screen.</b> |
|                         | If multiple devices have the same password then hold [SHIFT] and<br>click those switches to select them. Then enter their common web<br>configurator password.                                                                                                    |
| Add                     | Click Add to save your changes to the Switch's run-time memory. The<br>Switch loses these changes if it is turned off or loses power, so use the<br>Save link on the top navigation panel to save your changes to the<br>non-volatile memory when you are done configuring.                                                                                                    |
| Cancel                  | Click Cancel to begin configuring this screen afresh.                                                                                                    |
| Refresh                 | Click Refresh to perform auto-discovery again to list potential cluster<br>members.                                                                                                    |
|                         | The next summary table shows the information for the clustering members configured.                                                                                                    |
| Index                   | This is the index number of a cluster member switch.                                                                                                    |
| MacAddr                 | This is the cluster member switch's hardware MAC address.                                                                                                    |
| Name                    | This is the cluster member switch's System Name.                                                                                                    |
| Model                   | This is the cluster member switch's model name.                                                                                                    |
| Remove                  | Select this checkbox and then click the Remove button to remove a<br>cluster member switch from the cluster.                                                                                                    |
| Cancel                  | Click Cancel to begin configuring this screen afresh.                                                                                                    |
|                         |                                                                                                    |

**Table 163** Management > Clustering Management > Configuration (continued)

**CHAPTER 49 MAC Table**

This chapter introduces the **MAC Table** screen.

### **49.1 MAC Table Overview**

The **MAC Table** screen (a MAC table is also known as a filtering database) shows how frames are forwarded or filtered across the Switch's ports. When a device (which may belong to a VLAN group) sends a packet which is forwarded to a port on the Switch, the MAC address of the device is shown on the Switch's **MAC Table**. It also shows whether the MAC address is dynamic (learned by the Switch) or static (manually entered in the **Static MAC Forwarding** screen).

The Switch uses the **MAC Table** to determine how to forward frames. See the following figure.

- **1** The Switch examines a received frame and learns the port from which this source MAC address came.
- **2** The Switch checks to see if the frame's destination MAC address matches a source MAC address already learned in the **MAC Table**.
	- If the Switch has already learned the port for this MAC address, then it forwards the frame to that port.
	- If the Switch has not already learned the port for this MAC address, then the frame is flooded to all ports. Too much port flooding leads to network congestion.

• If the Switch has already learned the port for this MAC address, but the destination port is the same as the port it came in on, then it filters the frame.

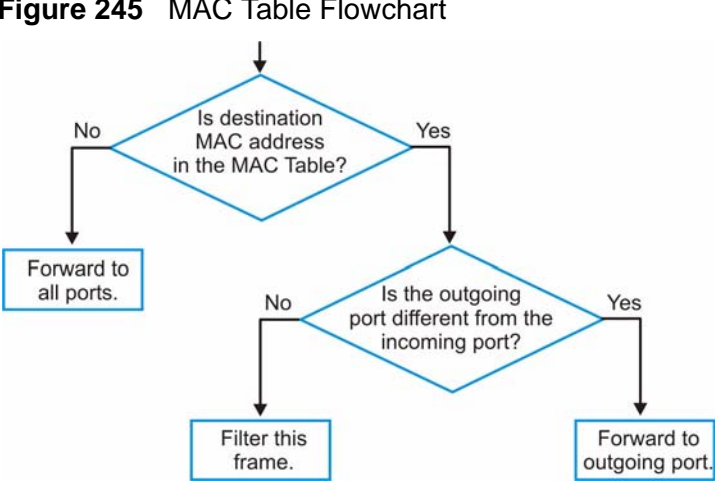

### **Figure 245** MAC Table Flowchart

## **49.2 Viewing the MAC Table**

Click **Management** > **MAC Table** in the navigation panel to display the following screen. Use this screen to search specific MAC addresses. You can also directly add dynamic MAC address(es) into the static MAC forwarding table or MAC filtering table from the MAC table using this screen.

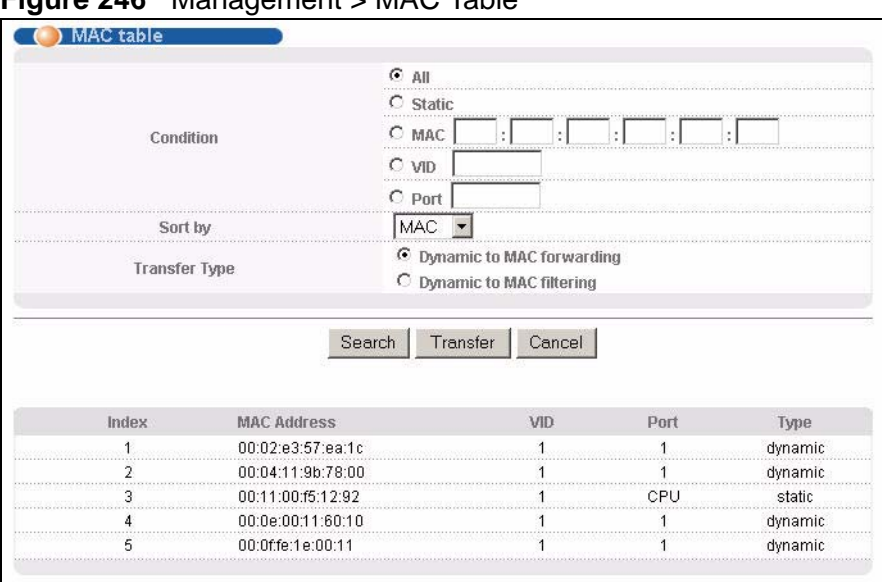

#### **Figure 246** Management > MAC Table

| <b>LABEL</b>       | <b>DESCRIPTION</b>                                                                                                    |
|--------------------|----------------------------------------------------------------------------------------------------|
| Condition          | Select All to display all MAC addresses in the MAC table.                                                                                                    |
|                    | Select Static to only display static MAC address(es) in this screen.                                                                                                    |
|                    | Select MAC and enter a valid MAC address (six hexadecimal character<br>pairs) to display the MAC address information in this screen.                                                                                                    |
|                    | Select VID and type a VLAN identification number to display all MAC<br>addresses in the VLAN.                                                                                                    |
|                    | Select Port and type the number of a port to display all MAC addresses<br>learned from the port.                                                                                                    |
| Sort by            | Select this to display and arrange the data according to MAC address<br>(MAC), VLAN group (VID) or port number (Port). The information is then<br>displayed in the summary table below.                                                                                                    |
| Transfer Type      | Select Dynamic to MAC forwarding and click Transfer to add the<br>relative dynamic MAC address(es) you select the criteria here into the<br>static MAC forwarding table (see Section 10.2 on page 139). The type of<br>the MAC address(es) will be changed to "static".                                                                     |
|                    | Select Dynamic to MAC filtering and click Transfer to add the relative<br>dynamic MAC address(es) you make the search here into the static MAC<br>filtering table (see Section 12.1 on page 147). The MAC address(es) will<br>be removed from the MAC table and all traffic sent from the MAC<br>address(es) will be blocked by the Switch. |
| Search             | Click this to search data in the MAC table according to your input criteria.                                                                                                    |
| Transfer           | Click this to perform the MAC address transferring you selected in the<br>Transfer Type field.                                                                                                    |
| Cancel             | Click this to begin configuring the search criteria afresh.                                                                                                    |
| Index              | This is the incoming frame index number.                                                                                                    |
| <b>MAC Address</b> | This is the MAC address of the device from which this incoming frame<br>came.                                                                                                    |
| <b>VID</b>         | This is the VLAN group to which this frame belongs.                                                                                                    |
| Port               | This is the port from which the above MAC address was learned.                                                                                                    |
| Type               | This shows whether the MAC address is dynamic (learned by the Switch)<br>or static (manually entered in the Static MAC Forwarding screen).                                                                                                    |

**Table 164** Management > MAC Table

# **CHAPTER 50 IP Table**

This chapter introduces the IP table.

## **50.1 IP Table Overview**

The **IP Table** screen shows how packets are forwarded or filtered across the Switch's ports. When a device (which may belong to a VLAN group) sends a packet which is forwarded to a port on the Switch, the IP address of the device is shown on the Switch's **IP Table**. The **IP Table** also shows whether the IP address is dynamic (learned by the Switch) or static (belonging to the Switch).

The Switch uses the **IP Table** to determine how to forward packets. See the following figure.

- **1** The Switch examines a received packet and learns the port from which this source IP address came.
- **2** The Switch checks to see if the packet's destination IP address matches a source IP address already learned in the **IP Table**.
	- If the Switch has already learned the port for this IP address, then it forwards the packet to that port.
	- If the Switch has not already learned the port for this IP address, then the packet is flooded to all ports. Too much port flooding leads to network congestion.

• If the Switch has already learned the port for this IP address, but the destination port is the same as the port it came in on, then it filters the packet.

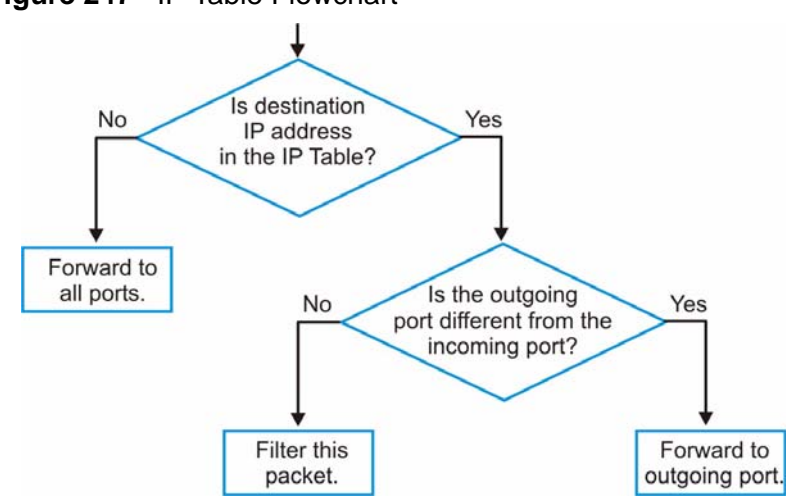

#### **Figure 247** IP Table Flowchart

## **50.2 Viewing the IP Table**

Click **Management** > **IP Table** in the navigation panel to display the following screen.

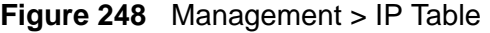

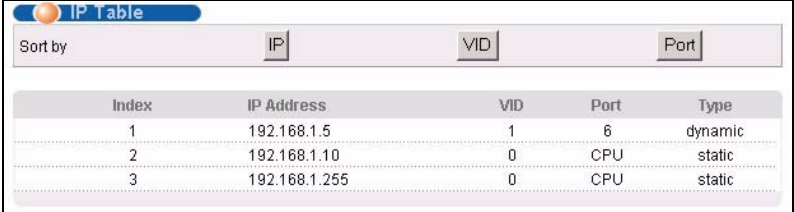

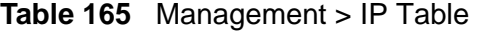

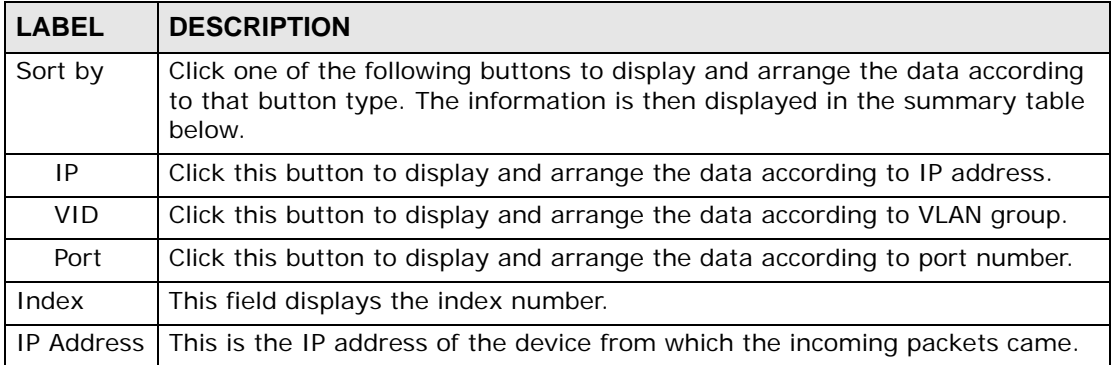

| <b>LABEL</b> | <b>DESCRIPTION</b>                                                                                                    |
|--------------|----------------------------------------------------------------------------------------------------|
| <b>VID</b>   | This is the VLAN group to which the packet belongs.                                                                                        |
| Port         | This is the port from which the above IP address was learned. This field<br>displays CPU to indicate the IP address belongs to the Switch. |
| Type         | This shows whether the IP address is <b>dynamic</b> (learned by the Switch) or<br>static (belonging to the Switch).                        |

**Table 165** Management > IP Table (continued)

**CHAPTER 51 ARP Table**

This chapter introduces ARP Table.

## **51.1 ARP Table Overview**

Address Resolution Protocol (ARP) is a protocol for mapping an Internet Protocol address (IP address) to a physical machine address, also known as a Media Access Control or MAC address, on the local area network.

An IP (version 4) address is 32 bits long. In an Ethernet LAN, MAC addresses are 48 bits long. The ARP Table maintains an association between each MAC address and its corresponding IP address.

### **51.1.1 How ARP Works**

When an incoming packet destined for a host device on a local area network arrives at the Switch, the Switch's ARP program looks in the ARP Table and if it finds the address, it sends it to the device.

If no entry is found for the IP address, ARP broadcasts the request to all the devices on the LAN. The Switch fills in its own MAC and IP address in the sender address fields, and puts the known IP address of the target in the target IP address field. In addition, the Switch puts all ones in the target MAC field (FF.FF.FF.FF.FF.FF is the Ethernet broadcast address). The replying device (which is either the IP address of the device being sought or the router that knows the way) replaces the broadcast address with the target's MAC address, swaps the sender and target pairs, and unicasts the answer directly back to the requesting machine. ARP updates the ARP Table for future reference and then sends the packet to the MAC address that replied.

## **51.2 The ARP Table Screen**

Click **Management** > **ARP Table** in the navigation panel to open the following screen. Use the ARP table to view IP-to-MAC address mapping(s) and remove specific dynamic ARP entries.

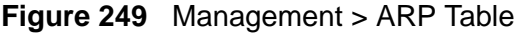

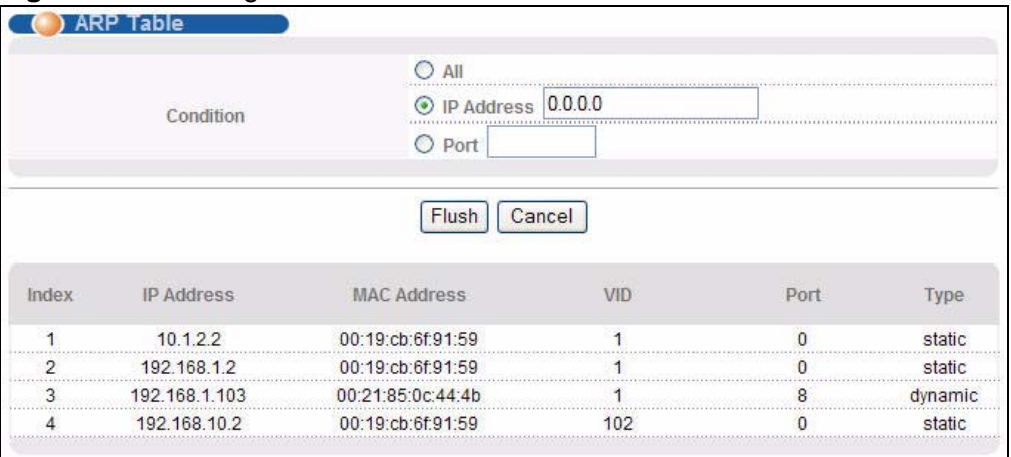

**Table 166** Management > ARP Table

| <b>LABEL</b>          | <b>DESCRIPTION</b>                                                                                                    |
|-----------------------|----------------------------------------------------------------------------------------------------|
| Condition             | Specify how you want the Switch to remove ARP entries when you click<br>Flush.                                                                |
|                       | Select All to remove all of the dynamic entries from the ARP table.                                                                           |
|                       | Select IP Address and enter an IP address to remove the dynamic entries<br>learned with the specified IP address.                             |
|                       | Select Port and enter a port number to remove the dynamic entries<br>learned on the specified port.                                           |
| <b>Flush</b>          | Click Flush to remove the ARP entries according to the condition you<br>specified.                                                            |
| Cancel                | Click <b>Cancel</b> to return the fields to the factory defaults.                                                                             |
| Index                 | This is the ARP table entry number.                                                                                                    |
| <b>IP Address</b>     | This is the learned IP address of a device connected to a Switch port with<br>the corresponding MAC address below.                            |
| <b>MAC</b><br>Address | This is the MAC address of the device with the corresponding IP address<br>above.                                                             |
| VID.                  | This field displays the VLAN to which the device belongs.                                                                                     |
| Port                  | This field displays the port to which the device connects. <b>CPU</b> means this<br>learned IP address is the Switch's management IP address. |
| <b>Type</b>           | This shows whether the MAC address is dynamic (learned by the Switch) or<br>static (manually entered in the Static MAC Forwarding screen).    |

**S2** 

## **Routing Table**

This chapter introduces the routing table.

## **52.1 Overview**

The routing table contains the route information to the network(s) that the Switch can reach. The Switch automatically updates the routing table with the RIP information received from other Ethernet devices.

## **52.2 Viewing the Routing Table Status**

Use this screen to view routing table information. Click **Management** > **Routing Table** in the navigation panel to display the screen as shown.

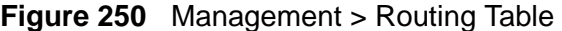

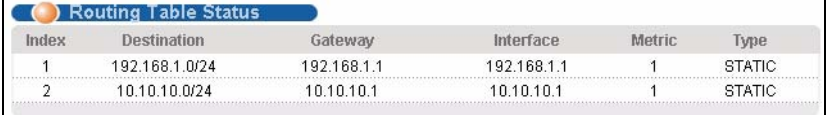

**Table 167** Management > Routing Table

| <b>LABEL</b>  | <b>DESCRIPTION</b>                                                                                                    |
|---------------|----------------------------------------------------------------------------------------------------|
| Index         | This field displays the index number.                                                                                                    |
| Destination   | This field displays the destination IP routing domain.                                                                                                    |
| Gateway       | This field displays the IP address of the gateway device.                                                                                                    |
| Interface     | This field displays the IP address of the Interface.                                                                                                    |
| <b>Metric</b> | This field displays the cost of the route.                                                                                                    |
| Type          | This field displays the method used to learn the route; OSPF - added as an<br>OSPF interface, RIP - learned from incoming RIP packets or STATIC -<br>added as a static entry. |

**53** 

## **Configure Clone**

This chapter shows you how you can copy the settings of one port onto other ports.

## **53.1 Configure Clone**

Cloning allows you to copy the basic and advanced settings from a source port to a destination port or ports. Click **Management** > **Configure Clone** to open the following screen.

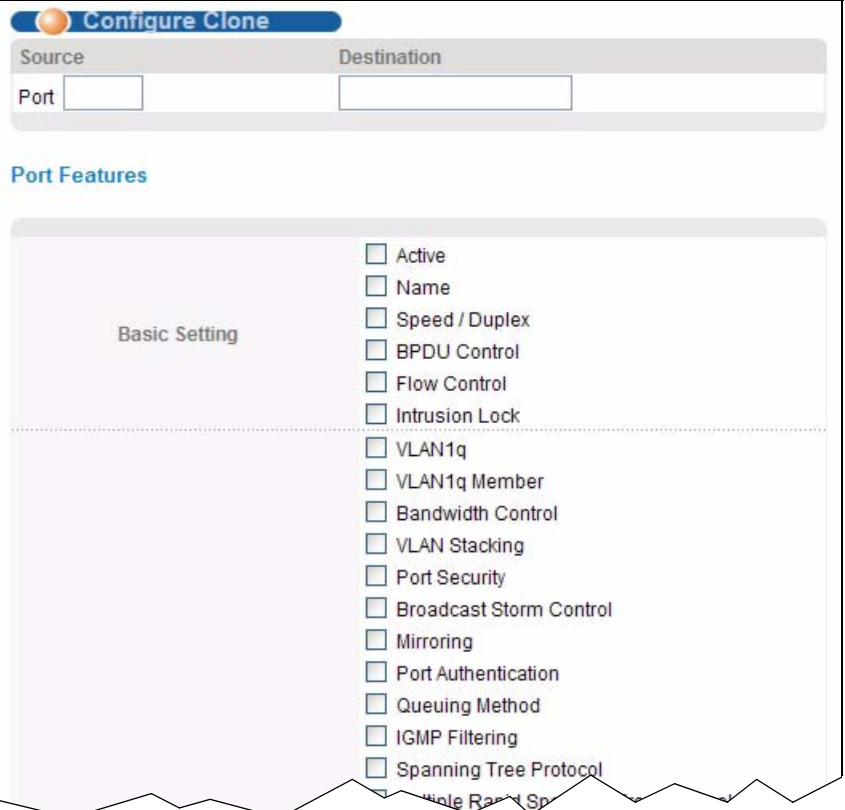

**Figure 251** Management > Configure Clone

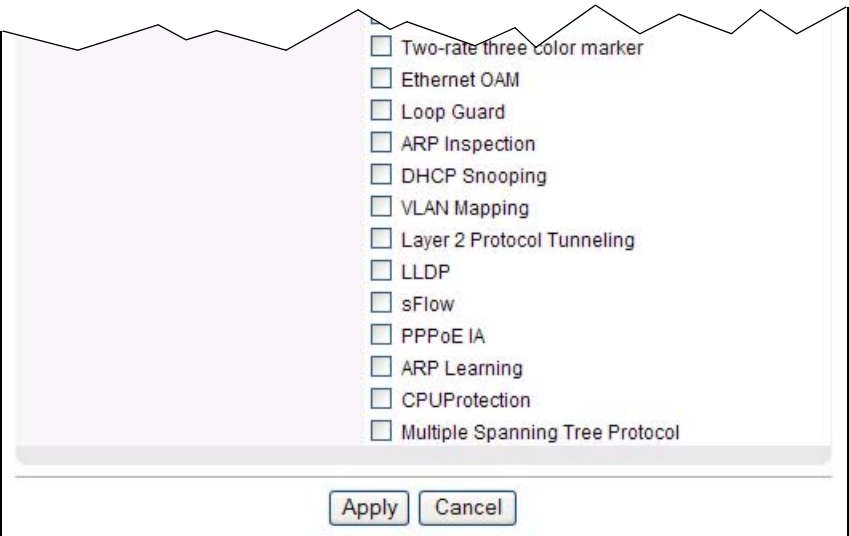

The following table describes the labels in this screen.

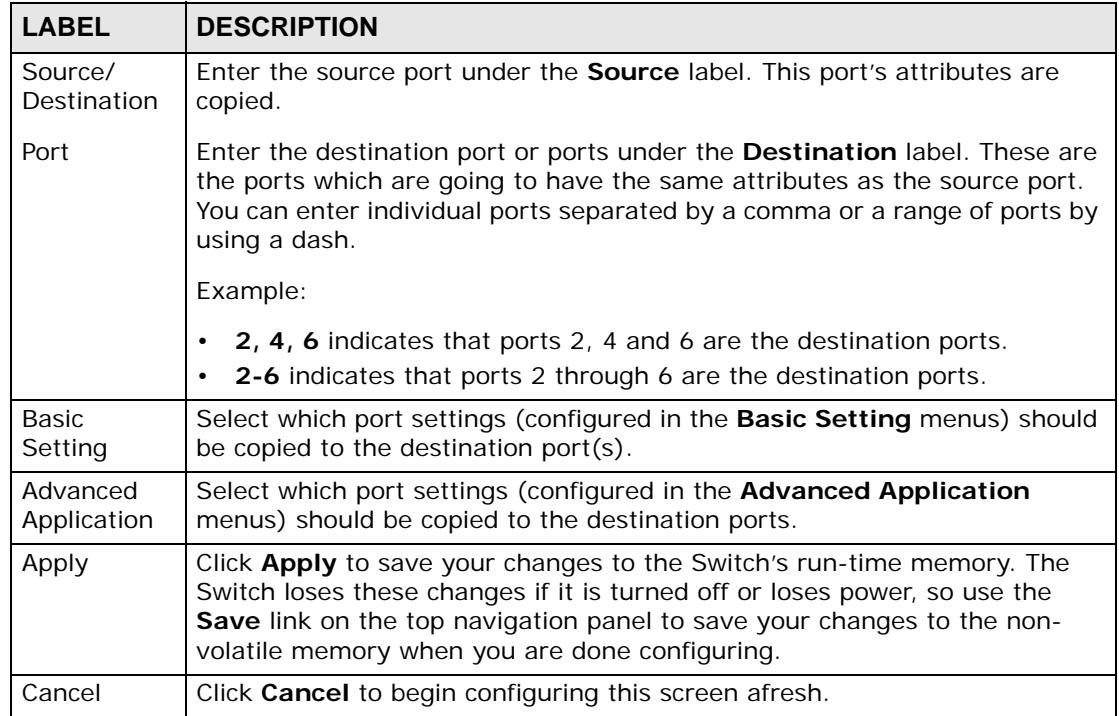

### **Table 168** Management > Configure Clone

**CHAPTER 54** 

## **Troubleshooting**

This chapter offers some suggestions to solve problems you might encounter. The potential problems are divided into the following categories.

- [Power, Hardware Connections, and LEDs](#page-448-0)
- [Switch Access and Login](#page-449-0)
- [Switch Configuration](#page-452-0)

### <span id="page-448-0"></span>**54.1 Power, Hardware Connections, and LEDs**

The Switch does not turn on. None of the LEDs turn on.

- **1** Make sure the Switch is turned on (in DC models or if the DC power supply is connected in AC/DC models).
- **2** Make sure you are using the power adaptor or cord included with the Switch.
- **3** Make sure the power adaptor or cord is connected to the Switch and plugged in to an appropriate power source. Make sure the power source is turned on.
- **4** Turn the Switch off and on (in DC models or if the DC power supply is connected in AC/DC models).
- **5** Disconnect and re-connect the power adaptor or cord to the Switch (in AC models or if the AC power supply is connected in AC/DC models).
- **6** If the problem continues, contact the vendor.

The **ALM** LED is on.

- **1** Turn the Switch off and on (in DC models or if the DC power supply is connected in AC/DC models).
- **2** Disconnect and re-connect the power adaptor or cord to the Switch (in AC models or if the AC power supply is connected in AC/DC models).
- **3** If the problem continues, contact the vendor.

One of the LEDs does not behave as expected.

- **1** Make sure you understand the normal behavior of the LED. See [Section 3.4 on](#page-51-0)  [page 52.](#page-51-0)
- **2** Check the hardware connections. See [Section 3.1 on page 41](#page-40-0).
- **3** Inspect your cables for damage. Contact the vendor to replace any damaged cables.
- **4** Turn the Switch off and on (in DC models or if the DC power supply is connected in AC/DC models).
- **5** Disconnect and re-connect the power adaptor or cord to the Switch (in AC models or if the AC power supply is connected in AC/DC models).
- **6** If the problem continues, contact the vendor.

## <span id="page-449-0"></span>**54.2 Switch Access and Login**

### <span id="page-449-1"></span>I forgot the IP address for the Switch.

- **1** The default in-band IP address is **192.168.1.1**.
- **2** Use the console port to log in to the Switch.
- **3** Use the **MGMT** port to log in to the Switch, the default IP address of the **MGMT** port is 192.168.0.1.
- **4** If this does not work, you have to reset the device to its factory defaults. See [Section 4.6 on page 62.](#page-61-0)

I forgot the username and/or password.

- **1** The default username is **admin** and the default password is **1234**.
- **2** If this does not work, you have to reset the device to its factory defaults. See [Section 4.6 on page 62.](#page-61-0)

I cannot see or access the **Login** screen in the web configurator.

- **1** Make sure you are using the correct IP address.
	- The default in-band IP address is 192.168.1.1.
	- If you changed the IP address, use the new IP address.
	- If you changed the IP address and have forgotten it, see the troubleshooting suggestions for [I forgot the IP address for the Switch.](#page-449-1)
- **2** Check the hardware connections, and make sure the LEDs are behaving as expected. See [Section 3.4 on page 52.](#page-51-0)
- **3** Make sure your Internet browser does not block pop-up windows and has JavaScripts and Java enabled.
- **4** Make sure your computer is in the same subnet as the Switch. (If you know that there are routers between your computer and the Switch, skip this step.)
- **5** Reset the device to its factory defaults, and try to access the Switch with the default IP address. See [Section 4.6 on page 62.](#page-61-0)
- **6** If the problem continues, contact the vendor, or try one of the advanced suggestions.

#### **Advanced Suggestions**

• Try to access the Switch using another service, such as Telnet. If you can access the Switch, check the remote management settings to find out why the Switch does not respond to HTTP.

I can see the **Login** screen, but I cannot log in to the Switch.

- **1** Make sure you have entered the user name and password correctly. The default user name is **admin**, and the default password is **1234**. These fields are casesensitive, so make sure [Caps Lock] is not on.
- **2** You may have exceeded the maximum number of concurrent Telnet sessions. Close other Telnet session(s) or try connecting again later.

Check that you have enabled logins for HTTP or Telnet. If you have configured a secured client IP address, your computer's IP address must match it. Refer to the chapter on access control for details.

- **3** Disconnect and re-connect the cord to the Switch.
- **4** If this does not work, you have to reset the device to its factory defaults. See [Section 4.6 on page 62.](#page-61-0)

Pop-up Windows, JavaScripts and Java Permissions

In order to use the web configurator you need to allow:

- Web browser pop-up windows from your device.
- JavaScripts (enabled by default).
- Java permissions (enabled by default).

I cannot see some of **Advanced Application** submenus at the bottom of the navigation panel.

The recommended screen resolution is 1024 by 768 pixels. Adjust the value in your computer and then you should see the rest of **Advanced Application** submenus at the bottom of the navigation panel.

There is unauthorized access to my Switch via telnet, HTTP and SSH.

Click the **Display** button in the **System Log** field in the **Management** > **Diagnostic** screen to check for unauthorized access to your Switch. To avoid unauthorized access, configure the secured client setting in the **Management** > **Access Control** > **Remote Management** screen for telnet, HTTP and SSH (see [Section 45.11 on page 417](#page-416-0)). Computers not belonging to the secured client set cannot get permission to access the Switch.

## <span id="page-452-0"></span>**54.3 Switch Configuration**

I lost my configuration settings after I restart the Switch.

Make sure you save your configuration into the Switch's nonvolatile memory each time you make changes. Click **Save** at the top right corner of the

Save & Status El Logout El Help

web configurator to save the configuration permanently. See also [Section 44.3 on](#page-387-0)  [page 388](#page-387-0) for more information about how to save your configuration.

**55** 

## **Product Specifications**

The following tables summarize the Switch's hardware and firmware features.

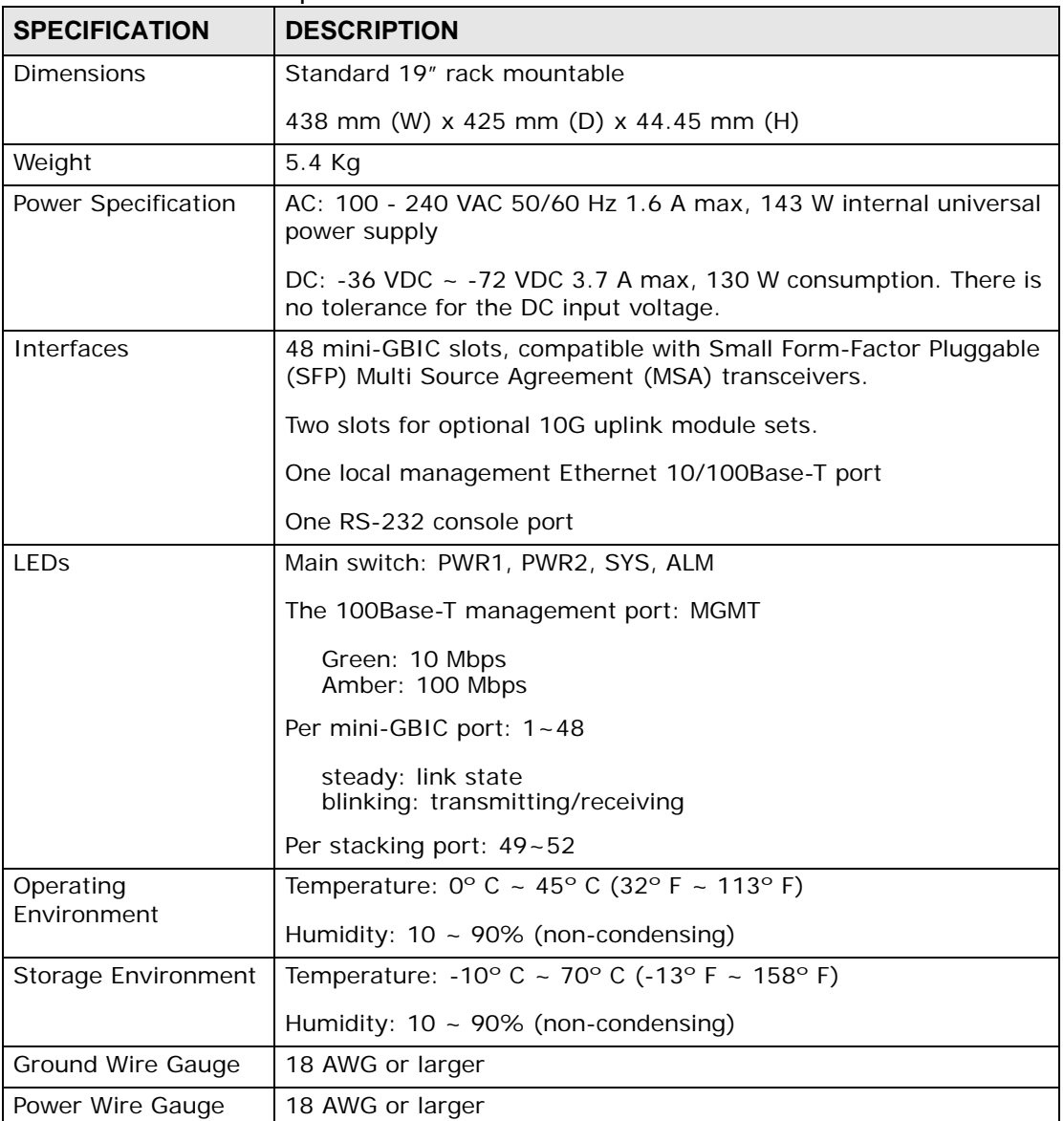

#### **Table 169** Hardware Specifications

|                           | $-$ 0.000 $-$ 0.000 0.000 $-$ 0.000 0.000 0.000 0.000 0.000 0.000 0.000 0.000 0.000 0.000 0.000 0.000 0.000 0.000 0.000 0.000 0.000 0.000 0.000 0.000 0.000 0.000 0.000 0.000 0.000 0.000 0.000 0.000 0.000 0.000 0.000 0.000 |
|---------------------------|----------------------------------------------------------------------------------------------------|
| <b>Fuse Specification</b> | 250 VAC, T4A. For DC version switchboard.                                                                                                    |
| Approvals                 | Safety                                                                                                    |
|                           | UL 60950-1, CSA 60950-1, EN 60950-1, IEC 60950-1                                                                                                    |
|                           | EMC.                                                                                                    |
|                           | FCC Part 15 (Class A), CE EMC (Class A)                                                                                                    |

**Table 169** Hardware Specifications (continued)

#### **Table 170** Firmware Specifications

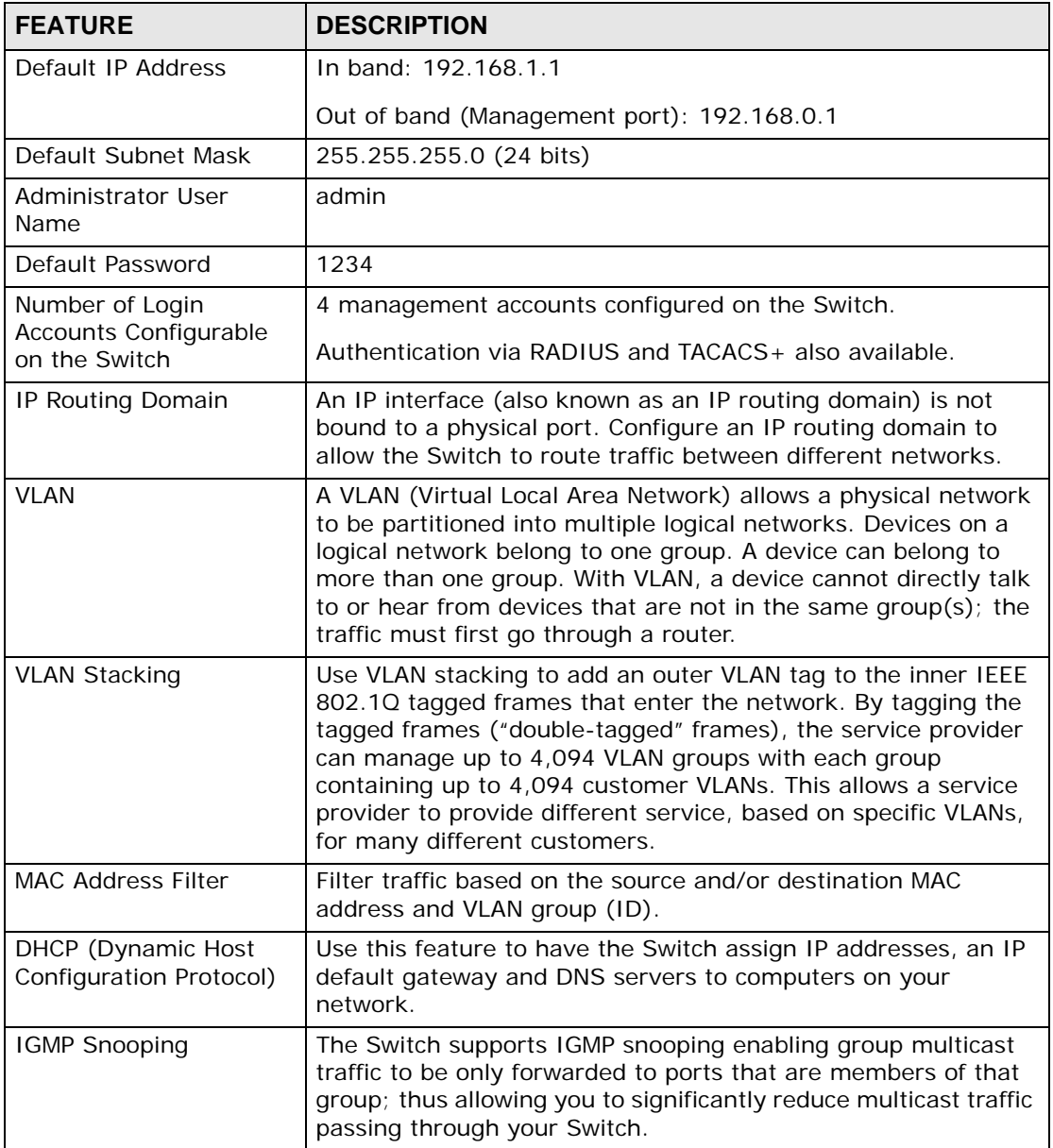

| <b>FEATURE</b>                               | <b>DESCRIPTION</b>                                                                                                    |
|----------------------------------------------|----------------------------------------------------------------------------------------------------|
| <b>Differentiated Services</b><br>(DiffServ) | With DiffServ, the Switch marks packets so that they receive<br>specific per-hop treatment at DiffServ-compliant network<br>devices along the route based on the application types and<br>traffic flow.                                                                                                    |
| <b>Classifier and Policy</b>                 | You can create a policy to define actions to be performed on a<br>traffic flow grouped by a classifier according to specific criteria<br>such as the IP address, port number or protocol type, etc.                                                                                                    |
| Queuing                                      | Queuing is used to help solve performance degradation when<br>there is network congestion. Three scheduling services are<br>supported: Strict Priority Queuing (SPQ), Weighted Round<br>Robin (WRR) and Weighted Fair Queuing (WFQ). This allows the<br>Switch to maintain separate queues for packets from each<br>individual source or flow and prevent a source from<br>monopolizing the bandwidth. |
| Port Mirroring                               | Port mirroring allows you to copy traffic going from one or all<br>ports to another or all ports in order that you can examine the<br>traffic from the mirror port (the port you copy the traffic to)<br>without interference.                                                                                                    |
| <b>Static Route</b>                          | Static routes tell the Switch how to forward IP traffic when you<br>configure the TCP/IP parameters manually.                                                                                                    |
| Multicast VLAN<br>Registration (MVR)         | Multicast VLAN Registration (MVR) is designed for applications<br>(such as Media-on-Demand (MoD)) using multicast traffic<br>across a network. MVR allows one single multicast VLAN to be<br>shared among different subscriber VLANs on the network.                                                                                                    |
|                                              | This improves bandwidth utilization by reducing multicast<br>traffic in the subscriber VLANs and simplifies multicast group<br>management.                                                                                                    |
| <b>IP Multicast</b>                          | With IP multicast, the Switch delivers IP packets to a group of<br>hosts on the network - not everybody. In addition, the Switch<br>can send packets to Ethernet devices that are not VLAN-aware<br>by untagging (removing the VLAN tags) IP multicast packets.                                                                                                    |
| <b>RIP</b>                                   | RIP (Routing Information Protocol) allows a routing device to<br>exchange routing information with other routers.                                                                                                    |
| <b>OSPF</b>                                  | OSPF (Open Shortest Path First) is a link-state protocol<br>designed to distribute routing information within an<br>autonomous system (AS). An autonomous system is a<br>collection of networks using a common routing protocol to<br>exchange routing information. OSPF is best suited for large<br>networks.                                                                                         |
| <b>DVMRP</b>                                 | DVMRP (Distance Vector Multicast Routing Protocol) is a<br>protocol used for routing multicast data within an autonomous<br>system (AS). DVMRP provides multicast forwarding capability<br>to a layer 3 switch that runs both the IPv4 protocol (with IP<br>Multicast support) and the IGMP protocol.                                                                                                  |
| <b>VRRP</b>                                  | Virtual Router Redundancy Protocol (VRRP), defined in RFC<br>2338, allows you to create redundant backup gateways to<br>ensure that the default gateway of a host is always available.                                                                                                    |

**Table 170** Firmware Specifications (continued)

| <b>FEATURE</b>                                        | <b>DESCRIPTION</b>                                                                                                    |
|-------------------------------------------------------|----------------------------------------------------------------------------------------------------|
| STP (Spanning Tree<br>Protocol) / RSTP (Rapid<br>STP) | (R)STP detects and breaks network loops and provides backup<br>links between switches, bridges or routers. It allows a Switch to<br>interact with other (R)STP -compliant switches in your network<br>to ensure that only one path exists between any two stations<br>on the network. |
| Loop Guard                                            | Use the loop guard feature to protect against network loops on<br>the edge of your network.                                                                                                    |
| <b>IP Source Guard</b>                                | Use IP source guard to filter unauthorized DHCP and ARP<br>packets in your network.                                                                                                    |
| Link Aggregation                                      | Link aggregation (trunking) is the grouping of physical ports<br>into one logical higher-capacity link. You may want to trunk<br>ports if for example, it is cheaper to use multiple lower-speed<br>links than to under-utilize a high-speed, but more costly,<br>single-port link.   |
| Port Authentication and<br>Security                   | For security, the Switch allows authentication using IEEE<br>802.1x with an external RADIUS server and port security that<br>allows only packets with dynamically learned MAC addresses<br>and/or configured static MAC addresses to pass through a port<br>on the Switch.            |
| Authentication,<br>Authorization and<br>Accounting    | The Switch supports authentication, authorization and<br>accounting services via RADIUS and TACACS+ AAA servers.                                                                                                    |
| Device Management                                     | Use the web configurator or commands to easily configure the<br>rich range of features on the Switch.                                                                                                    |
| Port Cloning                                          | Use the port cloning feature to copy the settings you configure<br>on one port to another port or ports.                                                                                                    |
| Syslog                                                | The Switch can generate syslog messages and send it to a<br>syslog server.                                                                                                    |
| Firmware Upgrade                                      | Download new firmware (when available) from the ZyXEL web<br>site and use the web configurator, CLI or an FTP/TFTP tool to<br>put it on the Switch.                                                                                                    |
|                                                       | Note: Only upload firmware for your specific model!                                                                                                    |
| Configuration Backup &<br>Restoration                 | Make a copy of the Switch's configuration and put it back on<br>the Switch later if you decide you want to revert back to an<br>earlier configuration.                                                                                                    |
| Cluster Management                                    | Cluster management (also known as iStacking) allows you to<br>manage switches through one switch, called the cluster<br>manager. The switches must be directly connected and be in<br>the same VLAN group so as to be able to communicate with<br>one another.                        |
| sFlow                                                 | sFlow allows the Switch to monitor traffic in a network by<br>getting sample data and packet statistics from traffic, and send<br>information to an sFlow collector for analysis.                                                                                                    |
| PPPOE IA                                              | With the PPPoE Intermediate Agent enabled, the Switch can<br>give a PPPoE termination server additional subscriber<br>information that the server can use to identify and authenticate<br>a PPPoE client.                                                                             |

**Table 170** Firmware Specifications (continued)

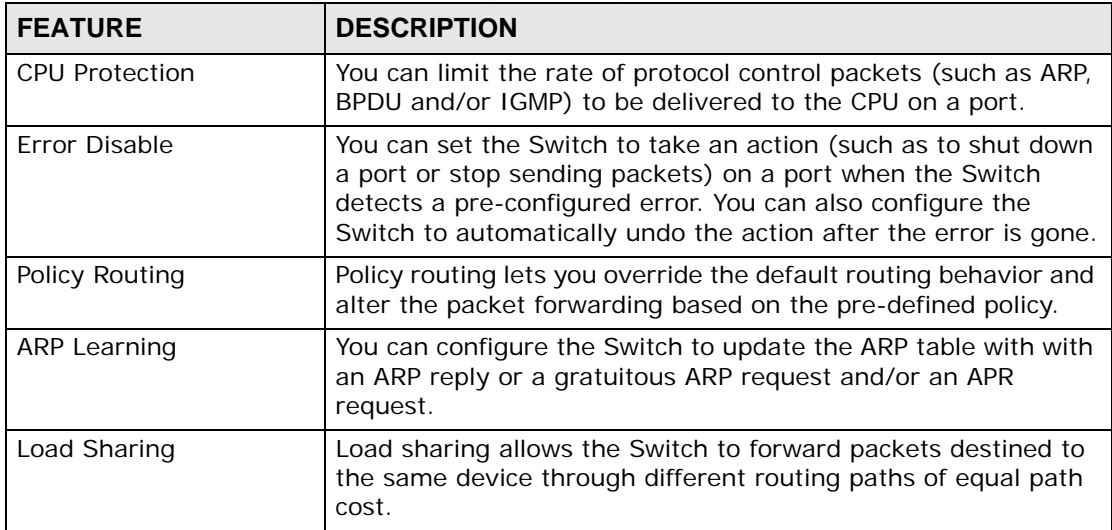

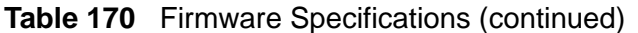

| Layer 2  | Bridging             | 32K MAC addresses                                              |
|----------|----------------------|----------------------------------------------------------------|
| Features |                      | Static MAC address filtering by source/destination             |
|          |                      | Broadcast storm control                                        |
|          |                      | Static MAC address forwarding                                  |
|          | Switching            | Switching fabric: 192 Gbps, non-blocking                       |
|          |                      | Maximum frame size: 9 kbytes                                   |
|          |                      | Forwarding frame: IEEE 802.3, IEEE 802.1q, Ethernet II, PPPoE  |
|          |                      | Prevent the forwarding of corrupted packets                    |
|          | <b>STP</b>           | IEEE 802.1w Rapid Spanning Tree Protocol (RSTP)                |
|          |                      | Multiple Rapid Spanning Tree capability (4 configurable trees) |
|          |                      | IEEE 802.1s Multiple Spanning Tree Protocol                    |
|          |                      | <b>BPDU</b> transparency                                       |
|          | QoS                  | IEEE 802.1p                                                    |
|          |                      | Eight priority queues per port                                 |
|          |                      | Port-based egress traffic shaping                              |
|          |                      | Rule-based traffic mirroring                                   |
|          |                      | IEEE 802.3x flow control                                       |
|          |                      | <b>TRTCM</b>                                                   |
|          | <b>VLAN</b>          | Port-based VLAN setting                                        |
|          |                      | Tag-based (IEEE 802.10) VLAN                                   |
|          |                      | Number of VLAN: 4K, 4K static maximum                          |
|          |                      | <b>Supports GVRP</b>                                           |
|          |                      | Double tagging for VLAN stacking                               |
|          |                      | <b>Protocol Based VLAN</b>                                     |
|          |                      | Subnet Based VLAN                                              |
|          |                      | Selective Q-in-Q                                               |
|          |                      | VLAN translation (mapping)                                     |
|          | Port<br>Aggregation  | Supports IEEE 802.3ad; static and dynamic (LACP) port trunking |
|          |                      | 24 groups (up to 8 ports each)                                 |
|          | Port<br>mirroring    | All ports support port mirroring                               |
|          |                      | Support port mirroring per IP/TCP/UDP                          |
|          | Bandwidth<br>control | Supports rate limiting at 64K increment                        |
|          |                      | Supports CIR/PIR for ingress bandwidth control                 |

**Table 171** Switching Specifications

| Layer 3   | IP Capability                 | IPV4 support                                                      |  |
|-----------|-------------------------------|-------------------------------------------------------------------|--|
| Features  |                               | 128 IP routing domains                                            |  |
|           |                               | 8K IP address table                                               |  |
|           |                               | 12K routing paths                                                 |  |
|           |                               | Wire speed IP forwarding                                          |  |
|           | IPv6                          | MLD snooping proxy                                                |  |
|           |                               | DHCPv6: client and relay                                          |  |
|           |                               | ICMPv6                                                            |  |
|           |                               | IPv6 Path MTU                                                     |  |
|           |                               | NDP: host and router                                              |  |
|           |                               | IPv6 address stateless auto-configuration: host and router        |  |
|           |                               | IPv6 static route                                                 |  |
|           | Routing                       | Unicast: RIP-V1/V2, OSPF V2                                       |  |
|           | protocols                     | Multicast: DVMRP, IGMP V1/V2/V3                                   |  |
|           |                               | <b>ECMP</b>                                                       |  |
|           |                               | <b>Static Routing</b>                                             |  |
|           | IP services                   | DHCP relay; VLAN based DHCP server/relay                          |  |
|           |                               | <b>DHCP Snooping</b>                                              |  |
|           |                               | Policy routing                                                    |  |
|           |                               | Load sharing                                                      |  |
|           |                               | 64 VRRP entries                                                   |  |
| Filtering |                               | Support L2 MAC filtering, L3 IP filtering, Layer 4 TCP/UDP socket |  |
| Multicast |                               | IGMP snooping (IGMP v1/v2/v3, 16 VLAN maximum-user configurable)  |  |
|           | <b>IGMP filtering</b>         |                                                                   |  |
|           | 5 MVR entries                 |                                                                   |  |
|           | IGMP timer                    |                                                                   |  |
|           | Multicast reserve group       |                                                                   |  |
|           | Static multicast              |                                                                   |  |
|           | IGMP snooping fast-leave      |                                                                   |  |
|           | IGMP snooping immediate-leave |                                                                   |  |
|           | IGMP snooping statistics      |                                                                   |  |
|           | IGMP throttling               |                                                                   |  |
| AAA       |                               | Support RADIUS and TACACS+                                        |  |

**Table 171** Switching Specifications (continued)

| $i$ a $i$ $i$ $j$ $j$ $j$ | ownching opecnications (continued)                       |  |  |
|---------------------------|----------------------------------------------------------|--|--|
| Security                  | IEEE 802.1x port-based authentication                    |  |  |
|                           | Static MAC address filtering                             |  |  |
|                           | Static MAC address forwarding                            |  |  |
|                           | MAC Freeze                                               |  |  |
|                           | Limiting number of dynamic addresses per port            |  |  |
|                           | Intrusion lock                                           |  |  |
|                           | IP source guard                                          |  |  |
|                           | Static IP/MAC binding<br>DHCP snooping<br>ARP inspection |  |  |
|                           | MAC authentication                                       |  |  |
|                           | <b>Guest VLAN</b>                                        |  |  |
|                           | PPPoE IA and option 82                                   |  |  |
|                           | Configurable ARP learning mode                           |  |  |
| Management                | IEEE 802.3ah OAM                                         |  |  |
|                           | IEEE 802.1AB LLDP                                        |  |  |
|                           | IEEE 802.1ag CFM                                         |  |  |
|                           | Loop guard                                               |  |  |
|                           | Password encryption                                      |  |  |
|                           | sFlow                                                    |  |  |
|                           | User access right                                        |  |  |
|                           | Error disable                                            |  |  |

**Table 171** Switching Specifications (continued)

The following list, which is not exhaustive, illustrates the standards supported in the Switch.

**Table 172** Standards Supported

| <b>STANDARD</b> | <b>DESCRIPTION</b>                                   |
|-----------------|------------------------------------------------------|
| <b>RFC 826</b>  | Address Resolution Protocol (ARP)                    |
| <b>RFC 867</b>  | Daytime Protocol                                     |
| <b>RFC 868</b>  | Time Protocol                                        |
| <b>RFC 894</b>  | Ethernet II Encapsulation                            |
| <b>RFC 1058</b> | RIP-1 (Routing Information Protocol)                 |
| <b>RFC 1112</b> | IGMP v1                                              |
| <b>RFC 1155</b> | <b>SMI</b>                                           |
| <b>RFC 1157</b> | SNMPv1: Simple Network Management Protocol version 1 |
| <b>RFC 1213</b> | <b>SNMP MIB II</b>                                   |
| <b>RFC 1305</b> | Network Time Protocol (NTP version 3)                |

| <b>STANDARD</b>     | <b>DESCRIPTION</b>                                                                                   |
|---------------------|----------------------------------------------------------------------------------------------------|
| <b>RFC 1441</b>     | SNMPv2 Simple Network Management Protocol version 2                                                  |
| <b>RFC 1493</b>     | <b>Bridge MIBs</b>                                                                                   |
| <b>RFC 1643</b>     | Ethernet MIBs                                                                                        |
| <b>RFC 1723</b>     | RIP-2 (Routing Information Protocol)                                                                 |
| <b>RFC 1757</b>     | <b>RMON</b>                                                                                          |
| <b>RFC 1901</b>     | SNMPv2c Simple Network Management Protocol version 2c                                                |
| RFC 2131, RFC 2132  | Dynamic Host Configuration Protocol (DHCP)                                                           |
| <b>RFC 2138</b>     | RADIUS (Remote Authentication Dial In User Service)                                                  |
| <b>RFC 2139</b>     | RADIUS Accounting                                                                                    |
| <b>RFC 2236</b>     | Internet Group Management Protocol, Version 2.                                                       |
| <b>RFC 2338</b>     | Virtual Router Redundancy Protocol (VRRP)                                                            |
| <b>RFC 2698</b>     | Two Rate Three Color Marker (TRTCM)                                                                  |
| <b>RFC 2865</b>     | RADIUS - Vendor Specific Attribute                                                                   |
| <b>RFC 2674</b>     | P-BRIDGE-MIB, Q-BRIDGE-MIB                                                                           |
| <b>RFC 3046</b>     | <b>DHCP Relay</b>                                                                                    |
| <b>RFC 3164</b>     | Syslog                                                                                               |
| <b>RFC 3376</b>     | Internet Group Management Protocol, Version 3                                                        |
| <b>RFC 3414</b>     | User-based Security Model (USM) for version 3 of the Simple<br>Network Management Protocol (SNMP v3) |
| <b>RFC 3580</b>     | RADIUS - Tunnel Protocol Attribute                                                                   |
| IEEE 802.1ab        | Link Layer Discovery Protocol (LLDP)                                                                 |
| <b>IEEE 802.1ag</b> | Connectivity Fault Management (CFM)                                                                  |
| <b>IEEE 802.1x</b>  | Port Based Network Access Control                                                                    |
| <b>IEEE 802.1D</b>  | <b>MAC Bridges</b>                                                                                   |
| IEEE 802.1p         | Traffic Types - Packet Priority                                                                      |
| <b>IEEE 802.1Q</b>  | Tagged VLAN                                                                                          |
| <b>IEEE 802.1w</b>  | Rapid Spanning Tree Protocol (RSTP)                                                                  |
| <b>IEEE 802.1s</b>  | Multiple Spanning Tree Protocol (MSTP)                                                               |
| <b>IEEE 802.3</b>   | Packet Format                                                                                        |
| IEEE 802.3ad        | Link Aggregation                                                                                     |
| IEEE 802.3ah        | Ethernet OAM (Operations, Administration and Maintenance)                                            |
| <b>IEEE 802.3x</b>  | Flow Control                                                                                         |
| <b>IEEE 802.3z</b>  | 1000BASE-X                                                                                           |
|                     | For optical fiber link 1000BASE-SX/LX.                                                               |
| <b>RFC 2516</b>     | A method for transmitting PPP over Ethernet (PPPoE)                                                  |
| <b>RFC 3176</b>     | sFlow                                                                                                |
| <b>RFC 3415</b>     | View-based Access Control Model (VACM) for the Simple Network<br>Management Protocol (SNMP)          |

**Table 172** Standards Supported (continued)

**APPENDIX A** 

## **Common Services**

The following table lists some commonly-used services and their associated protocols and port numbers. For a comprehensive list of port numbers, ICMP type/ code numbers and services, visit the IANA (Internet Assigned Number Authority) web site.

- **Name**: This is a short, descriptive name for the service. You can use this one or create a different one, if you like.
- **Protocol**: This is the type of IP protocol used by the service. If this is **TCP/ UDP**, then the service uses the same port number with TCP and UDP. If this is **User-Defined**, the **Port(s**) is the IP protocol number, not the port number.
- **Port(s)**: This value depends on the **Protocol**. Please refer to RFC 1700 for further information about port numbers.
	- If the **Protocol** is **TCP**, **UDP**, or **TCP/UDP**, this is the IP port number.
	- If the **Protocol** is **USER**, this is the IP protocol number.
- **Description**: This is a brief explanation of the applications that use this service or the situations in which this service is used.

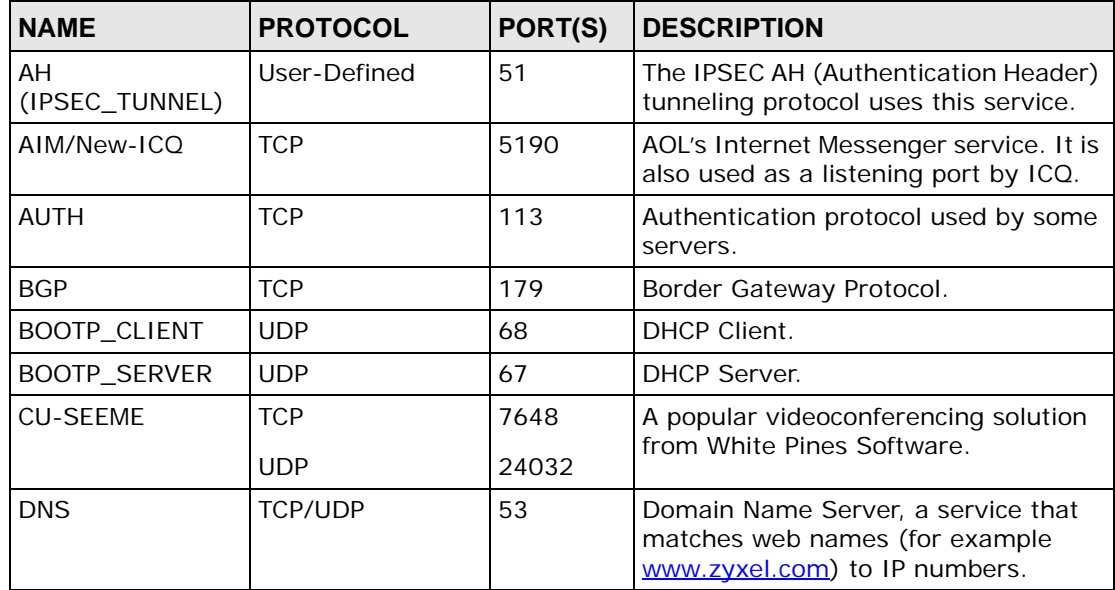

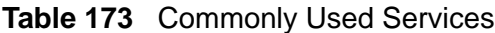

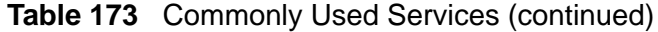

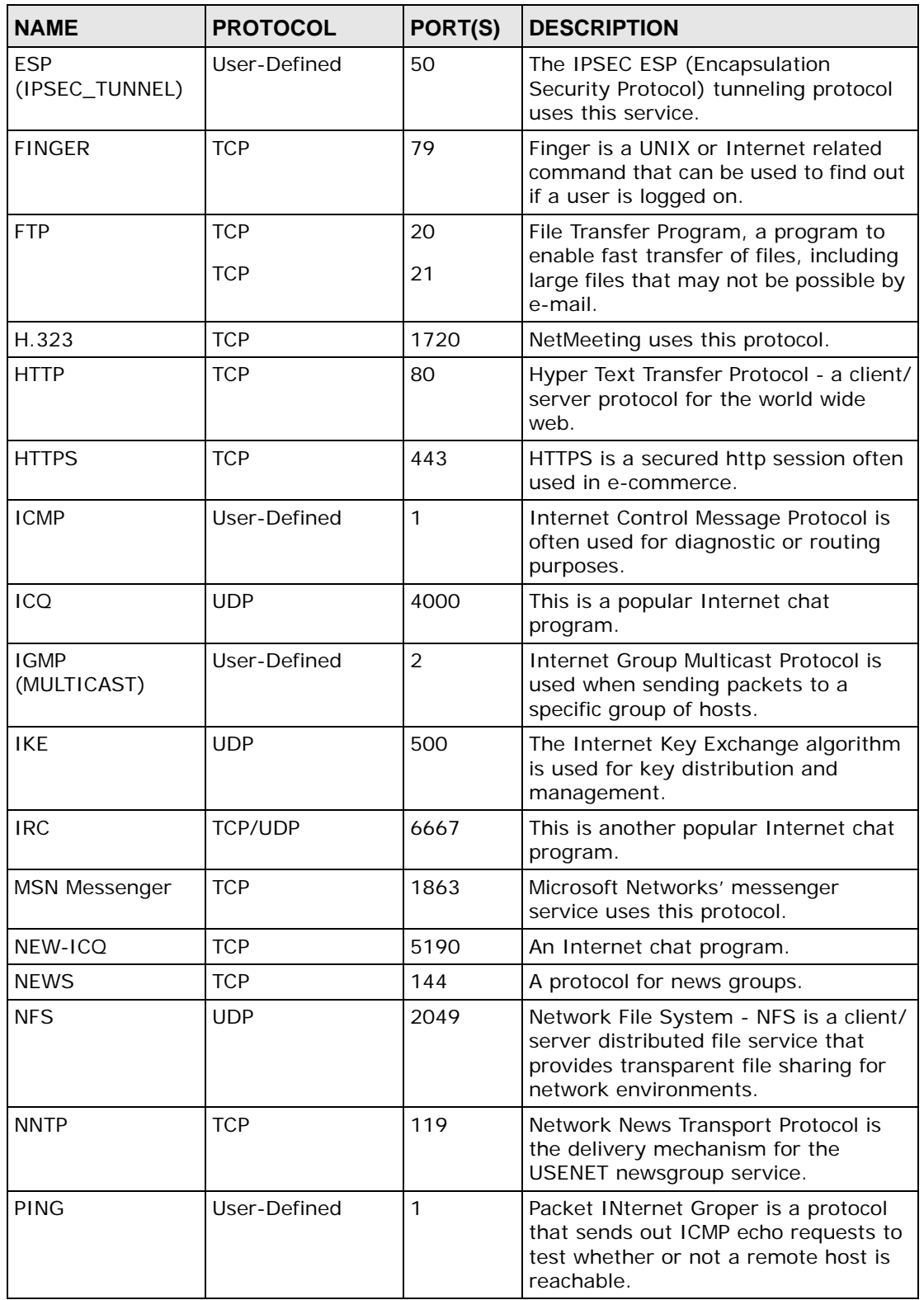

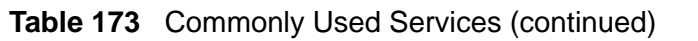

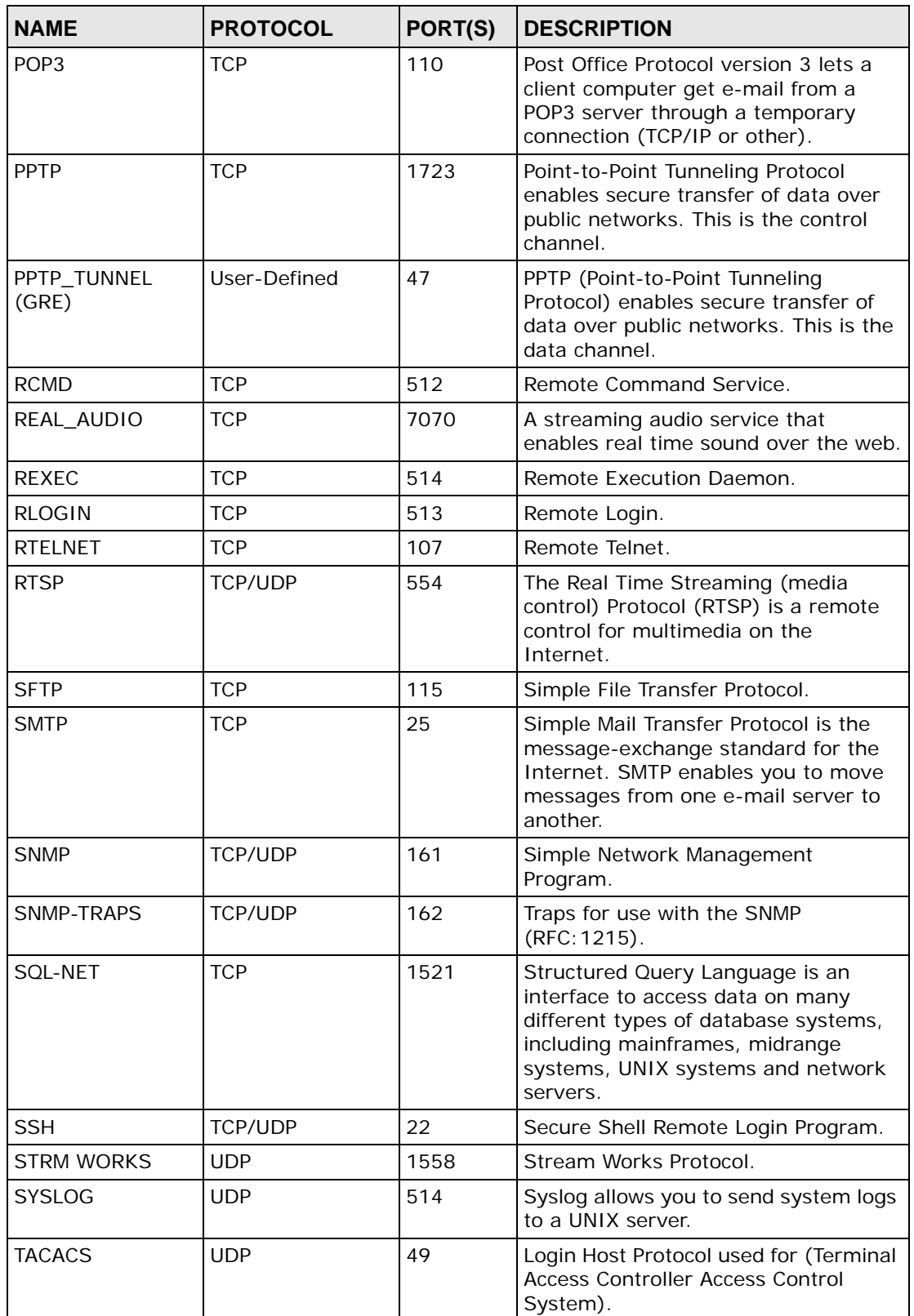

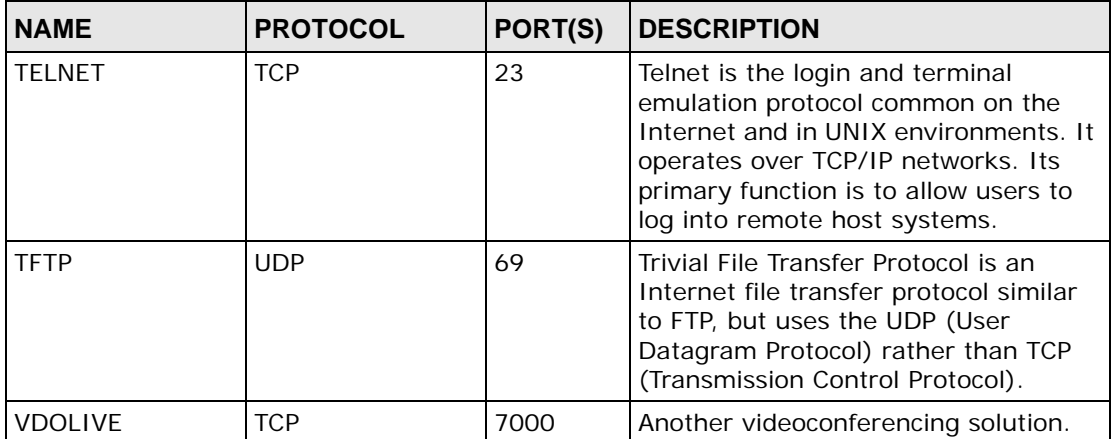

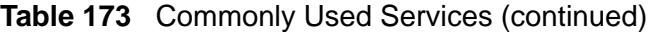
**APPENDIX B** 

# <span id="page-468-1"></span>**Legal Information**

## **Copyright**

Copyright © 2011 by ZyXEL Communications Corporation.

The contents of this publication may not be reproduced in any part or as a whole, transcribed, stored in a retrieval system, translated into any language, or transmitted in any form or by any means, electronic, mechanical, magnetic, optical, chemical, photocopying, manual, or otherwise, without the prior written permission of ZyXEL Communications Corporation.

Published by ZyXEL Communications Corporation. All rights reserved.

#### <span id="page-468-2"></span>**Disclaimer**

ZyXEL does not assume any liability arising out of the application or use of any products, or software described herein. Neither does it convey any license under its patent rights nor the patent rights of others. ZyXEL further reserves the right to make changes in any products described herein without notice. This publication is subject to change without notice.

#### <span id="page-468-4"></span>**Trademarks**

ZyNOS (ZyXEL Network Operating System) is a registered trademark of ZyXEL Communications, Inc. Other trademarks mentioned in this publication are used for identification purposes only and may be properties of their respective owners.

## <span id="page-468-0"></span>**Certifications**

#### <span id="page-468-3"></span>**Federal Communications Commission (FCC) Interference Statement**

This device complies with Part 15 of FCC rules. Operation is subject to the following two conditions:

• This device may not cause harmful interference.

• This device must accept any interference received, including interference that may cause undesired operations.

#### **FCC Warning**

This device has been tested and found to comply with the limits for a Class A digital switch, pursuant to Part 15 of the FCC Rules. These limits are designed to provide reasonable protection against harmful interference in a commercial environment. This device generates, uses, and can radiate radio frequency energy and, if not installed and used in accordance with the instruction manual, may cause harmful interference to radio communications. Operation of this device in a residential area is likely to cause harmful interference in which case the user will be required to correct the interference at his own expense.

#### **CE Mark Warning:**

This is a class A product. In a domestic environment this product may cause radio interference in which case the user may be required to take adequate measures.

#### **Taiwanese BSMI (Bureau of Standards, Metrology and Inspection) A Warning:**

警告使用者 這是甲類的資訊產品,在居住的環境使用時, 可能造成射頻干擾,在這種情況下, 使用者會被要求採取某些適當的對策。

#### <span id="page-469-0"></span>**Notices**

Changes or modifications not expressly approved by the party responsible for compliance could void the user's authority to operate the equipment.

This Class A digital apparatus complies with Canadian ICES-003.

Cet appareil numérique de la classe A est conforme à la norme NMB-003 du Canada.

CLASS 1 LASER PRODUCT

APPAREIL A LASER DE CLASS 1

PRODUCT COMPLIES WITH 21 CFR 1040.10 AND 1040.11.

PRODUIT CONFORME SELON 21 CFR 1040.10 ET 1040.11.

#### <span id="page-470-0"></span>**Viewing Certifications**

- **1** Go to http://www.zyxel.com.
- **2** Select your product on the ZyXEL home page to go to that product's page.
- **3** Select the certification you wish to view from this page.

## <span id="page-470-2"></span>**ZyXEL Limited Warranty**

ZyXEL warrants to the original end user (purchaser) that this product is free from any defects in materials or workmanship for a period of up to two years from the date of purchase. During the warranty period, and upon proof of purchase, should the product have indications of failure due to faulty workmanship and/or materials, ZyXEL will, at its discretion, repair or replace the defective products or components without charge for either parts or labor, and to whatever extent it shall deem necessary to restore the product or components to proper operating condition. Any replacement will consist of a new or re-manufactured functionally equivalent product of equal or higher value, and will be solely at the discretion of ZyXEL. This warranty shall not apply if the product has been modified, misused, tampered with, damaged by an act of God, or subjected to abnormal working conditions.

#### <span id="page-470-3"></span>**Note**

Repair or replacement, as provided under this warranty, is the exclusive remedy of the purchaser. This warranty is in lieu of all other warranties, express or implied, including any implied warranty of merchantability or fitness for a particular use or purpose. ZyXEL shall in no event be held liable for indirect or consequential damages of any kind to the purchaser.

To obtain the services of this warranty, contact ZyXEL's Service Center for your Return Material Authorization number (RMA). Products must be returned Postage Prepaid. It is recommended that the unit be insured when shipped. Any returned products without proof of purchase or those with an out-dated warranty will be repaired or replaced (at the discretion of ZyXEL) and the customer will be billed for parts and labor. All repaired or replaced products will be shipped by ZyXEL to the corresponding return address, Postage Paid. This warranty gives you specific legal rights, and you may also have other rights that vary from country to country.

#### <span id="page-470-1"></span>**Registration**

Register your product online to receive e-mail notices of firmware upgrades and information at www.zyxel.com for global products, or at www.us.zyxel.com for North American products.

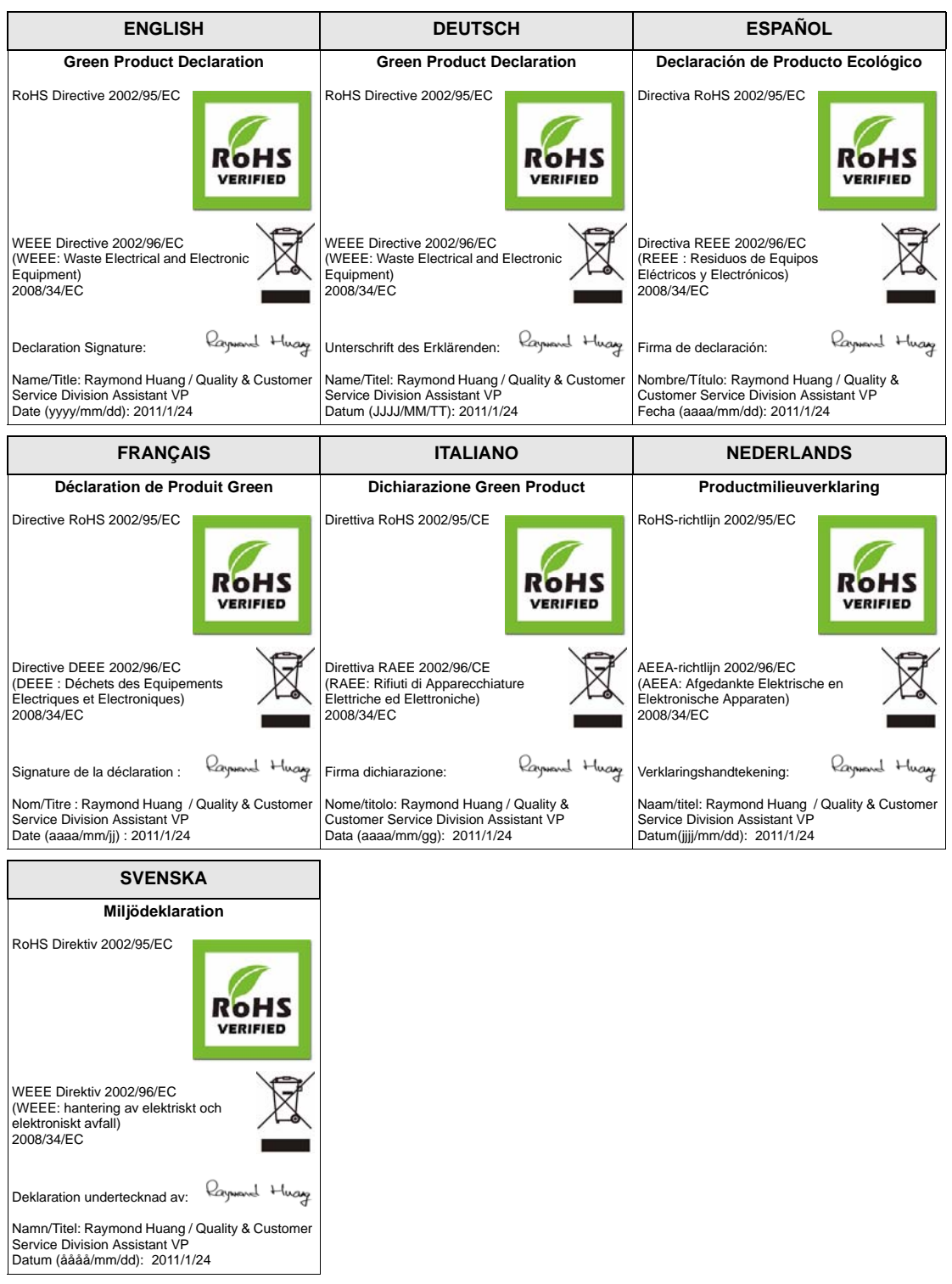

www.zyxel.com

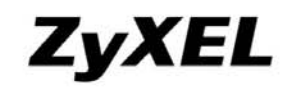

**FCC Declaration of Conformity** 

The following equipment:

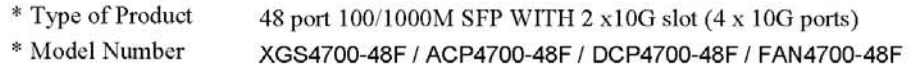

Produced by:

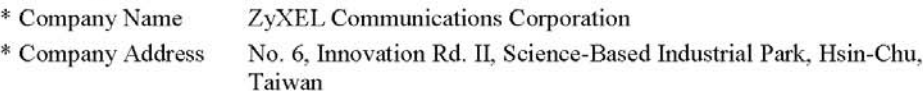

We, ZyXEL Communications Corporation, hereby declare that our product, 48 port 100/1000M SFP WITH  $2 \times 10G$  slot (4  $\times$  10G ports), has been tested and complies with the requirements of FCC 47 CFR Part 2, Part 15, CISPR PUB.22

Operation is subject to the following two conditions:

(1) This device may not cause harmful interference, and

(2) This device must accept any interference received, including interference that may cause undesired operation.

The result of electromagnetic emission has been evaluated by Intertek Testing Services Taiwan Ltd., and showed in the test report. (Report No.: TS10030147-EMC).

The following importer/manufacturer is responsible for this declaration:

Company Name: ZyXEL Communications, Inc.

1130 North Miller Street Anaheim, CA 92806-2001, USA Company Address:

Person is responsible for making this declaration:

Howie Chu

President

 $\mathcal{Q}_{\alpha}$ 

Name (Full Name)

Position/Title

2011-4-6 Date

Legal Signature

Howie

www.zyxel.com

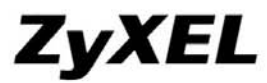

ZA3008-1 版本 Ver.: 表單編號 Form No.:

#### **Declaration of Conformity**

We, ZyXEL Communications Corp., located at No.6, Innovation Rd II, Science-Park, Hsin-Chu, 300, Taiwan, declare under our sole responsibility that the product:

#### **Product information**

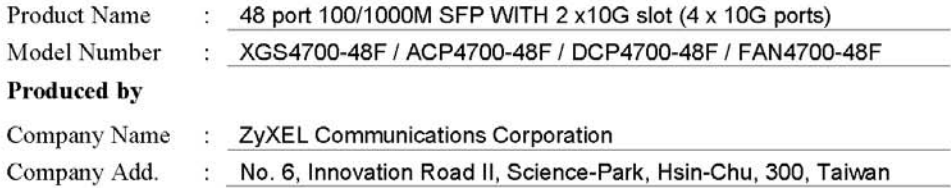

to which this declaration relates, is in conformity with the following standards or other normative documents:

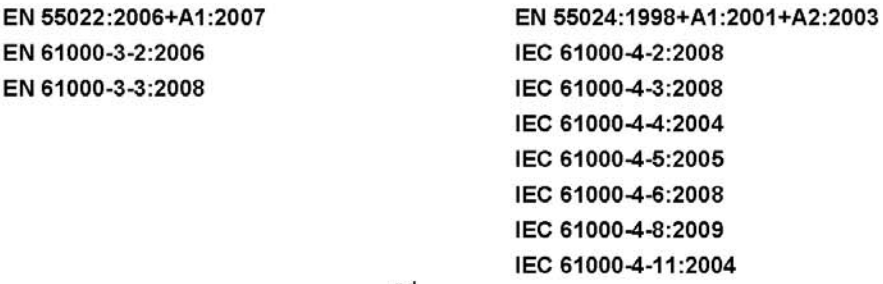

#### Safety EN 60950-1:2006+A11:2009 2nd

Following the provisions of 2004/108/EC; 92/31/EEC Directive; 93/68/EEC, 99/5/EEC, LVD 2006/95/EC, and ErP 2009/125/EC.

In accordance with Annex III of the Directive 1999/5/EC.

The TCF-File is located at:

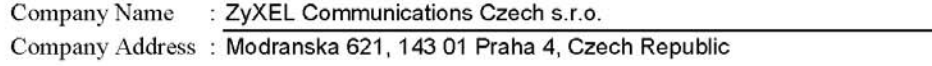

Person is responsible for marking this declaration:

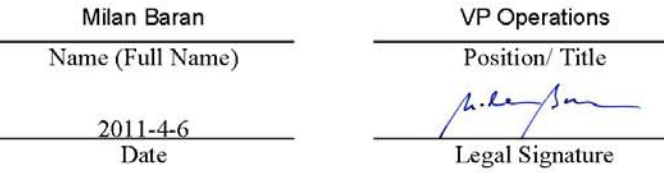

本資料為合勤科技股份有限公司專有之財產,非經書面許可,不得透露或使用本資料、亦不准複印、複製或轉變成任何其他形式使用。 This information contained herein is the exclusive property of ZyXEL Communications Corporation and shall not be distributed, copied, reproduced, or disclosed in whole or in part without prior written approval of ZyXEL Communications Corporation.

# **Index**

## **Numerics**

802.1P priority **[117](#page-116-0)**

## **A**

access control limitations **[395](#page-394-0)** login account **[407](#page-406-0)** remote management **[417](#page-416-0)** service port **[416](#page-415-0)** SNMP **[396](#page-395-0)** accounting setup **[251](#page-250-0)** address learning, MAC **[129](#page-128-0)**, **[131](#page-130-0)** Address Resolution Protocol (ARP) **[379](#page-378-0)**, **[443](#page-442-0)**, **[447](#page-446-0)**, **[448](#page-447-0)** administrator password **[407](#page-406-1)** age **[165](#page-164-0)** aggregator ID **[183](#page-182-0)**, **[185](#page-184-0)** aging time **[111](#page-110-0)** applications bridging **[27](#page-26-0)** IEEE 802.1Q VLAN **[29](#page-28-0)** switched workgroup **[28](#page-27-0)** Area Border Router (ABR) **[330](#page-329-0)** area ID and OSPF **[336](#page-335-0)** ARP how it works **[379](#page-378-1)**, **[443](#page-442-1)** table **[444](#page-443-0)** ARP (Address Resolution Protocol) **[379](#page-378-2)**, **[443](#page-442-2)** ARP inspection **[261](#page-260-0)**, **[264](#page-263-0)** and MAC filter **[264](#page-263-1)** configuring **[265](#page-264-0)** syslog messages **[265](#page-264-1)** trusted ports **[265](#page-264-2)** AS Boundary Router **[330](#page-329-1)** authentication **[336](#page-335-1)** and OSPF **[335](#page-334-0)**

and RADIUS **[246](#page-245-0)** setup **[251](#page-250-0)** authorization privilege levels **[253](#page-252-0)** setup **[251](#page-250-0)** automatic VLAN registration **[120](#page-119-0)** Autonomous System and OSPF **[329](#page-328-0)** Autonomous System (AS) **[329](#page-328-1)**, **[347](#page-346-0)**

#### **B**

back up, configuration file **[391](#page-390-0)** Backbone Router (BR) **[330](#page-329-2)** backbone, routing **[329](#page-328-2)** Backup Designated Router(BDR), and OSPF **[331](#page-330-0)** bandwidth control **[460](#page-459-0)** basic settings **[105](#page-104-0)** basic setup tutorial **[71](#page-70-0)** BDR (Backup Designated Router) **[331](#page-330-0)** binding **[261](#page-260-1)** binding table **[261](#page-260-1)** building **[261](#page-260-2)** BPDUs (Bridge Protocol Data Units) **[150](#page-149-0)** Bridge Protocol Data Units (BPDUs) **[150](#page-149-1)** bridging **[460](#page-459-0)**

## **C**

CDP **[296](#page-295-0)** certifications **[469](#page-468-0)** notices **[470](#page-469-0)** viewing **[471](#page-470-0)** CFI (Canonical Format Indicator) **[119](#page-118-0)** changing the password **[61](#page-60-0)** [Cisco Discovery Protocol, see CDP](#page-292-0) CIST **[154](#page-153-0)**

CIST (Common and Internal Spanning Tree) **[152](#page-151-0)** Class of Service (CoS) **[351](#page-350-0)** classifier **[203](#page-202-0)**, **[206](#page-205-0)** and QoS **[203](#page-202-0)** editing **[206](#page-205-1)** example **[208](#page-207-0)** overview **[203](#page-202-0)** setup **[204](#page-203-0)**, **[206](#page-205-0)** viewing **[206](#page-205-1)** [cloning a port See port cloning](#page-447-0) cluster management **[427](#page-426-0)** and switch passwords **[433](#page-432-0)** cluster manager **[427](#page-426-1)**, **[432](#page-431-0)** cluster member **[427](#page-426-2)**, **[433](#page-432-1)** cluster member firmware upgrade **[431](#page-430-0)** network example **[428](#page-427-0)** setup **[432](#page-431-1)** specification **[427](#page-426-3)** status **[428](#page-427-1)** switch models **[427](#page-426-4)** VID **[432](#page-431-2)** web configurator **[429](#page-428-0)** cluster manager **[427](#page-426-5)** cluster member **[427](#page-426-6)** command interface **[31](#page-30-0)** Common and Internal Spanning Tree (CIST) **[152](#page-151-0)** Common and Internal Spanning Tree, See CIST **[154](#page-153-0)** configuration **[319](#page-318-0)** change running config **[389](#page-388-0)** configuration file **[63](#page-62-0)** backup **[391](#page-390-0)** restore **[63](#page-62-1)**, **[390](#page-389-0)** saving **[388](#page-387-0)** configuration, saving **[62](#page-61-0)** console port settings **[43](#page-42-0)** [copying port settings, See port cloning](#page-447-0) copyright **[469](#page-468-1)** CPU management port **[134](#page-133-0)** CPU protection configuration **[312](#page-311-0)** overview **[311](#page-310-0)** current date **[109](#page-108-0)** current time **[109](#page-108-1)**

#### **D**

Database Description (DD) **[330](#page-329-3)** daylight saving time **[109](#page-108-2)** default gateway **[366](#page-365-0)** default IP address **[49](#page-48-0)** Designated Router(DR), and OSPF **[331](#page-330-0)** DHCP **[359](#page-358-0)** client IP pool **[366](#page-365-1)** configuration options **[359](#page-358-1)** modes **[359](#page-358-2)** relay agent **[359](#page-358-3)** relay example **[367](#page-366-0)** server **[359](#page-358-4)** setup **[365](#page-364-0)** DHCP (Dynamic Host Configuration Protocol) **[359](#page-358-5)** DHCP relay option 82 **[263](#page-262-0)** DHCP snooping **[71](#page-70-1)**, **[261](#page-260-3)**, **[262](#page-261-0)** configuring **[263](#page-262-1)** DHCP relay option 82 **[263](#page-262-0)** trusted ports **[262](#page-261-1)** untrusted ports **[262](#page-261-2)** DHCP snooping database **[262](#page-261-3)** diagnostics **[421](#page-420-0)** Ethernet port test **[422](#page-421-0)** ping **[422](#page-421-1)** system log **[421](#page-420-1)** Differentiated Service (DiffServ) **[351](#page-350-1)** DiffServ **[351](#page-350-2)** activate **[354](#page-353-0)** and TRTCM **[356](#page-355-0)** DS field **[351](#page-350-3)** DSCP **[351](#page-350-4)** DSCP-to-IEEE802.1p mapping **[357](#page-356-0)** network example **[352](#page-351-0)** PHB **[351](#page-350-5)** dimensions **[455](#page-454-0)** disclaimer **[469](#page-468-2)** double-tagged frames **[221](#page-220-0)** DR (Designated Router) **[331](#page-330-0)** DS (Differentiated Services) **[351](#page-350-6) DSCP** DSCP-to-IEEE802.1p mapping **[357](#page-356-1)** service level **[351](#page-350-7)** what it does **[351](#page-350-8)** DSCP (DiffServ Code Point) **[351](#page-350-9)**

DVMRP Autonomous System **[347](#page-346-1)** default timer setting **[350](#page-349-0)** error message **[349](#page-348-0)** graft **[348](#page-347-0)** how it works **[347](#page-346-2)** implementation **[347](#page-346-3)** probe **[348](#page-347-1)** prune **[348](#page-347-2)** report **[348](#page-347-3)** setup **[348](#page-347-4)** terminology **[348](#page-347-5)** threshold **[349](#page-348-1)** DVMRP (Distance Vector Multicast Routing Protocol) **[347](#page-346-4)** dynamic link aggregation **[179](#page-178-0)**

## **E**

Earthing Terminal **[36](#page-35-0)** egress port **[137](#page-136-0)** Error Disable **[85](#page-84-0)** error disable detect **[313](#page-312-0)** error disable recovery configuration **[315](#page-314-0)** overview **[311](#page-310-1)** Ethernet broadcast address **[379](#page-378-3)**, **[443](#page-442-3)** Ethernet port test **[422](#page-421-2)** example summary address **[339](#page-338-0)** exchange RIP and OSPF information **[337](#page-336-0)** external authentication server **[246](#page-245-1)**

## **F**

Fan Module **[47](#page-46-0)** fan speed **[107](#page-106-0)** FCC interference statement **[469](#page-468-3)** file transfer using FTP command example **[392](#page-391-0)** filename convention, configuration configuration file names **[391](#page-390-1)** filtering **[147](#page-146-0)**

rules **[147](#page-146-0)** filtering database, MAC table **[435](#page-434-0)** firmware **[106](#page-105-0)** upgrade **[389](#page-388-1)**, **[431](#page-430-1)** flow control **[116](#page-115-0)** back pressure **[116](#page-115-1)** IEEE802.3x **[116](#page-115-2)** forwarding delay **[165](#page-164-1)** Frame Ground **[36](#page-35-1)** Frame Ground Wire **[36](#page-35-2)** frames tagged **[127](#page-126-0)** untagged **[127](#page-126-0)** front panel **[41](#page-40-0)** FTP **[31](#page-30-1)**, **[391](#page-390-2)** file transfer procedure **[393](#page-392-0)** restrictions over WAN **[394](#page-393-0)**

## **G**

GARP **[120](#page-119-1)** GARP (Generic Attribute Registration Protocol) **[120](#page-119-2)** GARP terminology **[120](#page-119-3)** GARP timer **[111](#page-110-1)**, **[120](#page-119-4)** general features **[460](#page-459-1)** general setup **[108](#page-107-0)** getting help **[64](#page-63-0)** GMT (Greenwich Mean Time) **[109](#page-108-3)** Green-and-yellow **[36](#page-35-3)** GVRP **[120](#page-119-5)**, **[127](#page-126-1)** and port assignment **[127](#page-126-2)** GVRP (GARP VLAN Registration Protocol) **[120](#page-119-6)**

## **H**

hardware installation **[33](#page-32-0)** mounting **[34](#page-33-0)** hardware monitor **[107](#page-106-1)** hardware overview **[41](#page-40-1)** hello time **[165](#page-164-2)** hops **[165](#page-164-3)**

HTTPS **[410](#page-409-0)** certificates **[410](#page-409-1)** implementation **[410](#page-409-1)** public keys, private keys **[410](#page-409-1)** HTTPS example **[411](#page-410-0)** humidity **[455](#page-454-1)**

## **I**

IEEE 802.1p, priority **[112](#page-111-0)** IEEE 802.1x activate **[192](#page-191-0)**, **[196](#page-195-0)**, **[249](#page-248-0)** reauthentication **[193](#page-192-0)** IEEE 802.1x, port authentication **[189](#page-188-0)** IGMP **[347](#page-346-5)** how it works **[344](#page-343-0)** overview **[343](#page-342-0)** port based **[345](#page-344-0)** setup **[346](#page-345-0)** version **[229](#page-228-0)** version 3 **[345](#page-344-1)** versions supported **[344](#page-343-1)** IGMP (Internet Group Management Protocol) **[229](#page-228-0)**, **[344](#page-343-2)** IGMP filtering **[229](#page-228-1)** profile **[235](#page-234-0)** profiles **[231](#page-230-0)** IGMP leave timeout fast **[233](#page-232-0)** mormal **[232](#page-231-0)** IGMP snooping **[230](#page-229-0)** MVR **[237](#page-236-0)** IGMP throttling **[233](#page-232-1)** ingress port **[137](#page-136-1)** Installation Rack-mounting **[34](#page-33-1)** installation freestanding **[33](#page-32-1)** precautions **[34](#page-33-2)** Installing the Fan Module **[47](#page-46-0)** interface **[332](#page-331-0)** and OSPF **[339](#page-338-1)** interface, and OSPF **[330](#page-329-4)** Internal Router (IR) **[330](#page-329-5)** [Internet Protocol version 6, see IPv6](#page-29-0)

introduction **[27](#page-26-1)** IP capability **[461](#page-460-0)** interface **[113](#page-112-0)**, **[371](#page-370-0)** routing domain **[113](#page-112-1)** services **[461](#page-460-0)** setup **[113](#page-112-2)** IP multicast example **[343](#page-342-1)** IP source guard **[261](#page-260-1)** ARP inspection **[261](#page-260-0)**, **[264](#page-263-0)** DHCP snooping **[261](#page-260-3)**, **[262](#page-261-0)** static bindings **[261](#page-260-4)** IP table **[439](#page-438-0)** how it works **[439](#page-438-1)** IPv6 **[30](#page-29-0)**

Neighbor Discovery Protocol **[30](#page-29-0)** ping **[30](#page-29-0)**

## **L**

L2PT **[293](#page-292-0)** access port **[294](#page-293-0)** CDP **[293](#page-292-0)** configuration **[295](#page-294-0)** encapsulation **[293](#page-292-0)** LACP **[293](#page-292-1)** MAC address **[293](#page-292-0)** mode **[294](#page-293-0)** overview **[293](#page-292-0)** PAgP **[293](#page-292-1)** point to point **[293](#page-292-1)** STP **[293](#page-292-0)** tunnel port **[294](#page-293-0)** UDLD **[293](#page-292-1)** VTP **[293](#page-292-0)** LACP **[179](#page-178-1)**, **[296](#page-295-1)** system priority **[186](#page-185-0)** timeout **[186](#page-185-1)** layer 2 features **[460](#page-459-0)** [Layer 2 protocol tunneling, see L2PT](#page-292-0) layer 3 features **[461](#page-460-0)** LEDs **[52](#page-51-0)** limit MAC address learning **[201](#page-200-0)** Link Aggregate Control Protocol (LACP) **[179](#page-178-2)** link aggregation **[179](#page-178-3)** dynamic **[179](#page-178-4)**

ID information **[180](#page-179-0)** setup **[183](#page-182-0)**, **[185](#page-184-0)** status **[181](#page-180-0)** traffic distribution algorithm **[182](#page-181-0)** traffic distribution type **[184](#page-183-0)** link state database **[330](#page-329-6)**, **[333](#page-332-0)** lockout **[62](#page-61-1)** log **[421](#page-420-2)** login **[55](#page-54-0)** password **[61](#page-60-1)** login account Administrator **[407](#page-406-2)** non-administrator **[407](#page-406-3)** login accounts **[407](#page-406-4)** configuring via web configurator **[407](#page-406-4)** multiple **[407](#page-406-4)** number of **[407](#page-406-5)** login password **[408](#page-407-0)** loop guard **[285](#page-284-0)** how it works **[286](#page-285-0)** port shut down **[287](#page-286-0)** probe packet **[286](#page-285-1)** loop guard, vs STP **[285](#page-284-1)** LSA (Link State Advertisement) **[330](#page-329-7)**

## **M**

MAC (Media Access Control) **[107](#page-106-2)** MAC address **[107](#page-106-3)**, **[379](#page-378-4)**, **[443](#page-442-4)** maximum number per port **[201](#page-200-1)**, **[202](#page-201-0)** MAC address learning **[111](#page-110-2)**, **[129](#page-128-0)**, **[131](#page-130-0)**, **[139](#page-138-0)**, **[201](#page-200-2)** specify limit **[201](#page-200-3)** MAC authentication **[190](#page-189-0)** aging time **[197](#page-196-0)** MAC filter and ARP inspection **[264](#page-263-1)** MAC freeze **[200](#page-199-0)** MAC table **[435](#page-434-1)** how it works **[435](#page-434-2)** viewing **[436](#page-435-0)** maintanence configuration backup **[391](#page-390-0)** firmware **[389](#page-388-1)** restoring configuration **[390](#page-389-0)** maintenance **[387](#page-386-0)**

current configuration **[387](#page-386-1)** main screen **[387](#page-386-1)** Management Information Base (MIB) **[396](#page-395-1)** management port **[49](#page-48-1)**, **[137](#page-136-2)** default IP address **[49](#page-48-0)** managing the device good habits **[31](#page-30-2)** [using FTP. See FTP.](#page-30-1) [using SNMP. See SNMP.](#page-30-3) [using Telnet. See command interface.](#page-30-0) [using the command interface. See command](#page-30-0)  interface. [using the web configurator. See web](#page-30-4)  configurator. man-in-the-middle attacks **[264](#page-263-0)** max age **[165](#page-164-0)** hops **[165](#page-164-3)** metric **[338](#page-337-0)** MGMT port **[49](#page-48-2)** MIB and SNMP **[396](#page-395-2)** supported MIBs **[397](#page-396-0)** MIB (Management Information Base) **[396](#page-395-1)** mini GBIC ports **[41](#page-40-2)** connection speed **[42](#page-41-0)** connector type **[42](#page-41-1)** transceiver installation **[42](#page-41-2)** transceiver removal **[42](#page-41-3)** mirroring ports **[177](#page-176-0)** monitor port **[177](#page-176-1)**, **[178](#page-177-0)** mounting brackets **[34](#page-33-0)** MSA (MultiSource Agreement) **[42](#page-41-4)** MST Instance, See MSTI **[153](#page-152-0)** MST region **[153](#page-152-1)** MSTI **[153](#page-152-0)** MST ID **[153](#page-152-2)** MSTI (Multiple Spanning Tree Instance) **[152](#page-151-1)** MSTP **[149](#page-148-0)**, **[152](#page-151-2)** bridge ID **[169](#page-168-0)** configuration **[164](#page-163-0)**, **[167](#page-166-0)** configuration digest **[169](#page-168-1)** forwarding delay **[165](#page-164-1)** Hello Time **[169](#page-168-2)** hello time **[165](#page-164-2)** Max Age **[169](#page-168-3)** max age **[165](#page-164-0)**

max hops **[165](#page-164-3)** MST region **[153](#page-152-1)** network example **[152](#page-151-3)** path cost **[166](#page-165-0)** port priority **[166](#page-165-1)** revision level **[165](#page-164-4)** MSTP (Multiple Spanning Tree Protocol) **[149](#page-148-1)** MTU (Multi-Tenant Unit) **[110](#page-109-0)** multicast **[229](#page-228-0)** 802.1 priority **[231](#page-230-0)** and IGMP **[229](#page-228-2)** IGMP throttling **[233](#page-232-1)** IP addresses **[229](#page-228-3)** overview **[229](#page-228-2)** setup **[231](#page-230-1)** multicast delivery tree **[348](#page-347-6)** multicast group **[235](#page-234-0)** multicast router ('mrouter') **[348](#page-347-7)** multicast VLAN **[241](#page-240-0)** Multiple Spanning Tree Instance, See MSTI **[152](#page-151-1)** Multiple Spanning Tree Protocol **[151](#page-150-0)** Multiple Spanning Tree Protocol, See MSTP. **[149](#page-148-0)** Multiple STP **[151](#page-150-1)** Multiple STP, see MSTP **[152](#page-151-2)** MVR **[237](#page-236-0)** configuration **[239](#page-238-0)** group configuration **[241](#page-240-0)** network example **[237](#page-236-0)** MVR (Multicast VLAN Registration) **[237](#page-236-0)**

## **N**

network management system (NMS) **[396](#page-395-3)** NTP (RFC-1305) **[109](#page-108-4)**

## **O**

OSPF **[329](#page-328-3)** advantages **[329](#page-328-4)** area **[329](#page-328-5)**, **[335](#page-334-1)** Area 0 **[329](#page-328-6)** area ID **[336](#page-335-2)** authentication **[335](#page-334-2)**, **[336](#page-335-3)** autonomous system **[329](#page-328-0)**

backbone **[329](#page-328-7)** configuration steps **[331](#page-330-1)** general settings **[334](#page-333-0)** how it works **[330](#page-329-8)** interface **[330](#page-329-9)**, **[332](#page-331-1)**, **[339](#page-338-1)** link state database **[330](#page-329-10)**, **[333](#page-332-1)** network example **[330](#page-329-11)** priority **[331](#page-330-2)** redistribute route **[338](#page-337-1)** route cost **[336](#page-335-4)** router elections **[331](#page-330-0)** router ID **[334](#page-333-1)** router types **[330](#page-329-12)** status **[332](#page-331-2)** stub area **[329](#page-328-8)**, **[336](#page-335-5)** virtual link **[331](#page-330-3)** virtual links **[341](#page-340-0)** vs RIP **[329](#page-328-9)** OSPF (Open Shortest Path First) **[329](#page-328-10)** OSPF redistribution **[337](#page-336-1)**

## **P**

PAGP **[296](#page-295-2)** password **[61](#page-60-2)** administrator **[407](#page-406-1)** PHB (Per-Hop Behavior) **[351](#page-350-10)** ping, test connection **[422](#page-421-3)** policy **[211](#page-210-0)**, **[214](#page-213-0)**, **[324](#page-323-0)** and classifier **[211](#page-210-0)**, **[324](#page-323-0)** and DiffServ **[209](#page-208-0)** configuration **[211](#page-210-0)**, **[324](#page-323-0)** example **[215](#page-214-0)** overview **[209](#page-208-0)** rules **[209](#page-208-0)**, **[210](#page-209-0)** viewing **[213](#page-212-0)** policy configuration **[214](#page-213-0)** policy routing benefits **[321](#page-320-0)** cost savings **[321](#page-320-1)** load sharing **[321](#page-320-2)** overview **[321](#page-320-3)** policy-based routing **[321](#page-320-4)** [Port Aggregation Protocol, see PAgP](#page-292-1) port authentication **[189](#page-188-1)** and RADIUS **[247](#page-246-0)**

IEEE802.1x **[192](#page-191-1)**, **[196](#page-195-0)**, **[249](#page-248-1)** MAC authentication **[190](#page-189-0)** port based IGMP **[345](#page-344-0)** port based VLAN type **[111](#page-110-3)** port cloning **[447](#page-446-0)**, **[448](#page-447-0)** advanced settings **[447](#page-446-0)**, **[448](#page-447-0)** basic settings **[447](#page-446-0)**, **[448](#page-447-0)** port details **[101](#page-100-0)** port isolation **[137](#page-136-3)** port mirroring **[177](#page-176-2)**, **[178](#page-177-0)**, **[460](#page-459-0)** direction **[178](#page-177-1)** egress **[178](#page-177-1)** ingress **[178](#page-177-1)** port redundancy **[180](#page-179-1)** port security **[199](#page-198-0)** address learning **[201](#page-200-2)** limit MAC address learning **[201](#page-200-4)** MAC address learning **[199](#page-198-0)** overview **[199](#page-198-0)** setup **[200](#page-199-1)**, **[287](#page-286-1)**, **[295](#page-294-0)** port setup **[115](#page-114-0)** port status **[99](#page-98-0)** port VLAN trunking **[121](#page-120-0)** port-based VLAN **[134](#page-133-1)** all connected **[137](#page-136-4)** port isolation **[137](#page-136-5)** settings wizard **[137](#page-136-6)** ports "standby" **[180](#page-179-2)** diagnostics **[422](#page-421-4)** mirroring **[177](#page-176-0)** speed/duplex **[116](#page-115-3)** power voltage **[107](#page-106-4)** Power Connections **[50](#page-49-0)** power module current rating **[50](#page-49-1)** disconnecting **[51](#page-50-0)** power wire **[50](#page-49-1)** power specification **[455](#page-454-2)** power status **[107](#page-106-5)** Power Wires **[50](#page-49-2)** PPPoE IA **[80](#page-79-0)** trusted ports **[303](#page-302-0)** untrusted ports **[303](#page-302-1)** priority level **[112](#page-111-1)**

priority, and OSPF **[331](#page-330-4)** priority, queue assignment **[112](#page-111-2)** product registration **[471](#page-470-1)** Protective Earthing Terminal **[36](#page-35-0)** protocol based VLAN **[130](#page-129-0)** and IEEE 802.1Q tagging **[130](#page-129-0)** example **[133](#page-132-0)** hexadecimal notation for protocols **[129](#page-128-1)**, **[132](#page-131-0)** isolate traffic **[130](#page-129-0)** priority **[129](#page-128-1)**, **[132](#page-131-0)** PVID **[120](#page-119-7)**, **[127](#page-126-3)** PVID (Priority Frame) **[120](#page-119-8)**

## **Q**

QoS **[460](#page-459-0)** and classifier **[203](#page-202-0)** queue weight **[218](#page-217-0)** queuing **[217](#page-216-0)** SPQ **[218](#page-217-1)** WFQ **[218](#page-217-1)** WRR **[218](#page-217-1)** queuing method **[217](#page-216-1)**, **[220](#page-219-0)**

## **R**

RADIUS **[246](#page-245-2)** advantages **[246](#page-245-3)** and authentication **[246](#page-245-0)** Network example **[246](#page-245-4)** server **[246](#page-245-5)** settings **[247](#page-246-1)** setup **[247](#page-246-2)** Rapid Spanning Tree Protocol, See RSTP. **[149](#page-148-2)** reboot load configuration **[389](#page-388-0)** reboot system **[389](#page-388-0)** redistribute route **[338](#page-337-2)** reducing routing table size **[337](#page-336-0)** registration product **[471](#page-470-1)** related documentation **[3](#page-2-0)** remote management **[417](#page-416-1)**

service **[418](#page-417-0)** trusted computers **[418](#page-417-1)** Removing the Fan Module **[47](#page-46-0)** resetting **[62](#page-61-2)**, **[388](#page-387-1)** to factory default settings **[388](#page-387-1)** restoring configuration **[62](#page-61-3)**, **[390](#page-389-0)** Reverse Path Forwarding (RPF) **[348](#page-347-8)** Reverse Path Multicasting (RPM) **[347](#page-346-6)** RFC 3164 **[423](#page-422-0)** RIP **[338](#page-337-3)** configuration **[326](#page-325-0)** direction **[325](#page-324-0)** overview **[325](#page-324-0)** version **[325](#page-324-1)** vs OSPF **[329](#page-328-9)** RIP (Routing Information Protocol) **[325](#page-324-0)** Round Robin Scheduling **[218](#page-217-1)** route cost **[338](#page-337-0)** router ID **[334](#page-333-2)** routing domain **[113](#page-112-3)**, **[371](#page-370-1)** routing protocols **[461](#page-460-0)** routing table **[445](#page-444-0)** RSTP **[149](#page-148-2)** rubber feet **[33](#page-32-2)**

## **S**

safety warnings **[7](#page-6-0)** save configuration **[62](#page-61-0)**, **[388](#page-387-0)** [Secure Shell See SSH](#page-407-1) security **[461](#page-460-0)** service access control **[416](#page-415-1)** service port **[417](#page-416-2)** sFlow **[297](#page-296-0)** collector **[299](#page-298-0)** configuration **[298](#page-297-0)** datagram **[297](#page-296-0)** overview **[297](#page-296-0)** poll interval **[299](#page-298-1)** sample rate **[299](#page-298-2)** UDP port **[300](#page-299-0)** sFlow agent **[297](#page-296-0)** sFlow collector **[297](#page-296-0)**

[Simple Network Management Protocol, see](#page-395-4)  SNMP SNMP **[31](#page-30-3)**, **[396](#page-395-5)** agent **[396](#page-395-6)** and MIB **[396](#page-395-2)** authentication **[405](#page-404-0)**, **[406](#page-405-0)** communities **[403](#page-402-0)** management model **[396](#page-395-7)** manager **[396](#page-395-8)** MIB **[397](#page-396-1)** network components **[396](#page-395-9)** object variables **[396](#page-395-10)** protocol operations **[397](#page-396-2)** security **[405](#page-404-1)**, **[406](#page-405-1)** setup **[402](#page-401-0)** traps **[404](#page-403-0)** users **[405](#page-404-2)** version 3 and security **[397](#page-396-3)** versions supported **[396](#page-395-11)** SNMP traps **[398](#page-397-0)** supported **[398](#page-397-1)**, **[399](#page-398-0)**, **[401](#page-400-0)** source-based routing **[321](#page-320-5)** Spanning Tree Protocol, See STP. **[149](#page-148-3)** SPQ (Strict Priority Queuing) **[218](#page-217-1) SSH** encryption methods **[410](#page-409-2)** how it works **[409](#page-408-0)** implementation **[410](#page-409-3)** SSH (Secure Shell) **[408](#page-407-1)** SSL (Secure Socket Layer) **[410](#page-409-1)** standby ports **[180](#page-179-2)** static bindings **[261](#page-260-4)** static MAC address **[139](#page-138-1)** static MAC forwarding **[129](#page-128-2)**, **[131](#page-130-1)**, **[139](#page-138-2)** static multicast address **[143](#page-142-0)** static multicast forwarding **[143](#page-142-1)** static route configuration **[318](#page-317-0)** overview **[317](#page-316-0)** static routes **[319](#page-318-0)** static trunking example **[186](#page-185-2)** Static VLAN **[124](#page-123-0)** static VLAN control **[126](#page-125-0)** tagging **[126](#page-125-1)** status **[99](#page-98-1)** LED **[52](#page-51-1)**

link aggregation **[181](#page-180-1)** OSPF **[332](#page-331-3)** port **[99](#page-98-2)** port details **[101](#page-100-1)** power **[107](#page-106-5)** STP **[158](#page-157-0)**, **[162](#page-161-0)**, **[168](#page-167-0)** VLAN **[123](#page-122-0)** VRRP **[370](#page-369-0)** STP **[149](#page-148-3)**, **[296](#page-295-3)**, **[460](#page-459-0)** bridge ID **[159](#page-158-0)**, **[163](#page-162-0)** bridge priority **[157](#page-156-0)**, **[161](#page-160-0)** configuration **[156](#page-155-0)**, **[160](#page-159-0)**, **[164](#page-163-1)** designated bridge **[150](#page-149-2)** forwarding delay **[157](#page-156-1)**, **[161](#page-160-1)** Hello BPDU **[150](#page-149-3)** Hello Time **[157](#page-156-2)**, **[159](#page-158-1)**, **[161](#page-160-2)**, **[163](#page-162-1)** how it works **[150](#page-149-4)** Max Age **[157](#page-156-3)**, **[159](#page-158-2)**, **[161](#page-160-3)**, **[163](#page-162-2)** path cost **[150](#page-149-5)**, **[158](#page-157-1)**, **[162](#page-161-1)** port priority **[158](#page-157-2)**, **[162](#page-161-2)** port state **[151](#page-150-2)** root port **[150](#page-149-6)** status **[158](#page-157-3)**, **[162](#page-161-3)**, **[168](#page-167-1)** terminology **[149](#page-148-4)** vs loop guard **[285](#page-284-1)** stub area **[329](#page-328-11)**, **[336](#page-335-5)** stub area, See also OSPF **[336](#page-335-5)** subnet based VLANs **[128](#page-127-0)** and DHCP VLAN **[129](#page-128-3)** and priority **[128](#page-127-1)** configuration **[129](#page-128-4)** summary address **[337](#page-336-0)**, **[339](#page-338-0)** switch lockout **[62](#page-61-1)** switch reset **[62](#page-61-4)** switch setup **[111](#page-110-4)** switching **[460](#page-459-0)** syntax conventions **[5](#page-4-0)** syslog **[265](#page-264-1)**, **[423](#page-422-1)** protocol **[423](#page-422-0)** server setup **[425](#page-424-0)** settings **[424](#page-423-0)** setup **[424](#page-423-0)** severity levels **[423](#page-422-0)** system information **[106](#page-105-1)** system log **[421](#page-420-3)** system reboot **[389](#page-388-0)**

## **T**

TACACS+ **[246](#page-245-0)** setup **[249](#page-248-2)** TACACS+ (Terminal Access Controller Access-Control System Plus) **[245](#page-244-0)** tagged VLAN **[119](#page-118-1)** temperature **[455](#page-454-3)** temperature indicator **[107](#page-106-6)** time current **[109](#page-108-5)** time zone **[109](#page-108-6)** Time (RFC-868) **[109](#page-108-7)** time server **[109](#page-108-8)** time service protocol **[109](#page-108-9)** format **[109](#page-108-10)** Time To Live (TTL) **[349](#page-348-2)** trademarks **[469](#page-468-4)** transceiver installation **[42](#page-41-5)** removal **[42](#page-41-6)** translating RIP into OSPF **[338](#page-337-3)** traps destination **[403](#page-402-1)** TRTCM and bandwidth control **[356](#page-355-1)** and DiffServ **[356](#page-355-0)** color-aware mode **[353](#page-352-0)** color-blind mode **[353](#page-352-1)** setup **[355](#page-354-0)** trunk group **[179](#page-178-5)** trunking **[179](#page-178-3)**, **[460](#page-459-0)** example **[186](#page-185-2)** trusted ports ARP inspection **[265](#page-264-2)** DHCP snooping **[262](#page-261-1)** PPPoE IA **[303](#page-302-0)** Tunnel Protocol Attribute, and RADIUS **[255](#page-254-0)** Turn on the Power **[51](#page-50-1)** tutorials **[71](#page-70-0)** DHCP snooping **[71](#page-70-1)** Error Disable **[85](#page-84-0)** PPPoE IA **[80](#page-79-0)** Two Rate Three Color Marker (TRTCM) **[352](#page-351-1)** Two Rate Three Color Marker, see TRTCM **[352](#page-351-1)** Type of Service (ToS) **[351](#page-350-11)**

## **U**

UDLD **[296](#page-295-4)** [UniDirectional Link Detection, see UDLD](#page-292-1) untrusted ports ARP inspection **[265](#page-264-3)** DHCP snooping **[262](#page-261-2)** PPPoE IA **[303](#page-302-1)** user profiles **[246](#page-245-6)**

## **V**

[Vendor Specific Attribute See VSA](#page-253-0) ventilation holes **[34](#page-33-3)** VID **[114](#page-113-0)**, **[119](#page-118-2)**, **[123](#page-122-1)**, **[124](#page-123-1)**, **[223](#page-222-0)** number of possible VIDs **[119](#page-118-3)** priority frame **[119](#page-118-4)** VID (VLAN Identifier) **[119](#page-118-5)** virtual links **[341](#page-340-1)** virtual links, and OSPF **[331](#page-330-5)** Virtual Router status **[371](#page-370-2)** Virtual Router (VR) **[369](#page-368-0)** Virtual Router Redundancy Protocol (VRRP) **[369](#page-368-1)** VLAN **[110](#page-109-1)**, **[119](#page-118-6)**, **[460](#page-459-0)** acceptable frame type **[127](#page-126-0)** automatic registration **[120](#page-119-9)** ID **[119](#page-118-7)** ingress filtering **[127](#page-126-4)** introduction **[110](#page-109-2)** number of VLANs **[123](#page-122-2)** port number **[124](#page-123-2)** port settings **[126](#page-125-2)** port-based VLAN **[134](#page-133-2)** port-based, all connected **[137](#page-136-4)** port-based, isolation **[137](#page-136-5)** port-based, wizard **[137](#page-136-6)** static VLAN **[124](#page-123-3)** status **[123](#page-122-3)**, **[124](#page-123-4)** tagged **[119](#page-118-8)** trunking **[121](#page-120-1)**, **[127](#page-126-5)** type **[111](#page-110-5)**, **[122](#page-121-0)** VLAN (Virtual Local Area Network) **[110](#page-109-3)** VLAN mapping **[289](#page-288-0)** activating **[290](#page-289-0)**

configuration **[291](#page-290-0)** example **[289](#page-288-0)** priority level **[289](#page-288-0)** tagged **[289](#page-288-1)** traffic flow **[289](#page-288-1)** untagged **[289](#page-288-1)** VLAN ID **[289](#page-288-0)** VLAN number **[114](#page-113-1)** VLAN stacking **[221](#page-220-1)**, **[223](#page-222-1)** configuration **[224](#page-223-0)** example **[221](#page-220-2)** frame format **[223](#page-222-2)** port roles **[222](#page-221-0)**, **[225](#page-224-0)** port-based Q-in-Q **[225](#page-224-1)** priority **[223](#page-222-2)** selective Q-in-Q **[226](#page-225-0)** [VLAN Trunking Protocol, see VTP](#page-292-0) [VLAN, protocol based, See protocol based VLAN](#page-129-0) VLAN, subnet based, See subnet based VLANs **[128](#page-127-0)** VRID (Virtual Router ID) **[370](#page-369-1)** VRRP **[369](#page-368-2)** advertisement interval **[373](#page-372-0)** authentication **[372](#page-371-0)** backup router **[369](#page-368-3)** configuration example **[375](#page-374-0)** Hello message **[373](#page-372-1)** how it works **[369](#page-368-4)** interface setup **[371](#page-370-3)** master router **[369](#page-368-5)** network example **[369](#page-368-6)**, **[376](#page-375-0)** parameters **[373](#page-372-2)** preempt mode **[373](#page-372-3)**, **[374](#page-373-0)** priority **[373](#page-372-4)**, **[374](#page-373-1)** status **[370](#page-369-0)** uplink gateway **[374](#page-373-2)** uplink status **[371](#page-370-4)** Virtual Router **[369](#page-368-7)** Virtual Router ID **[374](#page-373-3)** VRID **[370](#page-369-2)** VSA **[254](#page-253-0)** VTP **[296](#page-295-5)**

#### **W**

warranty **[471](#page-470-2)** note **[471](#page-470-3)**

web configurator **[31](#page-30-4)**, **[55](#page-54-1)** getting help **[64](#page-63-1)** layout **[56](#page-55-0)** login **[55](#page-54-2)** logout **[64](#page-63-2)** navigation panel **[58](#page-57-0)** weight, queuing **[218](#page-217-0)** Weighted Round Robin Scheduling (WRR) **[218](#page-217-2)** WFQ (Weighted Fair Queuing) **[218](#page-217-1)** WRR (Weighted Round Robin Scheduling **[218](#page-217-1)**

# **Z**

ZyNOS (ZyXEL Network Operating System) **[392](#page-391-1)**